# sinumerik

# **SINUMERIK 840Di**

**SIEMENS** 

6FC5297-6AE60-0PP2

# **SIEMENS**

# **SINUMERIK 840Di**

# Руководство по вводу в эксплуатацию

# Действительно для

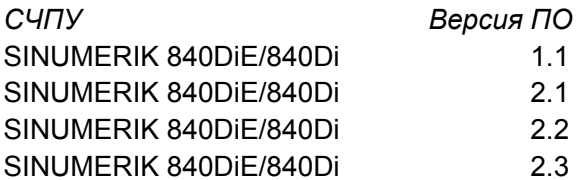

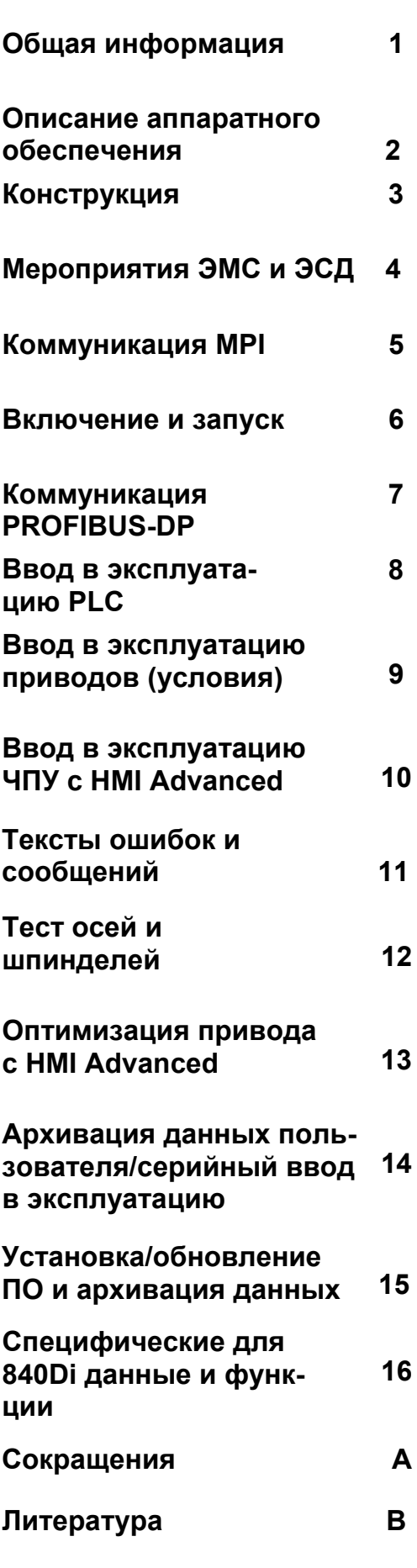

Свидетельство о соответствии ЕС

Указатель

 $\mathbf{C}$ 

D

Выпуск 06.2003

# Документация по SINUMERIK®

# Код тиража

Перечисленные ниже издания появились до выпуска данного издания.

В графе "Примечание" буквами обозначено, какой статус имеют ранее выпущенные издания.

Обозначение статуса в графе "Примечание":

- A .... Новая документация.
- **B** .... Перепечатка без изменений с новым номером заказа.
- $C$  .... Переработанная редакция с новой версией издания. Если представленное на странице техническое содержание изменилось по сравнению с предыдущей версией издания, то это показывается в головной строке соответствующей страницы.

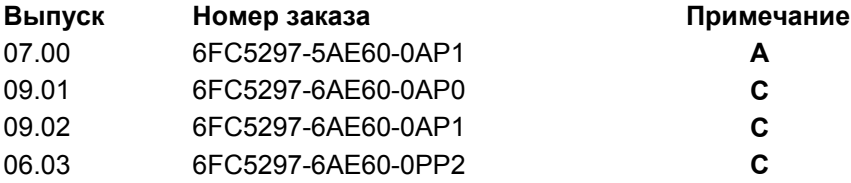

Эта книга не является составной частью документации на CD-ROM (DOCONCD)

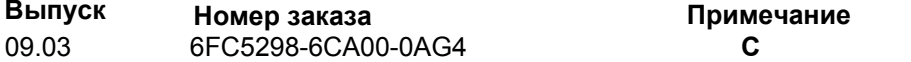

## Товарные знаки

SIMATIC<sup>®</sup>, SIMATIC HMI<sup>®</sup>, SIMATIC NET<sup>®</sup>, SIROTEC<sup>®</sup>, SINUMERIK<sup>®</sup> и SIMODRIVE<sup>®</sup> являются зарегистрированными товарными знаками AG. Прочие обозначения в данной документации могут быть товарными знаками, использование которых третьими лицами для своих целей могут нарушить права собственника.

Прочую информацию Вы найлете в Интернете по алресу: http://www.siemens.ru/ad/mc

Данная документация создана с помощью Interleaf V 7

Передача и размножение данной документации, обработка и пере-<br>дача ее содержания запрещены, если не указано иначе. Следствием нарушения является возмещение ущерба. Все права сохраняются,<br>особенно в случае патентирования или GM-регистрации.

© Siemens AG 1995 - 2001. Все права защищены.

Заказной номер 6FC5297-6AE60-0PP2 Отпечатано в Российской Федерации

СЧПУ может иметь и иные функции, не описанные в данной документации. Но в случае новой поставки или технического обслуживания претензии по этим функциям не принимаются

Мы проверили содержание данной документации на соответстные описанному аппаратному и программному обеспечению.<br>Однако нельзя исключить отклонений, поэтому мы не гаранти-<br>руем полной тождественности. Данные в этой документации регулярно проверяются и необходимые исправления заносятся<br>в следующие издания. Мы благодарии за предложения то улучшению.

Сохраняется право технических изменений.

Siemens-Aktiengesellschaft ООО «Сименс»

# **ПРЕДИСЛОВИЕ**

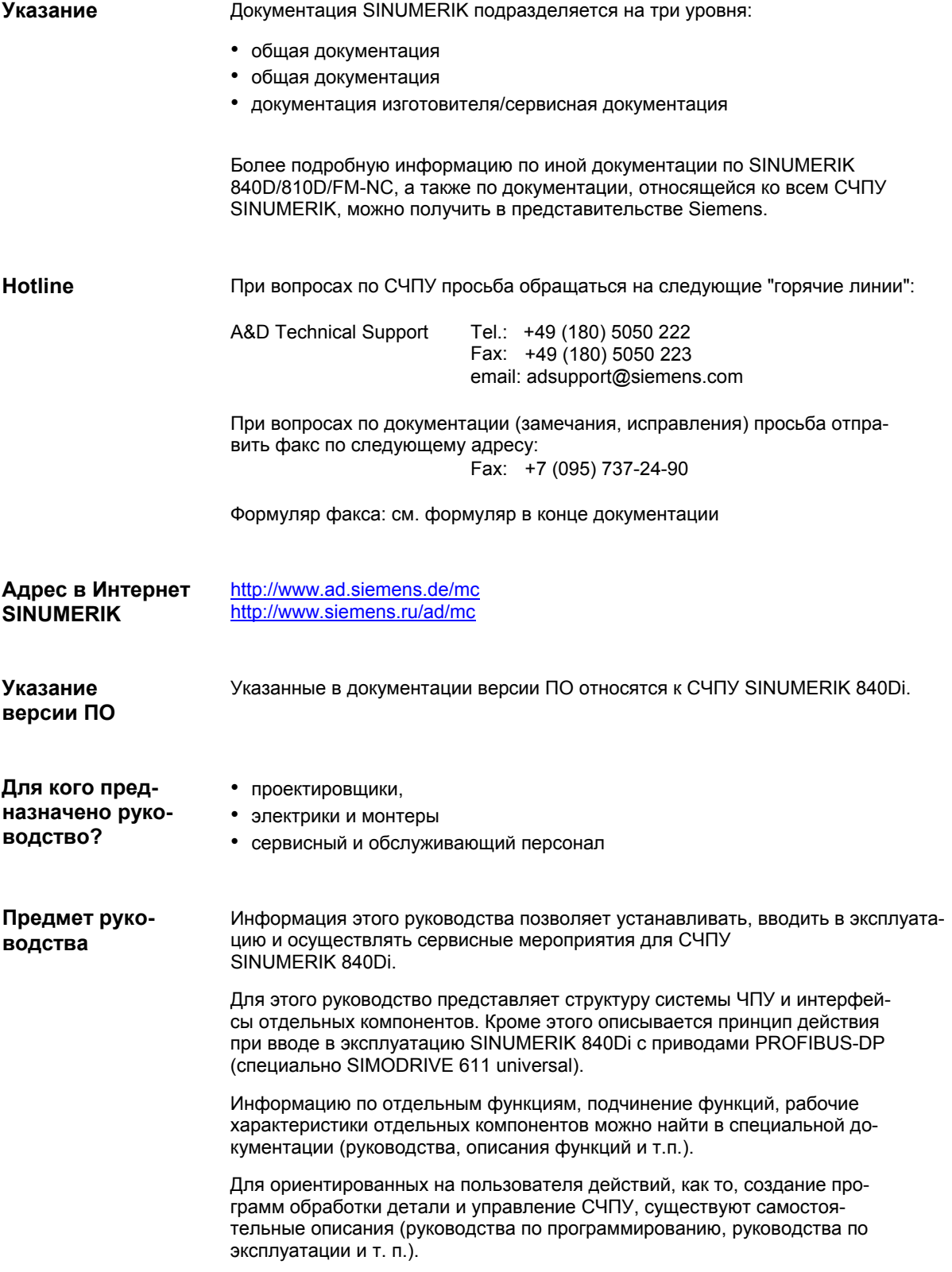

Также существуют отдельные описания для процессов, которые должны быть осуществлены изготовителем станка, как то, проектирование, конструирование, программирование PLC.

**Определение: Кто является квалифицированным персоналом?** 

Квалифицированным персоналом в смысле этой документации или предупреждающих указаний на продукте являются лица, обученные устанавливать, монтировать, вводить в эксплуатацию и эксплуатировать продукт и имеющие соответствующую квалификацию в этой области, к примеру:

- обученные или имеющие право включать и выключать, заземлять и обозначать контуры тока и приборы согласно стандартам техники безопасности,
- обученные или имеющие право обслуживать и использовать соответствующее оборудование безопасности согласно стандартам техники безопасности,
- обученные оказывать первую помощь.

# **Концепция опасностей и предупреждений**

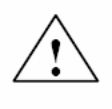

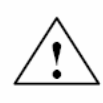

В данной документации используются следующие указания на опасность и предупреждающие указания. Объяснение символов

# **Опасность**

Это предупреждающее указание означает, что следствием несоблюдения соответствующих мер безопасности **являются** смерть, тяжкие телесные повреждения или значительный материальный ущерб.

**! Предупреждение** Это предупреждающее указание означает, что следствием несоблюдения соответствующих предписаний **могут стать** смерть, тяжкие телесные повреждения или значительный материальный ущерб.

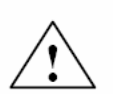

**! Осторожно** Это предупреждающее указание (с треугольником) означает, что следствием несоблюдения соответствующих мер безопасности **могут стать** легкие телесные повреждения или материальный ущерб.

# **Осторожно**

Это предупреждающее указание (без треугольника) означает, что следствием несоблюдения соответствующих мер безопасности **может стать** материальный ущерб.

# **Внимание**

Это предупреждающее указание означает, что следствием несоблюдения соответствующих указаний может быть нежелательный результат.

# **Прочие указания**

**!** 

Объяснение символов

# **Важно**

Это указание означает, что необходимо обратить внимание на важный момент.

### **Внимание**

Это важная информация о продукте, обращении с продуктом или часть документации, на которую следует обратить особое внимание.

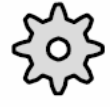

### **Изготовитель станка**

Указанный символ появляется в тех местах этой документации, где изготовитель станка может воздействовать или изменять описанные функциональные параметры. Следовать указаниям изготовителя станка!

# **Предупреждения об опасности**

Следующие указания служат, с одной стороны, для обеспечения личной безопасности, с другой стороны, для защиты описываемого продукта или подключенных устройств и механизмов от повреждений.

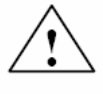

# **Предупреждение**

При эксплуатации электрических устройств некоторые детали этих устройств находятся под опасным напряжением.

При **неквалифицированном** обращении с устройствами/системой или несоблюдении предупреждающих указаний могут иметь место тяжкие телесные повреждения или материальный ущерб. Только **персонал, имеющий соответствующую квалификацию**, обученный относительно установки, монтажа, ввода в эксплуатацию или эксплуатации, может осуществлять работы на этом устройстве/системе.

Если необходимы работы по измерению или контролю на активном приборе, то необходимо соблюдение положений и руководств инструкции по технике безопасности VBG 4.0, особенно § 8 "Допустимые погрешности при работе на активных деталях ". Использовать подходящий электроинструмент.

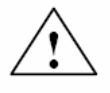

# **Предупреждение**

- Ремонт поставляемых нами приборов может осуществляться только **сервисной службой SIEMENS** или **авторизированными SIEMENS**  сервисными центрами. Для замены деталей или компонентов использовать только детали, перечисленные в списке запасных частей.
- Перед открытием прибора всегда отключать питание.
- Устройства аварийного выключения согласно EN 60204 IEC 204 (VDE 0113) должны оставаться активными во всех режимах работы устройства автоматизации. Разблокирование устройства аварийного выключения не должно вызывать неконтролируемого или неопределенного повторного пуска.

• Везде там, где возникающие в устройстве автоматизации погрешности могут стать причиной материального ущерба или даже причинить вред персоналу, т.е. могут быть опасными ошибками, необходимо предпринять дополнительные меры для обеспечения безопасного эксплуатационного состояния и в случае ошибок (к примеру, с помощью независимых выключателей предельного значения, механических блокировок и т.п.)

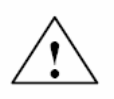

# **Осторожно**

• Соединительные и сигнальные кабели должны быть проложены так, что индуктивные и емкостные паразитные влияния не воздействовали на функции автоматизации.

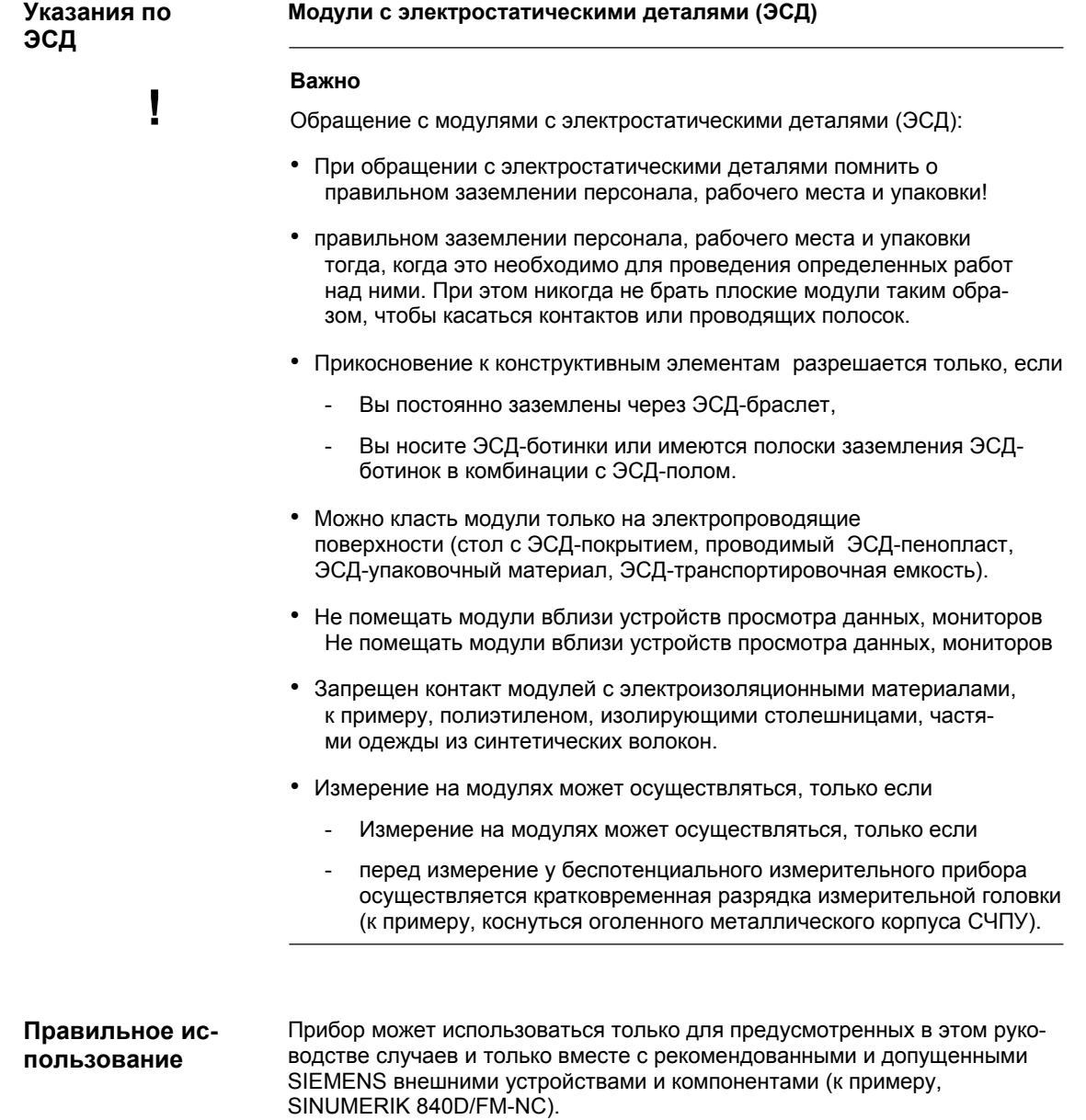

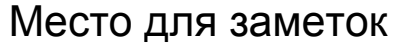

# **Содержание**

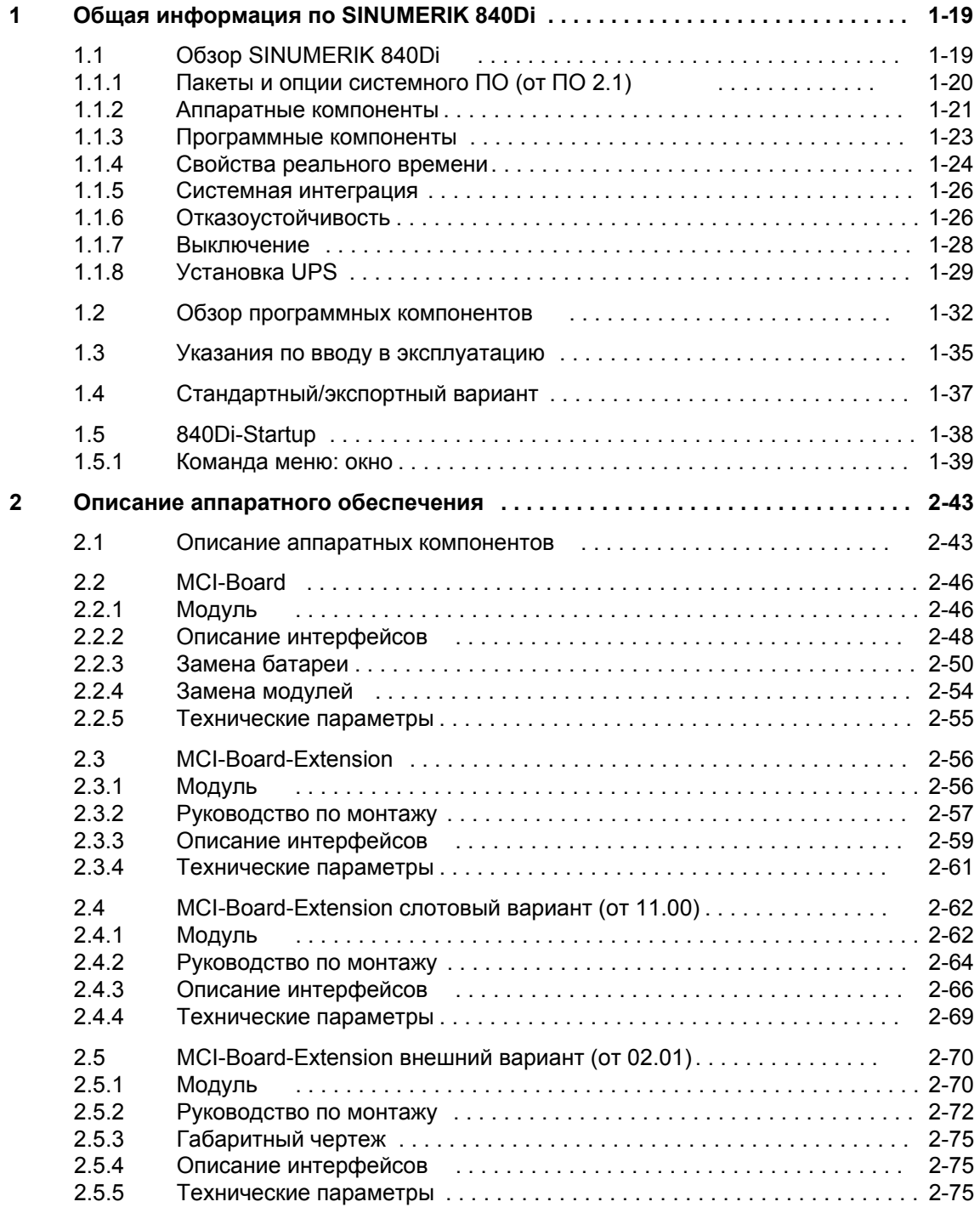

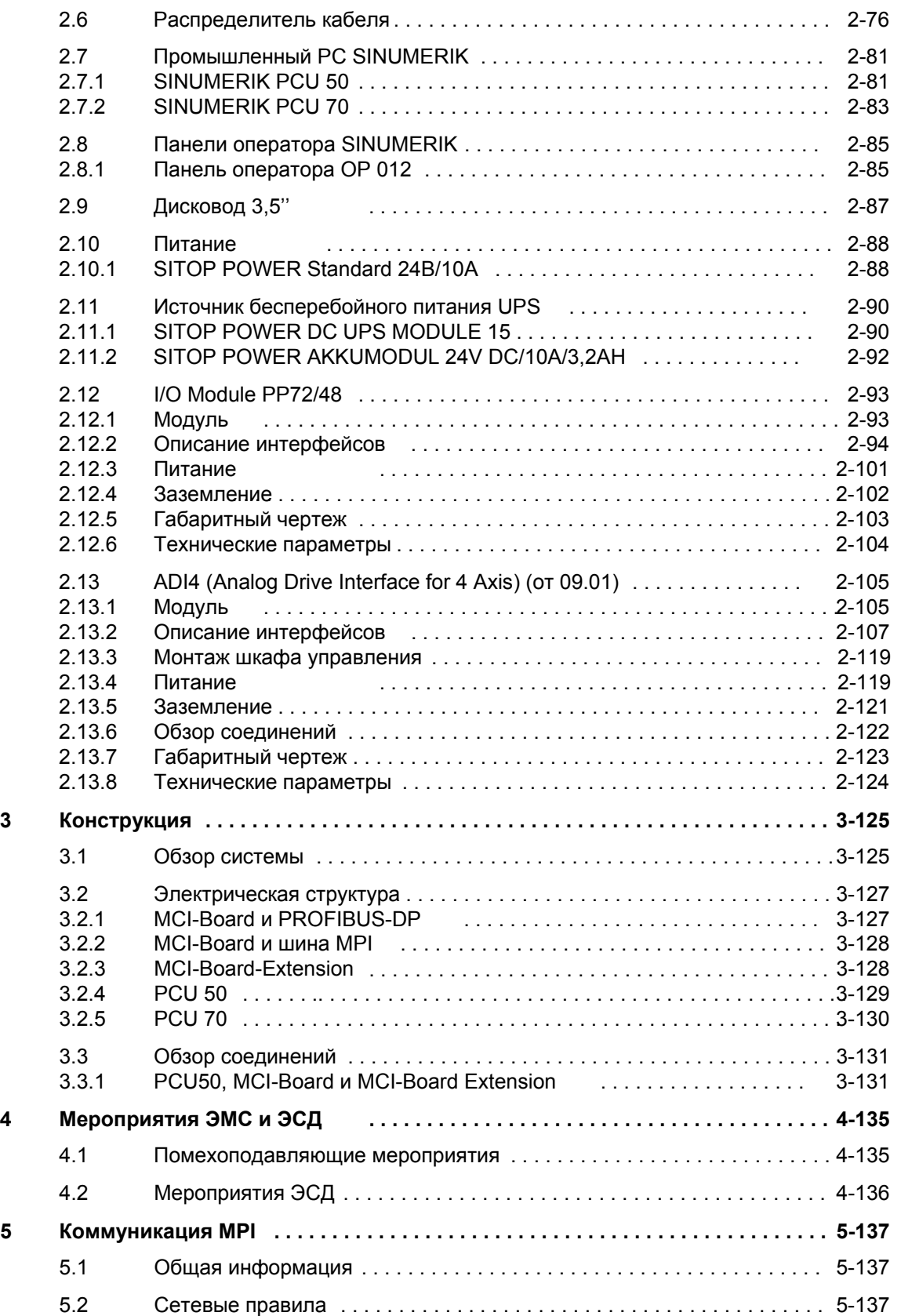

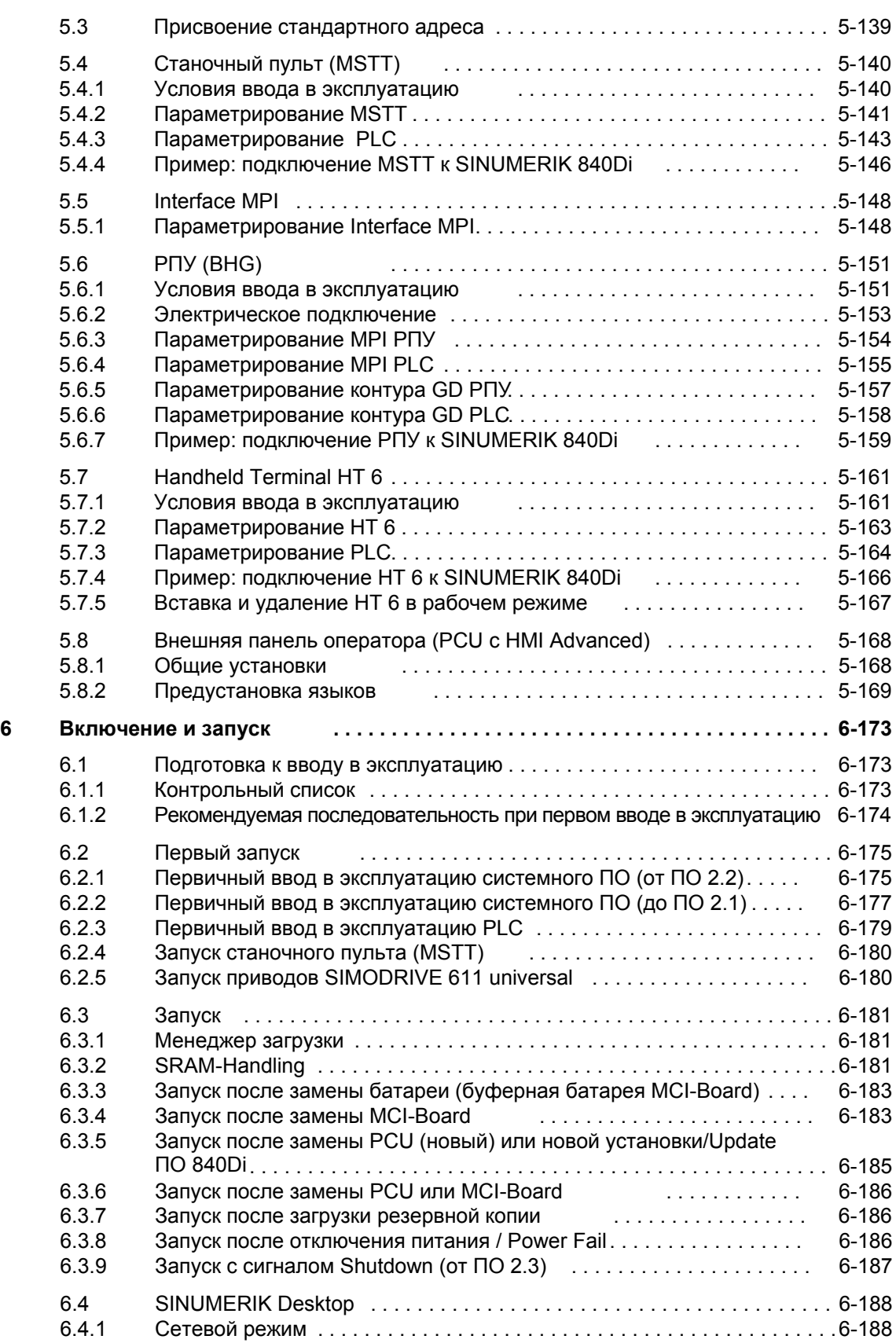

*06.03* 

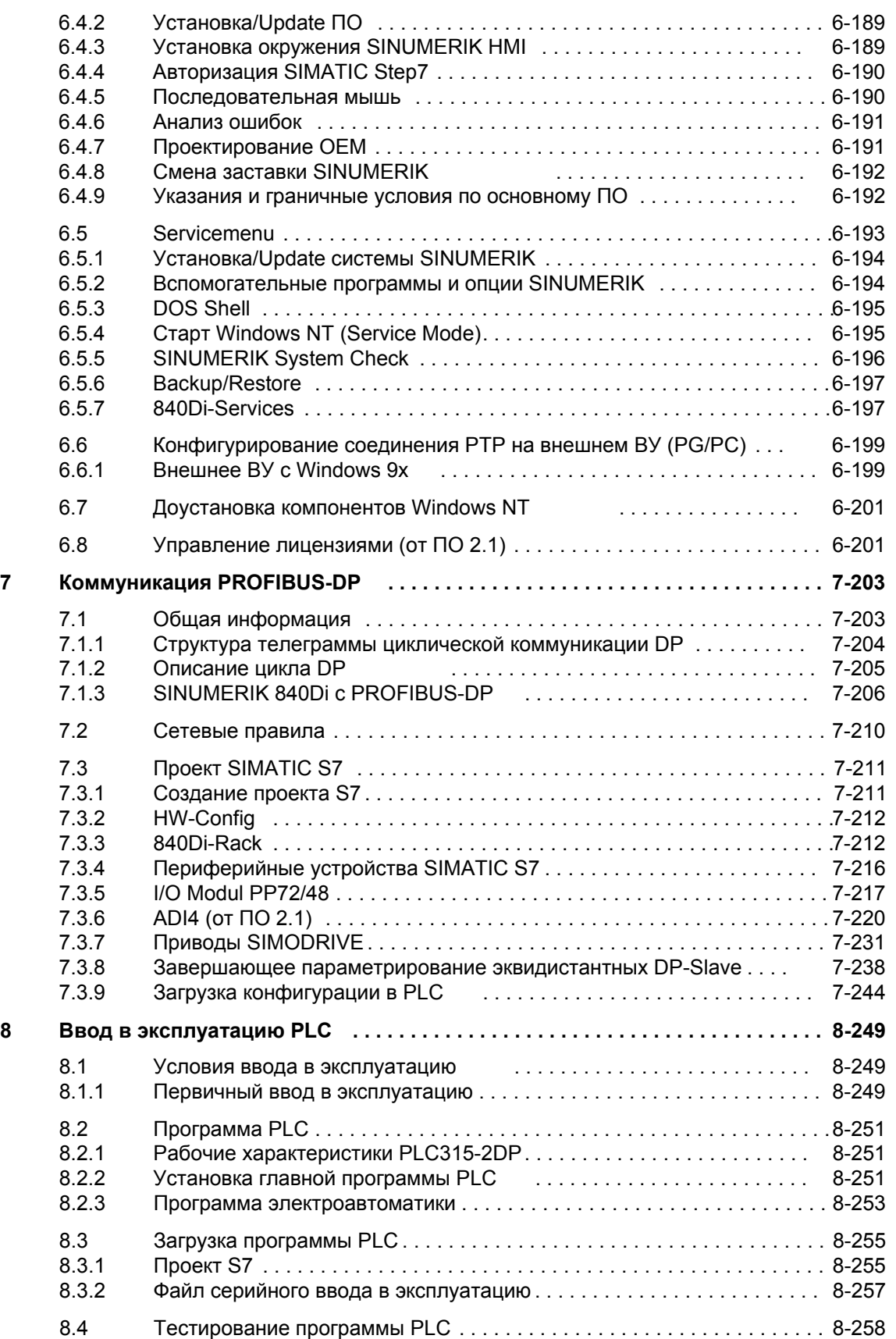

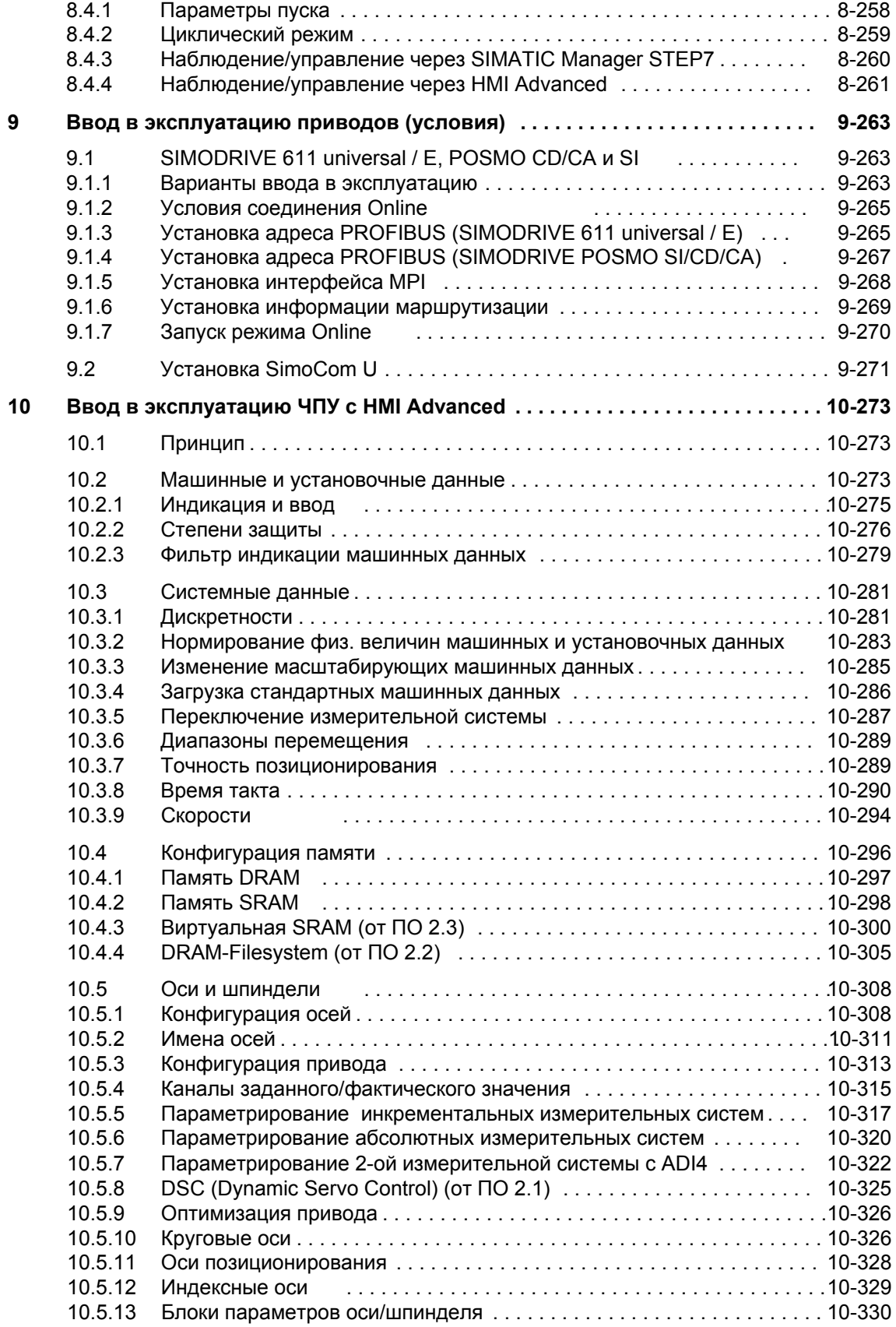

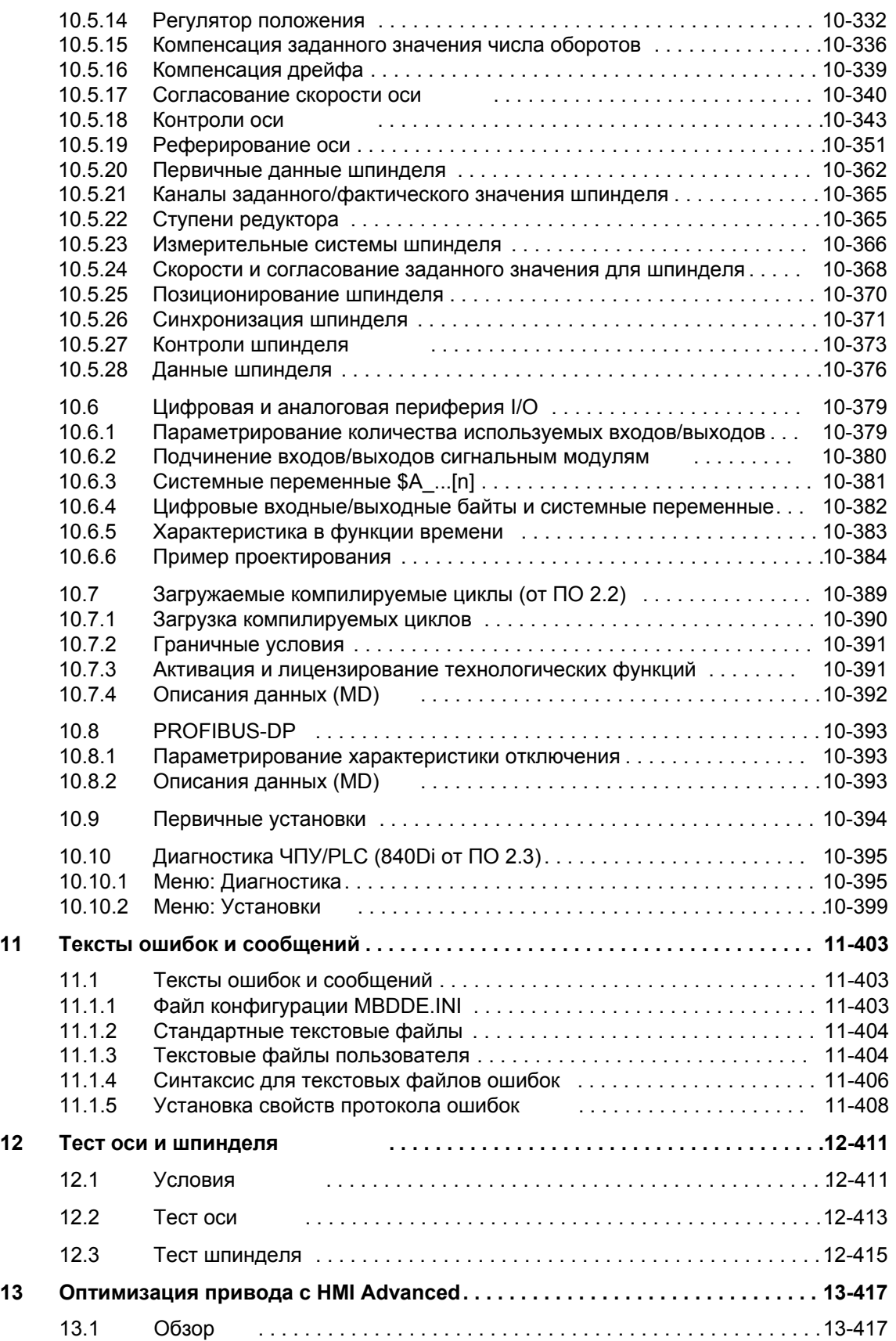

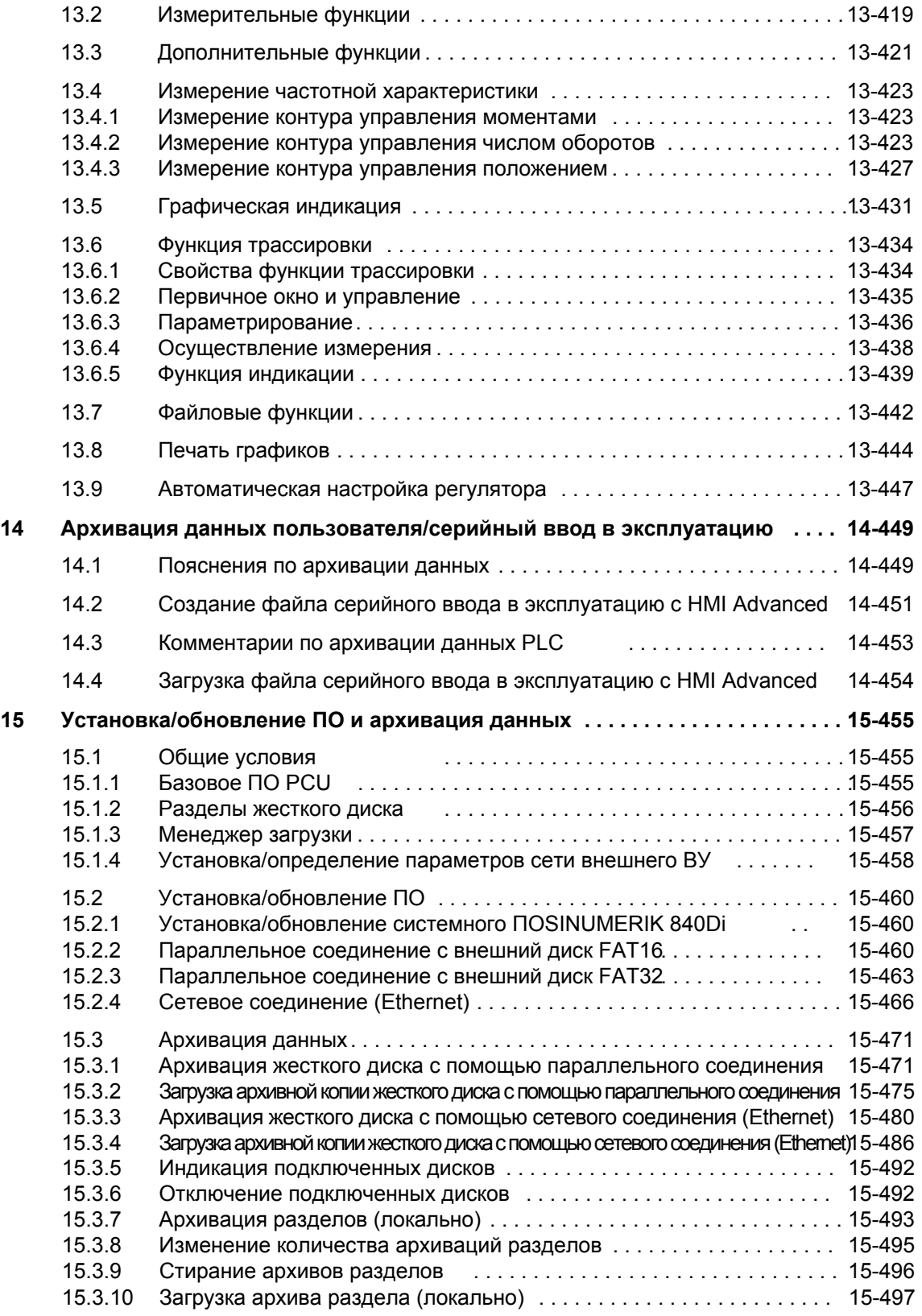

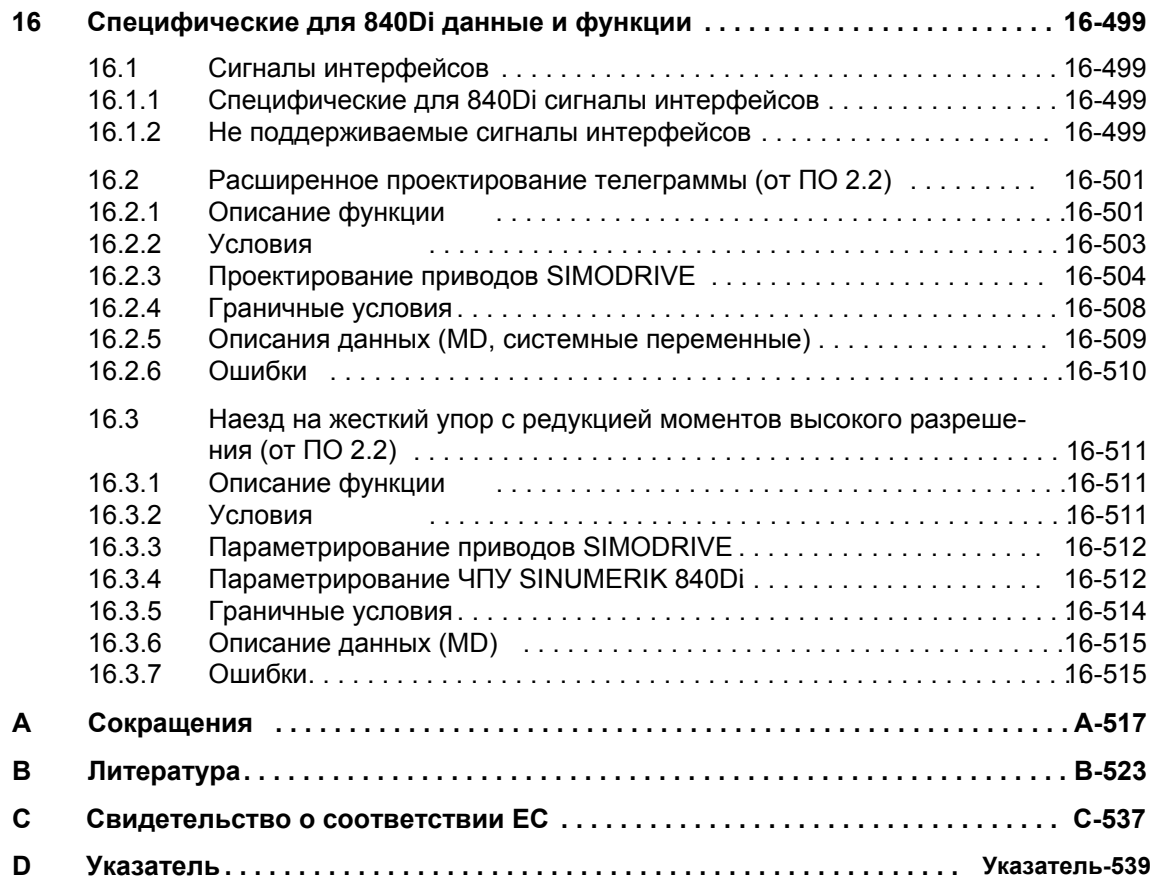

# Общая информация по SINUMERIK 840Di

#### Oбзор SINUMERIK 840Di  $1.1$

C SINUMERIK 840Di Siemens предлагает полностью РС-интегрированную СЧПУ, унифицировано управляющую блоками приводов и периферией I/O через стандартную полевую шину PROFIBUS-DP с функциональностью Motion Control, обеспечивая тем самым децентрализованную структуру всей системы.

Тем самым она создает базу для решений автоматизации на основе РС и особенно подходит для операций, для которых:

• требуются децентрализованные решения автоматизации в областях периферии PLC и приводов

и/или

• предпочтение отдается полностью РС-интегрированной СЧПУ, так как это решение наилучшим образом вписывается в необходимые или имеющиеся структуры автоматизации.

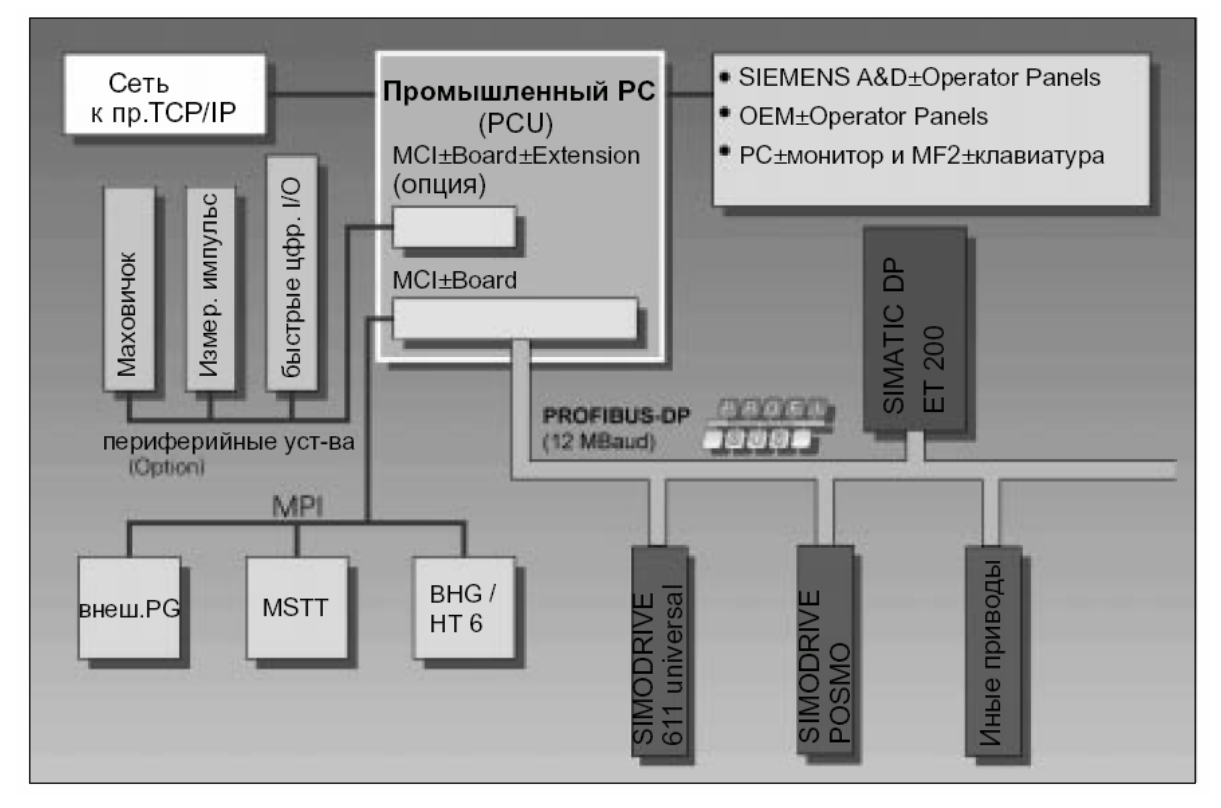

Рис. 1-1 Обзор системы SINUMERIK 840Di

1.1 Obsop SINUMERIK 840Di

#### $1.1.1$ Пакеты и опции системного ПО (от ПО 2.1)

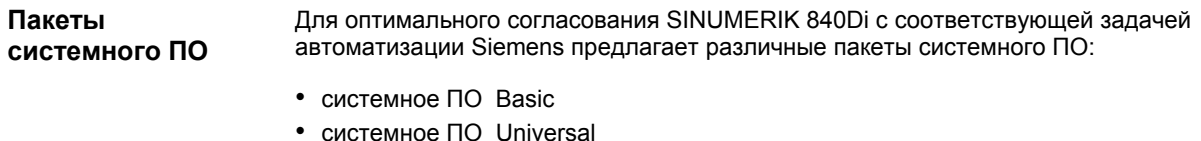

• системное ПО Plus (необходим вариант PCU с CPU ≥500мГц)

Соответствующие пакеты системного ПО имеют следующие количественные комплектации:

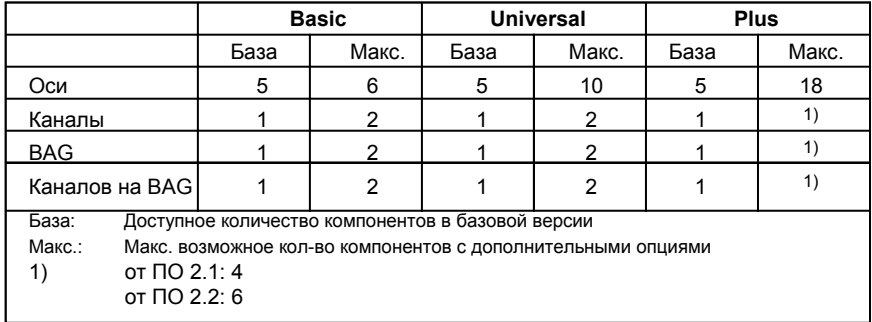

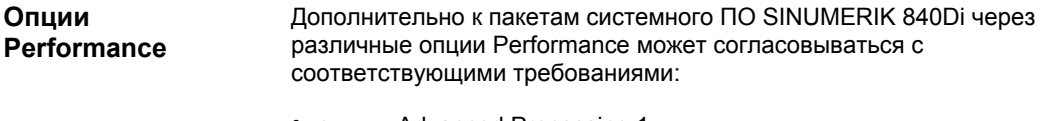

- опция: Advanced Processing 1
- опция: Advanced Processing 2

Время такта Следующее минимальное время такта IPO может быть установлено с помощью **IPO** различных пакетов системного ПО или при использовании опций Performance:

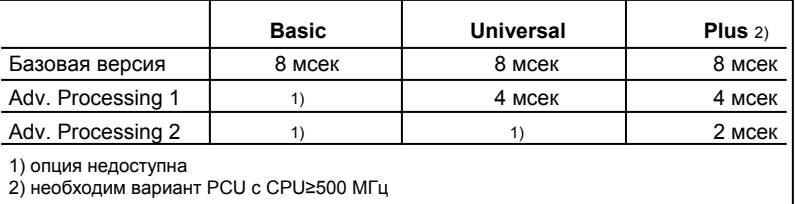

Время такта регулятора положения

Время такта регулятора положения не имеет ограничений относительно пакетов системного ПО и опций Performance.

# **1.1.2 Аппаратные компоненты**

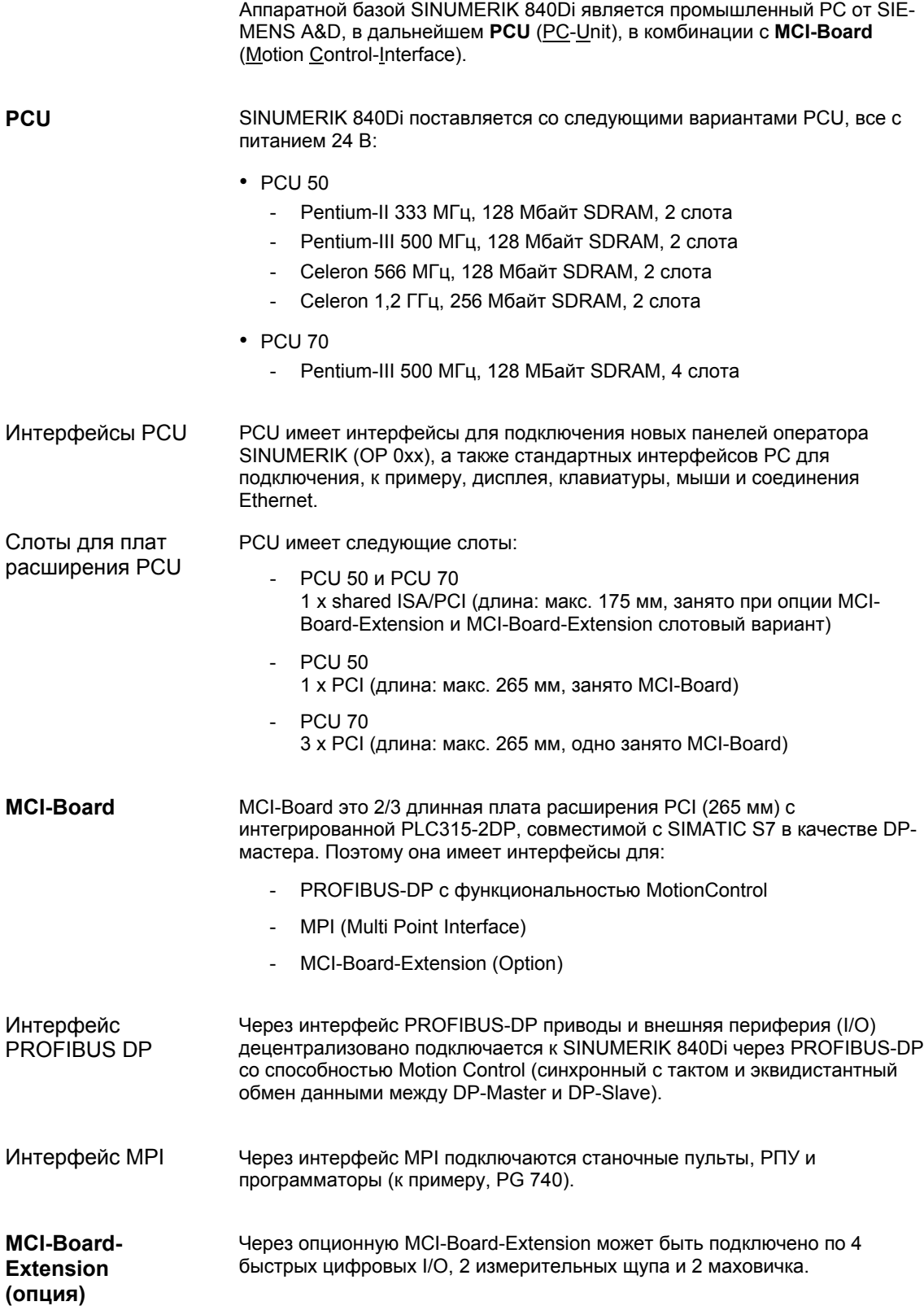

*1.1 Обзор SINUMERIK 840Di* 

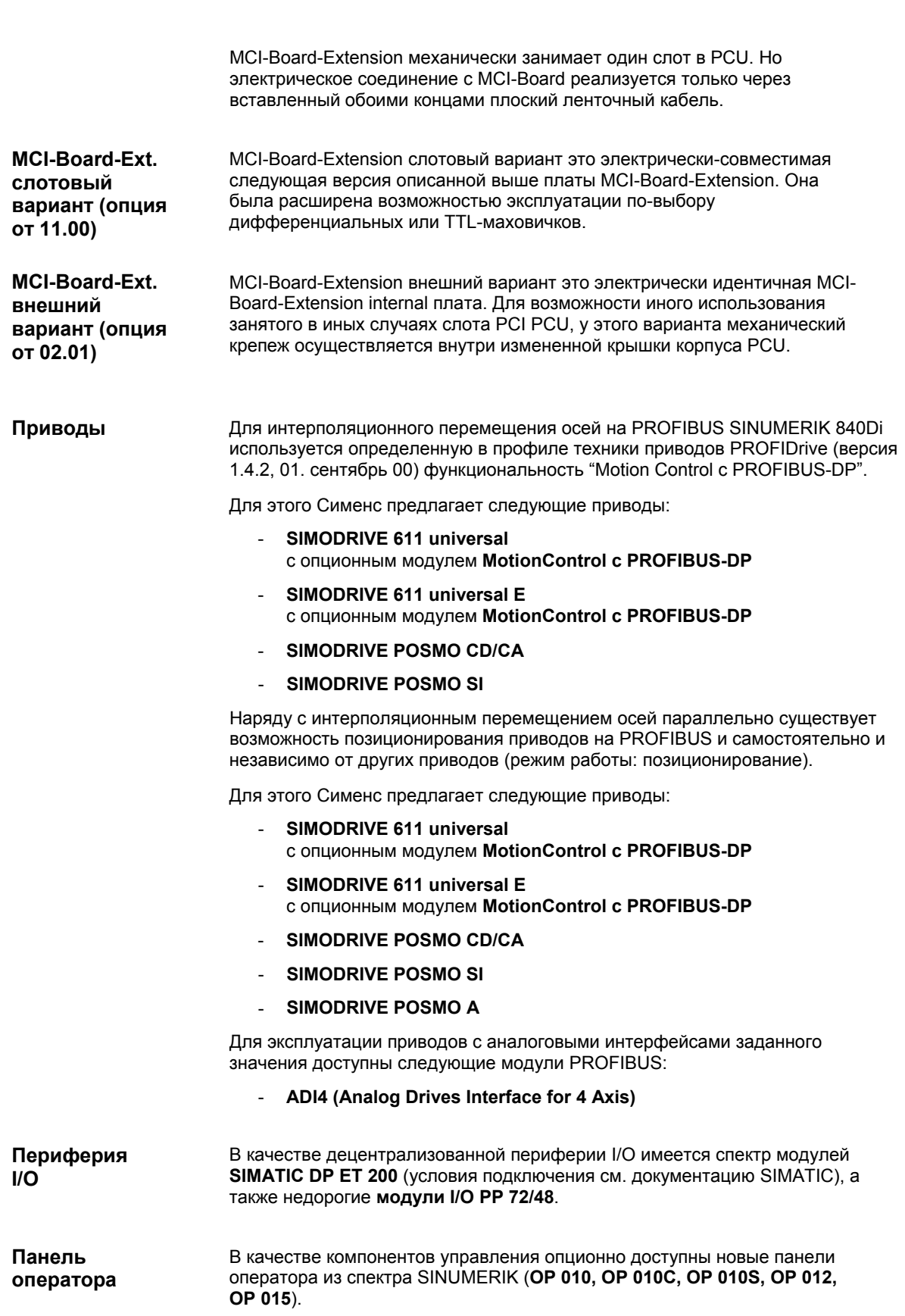

1.1 Obsop SINUMERIK 840Di

#### $1.1.3$ Программные компоненты

Следующие программные компоненты образуют программную основу<br>SINUMERIK 840Di.

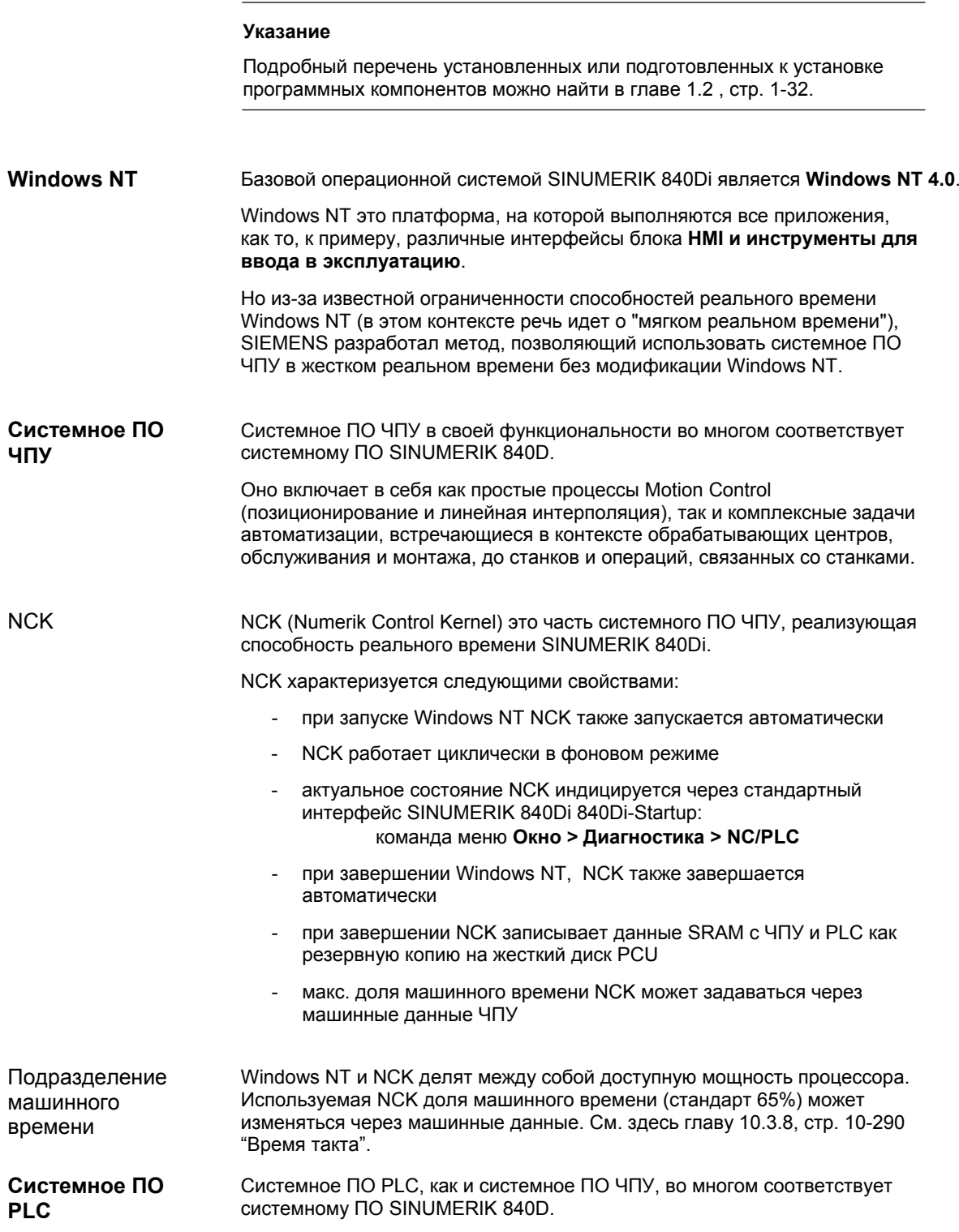

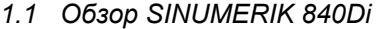

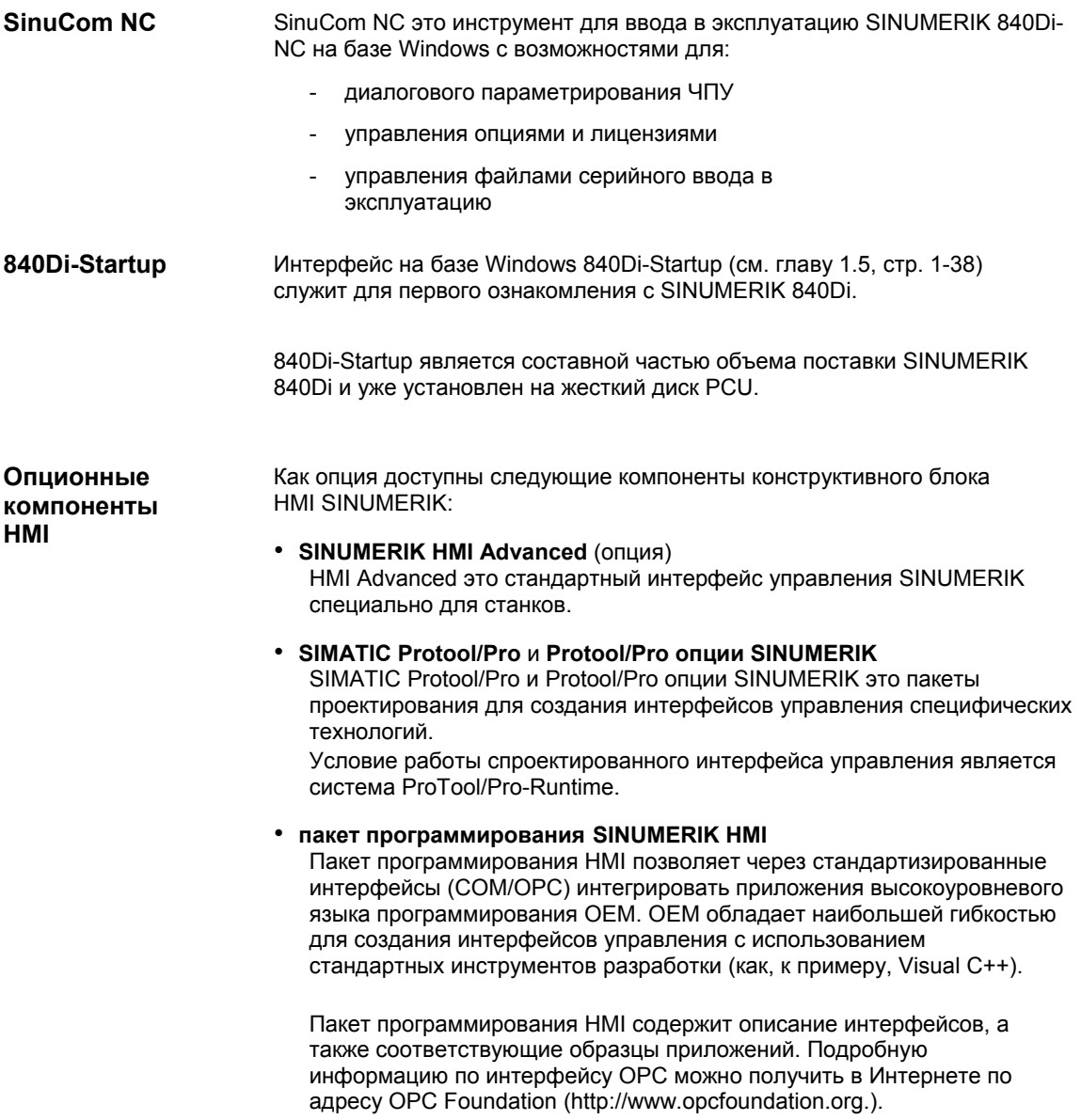

# **1.1.4 Свойства реального времени**

Как уже упоминалось выше, Windows NT не является операционной системой, сконструированной для жестких требований реального времени. При этом под жесткими требованиями реального времени понимается определенное время реакции операционной системы на внешние события в диапазоне нескольких µ-секунд.

Поэтому системное ПО ЧПУ встраивается в Windows NT в качестве так называемого драйвера режима ядра, интегрируя тем самым свою собственную операционную систему реального времени, обеспечивающую, параллельно Windows NT, необходимые условия реального времени.

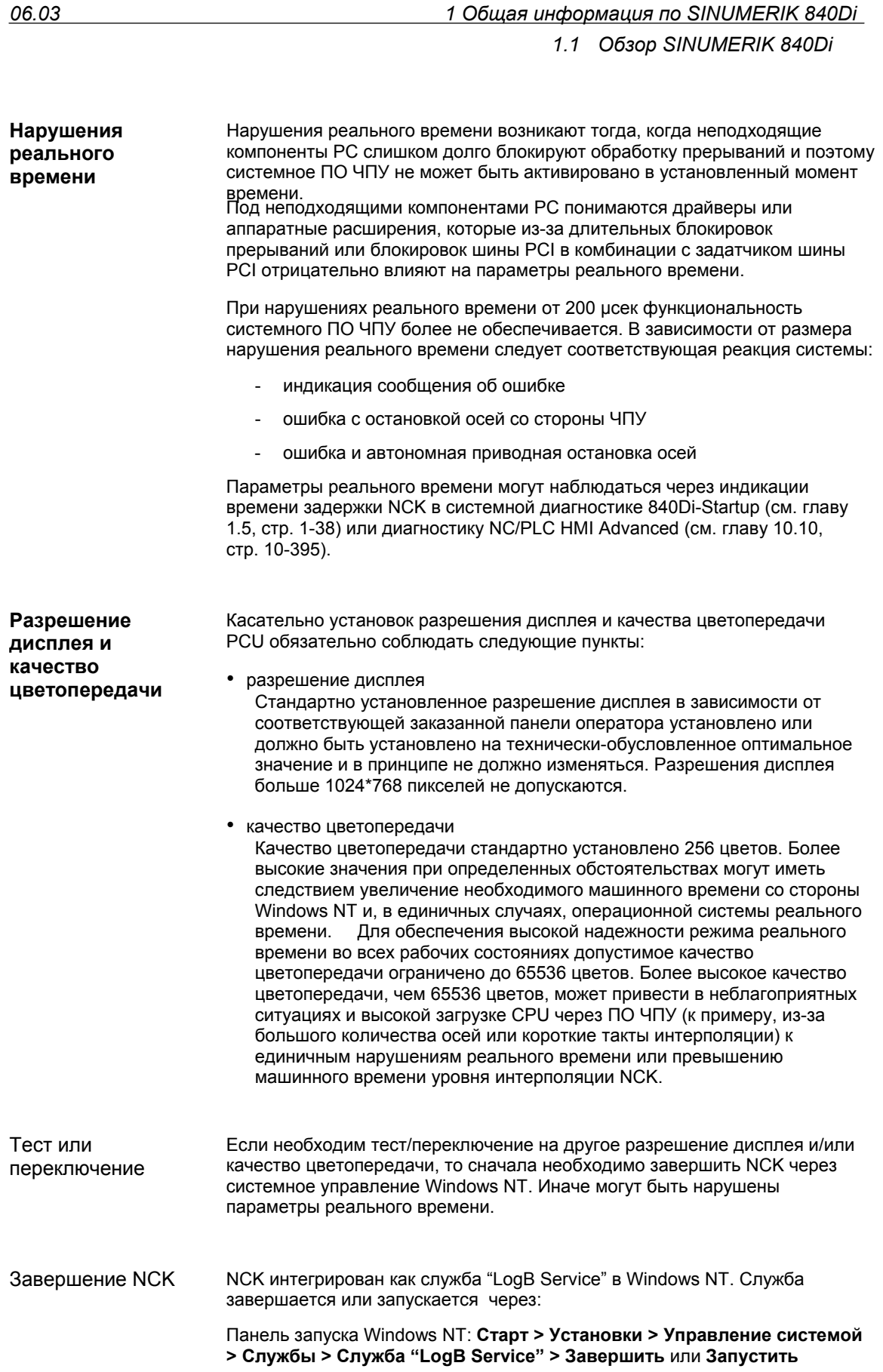

*1.1 Обзор SINUMERIK 840Di* 

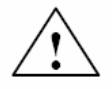

# **! Предупреждение**

Касательно разрешения дисплея и качества цветопередачи PCU обязательно соблюдать следующие пункты:

- Макс. допустимое качество цветопередачи ограничено до 65536 цветов, макс. допустимое разрешение дисплея ограничено до 1024\*768 пикселей. Иначе это может привести в неблагоприятных ситуациях и высокой загрузке CPU через ПО ЧПУ к единичным нарушениям реального времени или превышению машинного времени уровня интерполяции NCK.
- Переключение разрешения дисплея и/или качества цветопередачи Перед тестом/переключением разрешения дисплея и/или качества цветопередачи PCU NCK как служба Windows NT "LogB Service" должна быть установлена через управление системой и после успешного теста/переключения снова явно запущена. Иначе могут возникнуть сбои параметров реального времени.

# **1.1.5 Системная интеграция**

Для обеспечения высокого качества и функциональной надежности всей системы в целом SINUMERIK 840Di поставляется полностью сконфигурированной и готовой к эксплуатации.

Поэтому используемые компоненты системы подлежат сертификации со стороны Siemens как изготовителя системы. Эта сертификация подтверждает и документирует соблюдение свойств реального времени всей конфигурации.

Обязывающие гарантии касательно соблюдения свойств продукта при изменениях или расширениях компонентов РС (аппаратные и программные средства) третьими лицами не предоставляются. Они входят в сферу ответственности исключительно OEM или пользователя, осуществившего изменения.

РС представляет собой открытую в принципе систему и расширения или изменения программного и аппаратного обеспечения для достижения определенной функциональности в некоторых случаях являются неизбежными. Поэтому SIEMENS предлагает возможность проверки и документирования **Сертификация расширений**

свойств реального времени отличных от поставляемых системных конфигураций в качестве услуги.

Просьба обращаться в Ваше региональное представительство SIEMENS.

# **1.1.6 Отказоустойчивость**

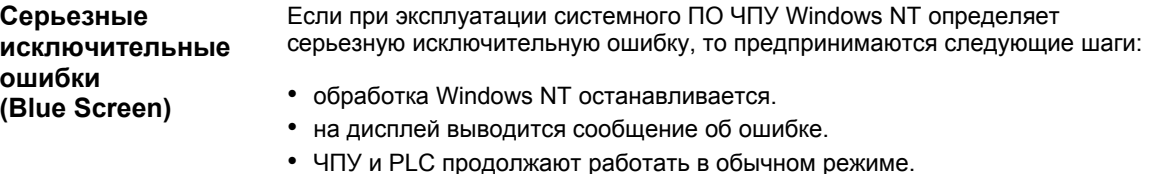

*1.1 Обзор SINUMERIK 840Di* 

• ЧПУ сообщает через сигнал интерфейсов "PC OS fault" распознанную серьезную исключительную ошибку на PLC.

В зависимости от актуальной ситуации обработки программа электроавтоматики может продолжить или завершить обработку.

После завершения обработки программа электроавтоматики с установкой сигнала интерфейсов "PC shutdown" на ЧПУ может затребовать выключение РС.

На основе сигнала интерфейсов "PC shutdown":

- остаточные данные ЧПУ и PLC сохраняются
- ЧПУ и PLC завершаются

# **Указание**

Краткое описание сигналов интерфейсов "PC OS fault" и "PC shutdown" можно найти в главе 16.1.1, стр. 16-499.

Дальнейший процесс происходит в зависимости от конфигурации Windows NT (устанавливается в Свойствах системы, Вкладка: старт/выключение):

- стоп (Blue Screen) (*предустановка*)
- автоматический перезапуск (Reboot)

#### **Внимание**

Сигнал интерфейсов "PC shutdown" должен быть сброшен в организационном модуле OB100 (повторный пуск) PLC.

# **Отключение питания**

Отключение питания на более чем 5 мсек функциональность POWER FAIL SINUMERIK 840Di определяет как ошибку и запускает следующие мероприятия:

- отключение фоновой подсветки дисплея панели оператора
- правильное завершение ЧПУ и PLC
- сохранение данных пользователя ЧПУ и PLC в SRAM MCI-Board

При следующем запуске SINUMERIK 840Di буферизированные данные пользователя снова доступны. Тем самым SINUMERIK 840Di снова готова к эксплуатации без потери данных.

Если сетевое питание снова включается перед окончательным отключением PCU, то появляется следующее сообщение:

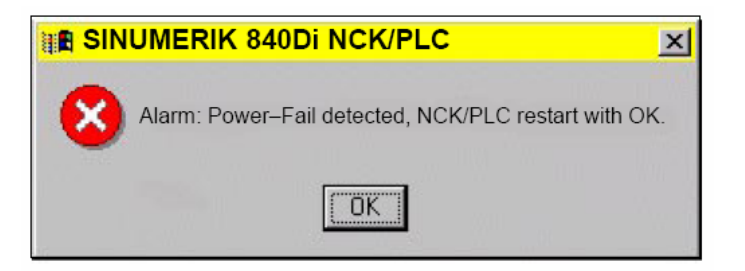

## **Внимание**

- 1. Согласованность данных после отключения питания гарантируется только в том случае, если **напряжение питания** PCU составляет **минимум 24 В**.
- 2. За оставшееся через внутреннюю буферизацию напряжения время Windows NT более не может быть завершен правильно. Поэтому существует опасность нарушения установки Windows NT, следствием чего является невозможность работы SINUMERIK 840Di. Поэтому настоятельно рекомендуется использовать **установку UPS** (см. главу 1.1.8, стр. 1-29).
- 3. Если после отключения питания заменяется MCI-Board или ее батарея, то это приводит к потере буферизированных на SRAM MCI-Board данных пользователя. Дальнейшие действия: см. главу 6.3.4, стр. 6-183.

# **Превышение температуры**

У SINUMERIK 840Di три различные температуры контролируются на предмет достижения их порогового значения:

- 1. Температура корпуса
- 2. Температура модуля CPU
- 3. Температура CPU

# **Реакция ошибки**

- ошибка: "2110 Ошибка температуры NCK"
- запись в журнал: "Ошибка: Critical Temperatur, Values: Case <Temp.> °С. CPU–Modul <Temp.>°C, CPU <Temp.>°C"

В записи журнала показываются измеренные на момент ошибки температуры компонентов: Case, CPU-Modul и CPU.

## **Причины ошибки / устранение ошибки**

Одна из 3-х контролируемых температур достигла или превысила свое пороговое значение. Для сброса ошибки необходимо уменьшение температуры минимум на  $7^0$  С ниже порогового значения.

При возникновении ошибки температуры пользователь и/или изготовитель станка (программа PLC) должен решить, прервет ли он обработку и завершит и выключит SINUMERIK 840Di.

# **1.1.7 Выключение**

# **Windows NT**

Для обеспечения надежной работы SINUMERIK 840Di перед выключением PCU необходимо правильно завершить работу Windows NT.

# **Указание**

Правильное завершение работы Windows NT осуществляется через:

- панель запуска в Windows NT: **Старт > Выключение**
- сигнал интерфейсов PLC: "PC shutdown", см. главу 16.1.1, стр. 16-499

*1.1 Обзор SINUMERIK 840Di* 

При неправильном завершении работы Windows NT существует опасность нарушения установки Windows NT, следствием чего является невозможность работы SINUMERIK 840Di.

При правильном завершении работы Windows NT: **ЧПУ и PLC** 

- правильно завершают работу компоненты SINUMERIK 840Di ЧПУ и PLC
- сохраняются данные пользователя ЧПУ и PLC в SRAM MCI-Board и на жесткий диск PCU

При выключении PCU без предварительного правильного завершения работы Windows NT, через функциональность POWER FAIL SINUMERIK 840Di:

- правильно завершаются ЧПУ и PLC
- данные пользователя ЧПУ и PLC сохраняются в SRAM MCI-Board

Но при этом данные пользователя ЧПУ и PLC не могут быть сохранены на жесткий диск PCU.

### **Внимание**

При выключении PCU без предварительного правильного завершения работы Windows NT релевантными являются следующие пункты:

1. Согласованность данных пользователя ЧПУ и PLC после отключения питания гарантируется только в том случае, если **напряжение питания** PCU составляет **минимум 24 В**.

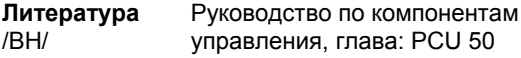

- 2. За оставшееся через внутреннюю буферизацию напряжения время Windows NT более не может быть завершен правильно. Поэтому существует опасность нарушения установки Windows NT, следствием чего является невозможность работы SINUMERIK 840Di. Поэтому настоятельно рекомендуется использовать **установку UPS** (см. главу 1.1.8, стр. 1-29).
- 3. Если после отключения питания заменяется MCI-Board или ее батарея, то это приводит к потере буферизированных на SRAM MCI-Board данных пользователя. Дальнейшие действия: см. главу 6.3.4, стр. 6-183.

# **1.1.8 Установка UPS**

PCU имеет систему определения POWER FAIL, которая в комбинации с системным ПО ЧПУ обеспечивает сохранение данных пользователя в SRAM MCI-Board при отключении питания или выключении PCU без предварительного правильного завершения работы Windows NT. **Физическая SRAM** 

> Но за оставшееся через внутреннюю буферизацию напряжения время Windows NT более не может быть завершен правильно.

1.1 Obsop SINUMERIK 840Di

Благодаря использованию установки UPS, к примеру, SITOP POWER DC-UPS-MODUL 15 (см. главу 2.11, стр. 2-90) этого можно избежать. Для этого установка UPS буферизирует напряжение питания PCU на устанавливаемом промежутке времени или до достижения задаваемого предельного напряжения батареи.

В течение этого времени пользователь имеет возможность правильного завершения работы Windows NT вручную или через сигнализацию состояния UPS на PLC и через сигнал интерфейсов "PC shutdown" на ЧПУ автоматически.

В комбинации с виртуальной SRAM (см. главу 10.4.3, стр. 10-300) Виртуальная использование установки UPS обязательно. Исходя из этого, при **SRAM** параметрировании промежутка времени, в течение которого UPS поддерживает напряжение питания PCU, необходимо учесть промежуток времени после распознанной WIndows NT серьезной исключительной ошибки (Blue Screen), в течение которого необходимая для следующего запуска область памяти будет записана на жесткий диск PCU.

Возможности Названная установка UPS имеет следующие возможности подключения подключения для сигнализации актуального состояния на SINUMERIK 840Di:

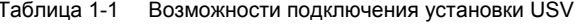

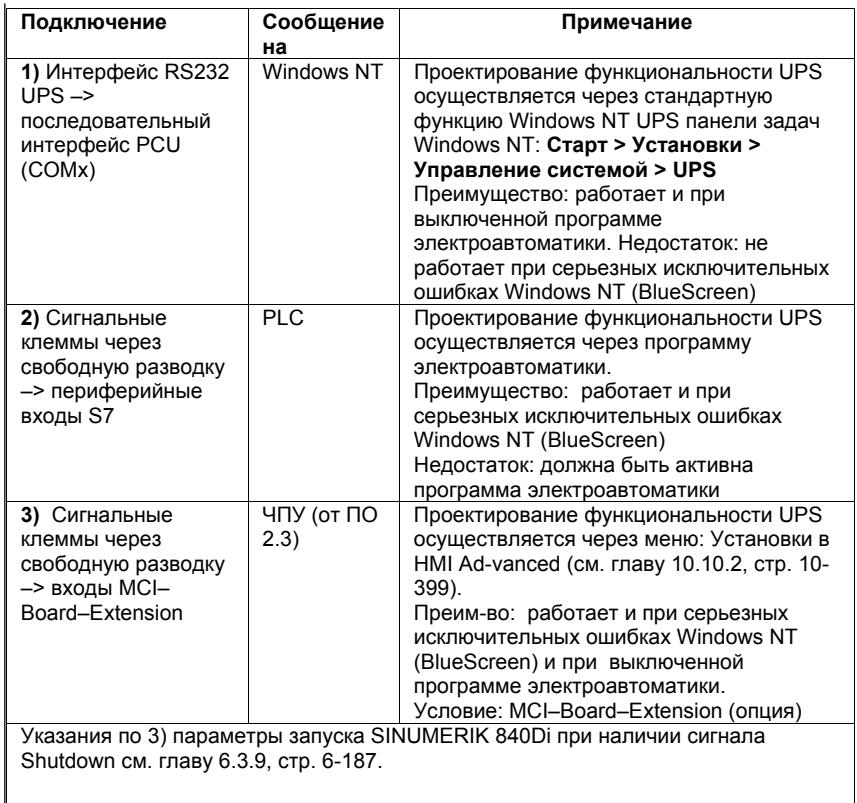

# Внимание

Для обеспечения полной безопасности необходимо выполнить один из двух следующих вариантов подключения:

- вариант 1: подключение 1) и 2) или
- вариант 2: подключение 3)

*1.1 Обзор SINUMERIK 840Di* 

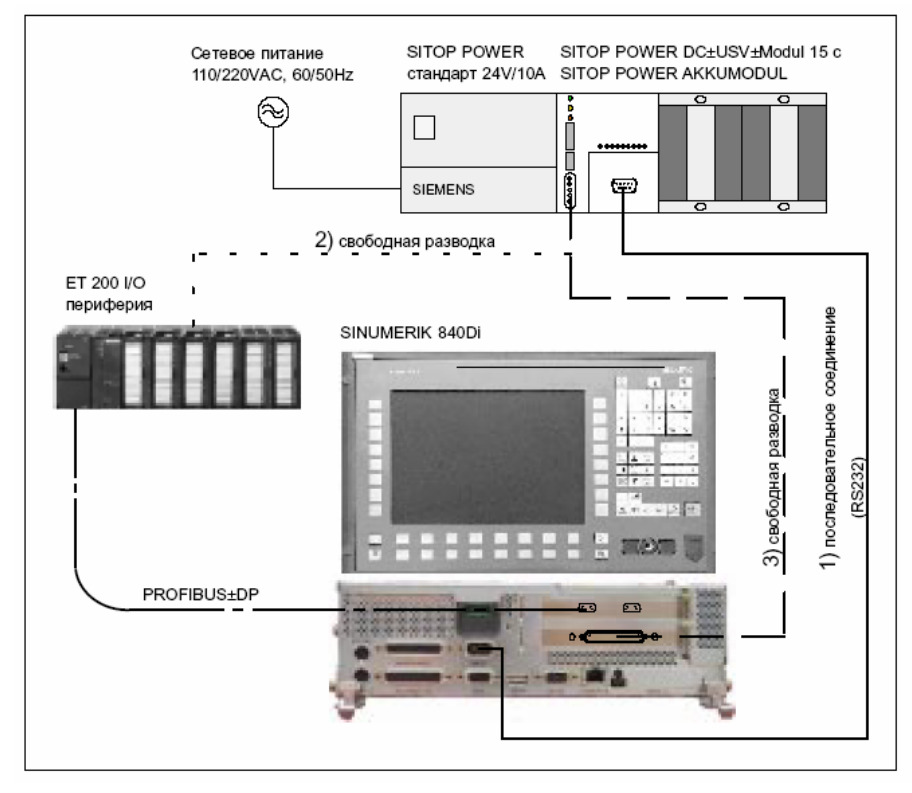

Рис. 1-2 Возможности подключения: UPS

# **1.2 Обзор программных компонентов**

**SINUMERIK 840Di системное ПО**

Для SINUMERIK 840Di доступны различные пакеты системного ПО:

- **системное ПО Basic** Макс. 6 осей Номер заказа: см. таблицу 1-2
- **системное ПО Universal** Макс. 10 осей Номер заказа: см. таблицу 1-2
- **системное ПО Plus** Макс. 18 осей Номер заказа: см. таблицу 1-2

Tabelle 1-2 Номера заказа системного ПО SINUMERIK 840Di

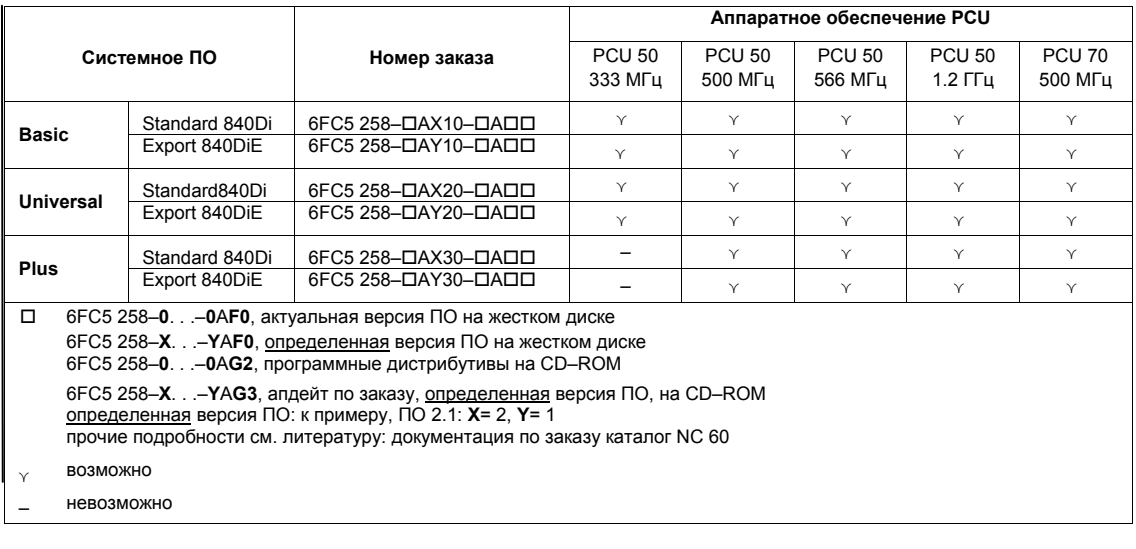

**Прочие программные компоненты** Основное ПО

Следующие программные компоненты входят в объем поставки SINUMERIK 840Di и уже установлены на жесткий диск PCU или подготовлены для установки:

Основное ПО SINUMERIK 840Di состоит из следующих компонентов:

- **основное ПО PCU**
	- Windows NT 4.0
	- меню сервиса
	- специфические драйверы PCU

*(установлено)* 

- **основное ПО 840Di**
	- 840Di-Startup
	- специфические для NCK драйверы реального времени

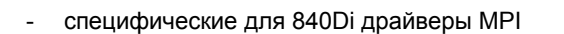

*(установлено)* 

- **основное ПО HMI**
	- специфические для HMI драйверы индикации и коммуникации

*(установлено)* 

Engineering Tools включают в себя приложения для ввода в эксплуатацию ЧПУ SINUMERIK 840Di и приводов SIMODRIVE: Engineering Tools

- **SinuCom NC**  Инструмент для ввода в эксплуатацию ЧПУ SINUMERIK 840Di *(установлено)*
- **SIMODRIVE 611 universal-Toolbox**  Содержание:
	- SimoCom U Инструмент для ввода в эксплуатацию приводов SIMODRIVE 611 universal / E и SIMODRIVE POSMO SI, CD/CA *(установлено и доп. для установки: F:\SimoComU\<version>\ Setup.exe)*
	- микропрограммное обеспечение для приводов SIMODRIVE 611 universal *(файл микропрограммного обеспечения: F:\Sys611U\<version>\611u.ufw)*
	- микропрограммное обеспечение для опционного модуля SIMODRIVE 611 universal: "Motion Control с PROFIBUS-DP" *(файл микропрограммного обеспечения: F:\611UToolbox\dpc31\<version>\v1sl.ufw)*
	- микропрограммное обеспечение для приводов SIMODRIVE POSMO SI, CD/CA *(файл микропрограммного обеспечения: F:\SysPosmo\<version>\posmo.ufw)*
- ПО SIMATIC S7-AddOn содержит образцы программ и приложений: ПО SIMATIC S7-
- AddOn

- ПО SIMATIC S7-AddOn
	- **PLC-Toolbox**  Содержание:
		- главная программа PLC
		- селектор переменных ЧПУ
		- программы PLC (примеры)

*(установочное ПО: F:\840DiTools\plcToolbox\<version>\Setup.exe)* 

- **DriveOM** и **SlaveOM** для SINUMERIK 840Di Object Manager для диалогового конфигурирования приводов PROFIBUS- DP с SIMATIC Manager STEP7 специально для SINUMERIK 840Di. *(установочное ПО DriveOM: F:\840DiTools\support\DriveOM\setup.exe) (установочное ПО SlaveOM: F:\840DiTools\support\SlaveOM\setup.exe)*
- **файл GSD** для **I/O Module PP72/48**  Основной файл устройств с необходимой информацией в формате ASCII для вставки I/O Module PP72/48 в качестве DP-Slave в проект SIMATIC S7. *(файл GSD: F:\840DiTools\siem80a2.gsd)*

# *1.2 Обзор программных компонентов*

# - **пример приложений PLC**

Пример приложений проекта SIMATIC S7 для SINUMERIK 840Di с приводами SIMODRIVE 611 universal и периферией SIMATIC ET200

*(архив ZIP: F:\840DiTools\support\840dibsp\840dibsp.zip)* 

# **Указание**

Поставляемые как ПО SIMATIC S7-AddOn компоненты

- главная программа PLC
- DriveOM
- SlaveOM

должны быть установлены на ВУ (PG/PC), на котором установлено ПО S7 (к примеру, SIMATIC Manager S7) для создания проекта S7 для SINUMERIK 840Di.

# **Указание**

Просьба перед установкой ПО ознакомиться с находящимся в соответствующей директории приложения файлом информации (\*.txt, \*.rtf, \*.wri).

*1.3 Указания по вводу в эксплуатацию*

# **1.3 Указания по вводу в эксплуатацию**

В рамках данного руководства по SINUMERIK 840Di описывается ввод в эксплуатацию следующих компонентов:

- **ЧПУ и PLC SINUMERIK 840Di**
- шина **MPI**
- **PROFIBUS-DP**

Ввод в эксплуатацию используемых с SINUMERIK 840Di компонентов, как то:

- панели оператора ( к примеру, **SINUMERIK OP 012** )
- приводы PROFIBUS DP (к примеру, **SIMODRIVE 611 universal** )

см. соответствующую документацию.

# **Внимание**

Рекомендуется осуществлять ввод в эксплуатацию SINUMERIK 840Di в последовательности приведенных в этом руководстве глав.

Для ввода в эксплуатацию SINUMERIK 840Di необходимо следующее ПО, являющееся составной частью SINUMERIK 840Di:

- для ввода в эксплуатацию ЧПУ SINUMERIK 840Di:
	- **840Di-Startup**
	- **SinuCom NC**
- для ввода в эксплуатацию PLC, коммуникации MPI и PROFIBUS-DP:
	- **DriveOM**
	- **SlaveOM**
	- **главная программа PLC**
- для ввода в эксплуатацию приводов SIMODRIVE 611universal
	- **SinuCom U**

Для ввода в эксплуатацию SINUMERIK 840Di необходимо следующее ПО, **не** являющееся составной частью SINUMERIK 840Di: **Дополнительное ПО**

• для ввода в эксплуатацию PLC, коммуникации MPI и PROFIBUS-DP:

- **SIMATIC Manager STEP7**: версия 5, SP 1 и 2

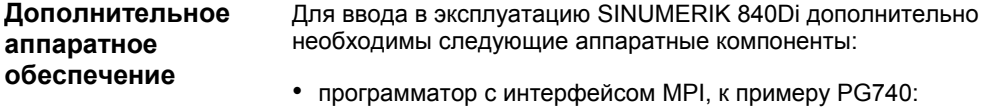

**ПО**

- *1.3 Указания по вводу в эксплуатацию*
	- для создания проекта SIMATIC S7 для ввода в эксплуатацию PLC SINUMERIK 840Di, коммуникации MPI и PROFIBUS-DP
	- для установки дополнительного ПО на PCU
	- кабель MPI для соединения PCU с программатором

# **Указание**

Программатор не нужен, если:

- если SIMATIC Manager STEP7 устанавливается на PCU SINUMERIK 840Di
- для установки дополнительного ПО используется имеющийся РС

По установке ПО на PCU см. главу 15, стр. 15-455.

Для ввода в эксплуатацию необходима следующая документация: **Документация**

- /BH/ Руководство по компонентам управления
	- панели управления SINUMERIK
	- промышленные РС SINUMERIK
	- станочные пульты
	- РПУ и ручные программаторы

В зависимости от используемых функций ЧПУ и PLC соответствующие описания функций.

- /FB/ Описание функций Основной станок
- /FB/ Описание функций Функции расширения
- /FB/ Описание функций Специальные функции

Обзор литературы в приложении предлагает содержательный обзор отдельных описаний функций.

- /LIS/ Списки
	- обзор функций
	- машинные, установочные данные и переменные
	- сигналы интерфейсов и блоки PLC
- /DA/ Диагностическое руководство:
	- ошибки
*1.4 Стандартный/экспортный вариант*

# **1.4 Стандартный/экспортный вариант**

#### Из-за обязательного получения разрешения для определенных функций СЧПУ согласно немецкому экспортному списку SINUMERIK 840Di поставляется в 2-х вариантах. **Обязательное разрешение на вывоз**

**Стандартный** вариант **SINUMERIK 840Di** может содержать **полный** объем функций СЧПУ, но из-за их **вида** подлежит обязательному получению разрешения на вывоз.

У **экспортного** варианта **SINUMERIK 840DiE** , к примеру, недоступны следующие опции:

- интерполяция с более чем четырьмя осями
- пакет обработки 5 осей
- винтовая интерполяция 2D + n (n больше 2)
- пакет **ОEM**

Для полезных опций существует следующее ограничение:

• компенсация провисания ограничена до перемещения макс. участка пути в 10 мм.

#### **Указание**

Полный перечень недоступных для **экспортного** варианта опций см. Каталог заказа SINUMERIK NC 60.

Хотя соответствующие биты опций и могут быть установлены, но они не действуют (ошибка при программировании функций). Экспортный вариант подлежит обязательному получению разрешения на вывоз касательно их

**вида**. (Это не касается возникающего обязательного получения разрешения на вывоз касательно **цели использования**, которое может возникнуть дополнительно)

Исполнение СЧПУ определяется системным ПО, которое соответственно поставляется в двух вариантах (Standard и Export). Т.е. обязательное получение разрешения для системного ПО (соответствующие указания см. накладную или счет) при установке "передается" на СЧПУ.

Это следует учитывать прежде всего при переоборудовании/модернизации системного ПО, так как из-за этого может измениться обязательное получение разрешения на вывоз СЧПУ.

Поставленные аппаратные компоненты с системным ПО, в дополнение к указанию на накладной и счете, с помощью наклейки однозначно идентифицируются как стандартный или экспортный вариант. **Идентификация СЧПУ**

#### **Указание**

Поставляемые дополнительно в упаковке наклейки предусмотрены для идентификации СЧПУ после ввода в эксплуатацию и должны быть вклеены в журнал СЧПУ. При заказах лицензий поставляется соответствующее количество наклеек, которые должны использоваться, как описано выше.

После запуска СЧПУ экспортный вариант определяется по дополнительному символу 'E' версии NCU в соответствующем окне

сервиса: • HMI-Advanced (опция): область управления Диагностика > Сервисная индикация > Версия > Версия NCU

Обеспеченная такими мерами идентификация варианта СЧПУ важна для сервиса и может служить также обязательным документальным подтверждением при вывозе, особенно при использовании имеющихся подтверждений контролирующим органом факта отсутствия производства данного товара в стране для экспортного варианта.

# **1.5 840Di-Startup**

Входящий в объем поставки SINUMERIK 840Di интерфейс управления 840Di-Startup служит для первого ознакомления с функциональностью SINUMERIK 840Di

Интерфейс охватывает следующие функции: **Обзор функций**

- индикация первичных экранов
- индикация ошибок и сообщений
- управление программами обработки детали
- ASCII-Editor
- диагностика ЧПУ, PLC и PROFIBUS
- журнал

Панель меню включает в себя следующие команды меню: • файл

- выполнить
- окно
- индикация

**Зависящие от контекста функции меню**

**Панель меню**

> Доступные через команды меню **Файл** и **Выполнить** функции зависят от контекста. Т.е. всегда предлагаются только функции, возможные в зависимости от активного окна.

Пример:

- Выбрано окно для управления программой обработки детали. Через команды меню **Выполнить** доступны следующие функции:
	- копировать
	- вставить
	- вставить в ...
	- загрузить
	- выгрузить
- Выбрано окно для индикации фактических значений осей. Через команды меню **Выполнить** не доступны никакие другие функции.

# **1.5.1 Команда меню: окно**

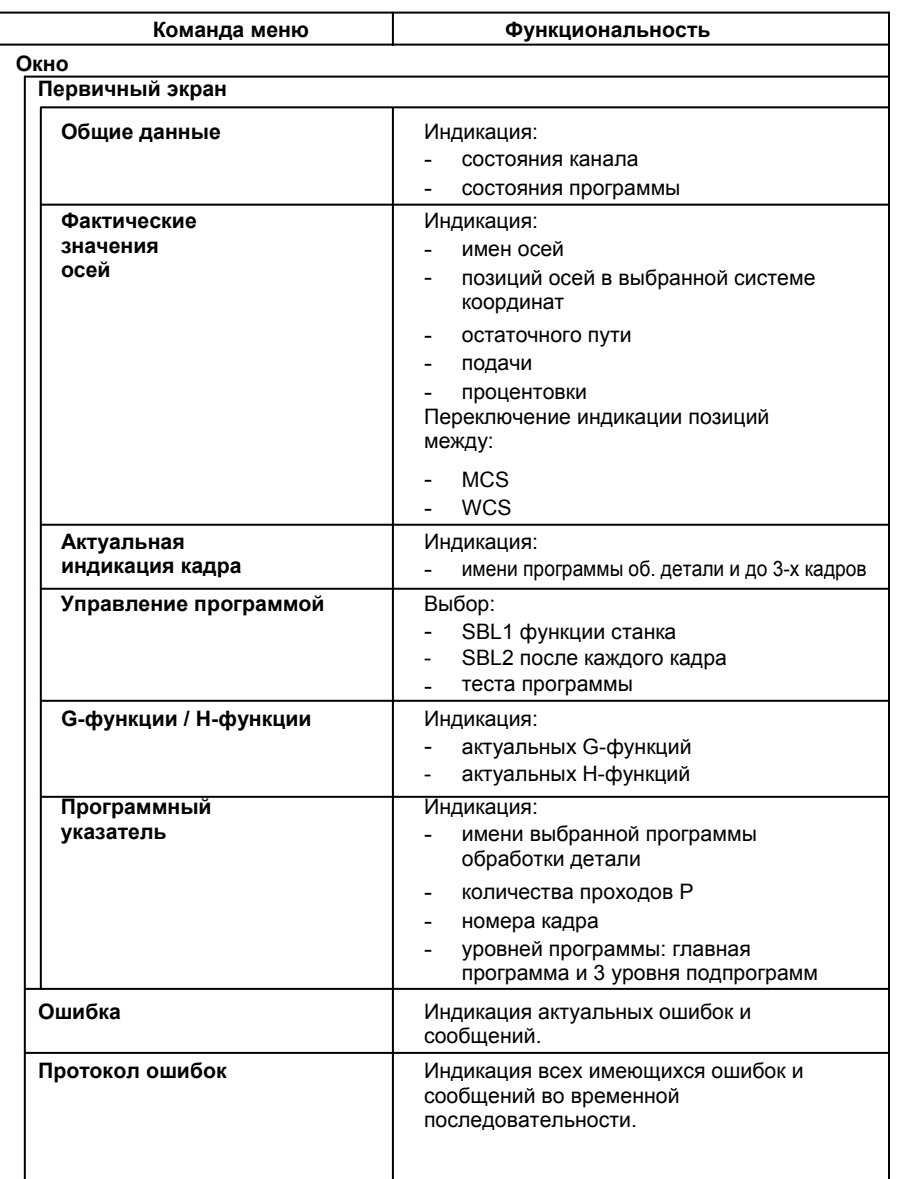

Через команду меню **Окно** доступны следующие функции:

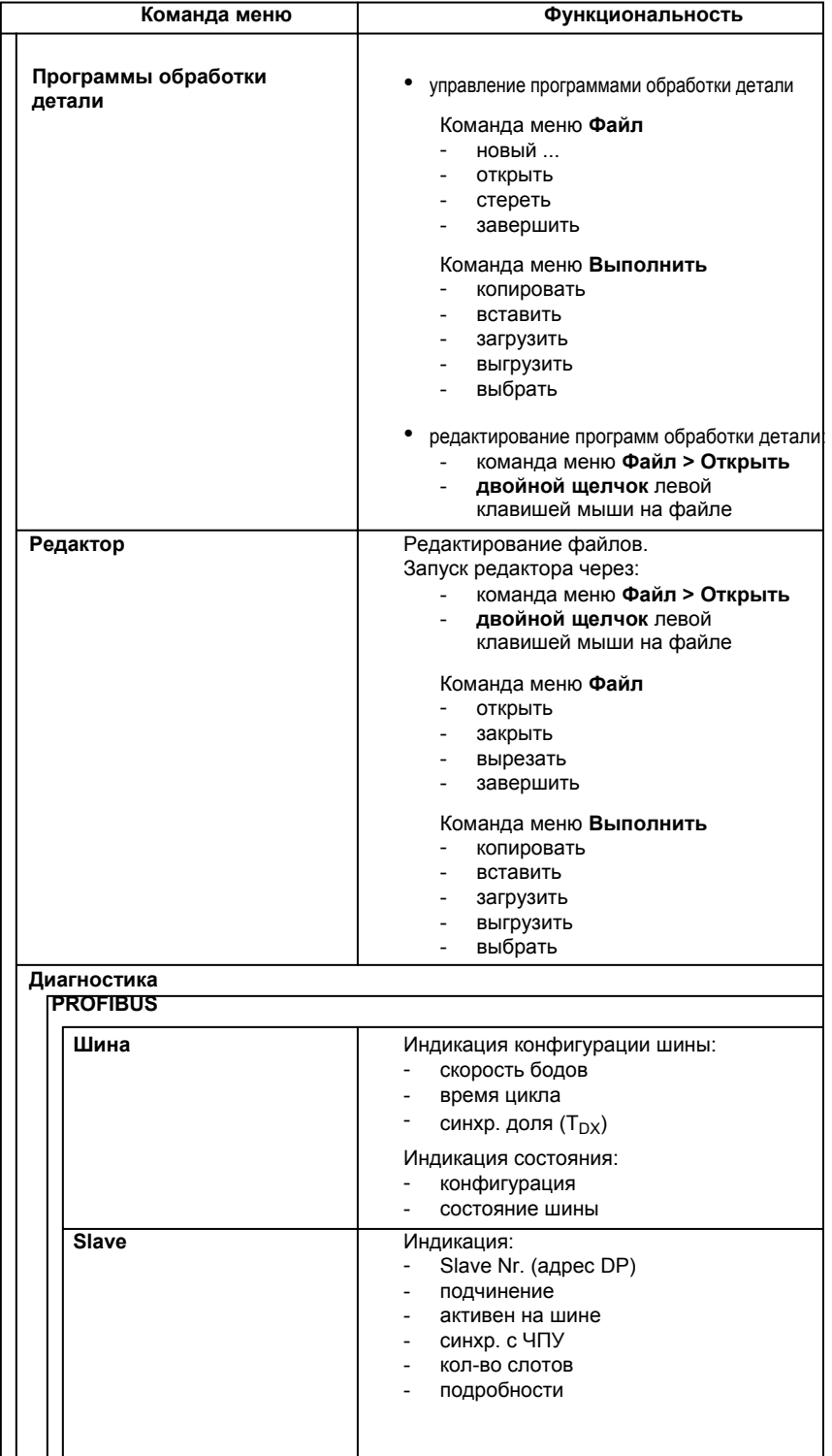

■

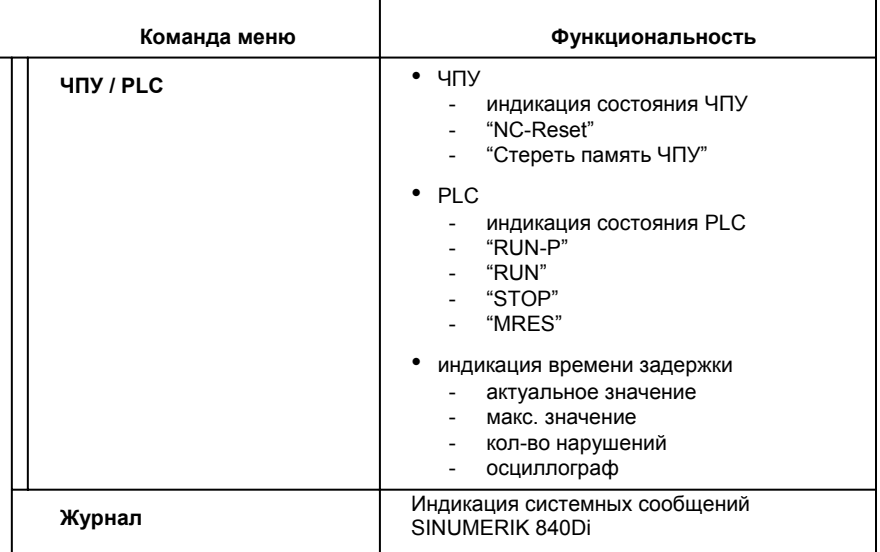

*06.03* 

*06.03*

# Место для заметок

# **2**

# **Описание аппаратного обеспечения**

# **2.1 Описание аппаратных компонентов**

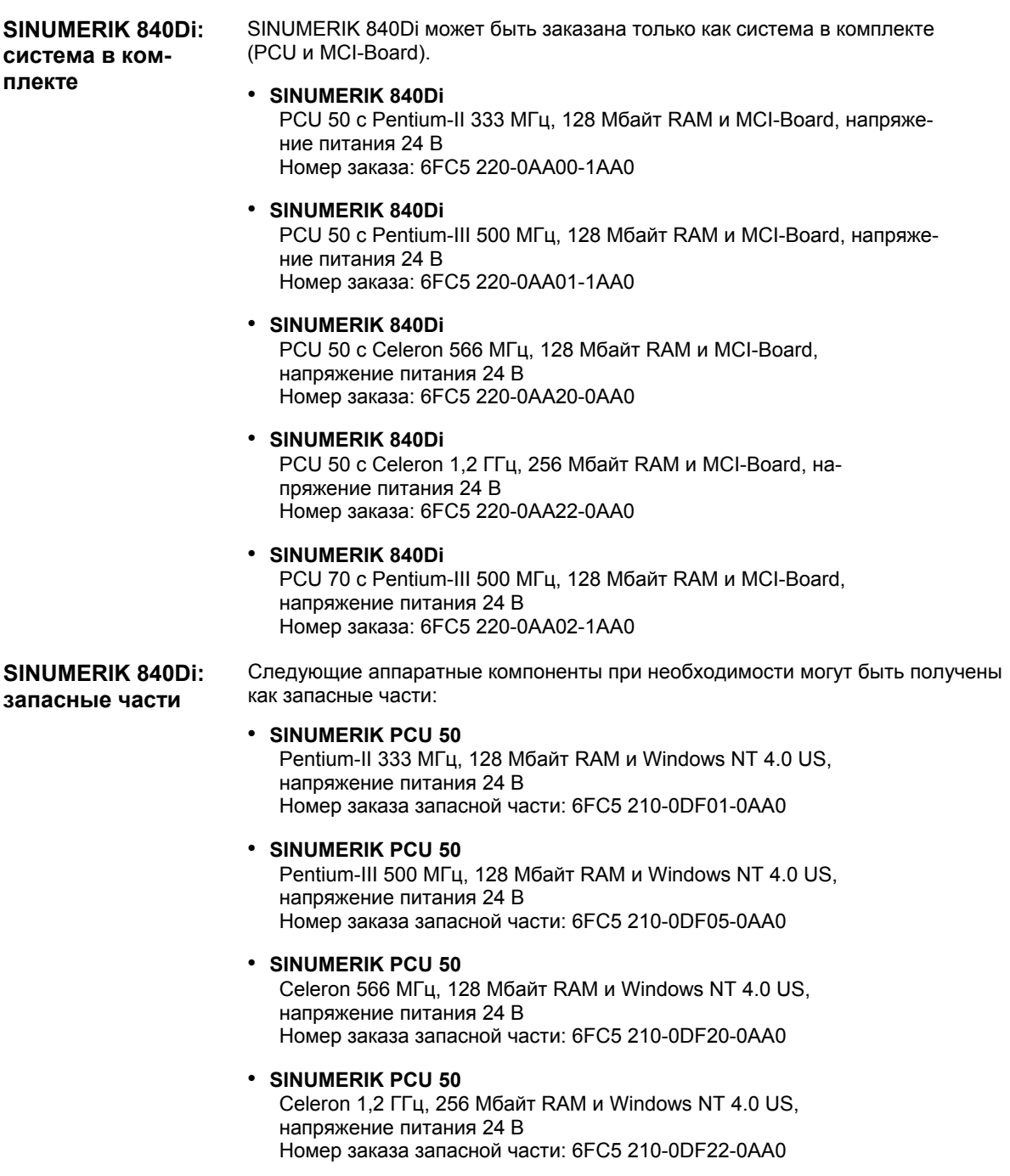

*2.1 Описание аппаратных компонентов*

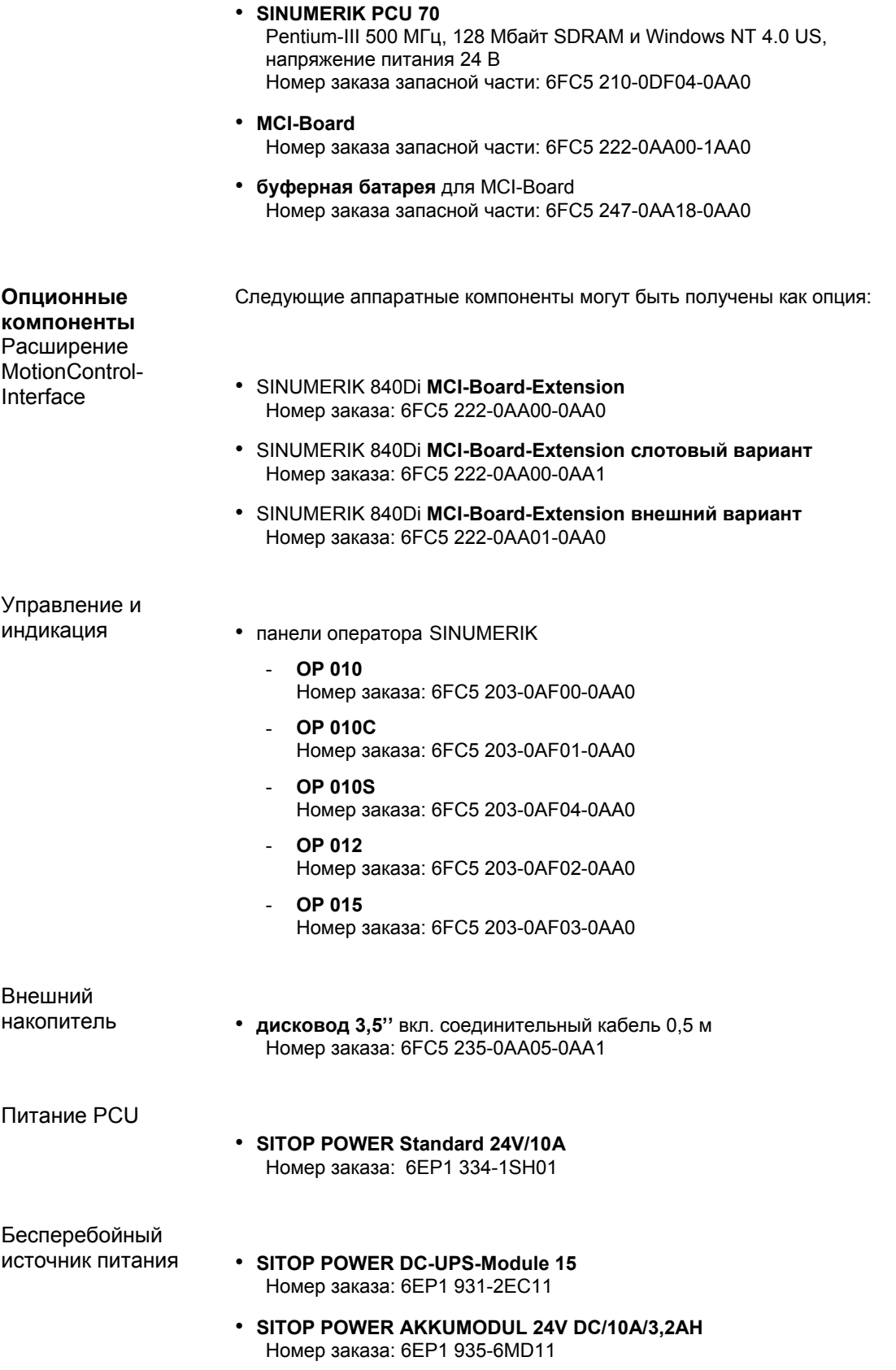

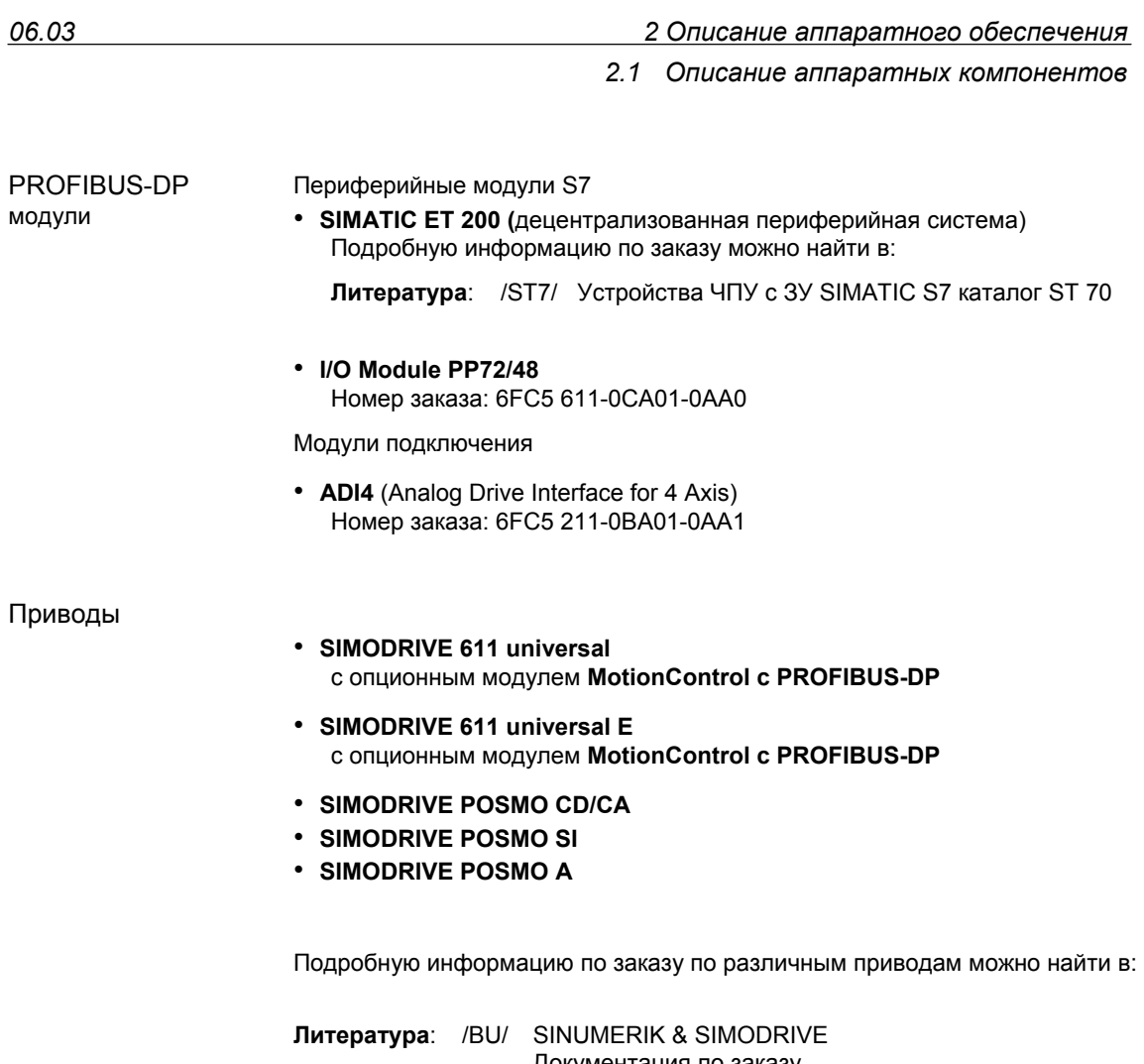

Документация по заказу Каталог NC 60.2002

# **2.2 MCI-Board**

# **2.2.1 Модуль**

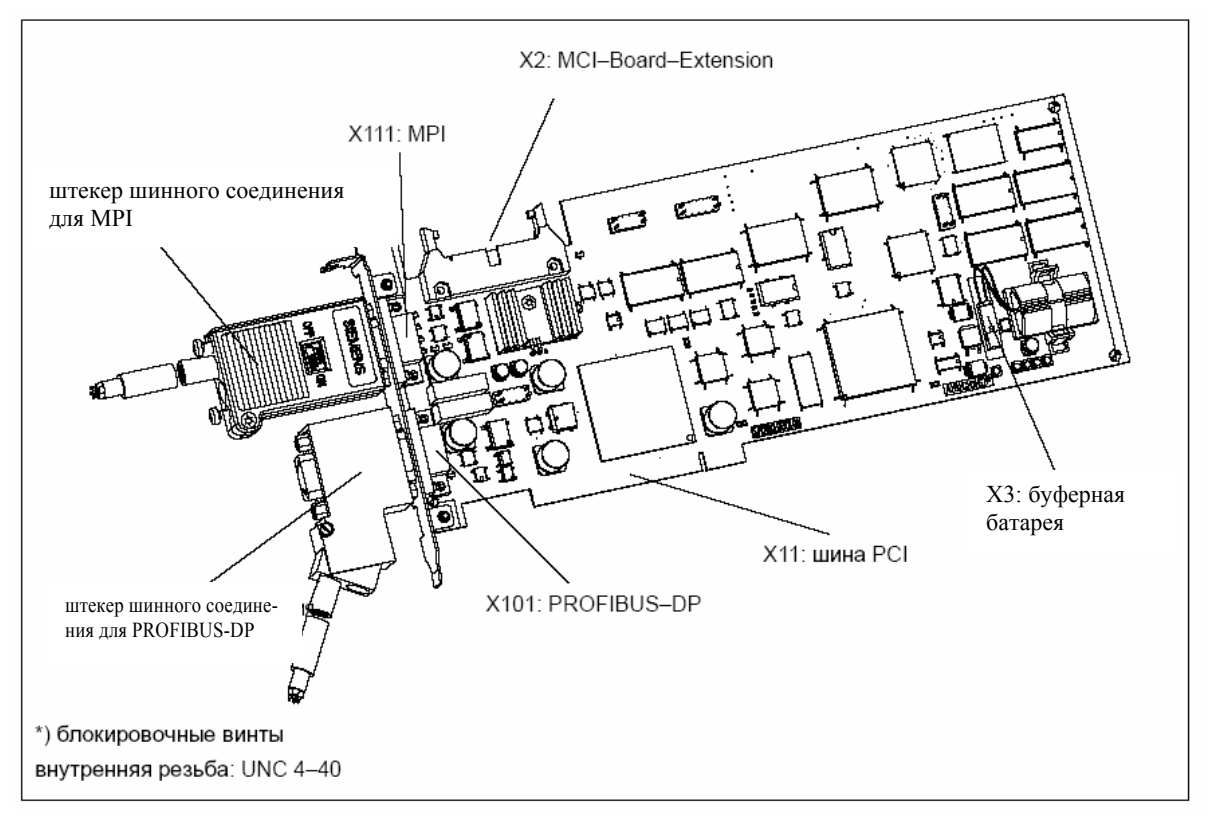

Рис. 2-1 MCI-Board со штекером шинного соединения

#### **Номер заказа: MCI-Board**

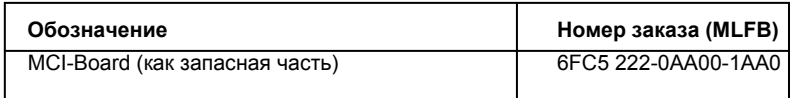

#### **Осторожно**

Детали MCI-Board из-за буферной батареи всегда находятся под напряжением. Во избежание короткого замыкания нельзя класть MCI-Board на электропроводящие поверхности.

#### **Номер заказа: штекер шинного соединения**

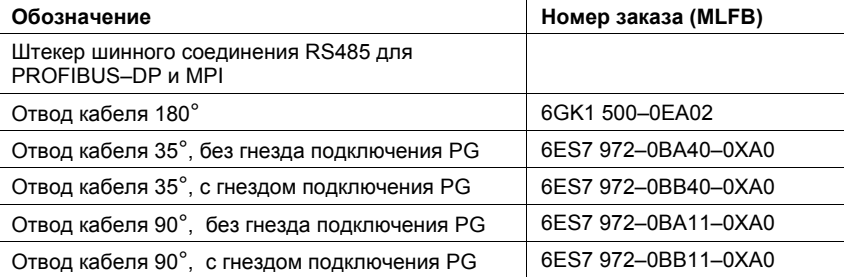

#### **Номер заказа: буферная батарея**

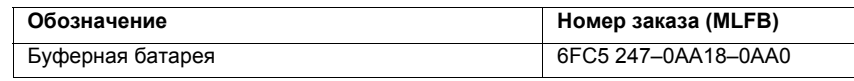

#### **Внимание**

Для соединения MPI на MCI-Board **необходимо** использовать штекер с прямым отводом кабеля (180<sup>0</sup>).

# **2.2.2 Описание интерфейсов**

# **Обзор**

#### Интерфейсы модуля MCI-Board

**интерфейсов**

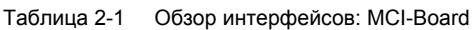

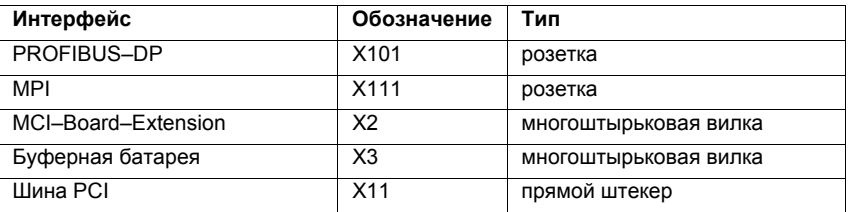

# **Подключение**

Описание интерфейсов подключения батареи (X3):

**батареи (X3)** 

- подключение: 2-х полюсная многоштырьковая вилка
- разводка контактов

Таблица 2-2 Распределение контактов: подключение батареи (X3)

| Контакт | Обозначение   | Тип | Функция                 |  |
|---------|---------------|-----|-------------------------|--|
|         | <b>BATT-</b>  | VI  | Минусовой полюс батареи |  |
|         | BATT+         | VI  | Плюсовой полюс батареи  |  |
|         | Voltage Input |     |                         |  |

**Интерфейс PROFIBUS-DP- (X101)** 

Описание интерфейсов PROFIBUS-DP-интерфейс (X101):

- подключение: 9-ти полюсная розетка SUB-D
- Распределение контактов

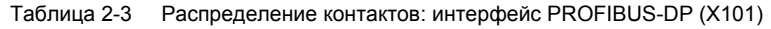

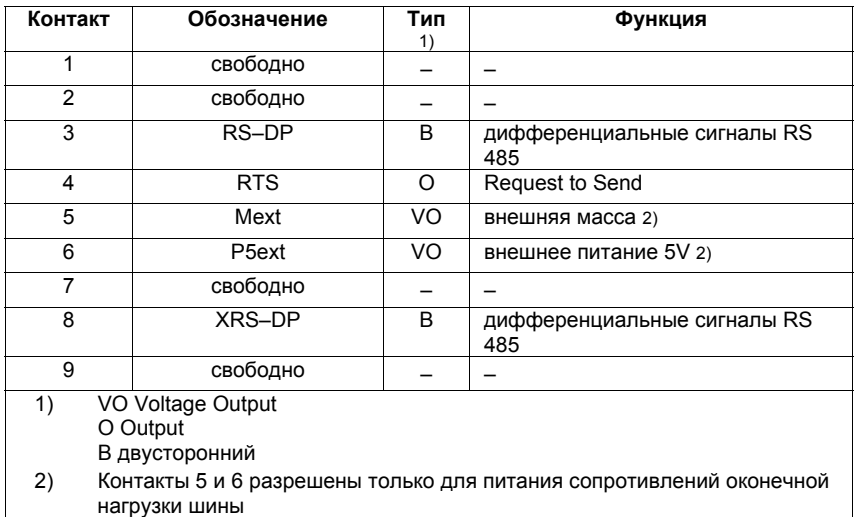

• соединительный кабель

см. главу 3.3.1, стр. 3-131

*06.03*

#### **Интерфейс MPI (X111)**

Описание интерфейсов MPI-интерфейса (X111):

- подключение: 9-ти полюсное гнездо SUB-D
- Распределение контактов

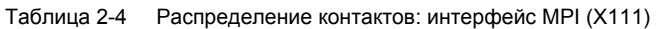

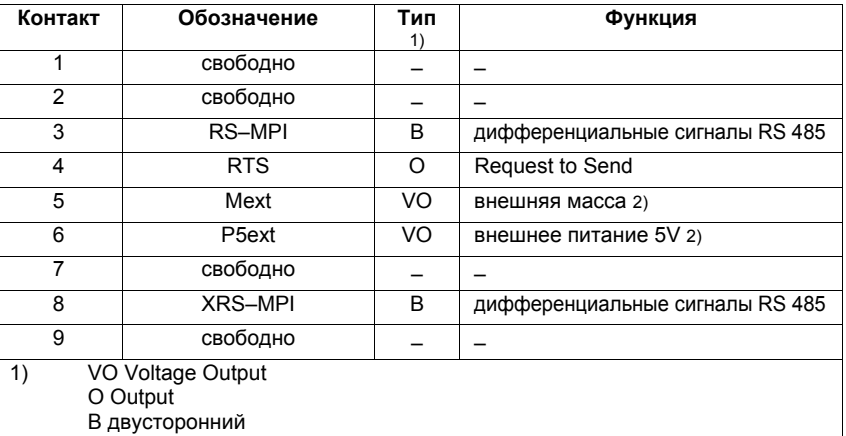

2) Контакты 5 и 6 разрешены только для питания сопротивлений оконечной нагрузки шины

• соединительный кабель

см. главу 3.3.1, стр. 3-131

#### **Внимание**

Интерфейсы MPI и PROFIBUS-DP разделены потенциалами друг с другом и относительно PCU.

# **2.2.3 Замена батареи**

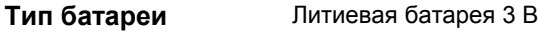

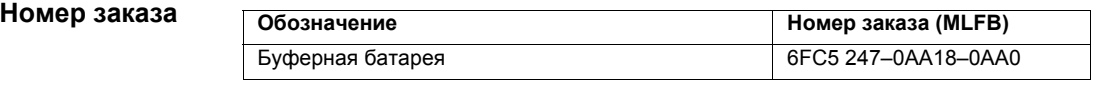

Типичный срок службы батареи: > 3 лет **Срок службы**

Обязательно необходимо соблюдать следующие общие правила при обращении с батареями: **Общие правила обращения**

- не заряжать
- не нагревать и не сжигать
- не протыкать или деформировать
- не подвергать иным механическим или электрическим воздействиям!

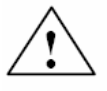

#### **Осторожно**

Следствием неправильного обращения с буферной батареей может быть опасность отравлений, ожогов или взрыва.

#### **Критерии замены батареи**

Происходит двухступенчатый контроль литиевой батареи 3 В для буферизации SRAM и модуля часов:

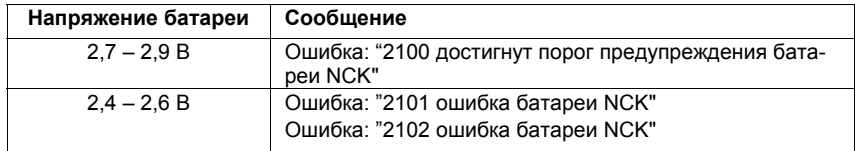

Ошибка "2101-ошибка батареи NCK" появляется, если происходит определение минимального напряжения батареи в циклическом режиме.

Ошибка "2102-ошибка батареи NCK" появляется, если происходит определение минимального напряжения батареи при запуске.

#### **Осуществление замены батареи**

После возникновения ошибки "2100 достигнут порог предупреждения батареи NCK", самое позднее после первого возникновения ошибки "210x ошибка батареи NCK", чтобы избежать потери данных, необходимо заменить батарею на MCI-Board.

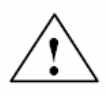

#### **Предупреждение**

При эксплуатации электрических устройств определенные части этих устройств находятся под опасным напряжением.

Поэтому следствием неправильного обращения с такими устройствами могут быть смерть, тяжкие телесные повреждения или материальный ущерб.

Поэтому при осуществлении обслуживания прибора следовать приведенным в этом разделе и на самом продукте указаниям.

- Обслуживание прибора может осуществляться только персоналом, имеющим соответствующую квалификацию.
- Перед началом любых работ по ТО или ремонту отключить прибор от сети.
- Использовать только разрешенные изготовителем запасные части.
- Обязательно придерживаться предписанных интервалов ТО, а также указаний по ремонту и замене.

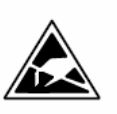

#### **Внимание**

Модуль содержит подверженные электростатическому напряжению конструктивные элементы.

Перед касанием модуля необходимо удалить электростатический заряд из тела. Наиболее просто это сделать, коснувшись до этого какого-либо электропроводящего заземленного предмета (к примеру, металлические неизолированные части шкафа управления, защитный контакт розетки).

Для замены батареи действовать следующим образом:

1. Из-за замены батареи (SRAM в это время не имеет буферизации) может возникнуть потеря данных в SRAM MCI-Board. Поэтому перед заменой батареи, чтобы избежать затрат на новый ввод в эксплуатацию, убедиться, что имеется подходящий файл для серийного ввода в эксплуатацию (ЧПУ и PLC).

Информацию по созданию файла серийного ввода в эксплуатацию см. главу 14, стр. 14-449.

- 2. Правильно завершить работу SINUMERIK 840Di или Windows NT. Для этого использовать одну из следующих возможностей:
	- панель задач Windows NT: Старт > Shut Down
	- сигнал интерфейсов: "PC shutdown"; см. главу 16.1.1, стр. 16-499
- 3. Отключить ВУ от сети.

4. Открутить винты крышки корпуса (рис. 2-2) и открыть корпус ВУ с соблюдение общих мер безопасности.

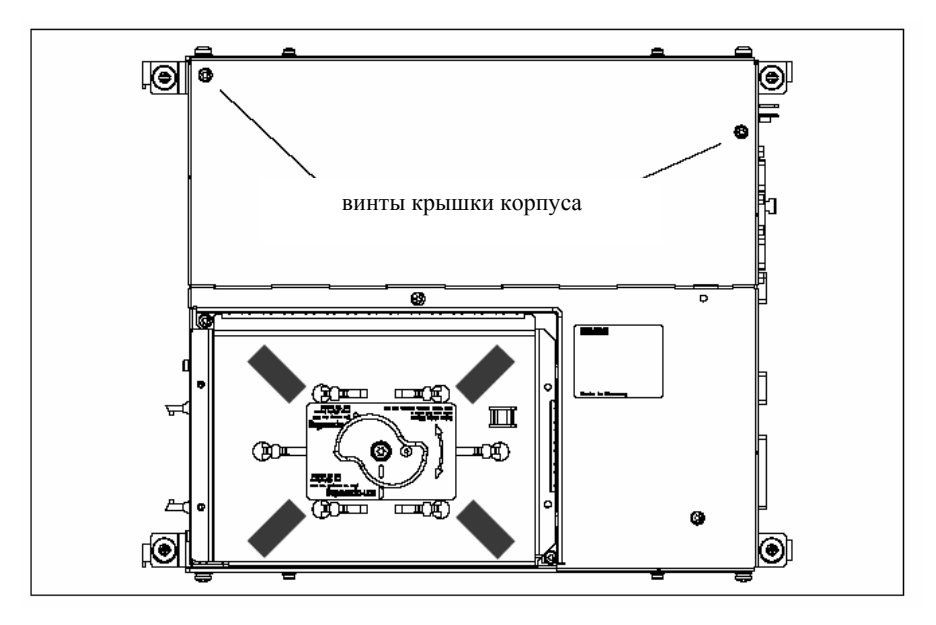

Рис. 2-2 Крышка корпуса PCU 50

5. Как опция:

Отсоединить соединительный кабель к модулю MCI-Board-Extension, интерфейс X2.

6. Открутить крепежные винты прижима модулей (рис. 2-3) и удалить прижим модулей.

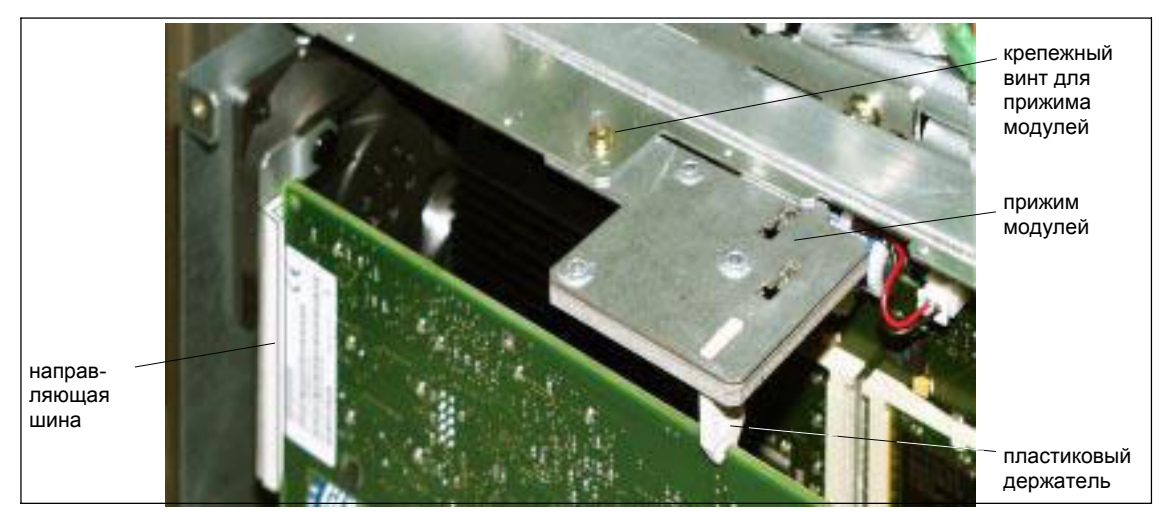

Рис. 2-3 Крепеж модуля

- 7. Открутить стопорный винт заглушки модуля.
- 8. Удалить модуль с соблюдением мер EGB.
- 9. Удалить с помощью подходящей отвертки держатель батареи (см. рис. 2-4).

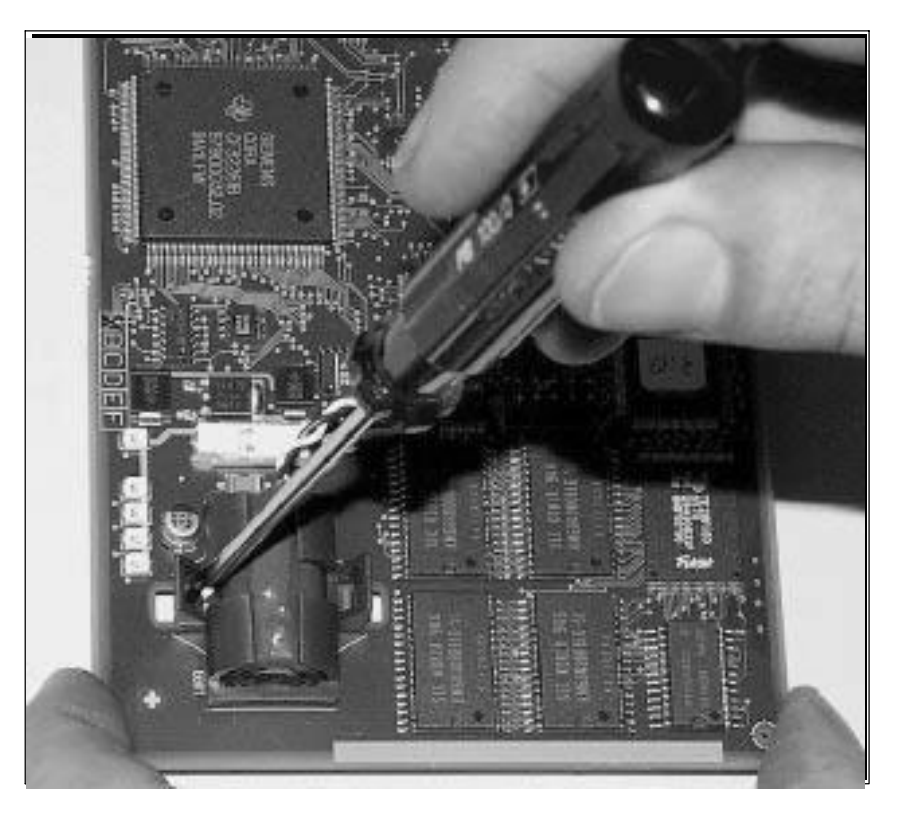

Рис. 2-4 Удаление держателя батареи

- 10. Вынуть штекерный разъем X3 (соединительный штекер батареи) из модуля.
- 11. Удалить использованную батарею и утилизировать ее.
- 12. Вставить новую батарею и надеть соединительный штекер батареи без усилий на соединительные контакты (X3).

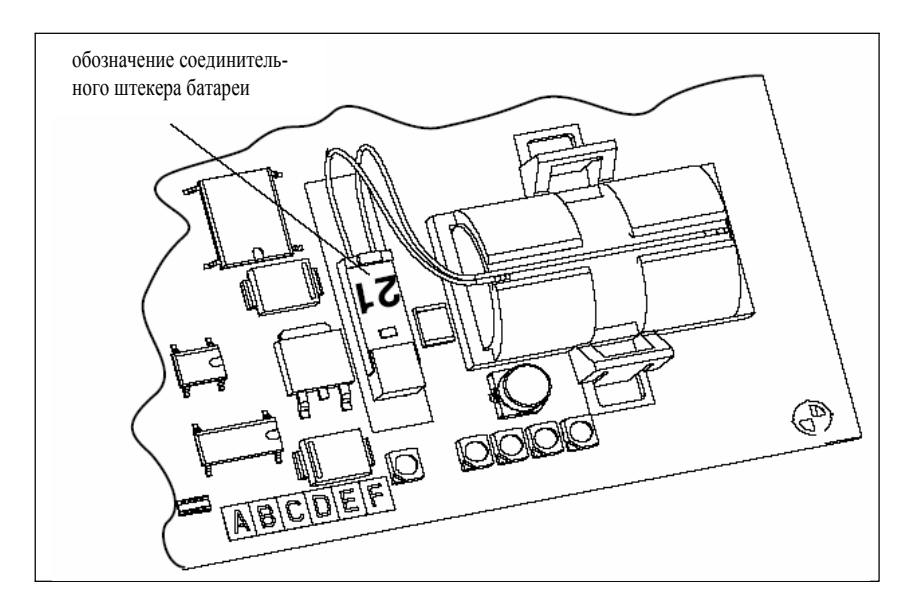

Рис. 2-5 Соединительный штекер батареи

- 13. Закрепить батарею с помощью держателя батареи на модуле. **Указание** Клеммы должны войти в фиксатор со щелчком.
- 14. Вставить модуль в соответствующее гнездо на главной печатной
	- плате и закрепить его стопорным винтом на заглушке.
- 15. Смонтировать прижим модулей.
- 16. Закрыть крышку корпуса ВУ и закрепить его двумя винтами корпуса.
- 17. Подключить прибор к сети и запустить ВУ.

# **2.2.4 Замена модулей**

При замене модулей для удаления и установки модуля действовать в соответствии с описанием замены батареи (см. главу 2.2.3, стр. 2-50).

# **2.2.5 Технические параметры**

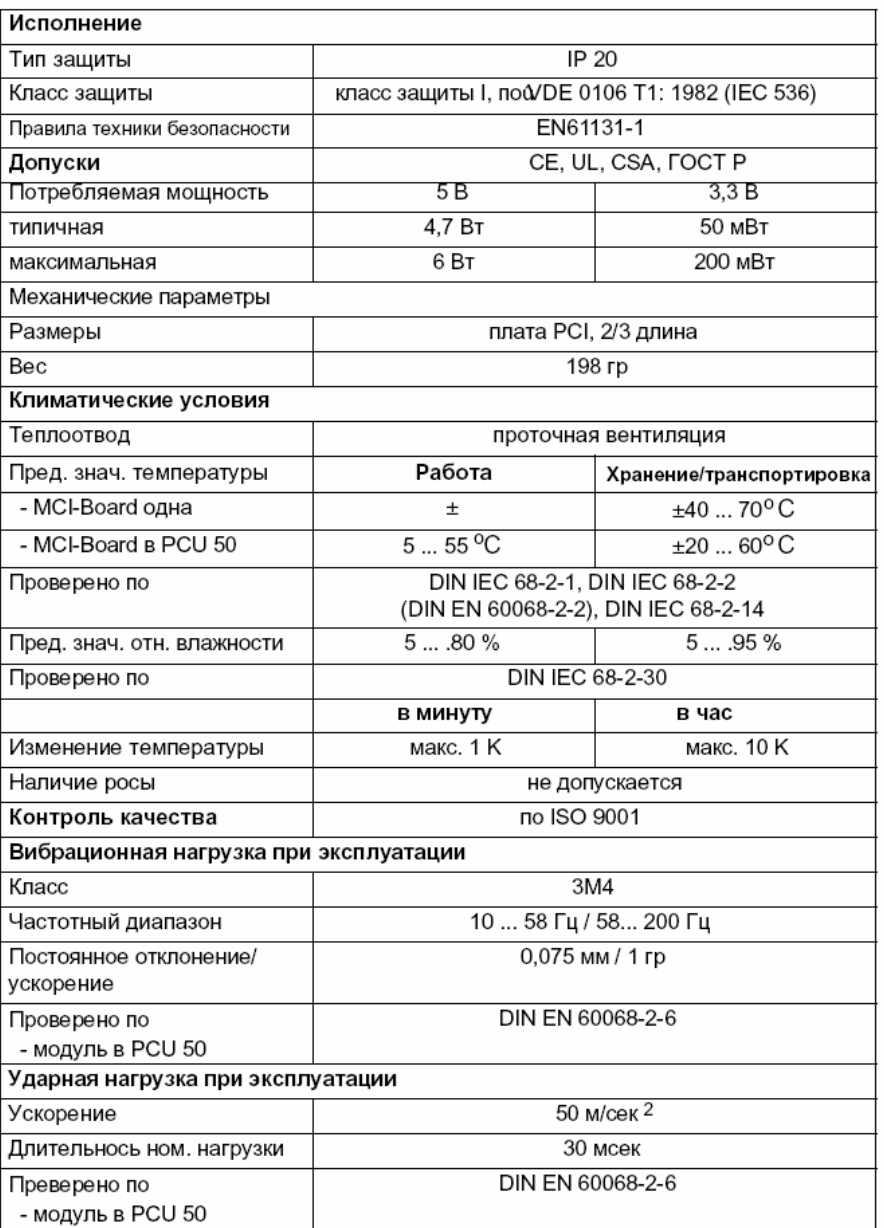

#### **Внимание**

Указанные правила техники безопасности, допуски, тип защиты и класс защиты действуют только в том случае, если модуль вставлен в SINUMERIK PCU 50.

*2.3 MCI-Board-Extension* 

#### **2.3.1 Модуль**

MCI-Board-Extension в качестве опционного модуля расширения MCI-Board предоставляет следующие функции:

- 4 двоичных входа (с разделением потенциалов)
- 4 двоичных выхода (с разделением потенциалов)
- 2 измерительных входа (с разделением потенциалов)
- 2 маховичка (соединенные потенциалами)

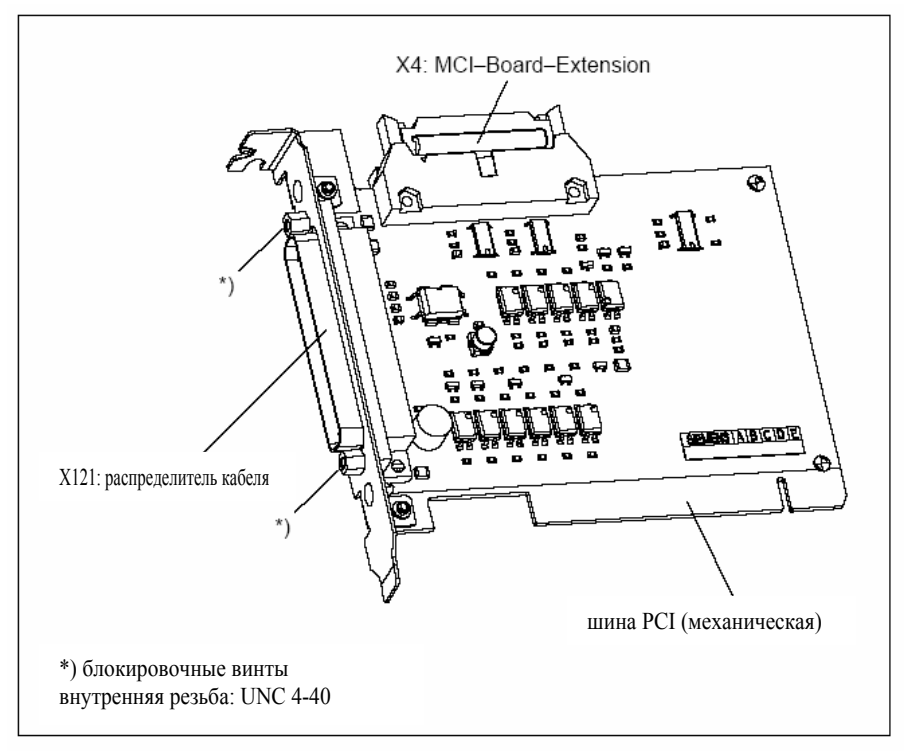

Bild 2-6 MCI-Board-Extension

#### **Номер заказа:**

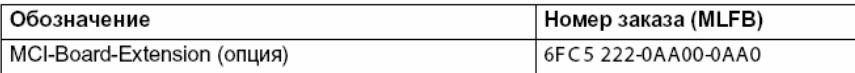

#### **Осторожно**

**Вставка** или **удаление распределителя кабеля** на интерфейсе X121 модуля может осуществляться только в **обесточенном** состоянии.

Поэтому перед вставкой или удалением распределителя кабеля выключить PCU (правильно завершить Windows NT!). Иначе могут возникнуть короткие замыкания на модуле, следствием чего может быть его разрушение.

*2.3 MCI-Board-Extension*

# **2.3.2 Руководство по монтажу**

Соединительный кабель к MCI-Board является составной частью поставки и уже вставлен в MCI-Board-Extension слотовый вариант.

**Проведение монтажа**

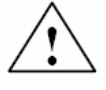

#### **Предупреждение**

При эксплуатации электрических устройств определенные части этих устройств находятся под опасным напряжением.

Для монтажа модуля действовать в следующей последовательности.

Поэтому следствием неправильного обращения с такими устройствами могут быть смерть, тяжкие телесные повреждения или материальный ущерб.

Поэтому при осуществлении обслуживания прибора следовать приведенным в этом разделе и на самом продукте указаниям.

- Обслуживание прибора может осуществляться только персоналом, имеющим соответствующую квалификацию.
- Перед началом любых работ по ТО или ремонту отключить прибор от сети.
- Использовать только разрешенные изготовителем запасные части.
- Обязательно придерживаться предписанных интервалов ТО, а также указаний по ремонту и замене.

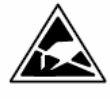

#### **Внимание**

Модуль содержит подверженные электростатическому напряжению конструктивные элементы.

Перед касанием модуля необходимо удалить электростатический заряд из тела. Наиболее просто это сделать, коснувшись до этого какого-либо электропроводящего заземленного предмета (к примеру, металлические неизолированные части шкафа управления, защитный контакт розетки).

- 1. Правильно завершить работу SINUMERIK 840Di или Windows NT. Для этого использовать одну из следующих возможностей:
	- панель задач Windows NT: Старт > Shut Down
	- сигнал интерфейсов: "PC shutdown"; см. главу 16.1.1, стр. 16-499
- 2. Отключить ВУ от сети.
- 3. Открутить винты крышки корпуса (рис. 2-7) и открыть корпус ВУ с соблюдение общих мер безопасности.

*06.03*

*2.3 MCI-Board-Extension* 

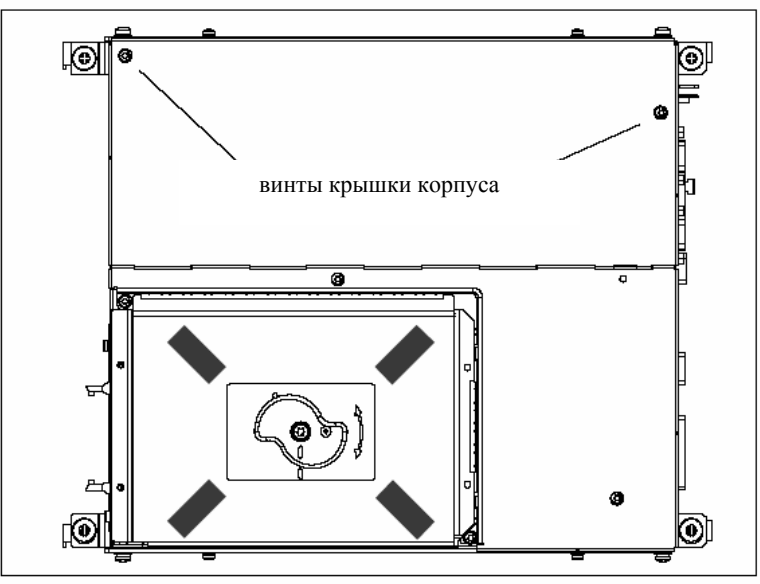

Рис. 2-7 Крышка корпуса PCU 50

4. Открутить крепежный винт прижима модулей (рис. 2-8) MCI-Board и удалить прижим модулей.

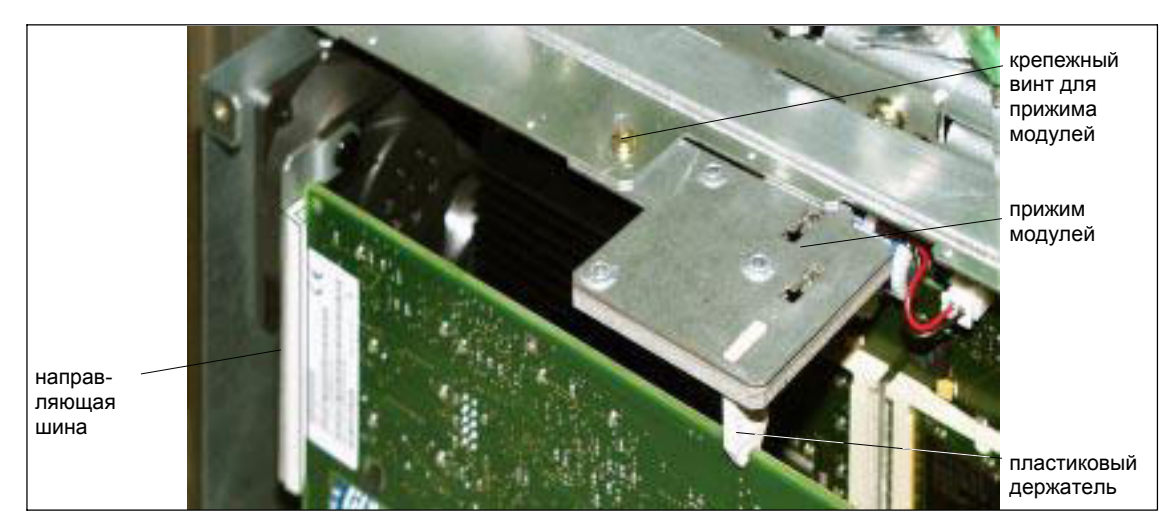

Рис. 2-8 Крепеж MCI-Board

- 5. Удалить заглушку свободного гнезда PCI.
- 6. Осторожно, но прочно вставить модуль в гнездо PCI и прикрутить заглушку модуля.
- 7. Вставить соединительный штекер соединительного кабеля в MCI-Board. Убедиться, что блокировки соединительного штекера на обоих модулях хорошо зафиксированы:
	- MCI-Board: интерфейс X2
- MCI-Board-Extension: интерфейс X4
- 8. Снова смонтировать прижим модулей.
- 9. Закрыть крышку корпуса ВУ и закрепить его двумя винтами корпуса.

# **2.3.3 Описание интерфейсов**

#### **Обзор интерфейсов**

Таблица 2-5 Интерфейсы MCI-Board

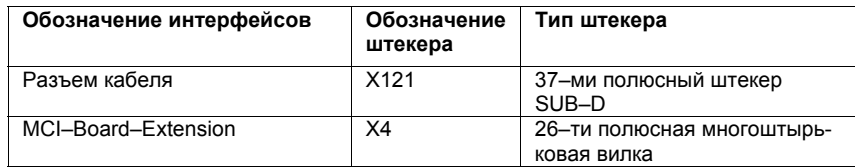

#### **Распределение контактов: разъем кабеля X121**

Макс. длина кабеля: 25 м для всех функций

Особенности: 4 двоичных входа (с разделением потенциалов)

4 двоичных выхода (с разделением потенциалов)

2 измерительных входа (с разделением потенциалов)

2 маховичка (с соединением потенциалов)

Таблица 2-6 Распределение контактов X121

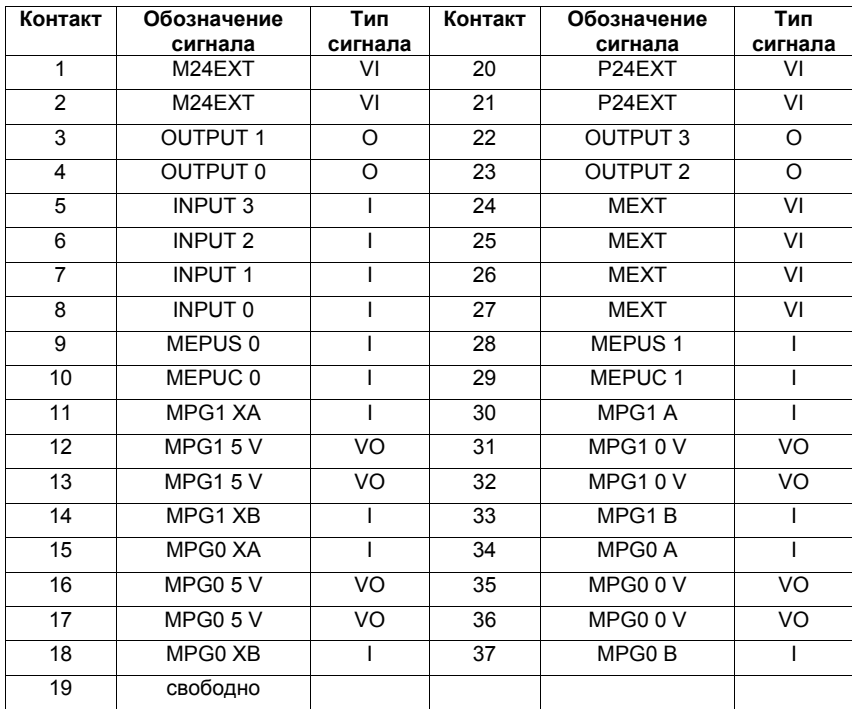

#### **Обозначения сигналов**

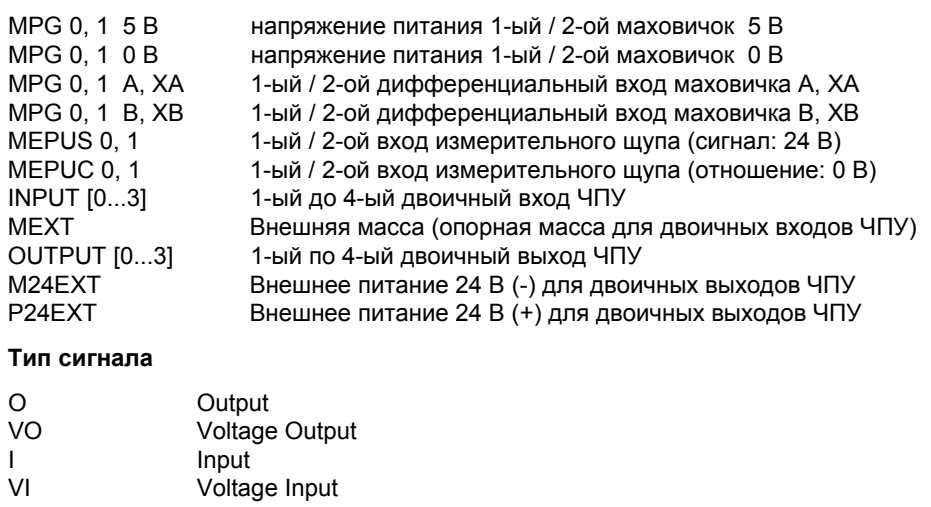

#### **Внимание**

Макс. допустимая нагрузка по току интерфейса маховичка модуля MCI-Board-Extension составляет около 1 А для обоих маховичков. На маховичок 500мA.

# **2.3.4 Технические данные**

Таблица 2-7 Технические параметры MCI-Board-Extension

| Исполнение                                       |                                                                       |                          |  |  |  |  |  |  |  |
|--------------------------------------------------|-----------------------------------------------------------------------|--------------------------|--|--|--|--|--|--|--|
| Тип защиты                                       | IP 20                                                                 |                          |  |  |  |  |  |  |  |
| Класс защиты                                     | класс защиты I, по VDE 0106 T1: 1982 (IEC 536)                        |                          |  |  |  |  |  |  |  |
| Правила техники безопасности                     | EN61131-1                                                             |                          |  |  |  |  |  |  |  |
| Допуски                                          | CE, UL, CSA, FOCT P                                                   |                          |  |  |  |  |  |  |  |
| Электрические параметры                          |                                                                       |                          |  |  |  |  |  |  |  |
|                                                  | максимум                                                              | ТИПИЧНО                  |  |  |  |  |  |  |  |
| Потребляемая мощность без I/O                    | 500 мВт                                                               | 350 мВт                  |  |  |  |  |  |  |  |
| Потребляемая мощность с I/O                      | 2,1 BT                                                                | 850 MBT                  |  |  |  |  |  |  |  |
|                                                  | оба маховичка                                                         | на маховичок             |  |  |  |  |  |  |  |
| Макс. нагрузка по току<br>напряжения питания 5 В | 1 A                                                                   | 500 MA                   |  |  |  |  |  |  |  |
| Механические данные                              |                                                                       |                          |  |  |  |  |  |  |  |
| Размеры                                          | короткая плата PCI                                                    |                          |  |  |  |  |  |  |  |
| Bec                                              |                                                                       | 110 гр                   |  |  |  |  |  |  |  |
| Климатические условия                            |                                                                       |                          |  |  |  |  |  |  |  |
| Теплоотвод                                       | проточная вентиляция                                                  |                          |  |  |  |  |  |  |  |
|                                                  | Эксплуатация                                                          | Хранение/транспортировка |  |  |  |  |  |  |  |
| Пред. значения температуры                       | $5-55^{\circ}$ C                                                      | $-40$ 70 $^{\circ}$ C    |  |  |  |  |  |  |  |
| Проверено по                                     | DIN IEC 68-2-1, DIN IEC 68-2-2<br>(DIN EN 60068-2-2), DIN IEC 68-2-14 |                          |  |  |  |  |  |  |  |
| Пред. знач. отн. влажности                       | $580\%$                                                               | 595%                     |  |  |  |  |  |  |  |
| проверено по                                     | DIN IEC 68-2-30                                                       |                          |  |  |  |  |  |  |  |
|                                                  | в минуту                                                              | в час                    |  |  |  |  |  |  |  |
| Изменение температуры                            | макс. 1 К                                                             | макс, 10 К               |  |  |  |  |  |  |  |
| Наличие росы                                     | не допускается                                                        |                          |  |  |  |  |  |  |  |
| Контроль качества                                | по ISO 9001                                                           |                          |  |  |  |  |  |  |  |
| Вибрационная нагрузка при эксплуатации           |                                                                       |                          |  |  |  |  |  |  |  |
| Класс                                            | 3M4                                                                   |                          |  |  |  |  |  |  |  |
| Частотный диапазон                               | 10  58Hz / 58  200 Hz                                                 |                          |  |  |  |  |  |  |  |
| Постоянное отклонение/<br>ускорение              | 0,075 мм / 1 гр                                                       |                          |  |  |  |  |  |  |  |
| Проверно по<br>- модуль в PCU 50                 | DIN EN 60068-2-6                                                      |                          |  |  |  |  |  |  |  |
| Ударная нагрузка при эксплуатации                |                                                                       |                          |  |  |  |  |  |  |  |
| Ускорение                                        | 50 м/сек 2                                                            |                          |  |  |  |  |  |  |  |
| Длительность ном. нагрузки                       | 30 мсек                                                               |                          |  |  |  |  |  |  |  |
| проверено по<br>- модуль в PCU 50                | DIN EN 60068-2-6                                                      |                          |  |  |  |  |  |  |  |

#### **Внимание**

Указанные правила техники безопасности, допуски, тип защиты и класс защиты действуют только в том случае, если модуль вставлен в SINUMERIK PCU 50.

*2.4 MCI-Board-Extension слотовый вариант (от 11.00)* 

# **2.4 MCI-Board-Extension слотовый вариант (от 11.00)**

MCI-Board-Extension слотовый вариант это электрически-совместимая следующая версия описанного в главе 2.3, стр. 2-56 модуля MCI-Board-Extension. Модуль был расширен возможностью работы с дифференциальными маховичками или маховичками TTL по выбору.

# **2.4.1 Модуль**

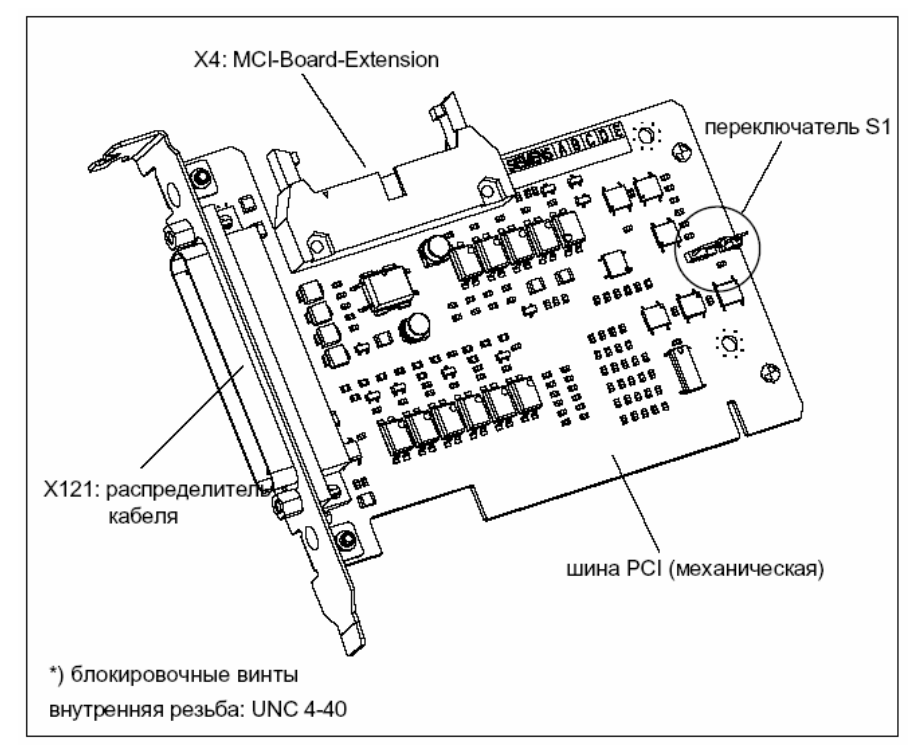

Рис. 2-9 MCI-Board-Extension слотовый вариант

#### **Номер заказа:**

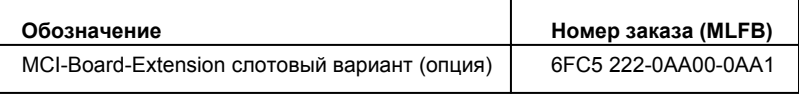

#### **Осторожно**

**Вставка** или **удаление распределителя кабеля** на интерфейсе X121 модуля может осуществляться только в **обесточенном** состоянии.

Поэтому перед вставкой или удалением распределителя кабеля выключить PCU (правильно завершить Windows NT!). Иначе могут возникнуть короткие замыкания на модуле, следствием чего может быть его разрушение.

*2.4 MCI-Board-Extension слотовый вариант (от 11.00)* 

Через переключатель S1 осуществляется выбор типа маховичка, который будет работать на модуле: **Переключатель S1**

- дифференциальные маховички: переключатель S1 закрыт (состояние при поставке)
- маховички TTL: переключатель S1 открыт

Дифференциальные или TTL-маховички могут эксплуатироваться только попеременно.

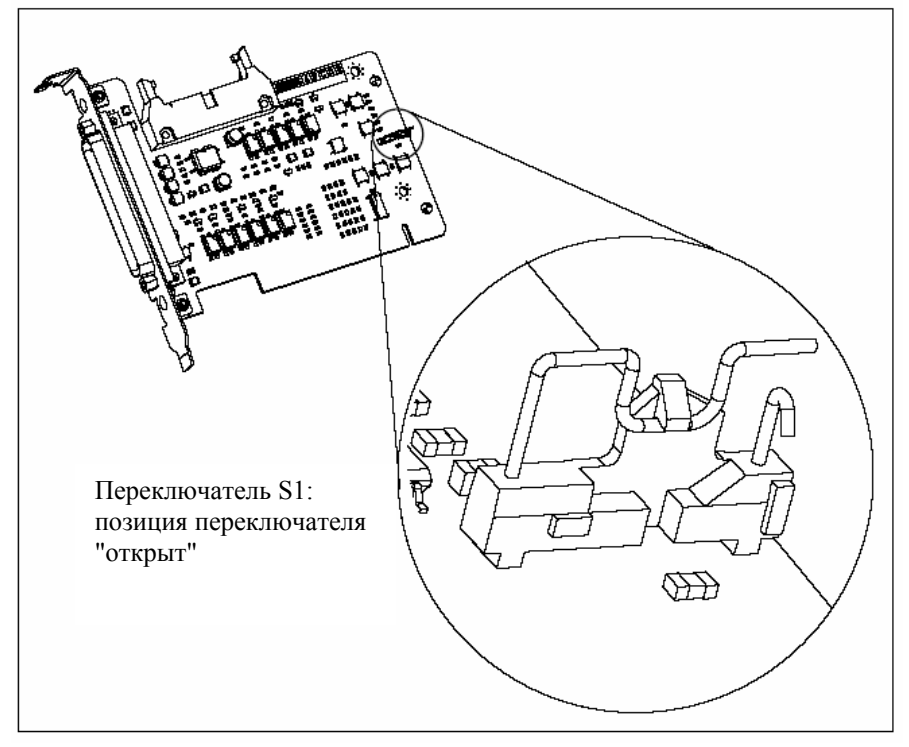

Рис. 2-10 Переключатель S1 позиция переключателя "открыт" (маховички TTL)

#### **Внимание**

**Выбор**, должны ли работать на модуле дифференциальные или TTLмаховички, должен быть осуществлен через переключатель S1 **перед монтажом** модуля.

# **2.4.2 Руководство по монтажу**

Соединительный кабель к MCI-Board является составной частью поставки и уже вставлен в MCI-Board-Extension слотовый вариант.

**Проведение монтажа**

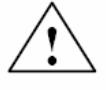

#### **Предупреждение**

При эксплуатации электрических устройств определенные части этих устройств находятся под опасным напряжением.

Для монтажа модуля действовать в следующей последовательности.

Поэтому следствием неправильного обращения с такими устройствами могут быть смерть, тяжкие телесные повреждения или материальный ущерб.

Поэтому при осуществлении обслуживания прибора следовать приведенным в этом разделе и на самом продукте указаниям.

- Обслуживание прибора может осуществляться только персоналом, имеющим соответствующую квалификацию.
- Перед началом любых работ по ТО или ремонту отключить прибор от сети.
- Использовать только разрешенные изготовителем запасные части.
- Обязательно придерживаться предписанных интервалов ТО, а также указаний по ремонту и замене.

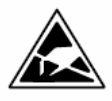

#### **Внимание**

Модуль содержит подверженные электростатическому напряжению конструктивные элементы.

Перед касанием модуля необходимо удалить электростатический заряд из тела. Наиболее просто это сделать, коснувшись до этого какого-либо электропроводящего заземленного предмета (к примеру, металлические неизолированные части шкафа управления, защитный контакт розетки).

- 1. Правильно завершить работу SINUMERIK 840Di или Windows NT. Для этого использовать одну из следующих возможностей:
	- панель задач Windows NT: Старт > Shut Down
	- сигнал интерфейсов: "PC shutdown"; см. главу 16.1.1, стр. 16-499
- 2. Отключить ВУ от сети.
- 3. Открутить винты крышки корпуса (рис. 2-11) и открыть корпус ВУ с соблюдение общих мер безопасности.

*2.4 MCI-Board-Extension слотовый вариант (от 11.00)*

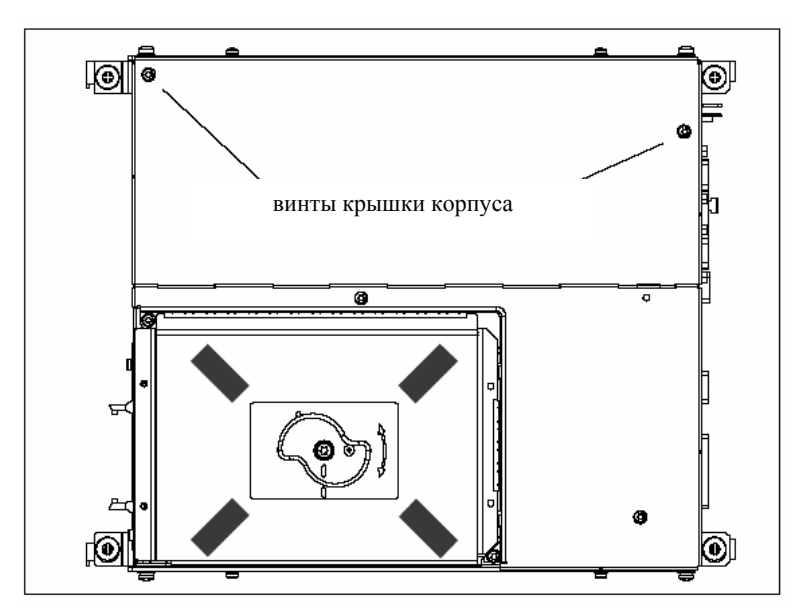

Рис. 2-11 Крышка корпуса PCU 50

4. Открутить крепежный винт прижима модулей (рис. 2-12 MCI-Board) и удалить прижим модулей.

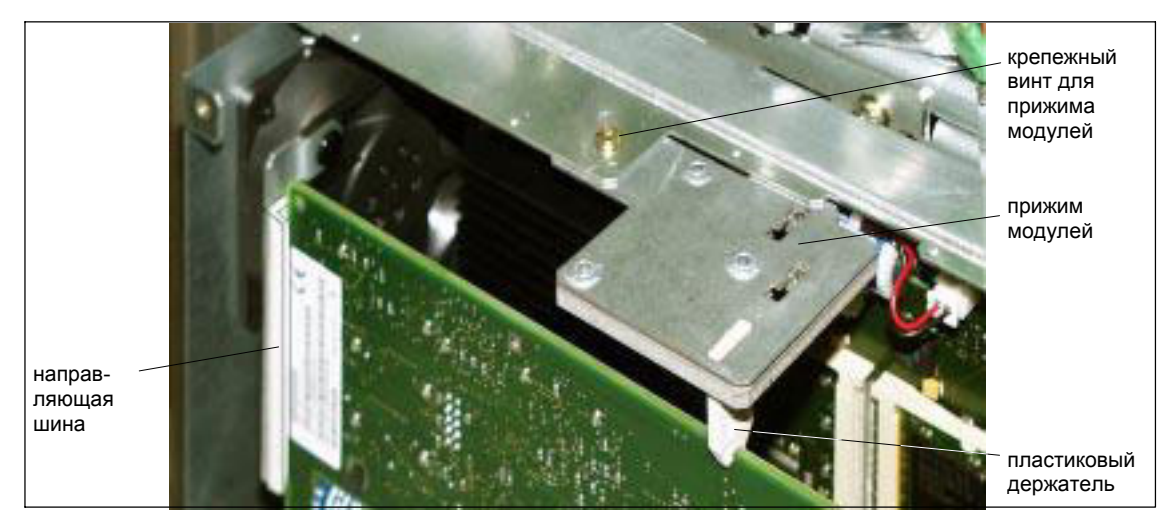

Рис. 2-12 Крепеж MCI-Board

- 5. Удалить заглушку свободного гнезда PCI.
- 6. Осторожно, но прочно вставить модуль в гнездо PCI и прикрутить заглушку модуля.
- 7. Вставить соединительный штекер соединительного кабеля в MCI-Board. Убедиться, что блокировки соединительного штекера на обоих модулях хорошо зафиксированы:
	- MCI-Board: интерфейс X2
- MCI-Board-Extension: интерфейс X4
- 8. Снова смонтировать прижим модулей.
- 9. Закрыть крышку корпуса ВУ и закрепить его двумя винтами корпуса.

*2.4 MCI-Board-Extension слотовый вариант (от 11.00)* 

# **2.4.3 Описание интерфейсов**

## **Обзор интерфей-**

**сов**

Интерфейсы MCI-Board-Extension слотовый вариант

Таблица 2-8 Интерфейсы MCI-Board-Extension слотовый вариант

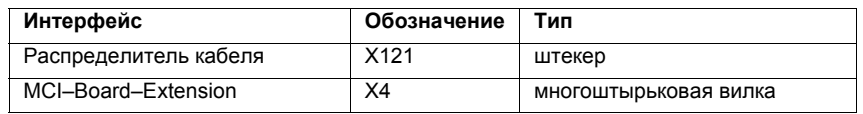

**Распределитель кабеля (X121)** 

Описание интерфейса распределителя кабеля (X121):

- штекер: 37-ми полюсный штекер Sub-D (см. распределитель кабеля, глава 2.6, стр. 2-76)
- разводка контактов:

Таблица 2-9 Разводка контактов: интерфейс X121

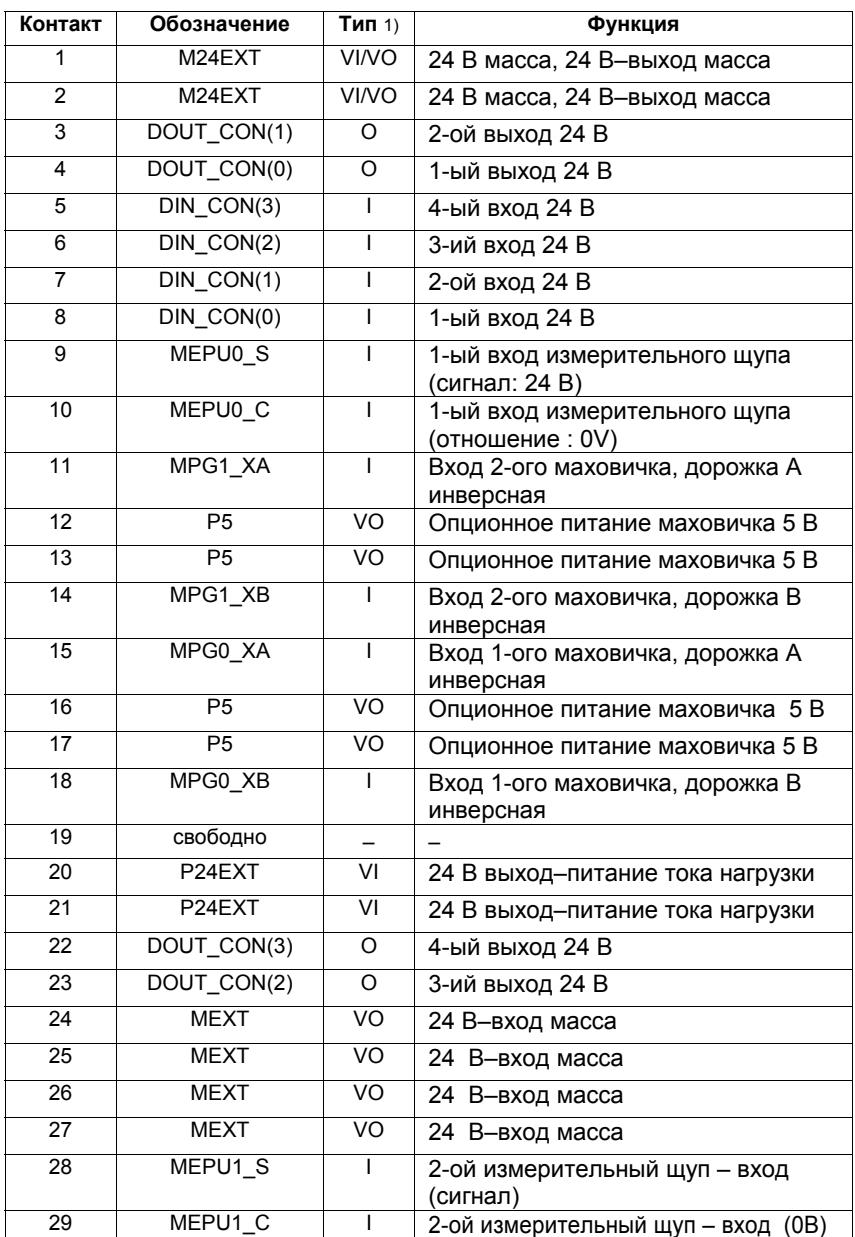

*06.03* 

*2.4 MCI-Board-Extension слотовый вариант (от 11.00)* 

| Контакт  |                     | Обозначение                                                                               | Тип1)                                                      | Функция                                              |  |
|----------|---------------------|-------------------------------------------------------------------------------------------|------------------------------------------------------------|------------------------------------------------------|--|
| 30       |                     | MPG1 A                                                                                    |                                                            | Вход 2-ого маховичка, дорожка А                      |  |
| 31       |                     | М                                                                                         | VO<br>Смещение маховичка, масса, махо-<br>вичок TTL, масса |                                                      |  |
| 32       | VO<br>М             |                                                                                           | Смещение маховичка, масса, махо-<br>вичок TTL, масса       |                                                      |  |
| 33       |                     | MPG1 B                                                                                    |                                                            | Вход 2-ого маховичка, дорожка В                      |  |
| 34       |                     | MPG0 A                                                                                    |                                                            | Вход 1-ого маховичка, дорожка А                      |  |
| 35       |                     | м                                                                                         | VO                                                         | Смещение маховичка, масса, махо-<br>вичок TTL, масса |  |
| 36       | VO.<br>м            |                                                                                           | Смещение маховичка, масса, махо-<br>вичок TTL, масса       |                                                      |  |
| 37       |                     | MPG0 B                                                                                    |                                                            | Вход 1-ого маховичка, дорожка В                      |  |
| 1)<br>VI | <b>VI/VO</b><br>VO. | Voltage Input/Voltage Output<br>Voltage Input<br><b>Voltage Output</b><br>Input<br>Output |                                                            |                                                      |  |

Таблица 2-9 Разводка контактов: интерфейс X121

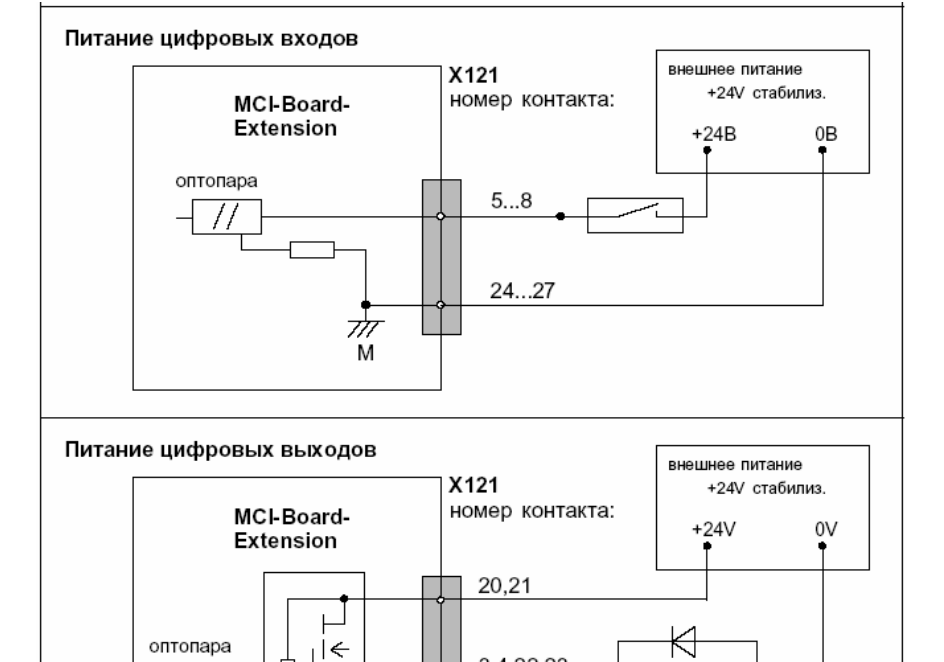

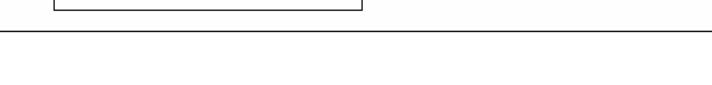

M

 $1,2$ 

Драйвер

реле

• мак. длина кабеля составляет 25 м для всех функций

ऋ M

*2.4 MCI-Board-Extension слотовый вариант (от 11.00)* 

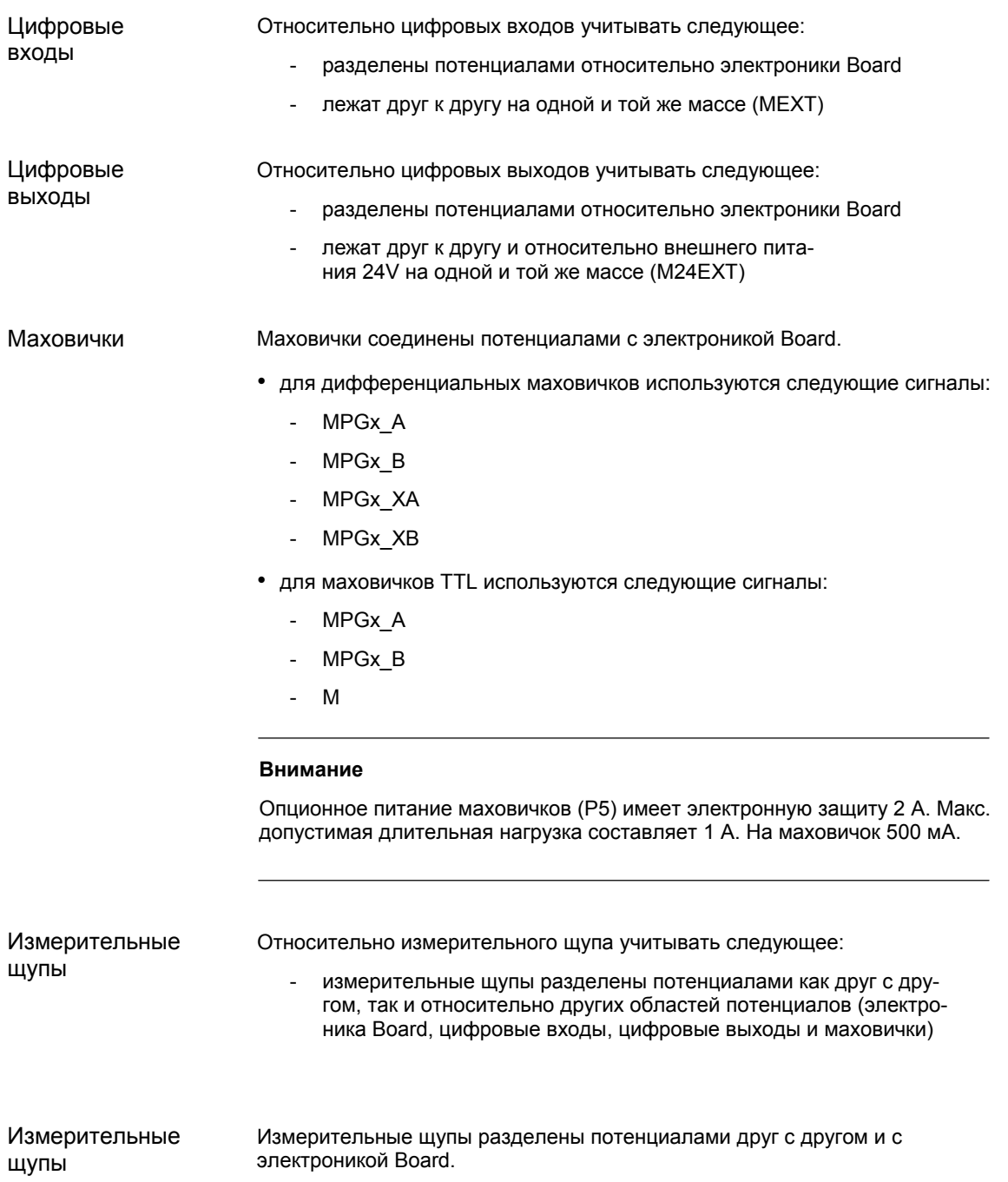

*2.4 MCI-Board-Extension слотовый вариант (от 11.00)*

# **2.4.4 Технические параметры**

| Исполнение                                      |                                                                       |                          |  |  |
|-------------------------------------------------|-----------------------------------------------------------------------|--------------------------|--|--|
| Тип защиты                                      | IP 20                                                                 |                          |  |  |
| Класс защиты                                    | класс защиты I, по VDE 0106 T1: 1982 (IEC 536)                        |                          |  |  |
| Правила техники безопасности                    | EN61131-1                                                             |                          |  |  |
| Допуски                                         | CE, UL, CSA, FOCT P                                                   |                          |  |  |
| Электрические параметры                         |                                                                       |                          |  |  |
|                                                 | максимальная                                                          | типичная                 |  |  |
| Потребляемая мощность без I/O                   | 500 мВт                                                               | 350 мВт                  |  |  |
| Потребляемая мощность с I/O                     | 2.1 BT                                                                | 850 мВт                  |  |  |
|                                                 | оба маховичка                                                         | на маховичок             |  |  |
| Макс. токовая нагрузка<br>напряжения питания 5V | 1A                                                                    | 500 MA                   |  |  |
| Механические параметры                          |                                                                       |                          |  |  |
| Размеры                                         | короткая плата РСІ                                                    |                          |  |  |
| Bec                                             | 110 гр                                                                |                          |  |  |
| Климатические условия                           |                                                                       |                          |  |  |
| Теплоотвод                                      | проточная вентиляция                                                  |                          |  |  |
|                                                 | Работа                                                                | Хранение/транспортировка |  |  |
| Пред. значения температуры                      | $555^{\circ}$ C                                                       | $±40$ $70^{\circ}$ C     |  |  |
| Проверено по                                    | DIN IEC 68-2-1, DIN IEC 68-2-2<br>(DIN EN 60068-2-2), DIN IEC 68-2-14 |                          |  |  |
| Пред. знач. отн. влажности                      | 580%                                                                  | 595%                     |  |  |
| Проверено по                                    | DIN IEC 68-2-30                                                       |                          |  |  |
|                                                 | в минуту                                                              | в час                    |  |  |
| Изменение температуры                           | макс. 1К                                                              | макс. 10К                |  |  |
| Наличие росы                                    | не допускается                                                        |                          |  |  |
| Контроль качества                               | по ISO 9001                                                           |                          |  |  |
| Вибрационная нагрузка при эксплуатации          |                                                                       |                          |  |  |
| Класс                                           | 3M4                                                                   |                          |  |  |
| Частотный диапазон                              | 10  58Гц / 58 200Гц                                                   |                          |  |  |
| Постоянное отклонение/<br>ускорение             | 0,075мм / 1гр                                                         |                          |  |  |
| Проверено по<br>- модуль в PCU 50               | DIN EN 60068-2-6                                                      |                          |  |  |
| Ударная нагрузка при эксплуатации               |                                                                       |                          |  |  |
| Ускорение                                       | 50 <sub>M/Cek</sub> <sup>2</sup>                                      |                          |  |  |
| Длитнельность ном. нагрузки                     | 30мсек                                                                |                          |  |  |
| Проверено по<br>- модуль в PCU 50               | DIN EN 60068-2-6                                                      |                          |  |  |

Таблица 2-10 Технические данные MCI-Board-Extension слотовый вариант

#### **Внимание**

Указанные правила техники безопасности, допуски, тип защиты и класс защиты действуют только в том случае, если модуль вставлен в SINUMERIK PCU 50.

*2.5 MCI-Board-Extension внешний вариант (от 02.01)* 

# **2.5 MCI-Board-Extension внешний вариант (от 02.01)**

MCI-Board-Extension внешний вариант это электрически-совместимая следующая версия описанного в главе 2.3, стр. 2-56 модуля MCI-Board-Extension. Модуль был расширен возможностью работы с дифференциальными маховичками или маховичками TTL по выбору.

Для иного использования гнезда PCI PCU механический крепеж MCI-.<br>Board-Extension внешний вариант осуществляется с помощью измененной крышки корпуса PCU.

# **2.5.1 Модуль**

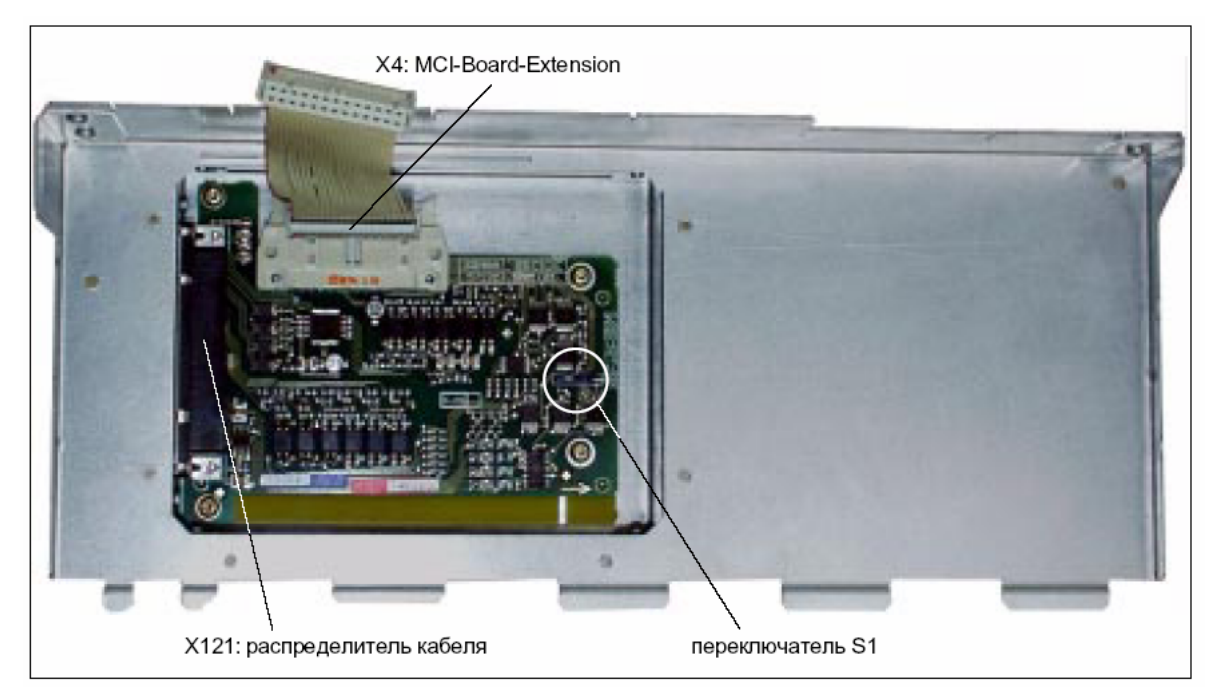

Рис. 2-13 Модуль с измененной крышкой корпуса

#### $H$ омер заказа:

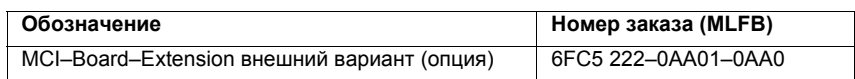

#### **Осторожно**

**Вставка** или **удаление распределителя кабеля** на интерфейсе X121 модуля может осуществляться только в **обесточенном** состоянии.

Поэтому перед вставкой или удалением распределителя кабеля выключить PCU (правильно завершить Windows NT!). Иначе могут возникнуть короткие замыкания на модуле, следствием чего может быть его разрушение.

*2.5 MCI-Board-Extension внешний вариант (от 02.01)* 

Через переключатель S1 осуществляется выбор типа маховичка, который будет работать на модуле: **Переключатель S1**

- дифференциальные маховички: переключатель S1 закрыт (состояние при поставке)
- маховички TTL:
	- переключатель S1 открыт

Дифференциальные или TTL-маховички могут эксплуатироваться только попеременно.

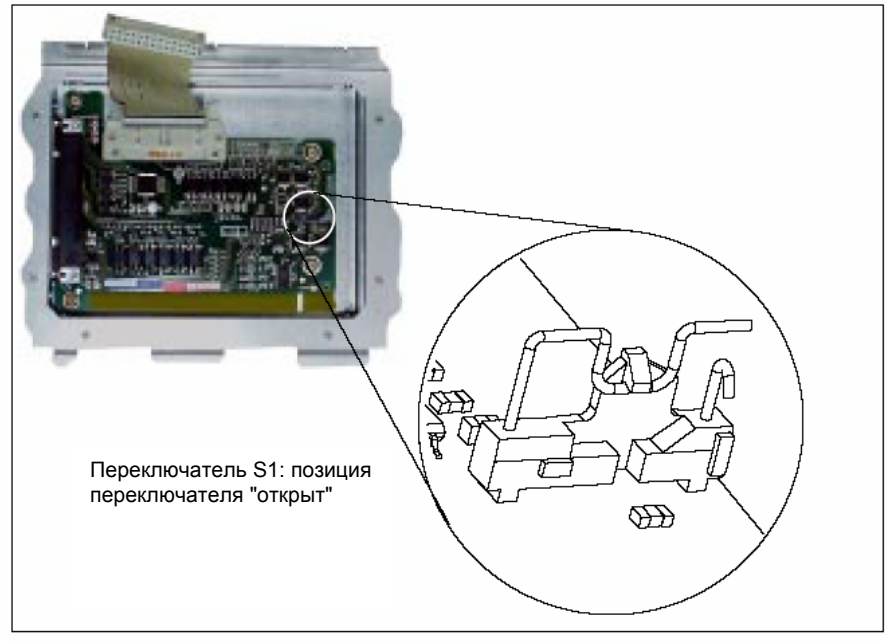

Рис. 2-14 Переключатель S1 позиция переключателя "открыт" (маховички TTL)

#### **Внимание**

**Выбор**, должны ли работать на модуле дифференциальные или TTLмаховички, должен быть осуществлен через переключатель S1 **перед монтажом** модуля.

# **2.5.2 Руководство по монтажу**

MCI-Board-Extension внешний вариант поставляется уже смонтированной в измененную крышку корпуса. Соединительный кабель к MCI-Board является составной частью поставки и уже вставлен в MCI-Board-Extension внешний вариант. **Проведение**

> Для работы с MCI-Board-Extension внешний вариант необходимо удалить, возможно, имеющийся внутренний модуль MCI-Board-Extension и заменить крышку корпуса.

Для монтажа модуля действовать в следующей последовательности.

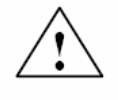

**монтажа**

#### **Предупреждение**

При эксплуатации электрических устройств определенные части этих устройств находятся под опасным напряжением.

Поэтому следствием неправильного обращения с такими устройствами могут быть смерть, тяжкие телесные повреждения или материальный ущерб.

Поэтому при осуществлении обслуживания прибора следовать приведенным в этом разделе и на самом продукте указаниям.

- Обслуживание прибора может осуществляться только персоналом, имеющим соответствующую квалификацию.
- Перед началом любых работ по ТО или ремонту отключить прибор от сети.
- Использовать только разрешенные изготовителем запасные части.
- Обязательно придерживаться предписанных интервалов ТО, а также указаний по ремонту и замене.

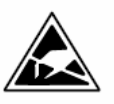

#### **Внимание**

Модуль содержит подверженные электростатическому напряжению конструктивные элементы.

Перед касанием модуля необходимо удалить электростатический заряд из тела. Наиболее просто это сделать, коснувшись до этого какого-либо электропроводящего заземленного предмета (к примеру, металлические неизолированные части шкафа управления, защитный контакт розетки).

- 1. Правильно завершить работу SINUMERIK 840Di или Windows NT. Для этого использовать одну из следующих возможностей:
	- панель задач Windows NT: Старт > Shut Down
	- сигнал интерфейсов: "PC shutdown"; см. главу 16.1.1, стр. 16-499
- 2. Отключить ВУ от сети.
- *2.5 MCI-Board-Extension внешний вариант (от 02.01)*
- 3. Открутить винты крышки корпуса (рис. 2-15) и открыть корпус ВУ с соблюдение общих мер безопасности.

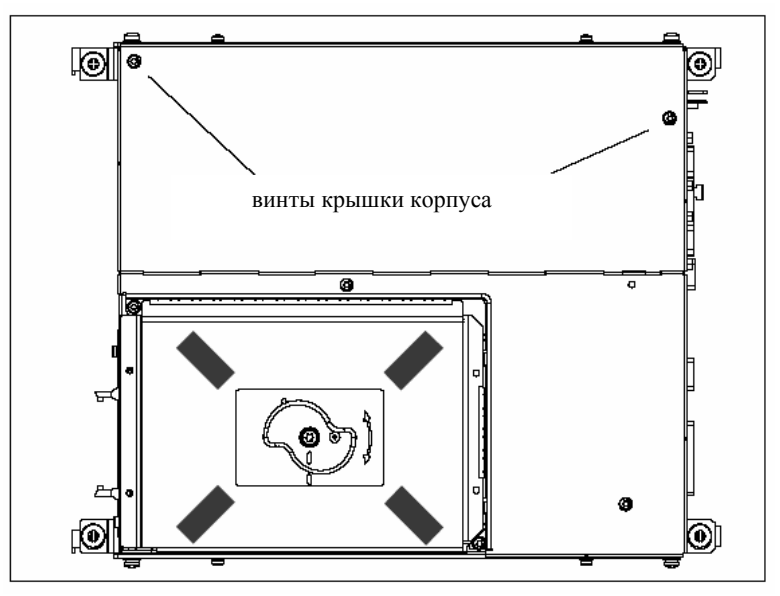

Рис. 2-15 Крышка корпуса PCU 50

- 4. Опция: при наличии внутреннего модуля MCI-Board-Extension
	- отсоединить соединительный кабель от внутреннего модуля MCI-Board-Extension, интерфейс X2.
	- удалить крепежный винт прижима модулей и удалить прижим модулей.
	- удалить стопорный винт заглушки внутреннего модуля MCI-Board-Extension и удалить модуль с учетом мер EGB.
	- Снова смонтировать прижим модулей.
- 5. Вставить измененную крышку корпуса в направляющий шлиц PCU и закрыть корпус настолько, чтобы можно было вставить соединительный кабель в интерфейс MCI-Board-Extension (X2).

*2.5 MCI-Board-Extension внешний вариант (от 02.01)* 

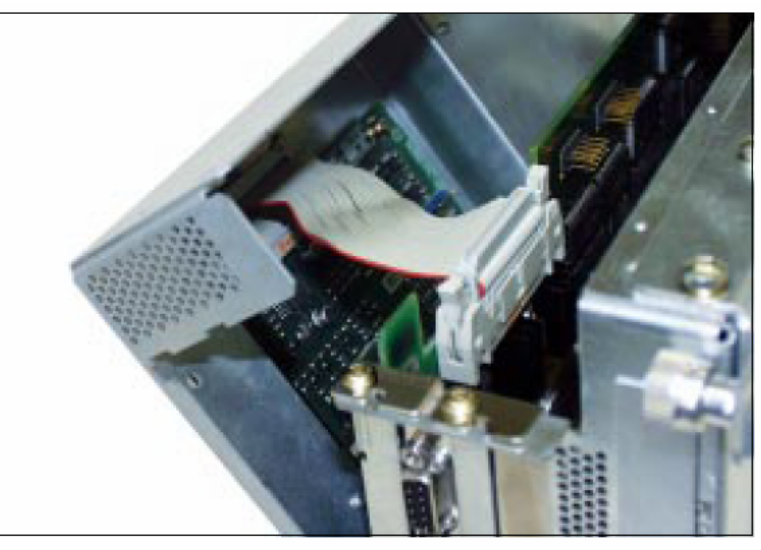

Рис. 2-16 Измененная крышка корпуса с MCI-Board-Extension внешний вариант

- 6. Убедиться, что блокировки соединительного штекера на обоих модулях хорошо зафиксированы:
	- MCI-Board: интерфейс X2
	- MCI-Board-Extension: интерфейс X4
- 7. Закрыть крышку корпуса ВУ и закрепить его двумя винтами корпуса.
- 8. Подключить сетевое питание и запустить ВУ .

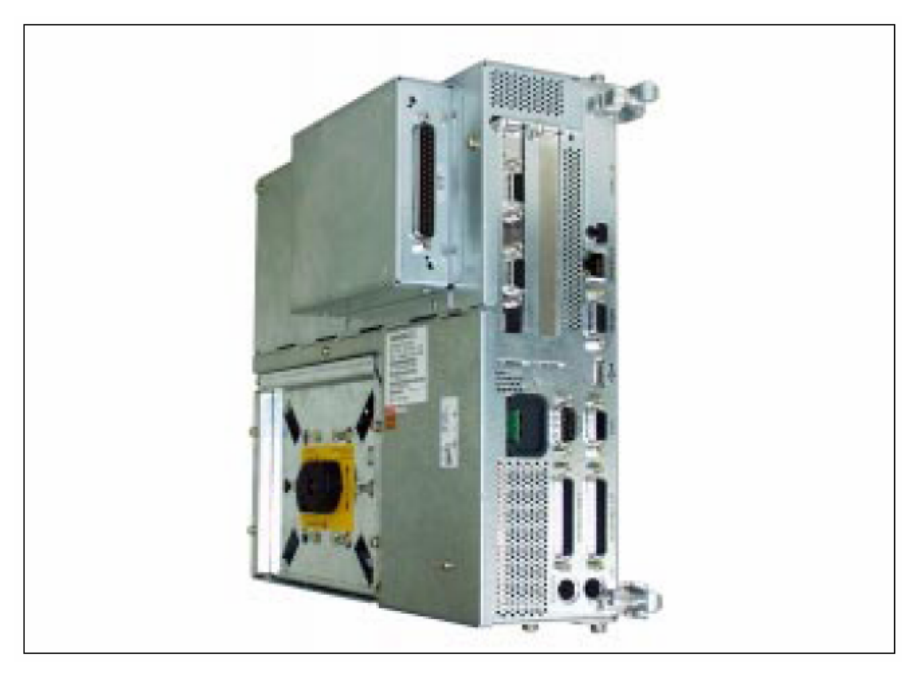

Рис. 2-17 PCU 50 с MCI-Board-Extension внешний вариант

*2.5 MCI-Board-Extension внешний вариант (от 02.01)* 

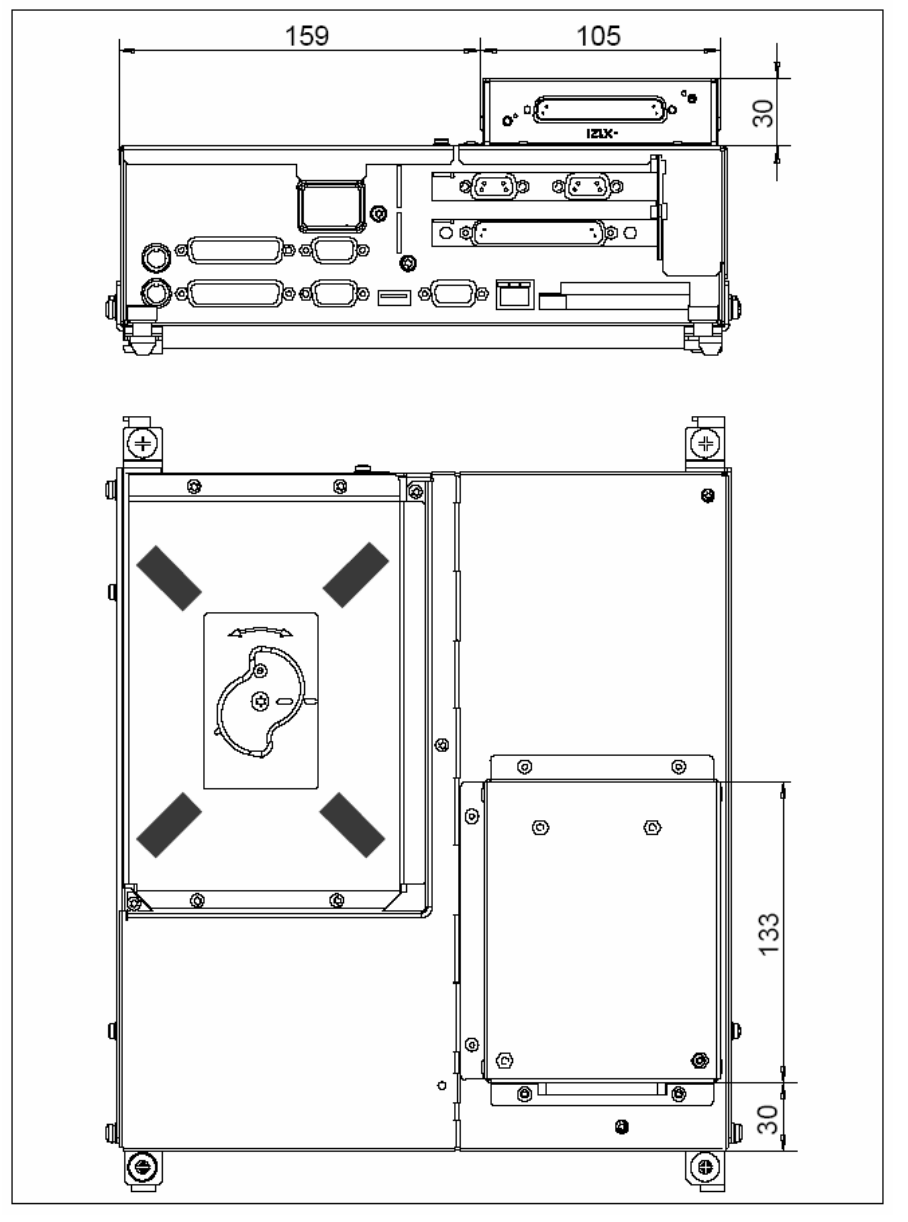

### **2.5.3 Габаритный чертеж**

Рис. 2-18 PCU 50 с MCI-Board-Extension внешний вариант

### **2.5.4 Описание интерфейсов**

Интерфейсы MCI-Board-Extension внешний вариант идентичны интерфейсам MCI-Board-Extension слотовый вариант. См. главу 2.4.3, стр. 2-66.

### **2.5.5 Технические параметры**

Технические параметры MCI-Board-Extension внешний вариант идентичны параметрам MCI-Board-Extension слотовый вариант. См. главу 2.4.4, стр. 2-69.

*2.6 Распределитель кабеля*

## **2.6 Распределитель кабеля**

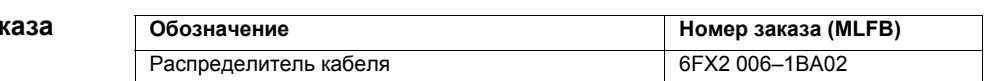

**Подключение кабеля**

**Номер** за

Распределитель кабеля состоит из корпуса штекера для 37-ми полюсного разъема Sub-D с увеличенным внутренним пространством. Через распределитель кабеля осуществляется разводка интерфейса I/O-MPG-Extension (X121) на макс. 7 отдельных кабелей. Они подключаются согласно представленной в таблице 2-12, стр. 2-78 последовательности.

Для питания цифровых выходов возможно внешнее питание 24 В на распределителе кабеля.

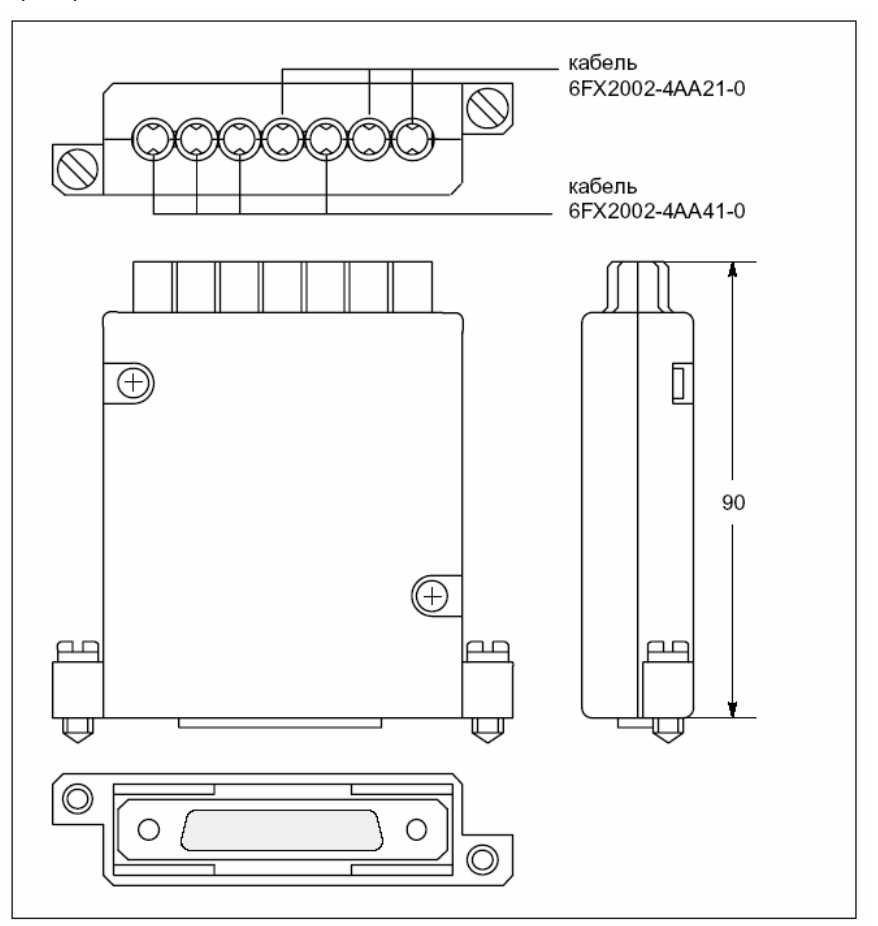

Рис. 2-19 Распределитель кабеля

Вставить соответствующий отдельный кабель в открытый распределитель кабеля в соответствующий штекер(а) X1 до X10. При этом вложить кабель в соответствующий ввод кабеля.

Свободная обшивка экрана должна получить большое контактное соединение с металлической контактной поверхностью распределителя кабеля. См. рис. 2-20, стр. 2-77. Установить верхний зажимной хомут таким образом, чтобы

*2.6 Распределитель кабеля*

его "зубцы" были направлены на "зубцы" нижнего зажимного хомута и закрепить верхнюю часть корпуса.

Таким образом, экраны кабеля зажимаются между контактными поверхностями контактных пружин, обеспечивая надежный контакт. Через резьбовые соединения распределителя кабеля на фронтальной панели PCU потенциал экрана через контактные пружины распределителя кабеля надежно передается на корпус PCU.

#### **Положение интерфейсов**

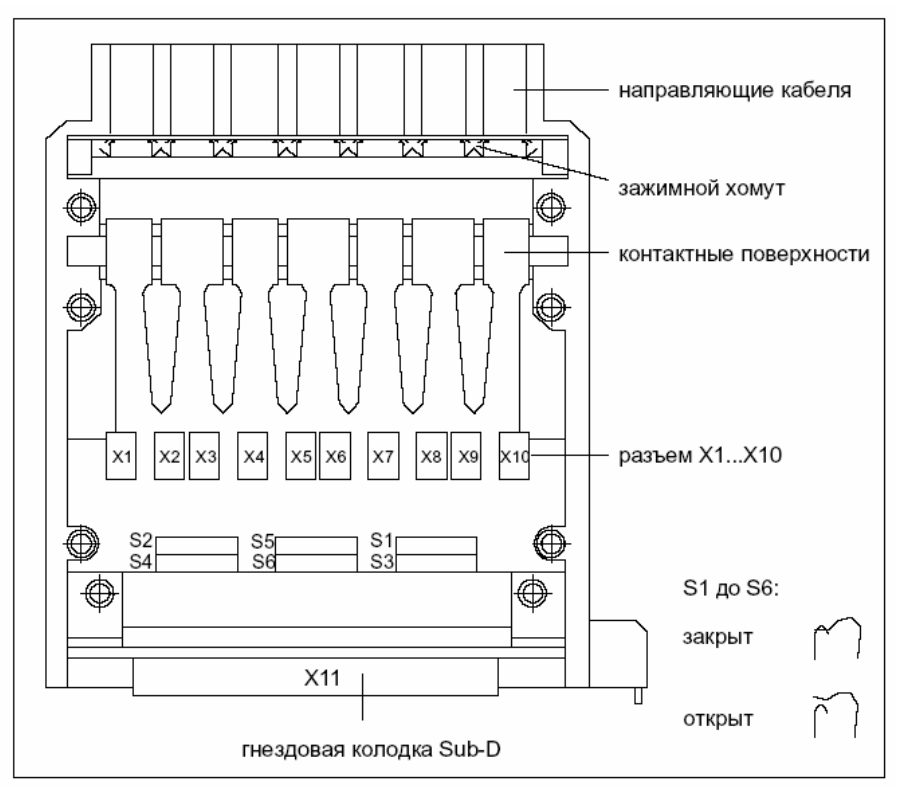

Рис. 2-20 Положение интерфейсов распределителя кабеля

#### **Переключатель DIP-FIX**

Переключатель DIP-FIX внутри распределителя кабеля должен быть установлен следующим образом:

Таблица 2-11 Установка переключателя DIP-FIX в распределителе кабеля

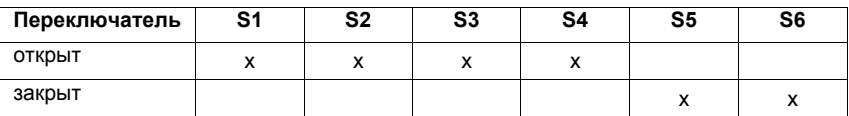

#### **Подчинение штекеров**

Таблица 2-12 Подчинение разъемов

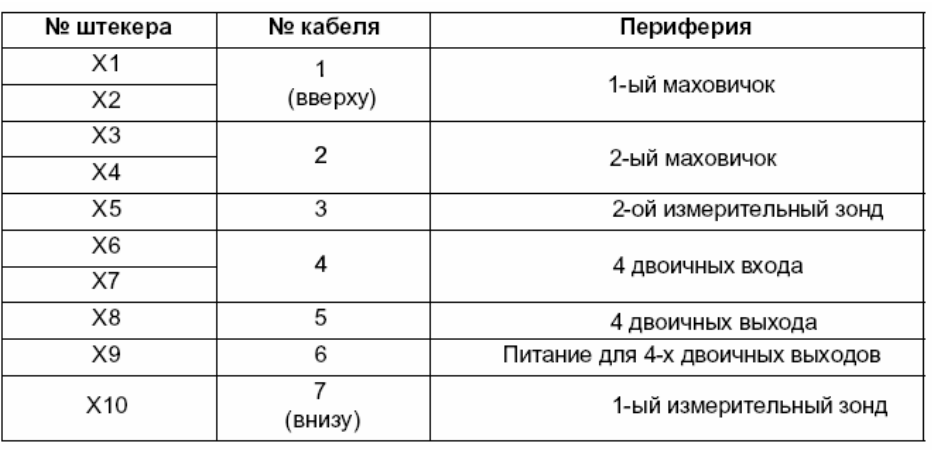

#### **Внимание**

При сборке распределителя кабеля обязательно установить прилагаемую изоляционную шайбу и использовать кодировочные штифты.

**Крепеж**

Распределитель кабеля прикручивается через два прилагаемых адаптерных уголка на интерфейс X121 распределитель кабеля модуля MCI-Board-Extension

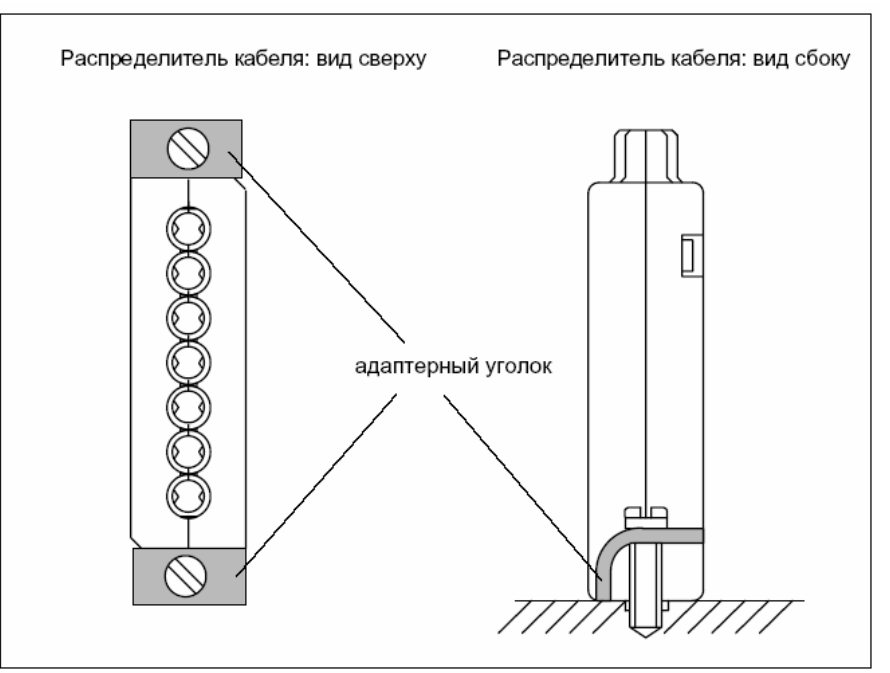

Рис. 2-21 Крепеж распределителя кабеля

*2.6 Распределитель кабеля*

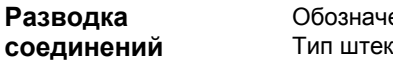

Обозначение штекера: **X1...X10**

тера: многоштырьковые вилки DU-BOX

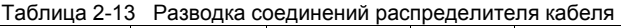

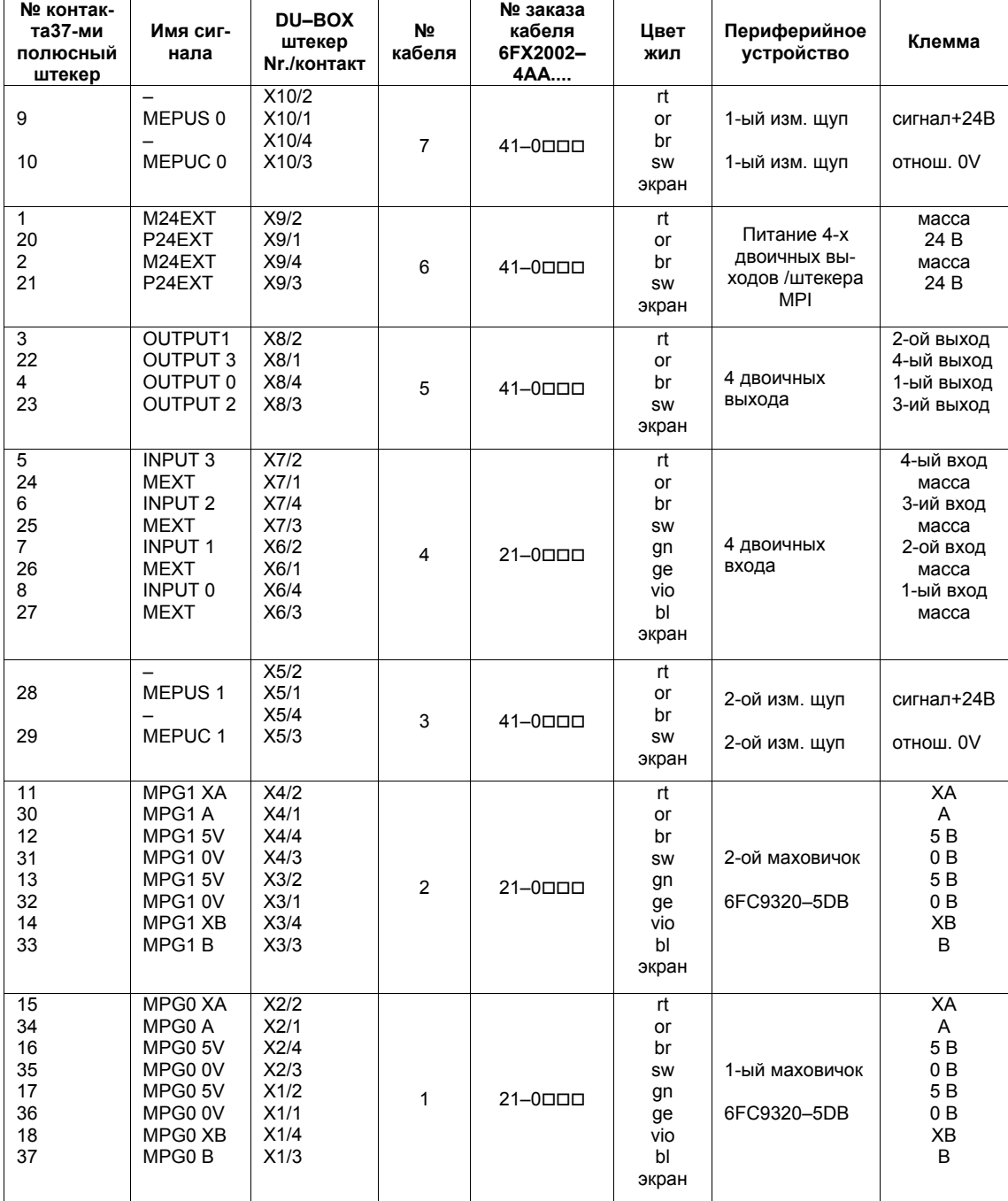

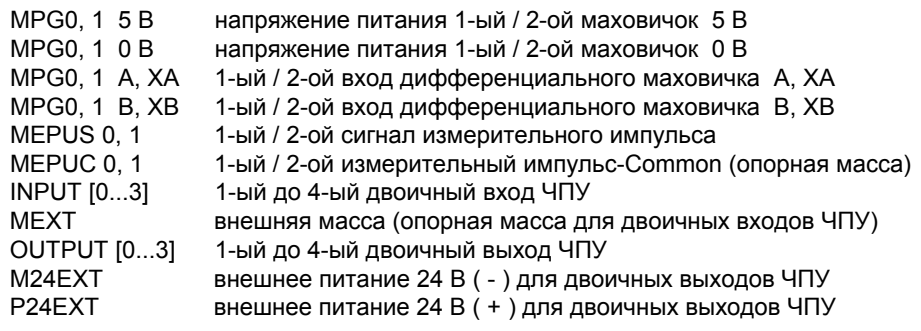

#### **Внимание**

Максимальная нагрузка по току интерфейса маховичков составляет около 1 А для двух маховичков. На маховичок 500мA.

#### **Цвет**

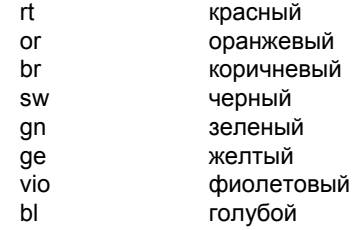

**Номер заказа**

### **Признаки**

Промышленный РС SINUMERIK "PCU 50" служит, в комбинации с MCI-Board, в качестве основы SINUMERIK 840Di. PCU 50 обладает следующими основными признаками:

**Обозначение Номер заказа (MLFB)** 

 $\overline{ }$ 

PCU 50 333MHz, 128Мбайт 6FC5 210–0DF01–0AA0 PCU 50 500MHz, 128Мбайт 6FC5 210-0DF05-0AA0 PCU 50 566MHz, 128Mбайт 6FC5 210-0DF20-0AA0 РСИ 50 1,2 ГГц, 256Мбайт 6FC5 210-0DF22-0AA0

- варианты процессора:
	- Pentium-II 333 МГц, 128 Мбайт SDRAM

PCU 50 как запасная часть с Windows NT 4.0 US,

- Pentium-III 500 МГц, 128 Мбайт SDRAM
- Celeron 566 МГц, 128 Мбайт SDRAM
- Celeron 1,2 GHz, 256 Мбайт SDRAM
- жесткий диск минимум 4,8 Гбайт (сменный)
- операционная система Windows NT 4.0 US

 $B$ epx \*)

*2.7 Промышленный РС SINUMERIK* 

### **2.7 Промышленный РС SINUMERIK**

### **2.7.1 SINUMERIK PCU 50**

| SIEMENS<br>$\epsilon$                              |
|----------------------------------------------------|
|                                                    |
| *) ориентация относится к<br>эксплуатации с ОР 012 |
| **) крепежные винты<br>крышки корпуса              |

Рис. 2-22 PCU 50: вид в перспективе со встроенным дисководом жестких дисков

без MCI–Board:

- *2.7 Промышленный РС SINUMERIK* 
	- прочная конструкция (непрерывный режим, высокая помехоустойчивость)
	- компактный монтаж благодаря небольшим размерам (ДxШxВ): 296x267x100 мм
	- простой монтаж четырьмя винтами на задней стороне панели оператора
	- широкие границы места и положения монтажа
	- разрешение дисплея: 640 х 480 (VGA), до 1024 х 768 (XGA)
	- питание: DC 24V
	- интерфейсы:
		- параллельный интерфейс LPT1
		- последовательные интерфейсы 1 x V.24 (25-ти полюсной), 1 x V.24 (9-ти полюсной)
		- интерфейс клавиатуры PS/2
		- интерфейс мыши PS/2
		- MPI/PROFIBUS-DP (макс. 12 МБод)
		- интерфейс VGA для внешнего монитора
		- подключение Ethernet 10/100 МБод
		- интерфейсы к панели оператора: интерфейс LVDS для SINUMERIK-OP, интерфейс USB для SINUMERIK-OP (внутренний)
		- интерфейсы USB: с Pentium II/III 366/500 МГц: 1 x интерфейс USB с Celeron 566 МГц/1,2 ГГц: 2 x интерфейс USB
	- слоты расширения
		- 1 слот расширения PCI (длина: макс. 265 мм, занят MCI- Board)
		- 1 слот расширения shared ISA/PCI (длина: макс. 175 мм, занят при опциях MCI-Board-Extension и MCI-Board-Extension слотовый вариант)

#### В качестве опций предлагаются:

- внешний дисковод флоппи-дисков
- расширение памяти до макс 512 MB
- Полную документацию по PCU 50 см.: **Литература** 
	- **Литература**: /BH/ Компоненты управления Руководство Компоненты PCU 50
- От ПО 2.2 возможна децентрализованная конструкция PCU и панели оператора через Videolink (опция). **(от ПО 2.2)** 
	- **Литература**: /BH/ Компоненты управления Руководство Децентрализованная конструкция

Опции

## **2.7.2 SINUMERIK PCU 70**

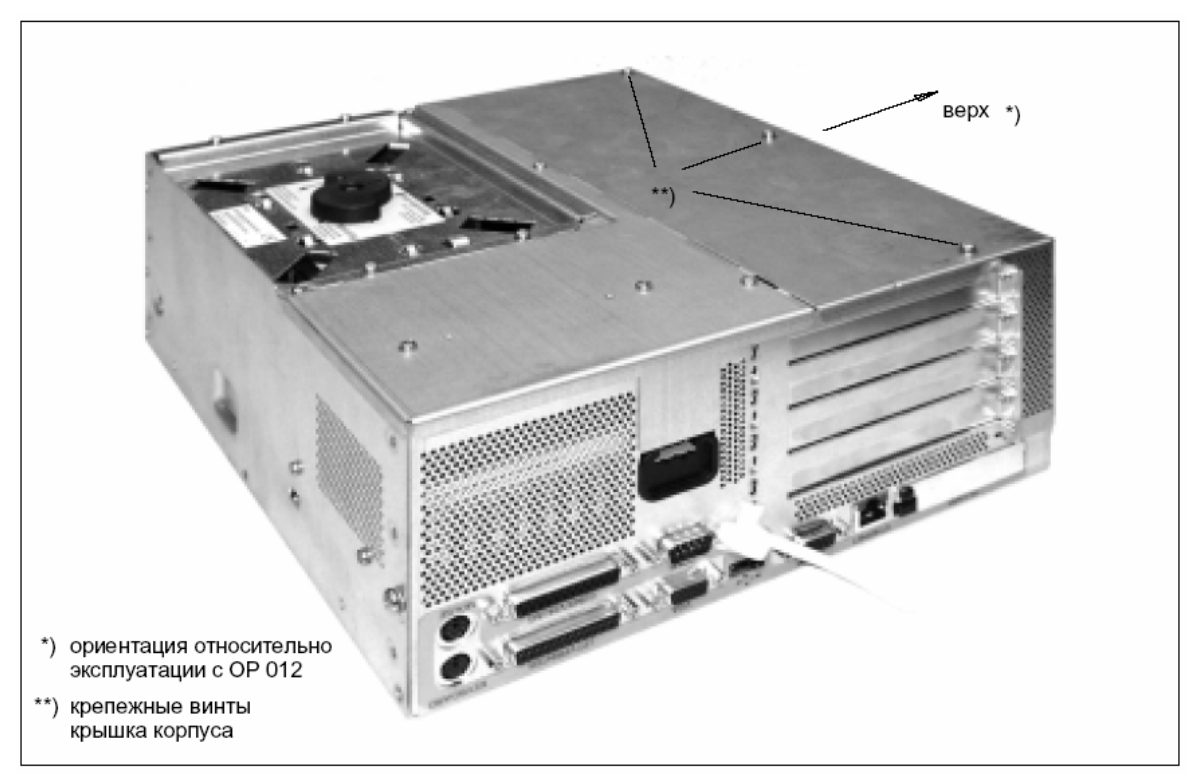

Рис. 2-23 PCU 70: вид в перспективе со встроенным дисководом жестких дисков

#### **Номер заказа**

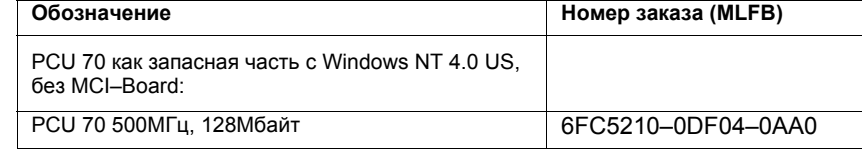

#### **Признаки**

PCU 70 это дополненный 2 слотами расширения (PCI) PCU 50 со следующими признаками:

- процессор мин. Pentium III, 500 МГц
- оперативная память (RAM) макс. 512 MB
- жесткий диск мин. 10,4 GB (сменный)
- операционная система Windows NT 4.0 US
- прочная конструкция (непрерывный режим, высокая помехоустойчивость)
- размер (Д x В x Ш): 297 x 267 x 122 мм
- удобная в обслуживании конструкция
- разрешение дисплея: 640 x 480 (VGA), до 1024 x 768 (XGA)
- питание: DC 24V
- интерфейсы:
	- параллельный интерфейс LPT1

*2.7 Промышленный РС SINUMERIK* 

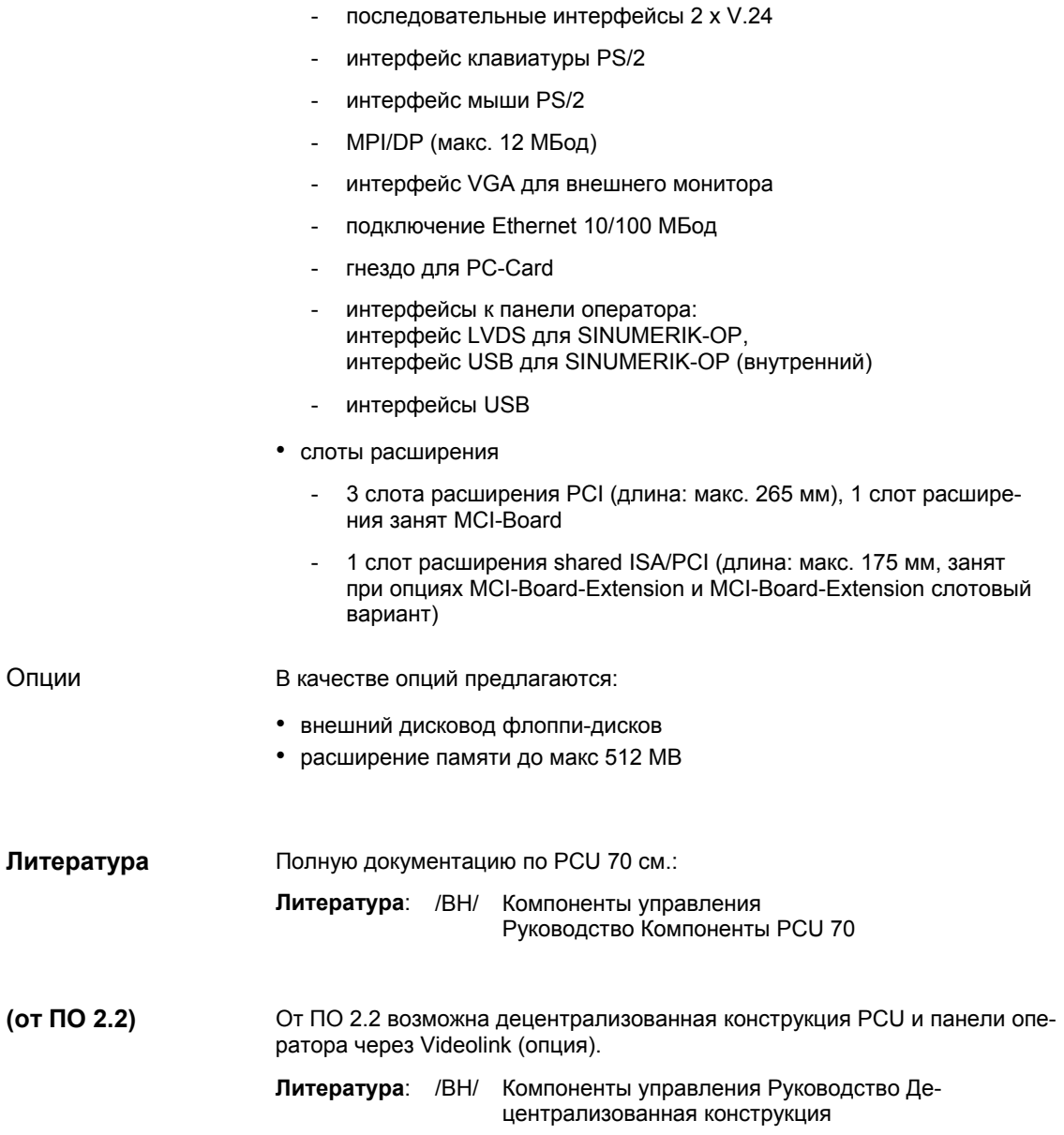

*2.8 Панели оператора SINUMERIK* 

# **2.8 Панели оператора SINUMERIK**

**Обзор**

Через интерфейсы PCU для дисплеев TFT и STN могут быть подключены различные панели оператора SINUMERIK:

- OP 010
- OP 010C
- OP 010S
- OP 012
- OP 015

В качестве примера в этой главе описывается панель оператора OP 012.

### **2.8.1 Панель оператора OP 012**

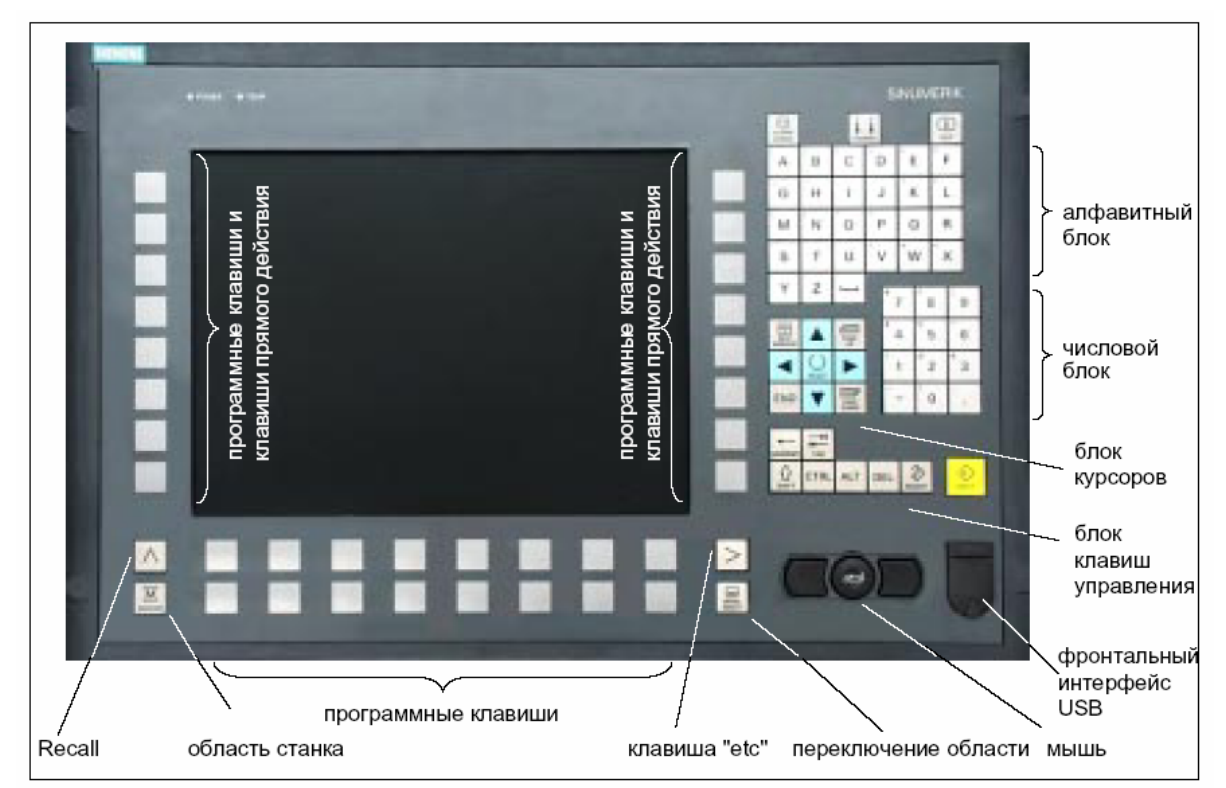

Рис. 2-24 Вид панели оператора OP012

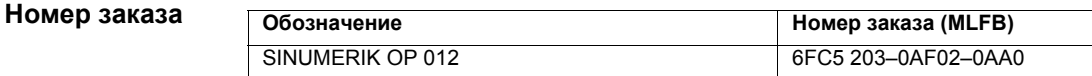

#### *2.8 Панели оператора SINUMERIK*

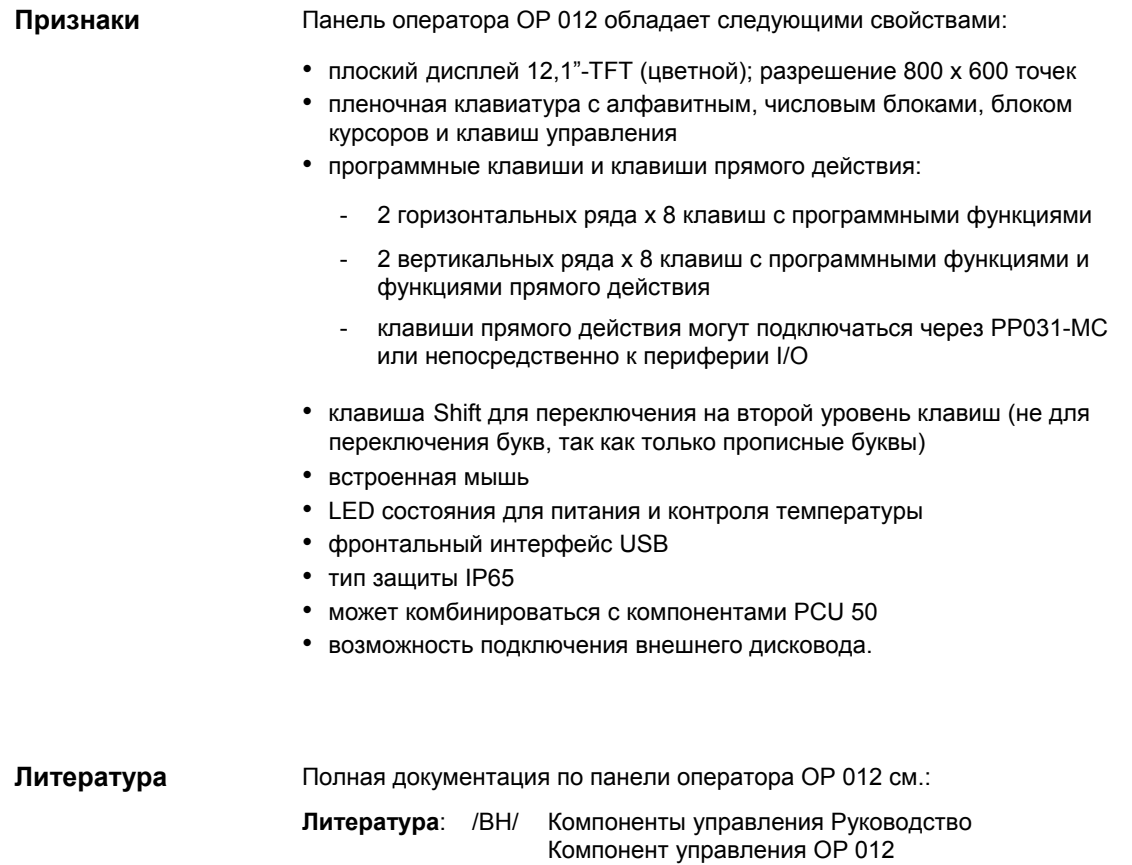

# **2.9 Дисковод 3,5''**

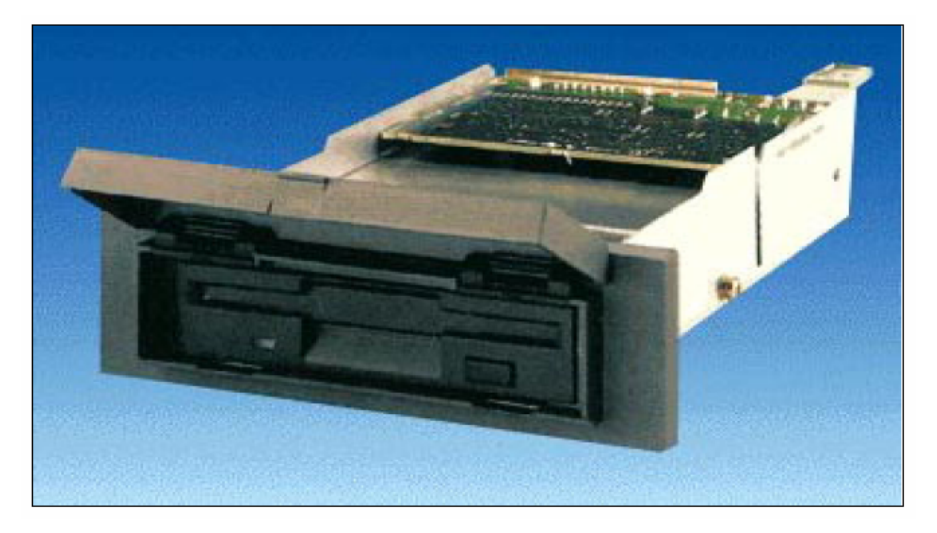

Рис. 2-25 Внешний дисковод 3,5''

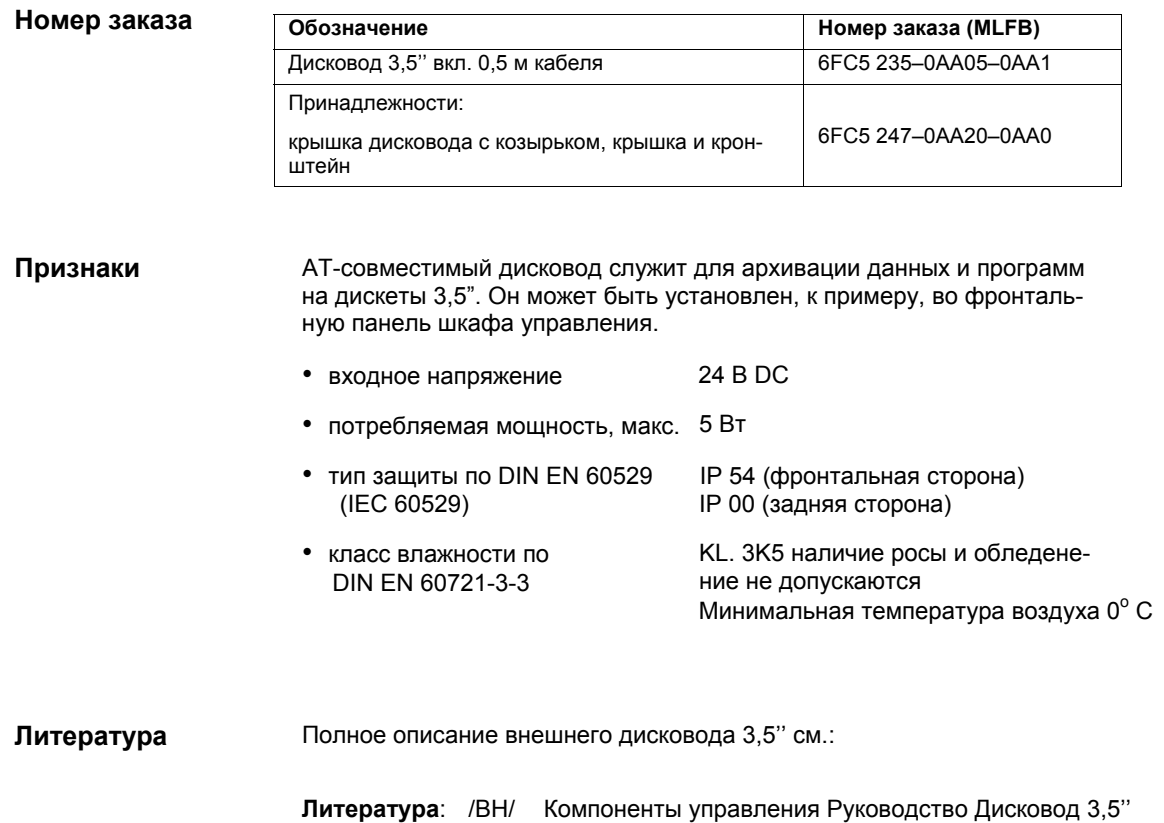

*2.10 Питание*

# **2.10 Питание**

### **2.10.1 SITOP POWER Standard 24V/10A**

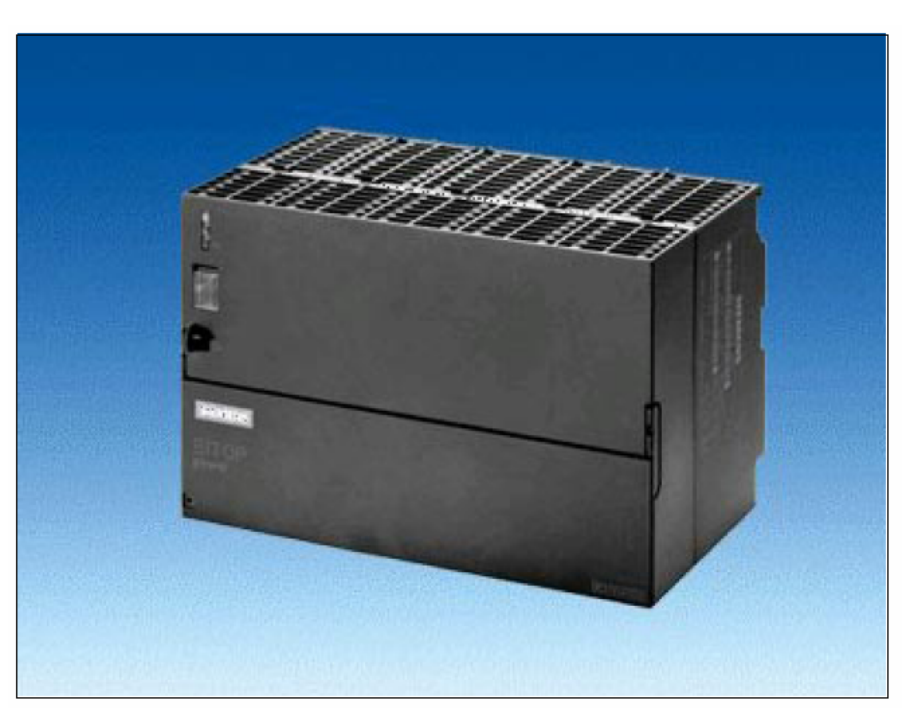

Рис. 2-26 Вид: SITOP POWER Standard 24V/10A

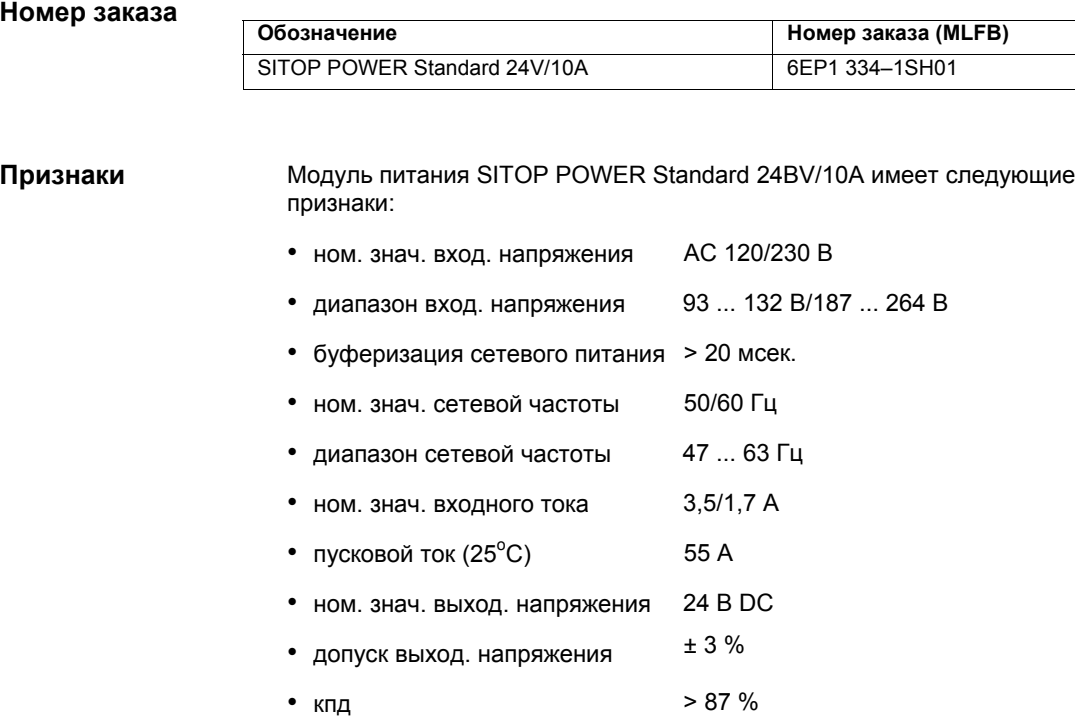

• ном. знач. выходного тока 10 А

• электрон. защита от короткого замыкания с автоматическим повторным пуском

- разделение потенциалов (SELV по EN 60950)
- класс защиты (IEC 536; VDE 1006 T1) класс I
- тип защиты (VDE 0470, IEC 529) IP 20
- уровень радиопомех (EN 55011) класс А

*2.11 Источник бесперебойного питания USV*

# **2.11 Источник бесперебойного питания UPS**

### **2.11.1 SITOP POWER DC-UPS-MODULE 15**

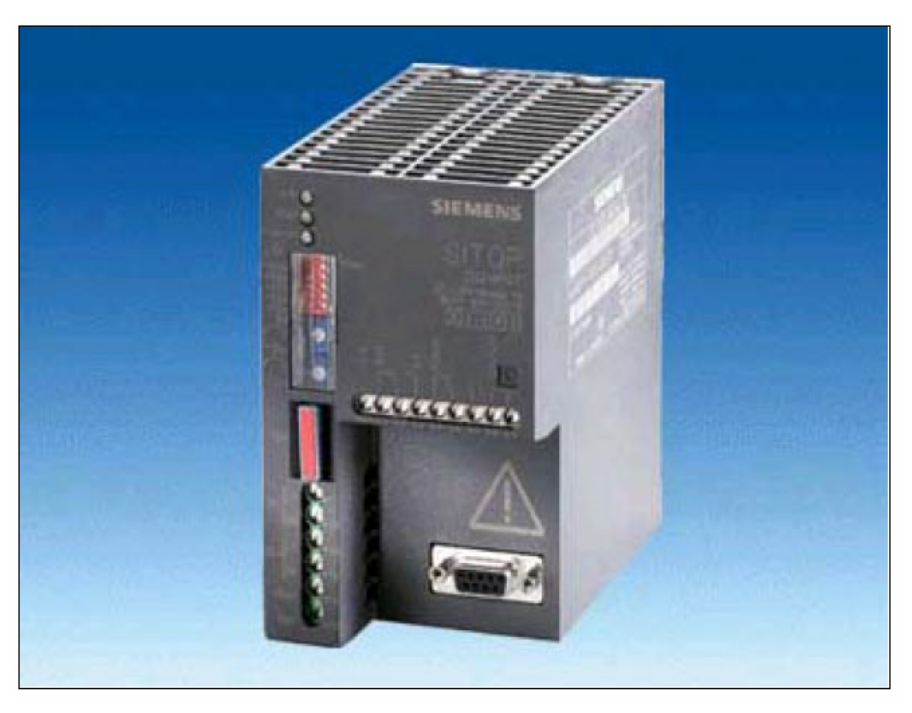

Рис. 2-27 Вид: SITOP POWER DC-UPS-MODULE 10

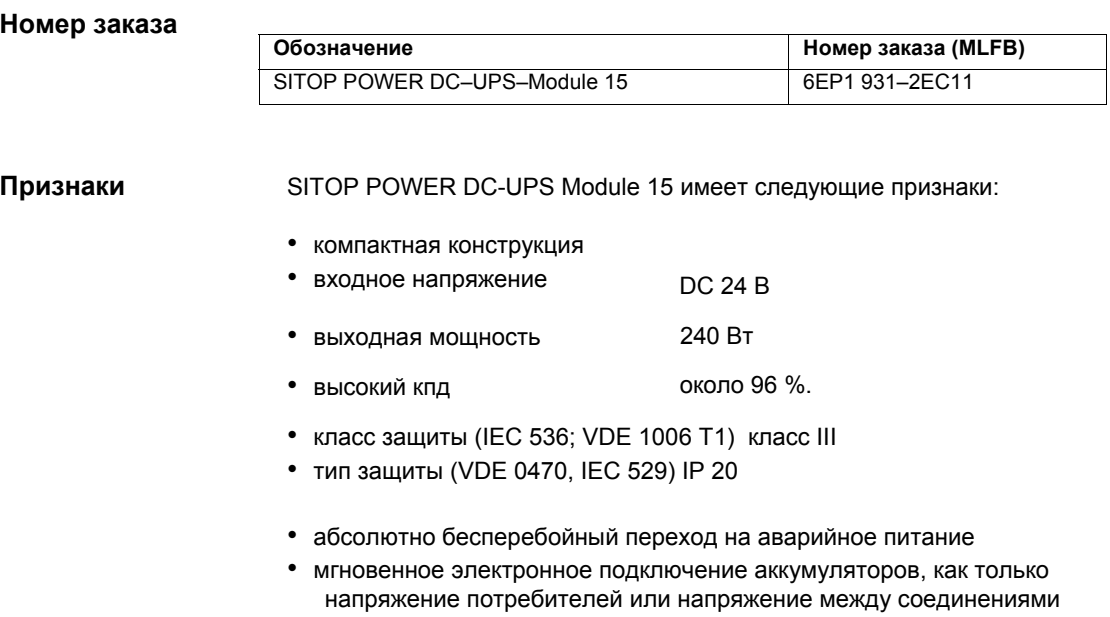

значения порога подключения (18 до 26 В).

L+/M модуля DC-USV выходит за нижнюю границу установленного

*2.11 Источник бесперебойного питания USV*

- устанавливаемое через DIP-переключатель буферное время 5 до 315 сек или до принудительного отключения через глубокую разрядку.
- при повышенном потреблении тока нагрузки (к примеру, при подключении ламп накаливания, контакторов с добавочной обмоткой для экономии электроэнергии DC, электродвигателей постоянного тока, преобразователей DC/DC, электронных модулей с высокой входной емкостью) автоматически подаются высокие пиковые токи с электронным ограничением
- после отключения питания аккумуляторный модуль автоматически электронно отключается от потребителей и снова быстро заряжается постоянным током 0,7 A (характеристика U/I с оконечным напряжением загрузки 27 В)
- Полная защита разряда
- управляющая цепь ON/OFF
- сигнализация
- LED зеленый/LED желтый беспотенциальный менятель для питания от сети/батареи
- LED красный и беспотенциальный менятель для наличия готовности буфера (LED выкл)/ ошибка (LED вкл).
- интерфейс RS232 (последовательный интерфейс) для дополнительного вывода всех сигналов на РС

**Последовательный интерфейс**

Соединение SITOP POWER DC-UPS-Module 15 с последовательным интерфейсом PC осуществляется через 9-ти полюсный соединительный кабель SUB-D:

- исполнение **вилка / розетка**
- отдельные кабели имеют переходное соединение **1:1** на соответствующие контакты

Таблица 2-14 Разводка 9-ти полюсной вилки SUB-D

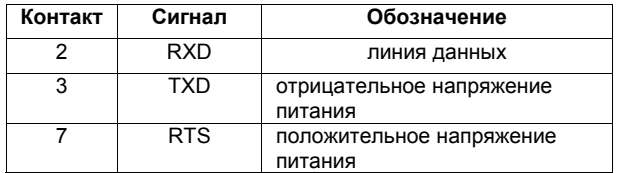

### **2.11.2 SITOP POWER AKKUMODUL 24V DC/10A/3,2AH**

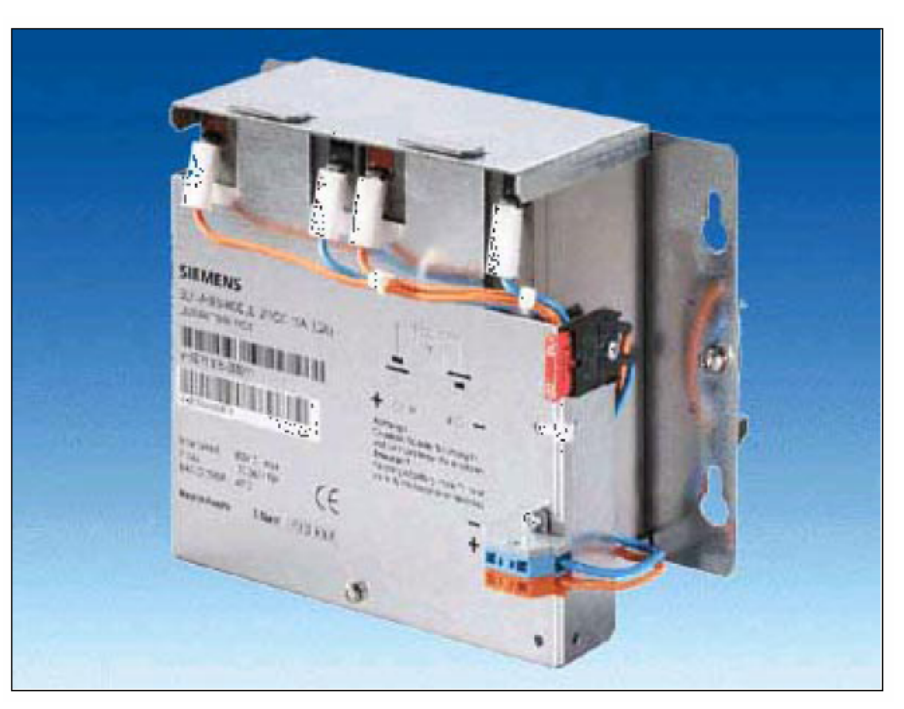

Рис. 2-28 Вид: SITOP POWER BLEIAKKUMODUL

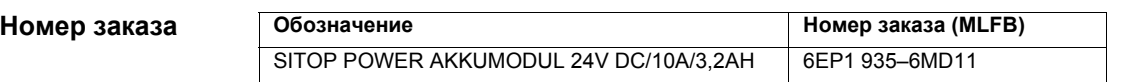

**Признаки**

SITOP POWER BLEIAKKUMODUL 24V DC / 10A / 3,2AH имеет следующие признаки:

- имеет два установленных в одном держателе, последовательно подключенных, необслуживаемых, закрытых свинцовых аккумулятора одинакового заряда
- включая предохранительный выключатель батарей и соединительные клеммы
- небольшой процент саморазрядки около 3% в месяц (при +20  $^{\circ}$  C)
- защита от короткого замыкания (предохранитель батареи 15A / 32В )
- класс защиты (IEC 536; VDE 1006 T1) класс III
- тип защиты (EN 60 529; VDE 0470 T1) IP 00

#### *06.03*

# **2.12 I/O Module PP72/48**

### **2.12.1 Модуль**

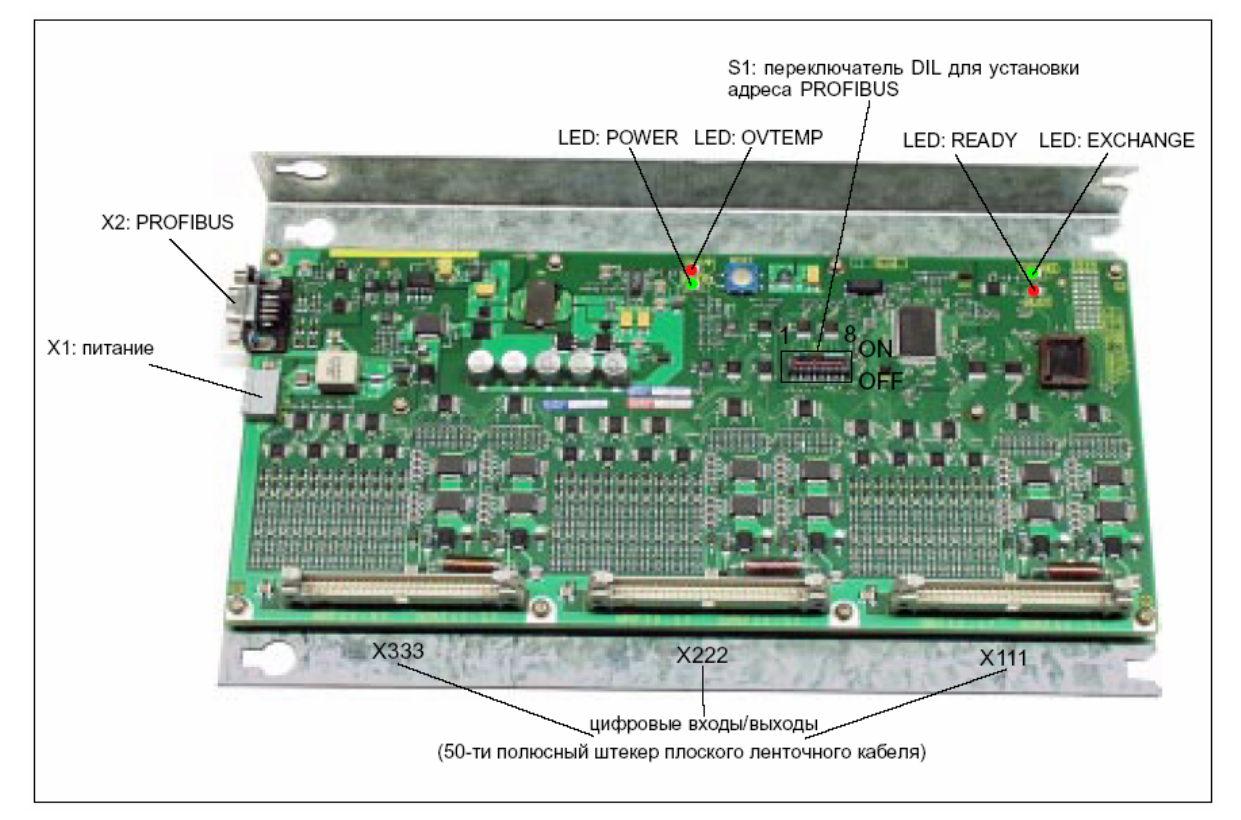

Рис. 2-29 I/O Module PP72/48

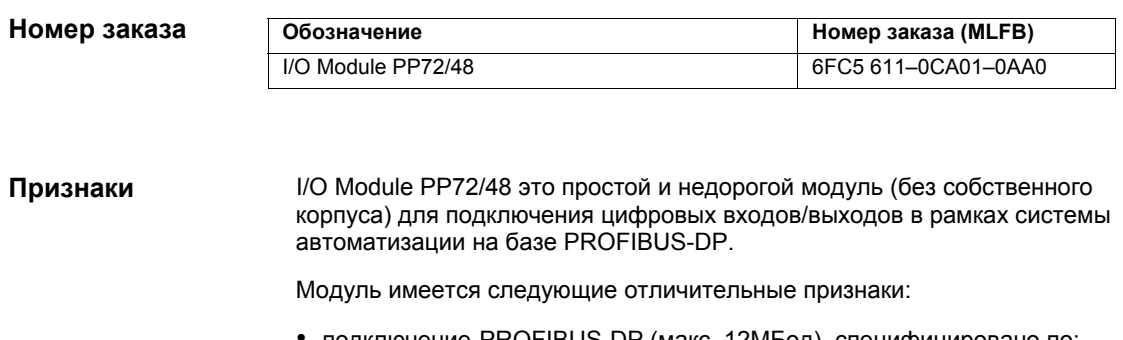

- подключение PROFIBUS-DP (макс. 12МБод), специфицировано по: профиль техники приводов PROFIDrive версия 3, проект V1.4.2, 01. сентябрь 00
- 72 цифровых входа и 48 цифровых выходов
- диагностика состояния On Board через 4 диагностических LED

Для питания модуля и цифровых выходов необходим внешний источник питания (+24В DC).

### **2.12.2 Описание интерфейсов**

### **Обзор**

#### Интерфейсы I/O-Module PP72/48

### **интерфейсов**

Таблица 2-15 Интерфейсы I/O Module PP72/48

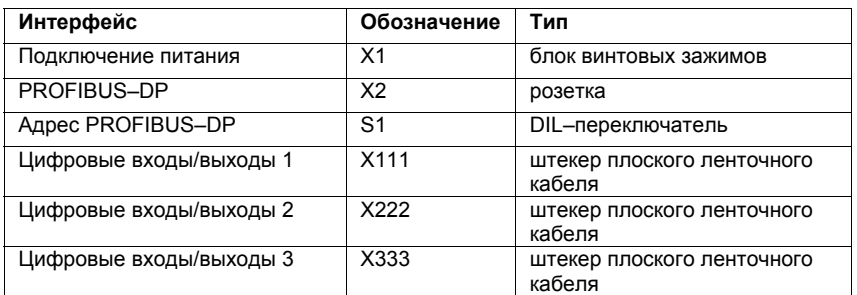

**Внешнее питание (X1)** 

Описание интерфейсов внешнего питания (X1):

- блок винтовых зажимов: MSTBVA 2,5/3-G-5,08, Fa. Phoenix
- разводка контактов

Таблица 2-16 Разводка контактов: внешнее питание (X1)

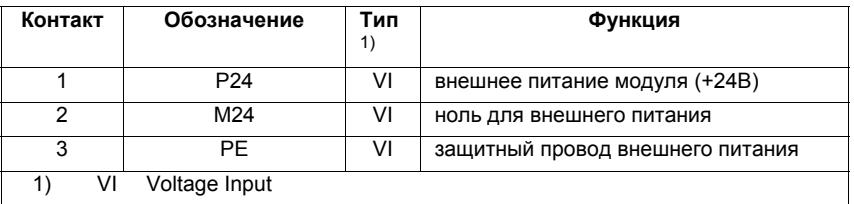

• соединительный кабель Необходимый соединительный кабель должен быть предоставлен пользователем: - кабель, поперечное сечение: 1,0 - 1,5 мм<sup>2</sup> (AWG17 - AWG16)

• напряжение питания Данные по напряжению питания см. главу 2.12.3, стр. 2-101.

#### **PROFIBUS-DP (X2)**

#### Описание интерфейса PROFIBUS-DP (X2):

- подключение: 9-ти полюсная розетка SUB-D
- разводка контактов

Таблица 2-17 Разводка контактов: PROFIBUS-DP (X2)

| Контакт            | Обозначение                                            | $T$ ип1) | Функция                                     |  |
|--------------------|--------------------------------------------------------|----------|---------------------------------------------|--|
|                    |                                                        |          |                                             |  |
| 1                  |                                                        |          |                                             |  |
| 2                  |                                                        |          |                                             |  |
| 3                  | RxD/TxD-P                                              | B        | принимаемые/отправляемые данные Р (линия В) |  |
| 4                  | <b>RTS</b>                                             | O        | <b>Request to Send</b>                      |  |
| 5                  | <b>DGND</b>                                            | VO       | опорный потенциал данных (M5V)              |  |
| 6                  | <b>VP</b>                                              | VO.      | напряжение питания плюс (P5V)               |  |
| 7                  |                                                        |          |                                             |  |
| 8                  | RxD/TxD-N                                              | B        | принимаемые/отправляемые данные N (линия A) |  |
| 9                  |                                                        |          |                                             |  |
| VO<br>1)<br>O<br>B | <b>Voltage Output</b><br>Output<br>Output двусторонний |          |                                             |  |

- штекер
	- $\,$  6ES7972-0BA40-0XA0; отвод кабеля 35 $^0$ , без соединительного гнезда PG
	- $\,$  6ES7972-0BB40-0XA0; отвод кабеля 35 $^0$ , с соединительным гнездом PG
	- 6ES7972-0BA11-0XA0; отвод кабеля 90 $^0$ , без соединительного гнезда
	- $\,$  6ES7972-0BB11-0XA0; отвод кабеля 90 $^{0}$ , с соединительным гнездом PG
- кабель
	- 6XV1830-0EH10; товар, продаваемый по метрам
	- 6XV1830-3BH10; товар, продаваемый по метрам
- прочие технические параметры

Макс. возможная скорость передачи данных: 12 Мбит/сек

**Адрес PROFIBUS- (S1)** 

Адрес PROFIBUS может устанавливаться через переключатель S1 в диапазоне от 1 до 127.

Таблица 2-18 Значение переключателя S1

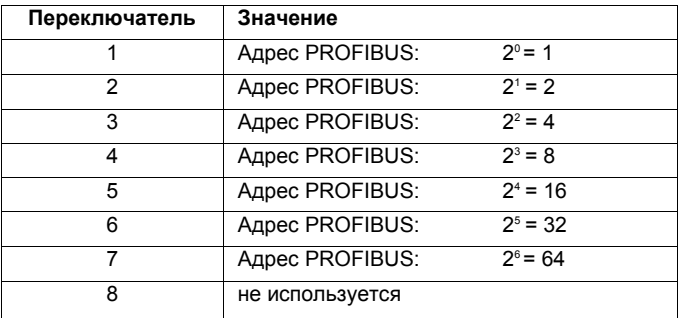

#### **Внимание**

Заново установленный адрес PROFIBUS начинает действовать только после ВКЛ/ВЫКЛ питания.

#### **Цифровые входы/выходы (X111/X222/X333)**

Описание интерфейса цифровых входов/выходов (X111/ X222/X333):

- штекер: 50-ти полюсный штекер плоского ленточного кабеля
- разводка контактов на штекер

Таблица 2-19 Разводка контактов (X111/X222/X333)

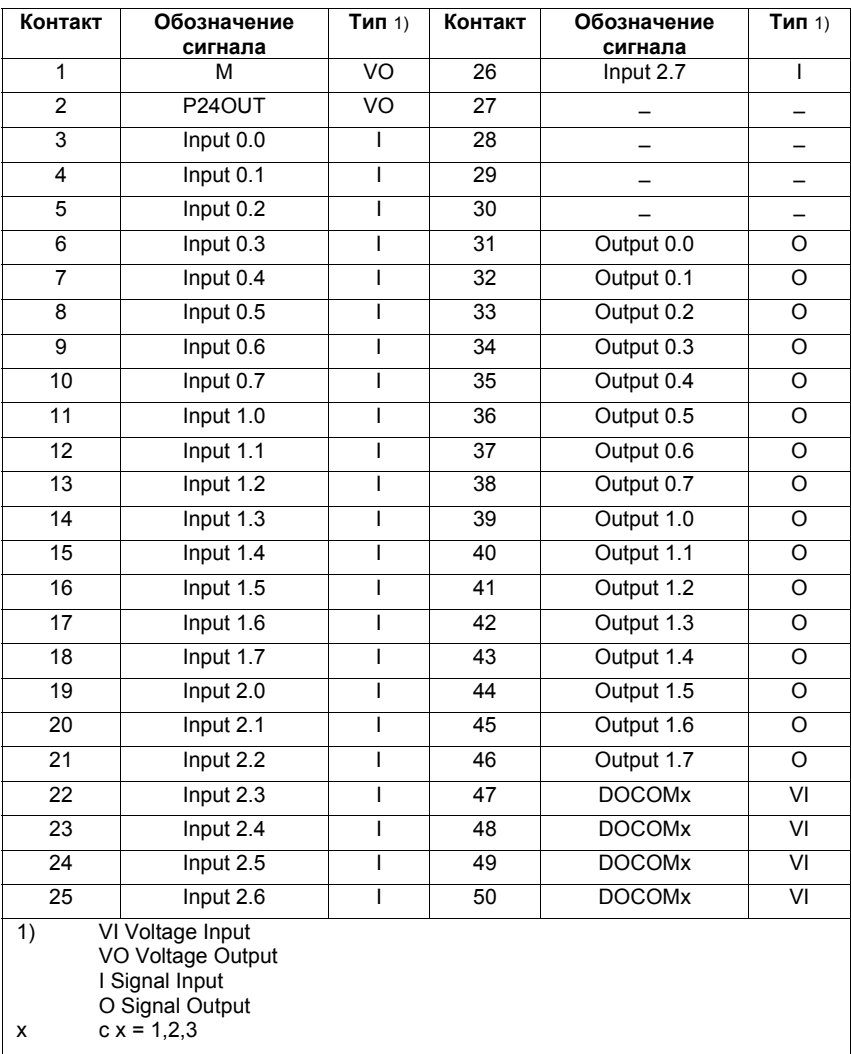

#### **Цифровые входы**

• разводка соединений для цифровых входов

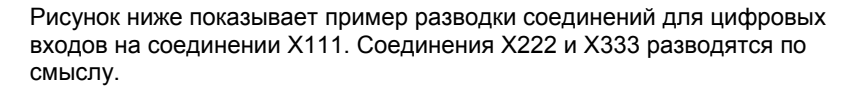

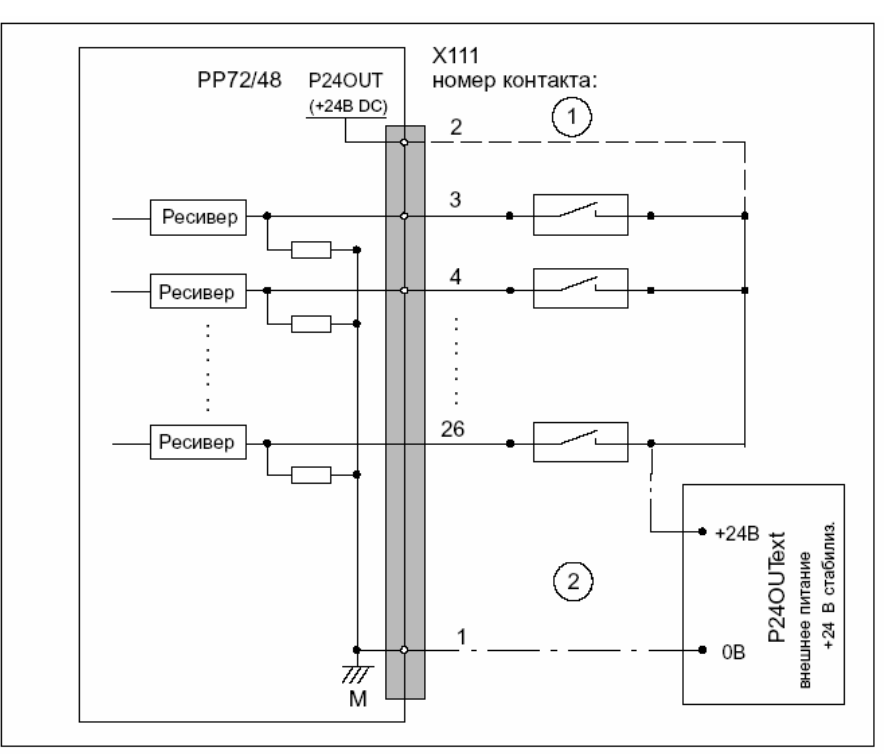

Рис. 2-30 Разводка соединения для цифровых входов

1 при использовании внутреннего напряжения питания P24OUT

 $(2)$  при использовании внешнего напряжения питания P24OUText

• внутреннее напряжение питания (P24OUT) Внутреннее напряжение питания для цифровых входов (X111, X222, X333: контакт 2) берется из общего напряжения питания модуля X1, контакт 2 (P24). Спецификация: см. главу 2.12.3, стр. 2-101

#### **Осторожно**

Запрещено превышать макс. ток  $I_{\text{out}} = 0.5A$  на X111, X222, X333: контакт 2. Следствием превышения макс. тока может быть разрушение модуля.

• внешнее напряжение питания (P24OUText) Если для цифровых входов используется внешнее напряжение питания, то его опорная земля должна быть соединена с X111, X222, X333: контакт 1 (M). X111, X222, X333: контакт 1 (P24OUT) тогда остается открытым.

Спецификацию внешнего напряжения питания см. главу 2.12.3, стр. 2-101.

- соединительный кабель: необходимый соединительный кабель (плоский ленточный кабель) предоставляется пользователем.
- электрическая спецификация цифровых входов:

Таблица 2-20 Электрическая спецификация цифровых входов

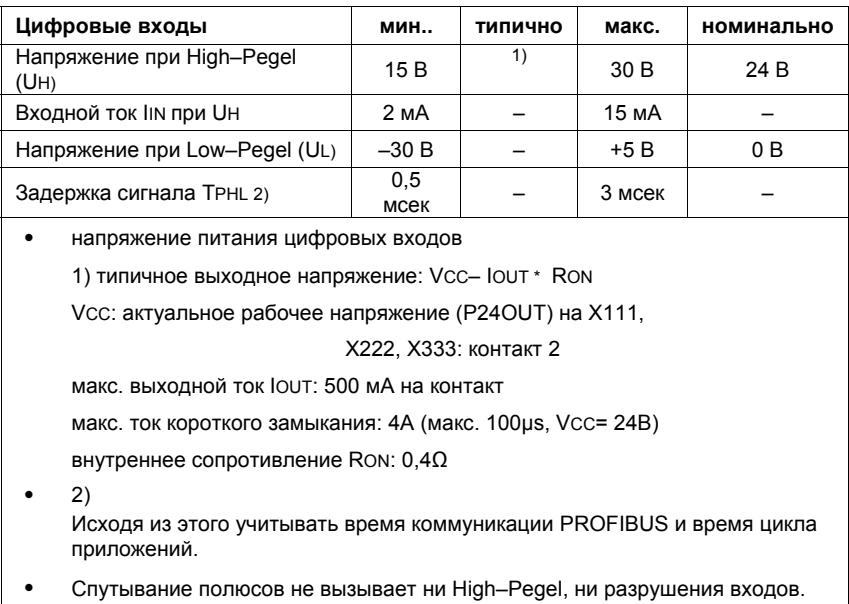

#### **Цифровые выходы**

• разводка соединений для цифровых выходов

Рисунок ниже показывает пример разводки соединений для цифровых выходов на соединении X111. Соединения X222 и X333 разводятся по смыслу.

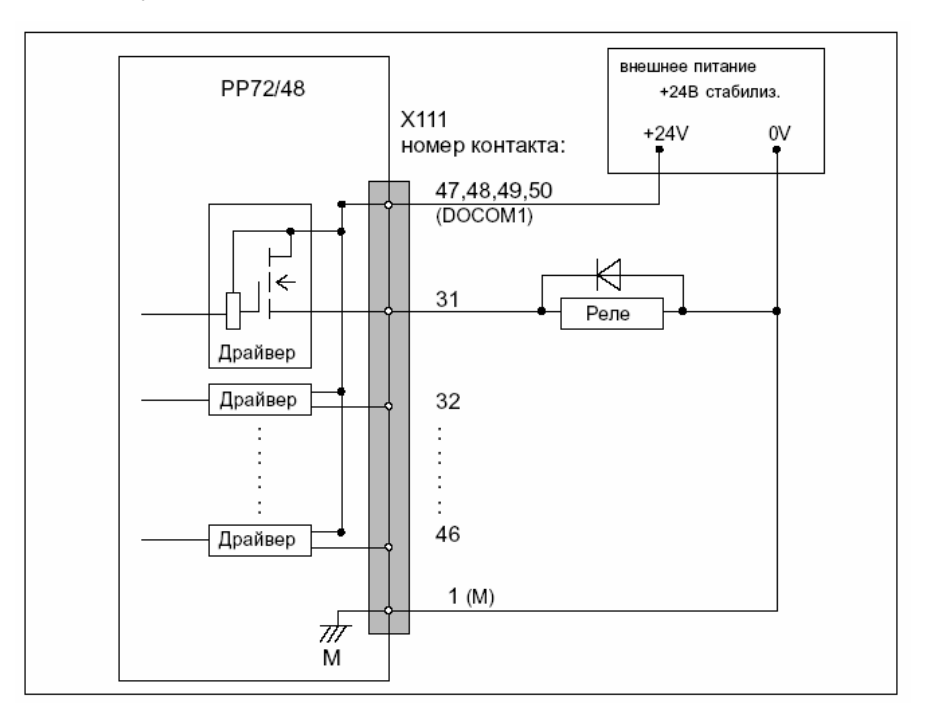

Рис. 2-31 Разводка соединения для цифровых выходов

- соединительный кабель: необходимый соединительный кабель (плоский ленточный кабель) предоставляется пользователем.
- напряжение питания:

Для питания цифровых выходов необходимо подключить внешний источник питания 24 В DC к DOCOMx (X111, X222, X333: контакты 47, 48, 49, 50).

Опорная земля внешнего источника питания должна быть соединена с X111, X222, X333: контакт 1 (M).

Прочие данные см. главу 2.12.3, стр. 2-101.

#### **Осторожно**

Со стороны пользователя необходимо обеспечить, чтобы макс. забор тока на контакт DOCOMx (X111, X222, X333: контакты 47, 48, 49, 50) не превышал 1A.

Поэтому напряжение питания (+24 В DC) для цифровых выходов должно подключаться на DOCOMx **ко всем 4 контактам** (X111, X222, X333: контакты **47**, **48**, **49**, **50**).

• электрическая спецификация цифровых выходов:

Таблица 2-21 Электрическая спецификация цифровых выходов

| Цифровые выходы                   | мин.          | ТИПИЧНО           | макс.              | номинально      |
|-----------------------------------|---------------|-------------------|--------------------|-----------------|
| Напряжение при High-Pegel<br>(UH) | Vcc –<br>3В   | 1)                | <b>VCC</b>         | 24 <sub>B</sub> |
| Выходной ток <b>IOUT</b>          |               |                   | 500 <sub>M</sub> A |                 |
| Напряжение при Low-Pegel<br>(UL)  |               |                   |                    | выход           |
|                                   |               |                   |                    | ОТКРЫТ          |
| Ток утечки при Low-Pegel          |               | 50 <sub>µ</sub> A | 400 <sub>µ</sub> A |                 |
| Задержка сигнала ТРНL 2)          |               | 0,5мсек           |                    |                 |
| Макс. частота коммутации 2)       |               |                   |                    |                 |
| Омная нагрузка                    | 100Гц         |                   |                    |                 |
| Индуктивная нагрузка              | $2\Gamma$     |                   |                    |                 |
| Лампа                             | $11\Gamma\mu$ |                   |                    |                 |

• напряжение питания цифровых выходов

1 типичное выходное напряжение : VCC– IOUT \* RON

VCC: актуальное рабочее напряжение

макс. выходной ток IOUT: 250 мА при коэффициенте одновременности 100% 500 мА при коэффициенте одновременности 50%

макс. ток короткого замыкания : 4A (макс. 100µs , VCC= 24В)

внутреннее сопротивление RON:  $0,4\Omega$ 

• 2)

Исходя из этого учитывать время коммуникации PROFIBUS и время цикла приложений .

• Спутывание полюсов не вызывает ни High–Pegel, ни разрушения входов.

• общие электрические свойства

- гальваническое разделение через оптопару
- ограничение тока до макс. 500мА
- защита от: короткого замыкания, перегрева и потери массы
- автоматическое отключение при пониженном напряжении

#### **LED: индикация состояния**

Модуль имеет 3 LED, через которые индицируется состояние модуля.

Таблица 2-22 LED: индикация состояния

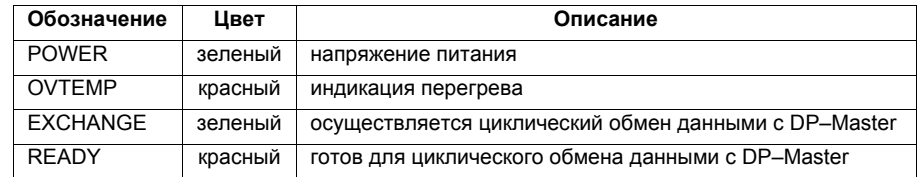

### **2.12.3 Питание**

Напряжение питания (24В DC) I/O Modul PP72/48 подключается к блоку винтовых зажимов X1. См. главу 2.12.2, стр. 2-94

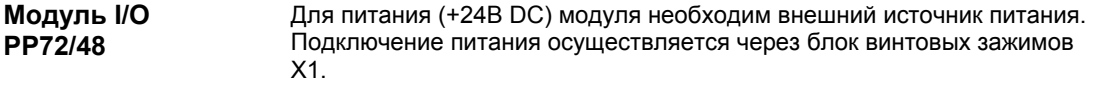

Нифровые выходы Для питания (+24В DC) цифровых выходов необходим внешний источник питания. Подключение питания осуществляется через соответствующие соединения X111, X222, X333, контакты 47, 48, 49, 50 (DOCOMx).

Если для питания цифровых входов используется не внутреннее напряжение питания от X111, X222, X333, контакт 2 (P24OUT), то оно как опция может быть заменено через внешний источник питания (+24В DC). **Цифровые входы**

> Опорная земля внешнего источника питания в этом случае должна быть соединена соответственно с X111, X222, X333, контакт 1 (M). X111, X222, X333, контакт 2 (P24OUT) тогда остается открытым.

Внешние напряжения питания должны быть функциональными малыми напряжениями с безопасным электрическим разделением (по IEC 204-1, глава 6.4, PELV) и должны быть снабжены пользователем центральным заземлением. **Спецификация напряжений питания (+24В DC)** 

> Для этого опорная земля соединений X111, X222 ,X333, контакт (M) должна быть подведена к общей точке заземления с опорной землей питания I/O Modul PP27/48.

#### **Осторожно**

Внешние напряжения питания должны быть функциональными малыми напряжениями с безопасным электрическим разделением (по IEC 204-1, глава 6.4, PELV) и должны быть снабжены пользователем центральным заземлением.

Кроме этого, внешние напряжения питания для I/O-Module PP72/48, цифровых выходов и как опция цифровых входов должны отвечать спецификациям согласно таблице 2-23.

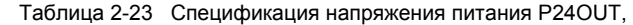

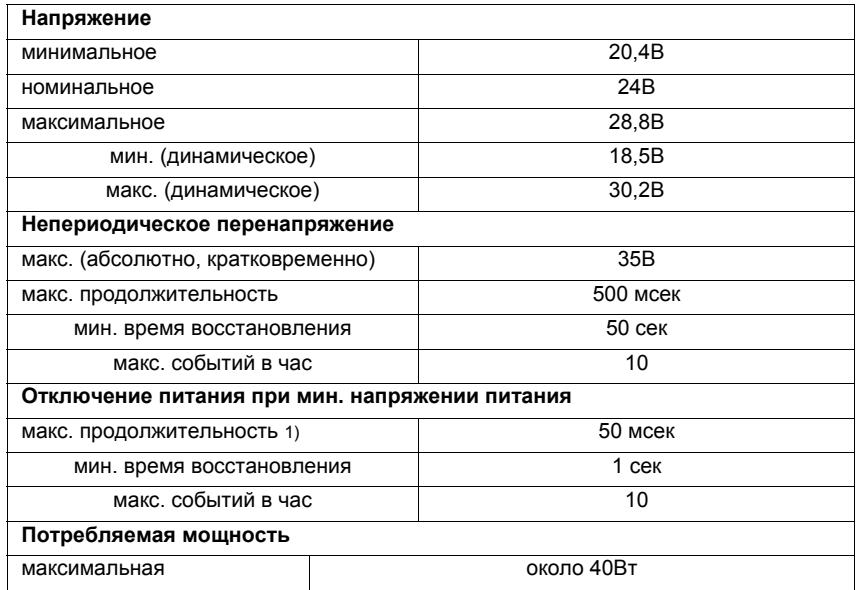

Со стороны модуля напряжения питания защищены от:

- спутывания полюсов
- короткого замыкания (электр. ограничение тока выходов)
- перегрузки (плавкий предохранитель)

#### **2.12.4 Заземление**

Монтаж модуля должен осуществляться в соответствии с EN 60204.

Если долговременное металлическое соединение на большой площади с центральной точкой заземления через заднюю стенку невозможно, то монтажный лист с помощью кабеля (поперечное сечение >10 мм<sup>2</sup>) должен быть соединен с шиной заземления.

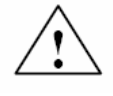

#### **Осторожно**

Требуется подключение защитного кабеля.

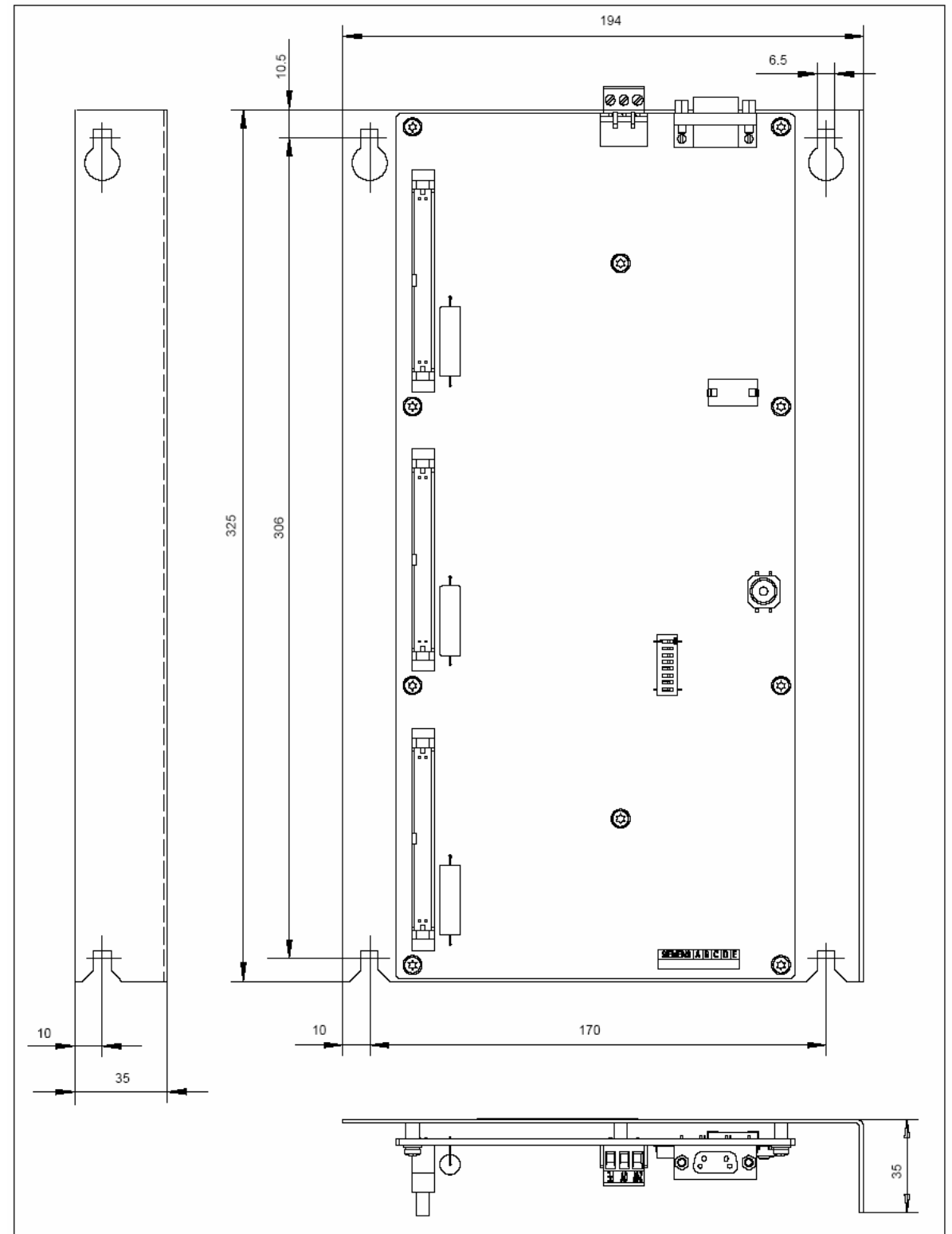

## **2.12.5 Габаритный чертеж**

Рис. 2-32 Габаритный чертеж: I/O Module PP72/48

### **2.12.6 Технические параметры**

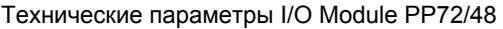

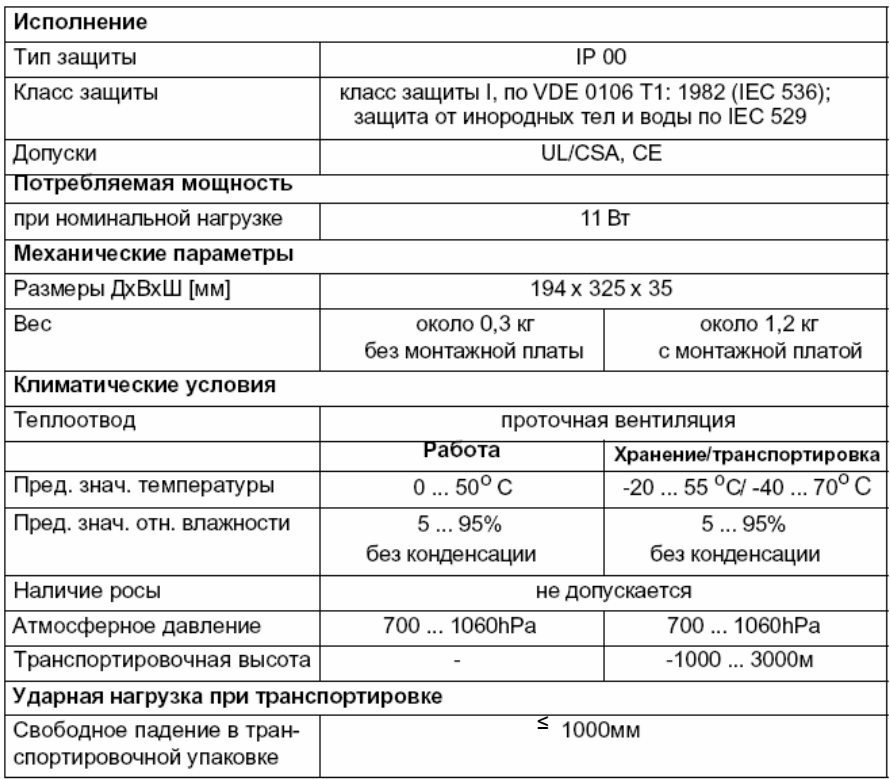

# **2.13 ADI4 (Analog Drive Interface for 4 Axis) (от 09.01)**

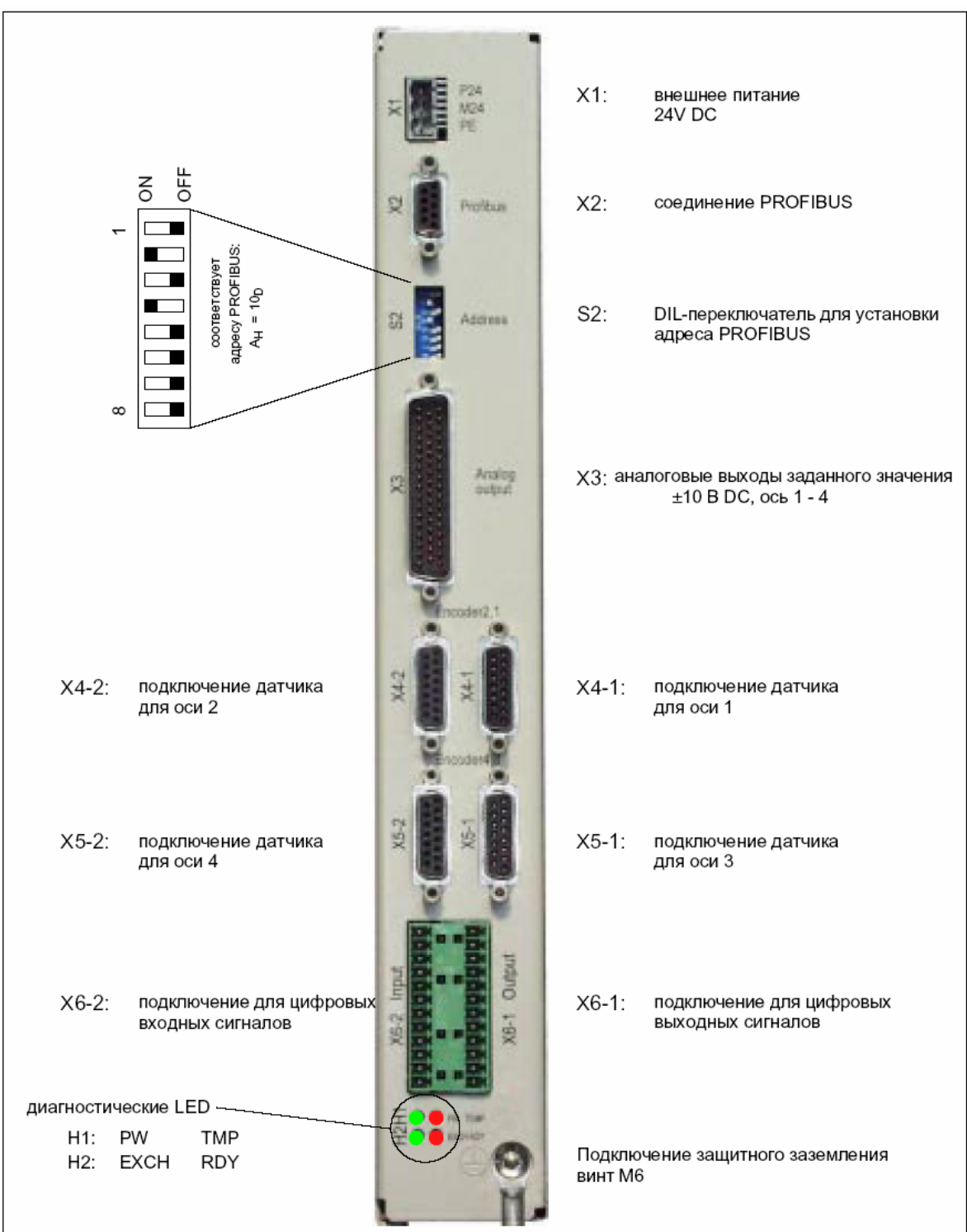

### **2.13.1 Модуль**

Рис. 2-33 Обзор подключений ADI4

### Модуль интерфейсов ADI4 подходит для эксплуатации до 4-х приводов с аналоговым интерфейсом заданного значения на PROFIBUS-DP. Модуль имеет следующие отличительные признаки: • подключение PROFIBUS-DP (макс.12 Мбит/сек), специфицировано по: профиль техники приводов PROFIDrive версия 3, проект V1.4.2, 01. сентябрь 00 • 4 серво-интерфейса с (на каждом): - вход: датчик TTL-/SSI для инкрементальных и абсолютных измерительных систем - выход: ±10 В аналоговый • общие и специфические для привода цифровые входные и выходные сигналы • индикация состояния On Board через 4 диагностические LED Для питания модуля и цифровых выходов необходим внешний источник питания (+24В DC). **Внимание** Для эксплуатации DP-Slave ADI4 учитывать следующие граничные условия: • DP-Slave ADI4 может эксплуатироваться только на **эквидистантном** PROFIBUS-DP (см. главу 7.3.6, стр. 7-220). **Номер заказа Признаки Обозначение Номер заказа (MLFB)**  ADI4 6FC5 211–0BA01–0AA1

• DP-Slave ADI4 **не является** сертифицированным по профилю PROFIDrive DP-Norm-Slave. К примеру, DP-Slave ADI4 не позволяет осуществлять ациклическую коммуникацию.

### **2.13.2 Описание интерфейсов**

# **Обзор**

Интерфейсы модуля ADI4

**интерфейсов**

Таблица 2-24 Обзор интерфейсов: ADI4

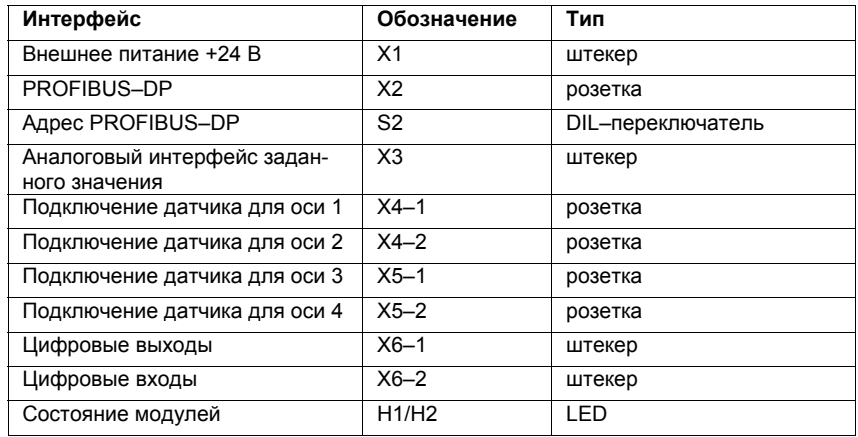

#### **Внешнее питание (X1)**

Описание интерфейсов внешнего питания (X1):

- штекер: 3-х полюсный штекер MSTB 2,5/3-ST-5,08, Fa. Phoenix
- разводка контактов

Таблица 2-25 Разводка контактов: внешнее питание (X1)

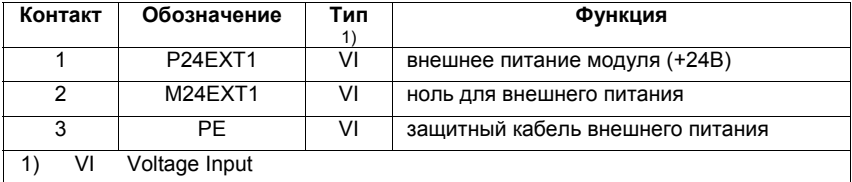

• соединительный кабель

Необходимый кабель предоставляется пользователем:

- кабель, поперечное сечение: 1,0 - 1,5 мм<sup>2</sup> (AWG17 - AWG16)

• напряжение питания

Спецификацию напряжения питания см. главу 2.13.4, стр. 2-119.

#### **PROFIBUS-DP (X2)**

#### Описание интерфейса PROFIBUS-DP (X2)

- подключение: 9-ти полюсная розетка SUB-D
	- разводка контактов

Таблица 2-26 Разводка контактов: PROFIBUS-DP (X2)

| Контакт        | Обозначение  | $T$ ип1) | Функция                                      |  |
|----------------|--------------|----------|----------------------------------------------|--|
|                |              |          |                                              |  |
| 1              |              |          |                                              |  |
| $\overline{2}$ |              |          |                                              |  |
| 3              | RxD/TxD-P    | B        | принимаемые/отправляемые данные Р (провод В) |  |
| 4              | <b>RTS</b>   | O        | <b>Request to Send</b>                       |  |
| 5              | <b>DGND</b>  | VO       | опорный потенциал данных (M5V)               |  |
| 6              | VP           | VO       | напряжение питания плюс (P5V)                |  |
| 7              |              |          |                                              |  |
| 8              | RxD/TxD-N    | B        | принимаемые/отправляемые данные N (провод A) |  |
| 9              |              |          |                                              |  |
| VO<br>1)       | Voltage      |          |                                              |  |
| O              | Output       |          |                                              |  |
| в              | двусторонний |          |                                              |  |

- штекер
	- $\,$  6ES7972-0BA41-0XA0; отвод кабеля 35 $^0$ , без соединительного гнезда PG
	- 6ES7 972-0BB41-0XA0; отвод кабеля 35 $^0$ , с соединительным гнездом PG
	- $\,$   $\,$  6ES7 972-0BA12-0XA0; отвод кабеля 90 $^0$ , без соединительного гнезда PG
	- 6ES7 972-0BB12-0XA0; отвод кабеля 90 $^0$ , с соединительным гнездом PG
- кабель
	- 6XV1 830-0EH10; товар, продаваемый по метрам, не гибкий
	- 6XV1 830-3EH10; товар, продаваемый по метрам, не гибкий
- прочие технические параметры

Макс. возможная скорость передачи данных: 12 Мбит/сек

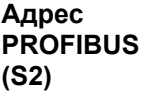

Адрес PROFIBUS ADI4 может устанавливаться через переключатель S2 в диапазоне от 1 до 127.

Таблица 2-27 Значение переключателя S2

| Переключатель | Значение        |                 |
|---------------|-----------------|-----------------|
| 1             | Agpec PROFIBUS: | $2^{\circ} = 1$ |
| 2             | Agpec PROFIBUS: | $2^1 = 2$       |
| 3             | Agpec PROFIBUS: | $2^2 = 4$       |
| 4             | Agpec PROFIBUS: | $2^3 = 8$       |
| 5             | Agpec PROFIBUS: | $2^4$ = 16      |
| 6             | Aдрес PROFIBUS: | $2^5$ = 32      |
| 7             | Aдрес PROFIBUS: | $2^6$ = 64      |
| 8             | не используется |                 |
#### **Внимание**

Заново установленный адрес PROFIBUS начинает действовать только после ВКЛ/ВЫКЛ питания.

#### **Аналоговый интерфейс заданного значения (X3)**

Описание аналогового интерфейса заданного значения (X3):

- подключение: 50-ти полюсный штекер SUB-D
- разводка контактов

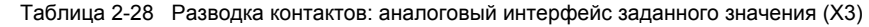

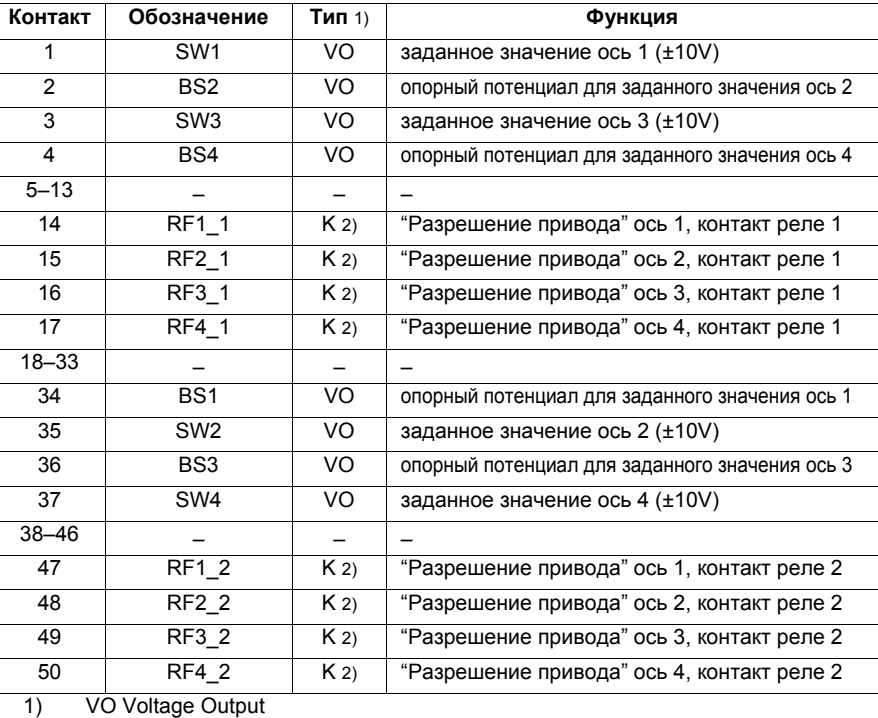

K контакт реле

2) макс. нагрузка по току: 2 A при 150 В DC или 125 В AC

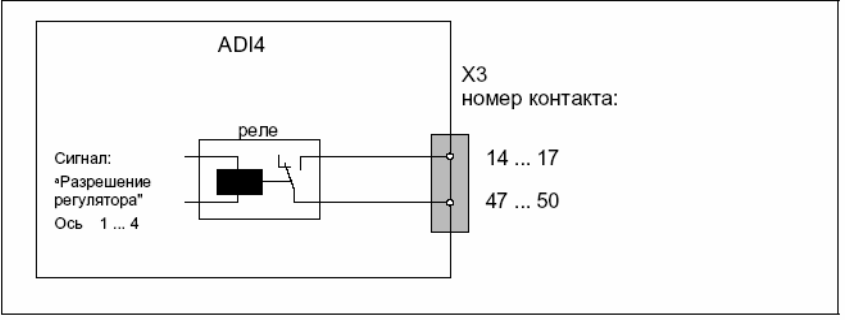

• кабель с разъемами

- № заказа (MLFB): 6FX2 002-3AD01-1□□0 длина кабеля: ≤ 35 м

Данные по кодам длин см.:

**Литература**: /Z/ Каталог NC Z

#### **Интерфейс датчиков (X4-1/X4-2) (X5-1/X5-2)**

Описание интерфейсов датчиков (X4-1/X4-2/X5-1/X5-2):

- подключение: 15-ти полюсная розетка SUB-D
- разводка контактов интерфейсов датчиков:

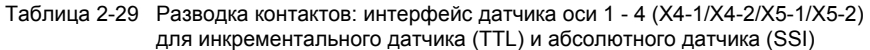

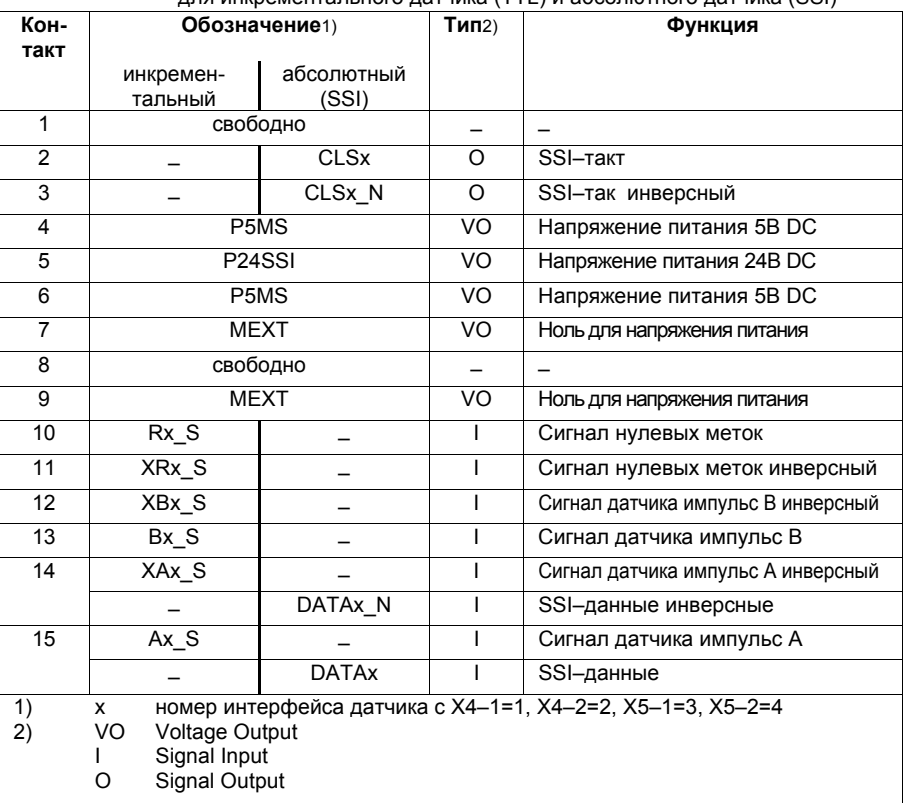

• кабели с разъемами при использовании:

- инкрементального датчика (TTL) с RS422 (5 В или 24 В) 6FX2 001-2... № заказа (МLFB): 6FX8 002-2CD01-1<sup>11</sup>0 (5 В) № заказа (MLFB): 6FX5 002-2CD24-1ٱٱ0) 24 В)
	- длина кабеля: см. в "Макс. длина кабеля".
- датчика абсолютного значения с SSI 6FX2 001-5...<br>№ заказа (MLFB): 6FX8 002-2CC11-110 № заказа (MLFB):<br>длина кабеля: см. в "Макс. длина кабеля ".
- двигателя 1FT5 со встроенным датчиком ROD320 № заказа (MLFB): 6FX8 002-2CE02-1ٱٱ0 длина кабеля: см. в "Макс. длина кабеля ".

Данные по кодам длин см:

**Литература**: /Z/ Katalog NC Z

#### • макс. длина кабеля

Макс. длина кабеля зависит от следующих параметров:

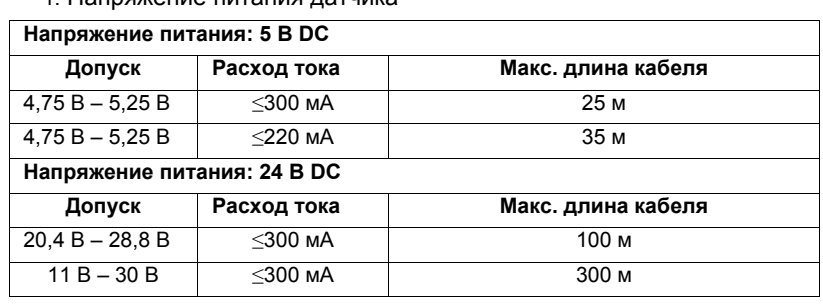

1. Напряжение питания датчика

2. Частота передачи

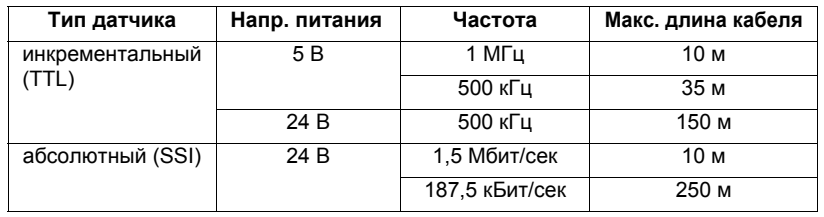

#### **Указание**

Если для инкрементальных датчиков необходимы длины кабеля больше 25 м или 35 м, то вместо этого могут использоваться типы датчиков с напряжением питания +24 В DC.

#### **Осторожно**

Для обеспечения безошибочной передачи данных датчика запрещено превышать указанные в таблице макс. длины кабеля.

• спецификация напряжений питания датчиков:

Таблица 2-30 Спецификация напряжений питания датчиков

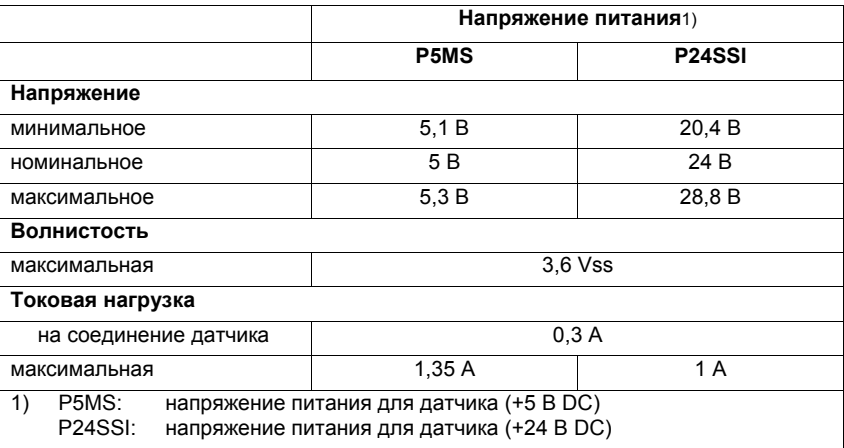

• подключаемые измерительные системы

#### **Инкрементальный датчик (TTL)** -

- Дифференциальная передача с RS422 (5 В или 24 В): импульс А как истинный и инверсный сигнал ( $U_{a1}$ ,  $\overline{U_{a1}}$ ) импульс В как истинный и инверсный сигнал  $(U_{a2}, \overline{U_{a2}})$ нулевой сигнал N как истинный и инверсный сигнал ( $U_{a0}$ ,  $\overline{U_{a0}}$ ) макс. выходная частота: 1,5 МГц
- сдвиг фаз импульса A к B: 90 $^{\circ}$ ±30 $^{\circ}$
- расход тока: макс. 300 мА

#### **Абсолютный датчик (SSI)**

- метод передачи: синхронно-последовательный интерфейс (SSI) с передачей дифференциального сигнала 5 В (стандарт RS422): выходной сигнал: данные как истинный и инверсный сигнал входной сигнал: такт как истинный и инверсный сигнал
- разрешение: макс. 25 бит
- макс. частота передачи: 1 Мбит/сек
- расход тока: макс. 300 мА

#### **Внимание**

В качестве абсолютной измерительной системы могут использоваться только датчики Multitur SSI.

#### **Прочие измерительные системы**

Датчики с сигналами SINUS/COSINUS (1 Vss) могут быть подключены через внешнюю электронику формирования импульса (EXE), преобразующей сигналы на 5 В TTL-Pegel.

**Цифровые выходы (X6-1)**  Описание интерфейсов цифрового выхода (X6-1):

- штекер: два 12-ти полюсных штекера FK-MCP 1,5/15-ST-3.81, Fa. Phoenix (вместе с X6-2)
- разводка контактов:

Таблица 2-31 Разводка контактов: интерфейс цифрового выхода (X6-1)

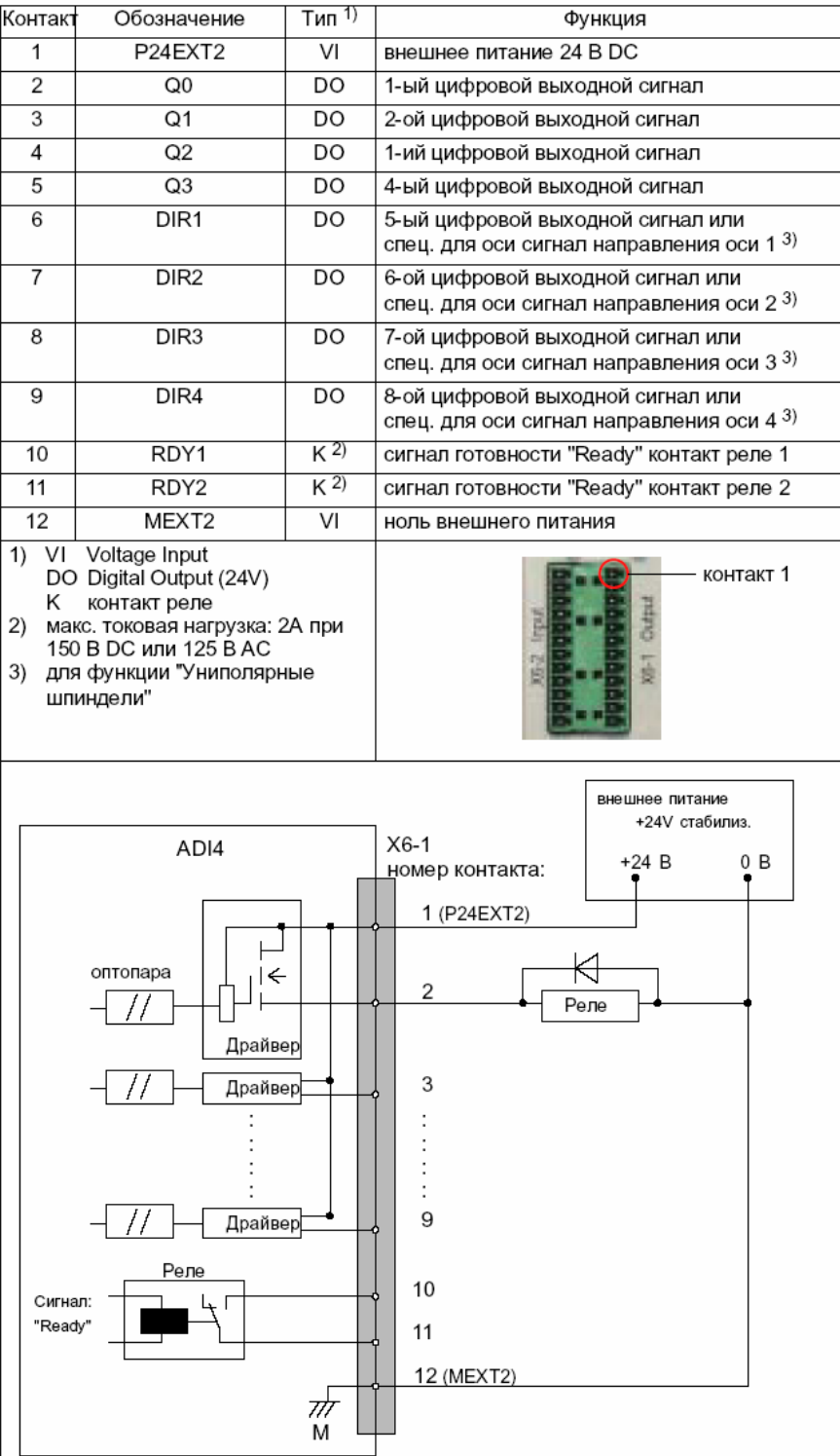

• напряжение питания:

Для питания цифровых выходов к X6-1, контакт 1 (P24EXT2) необходимо подключить внешний источник питания 24 В DC. Опорная земля внешнего источника питания должна быть соединена с X6-1, контакт 12 (MEXT2).

Прочие данные см. главу 2.13.8, стр. 2-124.

#### • электрическая спецификация цифровых выходов:

Таблица 2-32 Электрическая спецификация цифровых выходов

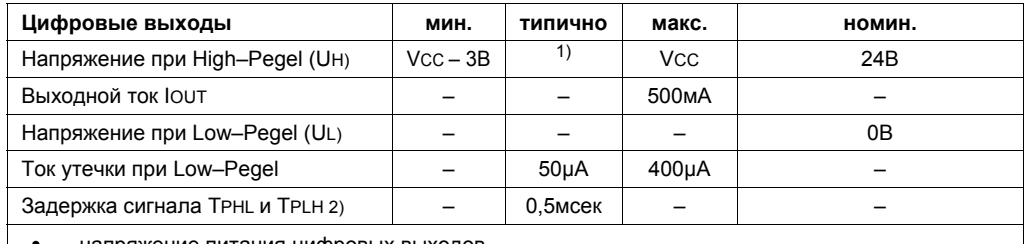

• напряжение питания цифровых выходов

1) типичное выходное напряжение: VCC– IOUT \* RON– 0,65В

VCC: актуальное рабочее напряжение P24EXT2

макс. выходной ток IOUT: 500мA

макс. ток короткого замыкания: 4A (макс. 100 µсек, VCC= 24В)

внутреннее сопротивление RON: 0,4Ω

- 2) Исходя из этого учитывать время коммуникации PROFIBUS и время цикла приложений.
- Спутывание полюсов не вызывает ни High–Pegel, ни разрушения выходов .

• общие электрические свойства

- гальваническое разделение через оптопару
- ограничение тока до макс. 500мА
- защита от: короткого замыкания, перегрева и потери массы
- автоматическое отключение при пониженном напряжении
	- релейный контакт: сигнал готовности "Ready"

Релейный контакт остается разомкнутым/размыкается, если в модуле имеется одно из следующих состояний:

- инициализация модуля после Power On
- Power Failure или NMI
- нет циклической коммуникации к DP-Master
- ошибка PLL
- ошибка синхронизации
- превышение температуры

Релейный контакт замыкается, если имеются следующие условия:

- состояние модулей "Ready"
- циклическая коммуникация с DP-Master

- соединительный кабель: необходимые соединительные кабели предоставляются пользователем.
	- напряжение питания X6-1, контакт 1 и 12 (P24EXT2): кабель, поперченное сечение кабеля 1,5 мм<sup>2</sup> (AWG16)
	- цифровые выходы X6-1, контакт 2 9: кабель, поперченное сечение кабеля 0,5 - 1,5 мм<sup>2</sup> (AWG20 - AWG16)
	- NC-Ready X6-2, контакт 10 и 11: кабель, поперченное сечение кабеля 1,5 - 3,5 мм<sup>2</sup> (AWG16 - AWG12)

## **Внимание**

Длина цифровых линий сигнала может составлять макс. 30 м.

*06.03*

*2.13 ADI4 (Analog Drive Interface for 4 Axis) (от 09.01)* 

#### **Цифровые входы (X6-2)**

Описание интерфейсов цифровых входов (X6-2):

- штекер: 2x12-ти полюсных штекера FK-MCP 1,5/15-ST-3.81, Fa. Phoenix (вместе с X6-1)
- разводка контактов:

Таблица 2-33 Разводка контактов: интерфейс цифровых входов (X6-2)

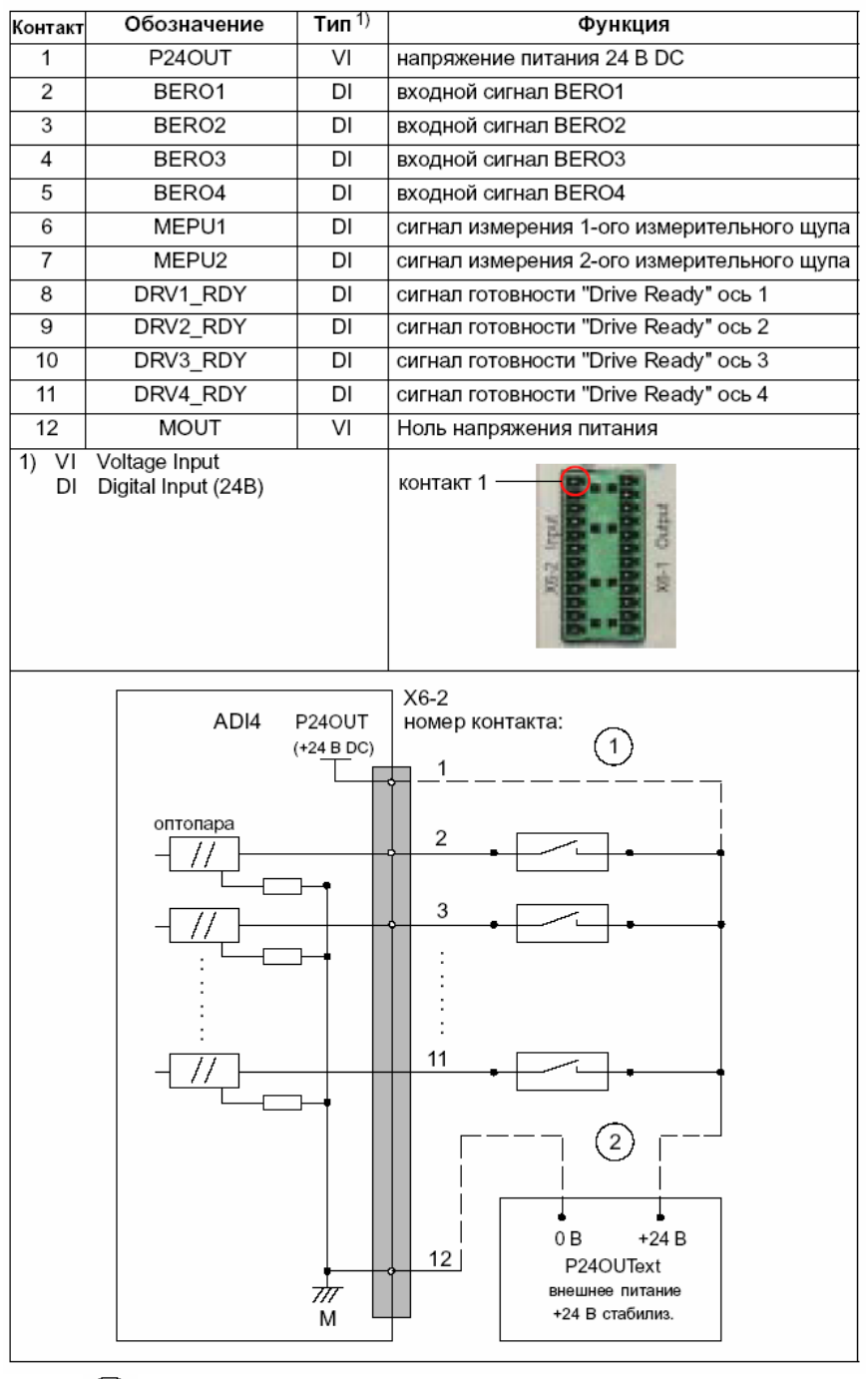

 $(1)$ подключение при использовании внешнего напряжения питания P24OUT; Соединение с  $\binom{2}{2}$  выпадает.

 $(2)$  Подключение при использовании внешнего напряжения питания

P24OUText ; соединение с  $(1)$  выпадает.

• внутреннее напряжение питания P24OUT Имеющееся на X6-2, контакт 1 напряжение питания для цифровых входов специфицируется следующим образом:

Таблица 2-34 Спецификация напряжения питания P24OUT

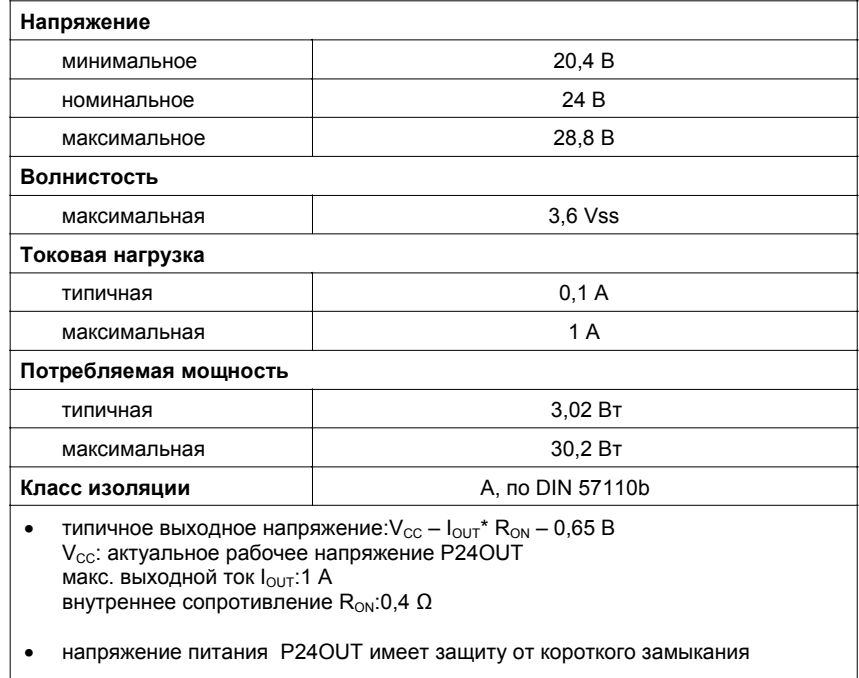

- внешнее напряжение питания P24OUText Если используется внешнее напряжение питания, то его опорная земля должна быть соединена с X6-2, контакт 12 (M). X6-2, контакт 1 (P24OUT) остается открытым.
- электрическая спецификация цифровых входов

Таблица 2-35 Электрическая спецификация цифровых входов

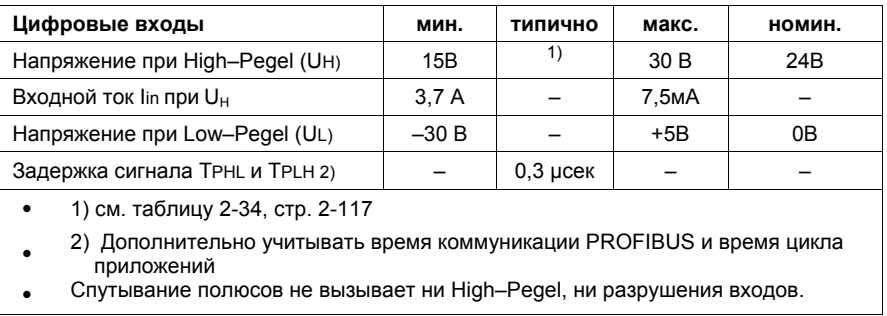

• соединительный кабель: необходимый соединительный кабель предоставляется пользователем.

- напряжение питания X6-2, контакт 1 (P24OUT), внешнее напряжение питания P24OUText:

кабель, поперченное сечение кабеля 1,5 мм<sup>2</sup> (AWG16)

- цифровые входы X6-2, контакт 2 - 11: кабель, поперченное сечение кабеля 0,5 - 1,5 мм<sup>2</sup> (AWG20 - AWG16)

• общие электрические свойства

- гальваническое разделение через оптопару
- активное ограничение тока входов
- защита от отрицательного входного напряжения

**Состояние модулей (H1/H2)**  Состояние модулей индицируется через 4 диагностических LED на передней стороне модуля.

Таблица 2-36 Диагностические LED (H1/H2)

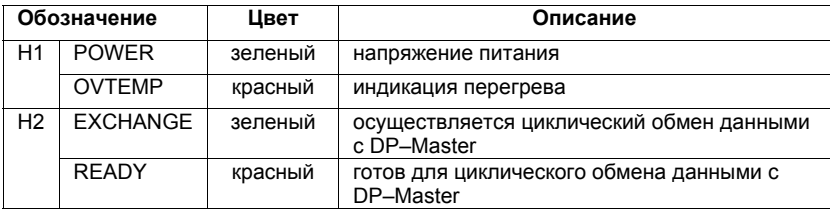

# **2.13.3 Монтаж шкафа управления**

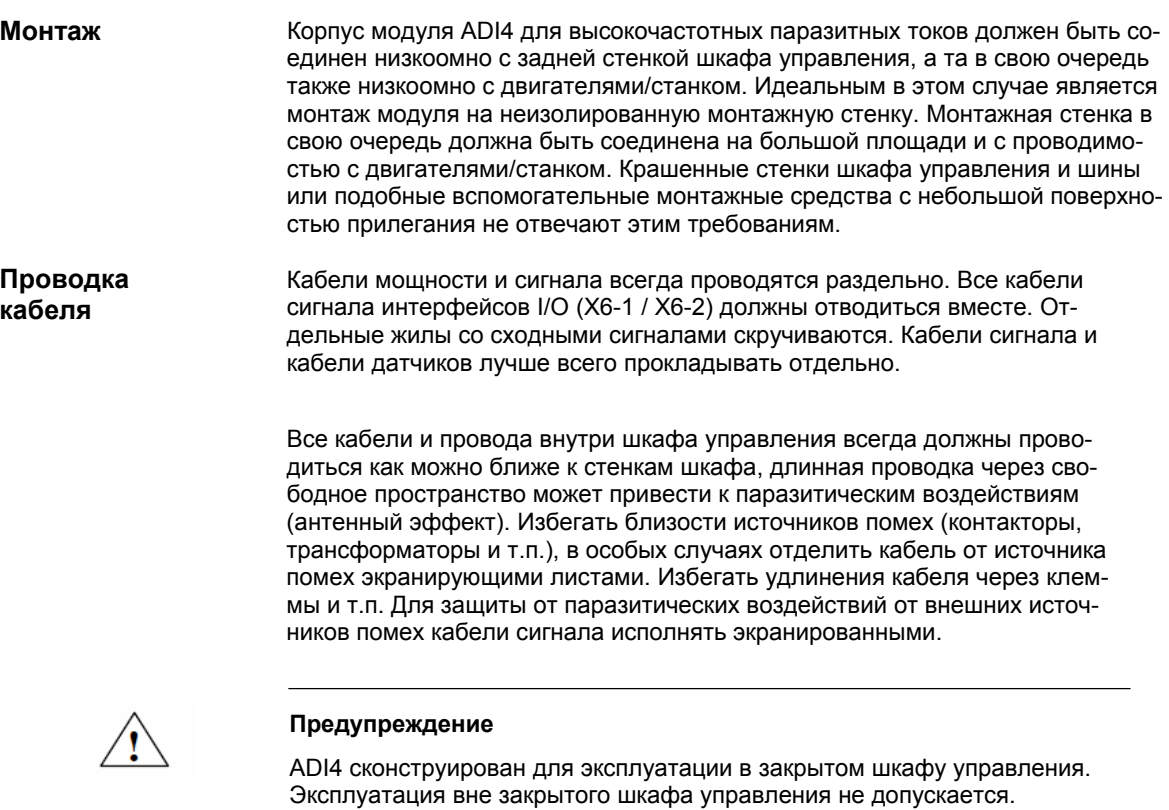

# **2.13.4 Питание**

Для питания (+24 ВDC) модуля ADI4 необходим внешний источник питания. Подключение питания осуществляется через соединение X1 (P24EXT1) на фронтальной панели модуля ADI4. См. главу 2.13.2, стр. 2-107. Для питания (+24В DC) цифровых выходов необходим внешний источник питания. Подключение питания осуществляется через соединение X6-1, контакт 1 (P24EXT2). СМ. главу 2.13.2, стр. 2-107. Если для питания цифровых входов используется не внутреннее напряжение питания от X6-2, контакт 1 (P24OUT), то оно как опция может быть заменено через внешний источник питания (+24 В DC, макс. 1A). Опорная земля внешнего источника питания в этом случае должна быть соединена с X6-2, контакт 12. X6-2, контакт 1 (P24OUT) остается открытым. **Модуль ADI4 Цифровые выходы Цифровые входы**

#### **Спецификация напряжений питания (+24 В DC)**

Внешние напряжения питания для модуля ADI4, цифровых выходов и как опция цифровых входов должны отвечать спецификациям по таблице 2-30.

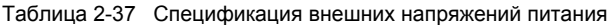

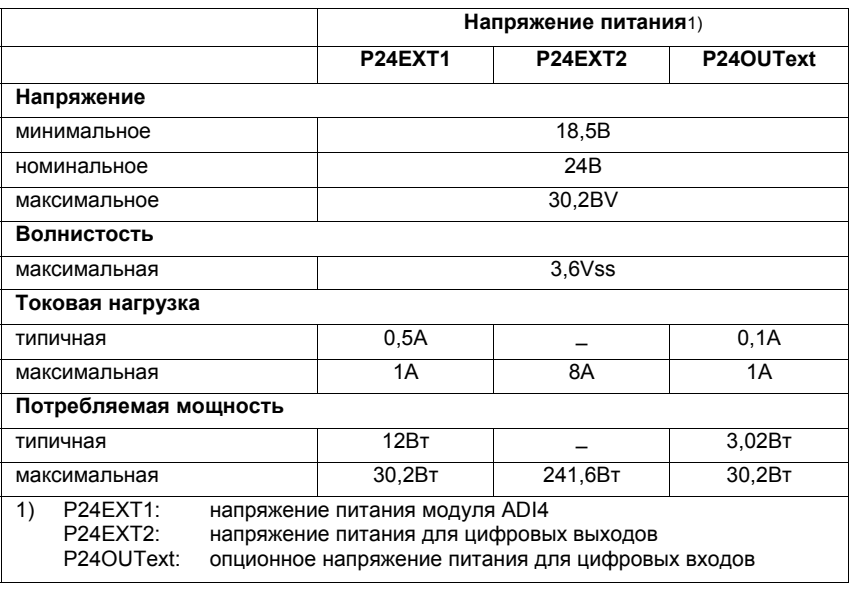

#### **Осторожно**

Внешние напряжения питания должны быть функциональными малыми напряжениями с безопасным электрическим разделением (по IEC 204-1, глава 6.4, PELV).

Со стороны модуля напряжения питания P24EXT1 и P24EXT2 защищены от:

- перенапряжения
- короткого замыкания (электр. ограничение тока выходов)
- спутывания полюсов
- перегрузки
	- P24EXT1: плавкий предохранитель 2,5A/250В
	- P24EXT2: плавкий предохранитель 8A/125В

## **2.13.5 Заземление**

Монтаж модуля должен осуществляться в соответствии с EN 60204.

Пользователь должен заземлить напряжения питания. Для этого необходимо соединить подключение X1, контакт 2 (MEXT1) или X6-1, контакт 12 (MEXT2) с центральной точкой заземления системы.

Если долговременное металлическое соединение на большой площади с центральной точкой заземления через заднюю стенку невозможно, то модуль с помощью кабеля (поперечное сечение >10 мм<sup>2</sup>) должен быть соединен с шиной заземления.

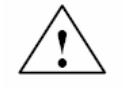

#### **Осторожно**

Требуется подключение защитного кабеля.

Для подключения защитного кабеля на фронтальной части корпуса внизу справа предусмотрен винт M6. См. главу 2.13.1, стр. 2-105.

# **2.13.6 Обзор соединений**

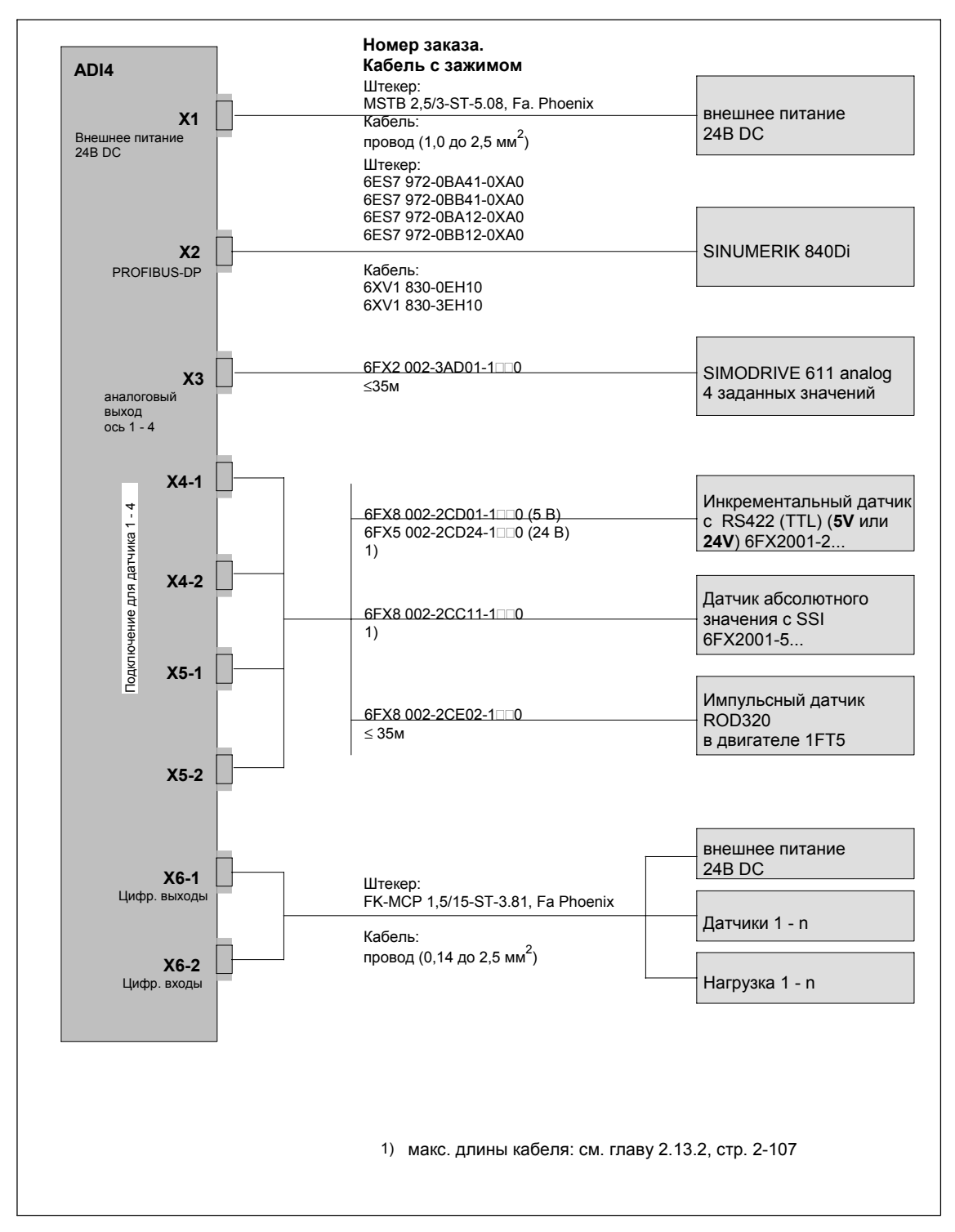

Рис. 2-34 ADI4 обзор подключений

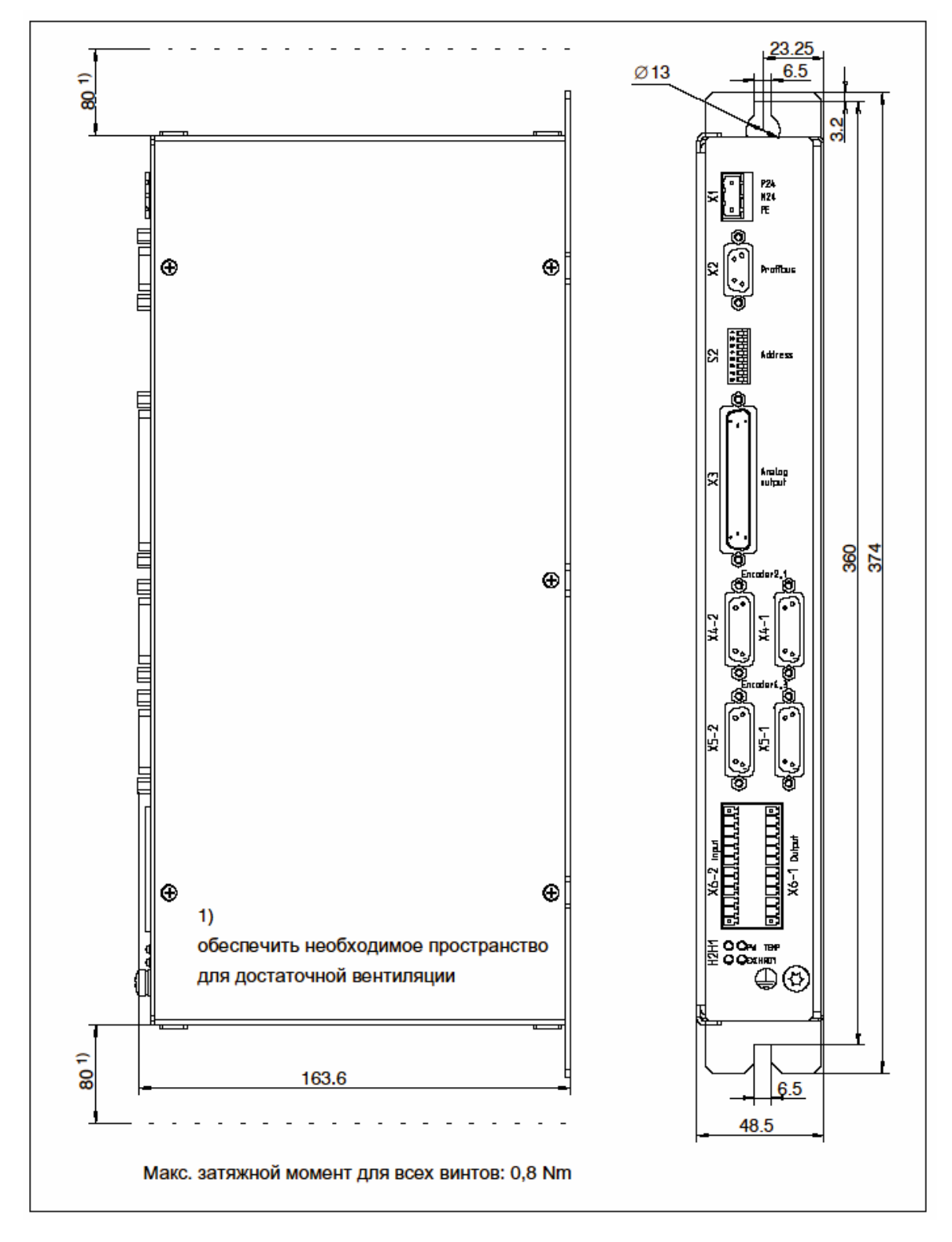

# **2.13.7 Габаритный чертеж**

Рис. 2-35 Габаритный чертеж: ADI4

# **2.13.8 Технические параметры**

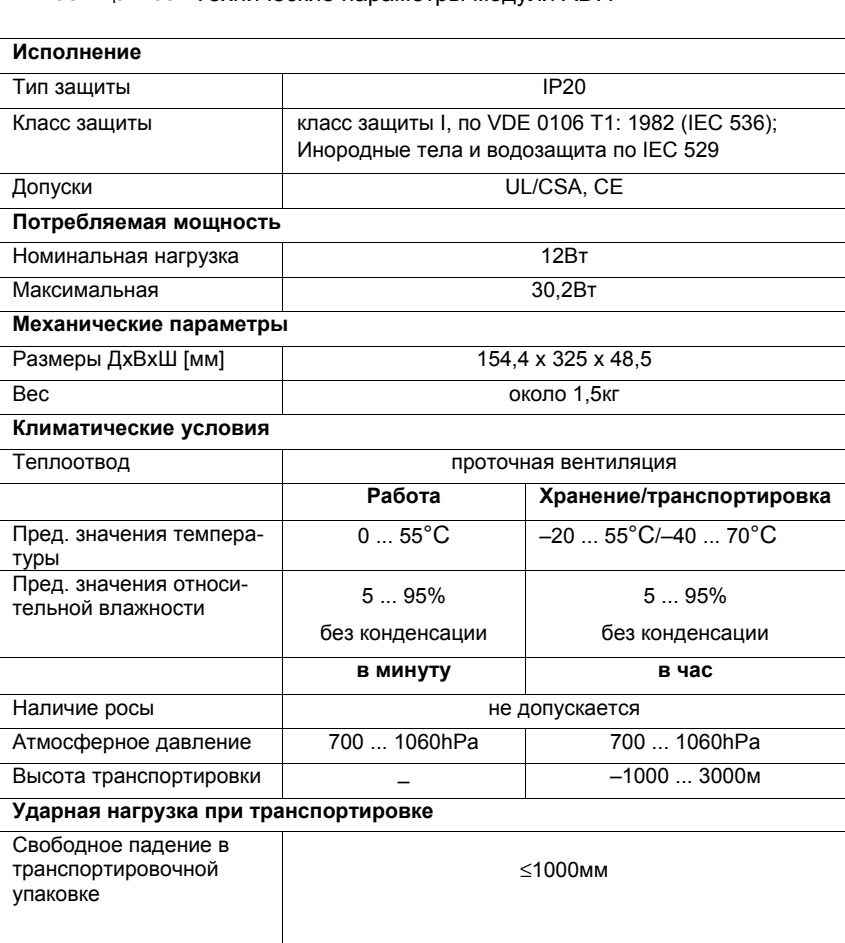

Таблица 2-38 Технические параметры модуля ADI4

# **Конструкция**

# **3.1 Обзор системы**

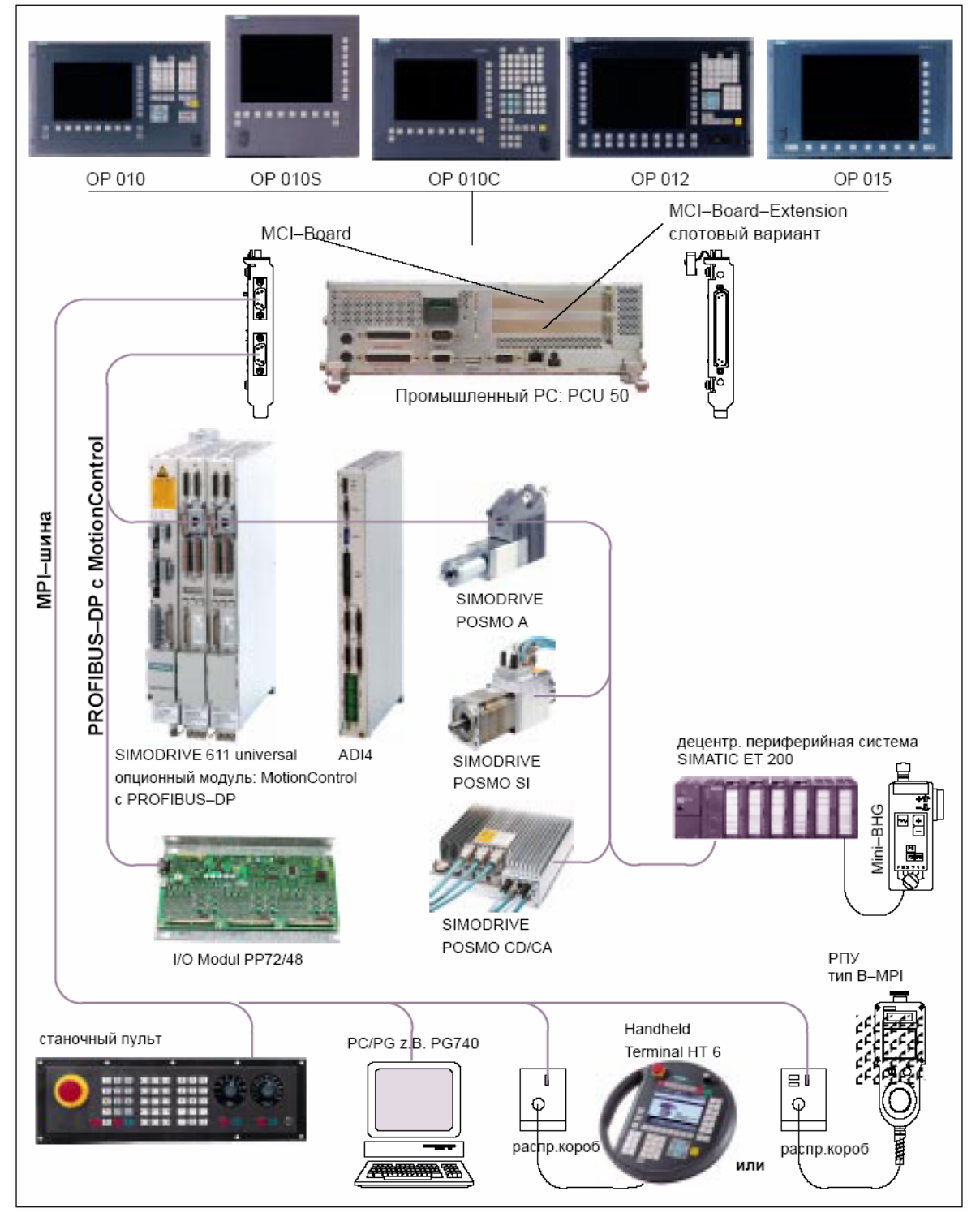

Рис. 3-1 Обзор системы SINUMERIK 840Di: PROFIBUS-DP и MPI (схематически)

#### *3 Конструкция*

## *3.1 Обзор системы*

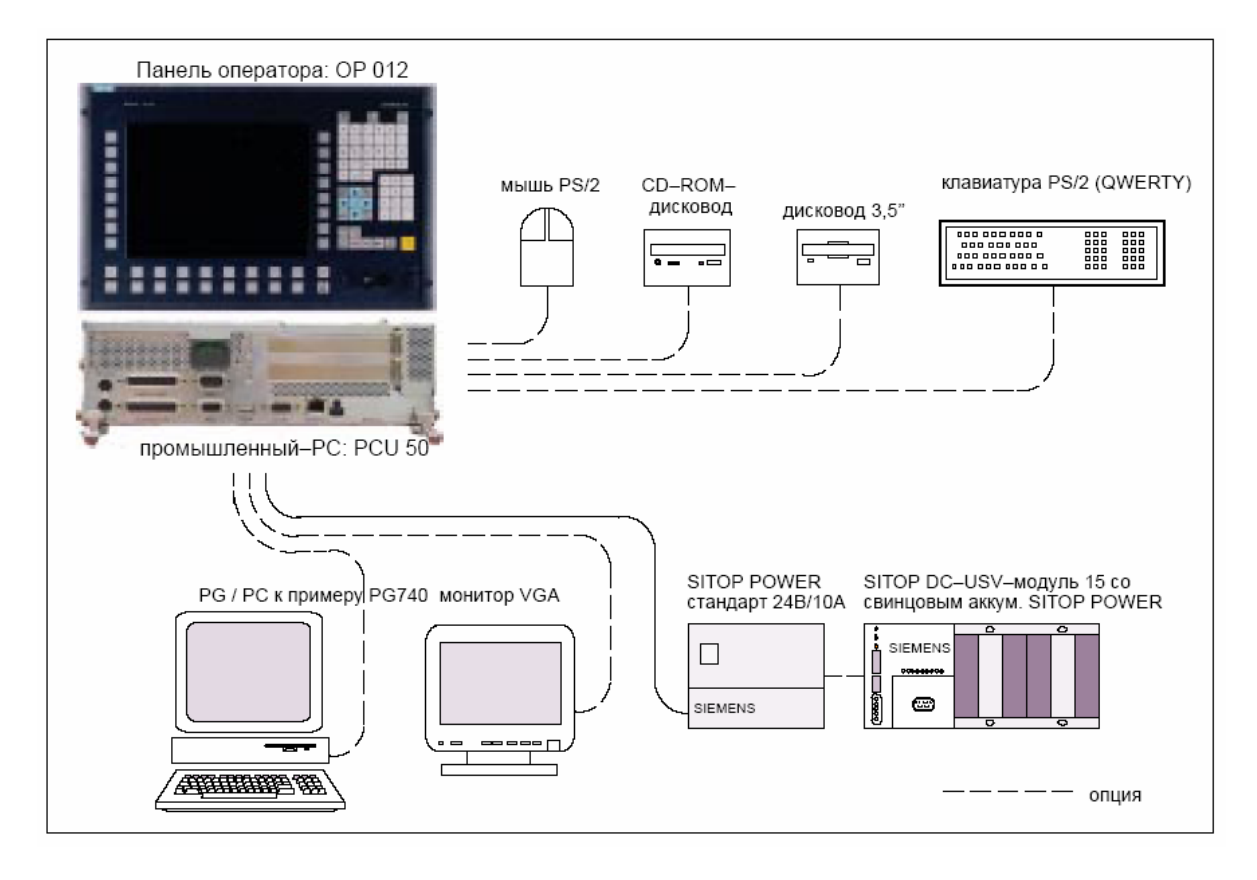

Рис. 3-2 Обзор системы: компоненты PCU (схематически)

# **3.2 Электрическая структура**

#### **Указание**

Информацию по общим принадлежностям, как то, кабели, штекеры и кабели с разъемами см.:

**Литература**: /Z/ каталог NC Z**,** принадлежности

# **3.2.1 MCI-Board и PROFIBUS-DP**

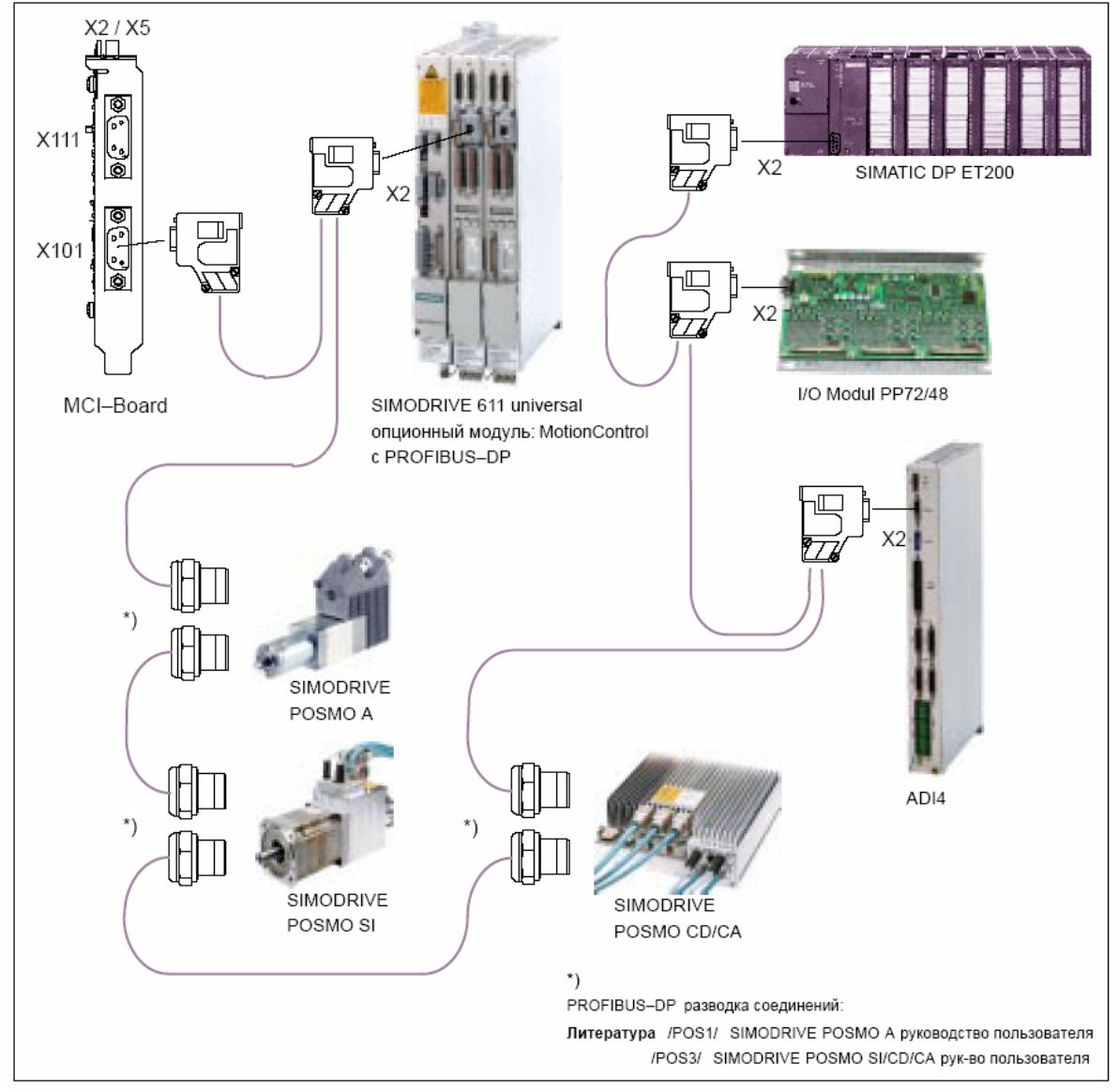

Рис. 3-3 SINUMERIK 840Di компоненты MCI-Board и PROFIBUS-DP

#### Станочный пульт РПУ  $X2 / X5$ тип B-MPI (вид сзади) ю 日  $\mathbb{B}$  X20 X111  $\Box$ Г  $Q^{X4}$ ō распр.короб X101 Į٥ lô или Handheld  $X<sub>5</sub>$ ſ Terminal HT 6  $Q^{X4}$ MCI-Board **BETTER THE STATE** раср.короб (4-х жильная РС / РG к примеру PG740 техника подтвержд.)

# **3.2.2 MCI-Board и шина MPI**

Рис. 3-4 SINUMERIK 840Di компоненты MCI-Board и шина MPI

# **3.2.3 MCI-Board-Extension**

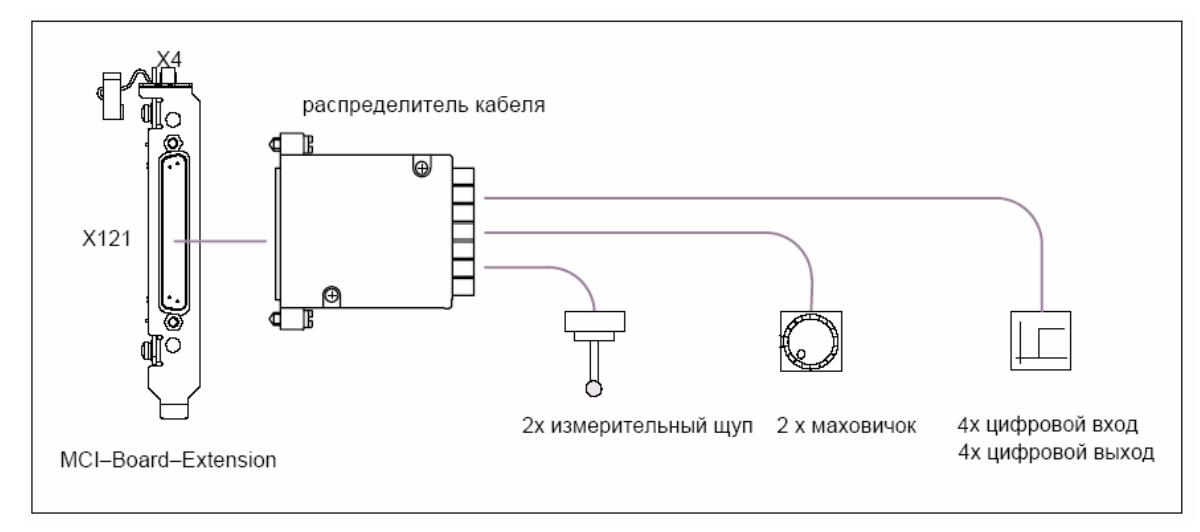

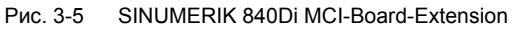

# **3.2.4 PCU 50**

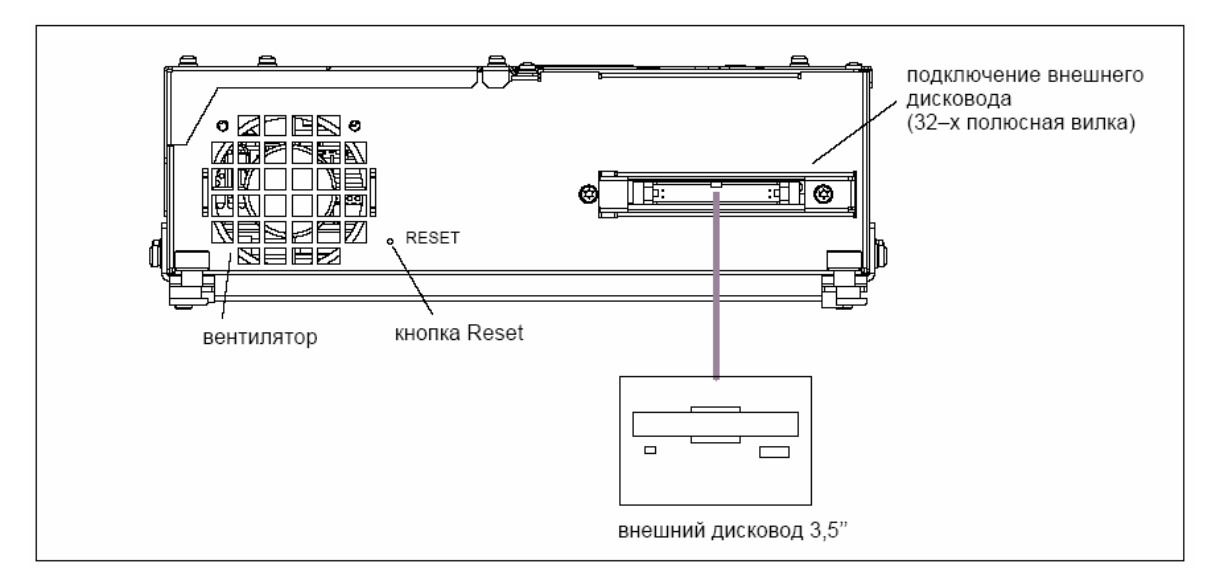

Рис. 3-6 SINUMERIK 840Di PCU 50 левая сторона корпуса

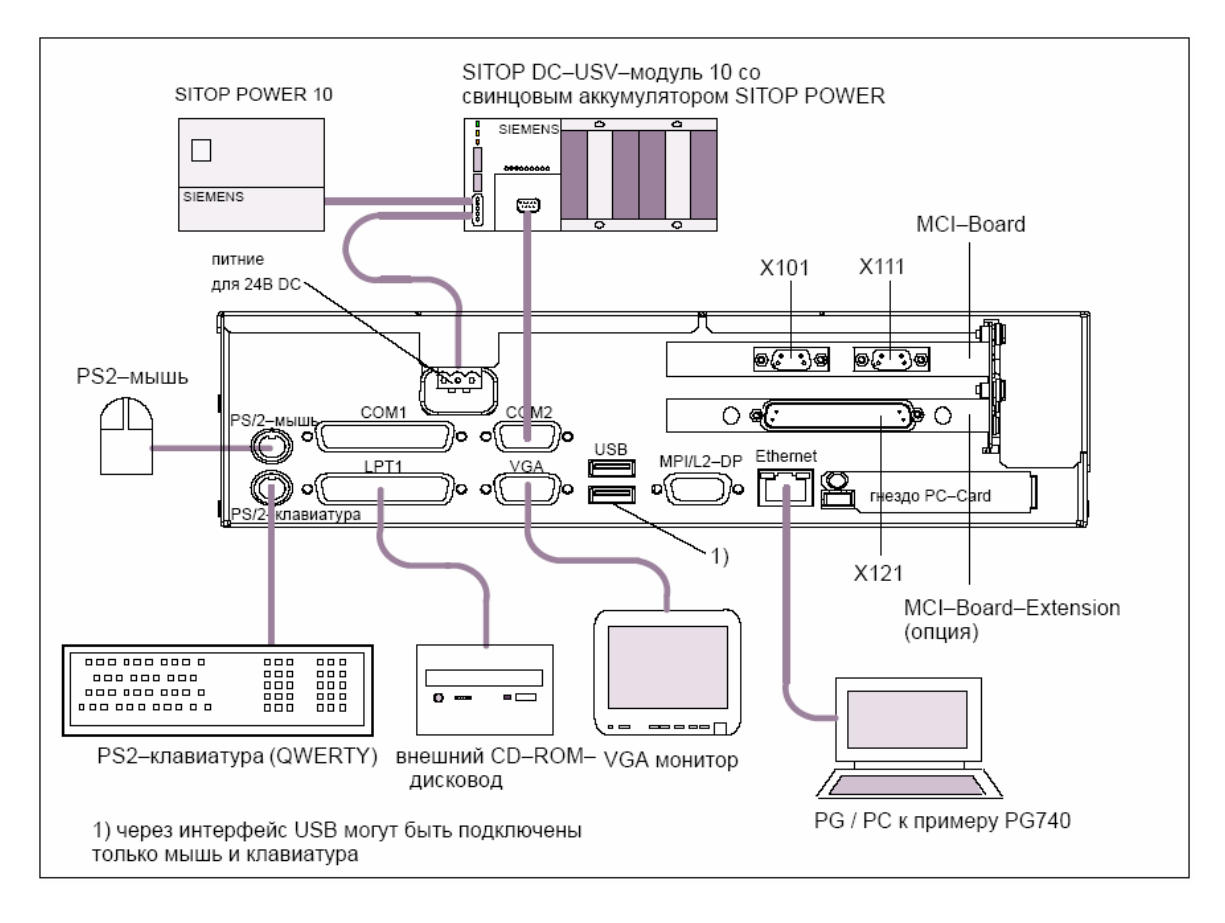

Рис. 3-7 SINUMERIK 840Di PCU 50 (правая сторона корпуса)

# **3.2.5 PCU 70**

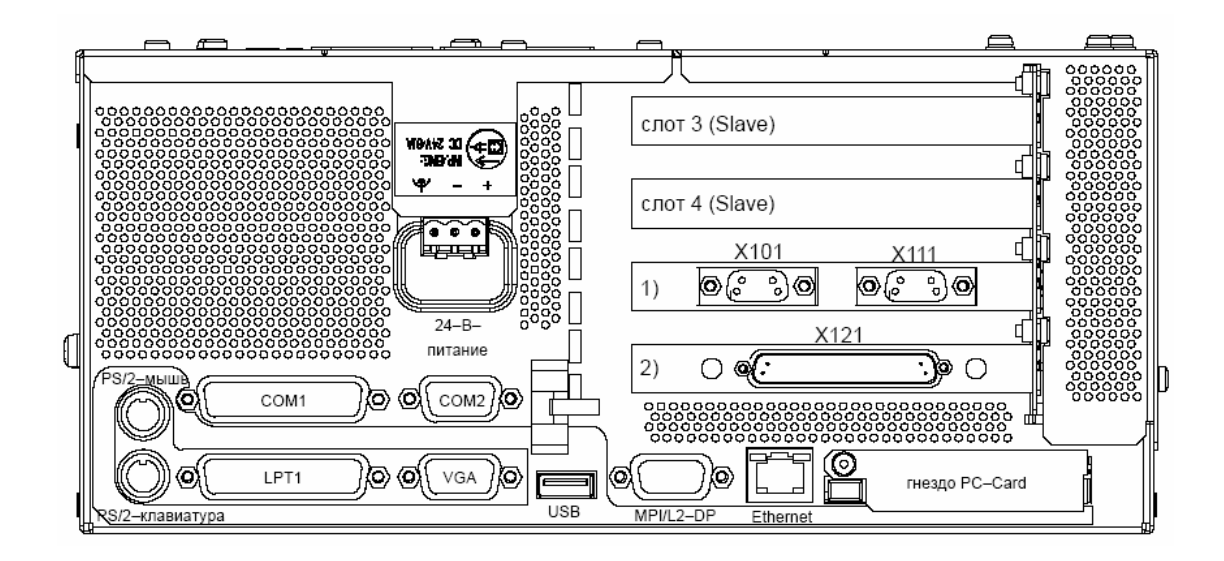

Рис. 3-8 SINUMERIK 840Di PCU 70 (правая сторона корпуса)

### **Указание**

Разводка соединений PCU 70 соответствует PCU 50.

# **3.3 Обзор соединений**

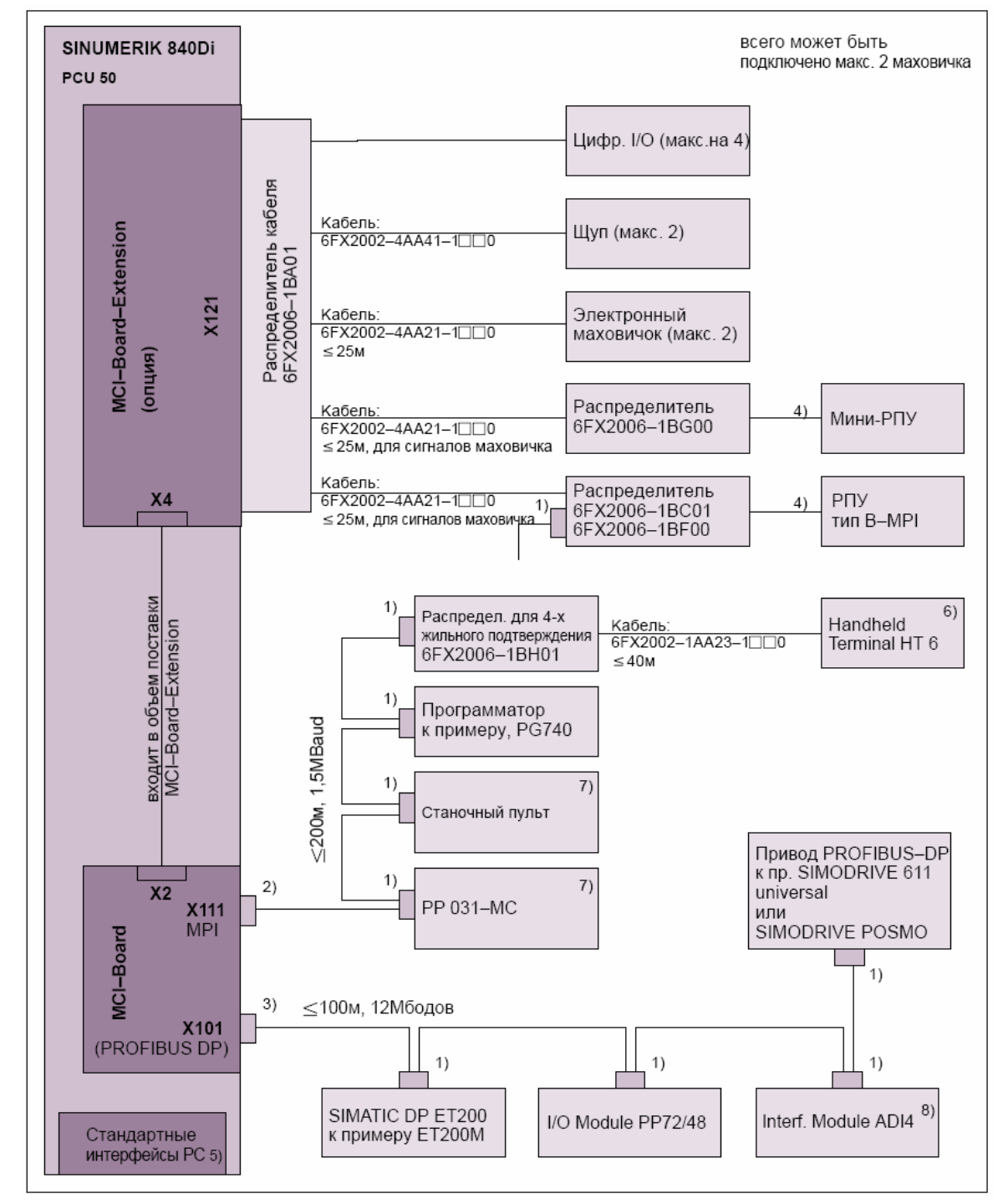

# **3.3.1 PCU50, MCI-Board и MCI-Board Extension**

Рис. 3-9 Обзор соединений: PCU50, MCI-Board и MCI-Board Extension

#### *3 Конструкция*

*3.3 Обзор соединений*

1) Штекер: 6ES7972-0BA40-0XA0; отвод кабеля 35<sup>0</sup>, без соединительной розетки PG 6ES7972-0BB40-0XA0; отвод кабеля 35<sup>0</sup>, с соединительной розеткой PG 6ES7972-0BA11-0XA0; отвод кабеля 90<sup>0</sup>, без соединительной розетки 6ES7972-0BB11-0XA0; отвод кабеля 90 $^0$ , с соединительной розеткой PG Кабель: 6XV1830-0EH10; товар, продаваемый на метры, не гибкий 6XV1830-3BH10; товар, продаваемый на метры, гибкий 2) Штекер: 6GK1500-0EA02; отвод кабеля 180<sup>0</sup>, без соединительной розетки PG Кабель: 6XV1830-0EH10; товар, продаваемый на метры, не гибкий 6XV1830-3BH10; товар, продаваемый на метры, гибкий 3) Штекер: 6ES7972-0BB40-0XA0; отвод кабеля 35<sup>0</sup>, с соединительной розеткой PG 6ES7972-0BB11-0XA0; отвод кабеля 90 $^0$ , с соединительной розеткой PG Кабель: 6XV1830-0EH10; товар, продаваемый на метры, не гибкий 6XV1830-3BH10; товар, продаваемый на метры, гибкий 4) Кабель входит в объем поставки РПУ или мини-РПУ 5) Обзор стандартных интерфейсов РС см. рис. 3-6, стр. 3-129 и рис. 3-7, стр. 3-129. **Литература**: /BH/ Компоненты управления руководство Компоненты PCU 50 6) - HT 6 всегда вставлен: макс. 200м от штекера X111 до HT 6 - HT 6 не всегда вставлен: макс. 200м от штекера X111 до HT 6 только с повторителем: RS485 (6ES7972-0AA01-1XA0) иначе общая длина MPI от штекера X111 до распределителя ≤5м - кабель -4EA04 не разрешен.

HT 6 должен быть всегда подключен на одном конце участка MPI. (интегрированный конец шины)

#### **Указание**

HT 6 может быть также подключен и к распределителю с **3-х жильным** подтверждением.

- распределитель: 6FX2006-1BC01
- кабель: 6FX2002-1AA83-1口口0

7) Станочный пульт и PP 031-MC могут работать совместно.3.3.1

8) Подробный обзор соединений к ADI4 можно найти в главе 2.13.6, стр. 2-122.

■

#### *3.3 Обзор соединений*

#### **Указание**

Код длин для кабелей с разъемами 6FX002-... см.:

**Литература**: /BU/ SINUMERIK 840D/840Di/810D/FM-NC Заказная документация Каталог NC 60ٱ2000/2001

Возможные граничные условия для отдельных принадлежностей см.:

**Литература**: /Z/ SINUMERIK, SIROTEC, SIMODRIVE Принадлежности для специальных станков Каталог NC Z

*3.3 Обзор соединений*

# Место для заметок

# **4**

# **Мероприятия ЭМС (ЭСД)**

# **4.1 Помехоподавляющие мероприятия**

Для безопасной, помехоустойчивой эксплуатации установки необходимо использование специфицированных согласно отдельным схемам кабелей. Экран всегда должен быть соединен с двух сторон электропроводно с корпусами. **Исключение:** • При подключении внешних устройства (принтеры, программаторы и т.п.), могут использоваться и подключенные одной стороной стандартные экранированные кабели. Но эти приборы при обычной эксплуатации не должны подключаться к СЧПУ. Если работа с внешними устройствами является обязательной, то экраны должны подключаться с обеих сторон. Кроме этого внешнее устройство через кабель выравнивания потенциалов должно быть соединено с СЧПУ. Для достижения максимальной помехоустойчивости установки в целом (СЧПУ, блок мощности, станок) необходимо учитывать следующие меры ЭМС: • Соблюдать макс. возможное расстояние между кабелями сигнала и нагрузки. • В качестве сигнального кабеля от и к ЧПУ или PLC использовать только предлагаемые СИМЕНС кабели. • Сигнальные кабели не должны проходить вблизи от сильных внешних электромагнитных полей (к примеру, двигатели и трансформаторы). • Кабели высокого тока/высокого напряжения с импульсной нагрузкой всегда прокладывать отдельно от всех других кабелей. • Если достаточное расстояние для разделения невозможно, то прокладывать сигнальные кабели в экранирующих кабельных каналах (металл). • Расстояние (поверхность помехового излучения) между следующими кабелями должно быть как можно меньше: - сигнальный кабель и сигнальный кабель - сигнальный кабель и соответствующий кабель выравнивания потенциалов - кабель выравнивания потенциалов и соответствующий защитный кабель. **! Важно** Прочие указания по помехоподавляющим мероприятиям и подключению экранированных кабелей см. **Экранированные кабели сигнала Правила монтажа**

**Литература:** /EMV/ Руководства ЭМС

*4.2 Мероприятия ЭСД*

# **4.2 Мероприятия ЭСД**

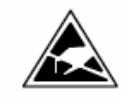

#### **Внимание**

Обращение с модулями с электростатическими деталями (ЭСД):

- При обращении с электростатическими деталями помнить о правильном заземлении персонала, рабочего места и упаковки!
- Прикосновение к электростатическим модулям разрешается только тогда, когда это необходимо для проведения определенных работ над ними. При этом никогда не брать плоские модули таким образом, чтобы касаться контактов или проводящих полосок.
- Прикосновение к конструктивным элементам разрешается только, если
	- Вы постоянно заземлены через ЭСД-браслет,
	- Вы носите ЭСД-ботинки или имеются полоски заземления ЭСДботинок в комбинации с ЭСД-полом.
- Можно класть модули только на электропроводящие поверхности (стол с ЭСД-покрытием, проводимый ЭСД-пенопласт, ЭСД-упаковочный материал, ЭСД-транспортировочная емкость).

#### **Внимание**

Исключением являются модули с собственными источниками напряжения (к примеру, батарея). Их нельзя класть на проводящие поверхности, так как следствием этого может быть короткое замыкание и разрушение конструктивных элементов модуля.

- Не помещать модули вблизи устройств просмотра данных, мониторов или телевизоров (мин. расстояние до экрана > 10 см).
- Запрещен контакт модулей с электроизоляционными материалами, к примеру, полиэтиленом, изолирующими столешницами, частями одежды из синтетических волокон.
- Измерение на модулях может осуществляться, только если
	- измерительный прибор заземлен (к примеру, через защитный кабель) или
	- перед измерение у беспотенциального измерительного прибора осуществляется кратковременная разрядка измерительной головки (к примеру, коснуться оголенного металлического корпуса СЧПУ).

# **Коммуникация MPI**

# **5.1 Общая информация**

#### **Внимание**

У SINUMERIK 840Di при работе запрещено вставлять или удалять участников на шине MPI.

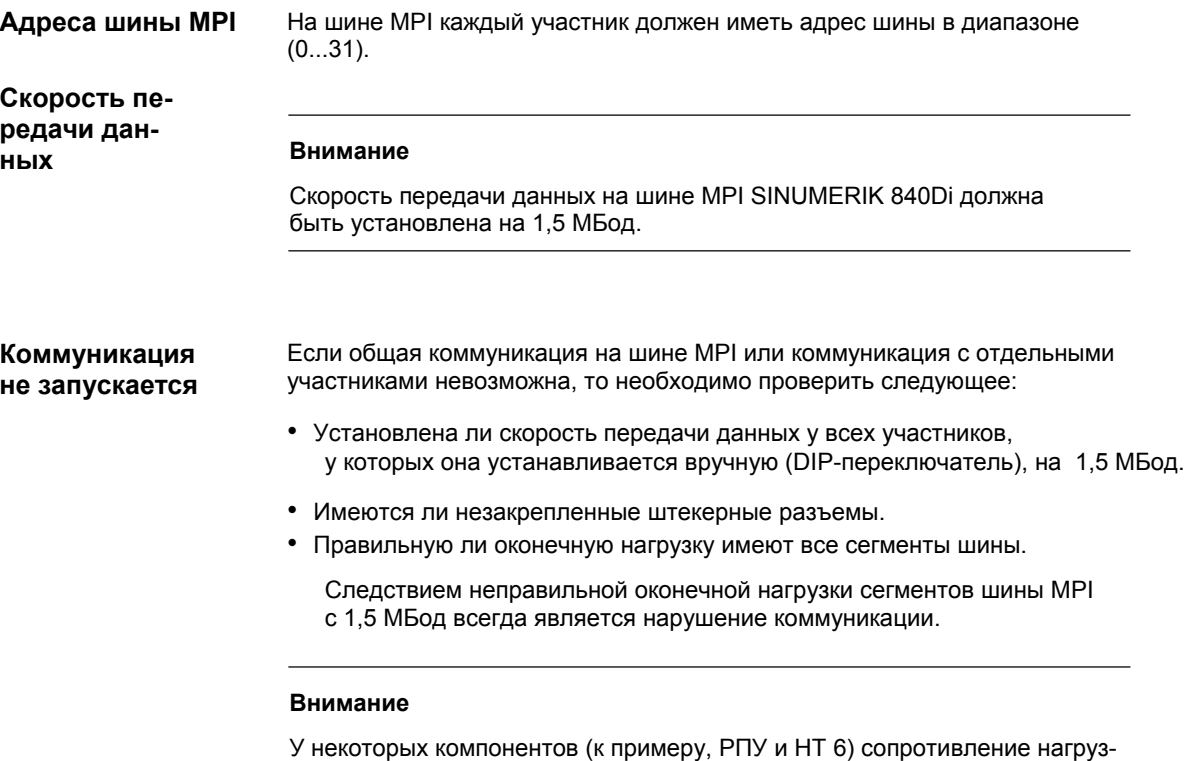

ки установлено фиксировано.

# **5.2 Сетевые правила**

Соблюдать следующие основные правила при установке сети MPI:

1. Ветвь шины MPI должна иметь оконечную нагрузку на **обоих концах**. Для этого сопротивление нагрузки в штекере MPI первого и последнего участников включается, все прочие сопротивления нагрузки выключаются.

#### *5.2 Сетевые правила*

#### **Внимание**

- У РПУ (BHG) и Handheld Terminal 6(HT 6) сопротивление нагрузки **жестко** вмонтировано в прибор.
- 2. **Минимум** одна оконечная нагрузка должна иметь питание **напряжением 5 В**. Для этого штекер MPI со встроенным сопротивлением нагрузки должен быть подключен к включенному прибору. Для этого предлагается соединение MPI на MCI-Board SINUMERIK 840Di.
- 3. Шлейфы (подводящий кабель от сегмента шины к участнику) должны быть как можно короче, т.е. < 5м. Незагруженные шлейфы, если возможно, удаляются.

#### **Внимание**

По возможности избегать шлейфов.

- 4. Каждый участник MPI сначала должен быть подключен к шине, а потом активирован. При удалении сначала необходимо деактивировать участника. После
	- этого участник может быть удален из шины.
- 5. На сегмент шины может быть подключено макс. 2 из следующих компонентов:
	- станочный пульт (MSTT)
	- **РПУ (BHG)**
	- Handheld Terminal 6 (HT 6)
- 6. **Запрещено** устанавливать сопротивления нагрузки шины в распределительные короба РПУ или HT 6, т.к. они уже установлены в соответствующий прибор.
- 7. Макс. длина кабелей:
	- 200 м на сегмент шины
	- 2000 м общей длины с повторителем RS485

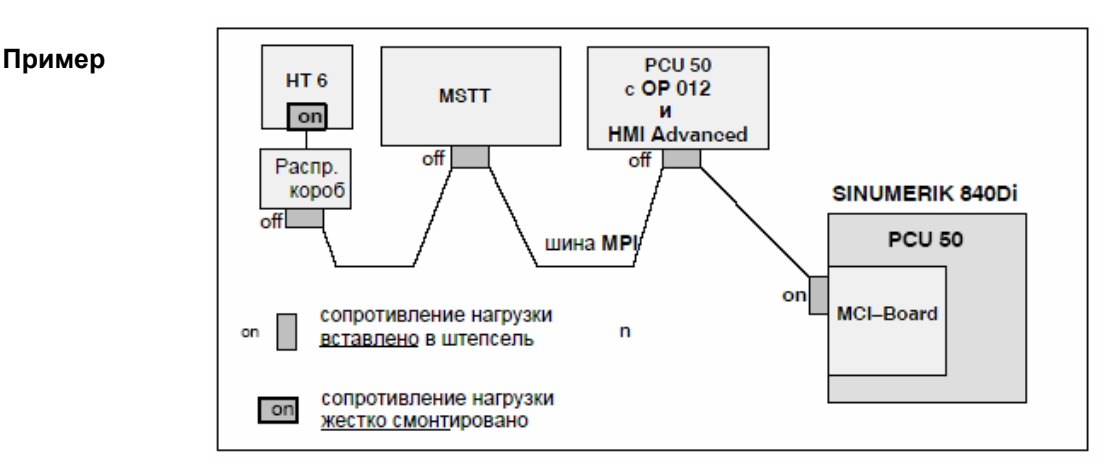

Рис. 5-1 Сеть MPI с сопротивлениями нагрузки

# **5.3 Присвоение стандартного адреса**

**Стандартные адреса MPI** 

Следующие рисунок 5-2 показывает SINUMERIK 840Di с работающим на интерфейсе PCU :

• 840Di-Startup или HMI Advanced

а также другие подключенные через шину MPI компоненты:

- станочный пульт (MSTT) или интерфейс панели управления
- Handheld Terminal (HT 6)
- программатор SIMATIC PG 740

при стандартном присвоении адресов MPI.

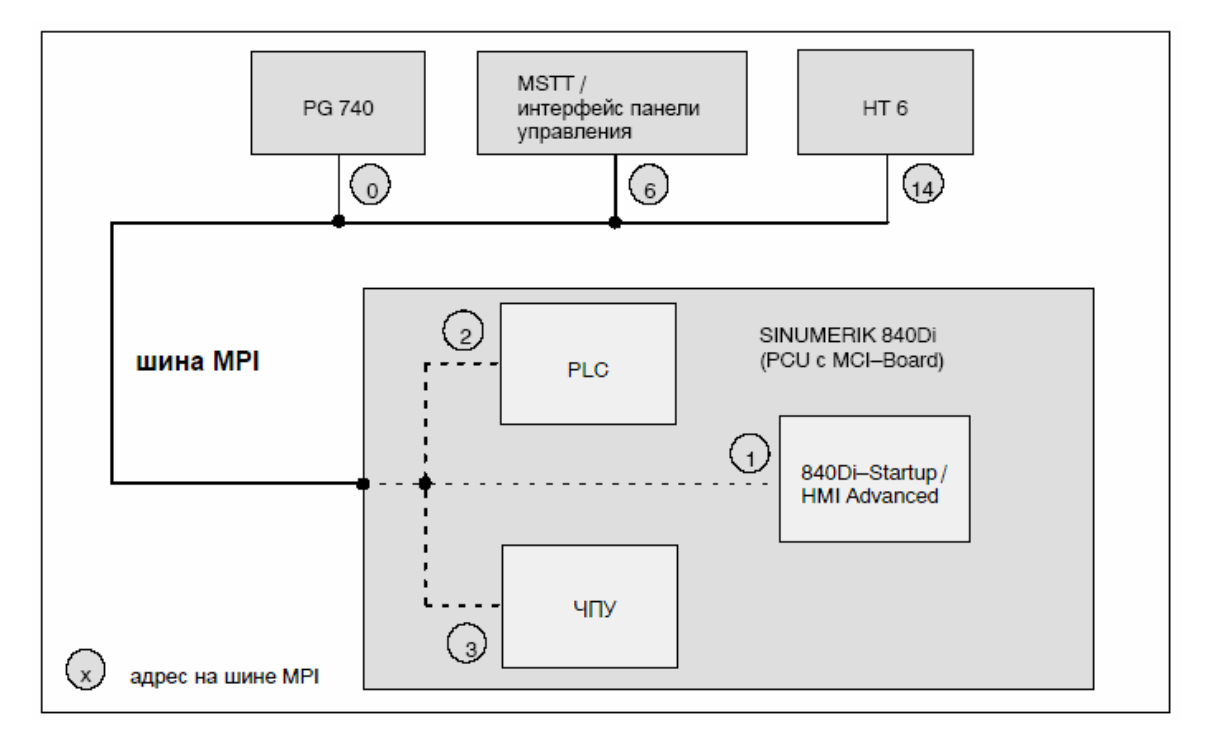

Рис. 5-2 Стандартные адреса на шине MPI у SINUMERIK 840Di

*5 Компоненты MPI*

*5.4 Станочный пульт (MSTT)* 

# **5.4 Станочный пульт (MSTT)**

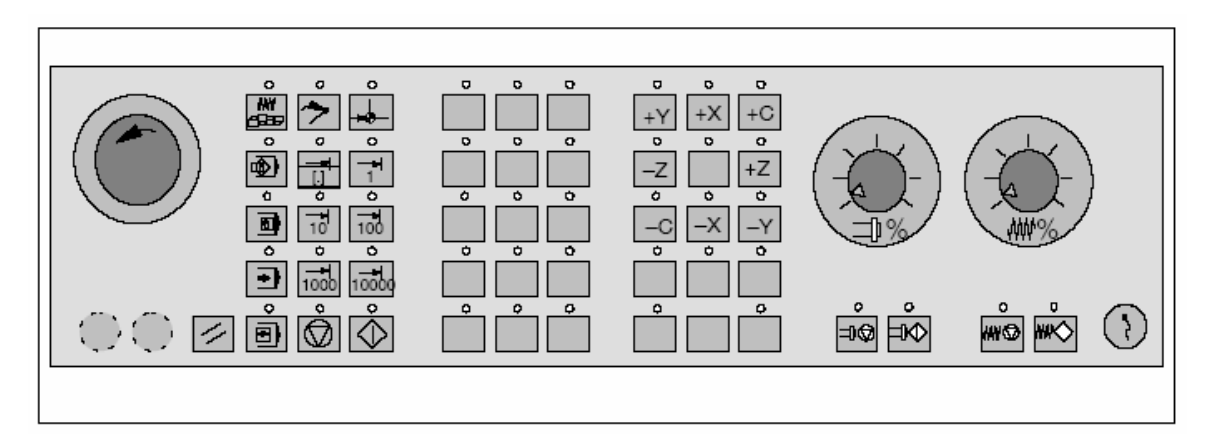

Рис. 5-3 Фронтальная сторона станочного пульта; пример: исполнение T (токарный станок)

## **5.4.1 Условия ввода в эксплуатацию**

#### **Аппаратное обеспечение**

Для ввода в эксплуатацию MSTT необходимы следующие аппаратные средства:

#### **Кабель шины MPI**

MSTT через шину MPI подключается к SINUMERIK 840Di. Сопротивление нагрузки для шины MPI не интегрировано в MSTT.

**Программатор** (к примеру, PG740)

PG необходим как платформа для **SIMATIC Manager STEP7**, для согласования с последующей **загрузкой** в **PLC** главной программы PLC или программы электроавтоматики относительно использования MSTT с требованиями соответствующего устройства автоматизации.

#### **Указание**

PG не требуется, если SIMATIC Manager STEP7 установлена на SINU-MERIK 840Di.

Установка дополнительного ПО описана в главе 15, стр. 15-455.

**ПО**

Для ввода в эксплуатацию MSTT требуется следующее ПО:

#### **Микропрограммное обеспечение MSTT (Firmware)**

Версия ПО микропрограммного обеспечения MSTT должна соответствовать как минимум **версии 4.1.5**. Номер версии может быть проконтролирован при запуске MSTT.

#### **Главная программа PLC**

Релевантными для MSTT блоками главной программы PLC являются **FB 1** (параметры коммуникации MSTT), **FC 19** (обеспечение интерфейсов, версия: фрезеровка) и **FC 25** (обеспечение интерфейсов, версия: токарная обработка).

*5.4 Станочный пульт (MSTT)* 

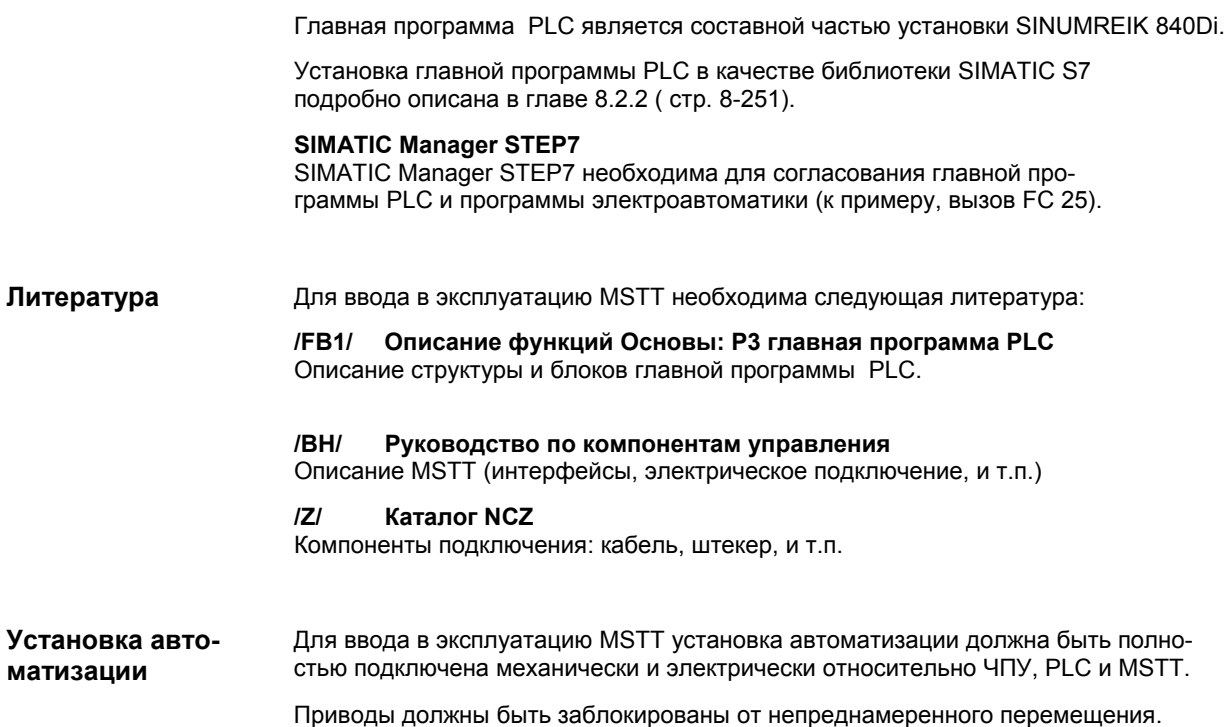

# **5.4.2 Параметрирование MSTT**

#### **Электрическое подключение**

Электрическое подключение MSTT и подключение для коммуникации MPI осуществляется через интерфейсы на задней стороне MSTT.

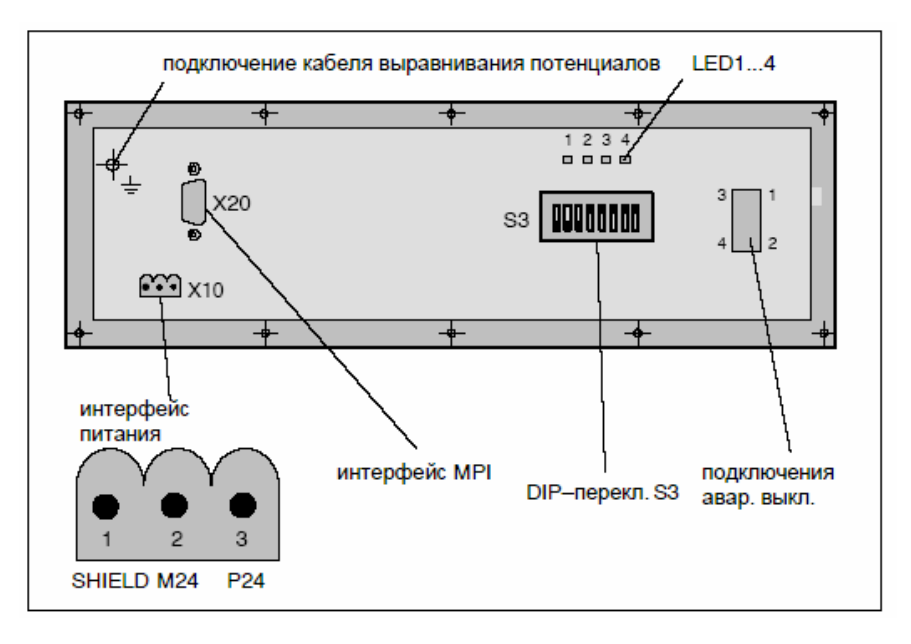

Рис. 5-4 Положение интерфейсов на задней стороне MSTT

#### *5 Компоненты MPI*

*5.4 Станочный пульт (MSTT)* 

Подробное описание электрической и механической конструкции, а также интерфейсов MSTT см.:

**Литература:** /BH/ Руководство по компонентам управления, глава: Станочный пульт (MSTT)

После электрического подключения MSTT, мигают, пока нет коммуникации между MSTT и PLC , все LED на фронтальной стороне MSTT. **Индикация версии ПО**

> При одновременном нажатии обоих клавиш "Остановка подачи" и "Разрешение подачи" (справа внизу) номер актуальной версии ПО индицируется на основе постоянно горящих LED.

Номер версии = V "Кол-во светящихся LED левого блока LED"**.**

"Кол-во светящихся LED среднего блока LED"**.**

"Кол-во светящихся LED правого блока LED"

На примере (рис. 5-5) в качестве номера версии индицируется **V 4.1.5**.

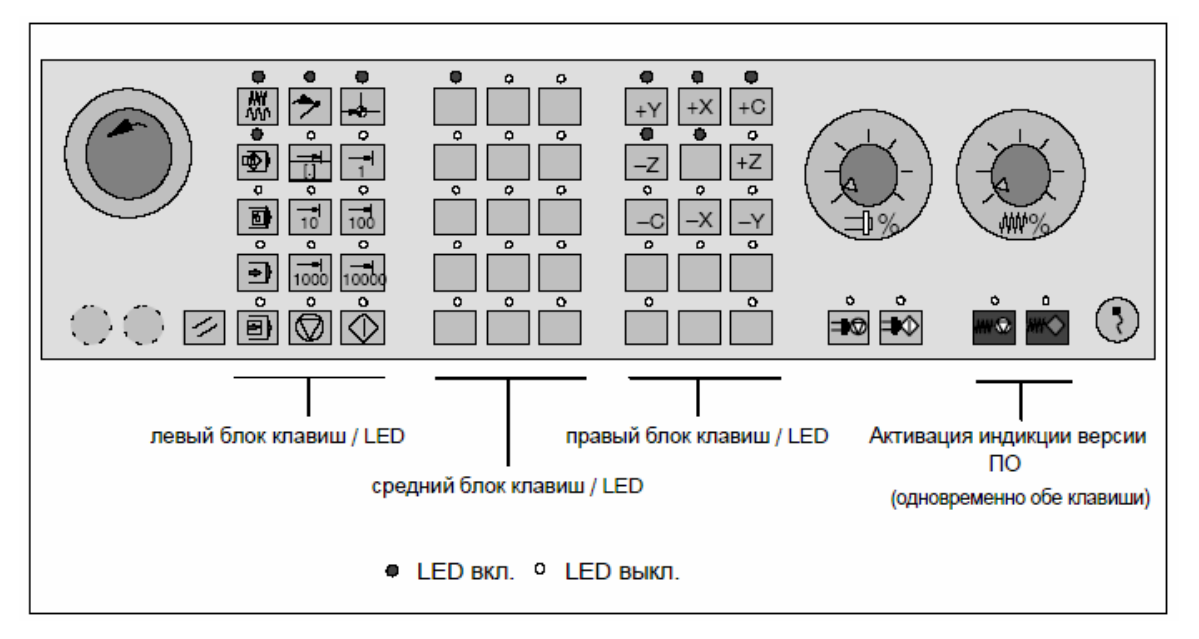

Рис. 5-5 Индикация версии ПО MSTT

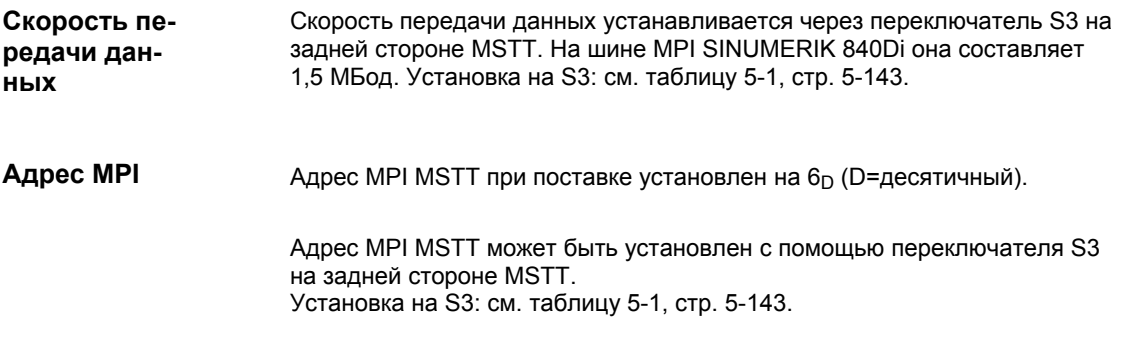

#### *5.4 Станочный пульт (MSTT)*

#### Через переключатель S3 на задней стороне MSTT устанавливаются параметры: **Переключатель S3**

- скорость передачи данных
- период передачи и контроль приема
- адрес MPI
- тип компонента управления

| 1         | $\overline{2}$   | 3                | 4                                                                                                    | 5                                                                                                    | 6                                                                                                    | 7                                                                                                    | 8   | Значение:                                                                                                    |
|-----------|------------------|------------------|----------------------------------------------------------------------------------------------------|----------------------------------------------------------------------------------------------------|----------------------------------------------------------------------------------------------------|----------------------------------------------------------------------------------------------------|-----|----------------------------------------------------------------------------------------------------|
| on<br>off |                  |                  |                                                                                                    |                                                                                                    |                                                                                                    |                                                                                                    |     | Скорость передачи данных = 1,5 Мбод<br>Скорость передачи данных = 187,5 кБод                                                                                                    |
|           | on<br>off<br>off | off<br>on<br>off |                                                                                                    |                                                                                                    |                                                                                                    |                                                                                                    |     | 200 мсек цикл. период передачи<br>2400 мсек контроль приема<br>1200 мсек контроль приема<br>100 мсек цикл. период передачи<br>50 мсек цикл. период передачи<br>600 мсек контроль приема |
|           |                  |                  | on<br>on<br>on<br>on<br>on<br>on<br>on<br>on<br>off<br>off<br>off<br>off<br>off<br>off<br>off<br>off | on<br>on<br>on<br>on<br>off<br>off<br>off<br>off<br>on<br>on<br>on<br>on<br>off<br>off<br>off<br>off | on<br>on<br>off<br>off<br>on<br>on<br>off<br>off<br>on<br>on<br>off<br>off<br>on.<br>on<br>off<br>off | on<br>off<br>on<br>off<br>on<br>off<br>on<br>off<br>on<br>off<br>on<br>off<br>on<br>off<br>on<br>off |     | Aдрес MPI:<br>15<br>14<br>13<br>12<br>11<br>10<br>9<br>8<br>7<br>6<br>(стандартная установка)<br>5<br>3<br>2<br>n                                                                       |
|           |                  |                  |                                                                                                    |                                                                                                    |                                                                                                    |                                                                                                    | on  | Тип = интерфейс панели оператора                                                                                                    |
|           |                  |                  |                                                                                                    |                                                                                                    |                                                                                                    |                                                                                                    | off | $T$ ип = MSTT                                                                                                    |
| on        | off              | on               | off                                                                                                  | on                                                                                                   | on                                                                                                    | off                                                                                                  | off | Состояние при поставке                                                                                                    |
| on        | off              | on               | off                                                                                                  | on                                                                                                   | <b>on</b>                                                                                             | off                                                                                                  | off | Стандартная установка для 840Di<br>Скорость передачи данных: 1,5 МБод<br>Циклический период передачи: 100 мсек<br>Адрес MPI: 6<br><b>Тип: MSTT</b>                                      |

Таблица 5-1 Значение переключателя S3

## **5.4.3 Параметрирование PLC**

**Структура программы**

Программа PLC имеет модульную структуру. Она состоит из функциональных блоков:

- пуск и синхронизация (OB 100)
- циклический режим (OB 1)
- обработка ошибок процесса (OB 40)

*06.03* 

*5.4 Станочный пульт (MSTT)* 

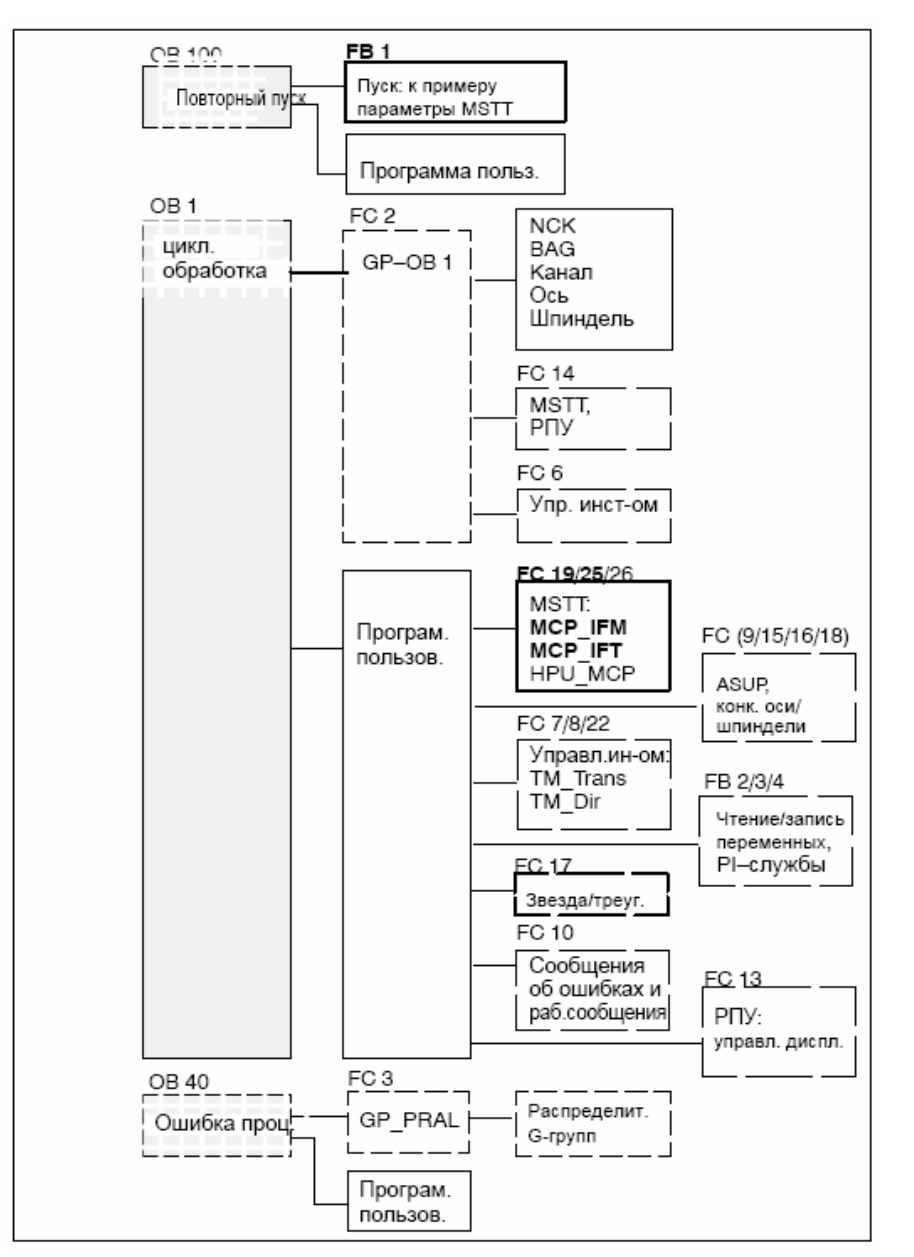

В OB 1, 40 и 100 пользователем (изготовителем станка) должна быть вызвана соответствующая часть главной программы – как представлено на рис. 5-6.

Рис. 5-6 Структура программы PLC

**Установка параметров коммуникации (FB 1)** 

Параметры коммуникации MSTT обозначены в функциональном блоке FB1 с MCPx... (где x = 1 или 2).

Наряду с первым MSTT одновременно может быть активен второй MSTT или HT 6 (по HT 6 см. главу 5.7, стр. 5-161) в качестве других компонентов управления.
Для синхронизации нескольких компонентов управления программа PLC должна быть соответственно согласована. Это должно быть обеспечено пользователем (изготовителем станка).

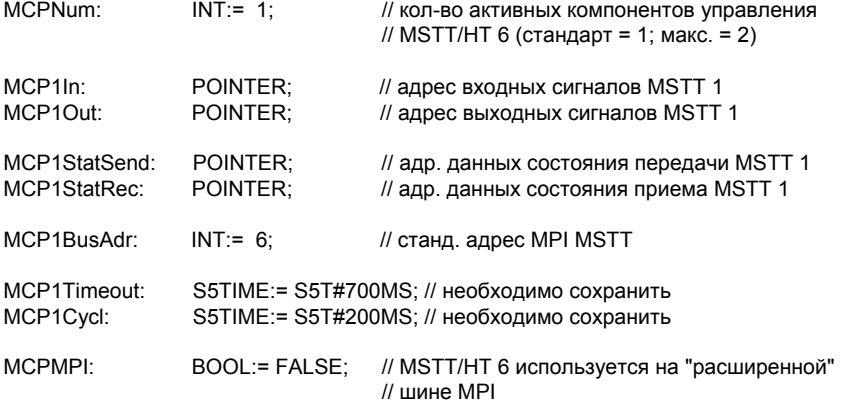

Параметры MCP2... необходимы, только если наряду с 1-ым MSTT дополнительно используется 2-ой MSTT или HT 6:

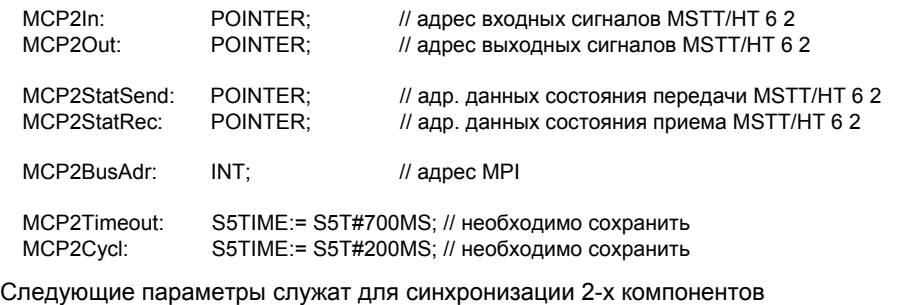

управления:

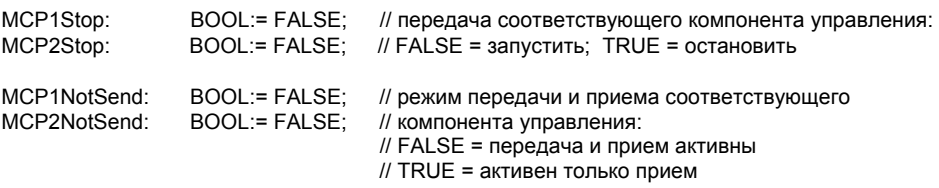

#### **Внимание**

На одной ветви MPI могут работать макс. 2 MSTT/HT 6. Для попеременного или одновременного использования MSTT и HT 6 на установке автоматизации программа PLC должна быть соответственно согласована пользователем (изготовителем станка).

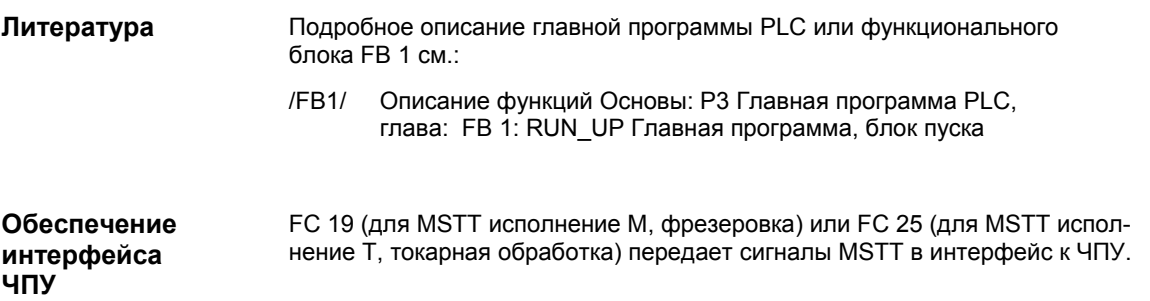

*5.4 Станочный пульт (MSTT)* 

#### **Внимание**

Блок FC 19 или FC 25 является составной частью главной программы PLC. За правильный вызов блока или за правильное обеспечение интерфейсов отвечает пользователь (изготовитель станка).

Подробное описание FC 19 или FC 25 см.: **Литература**

> /FB1/ Описание функций Основы: P3 Главная программа PLC, глава: FC 19 MCP\_IFM Передача сигналов MSTT на интерфейс Глава: FC 25 MCP\_IFT Передача сигналов MSTT на интерфейс

## **5.4.4 Пример: подключение MSTT к SINUMERIK 840Di**

1. Осуществить электрическое подключение MSTT.

Использовать сопротивление нагрузки в штекере шины MPI согласно общим правилам для подключения компонентов к шине MPI.

Так как функциональный блок FB1 еще не спараметрирован в главной программе PLC, то коммуникация с PLC еще не осуществляется и все LED на фронтальной стороне MSTT мигают.

- 2. Контроль версии ПО Через одновременное нажатие клавиш "Остановка подачи" и "Разрешение подачи" через LED на фронтальной стороне индицируется версия ПО.
- 3. Параметрирование функционального блока FB 1 (редактирование параметров FB 1 в OB 100 с помощью SIMATIC Manager Step7)

К примеру, MSTT параметрируется как первый и единственный MSTT:

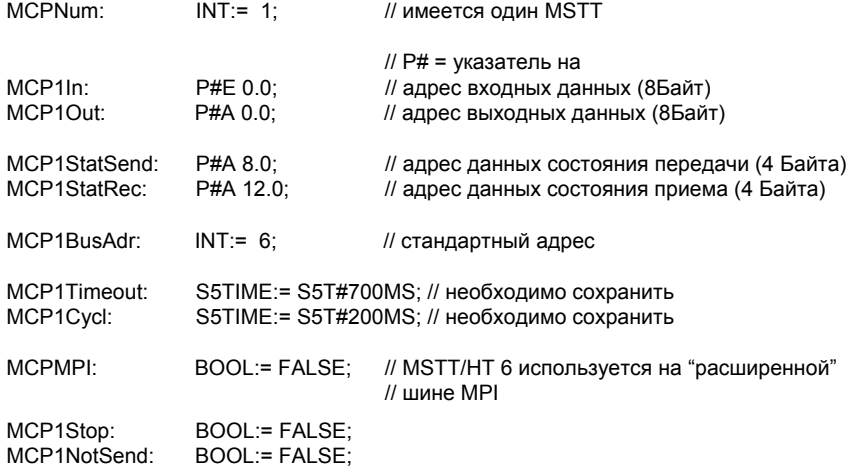

4. Блок FC 19 или FC 25 вставляется в циклических частях программы PLC (см. рис. 5-6).

*5.4 Станочный пульт (MSTT)* 

- 5. Загрузить модифицированные блоки в PLC и после перезапустить PLC.
- 6. После установки коммуникации с PLC прекращается мигание LED на фронтальной стороне MSTT.

LED первичной установки:

- режим работы: реферирование
- останов шпинделя
- останов подачи

светятся постоянно.

*5.5 Interface MPI* 

# **5.5 Interface MPI**

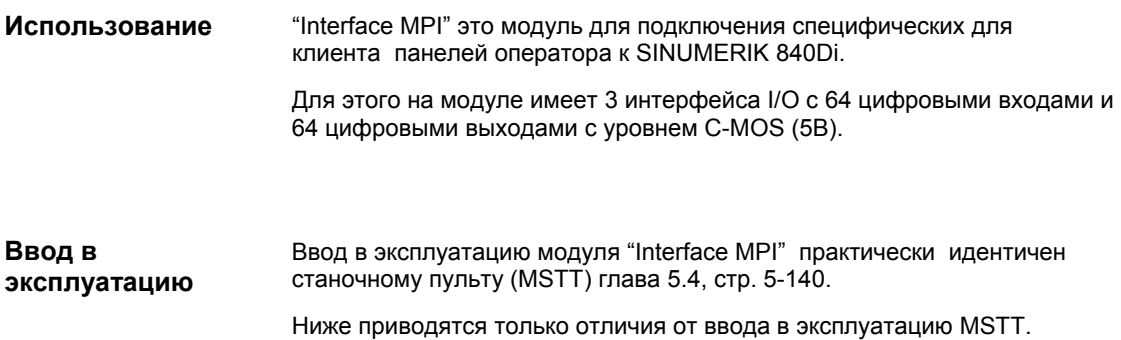

# **5.5.1 Параметрирование Interface MPI**

#### **Электрическое подключение**

Электрическое подключение и подключение для коммуникации MPI модуля Interface MPI осуществляется на задней стороне модуля.

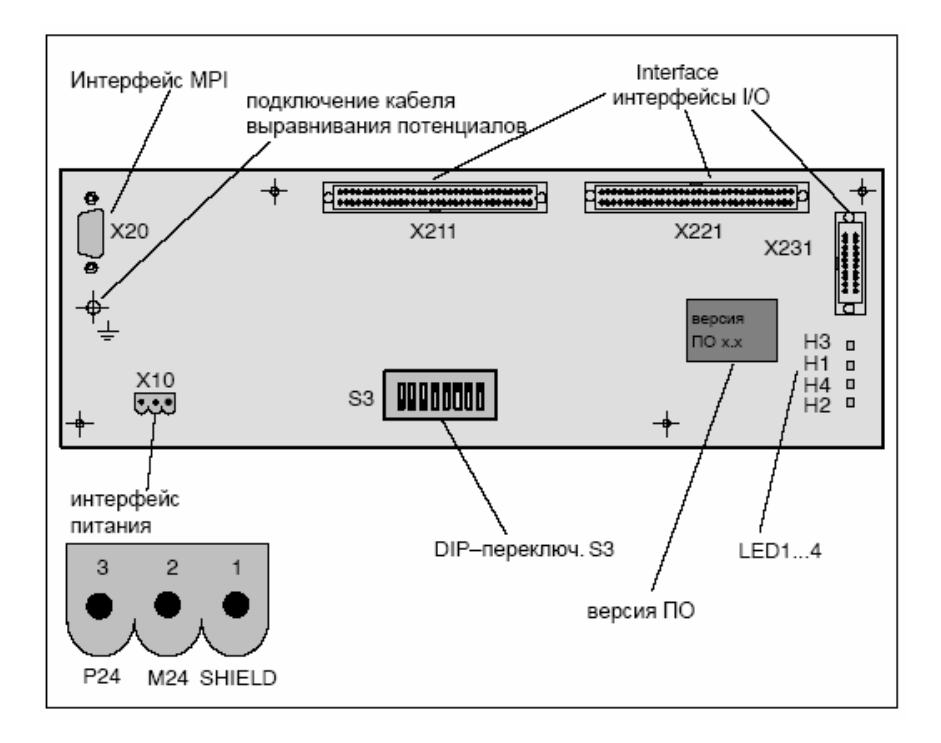

Рис. 5-7 Положение интерфейсов на задней стороне Interface MPI

Подробное описание электрической и механической структуры, а также интерфейсов Interface MPI см.:

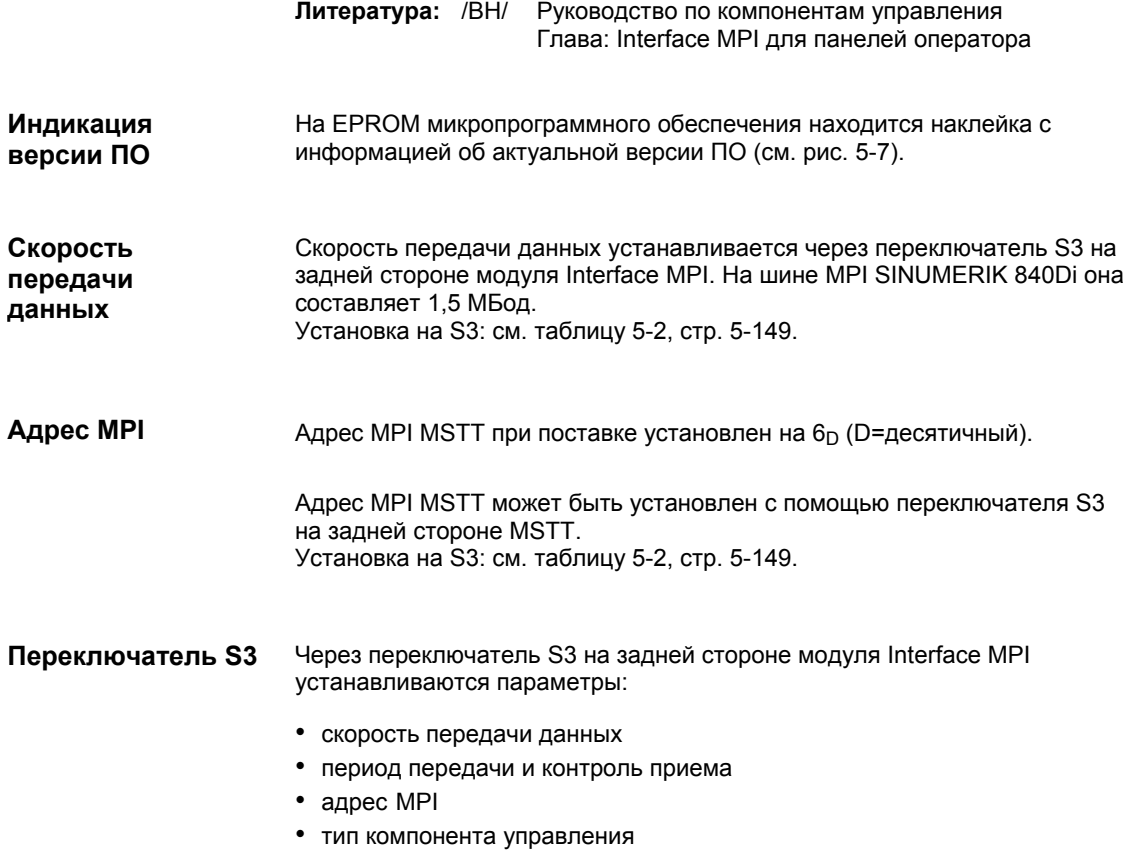

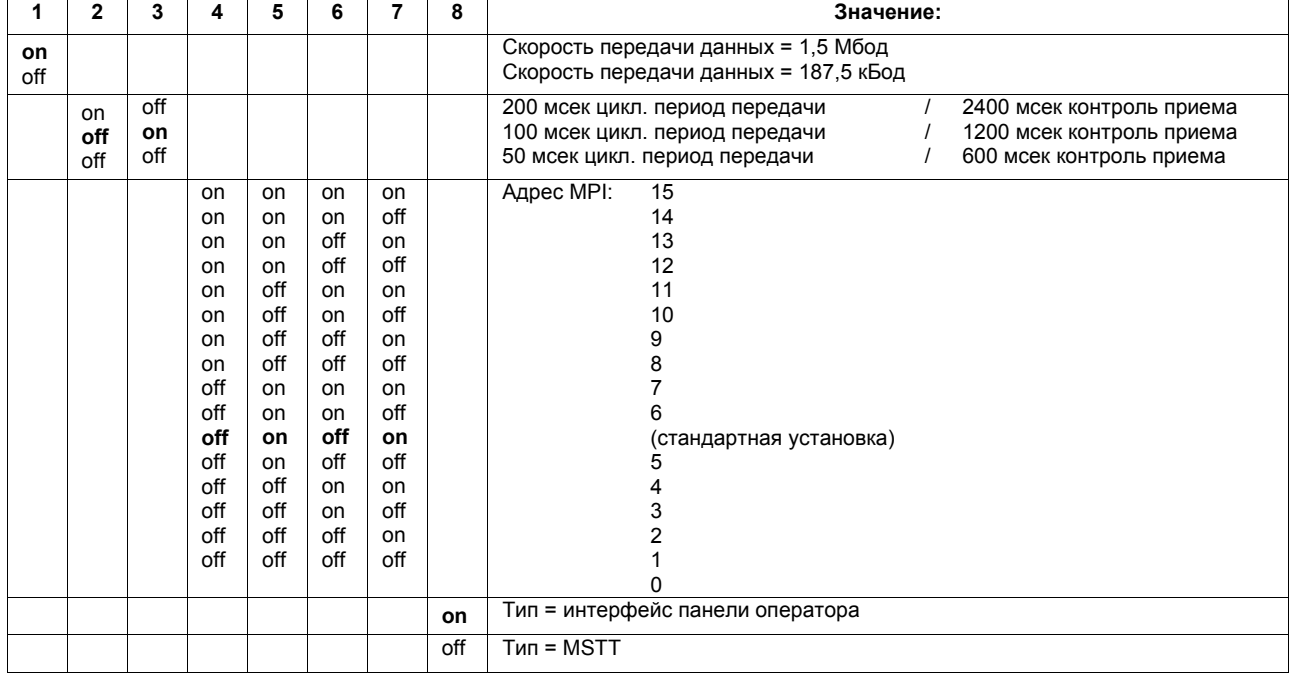

Таблица 5-2 Значение переключателя S3

#### *5 Компоненты MPI*

## *5.5 Interface MPI*

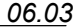

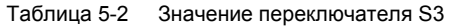

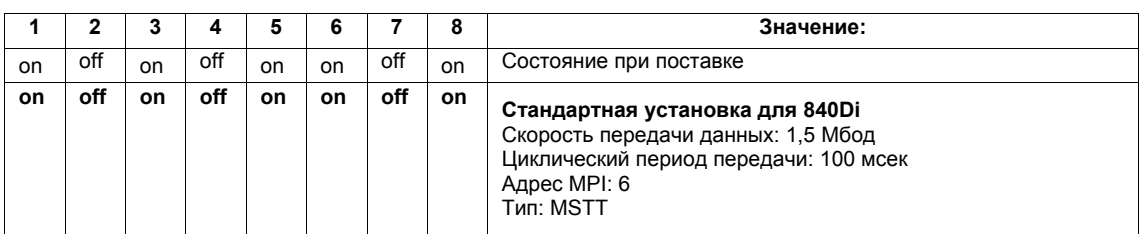

# **5.6 РПУ (BHG)**

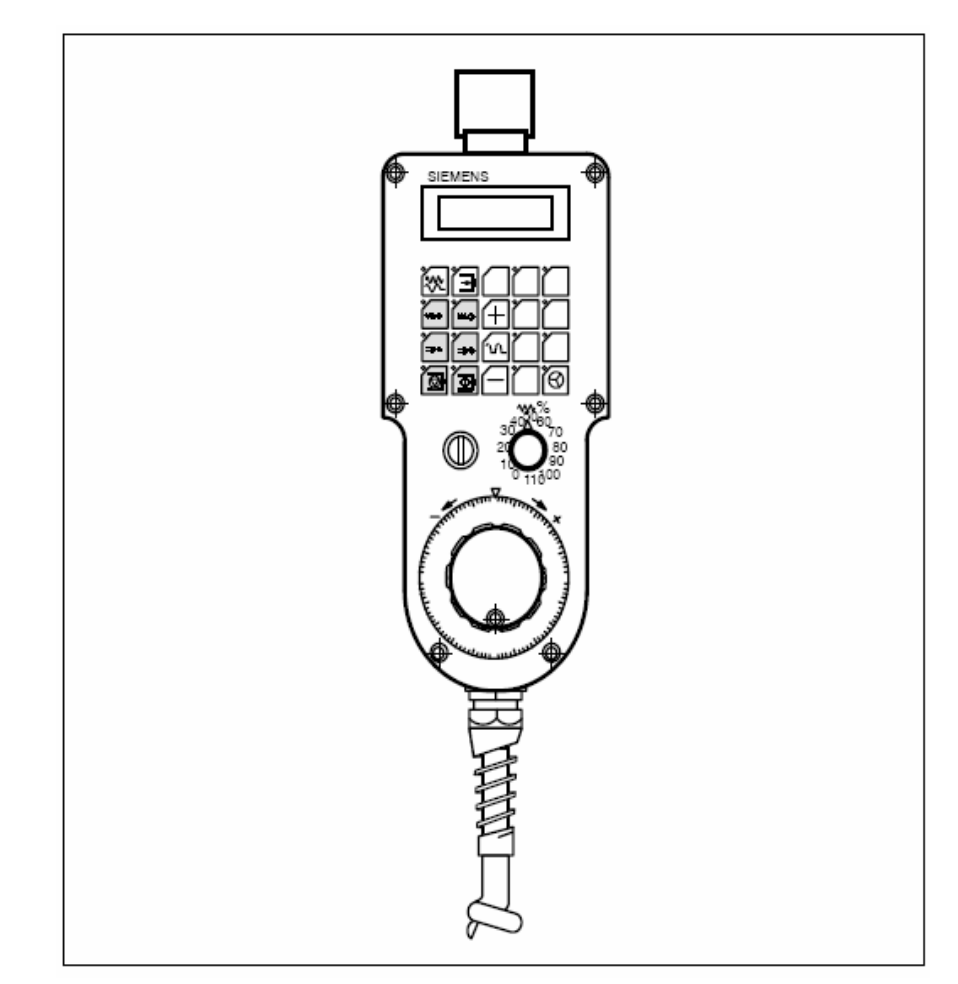

Рис. 5-8 РПУ (BHG) фронтальная сторона

# **5.6.1 Условия для ввода в эксплуатацию**

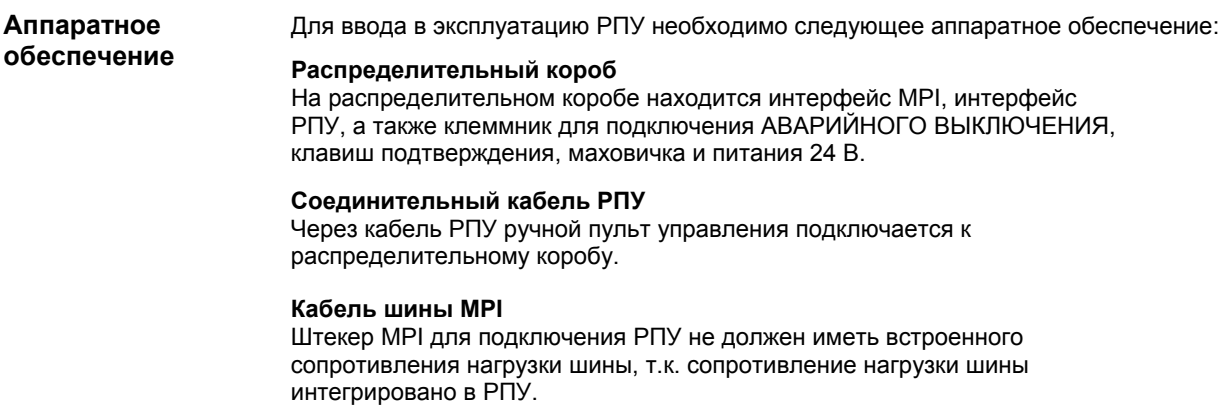

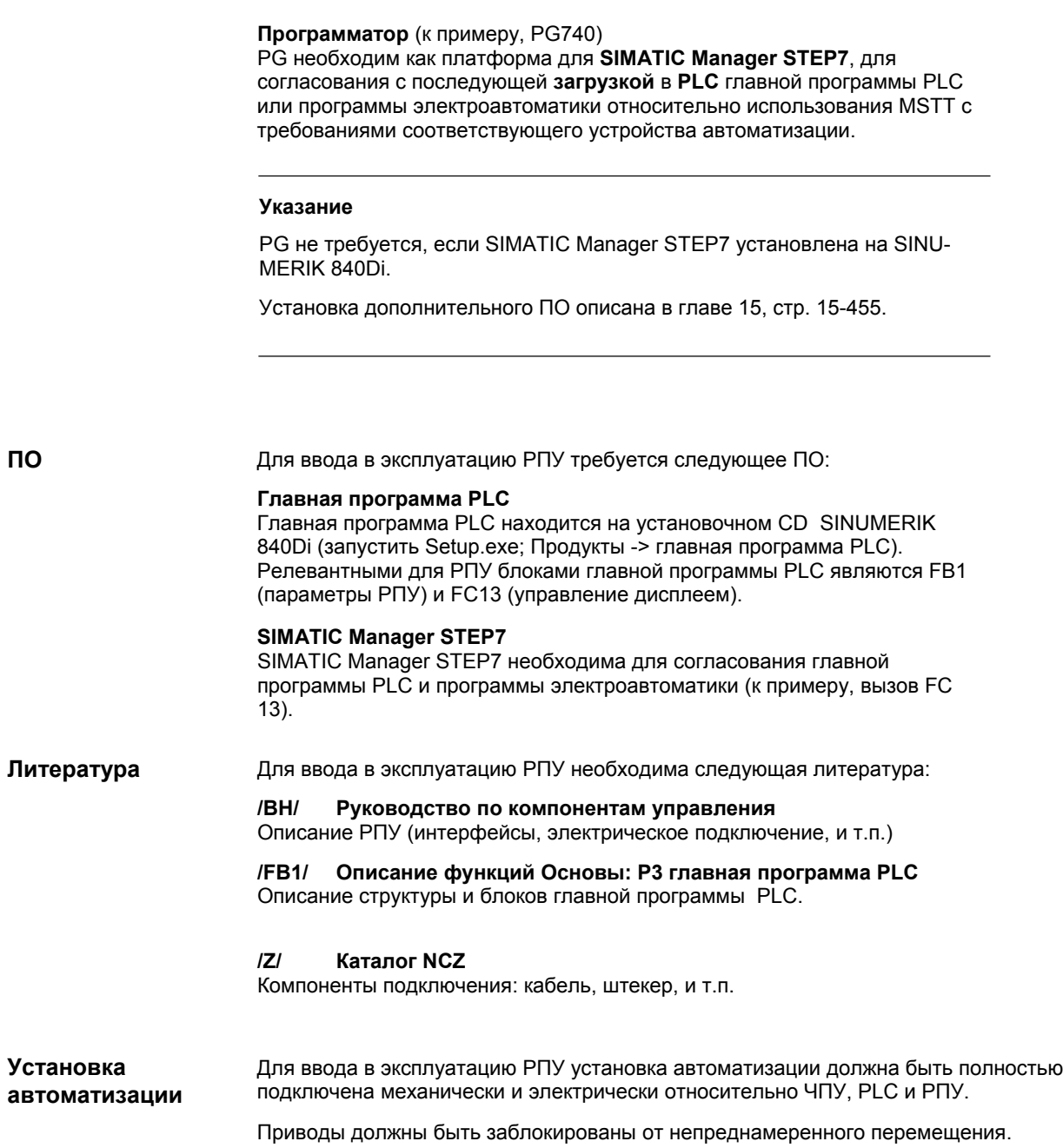

# **5.6.2 Электрическое подключение**

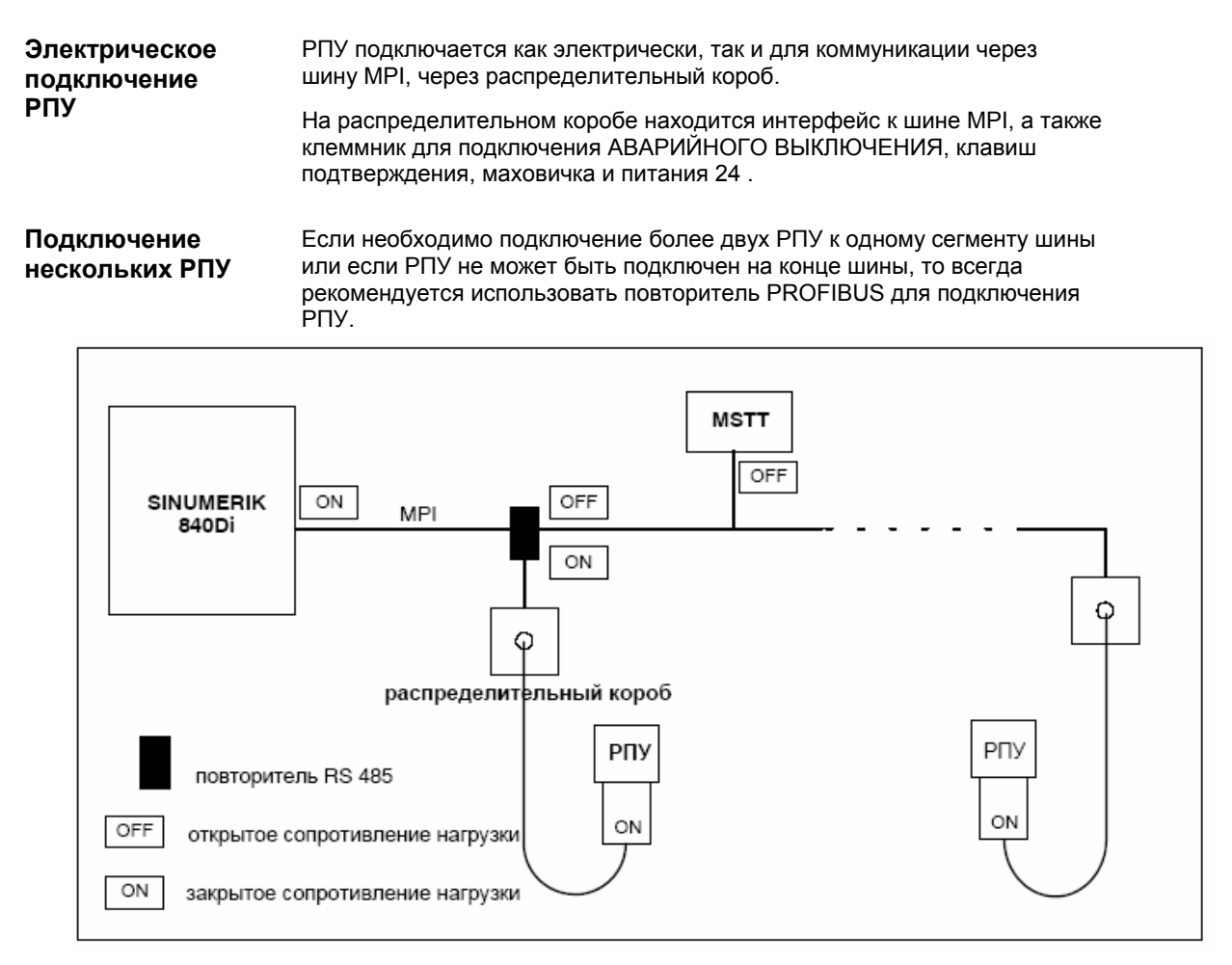

Рис. 5-9 Подключение с помощью повторителя

#### **Указание**

Если РПУ подключается на конце шины, то повторитель не нужен.

Подробное описание электрической и механической конструкции распределительного короба, а также интерфейсов РПУ см.:

**Литература:** /BH/ Руководство по компонентам управления, глава: РПУ и распределительный короб

# **5.6.3 Параметрирование MPI РПУ**

**Установка параметров MPI** 

Релевантные для коммуникации MPI параметры РПУ:

- адрес MPI
- скорость передачи данных
- время **IDLE**

устанавливаются через DIP-переключатель. Два предусмотренных для этого DIP- переключателя S1 и S2 находятся внутри РПУ.

Для контроля или изменения параметров отсоединить РПУ от сети. После отвинчивания крепежных винтов фронтальная панель РПУ может быть удалена.

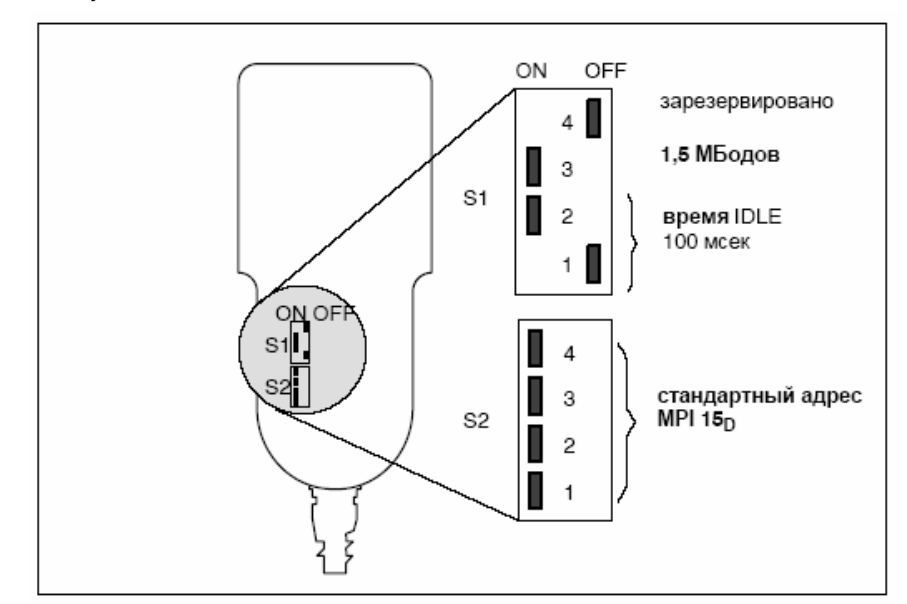

Рис. 5-10 Установки на РПУ для SINUMERIK 840Di

Скорость передачи данных должна быть изменена со стандартной установки в 187,5кБод на 1,5МБод. Для этого установить переключатель 3 DIP- переключателя S1 на ON.

#### **Внимание**

Для использования РПУ на шине MPI SINUMERIK 840Di скорость передачи данных должна быть установлена на 1,5 МБод.

**Скорость передачи данных**

#### *06.03*

#### Адрес MPI стандартно установлен на  $F_H$  = 15<sub>D</sub>. Обычно этот адрес может быть сохранен. **Адрес MPI**

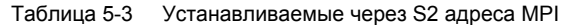

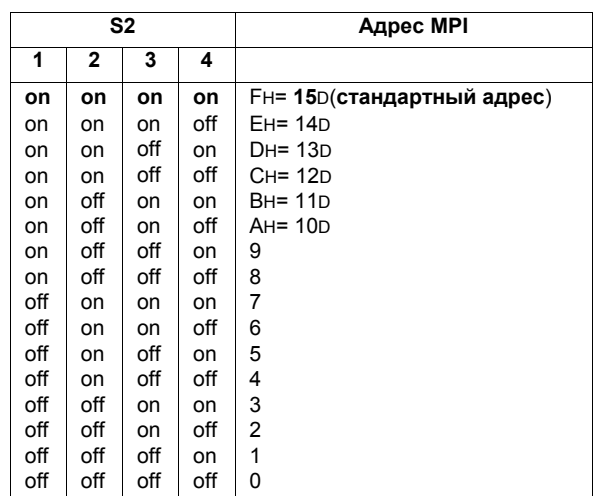

**Индикация версии ПО и адреса MPI** 

После электрического подключения РПУ, пока нет коммуникации между РПУ и PLC, на дисплее индицируются сообщение: "Waiting for PLC", версия ПО и адрес MPI.

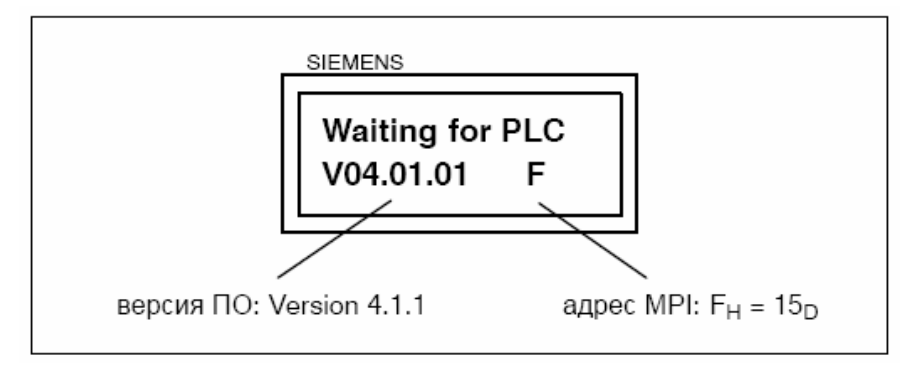

Рис. 5-11 Версия ПО и адрес MPI

# **5.6.4 Параметрирование MPI PLC**

**Структура программы** Программа PLC имеет модульную структуру. Она состоит из функциональных блоков:

- пуск и синхронизация (OB 100)
- циклический режим (OB 1)
- обработка ошибок процесса (OB 40)

В OB 1, 40 и 100 пользователем (изготовителем станка) должна быть вызвана соответствующая часть главной программы – как представлено на рис. 5-12.

#### *5 Компоненты MPI*

*5.6 РПУ (BHG)* 

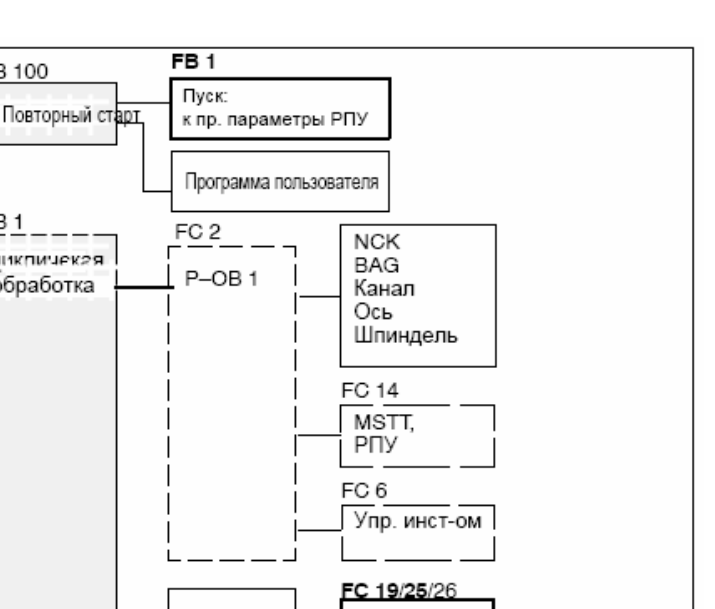

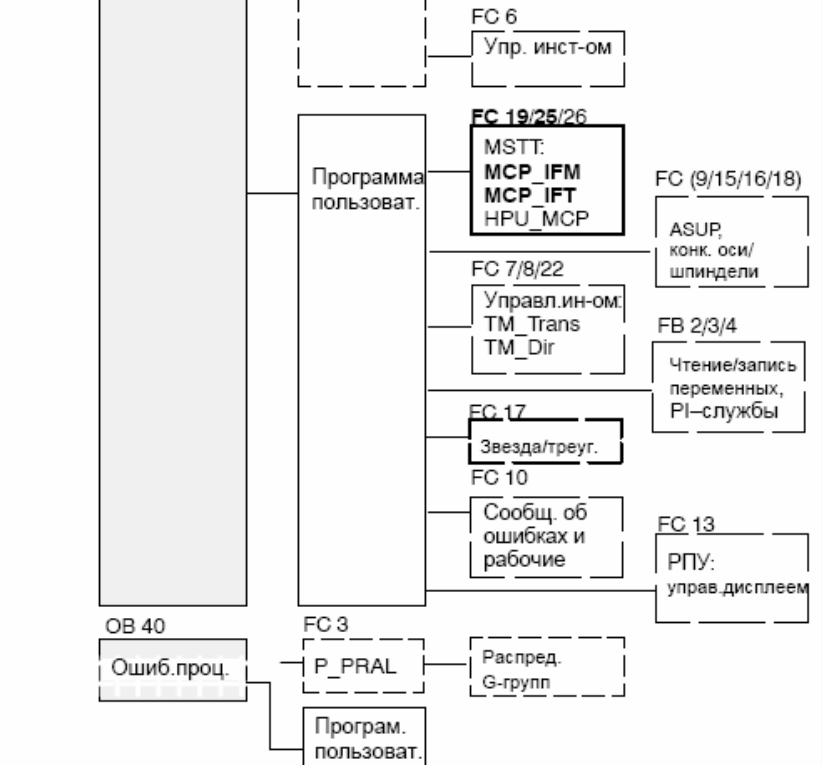

Рис. 5-12 Структура программы PLC

OB 100

OB<sub>1</sub>

шкличекая

обработка

**Установка параметров MPI (FB 1)** 

Параметры MPI устанавливаются на стороне PLC в функциональном блоке FB 1. Т.к. скорость передачи данных шины MPI у SINUMERIK 840Di составляет 1,5 МБод, то параметры устанавливаются следующим образом:

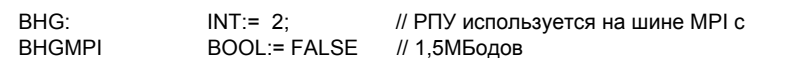

#### **Внимание**

Для попеременного или одновременного использования РПУ с MSTT/HT 6 на установке автоматизации программа PLC должна быть соответственно согласована пользователем (изготовителем станка).

#### Подробное описание главной программы PLC или функционального блока FB 1 см.: /FB1/ Описание функций Основы: P3 Главная программа PLC, глава: FB 1: RUN\_UP Главная программа, блок пуска **Литература**

глава: FC 13: BHGDisp управление дисплеем для РПУ

# **5.6.5 Параметрирование цикла GD РПУ**

GD обозначает "глобальные данные". Глобальные данные служат для обмена небольшими объемами данных между двумя или несколькими компонентами автоматизации. При этом обмен данными осуществляется операционными системами участвующих компонентов автоматизации. Преимуществом этого является то, что не требуется дополнительного программирования относительно этой коммуникации. Коммуникация с помощью глобальных данных ранжируется по так называемым циклам GD. Цикл GD однозначно обозначается номером цикла GD. **Глобальные данные Цикл GD** 

Параметры цикла GD участника (здесь РПУ) устанавливаются раздельно для передачи (SEND) и приема (RECEIVE). **Параметры цикла GD**

- номер цикла GD
- номер GBZ
- номер объекта

Параметрам цикла GD РПУ присвоены стандартные значения. Обычно эти стандартные значения могут быть сохранены. **Стандартная установка**

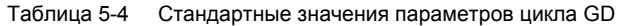

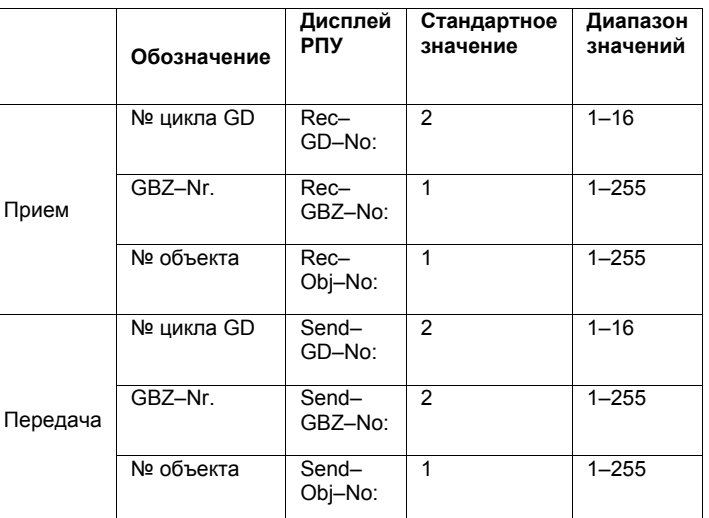

#### **Установка параметров цикла GD**

Актуальные значения параметров цикла GD РПУ могут устанавливаться или проверяться на дисплее РПУ (см. рис. 5-13).

#### **Активация индикации**

При индикации на дисплее РПУ сообщения "Waiting for PLC" необходимо одновременно нажать верхние правую и левую клавиши на РПУ (см. рис. 5-13). После этого индицируется первый параметр цикла GD.

#### **Изменение значения**

Значение параметра цикла GD может изменяться с помощью клавиш + или - (см. рис. 5-13) в пределах допустимого диапазона значений.

#### **Индикация следующего параметра**

Посредством второй клавиши слева в верхнем ряду клавиш (см. рис. 5- 13) осуществляется переключение на следующий параметр. При переключении на последний параметр цикла GD установленные значения автоматически сохраняются в РПУ (Flash-EPROM).

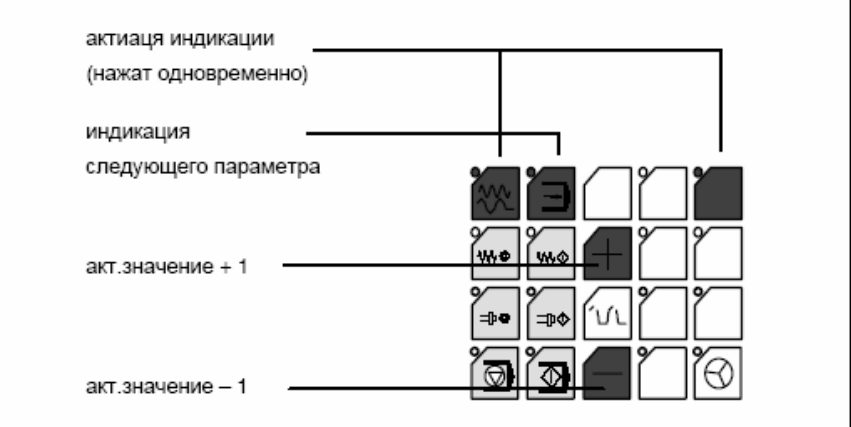

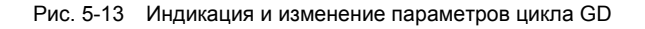

# **5.6.6 Параметрирование цикла GD PLC**

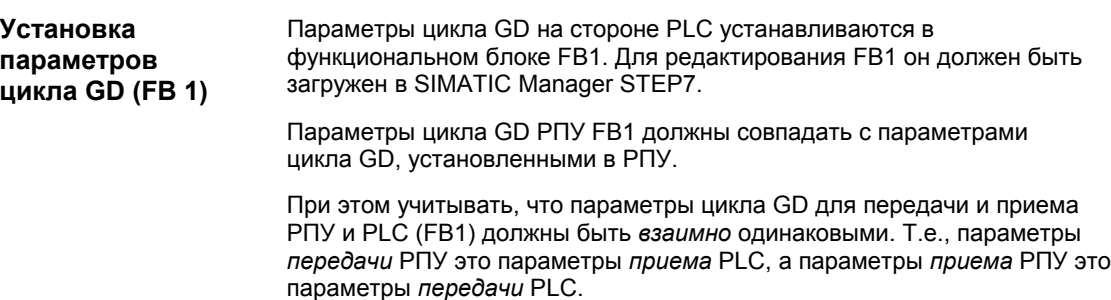

*5 Компоненты MPI*

*5.6 РПУ (BHG)* 

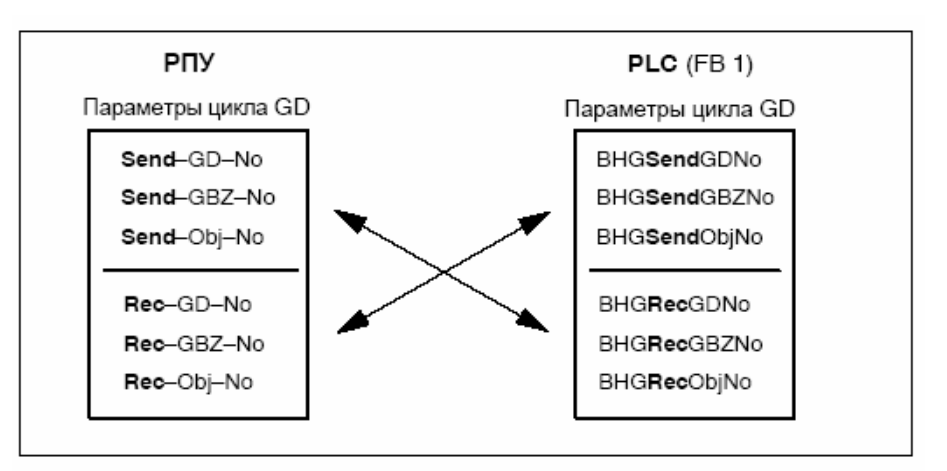

Рис. 5-14 Взаимная идентичность параметров цикла GD

#### **Внимание**

Параметры цикла GD передатчика и приемника должны быть *взаимно* идентичны.

## **5.6.7 Пример: подключение РПУ к SINUMERIK 840Di**

- 1. Проверить РПУ на совместимость с шиной MPI: На типовой табличке на задней стороне РПУ должно стоять "**B-MPI**".
- 2. Открыть РПУ для проверки и возможной установки DIPпереключателей S1 и S2 в РПУ:
	- скорость передачи данных = 1,5 МБод
	- время IDLE = 100 мсек
	- адрес MPI =  $15<sub>D</sub>$
- 3. Сопротивление нагрузки в штекере шины MPI на распределительном коробе для подключения РПУ должно быть отключено (в РПУ интегрировано сопротивление оконечной нагрузки шины)
- 4. Осуществить электрическое подключение распределительного короба и РПУ. Как только на РПУ имеется напряжение, на дисплее появляется сообщение: **Waiting for PLC V 04.01.01 F**
- 5. Проверить параметры цикла GD РПУ (см.: рис. 5-13, стр. 5-158). (Индицируемые параметры цикла GD должны быть взяты в FB1 (см. пункт 6.). В примере используются стандартные значения)
- 6. Параметрирование функционального блока FB1 (загрузка и редактирование в SIMATIC Manager Step7):

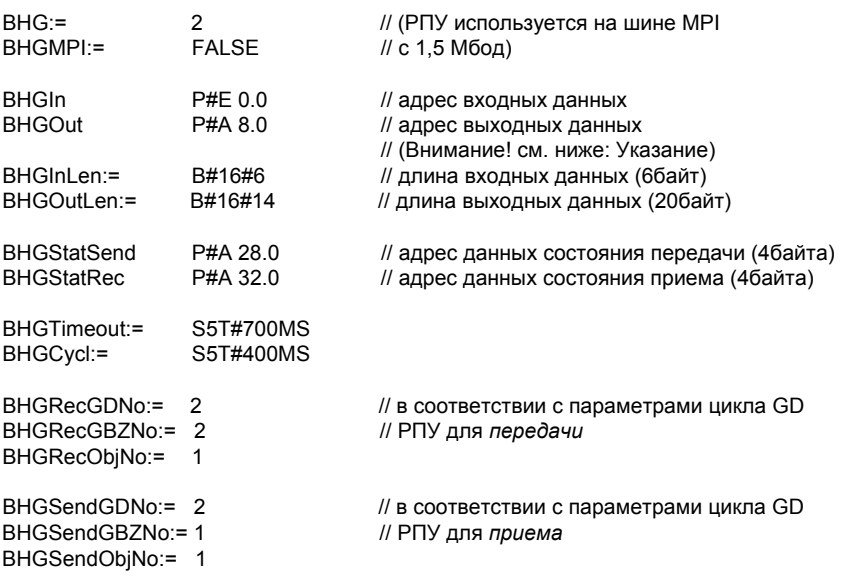

#### **Внимание**

**Бит 7** в 1-ом выходном байте (параметр: BHGOut; в примере A 8.7), **должен быть** фиксировано установлен на **1**.

- 7. Загрузить модифицированный функциональный блок FB1 в PLC и после заново запустить PLC.
- 8. На дисплее РПУ после установки коммуникации с PLC гаснет сообщение "Waiting for PLC ...".

Заданная через блок FC13 индикация теперь появляется на дисплее.

**Литература:** /FB1/ Описание функций Основы: P3 Главная программа PLC Глава: FC 13: BHGDisp управление дисплеем для РПУ

HT 6 (Handheld Terminal с диагональю дисплея 6") это компактный компонент управления, состоящий из блока HMI и блока станочного пульта.

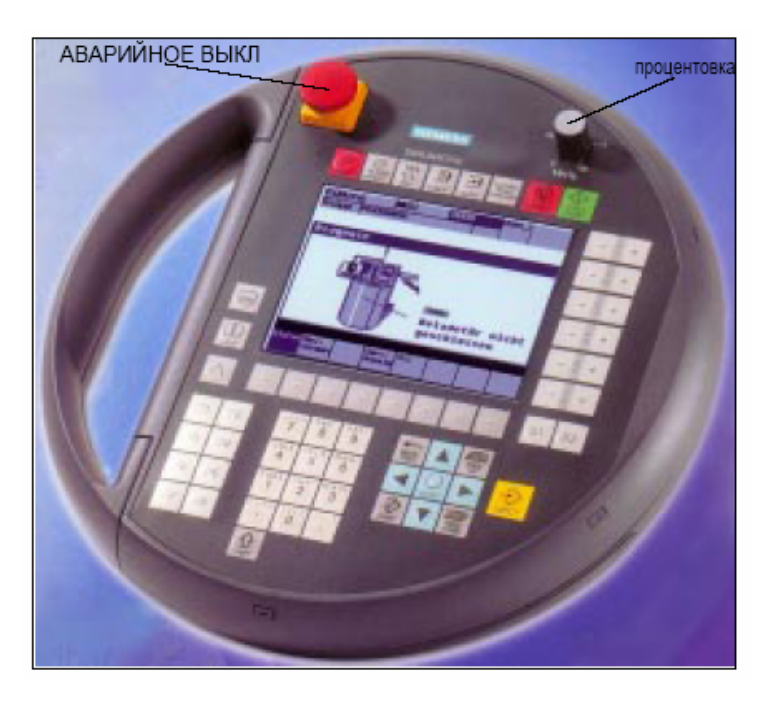

Рис. 5-15 Handheld Terminal HT 6 фронтальная сторона

# **5.7.1 Условия ввода в эксплуатацию**

#### **Аппаратное обеспечение**

Для ввода в эксплуатацию НТ 6 необходимо следующее аппаратное обеспечение:

#### **Распределительный короб**

На распределительном коробе находится интерфейс MPI, интерфейс НТ 6, а также клеммник для подключения АВАРИЙНОГО ВЫКЛЮЧЕНИЯ, клавиш подтверждения, маховичка и питания 24 В. По распределительному коробу см. главу 3.3, стр. 3-131.

#### **Соединительный кабель РПУ**

Через кабель НТ 6 Handheld Terminal подключается к распределительному коробу. По соединительному кабелю НТ 6 см. главу 3.3, стр. 3-131.

#### **Кабель шины MPI**

Кабель шины MPI не должен иметь встроенного в штекер шины MPI сопротивления оконечной нагрузки шины, так оно интегрировано в HT 6. По кабелю MPI см. главу 3.3, стр. 3-131.

**ПО**

*5.7 Handheld Terminal HT 6* 

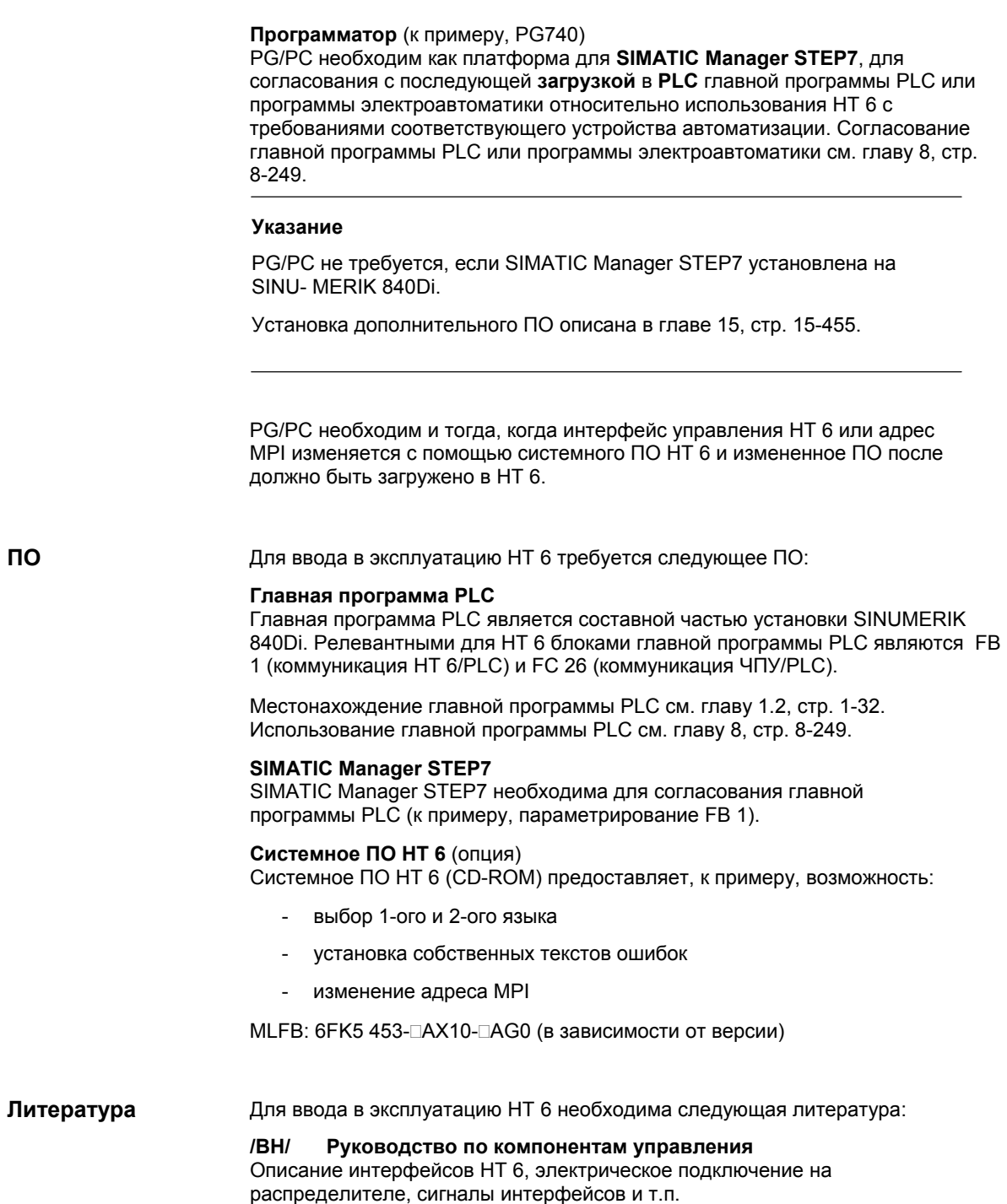

#### **/Z/ Каталог NCZ**

Компоненты подключения: кабель, штекер, и т.п.

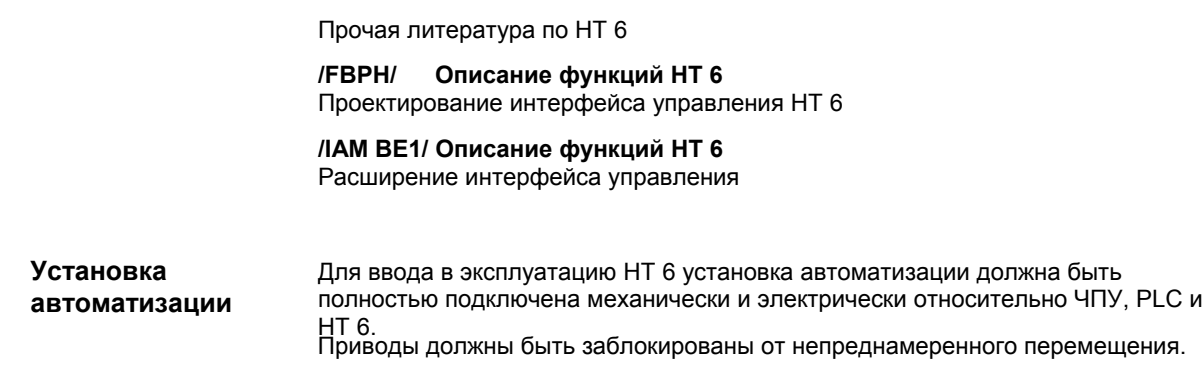

# **5.7.2 Параметрирование HT 6**

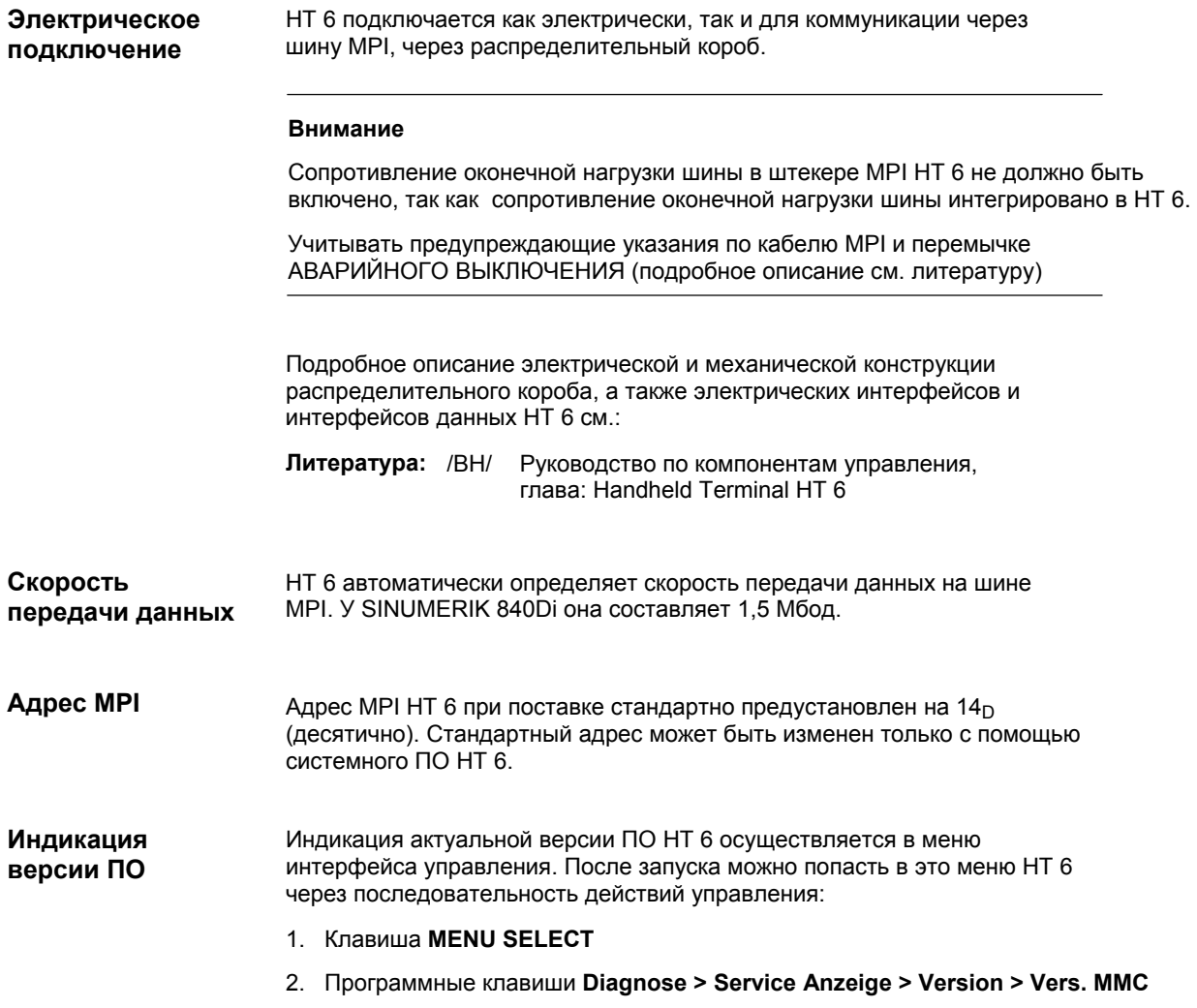

# **5.7.3 Параметрирование PLC**

#### **Структура программы**

Программа PLC имеет модульную структуру. Она состоит из функциональных блоков:

- пуск и синхронизация (OB 100)
- циклический режим (OB 1)
- обработка ошибок процесса (OB 40)

В OB 1, 40 и 100 пользователем (изготовителем станка) должна быть вызвана соответствующая часть главной программы – как представлено на рис. 5-16.

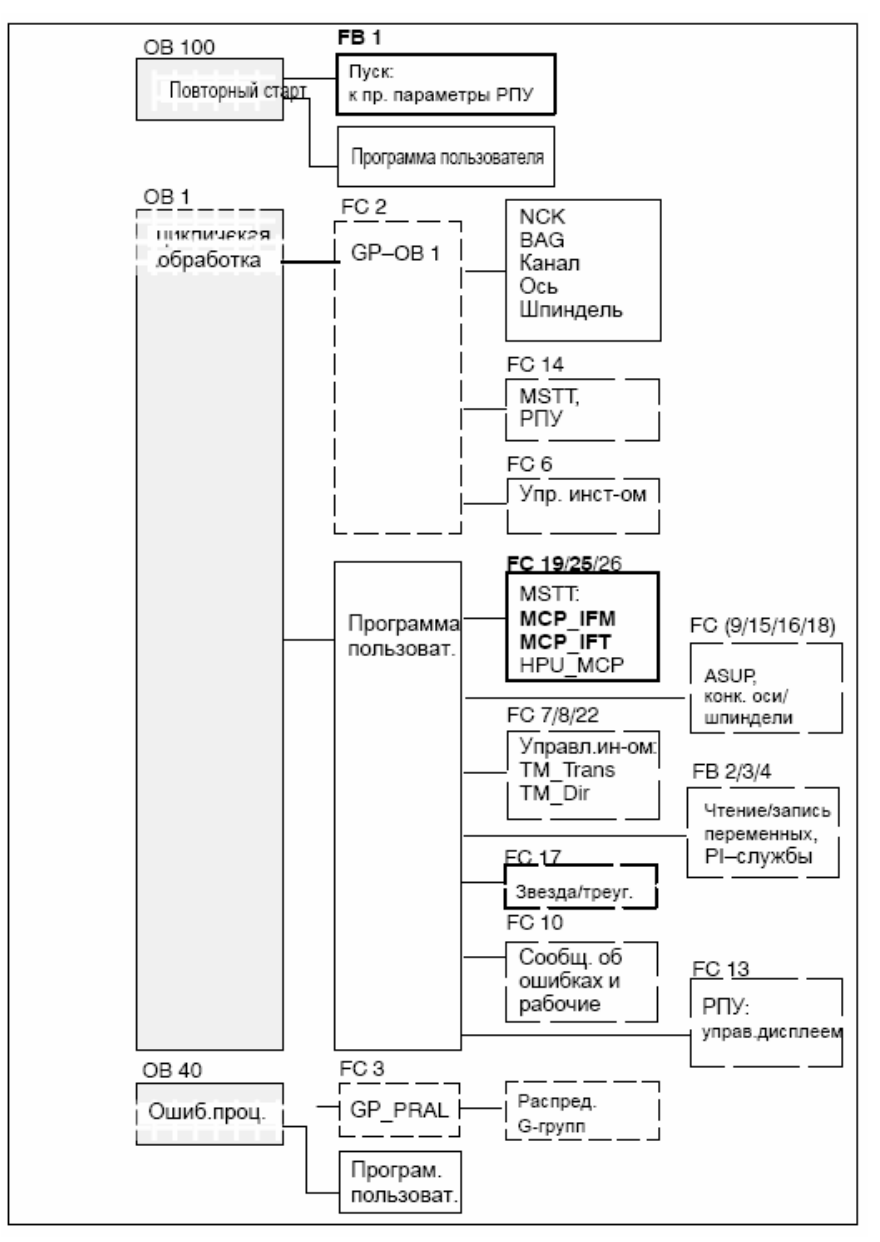

Рис. 5-16 Структура программы PLC

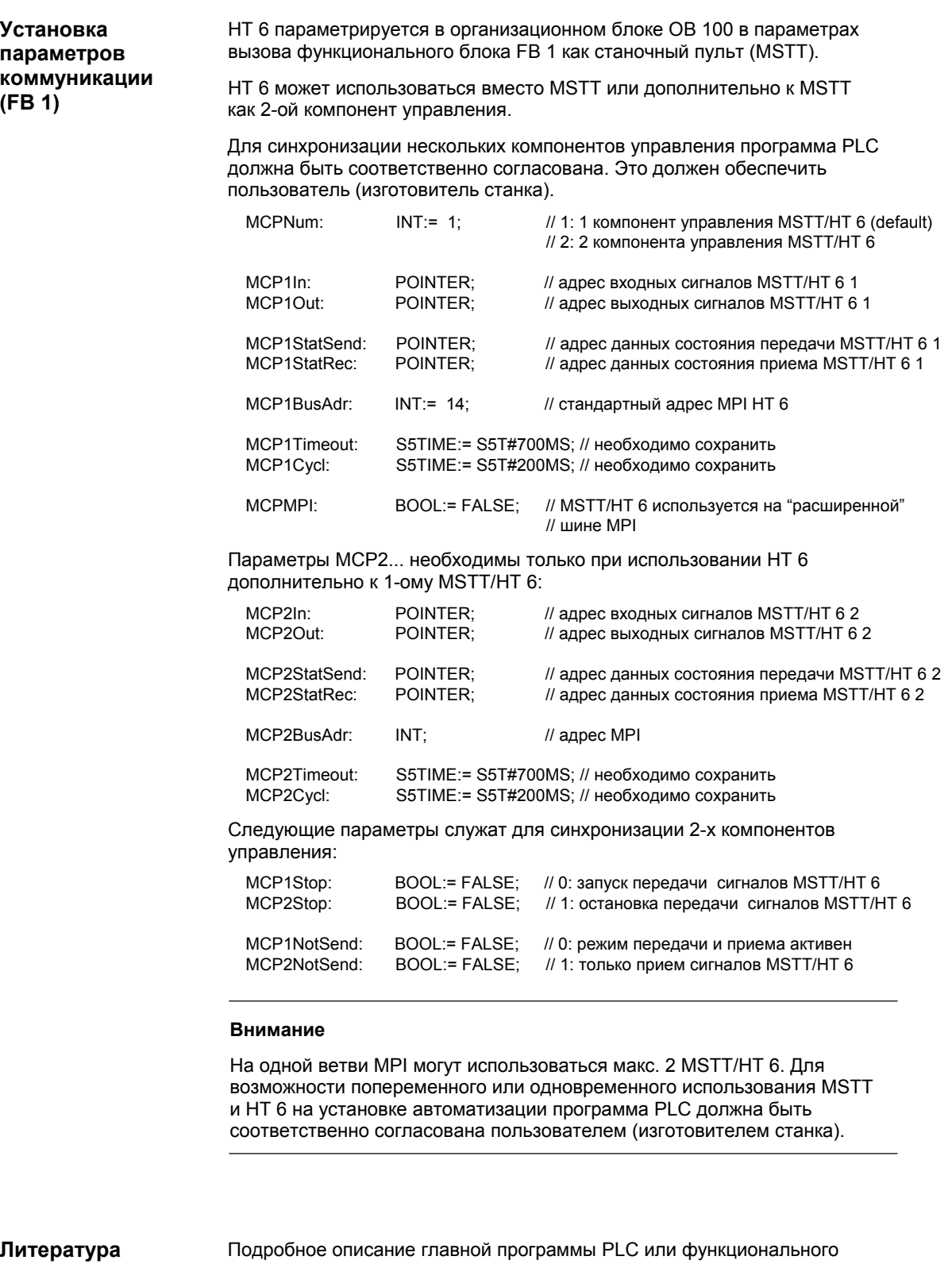

блока FB 1 см.: /FB1/ Описание функций Основы: P3 Главная программа PLC,

глава: FB 1: RUN\_UP Главная программа, блок пуска

#### *5 Компоненты MPI*

*5.7 Handheld Terminal HT 6* 

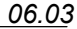

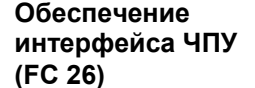

FC 26 передает сигналы HT 6 относительно:

- режимов работы
- переключения WСS/MСS
- клавиш перемещения
- процентовки

в интерфейс PLC на ЧПУ.

#### **Внимание**

Блок FC 26 является составной частью главной программы PLC. За правильность вызова блока или правильное обеспечение интерфейсов отвечает пользователь (изготовитель станка).

#### **Литература**

Подробное описание FC 26 см.:

/FB1/ Описание функций Основы: P3 Главная программа PLC Глава: FC 26 HPU\_MCP Передача сигналов HT 6 на интерфейс

## **5.7.4 Пример: подключение HT 6 к SINUMERIK 840Di**

1. Осуществить электрическое подключение распределительного короба и НТ 6.

Сопротивление нагрузки в штекере шины MPI на распределительном коробе для подключения РПУ должно быть отключено (в НТ 6 сопротивление оконечной нагрузки шины жестко смонтировано)

Как только на HT 6 имеется напряжение на несколько секунд индицируется окно запуска коммуникации с системным ПО HT 6 (через нажатие клавиши "6" под надписью клавиатуры "PARAM" осуществляется переход в меню выбора скорости передачи данных последовательного интерфейса HT 6)

По истечении времени ожидания или нажатия клавиши индицируется сообщение: **Waiting for PLC V 04.01.01** *дата время*

Так как функциональный блок FB 1 еще не спараметрирован в главной программе PLC, то коммуникация с PLC еще не

осуществляется. 2. Параметрирование функционального блока FB1 (редактирование <sup>в</sup> SIMATIC Manager ) К примеру, HT 6 параметрируется как первый и единственный MSTT:

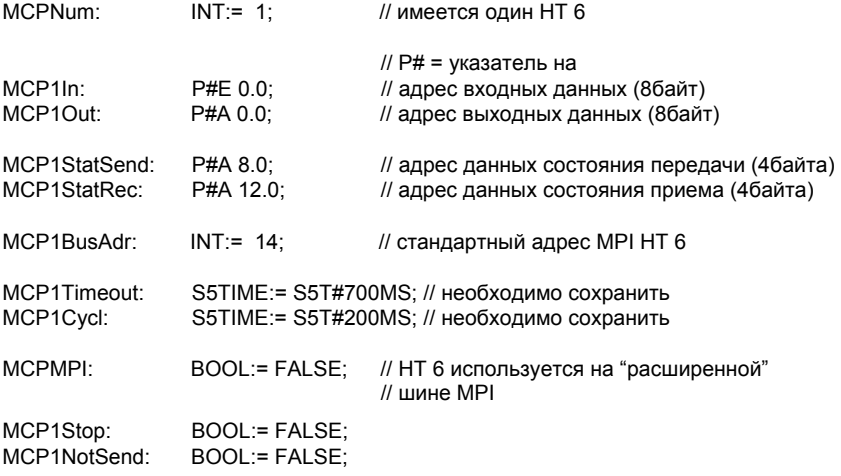

- 3. Вставить блок FC 26 в циклический блок программы PLC (см. рис. 5-16).
- 4. Загрузить модифицированные блоки в PLC и после перезапустить PLC.
- 5. На дисплее НТ 6 после установки коммуникации с PLC гаснет сообщение "Waiting for PLC ...".

Индицируется интерфейс управления MMC.

## **5.7.5 Вставка и удаление HT 6 в рабочем режиме**

Для правильной вставки и удаления HT 6 на установке автоматизации в рабочем режиме необходимо предпринять следующие меры:

- разрешение или перемыкание АВАРИЙНОГО ВЫКЛЮЧЕНИЯ HT 6
- подключение HT 6 на шине MPI с помощью повторителя PROFIBUS

Точное описание предпринимаемых мер и необходимых устройств см.: /BH/ Руководство по устройствам управления **Литература**

Глава: Handheld Terminal HT 6 Вставка и удаление HT 6 в рабочем режиме *5.8 Внешняя панель оператора (PCU с HMI Advanced)* 

# **5.8 Внешняя панель оператора (PCU с HMI Advanced)**

# **5.8.1 Общие установки**

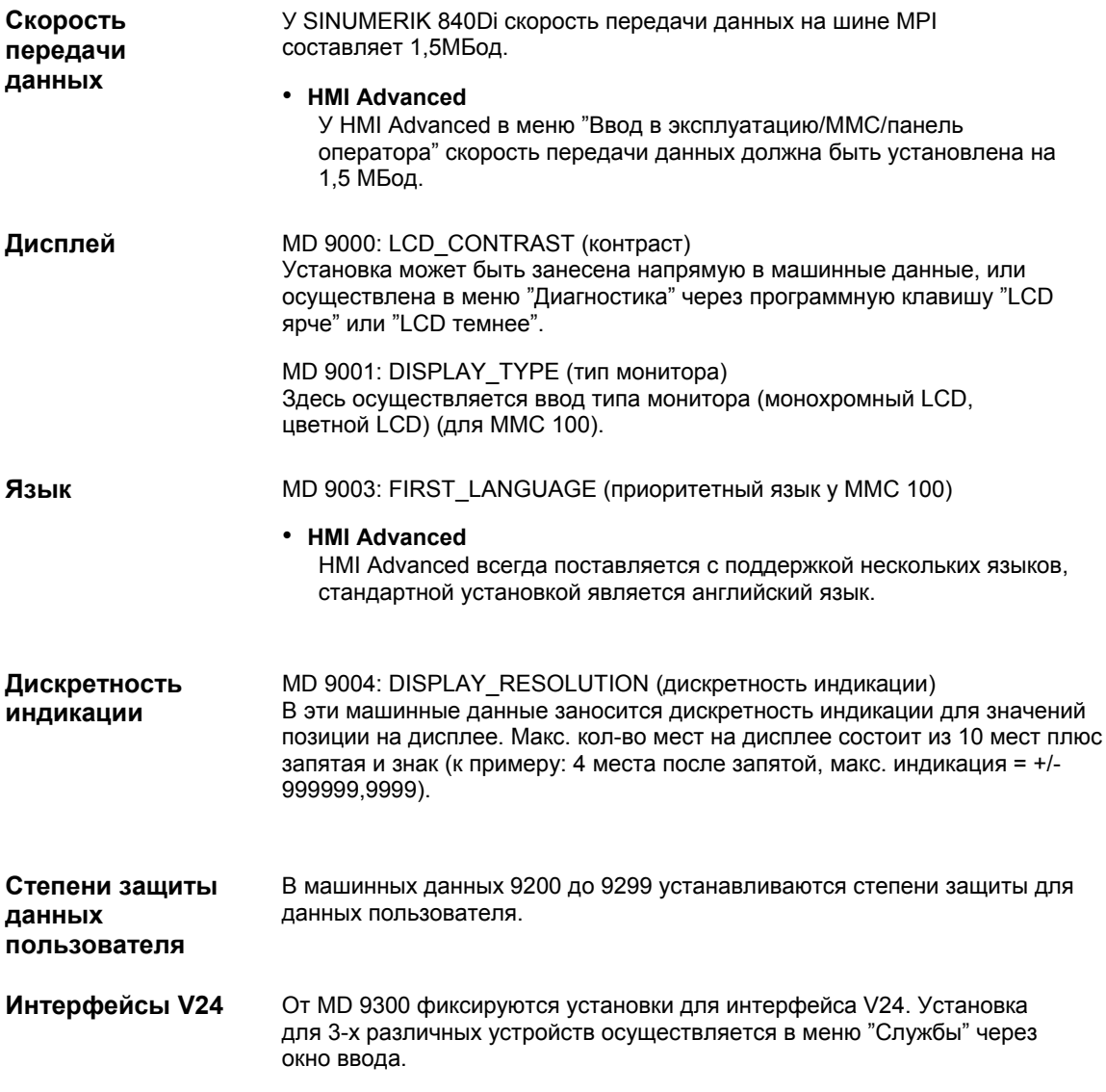

*5.8 Внешняя панель оператора (PCU с HMI Advanced)*

# **5.8.2 Предустановка языков**

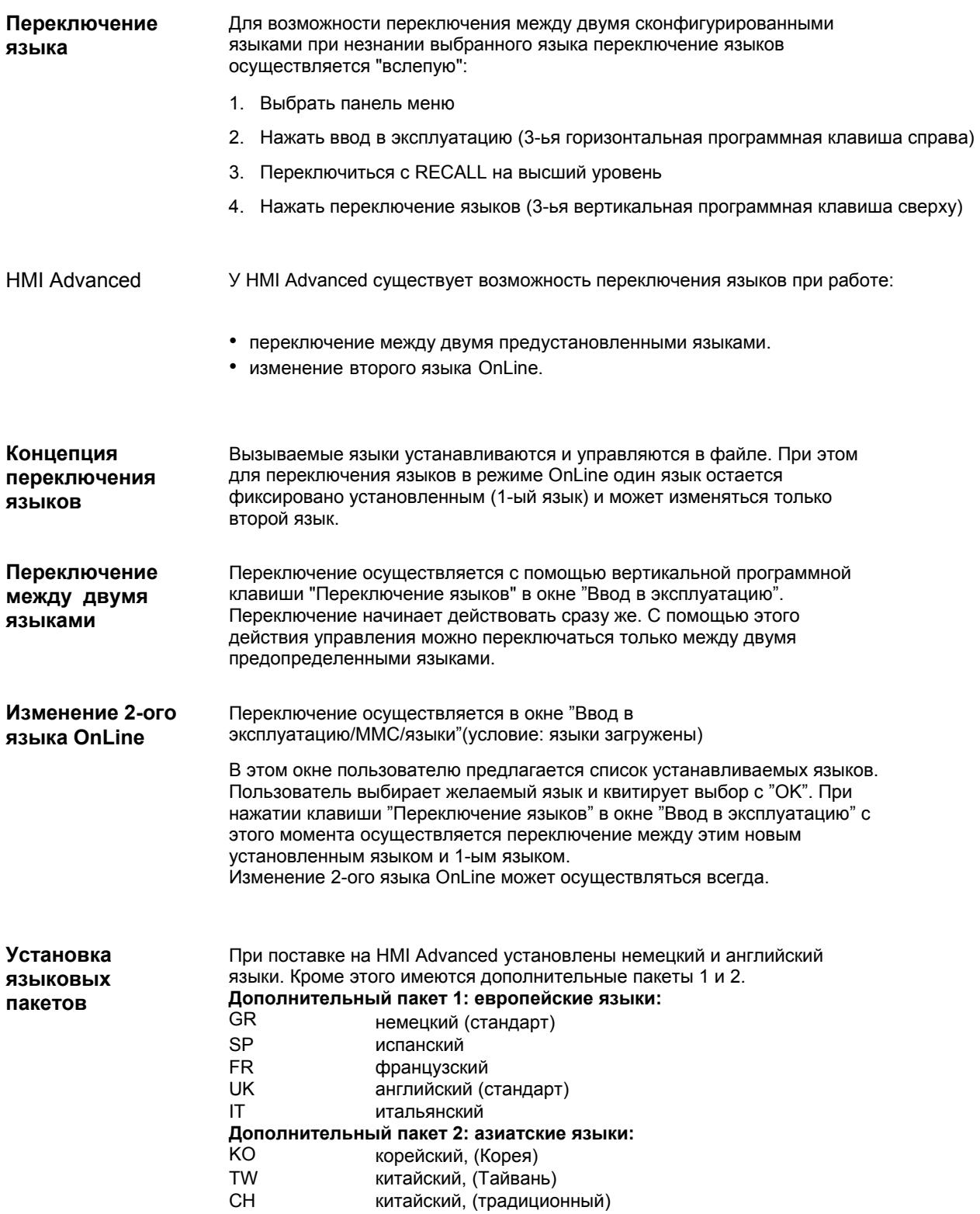

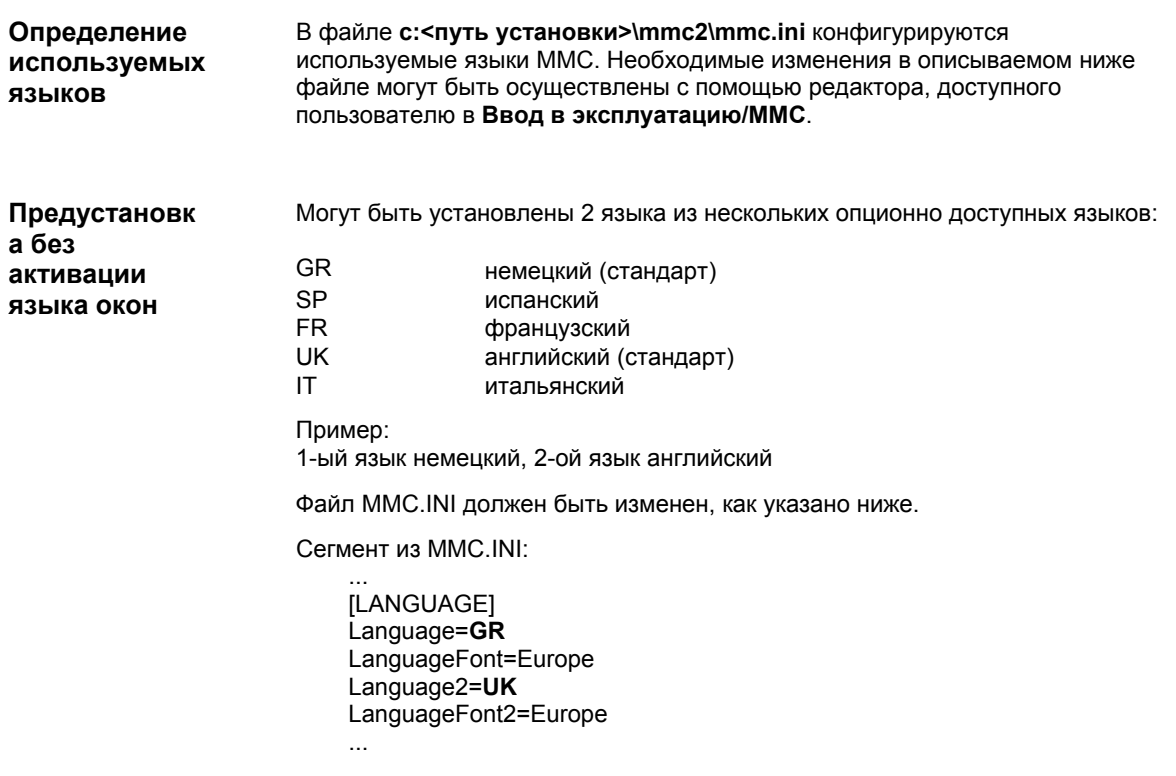

#### **Внимание**

При редактировании файла MMC.INI должны изменяться только выделенные тексты. При этом обязательно учитывать правильность написания!

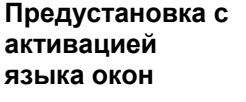

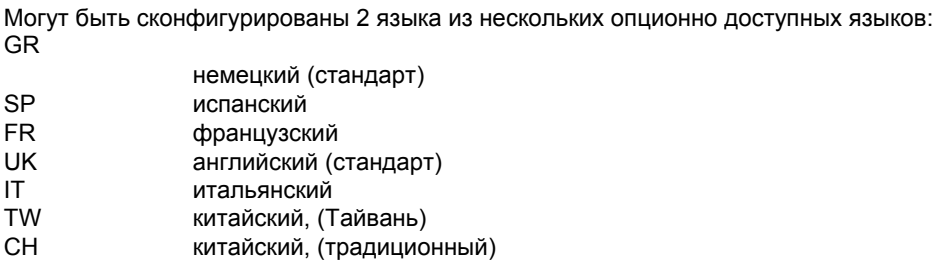

**Пример:** 

1-ый язык немецкий, 2-ой язык китайский

Файл MMC.INI должен быть изменен, как указано ниже.

*5.8 Внешняя панель оператора (PCU с HMI Advanced)* 

Сегмент из MMC.INI: ... [LANGUAGE] Language=**GR** LanguageFont=**Europe** Language2=**CH** LanguageFont2=**China ;**LanguageList=GR, SP, FR, UK, IT **;**FontList=Europe, Europe, Europe, Europe, Europe **;**LBList=espanol, francais, english, italiano LanguageList=GR, CH, TW, SP, FR, UK, IT FontList=Europe, China, China, Europe, Europe, Europe, Europe LBList=chinese, taiwan, espanol, francais, english, italiano AddOnProd=c:\cstar20\cstar20.exe ... Для эксплуатации СЧПУ с языками окон для каждого устанавливаемого языка окон должен быть установлен соответствующий продукт AddOn. Невозможно одновременно конфигурировать языки, базирующиеся на различных продуктах AddOn. **Внимание** При изменении строк "LanguageList", "FontList", "LBList" и "Ad- dOnProd" обратить внимание на то, что изменяется (смещается, стирается) только символ "**;**" для комментария! **Продукты AddOn** 

При редактировании файла MMC.INI должны изменяться только выделенные тексты. При этом обязательно учитывать правильность написания!

# Место для заметок

# **Включение и запуск**

# **6**

# **6.1 Подготовка к вводу в эксплуатацию**

# **6.1.1 Контрольный список**

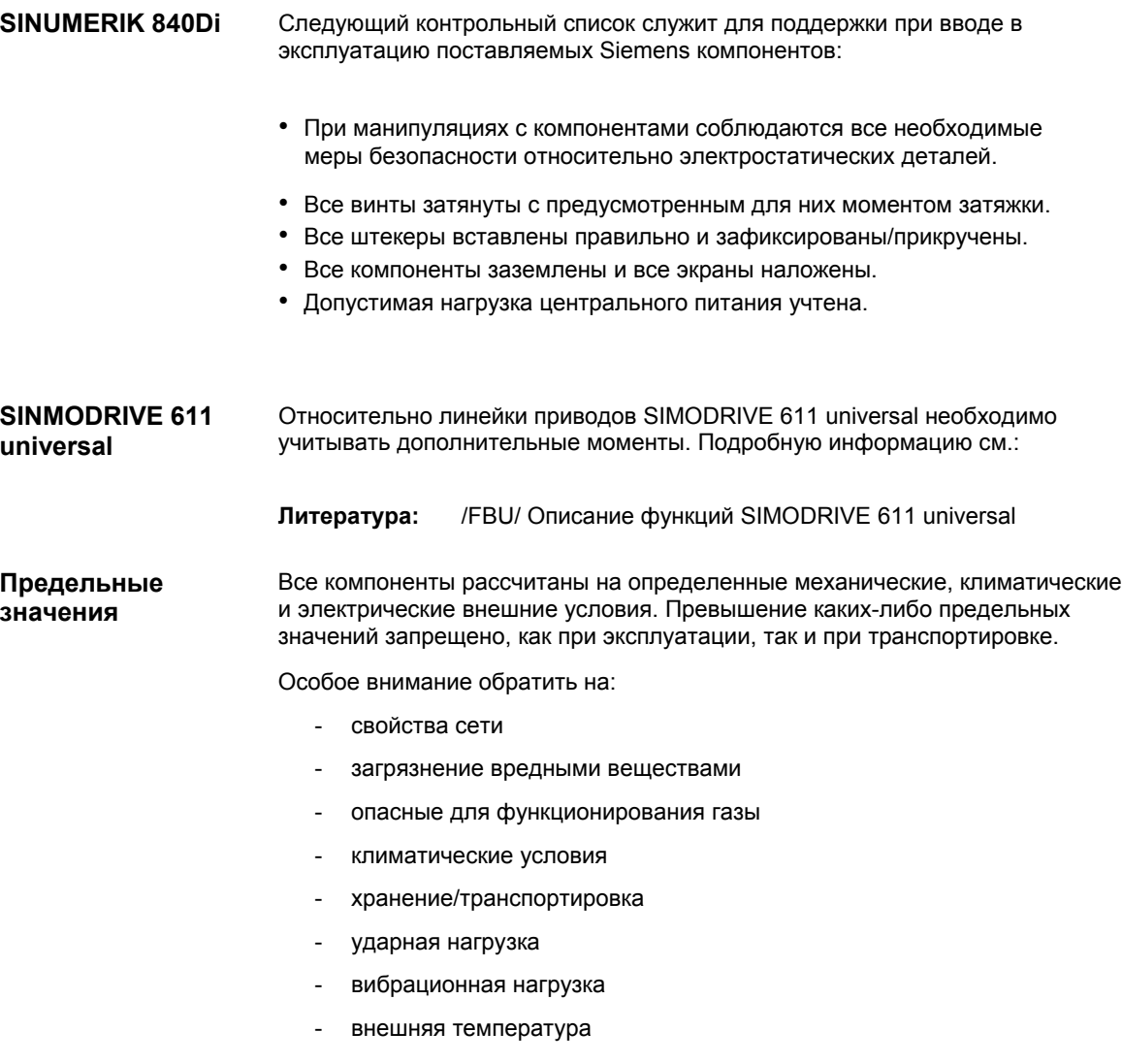

# **6.1.2 Рекомендуемая последовательность при первом вводе в эксплуатацию**

Ниже приводятся отдельные шаги при первом вводе в эксплуатацию в их рекомендованной последовательности.

- 1. Установка в целом подключена механически и электрически и проверена на отсутствие ошибок согласно контрольному списку (см. выше).
	- SINUMERIK 840Di
	- линейка приводов SIMODRIVE 611 universal
	- двигатели
	- компоненты I/O SIMATIC S7
	- интерфейсы HMI
- 2. Необходимо наличие номеров заказа (MLFB) приводов SIMODRIVE 611 universal и компонентов I/O SIMATIC S7. Они служат при создании проекта SIMATIC S7 для контроля, совпадают ли выбранные из каталога аппаратного обеспечения "HW-Config" компоненты используемым на установке.
- 3. Завершить конфигурацию SINUMERIK 840Di при первом запуске (глава 6.2, стр. 6-175)
- 4. Загрузить в PLC поставляемую в качестве файла ввода в эксплуатацию для PLC программу PLC по-умолчанию (главная программа PLC, программа электроавтоматики и конфигурация), или создать собственный проект SIMATIC S7 и загрузить в PLC (глава 7,
- стр. 7-203) 5. Подготовить приводы SIMODRIVE 611 universal для коммуникации на PROFIBUS DP (глава 9, стр. 9-263)
- 6. Осуществить ввод в эксплуатацию ЧПУ (каналы, оси, шпиндели и т.п) (глава 10.5, стр. 10-308) )
- 7. Установить тексты ошибок (глава 11, стр. 11-403)
- 8. Осуществить ввод в эксплуатацию приводов SIMODRIVE 611 universal с SimoCom U через PROFIBUS DP

**Литература:** /FBU/ Описание функций SIMODRIVE 611 universal

- 9. Осуществить тестовый прогон для всех осей и шпинделей (глава 12, стр. 12-411)
- 10. Осуществить оптимизацию приводов SIMODRIVE 611 universal с помощью HMI Advanced (глава 13, стр. 13-417) и/или SimoCom U
- 11. Осуществить архивацию данных пользователя (файл серийного ввода в эксплуатацию) (глава 14, стр. 14-449)
- 12. При необходимости осуществить полную архивацию данных (имидж разделов и/или жестких дисков) (глава 15.3, стр. 15-471)

# **6.2.1 Первичный ввод в эксплуатацию системного ПО (от ПО 2.2)**

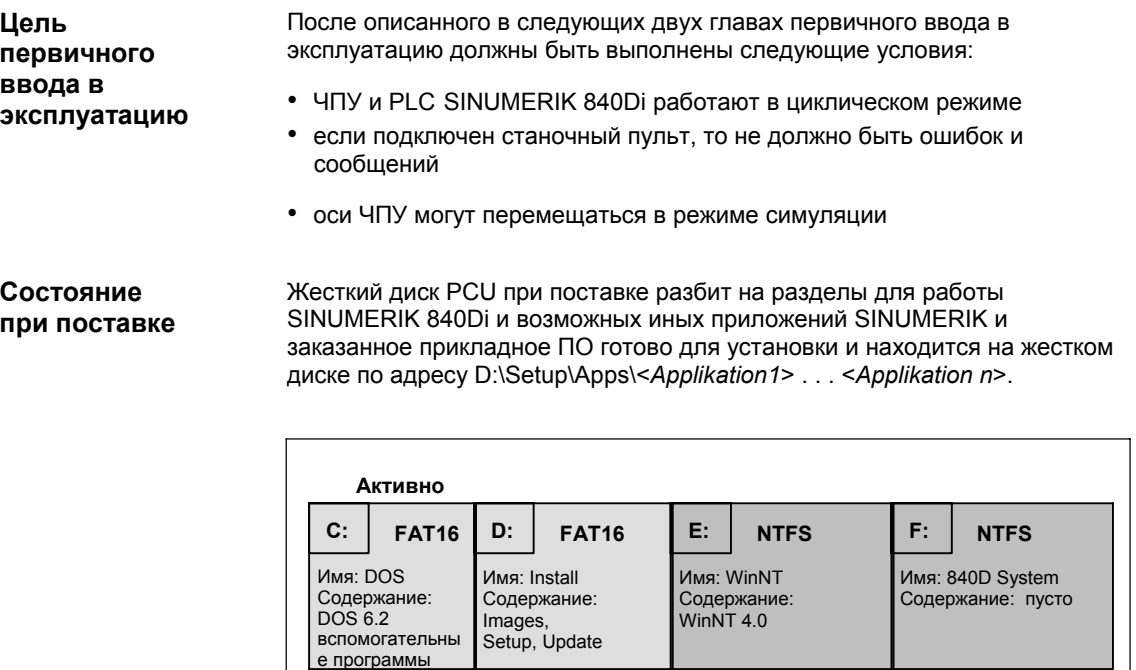

Рис. 6-1 Разделы жесткого диска

**Установка ПО**

При первом запуске PCU индицируется следующее меню:

с логическим диском

Основной раздел Расширенный раздел Основной раздел Основной раздел

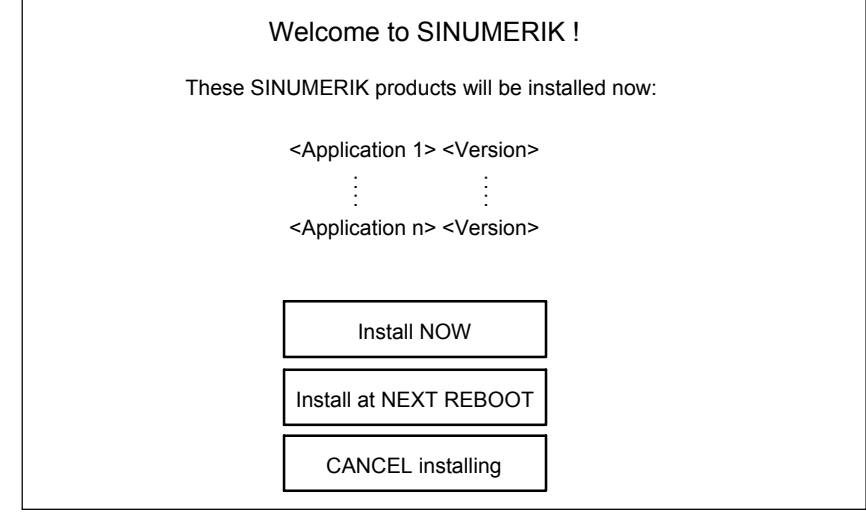

#### Команды меню:

• Install NOW

Все показанные приложения устанавливаются в указанной последовательности. В процессе установки следовать индицируемым указаниям.

#### **Внимание**

В течение всего процесса установки запрещено выключать PCU. Потеря данных !

• Install at NEXT REBOOT

Не устанавливается ни одно из показываемых приложений и осуществляется переход на NT Desktop. Актуальное меню установки снова индицируется при следующем запуске PCU.

• CANCEL installing

Не устанавливается ни одно из показываемых приложений. Внимание! Процесс установки не может быть повторен.

#### **Внимание**

Актуальное меню установки более **не** индицируется при следующем запуске PCU. Процесс установки **не** может быть повторен.

#### После завершающего запуска PCU можно продолжить первичный ввод в эксплуатацию PLC, глава 6.2.3, стр. 6-179. **Завершение**

# **6.2.2 Первичный ввод в эксплуатацию системного ПО (до ПО 2.1)**

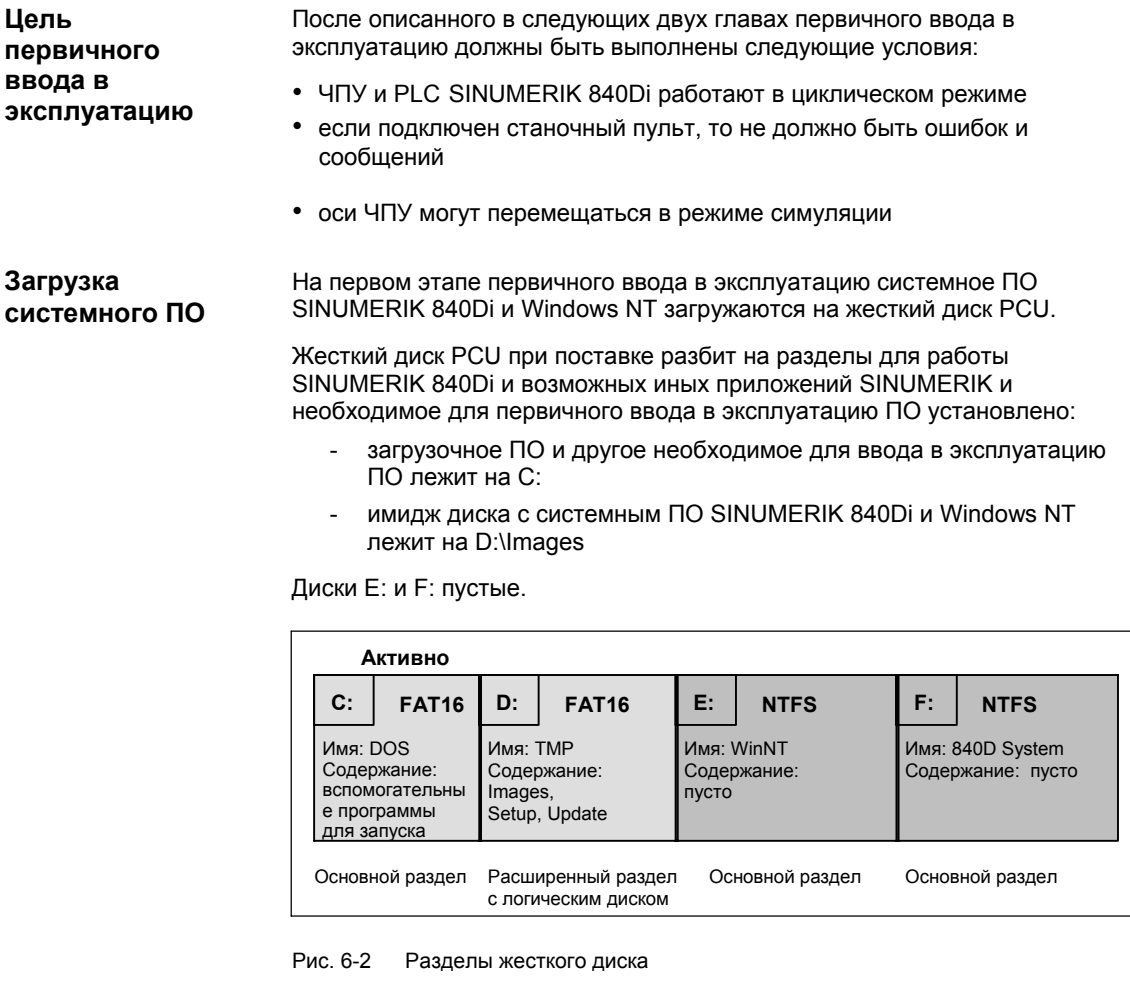

**Выбор версии**

При первом запуске PCU индицируется следующее меню:

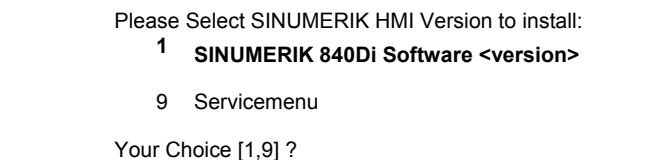

Выбрать с помощью соответствующей клавиши "**1**" ... "**8**" версию, которую необходимо установить и подтвердить выбор при последующем вопросе с "**Y**".

После подтверждения соответствующий имидж диска загружается на жесткий диск (диски C:, E: и F:).

После этого содержание жесткого диска выглядит следующим образом:

#### **1-ый раздел / диск C:**

Диск C: содержит:  $-$  MS DOS  $6.2$ 

- ПО Servicemenu
- Norton Ghost
- Norton Ghost Walker

#### **2-ой раздел / диск D:**

Директория **Images** содержит поставленные и созданные самостоятельно файлы Image.

Директория **Install** содержит, к примеру, драйверы Windows NT, которые могут быть установлены позднее или для актуализации.

#### **3-ий раздел / диск E:**

Диск E: предусмотрен только для системного ПО Windows NT.

#### **4-ый раздел/диск F:**

Диск F: предусмотрен для приложений Winows NT, к примеру

- SINUMERIK 840Di
- SINUMERIK HMI Advanced

#### С помощью клавиши "**9**" осуществляется переход в Servicemenu. **Servicemenu**

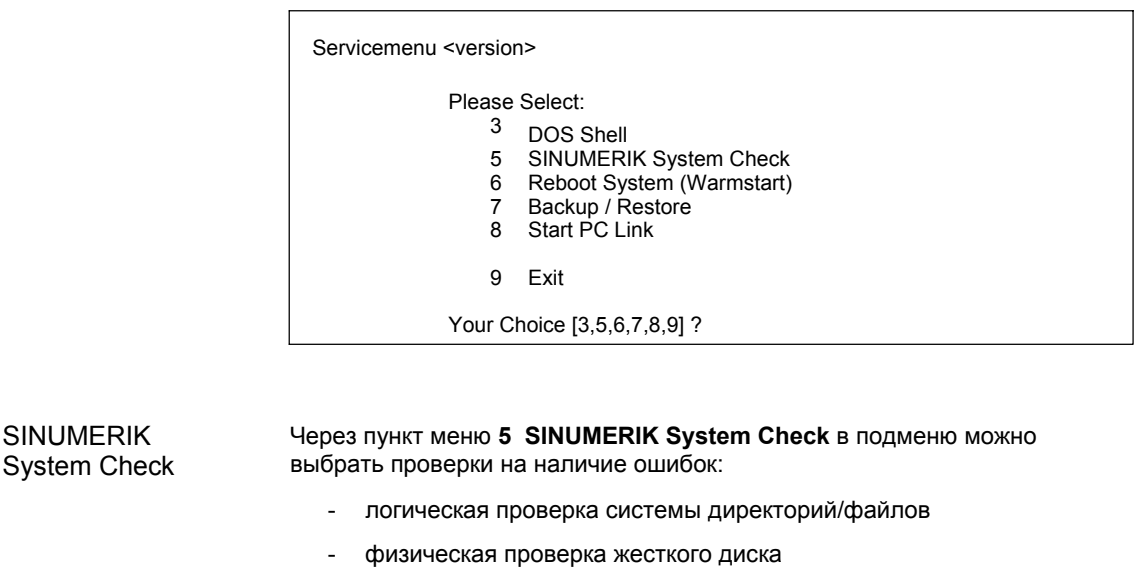

Через пункт меню **7 Backup / Restore** можно: Backup / Restore

#### • **Backup**

Создать Ghost-Images отдельных разделов или всего жесткого диска и сохранить локально в D:\Images или передать через параллельное или сетевое соединение на внешнее ВУ.

#### • **Restore**

Загрузить Ghost-Images, находящиеся на внешнем ВУ, через параллельное или сетевое соединение.

Осуществление процесса Backup / Restore подробно описано в главе 15.3, стр. 15-471.

# **6.2.3 Первичный ввод в эксплуатацию PLC**

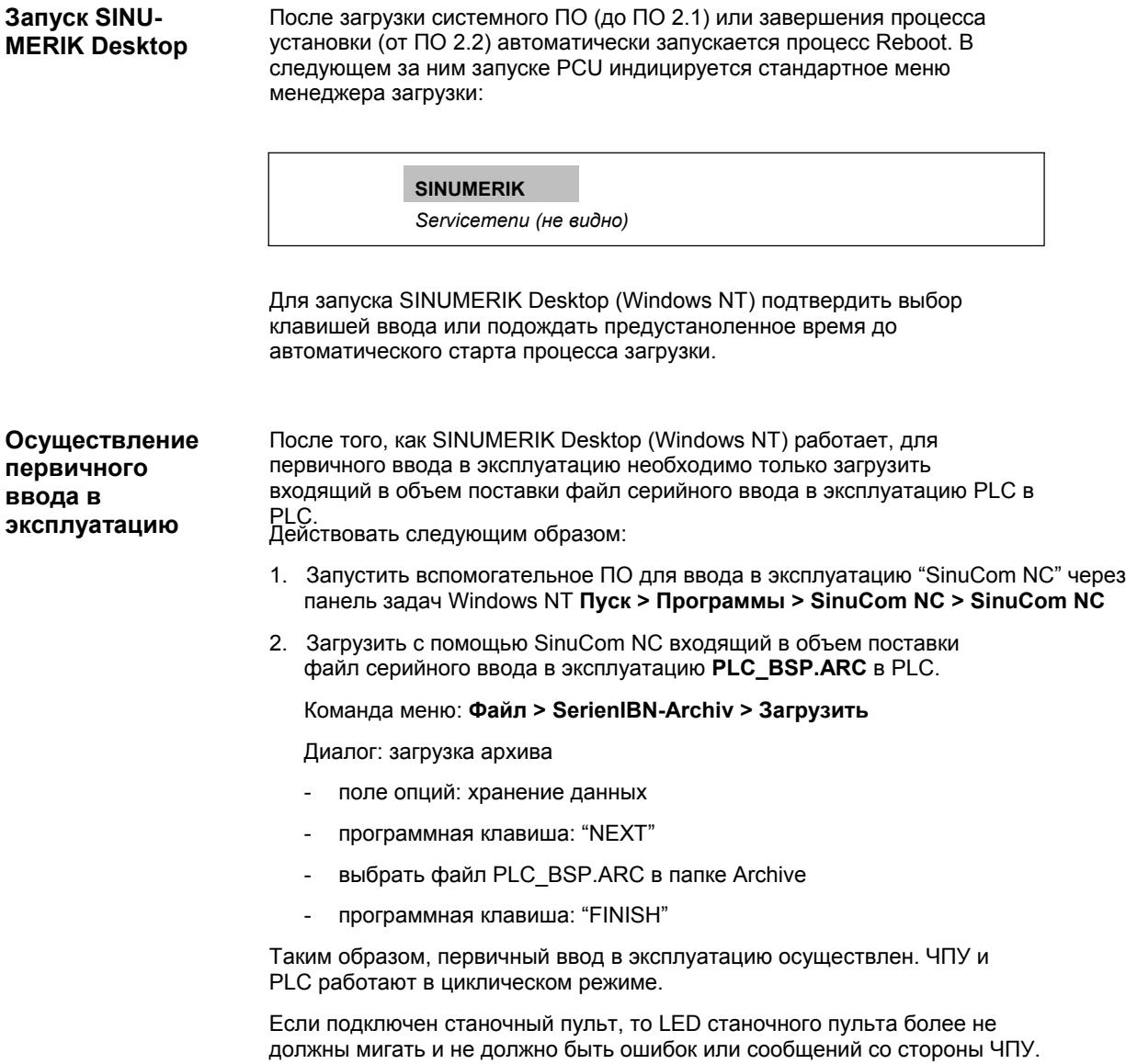

# **6.2.4 Запуск станочного пульта (MSTT)**

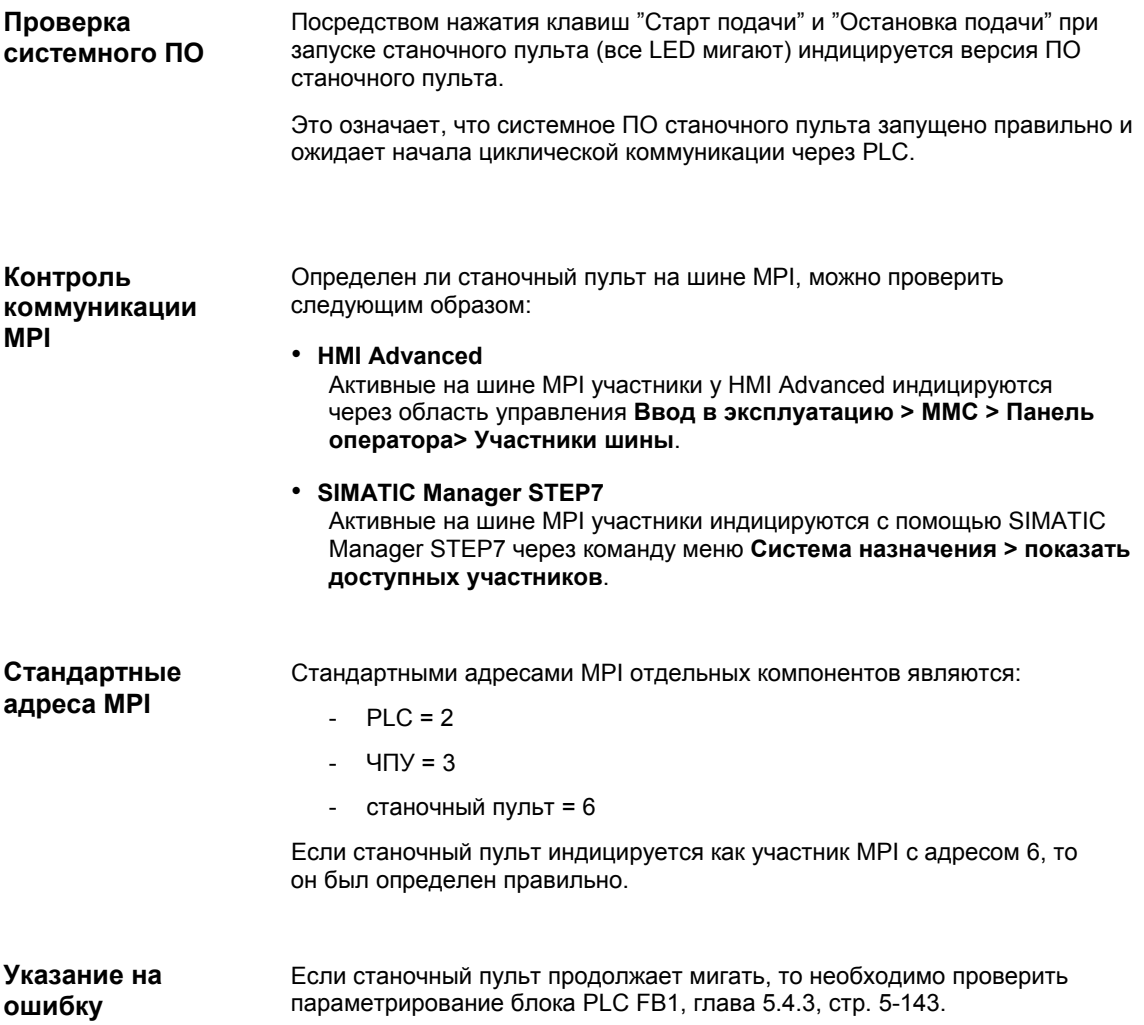

# **6.2.5 Запуск приводов SIMODRIVE 611 universal**

Подробную информацию по запуску приводов SIMODRIVE 611 universal см.:

**Литература**: /FBU/ Описание функций SIMODRIVE 611 universal
# **6.3 Запуск**

## **6.3.1 Менеджер загрузки**

При запуске PCU индицируется меню менеджера загрузки:

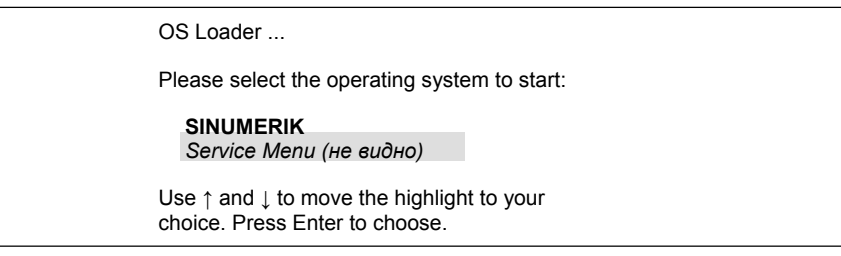

Через меню существует возможность выбора между:

- SINUMERIK-Desktop (обычная ситуация) См. главу 6.4, стр. 6-188.
- Servicemenu (защищено паролем) См. главу 6.5, стр. 6-193.

## **6.3.2 SRAM-Handling**

Данные пользователя ЧПУ (машинные данные, установочные данные, переменные пользователя, программы обработки детали, циклы и т.д.), а также остаточные данные PLC, буферизуются в статической области памяти (SRAM) MCI-Board.

При каждом "NCK-POWER ON-Reset" (теплый старт) или правильном завершении Windows NT, содержание SRAM как образ SRAM сохраняется на жесткий диск PCU. Действующий до этого образ SRAM также архивируется на жесткий диск PCU как SRAM-Backup.

В определенных случаях (ошибки или обслуживание) можно обращаться к образу SRAM или Backup, чтобы продолжить работу без нового ввода в эксплуатацию SINUMERIK 840Di.

#### *6.3 Запуск*

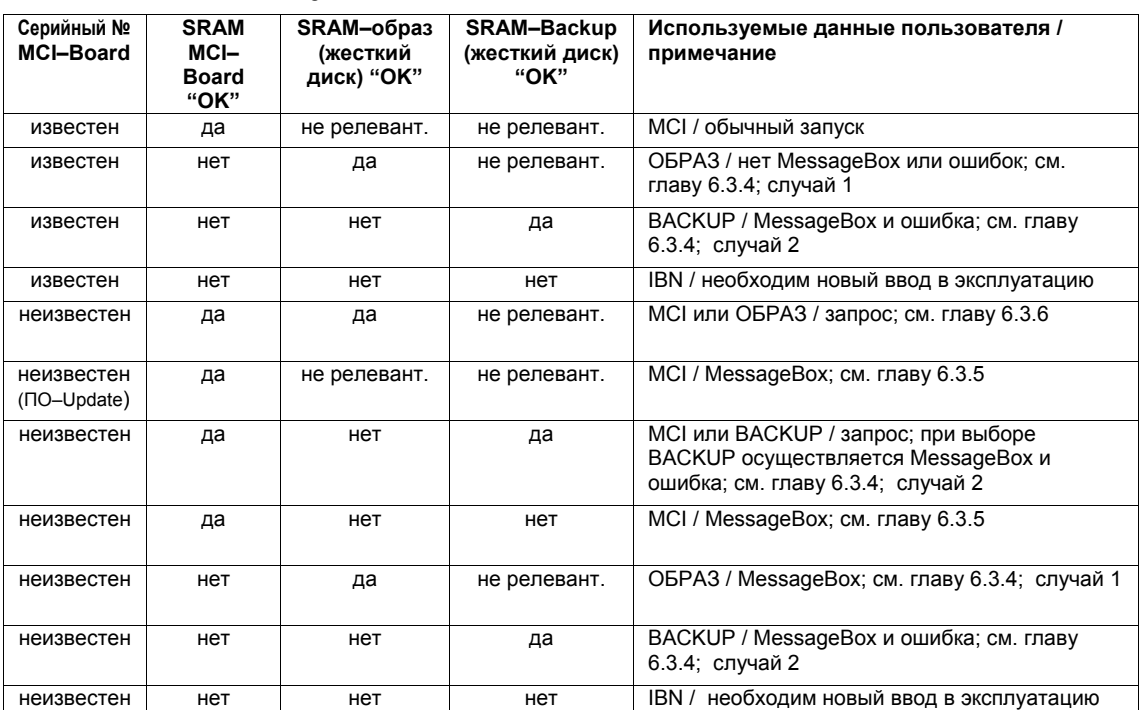

#### Таблица 6-1 SRAM-Handling

#### **Серийный № MCI-Board**

- известен: Серийный номер MCI-Board совпадает <sup>с</sup> последним сохраненным в PCU серийным номером.
- неизвестен: Серийный номер MCI-Board **не** совпадает с последним сохраненным в PCU серийным номером.
- неизвестен: при условии, что SRAM MCI-Board "OK", то при первом запуске (ПО-Update) после ПО-Update не запрашивается, какая SRAM (MCI или ОБРАЗ) должна использоваться. Всегда используется SRAM MCI-Board.

#### **Образ SRAM или SRAM-Backup (жесткий диск) "OK"**

да: Следующие критерии должны быть выполнены:

- 1. Версии ПО ЧПУ и PLC образа SRAM или Backup должны совпадать с версией установленного ПО.
- 2. Windows NT должен быть завершен правильно (для этого достаточно и механизма POWER FAIL SINUMERIK 840Di)
- 3. Проверка контрольных сумм через образ SRAM или Backup должна быть успешной.
- 4. Состояние батареи на момент сохранения образа SRAM должно быть в порядке.

#### **Используемые данные пользователя**

- MCI: Используются буферизированные <sup>в</sup> SRAM MCI-Board данные пользователя.
- ОБРАЗ: Используются буферизированные в образе SRAM на жестком диске PCU данные пользователя.
- BACKUP: Используются буферизированные в SRAM-Backup на жестком диске PCU данные пользователя.
- IBN: Данные пользователя ЧПУ стираются и загружаются стандартные машинные данные.

## **6.3.3 Запуск после замены батареи (буферная батарея MCI-Board)**

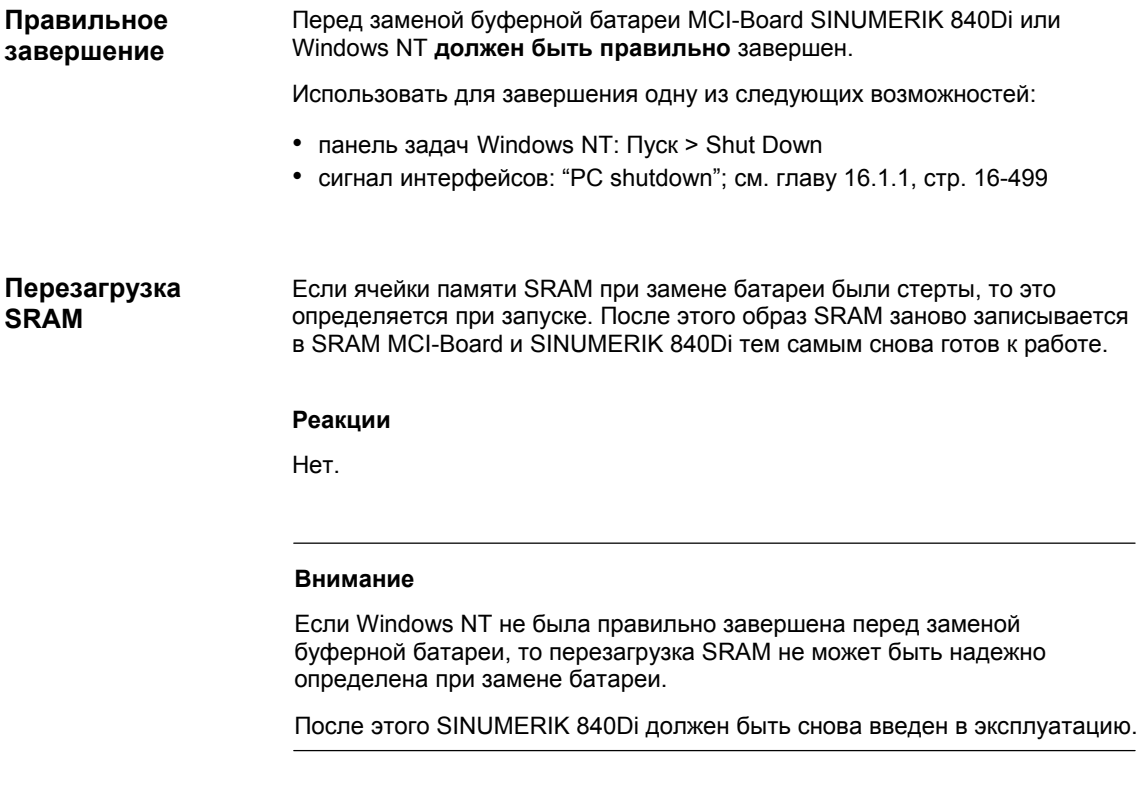

## **6.3.4 Запуск после замены MCI-Board**

После замены MCI-Board дальнейшая работа зависит от предыстории. Различаются следующие случаи:

- 1. Имеется актуальный образ SRAM
- 2. Нет актуального образа SRAM

Перед заменой MCI-Board Windows NT могла быть завершена правильно. Таким образом, имеется актуальный образ SRAM. При запуске на основе серийного номера MCI-Board определяется как новая. После этого образ SRAM записывается в SRAM MCI-Board. Таким образом, SINUMERIK 840Di снова готов к эксплуатации. **Случай 1: имеется актуальный образ SRAM** 

#### **Реакции**

В качестве указания появляется следующее Message-Box, которое должно быть квитировано с "OK":

*6.3 Запуск*

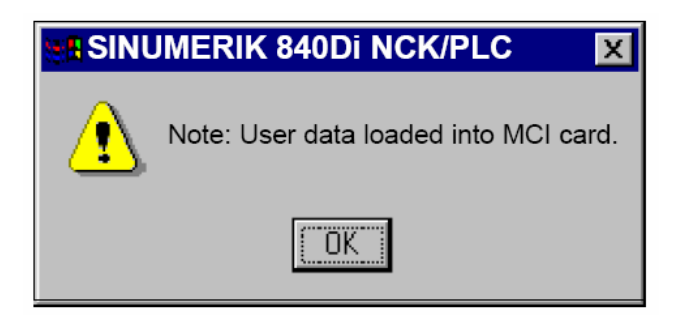

#### **Внимание**

- 1. Если при запуске SINUMERIK 840Di MCI-Board распознается как неисправная, то при завершении Windows NT сохраняется последний образ SRAM. После замены MCI-Board происходит описанный выше процесс.
- 2. Если MCI-Board заменяется из-за предполагаемой или фактической ошибки (подозрение на ошибку, единичная ошибка и т.п.), то после этого необходим новый ввод в эксплуатацию ЧПУ и PLC SINUMERIK 840Di, т.к. иначе возможные ошибки данных могут быть взяты из образа SRAM.

**Случай 2: нет актуального образа SRAM** 

При текущей эксплуатации SINUMERIK 840Di возникла неисправность MCI-Board. Windows NT был завершен правильно, но образ SRAM более не мог быть создан.

После замены MCI-Board на основе серийного номера MCI- Board определяется как "неизвестная". Так как нет актуального образа SRAM, то SRAM-Backup записывается в SRAM MCI-Board. Таким образом, SINUMERIK 840Di снова "готов к эксплуатации".

Данные пользователя или рабочее состояние SINUMERIK 840Di должны быть проверены на возможность дальнейшей работы. При необходимости требуется новый ввод в эксплуатацию ЧПУ и PLC SINUMERIK 840Di.

#### **Реакции**

В качестве указания появляется следующее Message-Box, которое должно быть квитировано с "OK".

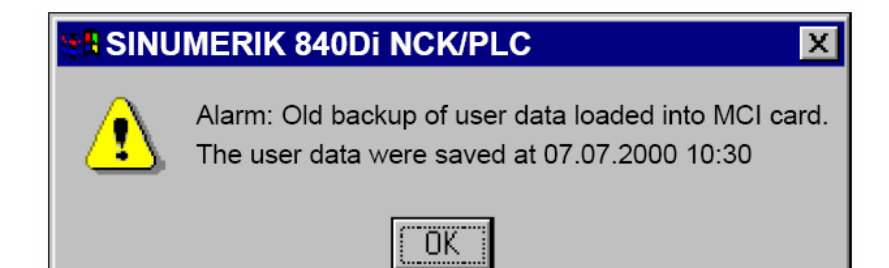

Дополнительно выводится ошибка ЧПУ, индицируемая на соответствующем интерфейсе управления SINUMERIK 840Di (840Di-Startup, HMI Advanced, и т.п.):

• ошибка: "4065 буферизированная память была восстановлена с жесткого диска (возможная потеря данных)"

Для квитирования ошибки перед необходимым для этого NCK-POWER ON-Reset по соображениям безопасности необходимо квитирование самой ошибки через специфическое действие управления. См. главу 10.10.1, стр. 10-395.

## **6.3.5 Запуск после замены PCU (новый) или новой установки /Update ПО 840Di**

Если уже использованная MCI-Board используется в **новом** PCU или ПО 840Di заново устанавливается на уже введенный в эксплуатацию SINU-MERIK 840Di, то буферизированные в SRAM MCI-Board данные пользователя сохраняются.

Условием этого является то, что актуальная версия ПО ЧПУ и PLC SINUMERIK 840Di совпадает с версией ПО, в которой были созданы буферизированные данные пользователя SRAM.

Таким образом, SINUMERIK 840Di снова готов к эксплуатации.

#### **Реакции**

В качестве указания появляется следующее Message-Box, которое должно быть квитировано с "OK".

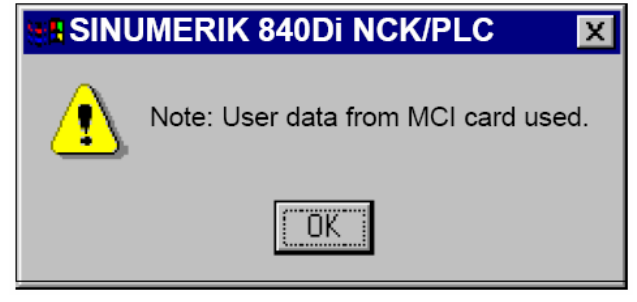

#### **Внимание**

Если буферизированные данные пользователя не должны использоваться далее, то необходим новый ввод в эксплуатацию SINUMERIK 840Di.

*6.3 Запуск*

## **6.3.6 Запуск после замены PCU или MCI-Board**

Если при запуске определяется, что как образ SRAM на жестком диске PCU, так и SRAM MCI-Board имеют действительные буферизированные, но различные данные пользователя (оба компонента уже использовались в SINUMERIK 840Di), то автоматический выбор не может быть осуществлен.

#### **Реакции**

Через следующее Message-Box пользователь должен решить, какие данные пользователя должны использоваться далее.

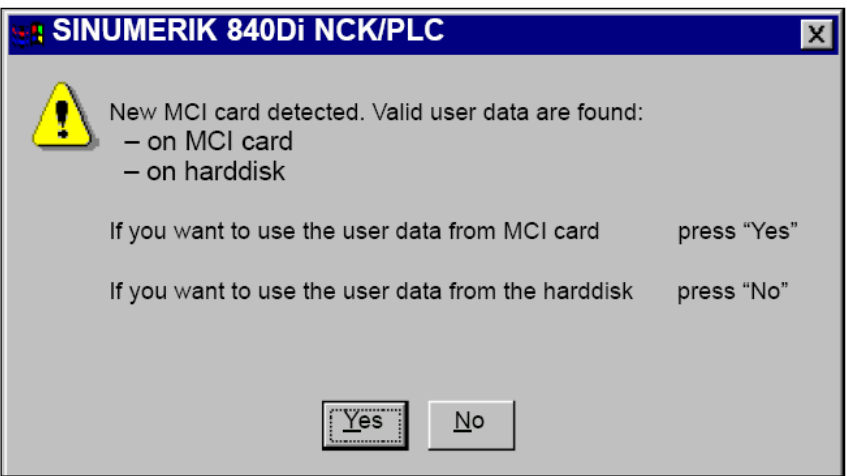

## **6.3.7 Запуск после загрузки резервной копии**

Если резервная копия (Ghost-Image) введенного в эксплуатацию SINU-MERIK 840Di снова загружается в PCU, то продолжают использоваться буферизированные данные пользователя в SRAM MCI-Board.

Таким образом, SINUMERIK 840Di снова готов к эксплуатации.

## **6.3.8 Запуск после отключения питания / Power Fail**

SINUMERIK 840Di сохраняет на основе интегрированной в PCU идентификации Power Fail в случае отключения питания / Power Fail данные пользователя в SRAM MCI-Board. Но образ SRAM в этом случае более не может быть создан. При включении питания или при следующем запуске данные снова доступны. **Случай 1: SRAM сохранен**

Таким образом, SINUMERIK 840Di снова готов к эксплуатации.

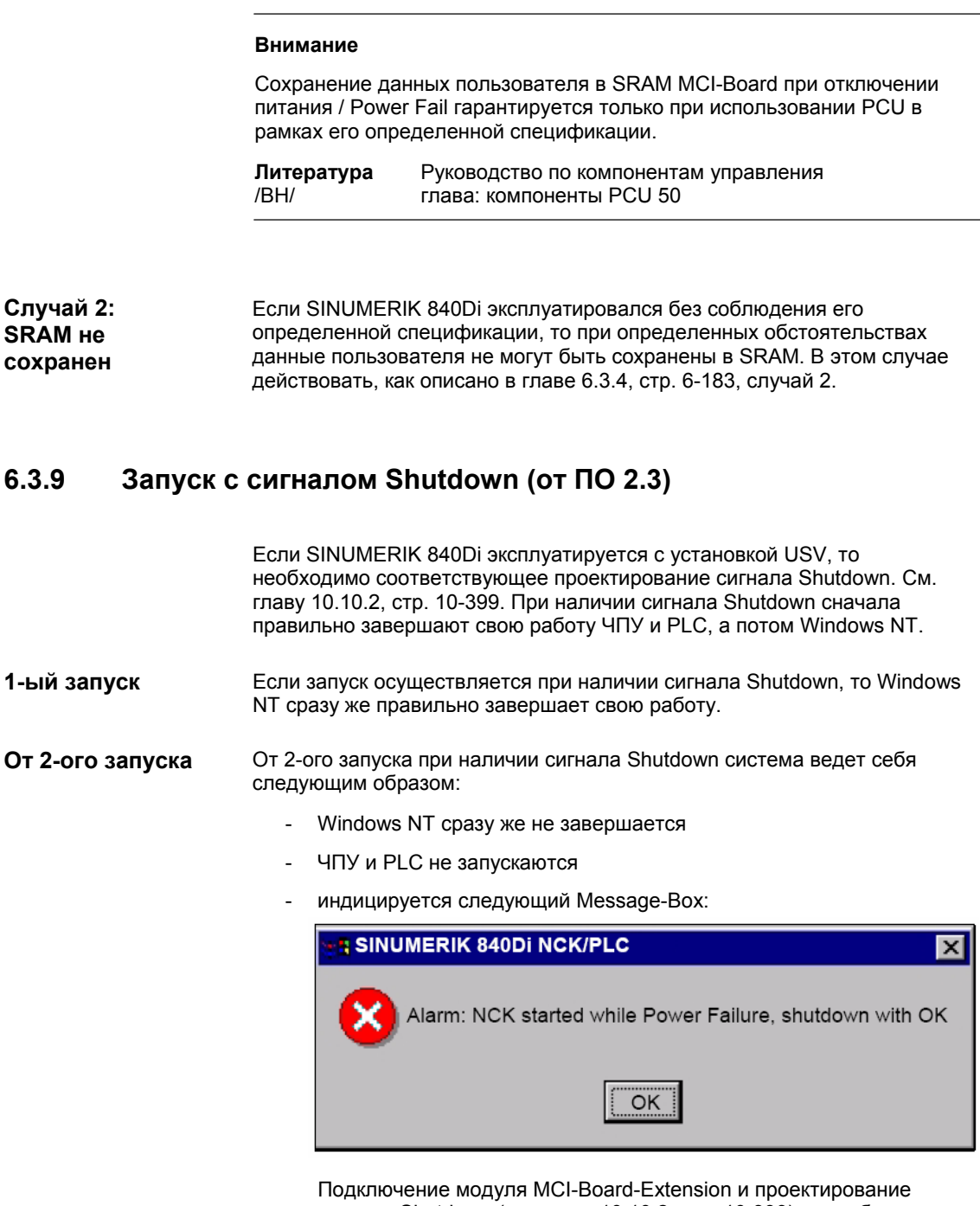

проверены и при необходимости изменены. Если при квитировании Message-Box сигнала Shutdown более нет, то ЧПУ и PLC запускаются. В ином случае происходит правильное

сигнала Shutdown (см. главу 10.10.2, стр. 10-399) могут быть

завершение работы Windows NT.

## **6.4 SINUMERIK Desktop**

SINUMERIK Desktop предназначен для сервиса и предоставляет следующую функциональность на уровне Windows NT:

- сетевой режим для установки/Update системного ПО.
- установка системного окружения
- авторизация ПО SIMATIC STEP7
- функции тестирования для компонентов системы

## **6.4.1 Сетевой режим**

PCU стандартно имеет сетевое подключение.

Для эксплуатации PCU в сети (Internet, Intranet), наряду с подключением кабеля Ethernet к PCU, необходимы следующие установки:

- имя ВУ
- сетевой протокол
- адрес IP

#### **Указание**

Просьба обратиться к соответствующему сетевому администратору для получения необходимых данных для работы в сети.

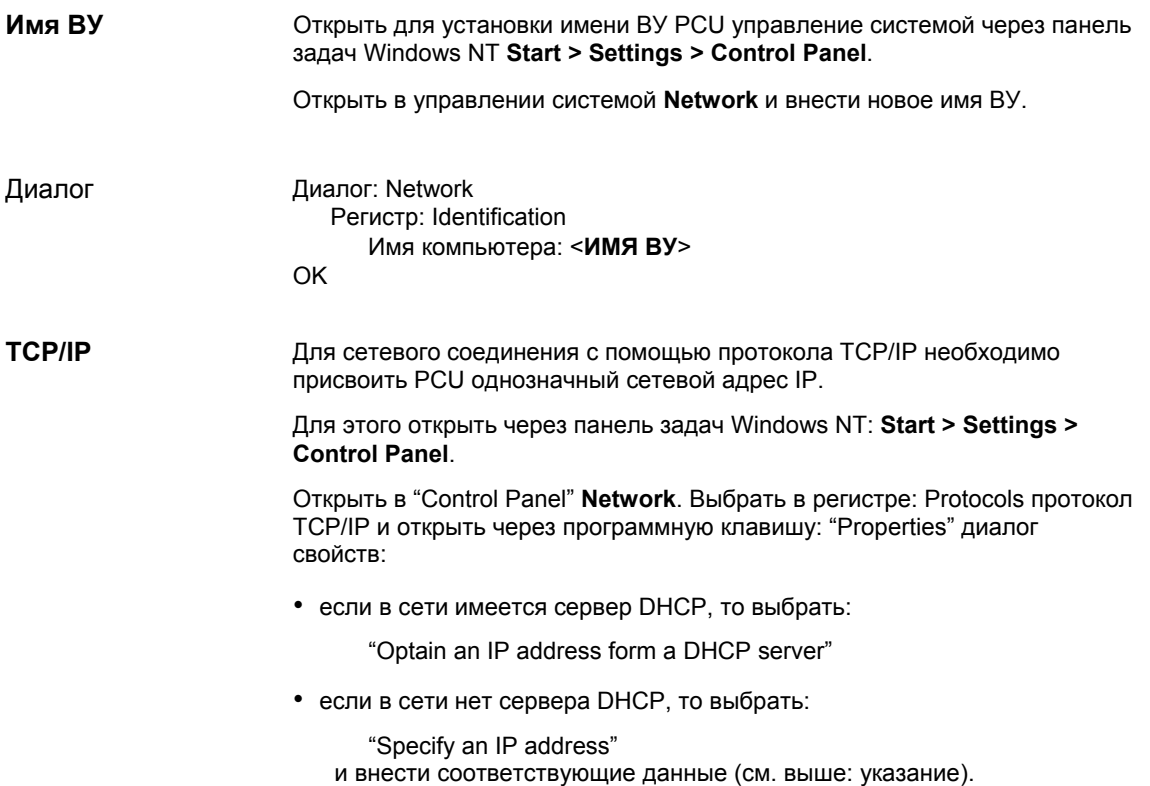

## **6.4.2 Установка/Update ПО**

SINUMERIK-Desktop предлагает различные возможности установки или актуализации ПО:

- Процесс установки/Update запускается непосредственно из SINUMERIK-Desktop через исполнение соответствующего файла (обычно install.exe).
- Пакет установки/Update копируется в директорию D:\INSTALL. При следующем запуске PCU процесс установки/Update запускается автоматически. После завершения процесса установки/Update запускается системное ПО.

#### **Указание**

Эта функция может быть выполнена и через Servicemenu (глава 15, стр. 15-455).

## **6.4.3 Установка окружения SINUMERIK HMI**

На SINUMERIK-Desktop функции

- Original SINUMERIK HMI Environ
- Current SINUMERIK HMI Environ

для установки желаемого системного окружения HMI доступны как Script-файлы.

Перед стартом SINUMERIK HMI специфическое для HMI системное окружение переводится в состояние при поставке. Для этого содержание директорий **Original HMI-Environment** 

- F:\ADD\_ON
- F:\USER
- F:\OEM
- C:\RUNOEM

архивируется и после этого стирается.

Перед стартом SINUMERIK HMI загружаются архивированные файлы указанных выше директорий. **Current HMI-Environment** 

#### **Указание**

Эта функция может быть выполнена и через Servicemenu (глава 6.5.4, стр. 6-195).

## **6.4.4 Авторизация SIMATIC Step7**

Для авторизации установленного ранее на PCU ПО SIMATIC STEP 7 доступна функций

• STEP7 Authorizing

в форме Sсript-файла.

#### **Указание**

Эта функция может быть выполнена и через Servicemenu (глава 6.5.2, стр. 6-194).

## **6.4.5 Последовательная мышь**

Оба интерфейса COM PCU стандартно установлены таким образом, что на них могут работать последовательные устройства (исключение: последовательная мышь).

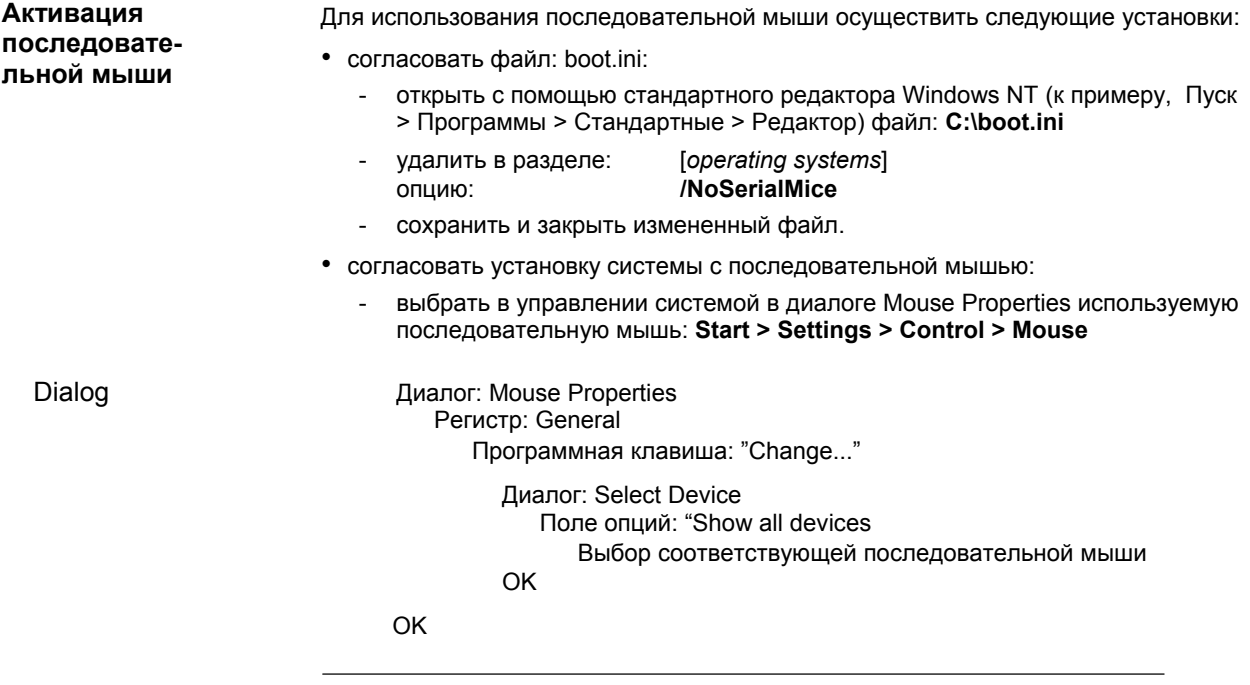

**Указание**

После активации последовательной мыши используемая до этого PS/2 мышь более не работает.

#### *6.4 SINUMERIK Desktop*

## **6.4.6 Анализ ошибок**

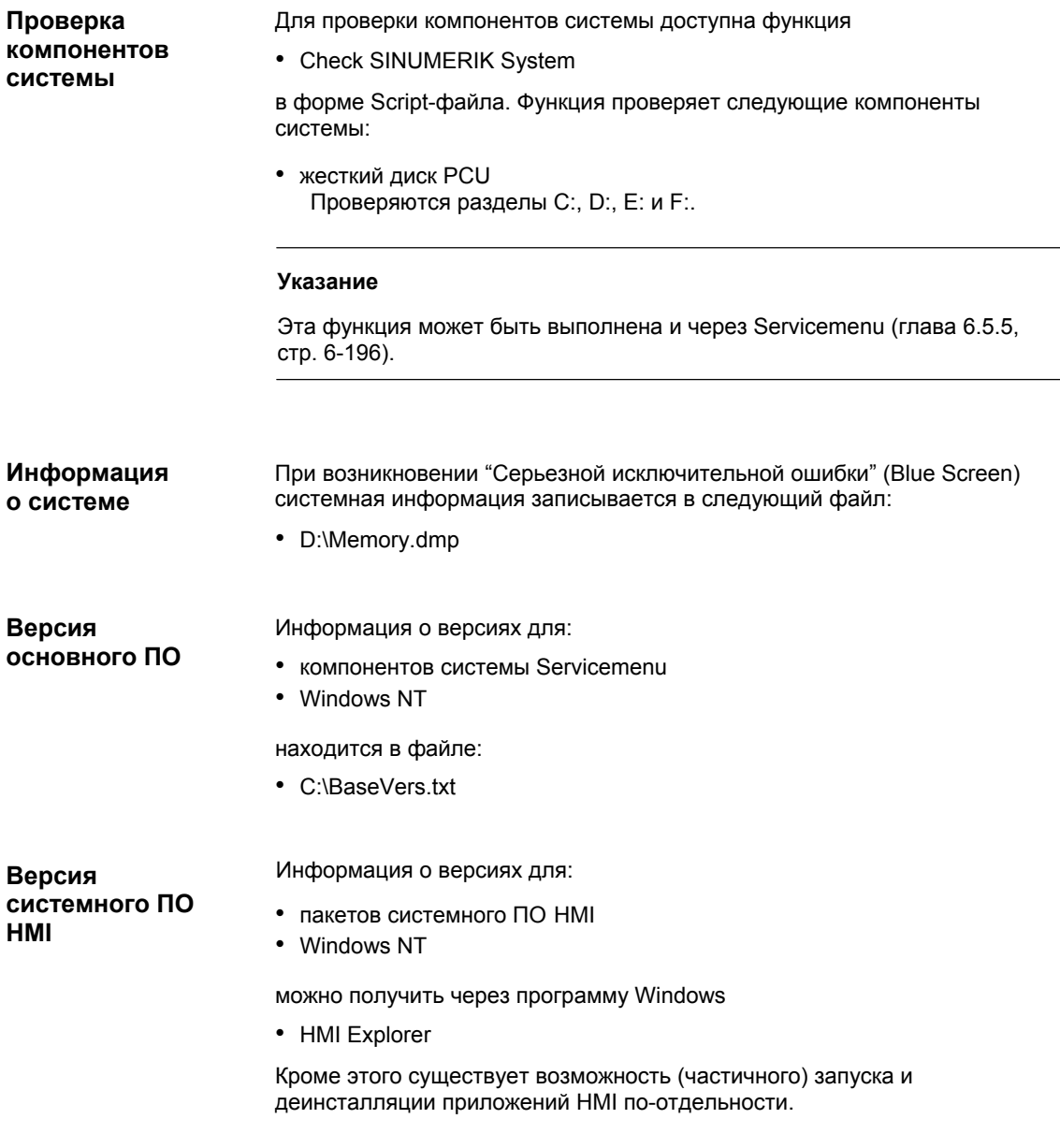

## **6.4.7 Проектирование OEM**

Проектирование OEM предоставляет возможность выполнения программ Windows перед стартом системного ПО SINUMERIK. Для этого соответствующие программы Windows или их ярлыки помещаются в специальные директории. **Директории OEM** 

> 1. C:\RunOEM\SeqOnce Находящиеся здесь программы запускаются однократно и последовательно<sup>1)</sup>.

#### *6 Включение/запуск*

*6.4 SINUMERIK Desktop* 

2. C:\RunOEM\Seq Находящиеся здесь программы запускаются при каждом запуске и последовательно<sup>1)</sup>.

1) Последовательно означает, что программа запускается только после завершения запущенной ранее программы.

- 3. C:\RunOEM\ParOnce Находящиеся здесь программы запускаются однократно. Они выполняются параллельно с системным ПО HMI.
- 4. C:\RunOEM\Par Находящиеся здесь программы запускаются при каждом запуске. Они выполняются параллельно с системным ПО HMI.

#### **Последовательность выполнения**

- поддиректории Поддиректории выполняются в перечисленной выше последовательности.
- программы Программы внутри поддиректории запускаются в последовательности, в которой они помещаются в поддиректорию во временной последовательности.

Наряду с исполняемыми программами в поддиректории могут помещаться и файлы данных. Они открываются приложением, подчиненным их типу файла: **Файлы данных**

- тип файла: ".txt" -> Блокнот
- тип файла: ".htm" -> Internet Explorer

## **6.4.8 Смена заставки SINUMERIK**

При запуске PCU до старта ПО HMI индицируется заставка SINUMERIK. Заставка SINUMERIK находится в следующем файле:

• файл: E:\WINNT.40\System32\MMC840D.bmp формат: 800 x 600 пикселей

## **6.4.9 Указания и граничные условия по основному ПО**

Указания и граничные условия по актуальному основному ПО можно найти на SINUMERIK-Desktop в файлах:

- SIEMENSD (немецкий)
- SIEMENSE (английский)

# **6.5 Servicemenu**

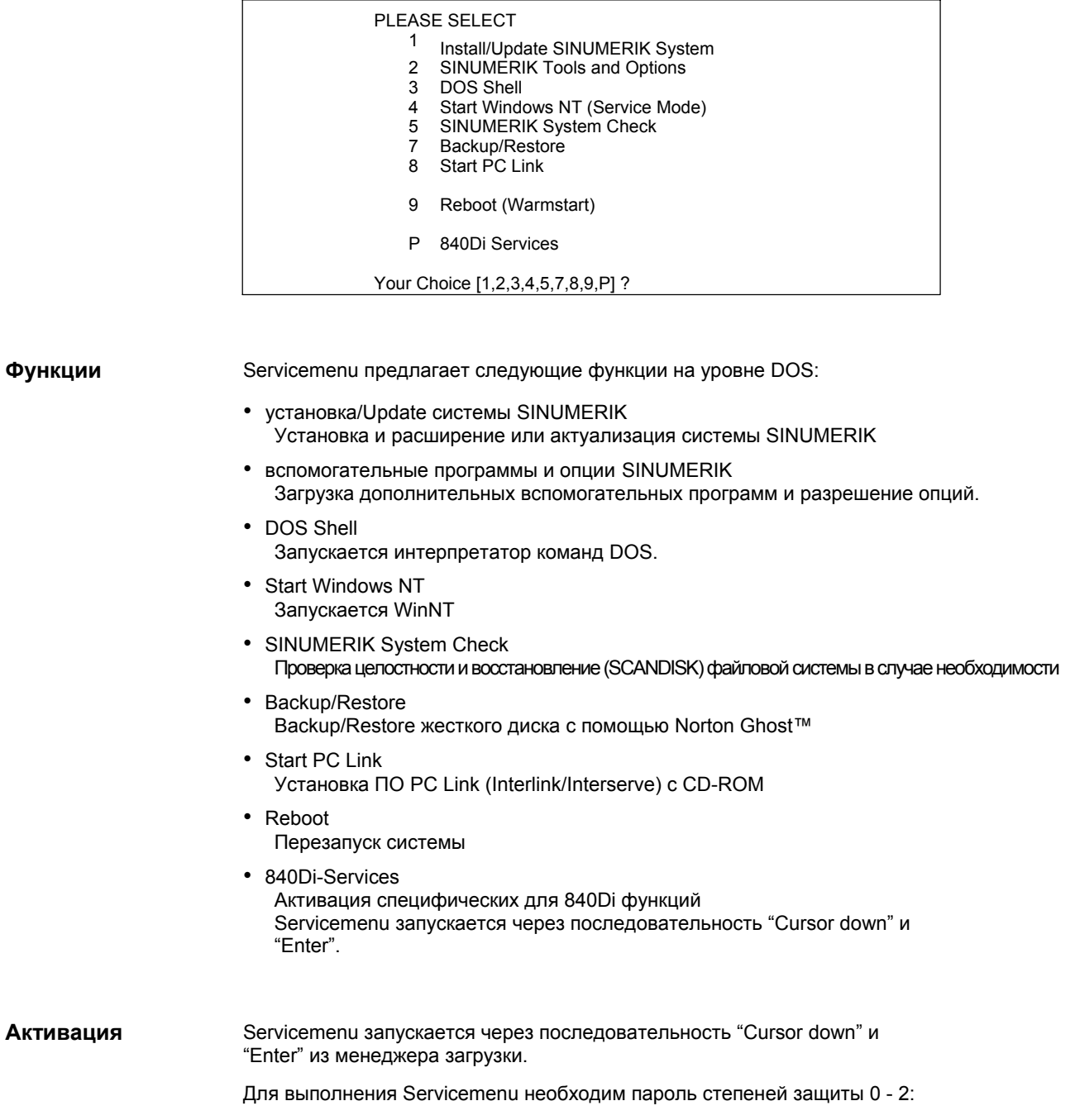

- System
- Manufacturer
- Service

*6.5 Servicemenu* 

## **6.5.1 Установка/Update системы SINUMERIK**

Подробное описание установки/Update ПО можно найти в главе 15.2, стр. 15-460.

## **6.5.2 Вспомогательные программы и опции SINUMERIK**

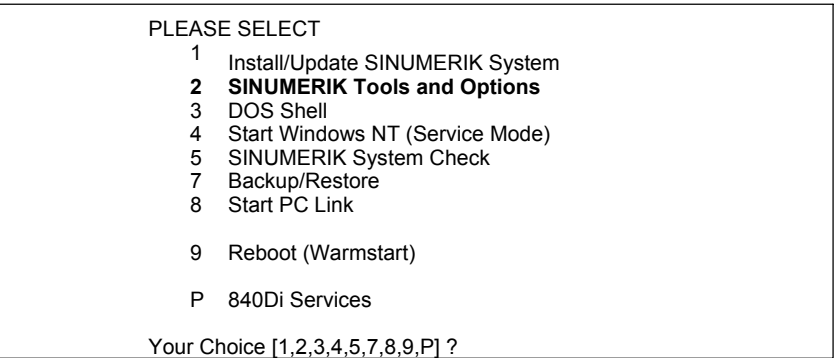

В пункте меню: 2 Вспомогательные программы и опции SINUMERIK могут быть выполнены следующие действия:

• авторизация SIMATIC STEP 7

#### **Авторизация SIMATIC STEP 7**

Следующие условия должны быть выполнены: **Условия**

• ПО SIMATIC Step7 уже установлено на PCU.

**Действия**

Выбрать **SINUMERIK Tools and Options** с помощью клавиши "**2**".

Подменю

PLEASE SELECT **1 Activate Step7 for PCU**

9 Return to Main Menu

Your Chooice [1, 9] ?

Для запроса авторизации нажать клавишу "1".

Сама авторизация осуществляется автоматически при следующем запуске PCU под Windows NT.

#### **Указание**

Авторизация может быть осуществлена и на SINUMERIK-Desktop через запуск функции "STEP7 Authorizing".

## **6.5.3 DOS Shell**

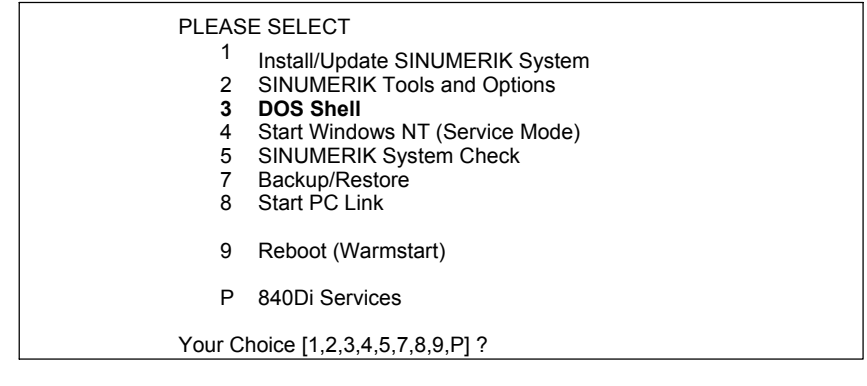

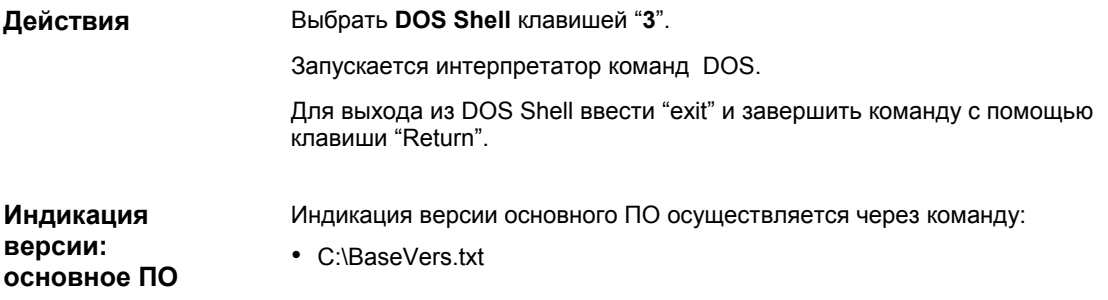

## **6.5.4 Старт Windows NT (Service Mode)**

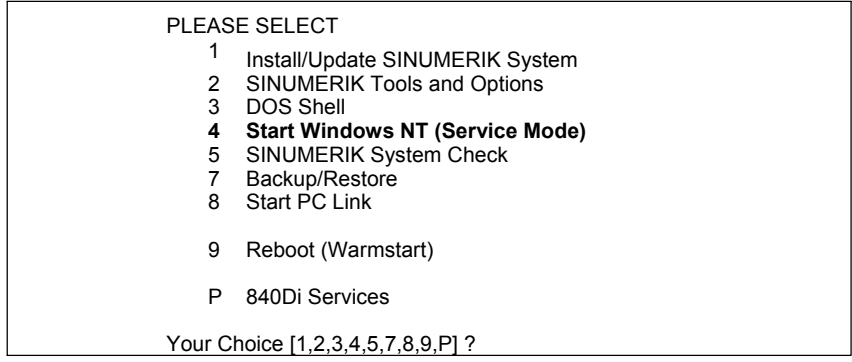

В пункте меню: 4 Start Windows NT (Service Mode) могут быть выполнены следующие действия:

- Standard Windows NT (without starting SINUMERIK HMI) После запуска PCU запускается Windows NT без запуска возможно имеющегося SINUMERIK HMI.
- Original SINUMERIK HMI environment SINUMERIK HMI запускается в состоянии при поставке. Т.е. содержание директорий:
	- F:\ADD\_ON
	- F:\USER
	- F:\OEM
	- C:\RUNOEM

было сохранено и после стерто.

#### *6.5 Servicemenu*

**Действия**

• Current SINUMERIK HMI environment Перед стартом SINUMERIK HMI загружаются сохраненные файлы названных выше директорий.

#### Выбрать **Start Windows NT (ServiceMode)** клавишей "**4**".

Подменю

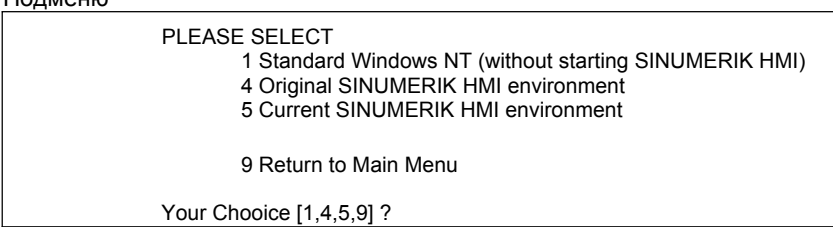

После выбора происходит Reboot системы. Исполнение самой функции осуществляется при следующем запуске Windows NT перед стартом системного ПО HMI.

#### **Указание**

- SINUMERIK-Desktop может быть запущен, если при запуске PCU при появлении заставки SINUMERIK нажать клавишу "3"(временной промежуток: 3 сек).
- Окружение HMI может быть установлено и на SINUMERIK-Desktop через запуск функций:
	- Original SINUMERIK HMI Environ
	- Current SINUMERIK HMI Environ

## **6.5.5 SINUMERIK System Check**

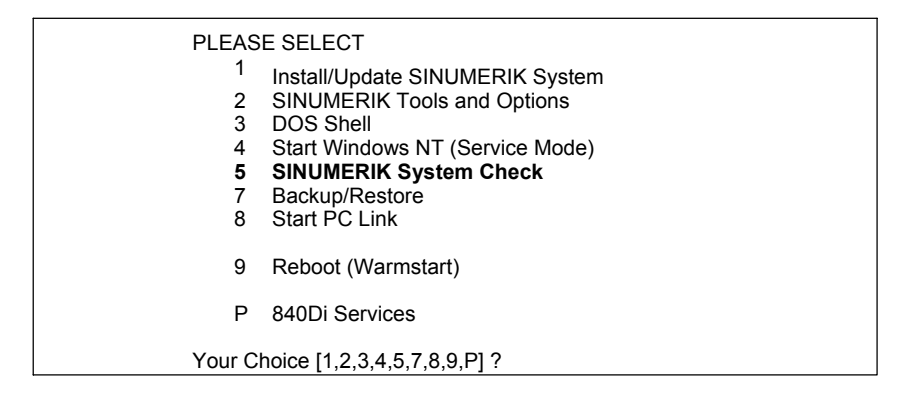

В пункте меню: SINUMERIK System CHECK проверяются следующие компоненты системы:

• жесткий диск PCU Проверяются разделы C:, D:, E: и F:.

**Действия**

Выбрать **SINUMERIK System CHECK** клавишей "**5**".

После выбора происходит Reboot системы. Исполнение самой функции осуществляется при следующем запуске Windows NT перед стартом системного ПО HMI.

#### **Указание**

Проверка компонентов системы может быть запущена и через SINUMERIK-Desktop через запуск функции "Check SINUMERIK System".

## **6.5.6 Backup/Restore**

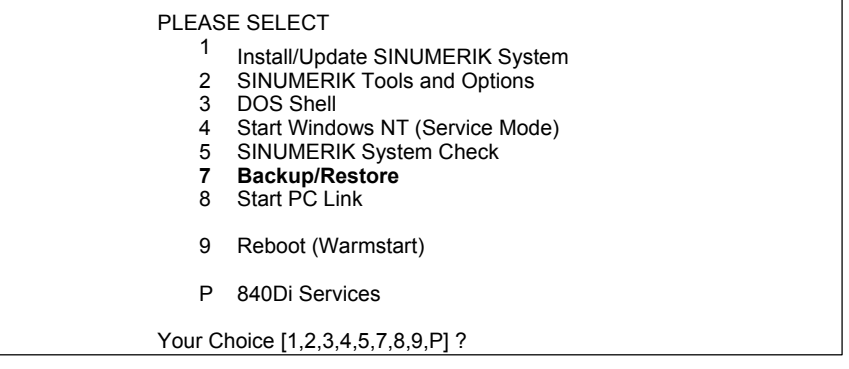

Подробное описание функциональности Backup/Restore (архивация данных) см. главу 15.3, стр. 15-471.

## **6.5.7 840Di-Services**

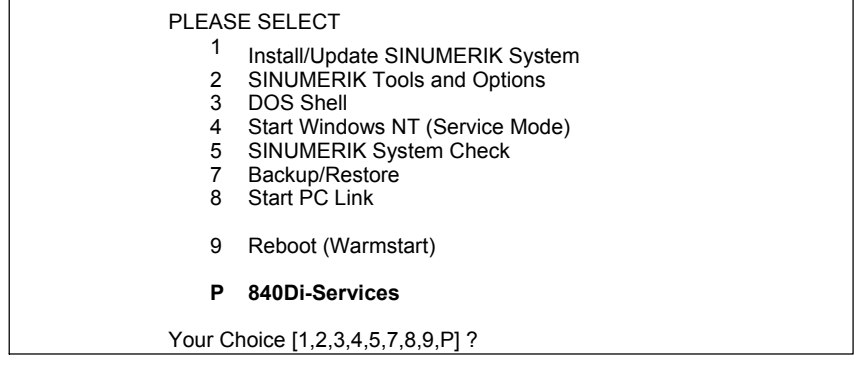

В пункте меню: 840Di-Services запрашиваются специфические для 840Di функции, которые выполняются при следующем запуске ЧПУ или PLC SINUMERIK 840Di.

Функции PLC:

- Set PLC Mode to STOP
- Set PLC Mode to RUN
- Set PLC Mode to RUNP
- Set PLC Mode to MRES

**Внимание!** Эта функция стирает все данные PLC.

#### *6.5 Servicemenu*

#### **Действия**

#### Выбрать **840Di-Services** клавишей "**P**".

#### Подменю

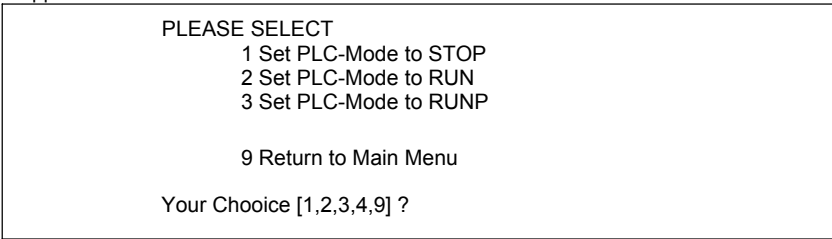

После выбора функции происходит Reboot системы. При запуске PCU в качестве указания на выполнение 840Di-Service индицируется следующий Message-Box:

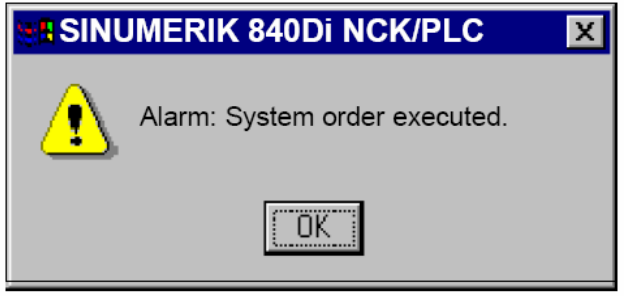

Message-Box квитируется "OK".

Выполнение выбранной функции происходит после запуска соответствующего компонента SINUMERIK 840Di.

*06.03*

# **6.6 Конфигурирование соединения PTP на внешнем ВУ (PG/PC)**

## **6.6.1 Внешнее ВУ с Windows 9x**

Для создания соединения PTP (Peer-To-Peer) между PCU 50 и внешним ВУ (PG/PC) под Win9x необходимо выполнение следующих условий относительно **внешнего ВУ**:

- 1. Кабель Ethernet подключен к интерфейсу Ethernet внешнего ВУ и PCU
	- для точечного соединения использовать кабель Ethernet типа "Twisted Pair Crossed 10baseT/100baseTX Ethernet Cable"

#### **Внимание**

Для **точечного соединения** между PCU 50 и внешним ВУ (PG/PC) необходимо использовать кабель Ethernet типа "Twisted Pair Crossed 10baseT/100baseTX Ethernet Cable".

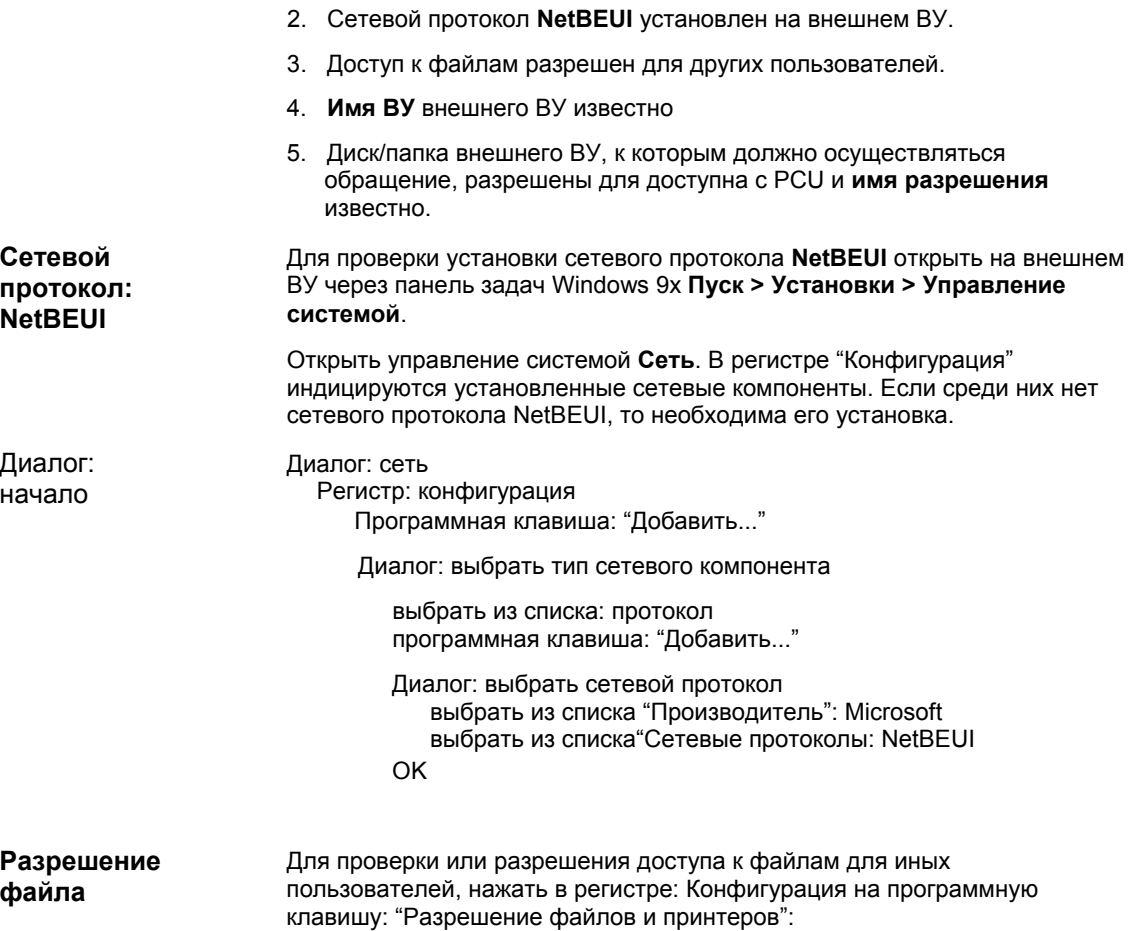

*6.6 Конфигурирование соединения PTP на внешнем ВУ (PG/PC)* 

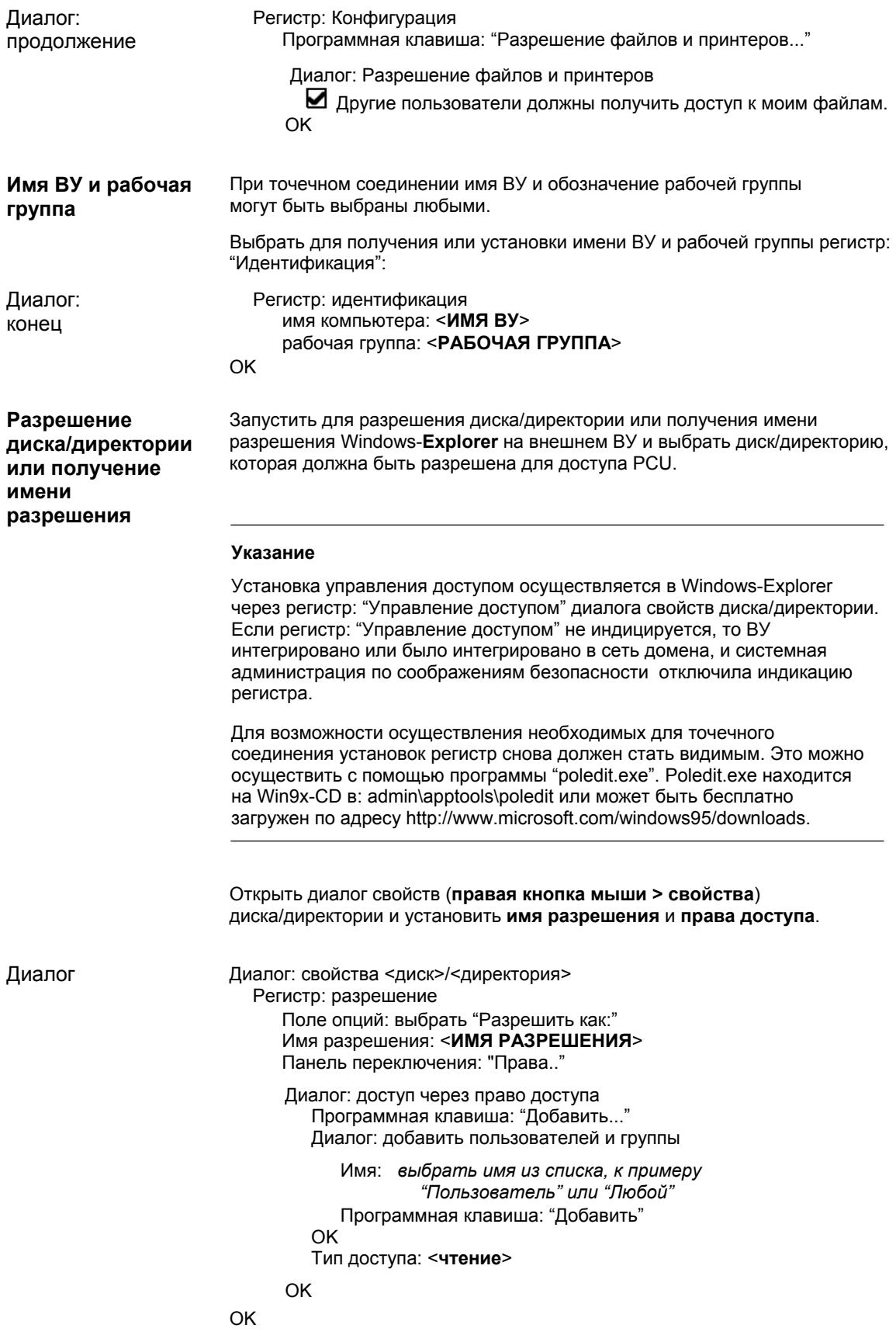

*6.7 Доустановка компонентов Windows NT*

## **6.7 Доустановка компонентов Windows NT**

В директории **D:\Updates\WinNT\I386** жесткого диска PCU имеется директория **I386** установочного CD Windows NT.

Через эту директорию могут быть, к примеру, доустановлены драйверы Windows NT.

## **6.8 Управление лицензиями (от ПО 2.1)**

От ПО 2.1 для использования системного ПО SINUMERIK 840Di и активированных опций необходимо подчинить приобретенные для этого программные лицензии аппаратному обеспечению SINUMERIK 840Di. В рамках подчинения для каждого программного продукта Вы получает License Key, который электронно связывает ПО с аппаратным обеспечением SINUMERIK 840Di. Подчинение осуществляется через Интернет.<br>Опции могут быть активированы и без License Key и использоваться для целей тестирования. В этом случае СЧПУ циклически сигнализирует указание/ошибку, что лицензирование опции еще не было осуществлено. Процесс от выбора опции до ввода License Key включает в себя следующие этапы: 1. Выбор желаемой опции, а также заказ и получение соответствующих пакетов лицензий и/или отдельных лицензий: **Каталог заказа: NC 60.2002** 2. Активация опций: **SinuCom NC** на соответствующем SINUMERIK 840Di 3. Получение специфических для СЧПУ License Key: **Web License Manager** через Интернет на SINUMERIK 840Di или внешнем PC через: www.siemens.com/automation/license 4. Завершение через ввод License Key: **SinuCom NC** на соответствующем SINUMERIK 840Di Специфическое для СЧПУ управление опциями и лицензиями осуществляется только через SinuCom NC на соответствующем SINUMERIK 840Di. Для этого запустить SinuCom NC через панель задач Windows NT: **Пуск > Программы > SinuCom NC > SinuCom NC**  Для лицензирования опций сразу же после установки SinuCom NC соединения Online с SINUMERIK 840Di посредством двойного щелчка левой кнопкой мыши осуществляется переход в блок машинных данных (рис. 6-3). **SinuCom NC**  Меню опций

*6.8 Управление лицензиями (от ПО 2.1)* 

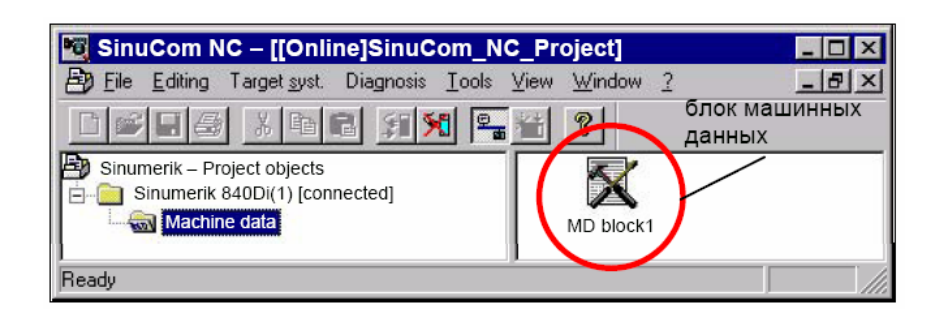

Рис. 6-3 SinuCom NC: главное меню

Меню опций позволяет устанавливать новые или дополнительные опции через соответствующие поля ввода (рис. 6-4). License Key

> Описанный выше процесс (пункты 1 до 4) запускается через программную клавишу "Get a new License Key" (рис. 6-4). Следовать указаниям в диалогах.

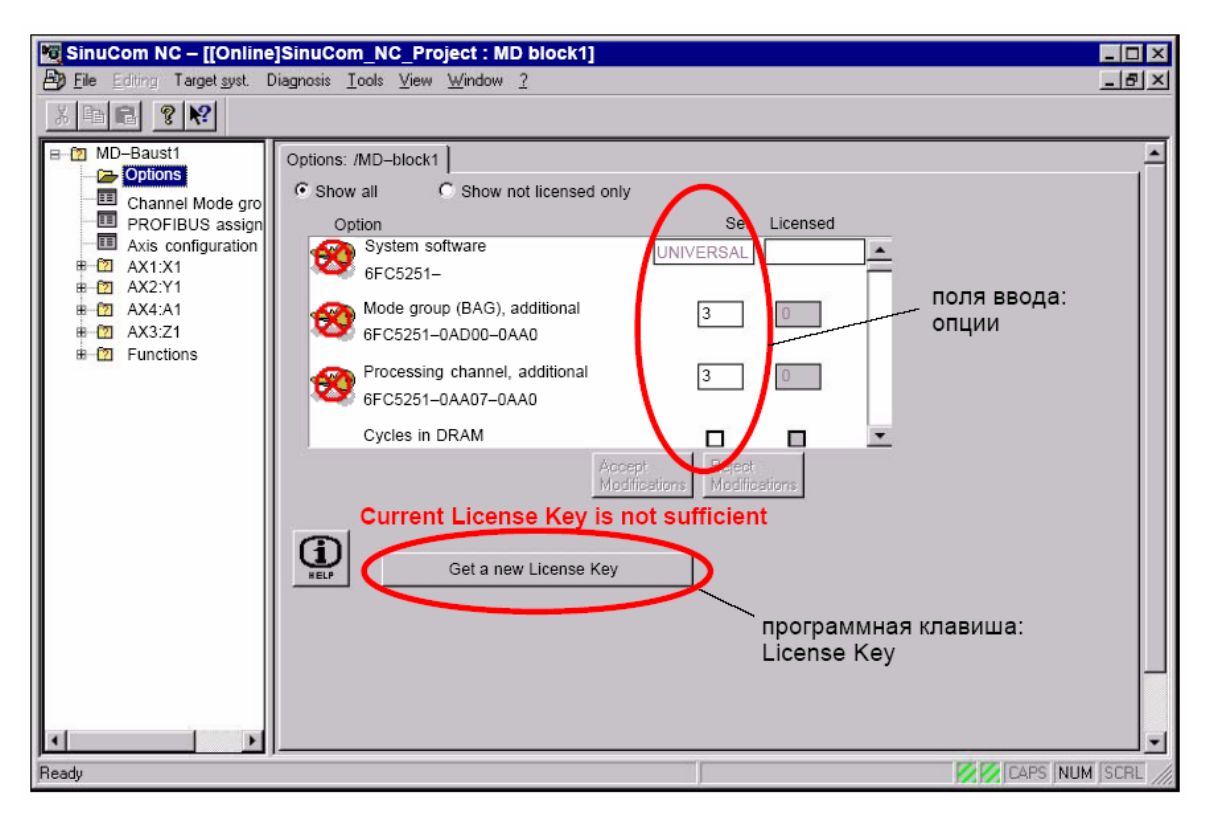

Рис. 6-4 SinuCom NC: меню опций

■

# **7**

# **Коммуникация PROFIBUS-DP**

# **7.1 Общая информация**

## **PROFIBUS-DP**

PROFIBUS-DP это международный, открытый стандарт полевых шин, зафиксированный в европейском стандарте полевых шин EN 50170 часть 2. PROFIBUS-DP оптимизирован для быстрой, критической по времени передачи данных в рабочих условиях.

У осуществляющих коммуникацию через PROFIBUS-DP компонентов различаются компоненты Master и Slave.

1. Master (активный участник шины) Компоненты, представляющие на шине Master, определяют обмен данными на шине и поэтому обозначаются и как активные участники шины.

У Master различаются два класса:

- DP-Master Класс 1 (DPMC1): Так обозначаются центральные Master-устройства, которые в установленных циклах сообщений обмениваются информацией со Slave. Примеры: SIMATIC S5, SIMATIC S7, и т.п.
- DP-Master Класс 2 (DPMC2): Это устройства для конфигурирования, ввода в эксплуатацию, управления и наблюдения в текущем режиме работы шины. Примеры: программаторы, устройства управления/наблюдения
- 2. Slave (пассивные участники шины) Эти устройства могут только принимать сообщения, квитировать их и передавать сообщения на Masters по его запросу. Примеры: приводы, периферийные модули

**PROFIBUS-DP с расширением Motion Control** 

Коммуникация между SINUMERIK 840Di (ЧПУ и PLC) в качестве Master и компонентами Slave через PROFIBUS-DP базируется на PROFIBUS-DP с расширением MotionControl.

Расширение MotionControl характеризуется:

- проектируемыми эквидистантными циклами DP
- синхронизацией DP-Slave через DP-Master через телеграмму GlobalControl в каждом такте DP
- автоматическим поддержанием внутреннего такта через DP-Slave при кратковременном обрыве коммуникации

**Литература**: /PPA/ Профиль техники приводов PROFIDrive версия 3, проект V1.4.2, 01. сентябрь 00

## **7.1.1 Структура телеграммы циклической коммуникации DP**

Ниже показывается структура телеграммы при циклической коммуникации DP на основе привода "SIMODRIVE 611 universal".

**Структура телеграммы** Телеграммы циклической передачи данных имеют следующую основополагающую структуру:

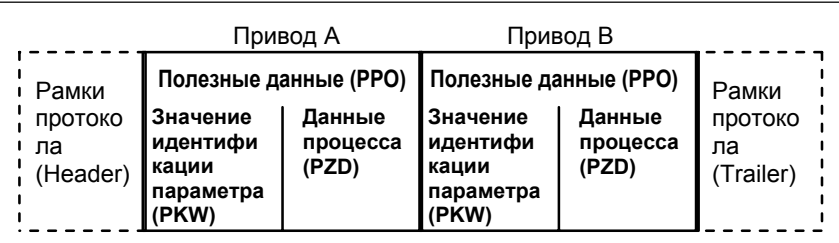

#### **Указание:**

Полезные данные для привода B передаются только тогда, когда "DP-Slave 611U" эксплуатируется как модуль с двумя осями.

Рис. 7-1 Структура телеграммы при циклической передаче данных

**Структура полезных данных** 

Полезные данные для циклического режима обозначаются как Параметр-Данные процесса-Объект (PPO). Внутри телеграммы они подразделяются на две области:

• область параметров (PKW, Параметр-Идентификация-Значение)

Эта часть телеграммы служит для чтения и/или записи параметров и для считывания сбоев.

• область данных процесса (PZD, данные процесса)

Эта область содержит управляющие слова, заданные значения или информации состояния и фактические значения.

С данными процесса передаются следующие данные:

- управляющие слова и заданные значения (задания: Master --> Привод) или
- слова состояния и фактические значения (ответы: Привод --> Master)

## **7.1.2 Описание цикла DP**

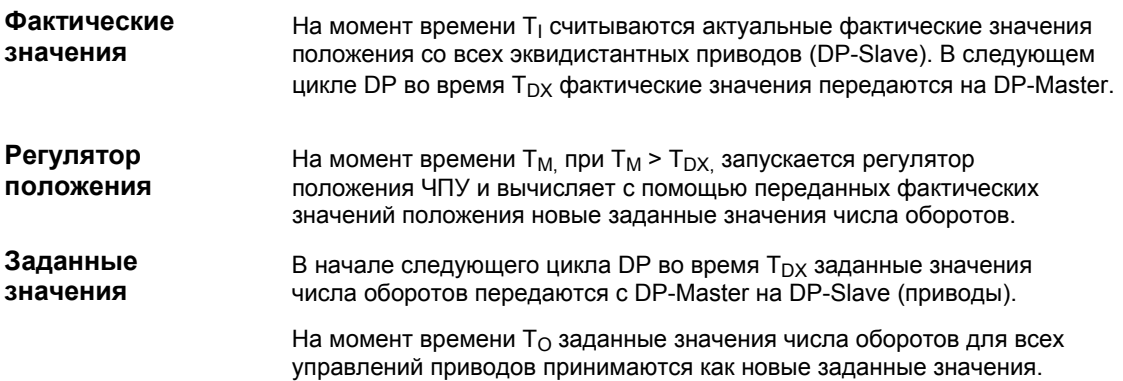

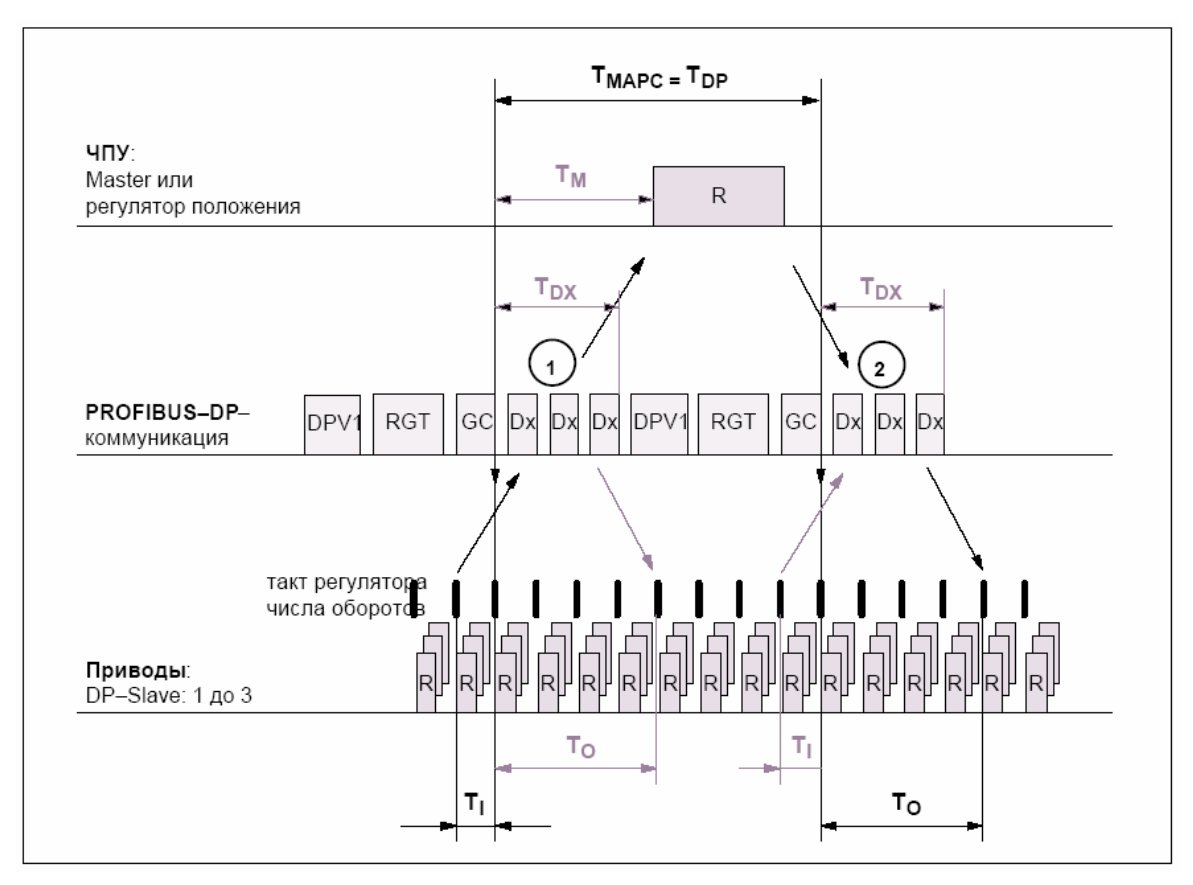

Рис. 7-2 Пример: оптимизированный цикл DP с 3 DP-Slave 611U

Пояснения к рис. 7-2:

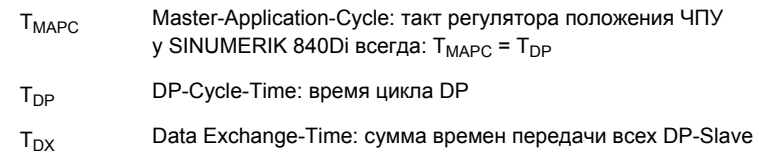

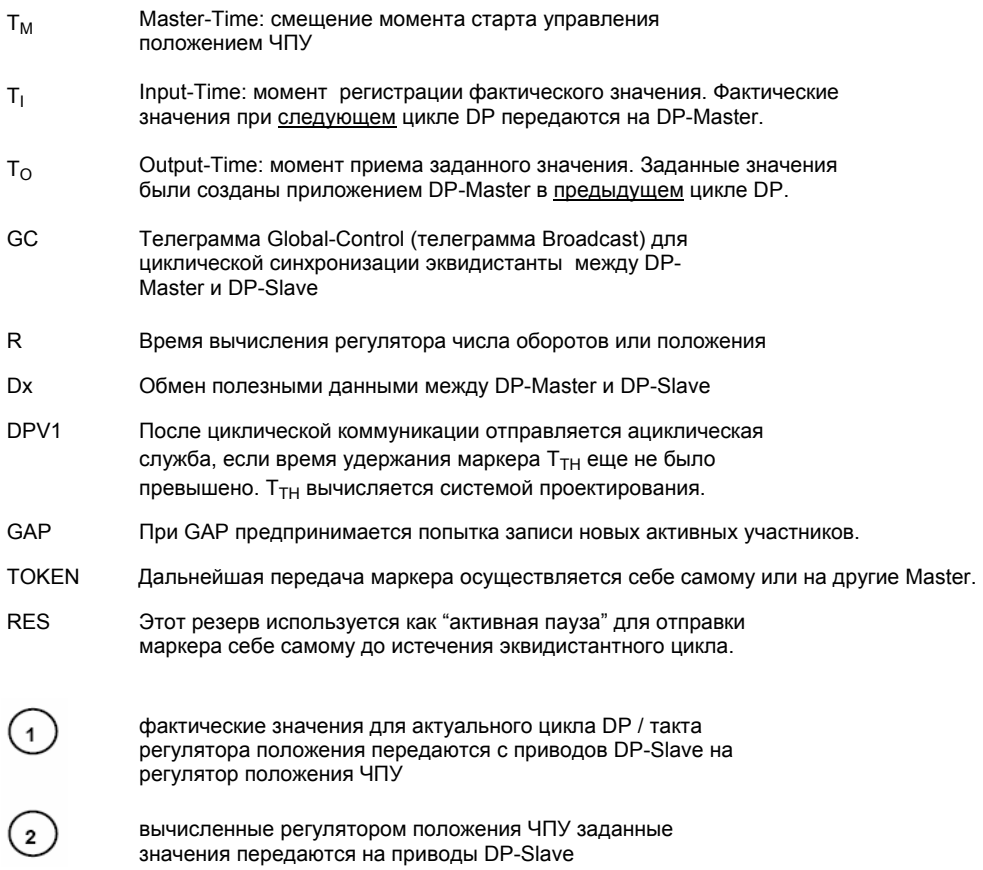

## **7.1.3 SINUMERIK 840Di с PROFIBUS-DP**

Конфигурация PROFIBUS-DP осуществляется в рамках проекта SIMATIC S7 (в дальнейшем проект S7). **PROFIBUS-DP и SIMATIC S7** 

> Для создания проекта S7 для SINUMERIK 840Di необходимы следующие компоненты:

- SIMATIC Manager STEP7
- SINUMERIK 840Di
- PG/PC с соединением MPI (к примеру, PG740) и кабелем MPI (не требуется, если SIMATIC Manager устанавливается на SINUMERIK 840Di)
- главная программа PLC
- Rack 840Di

(предварительно сконфигурированная для SINUMERIK 840Di станция SIMATIC S7-300)

• DriveOM / SlaveOM

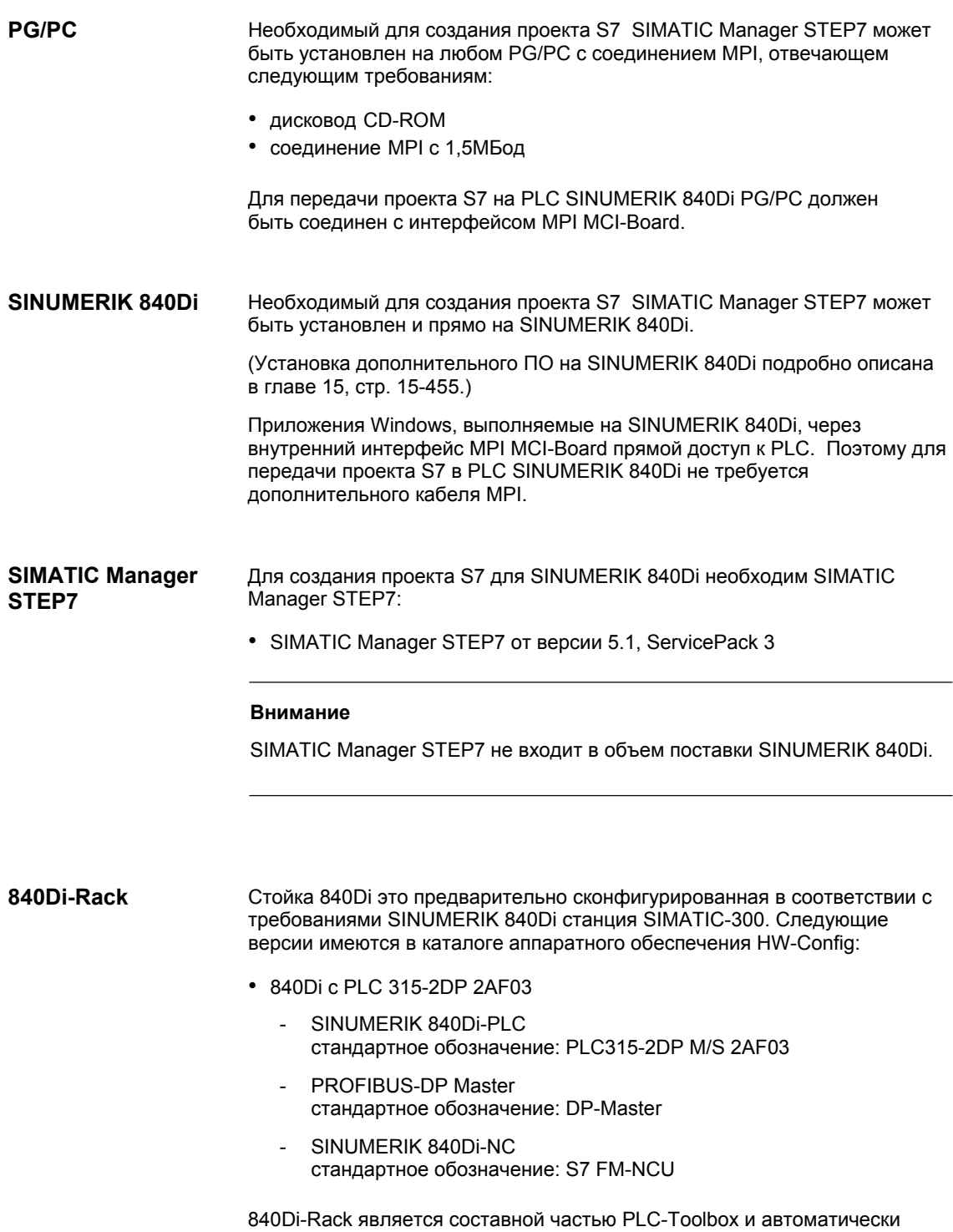

программы PLC в SIMATIC Manager STEP7.

устанавливается при установке также входящей в PLC-Toolbox главной

#### **Внимание**

Главная программа PLC должна быть установлена на ВУ, на котором уже установлен SIMATIC Manager STEP7 для создания проекта S7. При установке главной программы PLC следовать указаниям в файле: - <путь установки>\readme.txt После успешной установки главной программы PLC в каталоге аппаратного обеспечения "HW Config" (вспомогательная программа конфигурации внутри SIMATIC Manager STEP7) доступен 840Di-Rack для вставки в проект S7: • "HW Config" каталог аппаратных средств: Профиль: **Standard SIMATIC 300 > SINUMERIK > 840Di > 840Di с PLC315-2AF03**  или (от ПО 2.1) **. . . > 840Di с PLC315-2AF03, шина P/K**  SlaveOM (Slave Object Manager) для SINUMERIK 840Di в комбинации с SINUMERIK 840Di позволяет осуществлять конфигурацию следующих приводов на основе диалога: - SIMODRIVE 611 universal или universal E SIMODRIVE POSMO CD/CA **DriveOM / SlaveOM** 

- 
- SIMODRIVE POSMO SI
- SIMODRIVE POSMO A
- ADI4 (Analog Drive Interface for 4 Axes)

#### **Внимание**

При использовании SlaveOM в комбинации с другими PLC-CPU при переводе конфигурации сигнализируется ошибка связности, и блоки системных данных не создаются.

Оба Object Manager DriveOM и SlaveOM являются составной частью установки SINUMERIK 840Di. Перед использованием SlaveOM сначала должны быть установлены оба Object Manager в определенной последовательности.

- 1. Установка DriveOM
- 2. Установка SlaveOM

#### **Внимание**

Object Manager DriveOM и SlaveOM должны быть установлен на ВУ, на котором уже установлен SIMATIC Manager STEP7 для создания проекта S7.

При установке Object Manager следовать указаниям в файле:

- <путь установки>\readme.txt

После установки SlaveOM в каталоге аппаратного обеспечения "HW Config"(вспомогательная программа конфигурации аппаратных средств внутри SIMATIC Managers) доступны следующие приводы DP- Slave:

• "HW Config" каталог аппаратных средств:

Профиль: **Standard**

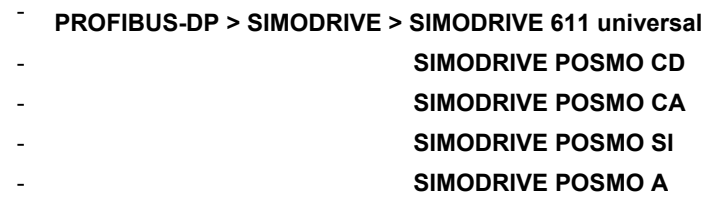

- **PROFIBUS-DP > SINUMERIK > ADI4**

В файле GSD (исходный файл устройств) зафиксированы все свойства DP-Slave в формате ASCII. STEP 7 требует для каждого DP-Slave файл GSD, чтобы DP-Slave мог быть выбран в каталоге аппаратных средств.

Если DP-Slave не индицируется в каталоге аппаратных средств, то его специфический файл GSD должен быть установлен в "HW Config" через команду меню **Опции > установить новый файл GSD**.

После установки файла GSD DP-Slave доступен в каталоге аппаратных средств "HW Config" для вставки в проект S7:

• "HW Config" каталог аппаратных средств: Профиль: **Standard PROFIBUS-DP > прочие полевые устройства > ...** 

#### **Внимание**

Файлы GSD должны быть установлены на ВУ, на котором уже установлен SIMATIC Manager STEP7 для создания проекта S7.

При установке файла GSD следовать указаниям в файле:

- <путь установки>\readme.txt

**Файлы GSD** 

*7.2 Сетевые правила*

## **7.2 Сетевые правила**

Необходимо соблюдение следующих основных правил:

1. Ветвь шины должна иметь оконечную нагрузку **на обоих концах**. Для этого включается сопротивление нагрузки в штекере PROFIBUS-DP первого и последнего участника, прочие сопротивления нагрузки выключаются.

#### **Внимание**

На ветвь шины разрешено только 2 вложенных сопротивления нагрузки.

- 2. **Минимум** 1 оконечная нагрузка должна иметь питание **напряжением 5В**. Для этого штекер PROFIBUS-DP с вложенным сопротивлением нагрузки должен быть подсоединен к включенному
- прибору. 3. Запрещены шлейфы на PROFIBUS-DP.
- 4. Каждый участник PROFIBUS-DP должен быть **сначала** вставлен, а потом активирован. При удалении участника **сначала** необходимо деактивировать соединение, а потом вынуть штекер.
- 5. **Длина кабеля** одного сегмента шины PROFIBUS-DP может составлять **макс. 100 м.**

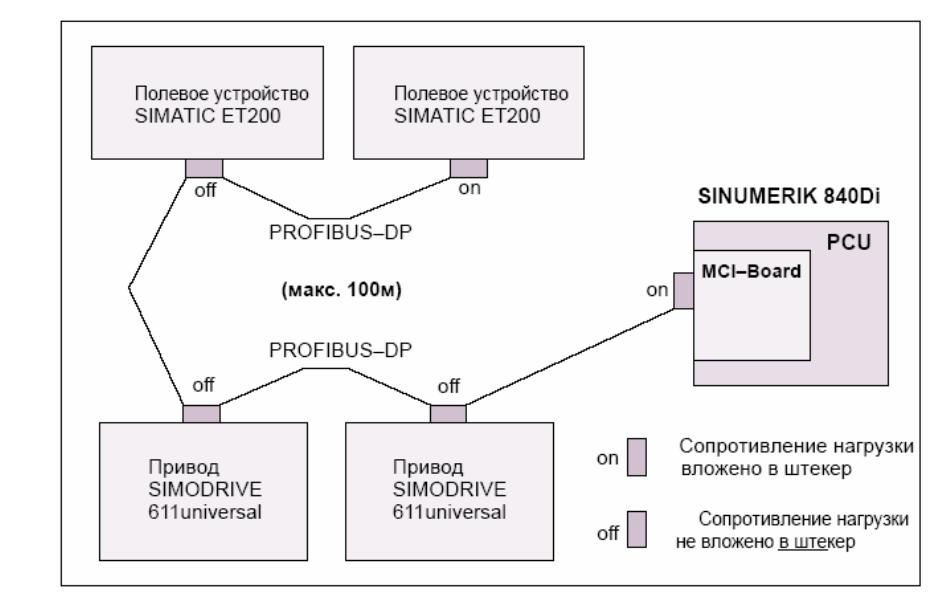

Рис. 7-3 Пример сетевой установки PROFIBUS-DP

**Пример: сетевая установка PROFIBUS-DP** 

# **7.3 Проект SIMATIC S7**

Описанные ниже указания относительно конфигурации PROFIBUS-DP во многом ограничиваются особенностями SINUMERIK 840Di.

#### **Указание**

Подробности по созданию и обработке проектов SIMATIC S7 см. документацию по SIMATIC Manager STEP7 или соответствующую помощь Online.

## **7.3.1 Создание проекта S7**

Для конфигурации PROFIBUS-DP для эквидистантной коммуникации между Master и Slaves необходимо создать проект S7.

В рамках этого проекта S7 устанавливаются следующие определения:

- расширение аппаратных средств
- PROFIBUS-адреса: DP-Master и DP-Slave
- эквидистантный цикл PROFIBUS-DP
- эквидистантное время

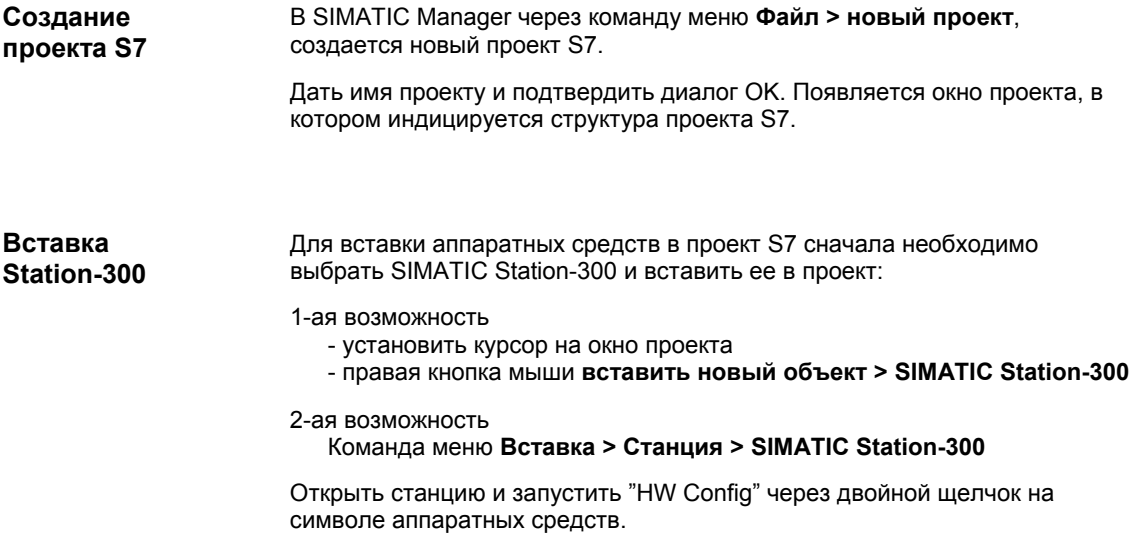

*7.3 Проект SIMATIC S7* 

## **7.3.2 HW-Config**

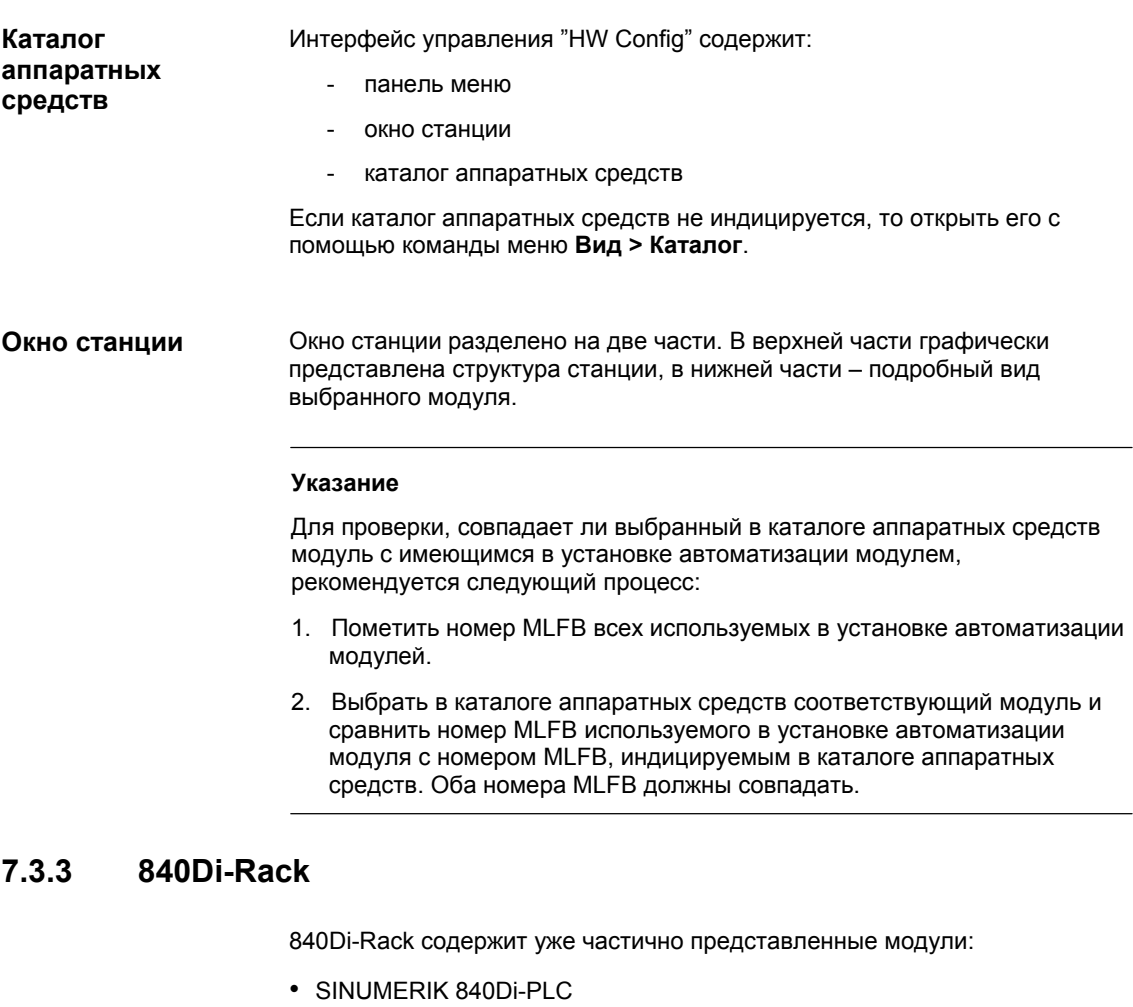

- стандартное обозначение: PLC315-2DP M/S 2AF03
- PROFIBUS-DP Master стандартное обозначение: DP-Master
- SINUMERIK 840Di-NC стандартное обозначение: S7 FM-NCU

840Di-Rack находится в каталоге аппаратных средств в: **Вставка**

#### Профиль: **Standard SIMATIC 300 > SINUMERIK > 840Di > 840Di с PLC315-2AF03**

Выбрать 840Di-Rack правой кнопкой мыши и перетащить его с нажатой кнопкой мыши в окно станции. После отпускания кнопки мыши 840Di-Rack вставляется в проект S7.

*06.03* 

*7.3 Проект SIMATIC S7* 

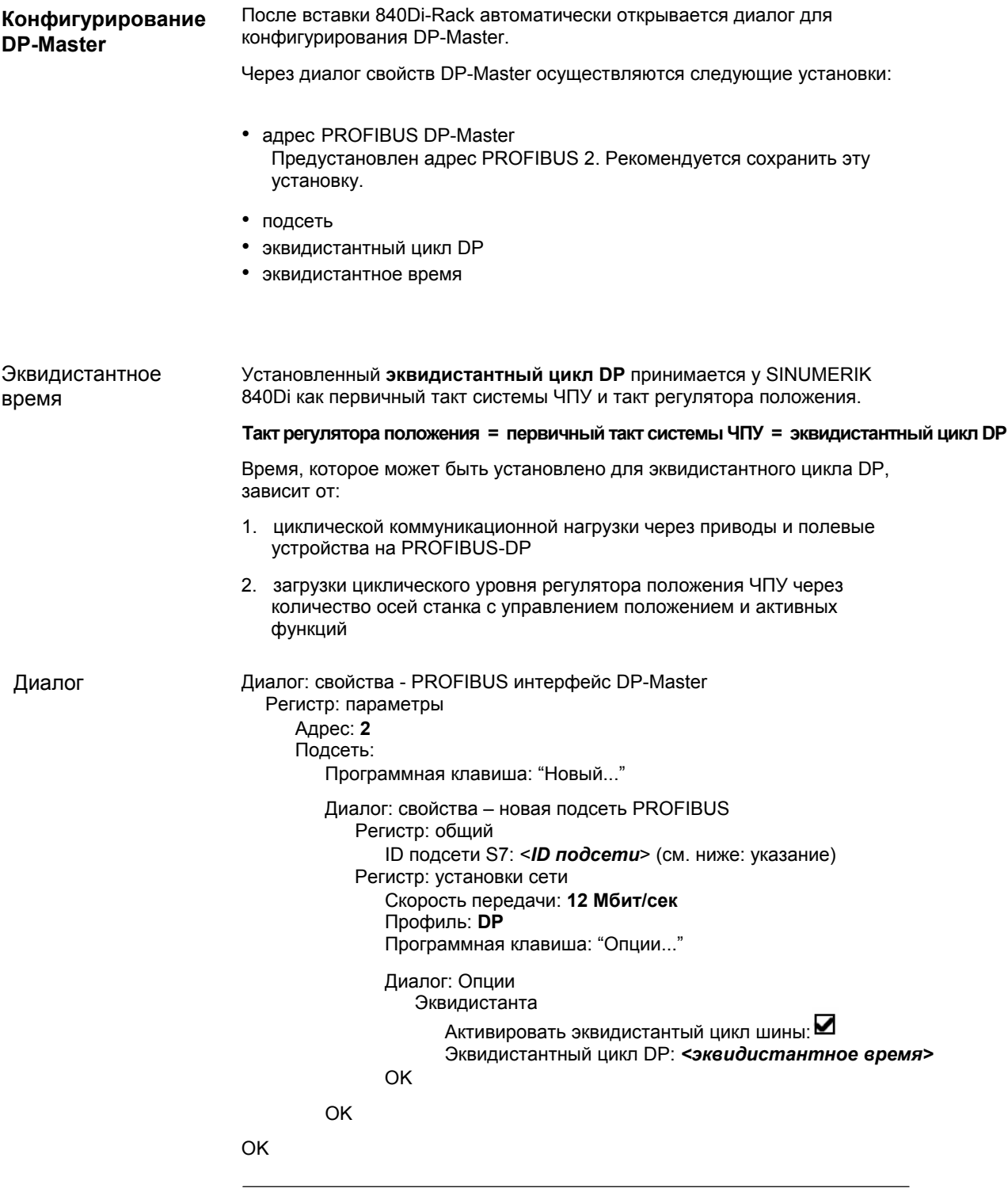

### **Указание**

Рекомендуется пометить **ID подсети S7**, так как оно потребуется позднее для параметрирования установок маршрутизации вспомогательного ПО для ввода в эксплуатацию приводов **SimoCom U**. См. главу 9.1.6, стр. 9-269.

*7.3 Проект SIMATIC S7* 

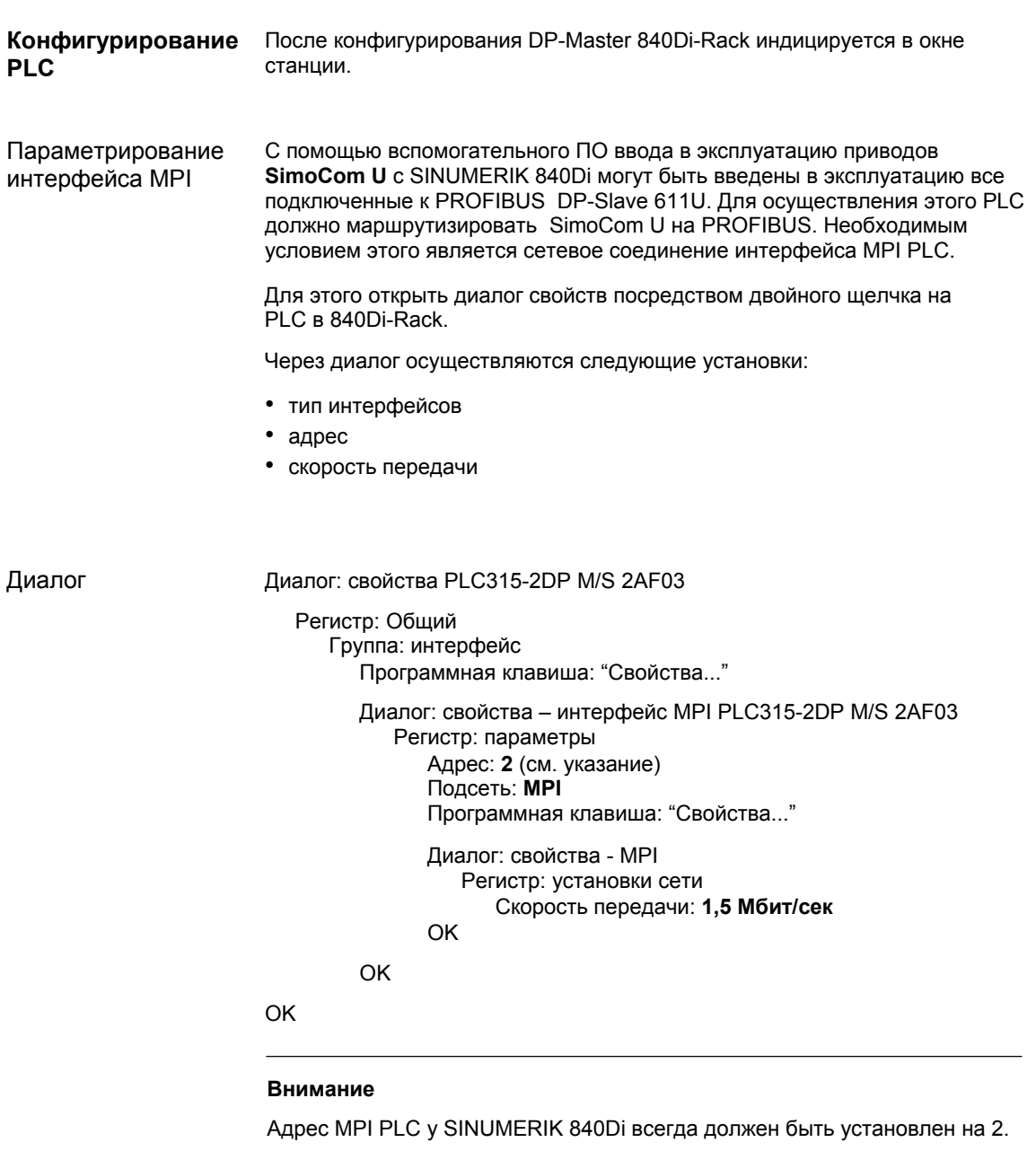

Имеющееся в 840Di-Rack ЧПУ обозначается как S7 FM-NCU. Для обеспечения коммуникации между ЧПУ и PLC необходимы следующие установки: **Конфигурирование ЧПУ**

- адрес MPI ЧПУ: адрес PLC + 1
- входной адрес и выходной адрес: 256
- длина данных: 2 (предустановка, ввод невозможен)

Для этого открыть диалог свойств посредством двойного щелчка на PLC в 840Di-Rack.

Диалог

Диалог: свойства - S7 FM-NCU Регистр: Общий Группа: подключение на задней стенке Адрес MPI: **3** (см. указание) Регистр: адреса Группа: входы Начало: **256** Длина: 2 Группа: выходы Начало: **256** Длины: 2

OK

#### **Внимание**

Адрес MPI ЧПУ и PLC жестко связаны.

**Адрес MPI ЧПУ = (Адрес MPI PLC) + 1** 

#### **Внимание**

Входной/выходной адрес ЧПУ должен быть установлен на 256.

При значении, отличном от 256, вспомогательные функции со стороны PLC более не квитируются на ЧПУ и поэтому выполнение программы обработки детали не продолжается.

*7.3 Проект SIMATIC S7* 

## **7.3.4 Периферийные устройства SIMATIC S7**

Периферийные устройства SIMATIC серии ET200, к примеру, ET200M, как обычно вставляются в проект S7 и конфигурируются.

#### **Указание**

Для упрощения параметрирования эквидистантной коммуникации на PROFIBUS-DP **перед** параметрированием приводов DP (к примеру, DP-Slave 611U или ADI4) сначала вставить все необходимые периферийные устройства SIMATIC S7 в конфигурацию.

#### **Указание**

Для проверки, совпадает ли выбранный в каталоге аппаратных средств модуль с имеющимся в установке автоматизации модулем, рекомендуется следующий процесс:

- 1. Пометить номер MLFB всех используемых в установке автоматизации модулей.
- 2. Выбрать в каталоге аппаратных средств соответствующий модуль и сравнить номер MLFB используемого в установке автоматизации модуля с номером MLFB, индицируемым в каталоге аппаратных средств. Оба номера MLFB должны совпадать.
# **7.3.5 I/O Module PP72/48**

Параметрирование конфигурации относительно I/O Module PP72/48 осуществляется с помощью файла GSD SIEM80A2.GSD.

Установку файла GSD см. главу 7.1.3., стр. 7-209 **Файлы GSD**.

#### **Указание**

Для упрощения параметрирования эквидистантной коммуникации на PROFIBUS-DP сначала все необходимые DP-Slave должны быть вставлены в конфигурацию до установки времени для эквидистантной коммуникации.

### **Вставка**

Для вставки DP-Slave PP72/48 в конфигурацию открыть каталог аппаратных средств через команду меню **Вид > Каталог**.

DP-Slave PP72/48 находится в:

• Профиль: **Standard PROFIBUS-DP > прочие полевые устройства > IO > PP-Input/Output-Module**

Выбрать через щелчок левой кнопкой мыши в каталоге аппаратных средств DP-Slave PP72/48 (см. указание) и перетащить его при нажатой левой кнопке мыши на систему DP-Master в окне станции.

#### **Указание**

В качестве DP-Slave PP72/48 должен быть выбран символ директории с обозначением "PP-Input/Output-Module", а не расположенный под ним символ модулей с обозначением "Universalmodule".

Представленный заштрихованным кругом при перетаскивании DP-Slave курсор должен быть помещен точно на систему DP-Master, чтобы он мог быть вставлен в конфигурацию.

Система DP-Master в окне станции представлена следующим символом:

<u> 1999 - 1999 - 1999 - 1999 - 1999 - 1999 - 1999 - 1999 - 1999 - 1999 - 1999 - 1999 - 1999 - 1999 - 1999 - 199</u>

При отпускании левой кнопки мыши DP-Slave PP72/48 вставляется в конфигурацию.

# *7 Коммуникация PROFIBUS-DP*

*7.3 Проект SIMATIC S7* 

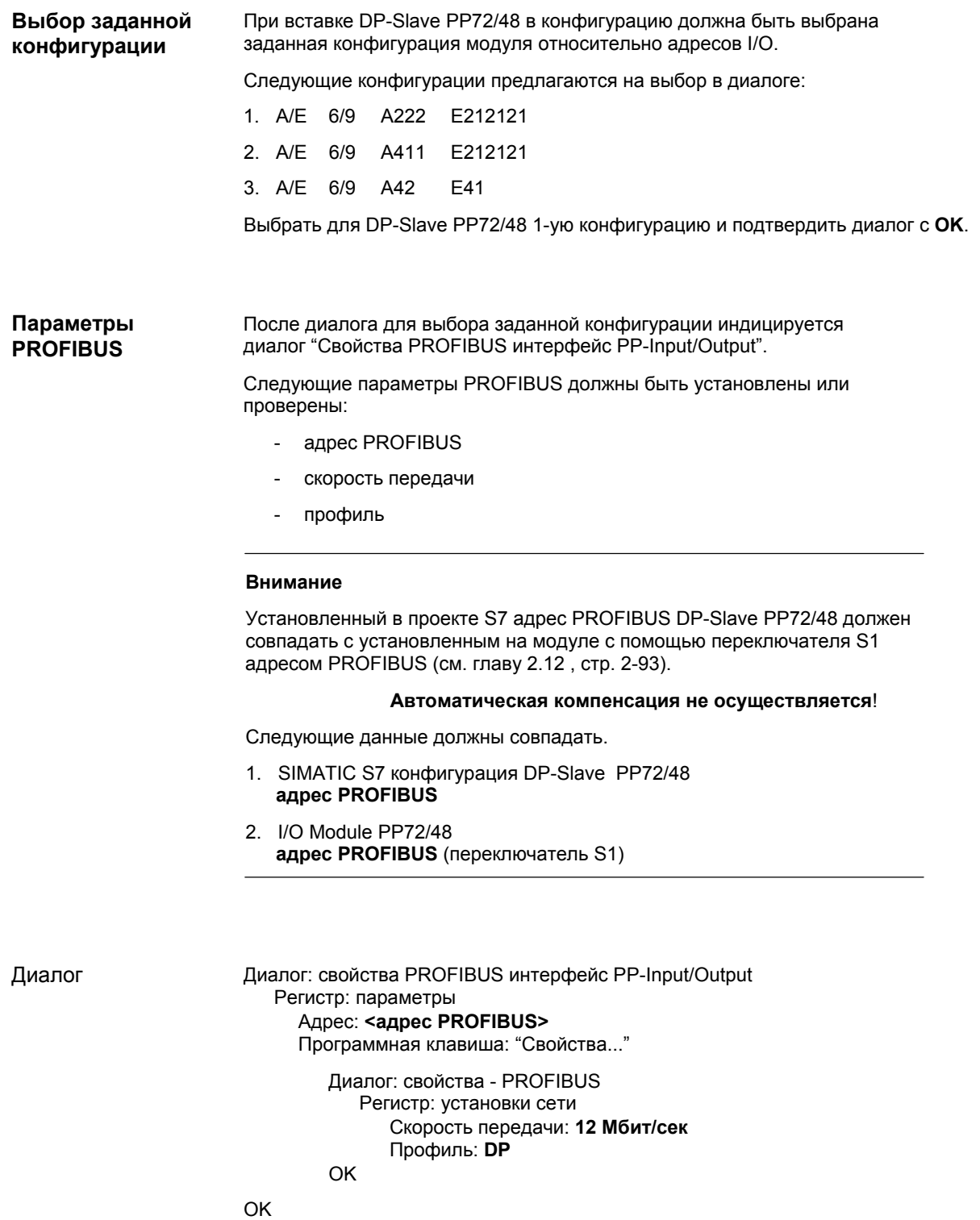

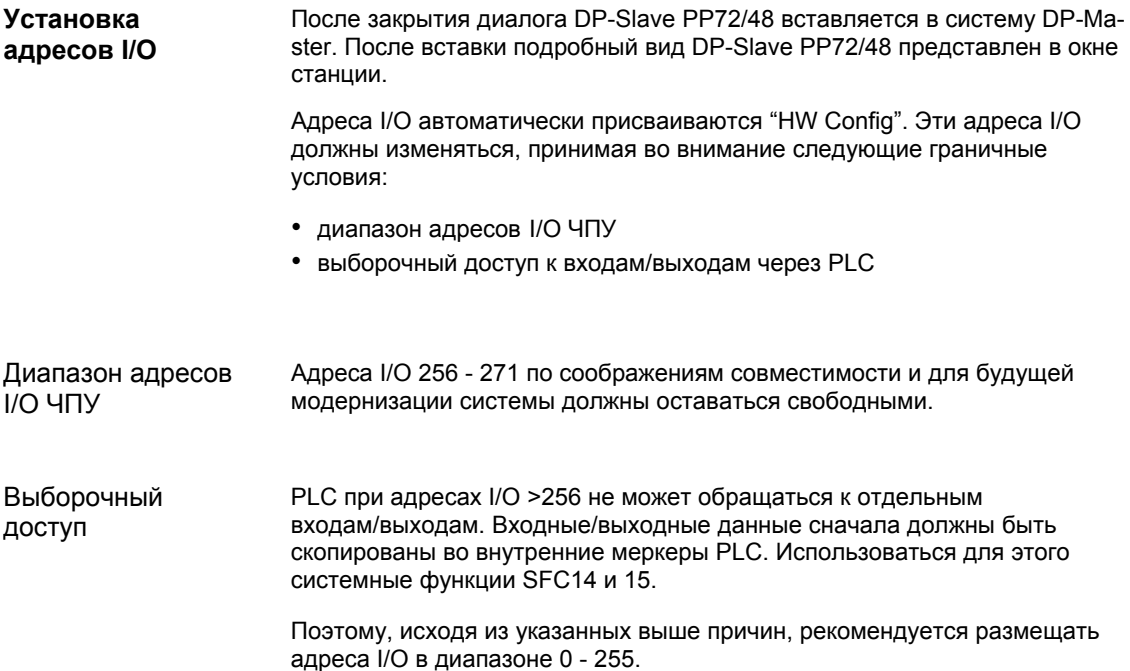

# **7.3.6 ADI4 (от ПО 2.1)**

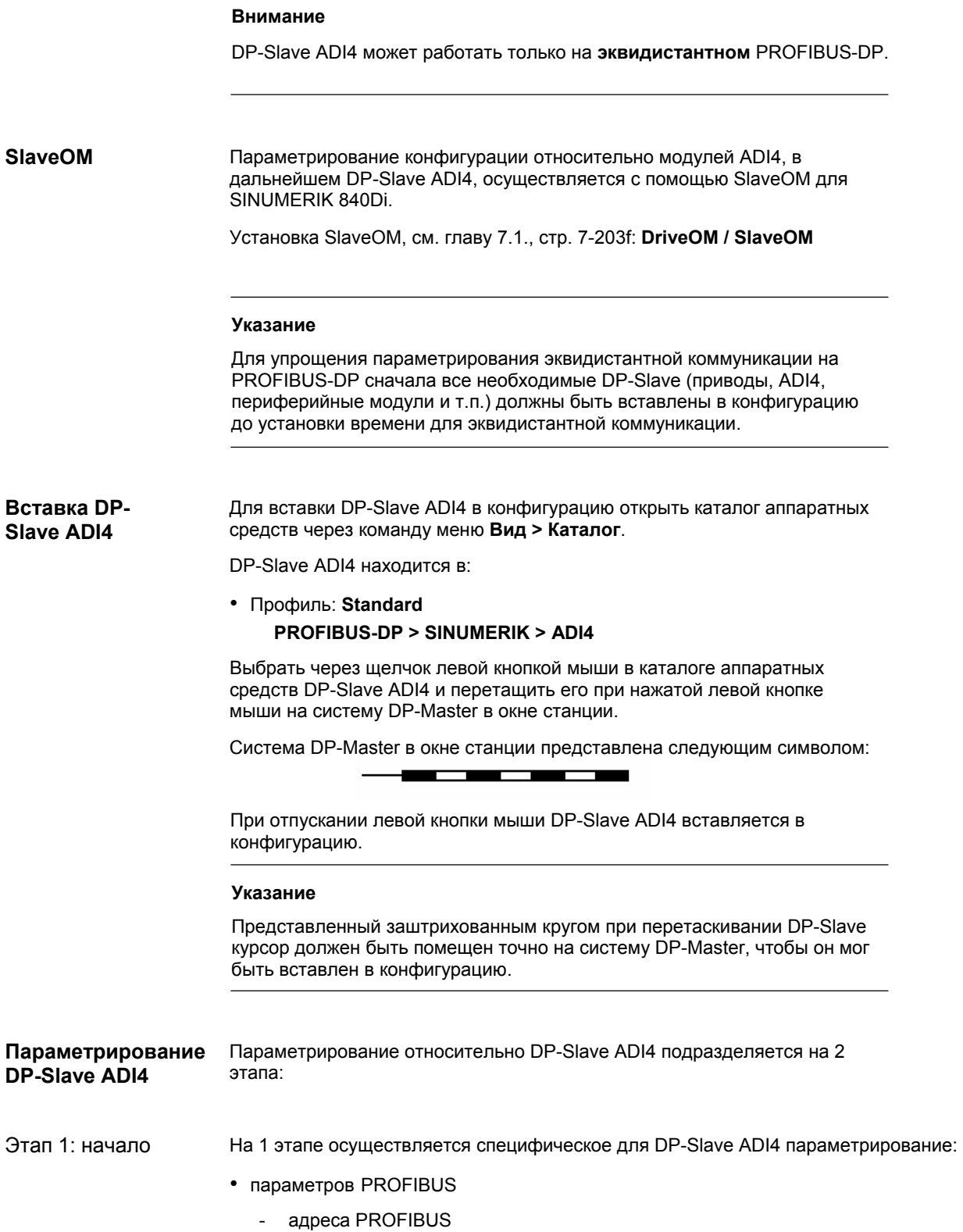

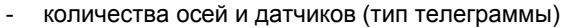

- адресов I/O
- функциональных параметров
	- типа датчиков
	- униполярных шпинделей
	- рампы Shutdown
	- времени задержки Shutdown

Этап 1 сначала должен быть осуществлен для **всех** необходимых в конфигурации DP-Slave ADI4.

На 2 этапе осуществляется параметрирование времени для эквидистантной циклической коммуникации. Этап 2 должен быть осуществлен в **заключении** на **любом** DP-Slave ADI4. Этап 2

> Осуществленные при этом установки через функцию коррекции SlaveOM могут быть переданы на все другие DP-Slave ADI4.

### **Параметры PROFIBUS**

**Адрес PROFIBUS**  При вставке DP-Slave ADI4 в конфигурацию открывается диалог: свойства - PROFIBUS интерфейс ADI4.

Адрес PROFIBUS был установлен SlaveOM на следующий свободный адрес PROFIBUS. Адрес PROFIBUS может быть любым, но он должен соответствовать адресу, установленному через DIP-переключатель S2 на ADI4.

### **Внимание**

Установленный через SlaveOM адрес PROFIBUS DP-Slave ADI4 должен совпадать с установленным в приводе адресом PROFIBUS:

#### **Автоматическая коррекция не осуществляется**!

Следующие данные должны совпадать.

- 1. SIMATIC S7 конфигурация DP-Slave ADI4 **адрес PROFIBUS**
- 2. ADI4-модуль DIP-переключатель S2 **адрес PROFIBUS**

Диалог

Диалог: свойства - PROFIBUS интерфейс ADI4 Регистр: параметры Адрес: **адрес PROFIBUS**

**OK** 

После подтверждения диалога через программную клавишу: "OK", открывается диалог: "Свойства DP Slave".

#### DP-Slave ADI4 работает со специфическим типом телеграммы: "4 оси с одним датчиком каждая (стандартная телеграмма 3 и данными I/O": **Тип телеграммы**

**Telegrammtyp Beschreibung**  4 оси с одним датчиком каждая, стандартная телеграмма 3 + EA, PZD-5/9 A/E 1/1 4 раза стандартная телеграмма 3 и по 1 PDZ-слову для цифровых данных I/O PZD x/y кол-во слов данных процесса, х: заданное значение, у: факт. значение Структура телеграммы ADI4 STD 3  $O$ сь1 зад.знач. (Master -> Slave) Ocь2 Ocь3 Ocь4  $STD 3$   $STD 3$   $STD 3$   $A$ - $CDO B$ .  $I/O$ STD 3: стандартная телеграмма 3 по спецификации PROFIDrive V3.0 А-слово: цифровые выходные данные (16бит) факт.знач (Slave -> Master) Е-слово: цифровые входные данные (166ит)  $-0W$   $Q_{01}A$   $Q_{01}A$   $Q_{01}A$   $Q_{01}A$   $Q_{10}A$   $Q_{11}A$   $Q_{12}A$ STD 3 Ocь1 Ocь2 Ocь3 Ocь4  $STD 3$   $STD 3$   $STD 3$   $E$ - $CDOB$ .  $I/O$ Стандартная телеграмма 3: интерфес зад.знач.числа об. 32бита с 1 датчиком PZD1 STW1 NSOLL B | STW2 G1 STW **Sag.3Hay** (Master -> Slave) PZD2 PZD3 PZD4 PZD5 ZSW1 PZD1 факт.знач. (Slave -> Master) NIST B ZSW2 G1 ZSW PZD2 PZD3 PZD4 PZD5 G1\_XIST1 PZD6 PZD7 G1\_XIST2 PZD8 PZD9 Low **High High** A–слово (цифр. выходные данные 15 цифр. выход 1-4  $-$  X6-1: контакт 2-5 12 11 8 17 4 13 0 1 цифр. выход 5-8 / сигнал направления 1-4 у унипол. шпинделей  $-$ > X6-1: контакт 6-9 не используется нулевая метка / BERO как референтный сигнал в конформном режиме 611U High-Byte Low-Byte Е–слово (цифр. входные данные 1 7 цифр. вход 1-4 / BERO 1-4 -> Х6-2: контакт 2-5 1514**1**312**11 87 21 0** цифр. вход 5-6 / щуп 1-2  $-$  X6-2: контакт 6-7 не используется цифр. вход 9-10 / Drv Rdy 3-4 -> Х6-2: контакт 10-11 High-Byte Low-Byte цифр. вход 7-8 / Drv\_Rdy 1-2 -> Х6-2: контакт 8-9 1) Указание: По использованию слов Е/А внутри ЧПУ: см. главу 10.6, стр. 10-379

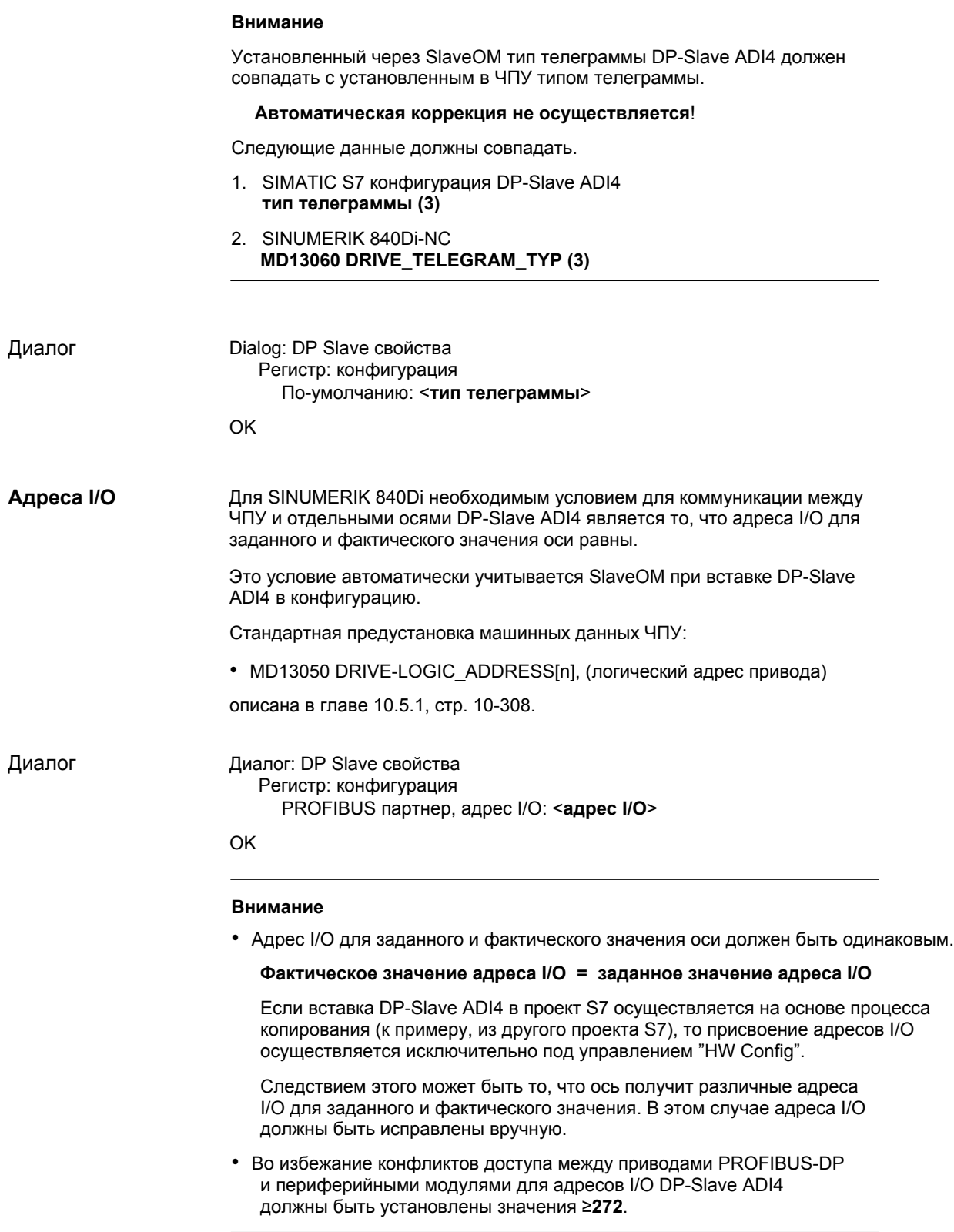

# **Согласованность**

Установкой по-умолчанию относительно согласованности данных I/O является **общая длина**.

Следствием этой установки является:

- прямой доступ из программы электроавтоматики (к примеру, байт, слово или двойное слово) к этому диапазону адресов не допускается операционной системой PLC
- обращения к этому диапазону адресов должны осуществляться через системные функции SFC 14 и SFC 15
- Через системные функции SFC 14 и SFC 15 обеспечивается согласованное чтение/запись данных оси.

### **Указание**

Понятия "изохронный", "синхронный с тактом" и "эквидистантный" (одинаковой длины) используются в различных документациях как синонимы.

#### **Функциональные параметры**

Через диалог: свойства DP Slave -> регистр: датчик осуществляется ввод функциональных параметров (см. рис. 7-4 с примерными значениями для отдельных параметров).

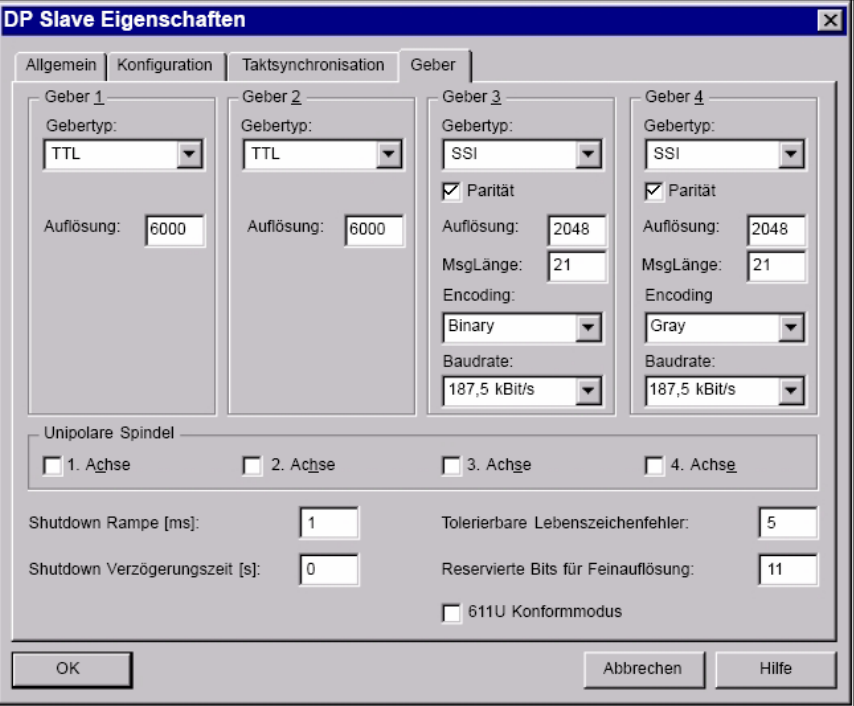

Рис. 7-4 Диалог: свойства DP Slave, регистр: датчик

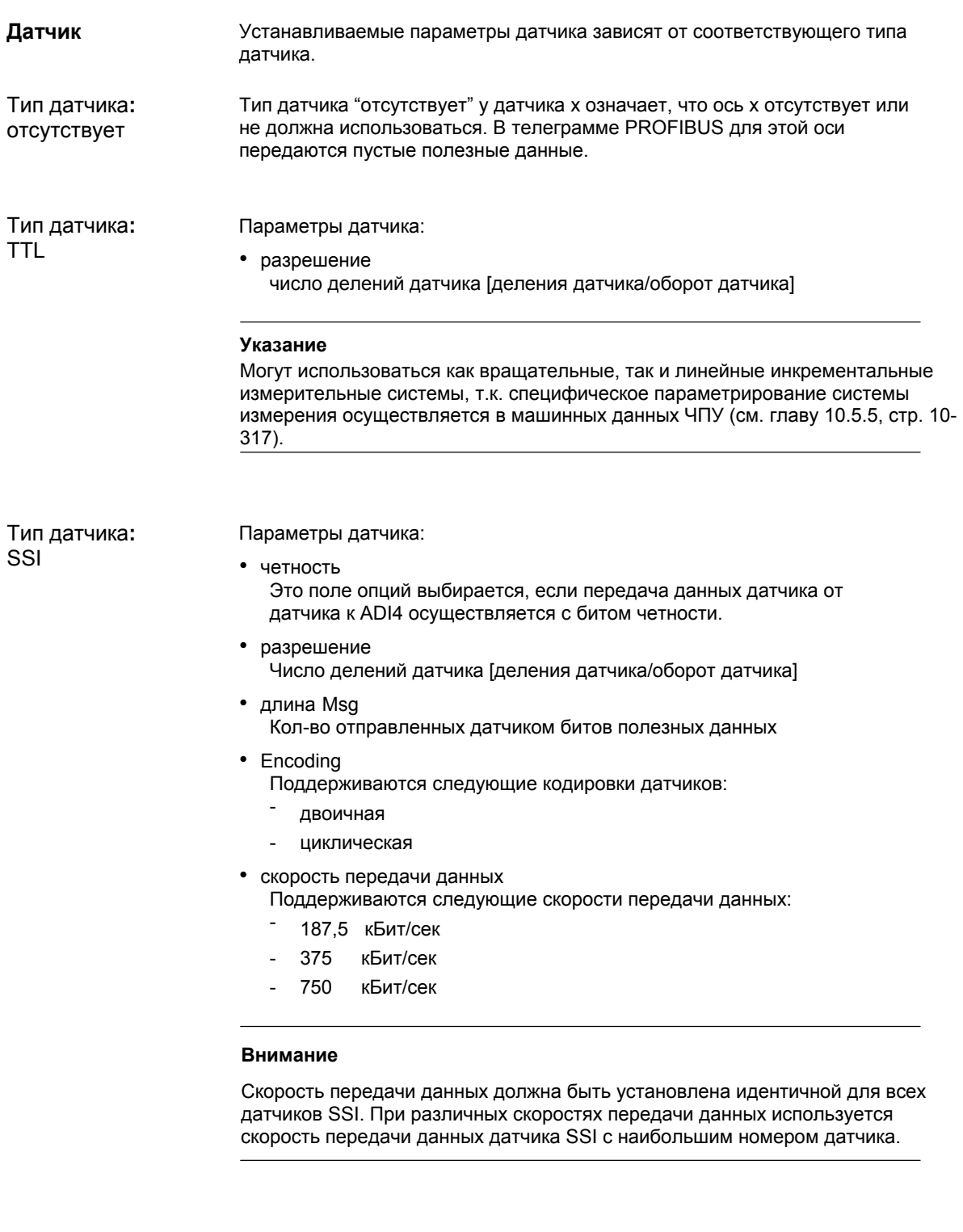

# 7 Коммуникация PROFIBUS-DP

7.3 Проект SIMATIC S7

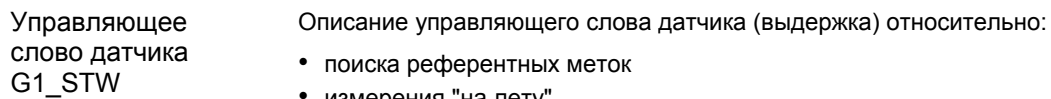

• измерения "на лету"

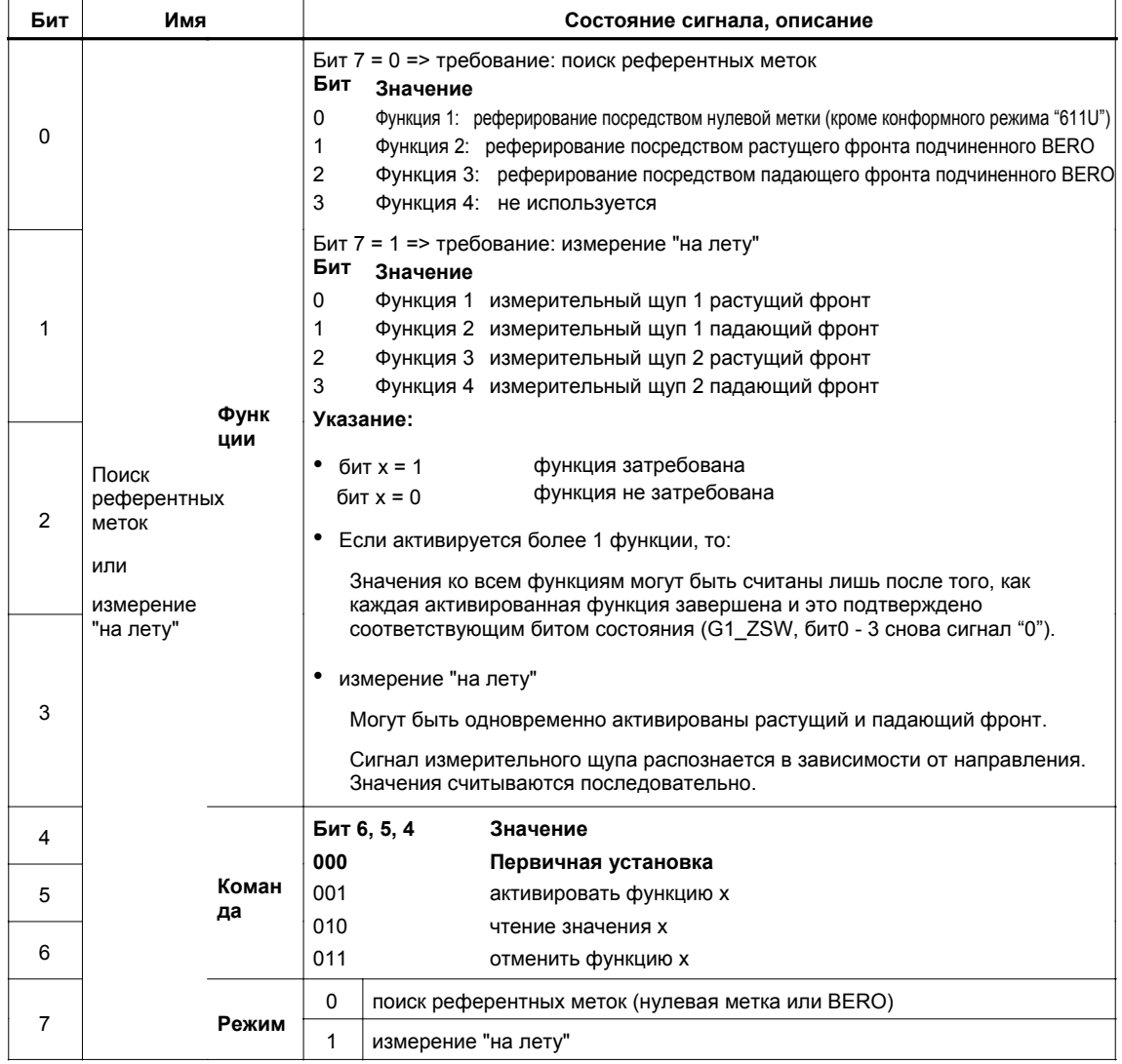

Через поле опций "Униполярный шпиндель" переключается диапазон напряжения аналогового выходного напряжения: **Униполярный шпиндель**

- поле опций "Униполярный шпиндель" не выбрано: выходное напряжение: -10 В до +10 В
- поле опций "Униполярный шпиндель" выбрано: выходное напряжение: 0 В до +10 В

Направление вращения при выбранной функции: "Униполярный шпиндель" ADI4, в зависимости от актуального заданного значения числа оборотов, выводится через цифровой выход ADI4:

- сигнал направления вращения для оси 1 -> цифр. выход X6-1, контакт 6
- сигнал направления вращения для оси 2 -> цифр. выход X6-1, контакт 7
- сигнал направления вращения для оси 3 -> цифр. выход X6-1, контакт 8
- сигнал направления вращения для оси 4 -> цифр. выход X6-1, контакт 9

Через параметр "Рампа Shutdown" может быть задана линейная по времени функций, по которой при распознанной в ADI4 ошибке все приводы ADI4 затормаживаются до заданного значения 0. **Рампа Shutdown** 

Значение параметра 0 вызывает резкое торможение приводов.

• единица: [мсек]

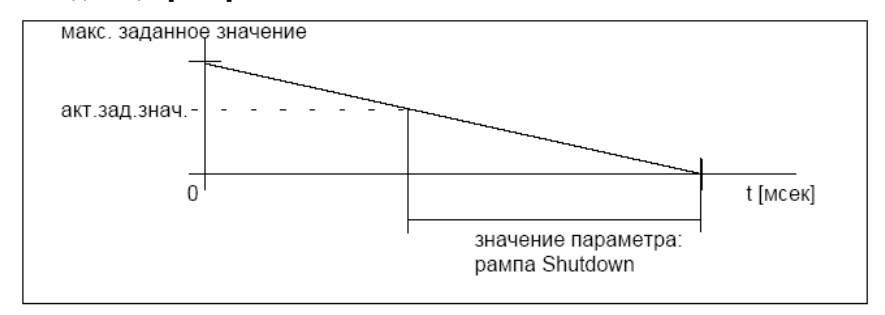

Рис. 7-5 Параметр: рампа Shutdown

Через параметр "Время задержки Shutdown" может быть задано время, по истечении которого после возникшей в ADI4 ошибке температуры все приводы ADI4 затормаживаются до заданного значения 0. По истечение "Времени задержки Shutdown" учитывается параметр "Рампа Shutdown". • единица: [сек] Через параметр "Допуск отсутствия стробовых импульсов" задается количество возможных отсутствий стробовых импульсов DP-Master. При превышении спараметрированного количества интерфейсы заданного значения всех приводов сбрасываются через "Рампу Shutdown" до значения 0. Через параметр "Дополнительные резервные биты для точного разрешения" указывается желаемое увеличение импульсов переданных в фактическом значении датчика G1\_XIST1 актуальных считанных **Время задержки Shutdown Допуск отсутствия стробовых импульсов Зарезервированные биты для точного разрешения**

инкрементов датчика.

Конформный

режим 611U

В комбинации с SINUMERIK 840Di для количества дополнительных резервных битов для актуального точного разрешения фиксировано устанавливается значение 11. Это соответствует увеличению импульсов в:  $2^{11}$  = 2048.

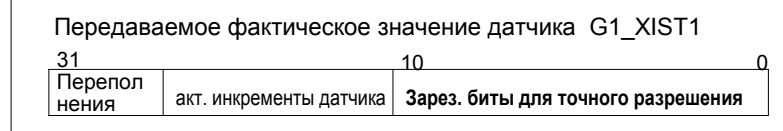

#### **Внимание**

- Параметр "Доп. резервные биты для точного разрешения" должен быть всегда установлен на 11.
- В соответствии с параметром "Доп. резервные биты для точного разрешения" в специфические для оси машинные данные ЧПУ:
	- MD30260: ABS INC RATIO (отношение абсолютного разрешения к инкрементальному разрешению)

должно быть внесено значение:  $2^{\frac{1}{100}}$  резервные биты для точного разрешения" =  $2^{11}$  = 2048

Через параметр "Конформный режим 611U" осуществляется включение конформного с SIMODRIVE 611 universal выбора источника сигнала для реферирования осей.

В конформном режиме 611U источник сигнала для реферирования осей (нулевая метка или BERO) задается не через стандартную телеграмму (управляющее слово датчика G1 STW, стр. 7-226), а через цифровое выходное слово.

- цифровое выходное слово, бит 8-11 (см. А-слово, стр. 7-222) Реферирование оси:
	- Бит 8 = 0 -> ось 1 с нулевой меткой от датчика 1 (Х4-1)
	- Бит 8 = 1 -> ось 1 с растущим фронтом от BERO 1 (Х6-2, контакт 2)
	- Бит 9 = 0 -> ось 2 с нулевой меткой от датчика 2 (Х4-2)
	- Бит 9 = 1 -> ось 2 с растущим фронтом от BERO 2 (Х6-2, контакт 3)
	- Бит 10 = 0 -> ось 3 с нулевой меткой от датчика 3 (Х4-3)
	- Бит 10 = 1 -> ось 3 с растущим фронтом от BERO 3 (Х6-2, контакт 4)
	- Бит 11 = 0 -> ось 4 с нулевой меткой от датчика 4 (Х4-4)
	- Бит 11 = 1 -> ось 4 с растущим фронтом от BERO 4 (Х6-2, контакт 5)

Этап 1: конец При завершении диалога "Свойства DP Slave " через программную клавишу: "ОК" данные принимаются и диалог закрывается. Таким образом, этап 1 параметрирования DP-Slave 611U завершен.

### Завершающее параметрирование ADI4

Граничные

 $2.1)$ 

условия (от ПО

После вставки и параметрирования всех компонентов (приводы, ADI4, периферийные устройства и т.п.) в конфигурации, в заключении, с учетом приведенных ниже граничных условий, осуществляется параметрирование эквидистантного цикла DP (см. главу 7.3.8, стр. 7-238).

При завершающем параметрировании эквидистантного цикла DP в комбинации с ADI4 учитывать следующие граничные условия:

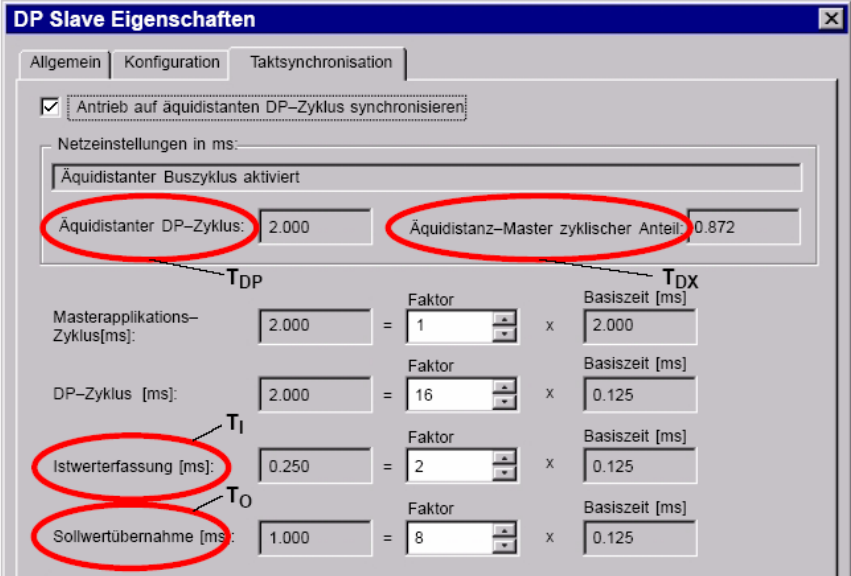

Рис. 7-6 Диалог: свойства DP Slave (выдержка)

- 1. Эквидистантный цикл DP (T<sub>DP</sub>) Т<sub>р</sub> = 2<sup>\*</sup> n <sup>\*</sup> 125 us; где n ≥ 4 ( => минимум Т<sub>рР</sub> = 1 мсек)
- 2. Прием заданного значения  $(T<sub>o</sub>)$ (TDX + 125 us) ≤  $T<sub>O</sub>$  < T<sub>DP</sub>; где TDX = Т<sub>DX</sub>, округлено до целочисленного кратного 125 us
- 3. Регистрация фактического значения (T<sub>i</sub>) 250 us ≤ T<sub>I</sub> ≤ T<sub>DP</sub>
- 4. Т<sub>I</sub> и Т<sub>O</sub> не могут находиться в одном и том же такте 125 us  $\Delta T \neq 0$ ; где  $\Delta T = T_{DP}$ . **Т**<sub>1</sub>. **Т**<sub>0</sub>
- 5. Если **Т<sub>о</sub>** ==  $(T_{DP} 125 \text{ us})$ то для Т<sub>і</sub> действует: **Т**<sub>і</sub> > 3  $*$  125 us
- 6. Если **Т**<sub>0</sub> == (TDX + 125 us) то для (T<sub>1</sub> + T<sub>O</sub>) действует: (**T<sub>1</sub> + T<sub>O</sub>)** ≠ (T<sub>DP</sub> + 125 us)

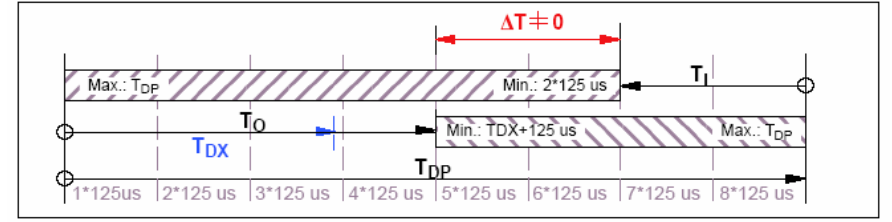

Рис. 7-7 Графическое представление граничных условий

# *7 Коммуникация PROFIBUS-DP*

*7.3 Проект SIMATIC S7* 

Описание полного цикла DP см. главу 7.1.2, стр. 7-205.

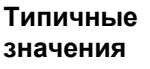

Типичными значениями параметров являются:

- Эквидистантный цикл DP (T<sub>DP</sub>): 2,000 мсек
- регистрация факт. знач.  $(T_i)$ : 0,250 мсек
- прием заданного знач.  $(T<sub>o</sub>)$ : 1,000 мсек

### **Внимание**

DP-Slave ADI4:

- номер заказа (MLFB): 6FC5 211-0BA01-0AA**0**
- номер заказа (MLFB): 6FC5 211-0BA01-0AA**1**

имеют различное поведение относительно отличного от указанных выше параметрирования регистрации фактического значения (Ti) и приема заданного значения  $(T_0)$ .

- DP-Slave ADI4 с MLFB ...-0AA**0** Отличное от в.у. граничных условий параметрирование игнорируется этим DP-Slave ADI4, т.к. параметры имеют фиксированную внутреннюю установку. DP-Slave ADI4 без сигнализации ошибки
	- начинает циклическую коммуникацию с DP-Master с отличными от параметрирования предустановленными значениями.
	- DP-Slave ADI4 с MLFB ...-0AA**1** Если отличное от в.у. граничных условий параметрирование загружается в этот DP-Slave ADI4, то DP-Slave ADI4 не начинает циклической коммуникации с DP-Master.

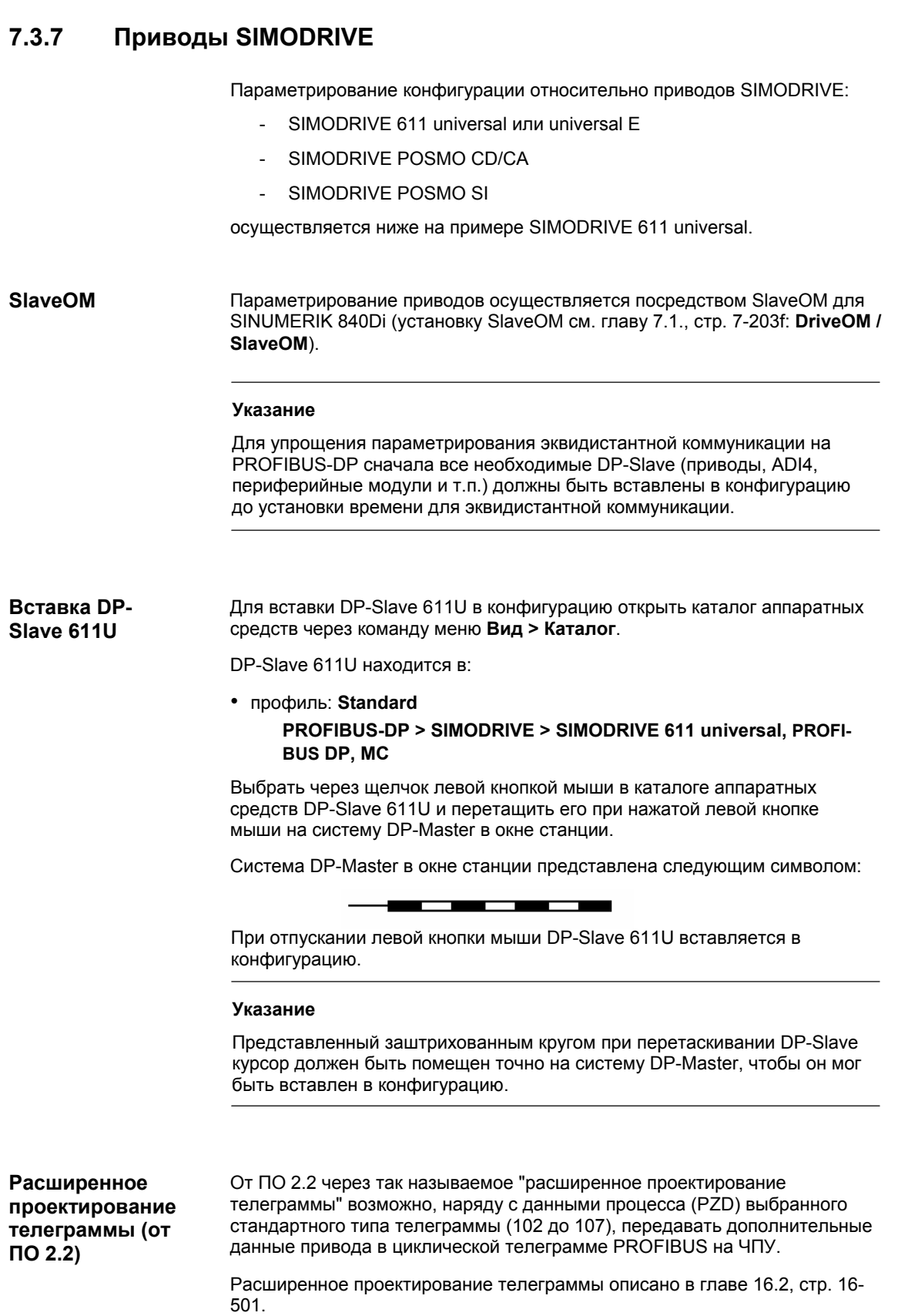

# *7 Коммуникация PROFIBUS-DP*

*7.3 Проект SIMATIC S7* 

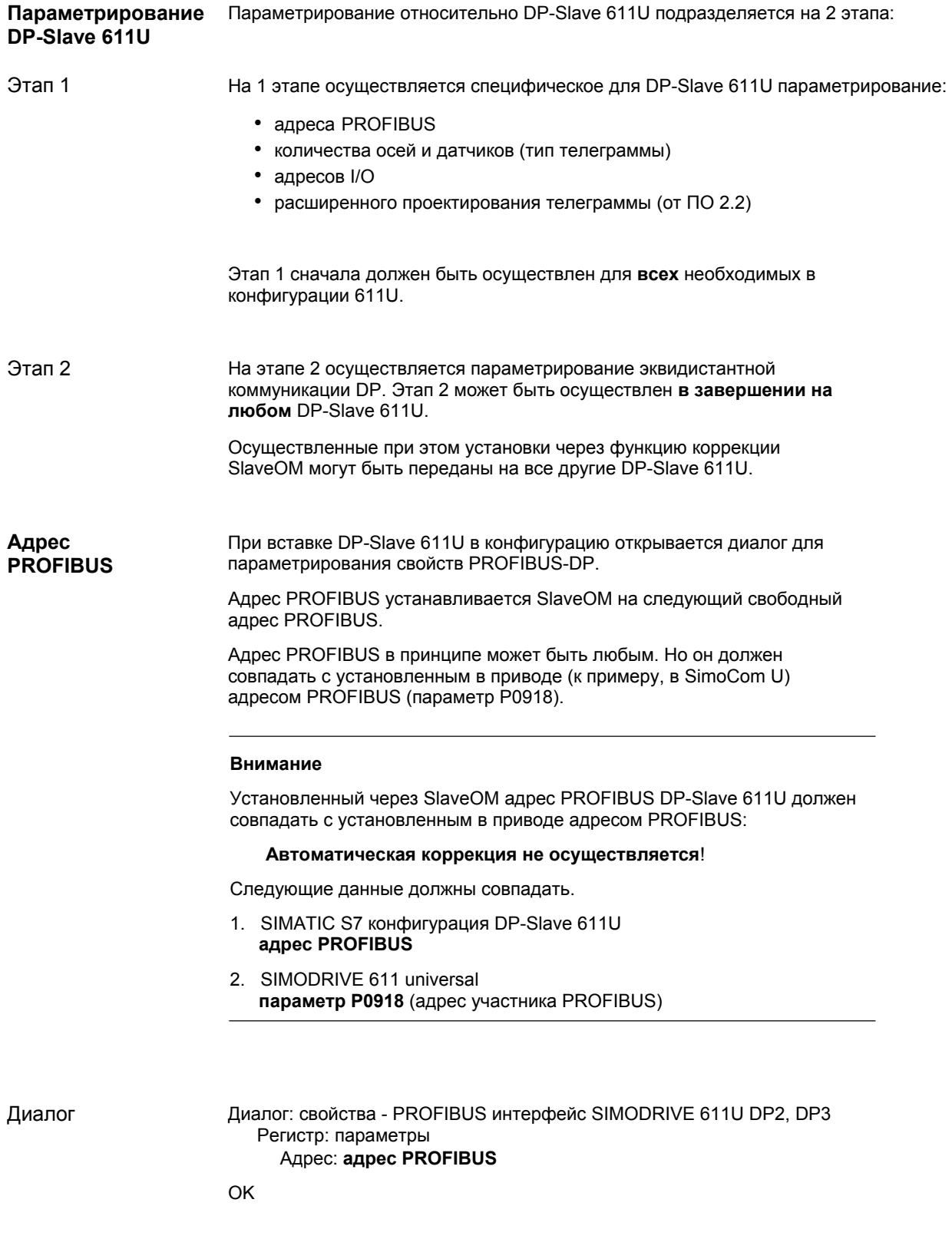

#### Тип телеграммы После подтверждения диалога через программную клавишу: "ОК", открывается диалог: "Свойства DP Slave".

В зависимости от используемой функциональности привода выбрать через поле списков: по-умолчанию, соответствующий тип телеграммы. Через выбранный тип телеграммы определяется только количество передаваемых циклически данных процесса (PZD) внутри циклических телеграмм.

Количество циклически передаваемых данных процесса зависит от:

- количества осей на модуль привода
- количества используемых датчиков на ось
- используемой функциональности привода

Для параметрирования DP-Slave 611U предопределены следующие типы телеграмм:

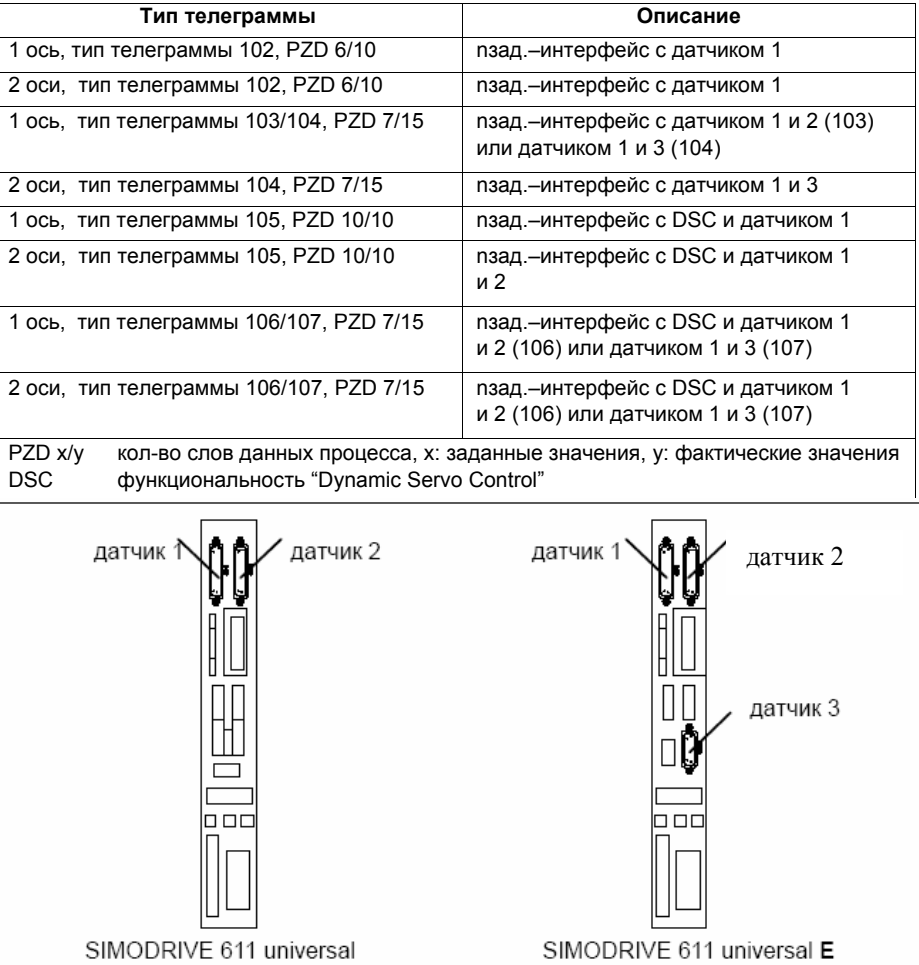

## Таблица 7-1 Типы телеграмм

Диалог

Лиалог: свойства DP Slave Регистр: конфигурация По-умолчанию: < тип телеграммы>

OK

#### **Внимание**

Установленный через SlaveOM тип телеграммы DP-Slave 611U должен совпадать с установленным в ЧПУ и приводе типом телеграммы.

#### **Автоматическая коррекция не осуществляется**!

Следующие данные должны совпадать.

- 1. SIMATIC S7 конфигурация DP-Slave 611U **тип телеграммы**
- 2. SINUMERIK 840Di-NC **MD13060 DRIVE\_TELEGRAM\_TYP**
- 3. SIMODRIVE 611 universal **параметр P0922** (выбор телеграммы PROFIBUS)

Подробное описание различных типов телеграмм см.:

• SIMODRIVE 611 universal и universal E: **Литература:** /FBU/ Описание функций SIMODRIVE 611 universal

• SIMODRIVE POSMO SI/CD/CA **Литература:** /POS3/ Руководство пользователя SIMODRIVE POSMO SI/CD/CA

соответственно в главе: коммуникация через PROFIBUS-DP.

Для SINUMERIK 840Di необходимым условием для коммуникации между ЧПУ и отдельными осями DP-Slaves 611U является то, что адреса I/O для заданного и фактического значения оси равны. **Адреса I/O** 

> Это условие автоматически учитывается SlaveOM при вставке DP-Slave 611U в конфигурацию.

#### **Внимание**

• Адрес I/O для заданного и фактического значения оси должен быть одинаковым.

**Фактическое значение адреса I/O = заданное значение адреса I/O**

Если вставка DP-Slave 611U в проект S7 осуществляется на основе процесса копирования (к примеру, из другого проекта S7), то присвоение адресов I/O осуществляется исключительно под управлением "HW Config".

Следствием этого может быть то, что ось получит различные адреса I/O для заданного и фактического значения. В этом случае адреса I/O должны быть исправлены вручную.

• Во избежание конфликтов доступа между приводами PROFIBUS-DP и периферийными модулями для адресов I/O DP-Slave 611U должны быть установлены значения ≥**272**.

### Внимание

Установленный через SlaveOM адрес I/O оси должен совпадать с установленным в ЧПУ адресом I/O.

### Автоматическая коррекция не осуществляется!

Следующие данные должны совпадать.

- 1. SIMATIC S7 конфигурация DP-Slave 611U адрес I/O
- 2. SINUMERIK 840Di-NC MD13060 DRIVE\_LOGIC\_ADDRESS[n], (логический адрес привода)

#### Указание

Во избежание изменения адресов I/O в машинных данных ЧПУ:

• MD13050 DRIVE-LOGIC ADDRESS[n]

рекомендуется, при присвоении адресов I/O внутри конфигурации использовать стандартные значения машинных данных:

1-ая ось: стандартный адрес I/O = 272 m-ная ось: стандартный адрес I/O = 272 + (m-1)\*20

Стандартная предустановка машинных данных описана в главе 10.5.1, стр. 10-308.

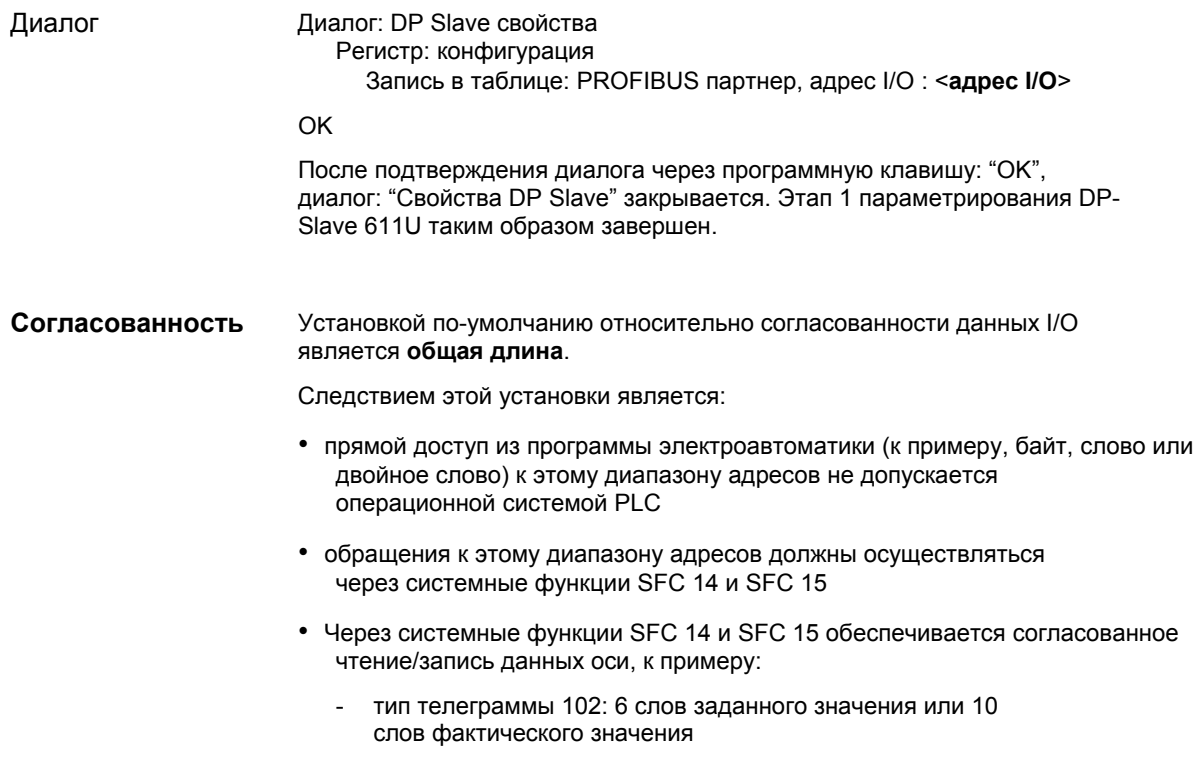

# *7 Коммуникация PROFIBUS-DP*

*7.3 Проект SIMATIC S7* 

• Так как DP-Slave 611U могут быть подчинены как ЧПУ, так и PLC, системные функции SFC 14 и SFC 15 при записи данных проверяют, относится ли привод к пишущим компонентам. Если это не так, то обращение к данным отклоняется.

### **Зависимости: коммуникация PROFIBUS-DP**

Обзорный пример показывает связи и зависимости при проектировании коммуникации PROFIBUS-DP между компонентами:

- ЧПУ
- DP-Master
- DP-Slave 611U

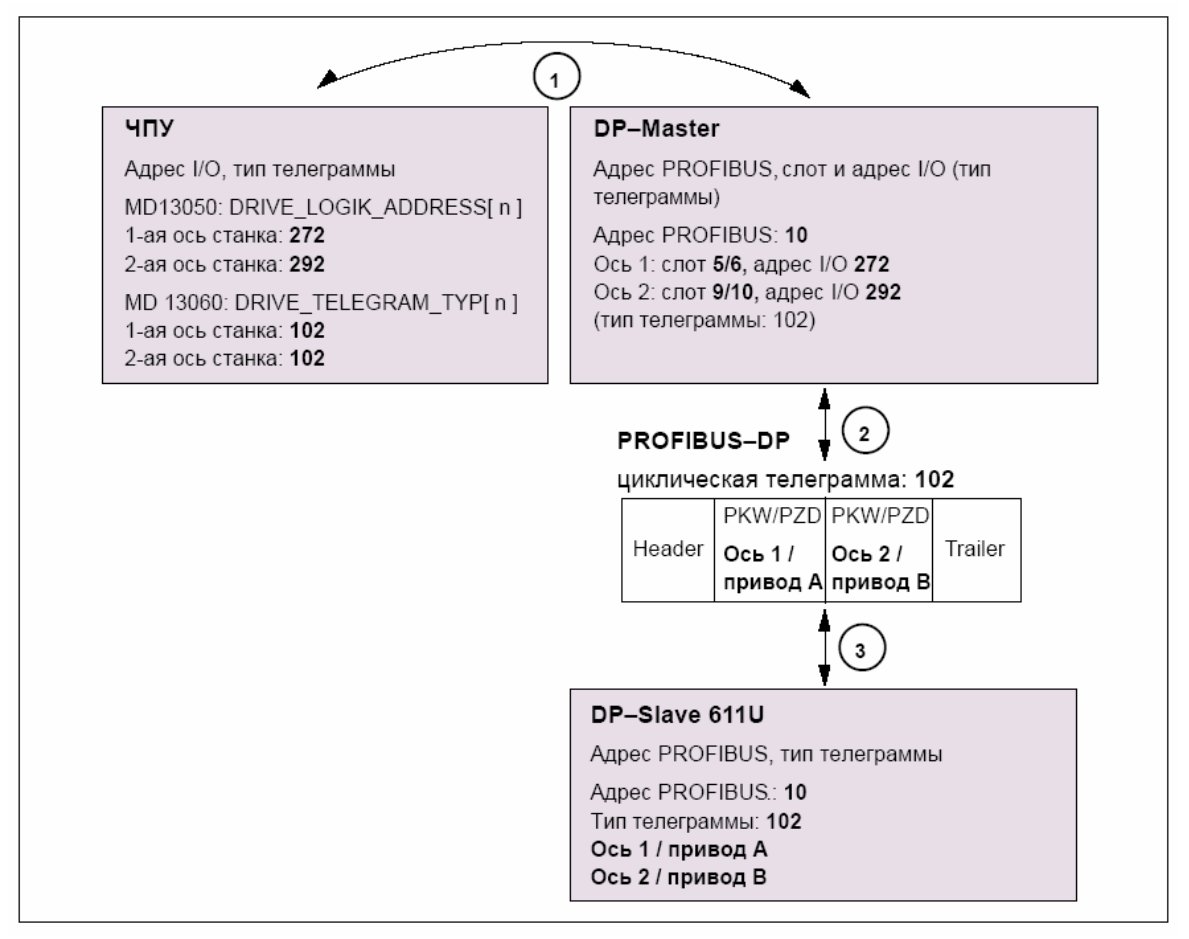

Рис. 7-8 Зависимости: ЧПУ, PLC/DP-Master и DP-Slave (SIMODRIVE 611 universal)

*06.03* 

**<sup>1</sup>ЧПУ**

ЧПУ записывает/читает на основе занесенного в машинные данные

- MD13050: DRIVE\_LOGIK\_ADDRESS[ n ]
- MD13060: DRIVE\_TELEGRAM\_TYP[ n ]

адреса I/O и типа телеграммы оси станка, данные оси в соответствующий диапазон I/O PLC / DP-Master:

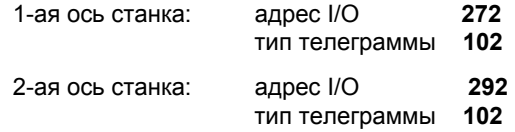

Конфигурацию привода в рамках ввода в эксплуатацию ЧПУ см. главу 10.5.3, стр. 10-313.

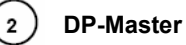

Информация по отдельным DP-Slave известна DP-Master через сгенерированный из конфигурации PROFIBUS-SDB.

DP-Master передает эквидистантно циклически данные на/с DP-Slave на основе информации:

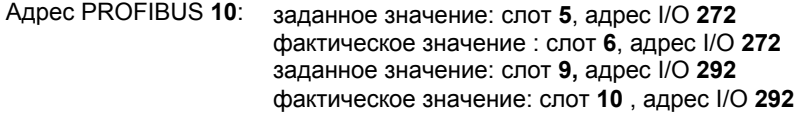

Тип телеграммы **102**

Для 2-х осевого модуля управления SIMODRIVE 611 universal действует следующее соответствие:

- **слот 5 / 6** => **ось 1** или **привод A**
- **слот 9 / 10** => **ось 2** или **привод B**

**3 DP-Slave 611U**

DP-Slave интерпретирует полученную от DP-Master телеграмму на основе установленного в параметрах привода

• параметр P0922 (выбор телеграммы PROFIBUS)

типа телеграммы:

тип телеграммы **102**

## **Завершающее параметрирование**

После вставки и параметрирования всех компонентов PROFIBUS (приводы, ADI4, периферийные устройства и т.п.) в конфигурации, в заключении, с учетом приведенных ниже граничных условий, осуществляется параметрирование эквидистантного цикла DP.

# **7.3.8 Завершающее параметрирование эквидистантных DP-Slave**

После вставки и индивидуального параметрирования всех предусмотренных DP-Slave в конфигурации, для завершающего параметрирования эквидистантной коммуникации DP следующие параметры эквидистантных DP- Slave должны быть установлены за два раздельных этапа:

**Этап 1:** 

- активация эквидистантного цикла DP
- циклическая доля  $T_{DX}$  эквидистантного Master

**Этап 2:** 

- эквидистантный цикл DP TDP
- цикл Master-приложения  $T_{\text{MAPC}}$
- регистрация фактического значения  $T_1$
- прием заданного значения  $T_{\Omega}$

Обзор различных времен внутри цикла DP показывает рис. 7-2, стр. 7-205.

#### **Указание**

Принцип действия для завершающего параметрирования эквидистантной коммуникации DP показывается ниже на основе DP-Slave 611U. Для других эквидистантных DP-Slave, к примеру, SIMODRIVE POSMO SI, CD/CA; ADI4; и т.п. действовать соответственно.

#### **Внимание**

Если в проекте с завершающим параметрированием имеются DP-Slave ADI4, то необходимо учитывать граничные условия относительно:

- эквидистантного цикла DP  $T_{DP}$
- циклической доли эквидистантного Master  $T_{\text{DX}}$
- регистрации фактического значения  $T_1$
- приема заданного значения  $T<sub>O</sub>$

См.: специфические для ADI4 граничные условия, стр. 7-229.

### **Активация эквидистантного цикла DP**

Посредством двойного щелчка на DP-Slave 611U в окне станции открывается диалог: "Свойства DP Slave".

Рекомендуется осуществлять активацию эквидистантного цикла DP для всех DP- Slave 611U через активацию эквидистантного цикла DP внутри выбранного DP-Slave 611U с последующей компенсацией.

При компенсации все показанные в диалоге:

• свойства DP Slave Регистр: синхронизация такта

значения передаются на все DP-Slave того же типа, здесь DP-Slave 611U, конфигурации.

Диалог: начало

Диалог: свойства DP Slave

Регистр: синхронизация такта

Поле опций: "Синхронизировать привод на эквидистантный цикл DP" <br>□ Программная клавиша: "**Компенсация**"

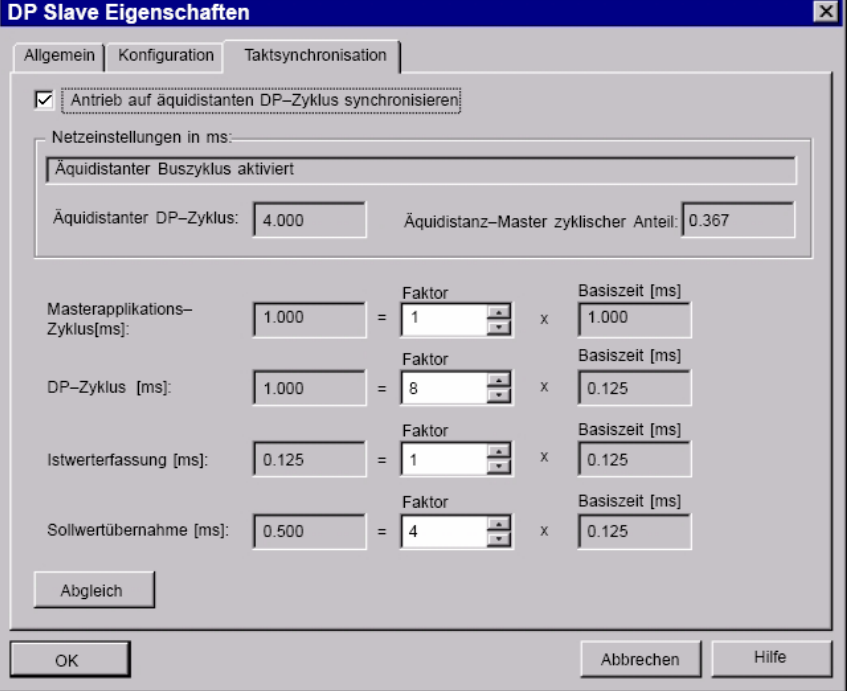

Рис. 7-9 Активированный эквидистантный цикл DP

### **Внимание**

Если в одном проекте S7 имеются различные типы эквидистантных DP-Slave, к примеру, различные приводы SIMODRIVE, ADI4, и т.д., то этапы:

- 1. Синхронизировать привод на эквидистантный цикл DP
- 2. Осуществление компенсации

сначала должны быть осуществлены для каждого типа DP-Slave, и только после этого можно продолжить установку других параметров.

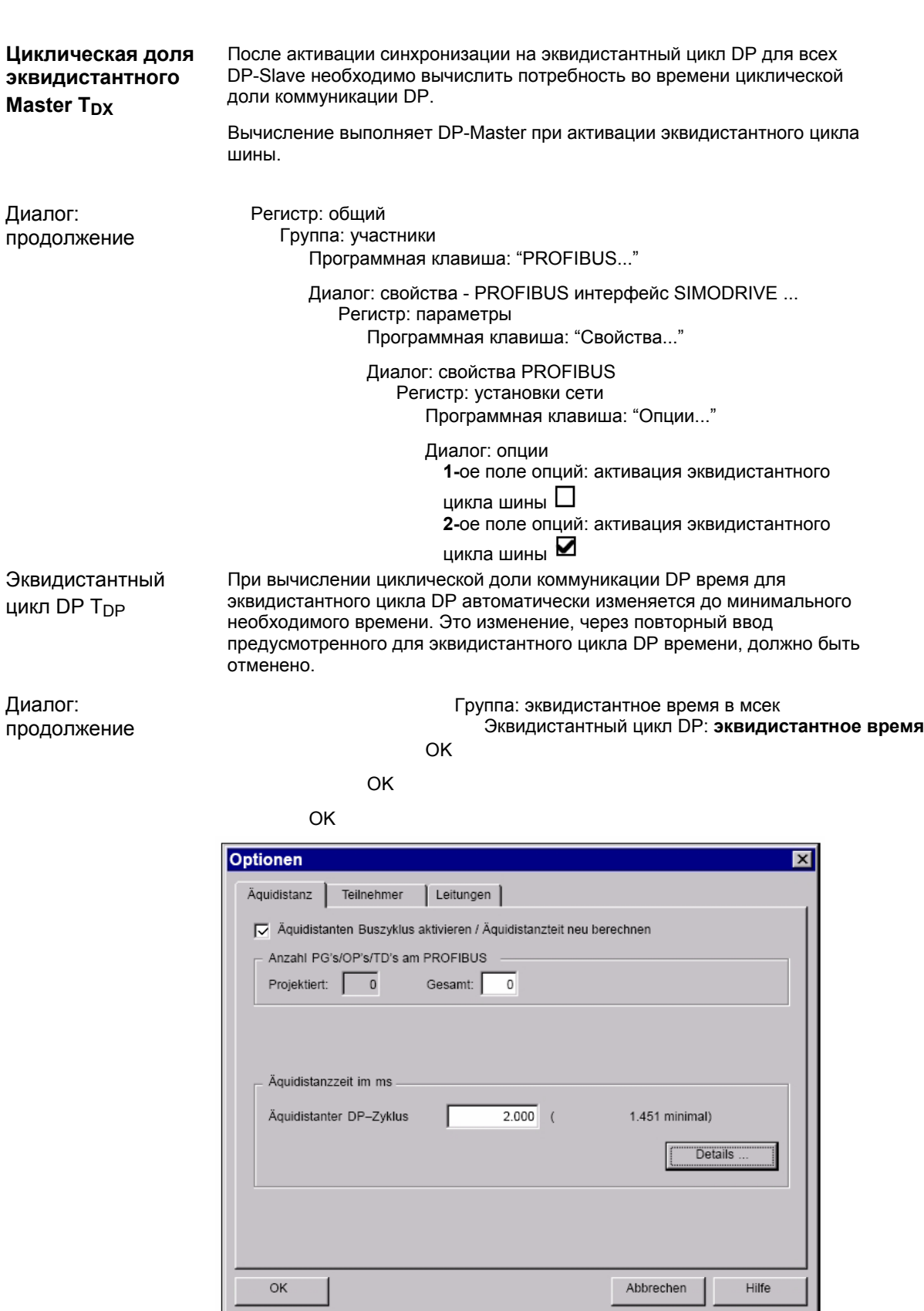

Рис. 7-10 Диалог: опции

Через регистр "Тактовая синхронизация" на тип DP-Slave устанавливаются параметры:

- $\bullet$  эквидистантный цикл DP  $T_{DP}$
- $\bullet$  цикл Master-приложения  $T_{\text{MAPC}}$
- $\bullet$  регистрации фактического значения  $T_1$
- приема заданного значения  $T<sub>O</sub>$

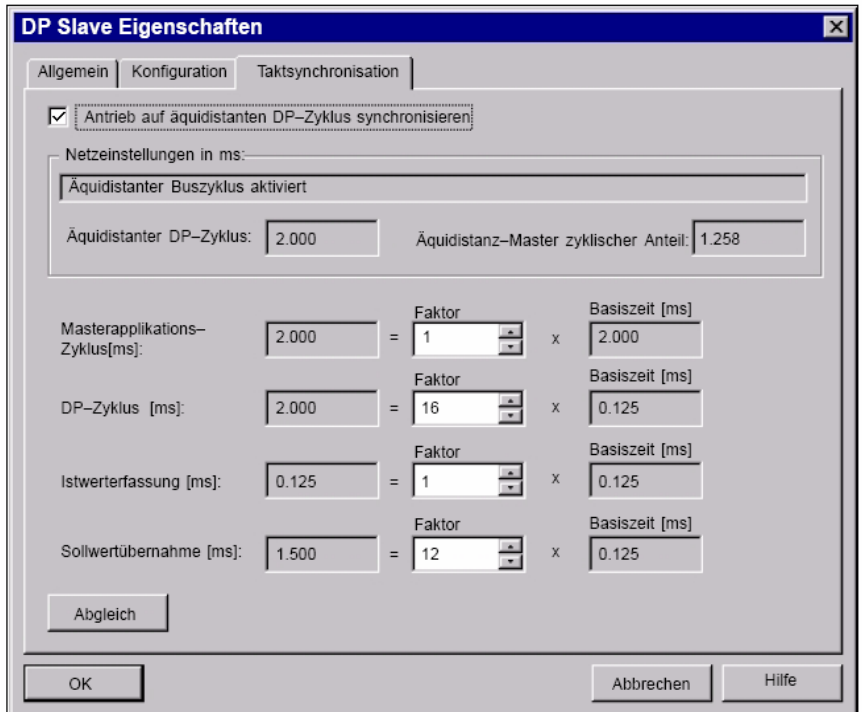

Рис. 7-11 Диалог: свойства DP Slave

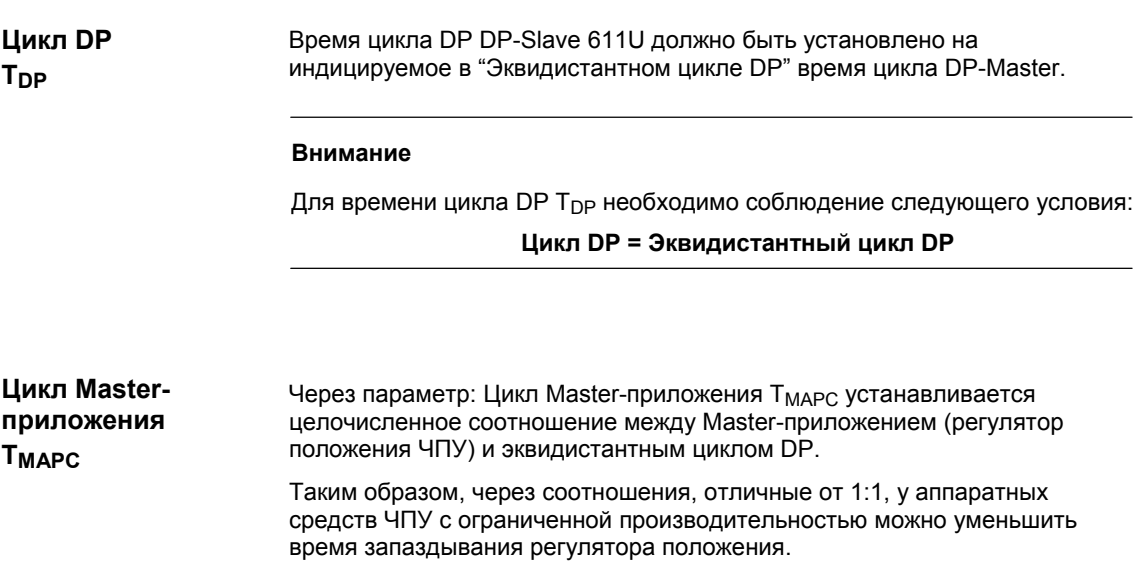

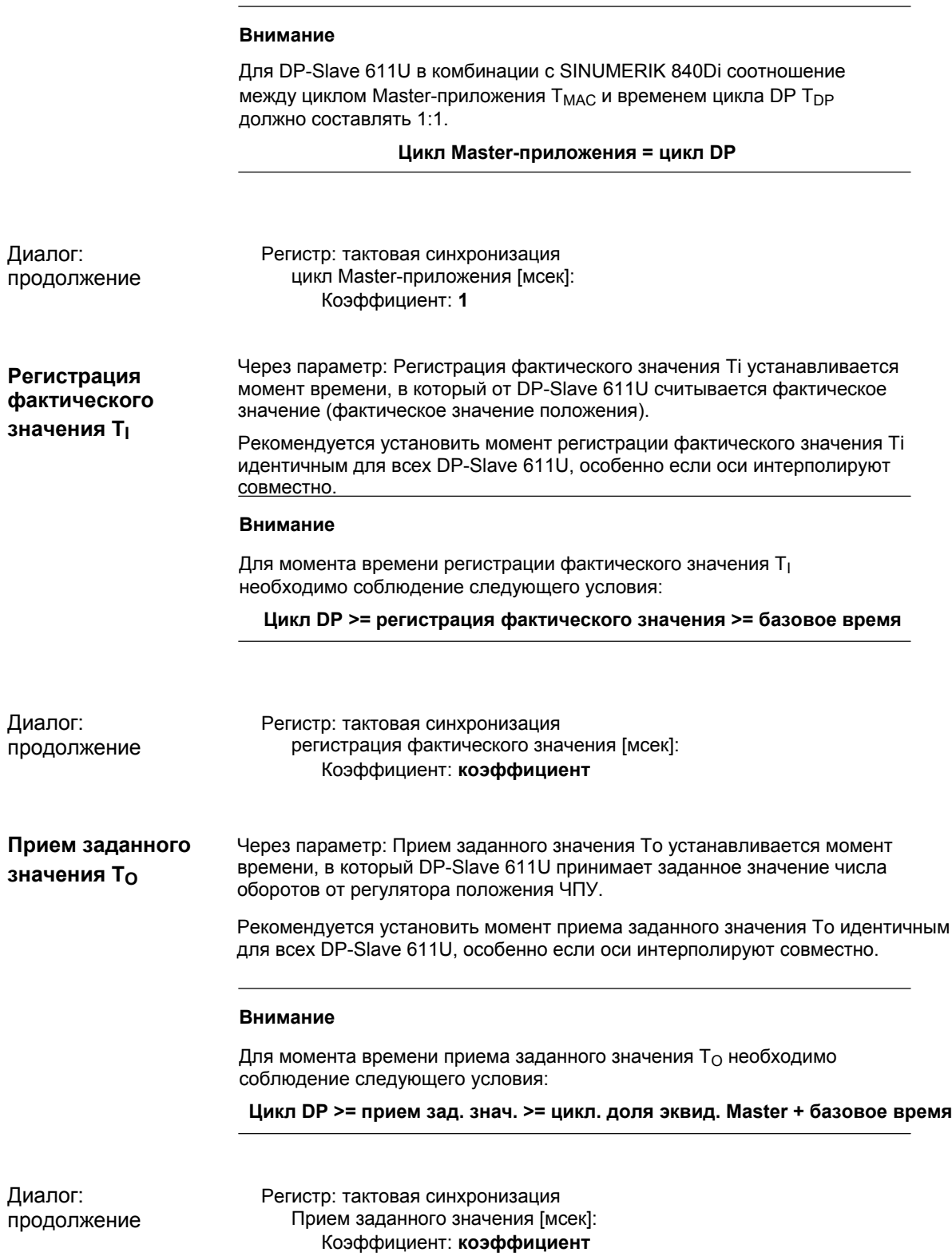

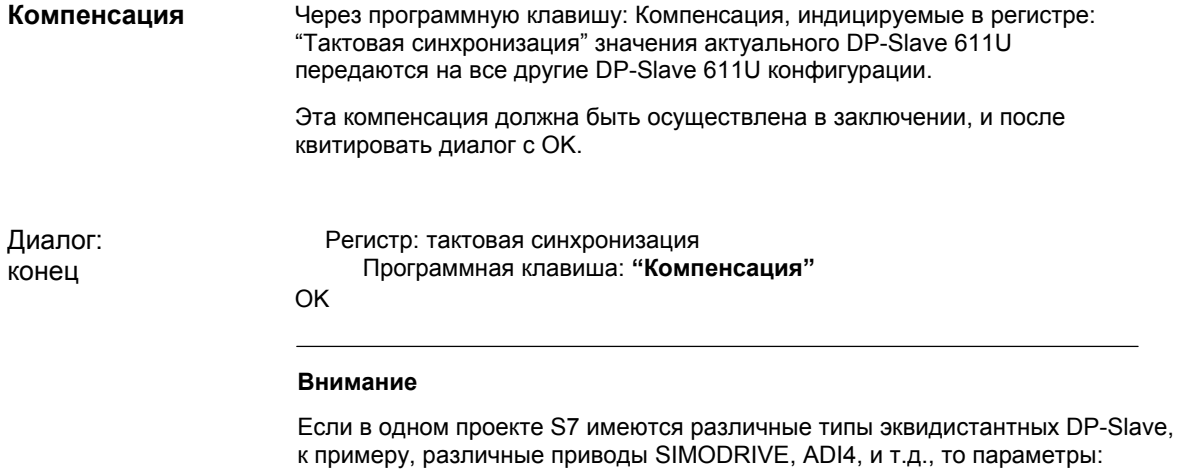

- эквидистантного цикла DP  $T_{DP}$
- цикла Master-приложения  $T_{\text{MAPC}}$
- регистрации фактического значения  $T_1$
- приема заданного значения  $T<sub>O</sub>$

для каждого отдельного типа DP-Slave должны быть установлены как описано выше и проведена компенсация.

Через компенсацию индицируемые в регистре: "Тактовая синхронизация" значения передаются только на DP-Slave **того же** типа.

# **7.3.9 Загрузка конфигурации в PLC**

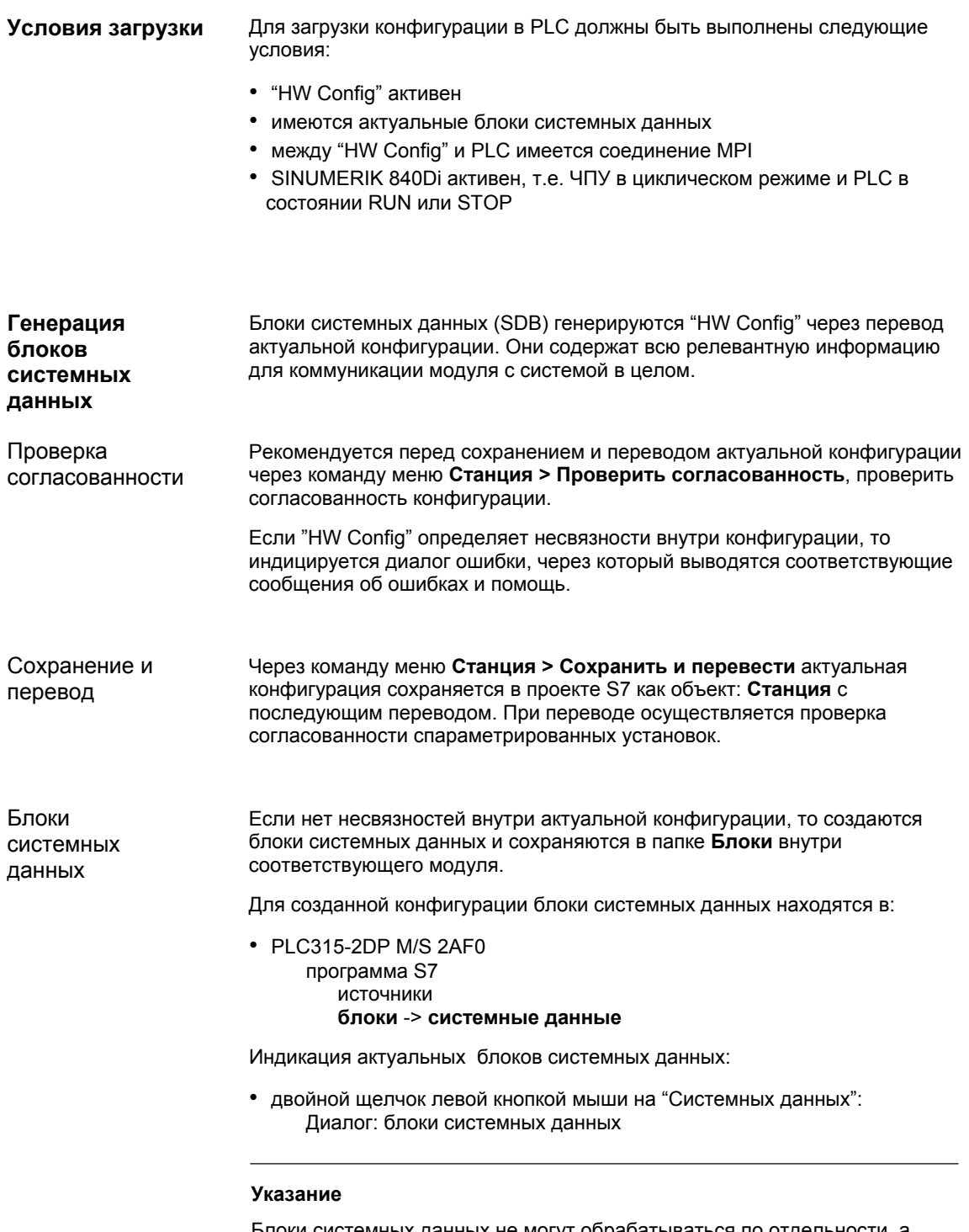

Блоки системных данных не могут обрабатываться по отдельности, а только всегда вместе как конфигурация.

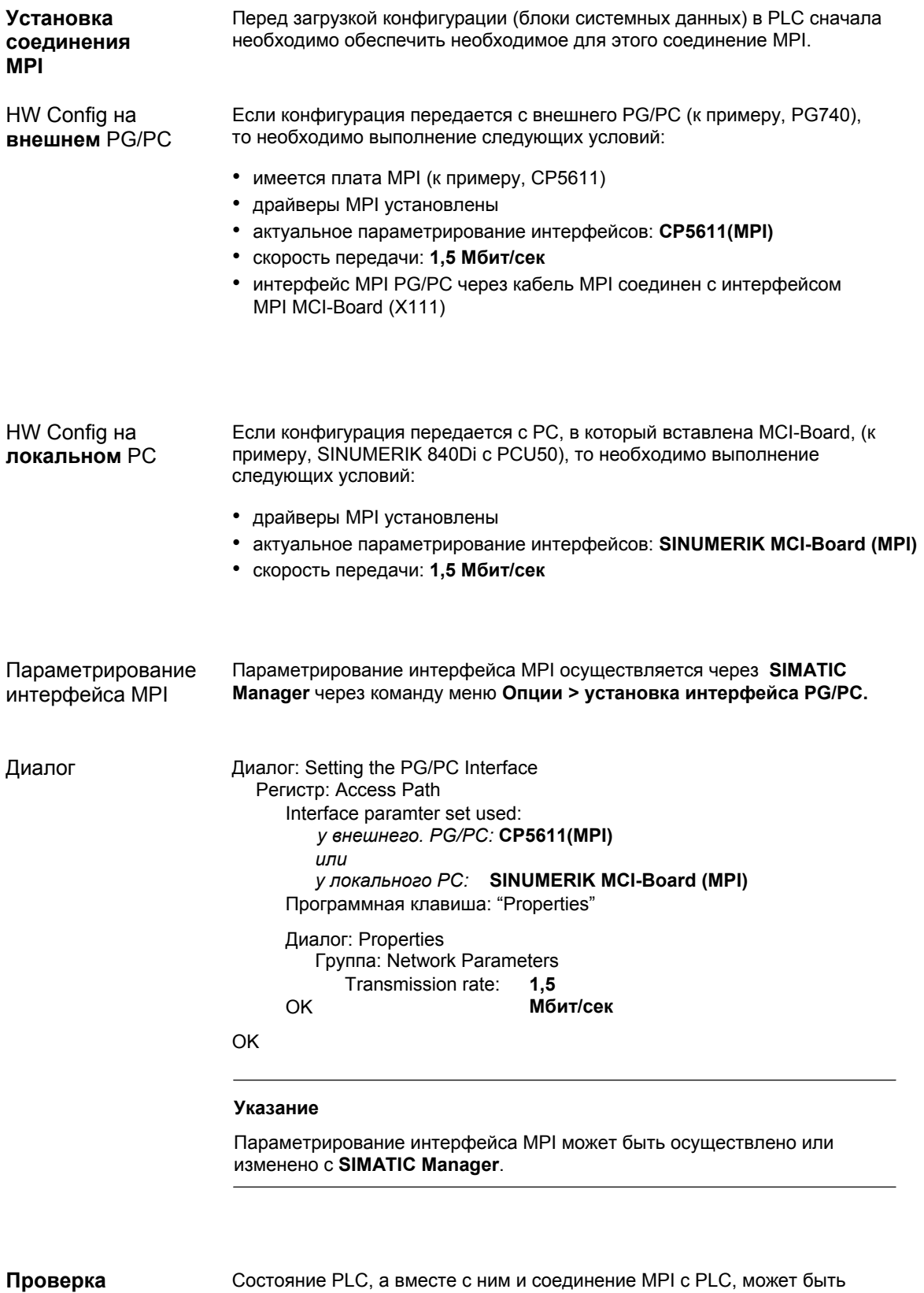

**состояния PLC и интерфейса MPI** 

проверено из "HW-Config" через команду меню **Система назначения > рабочее состояние**.

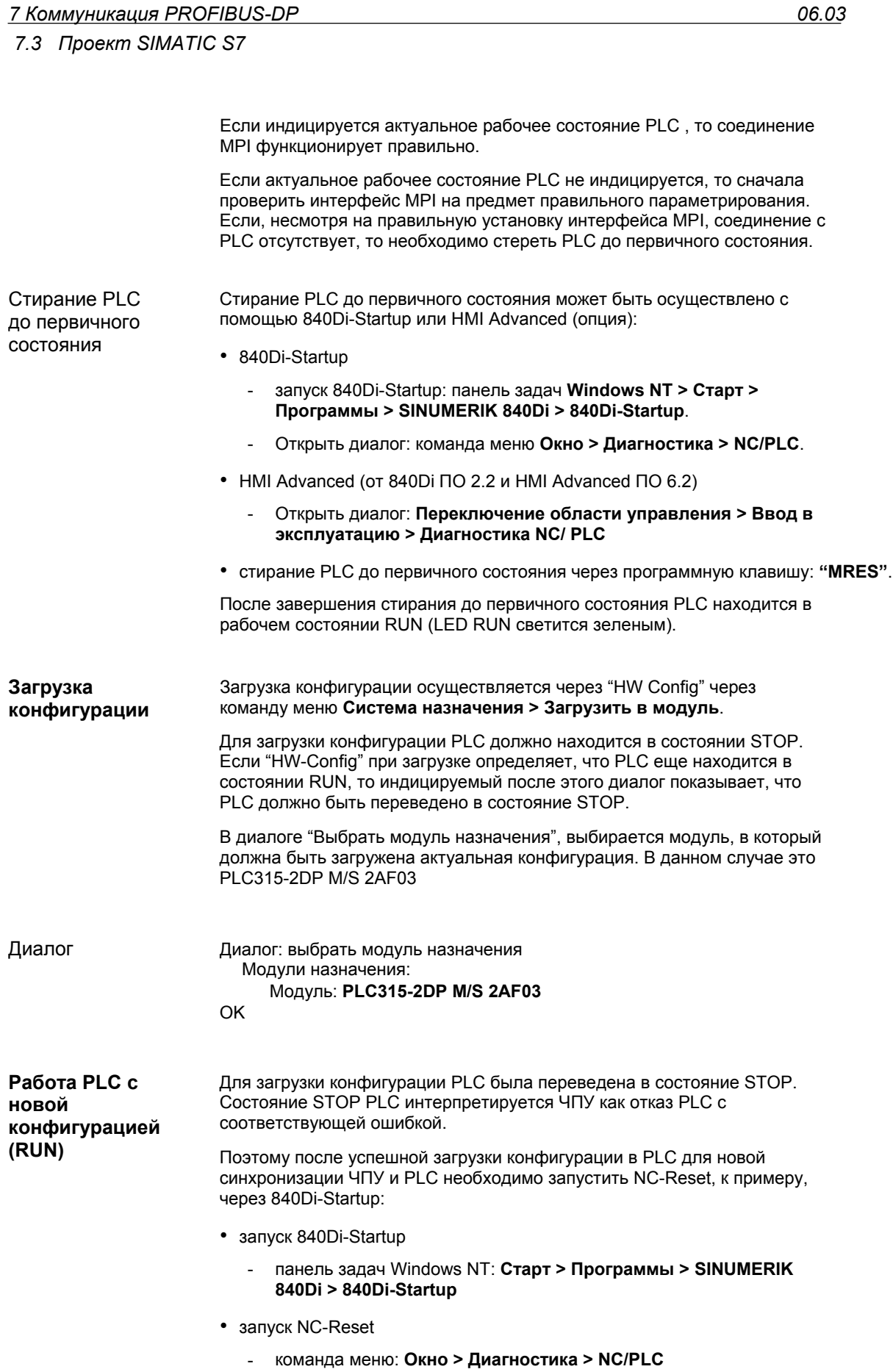

■

- Диалог: диагностика NC/PLC Группа **NC** Программная клавиша: "**NC-Reset**"

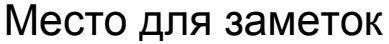

# **Ввод в эксплуатацию PLC**

Интегрированная в MCI-Board SINUMERIK 840Di PLC совместима с SIMATIC S7-PLC: AS315-2 DP. **Модуль PLC** 

# **8.1 Условия ввода в эксплуатацию**

Различие ввода в эксплуатацию PLC состоит в том, был ли уже осуществлен первичный ввод в эксплуатацию, и загружается ли программа PLC как проект S7 через SIMATIC Manager STEP7, или как файл серийного ввода в эксплуатацию.

Для ввода в эксплуатацию PLC в принципе должны быть выполнены следующие условия:

- 1. SINUMERIK 840Di включен и запущен
- 2. ЧПУ в циклическом режиме
- 3. PLC в состоянии RUN
- 4. загружаемая программа PLC имеется как проект S7 или файл серийного ввода в эксплуатацию

# **8.1.1 Первичный ввод в эксплуатацию**

При первичном вводе в эксплуатацию PLC после включения и запуска SINUMERIK 840Di необходимо стирание PLC до первичного состояния.

Для достижения определенного исходного состояния всей системы (ЧПУ и PLC) при первичном вводе в эксплуатацию PLC необходимо стереть и данные ЧПУ.

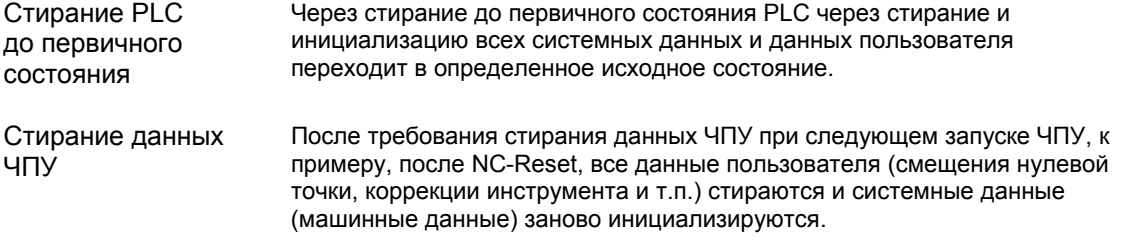

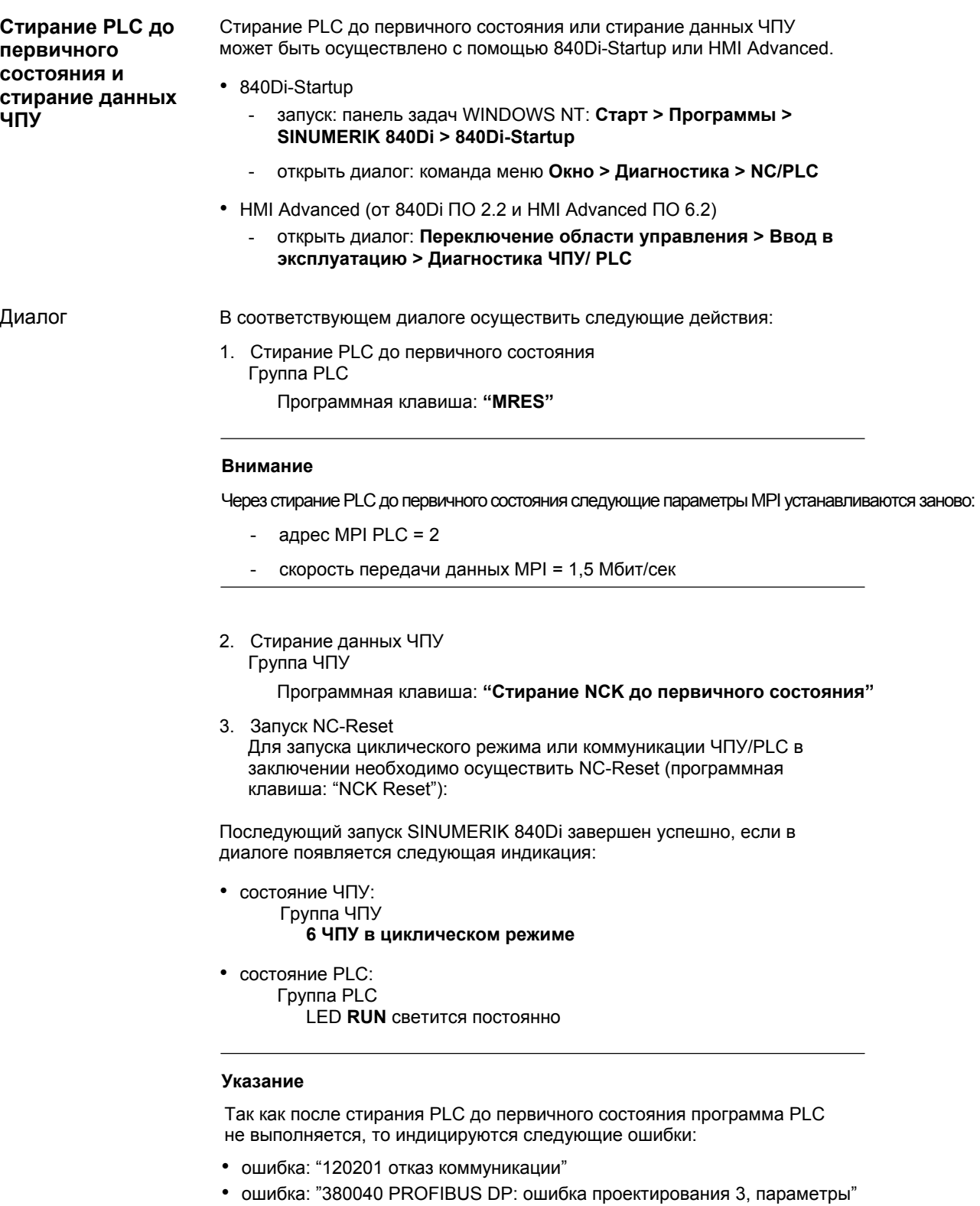

• ошибка: "2001 PLC не запущен"

Эти ошибки не влияют на дальнейший процесс.

*8.2 Программа PLC* 

# **8.2 Программа PLC**

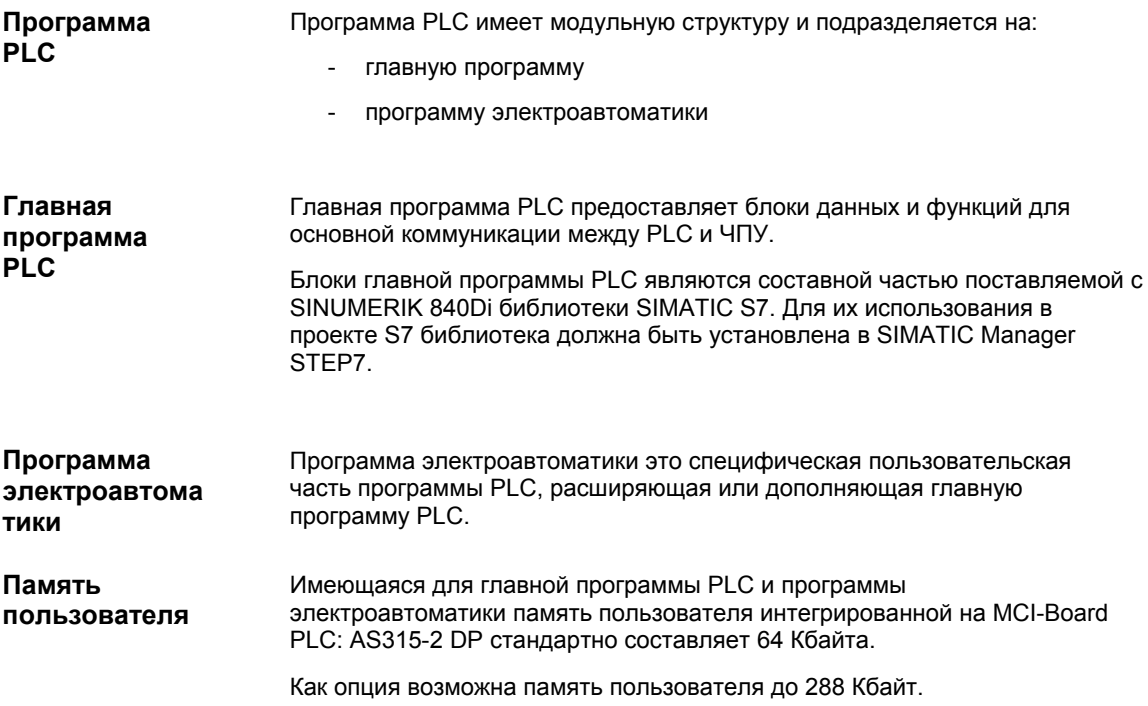

# **8.2.1 Рабочие характеристики PLC315-2DP**

PLC315-2DP имеет следующие рабочие характеристики относительно макс. количества блоков и их макс. длины:

| Тип блока | Макс.кол-во | Макс. длина на блок |
|-----------|-------------|---------------------|
| FC.       | 192         | 16420 байт          |
| FB        | 192         | 16420 байт          |
| DВ        | 255         | 16420 байт          |

Таблица 8-1 Рабочие характеристики блоков PLC315-2DP

# **8.2.2 Установка главной программы PLC**

Главная программа PLC является составной частью поставляемого с SINUMERIK 840Di PLC-Toolbox. Для использования блоков главной программы PLC в проекте SIMATIC S7 библиотека сначала должна быть установлена в SIMATIC Manager STEP7. **Установка**

*8.2 Программа PLC* 

#### **Внимание**

Главная программа PLC должна быть установлена на ВУ с уже установленным SIMATIC Manager STEP7 для создания проекта S7.

Для установки главной программы PLC следовать указаниям в файле:

- <путь установки>\readme.txt

**Использование блоков главной программы PLC**  Для использования блоков главной программы PLC в собственном проекте S7 они должны быть скопированы из установленной библиотеки в папку: **блоки** соответствующего **модуля**.

#### **Указание**

Упоминаемая в дальнейшем библиотека относится к созданному в рамках конфигурации PROFIBUS DP, глава 7.3, стр. 7-211 проекту S7.

Действовать следующим образом:

- 1. Запустить SIMATIC Manager STEP7
- 2. Открыть проект S7
- 3. Открыть станцию (в демо-проекте: SIMATIC 300)
- 4. Открыть модуль (в демо-проекте: PLC315-2DP M/S 2AF03)
- 5. Открыть папку: Программа S7 > Блоки
- 6. Открыть установленную библиотеку: gp8x0<язык><версия> к примеру: **gp8x0d53** SIMATIC Manager: команда меню **Файл > Открыть файл**

#### Диалог

### Диалог: Открыть Поле опций: выбрать **библиотеки**

- Библиотека: выбрать **gp8x0d53**
- OK
- 7. Библиотека индицируется в новом окне. Открыть для копирования необходимых блоков главной программы PLC- папку блоков, к примеру **pg8x0d53 > gp8x0d > блоки**
- 8. Выбрать необходимые блоки главной программы PLC и скопировать их в проект S7 в **Станцию** (в демо-проекте: SIMA- TIC 300) **> модуль** (в демо-проекте: PLC315-2DP M/S 2AF03) **> программа S7 > блоки**.

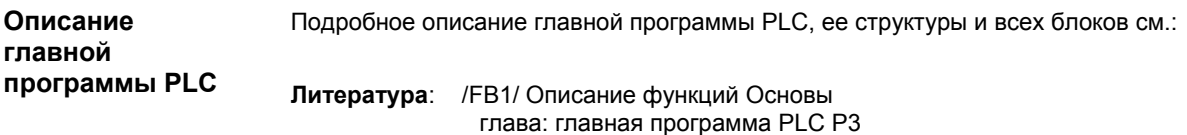
*8.2 Программа PLC* 

## **8.2.3 Программа электроавтоматики**

В организационных блоках:

- OB100 (повторный пуск)
- OB1 (циклическая обработка)
- OB40 (ошибка процесса)

находятся точки входа для соответствующих частей программы электроавтоматики.

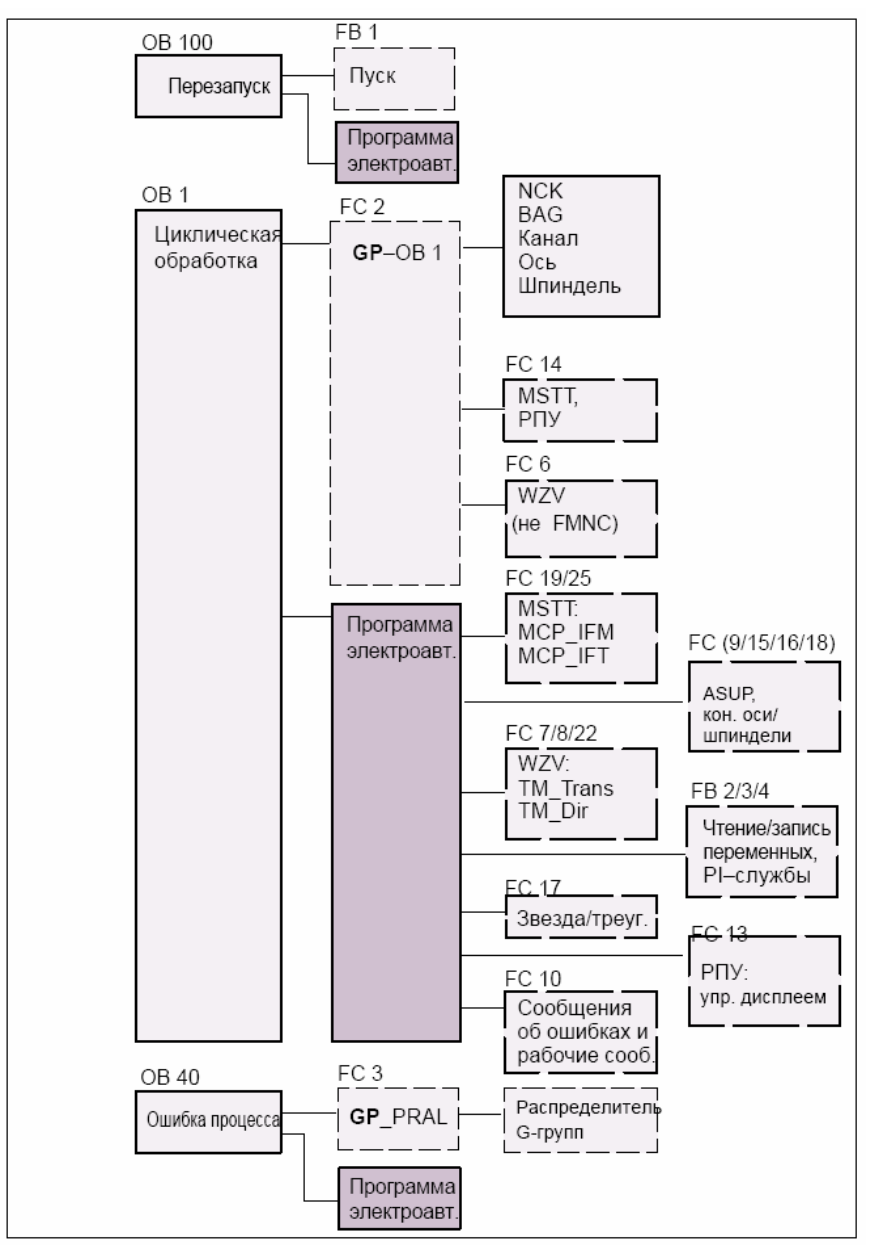

Рис. 8-1 Структура программа PLC

*8.2 Программа PLC* 

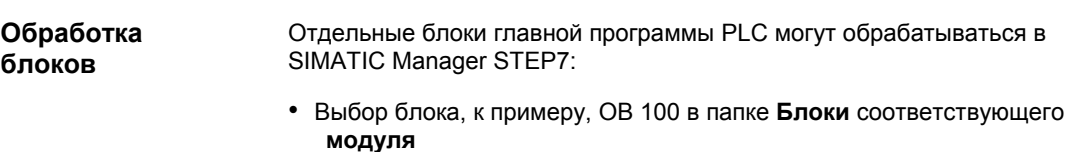

- Открыть блок через команду меню **Выполнить > Открыть объект** или двойной щелчок левой кнопкой мыши на блоке
- Обработка блока в LAD/STL/FBD Editor Переключение вида блока через команду меню **Вид > LAD** или **STL** или **FBD**

# **8.3 Загрузка программы PLC**

# **8.3.1 Проект S7**

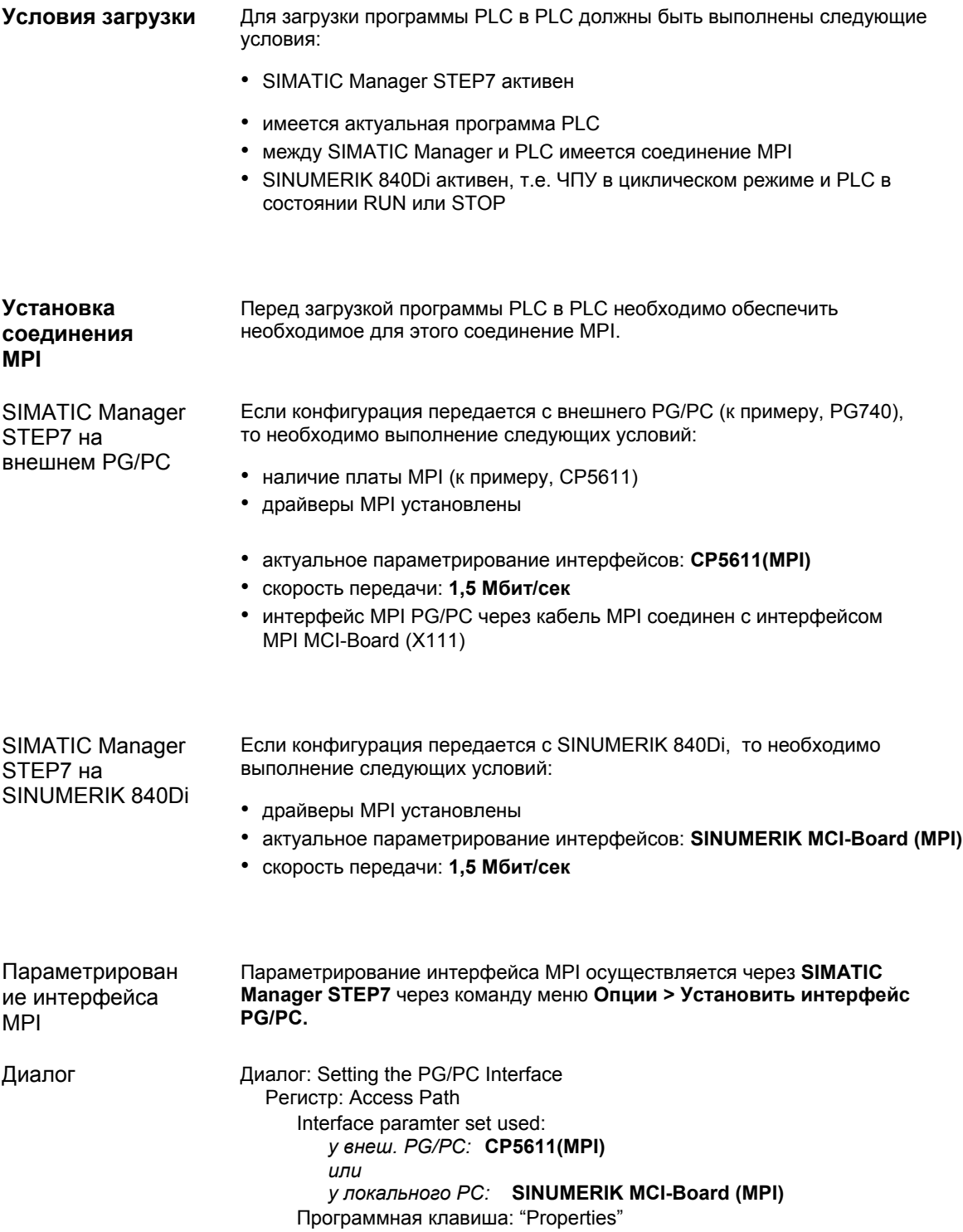

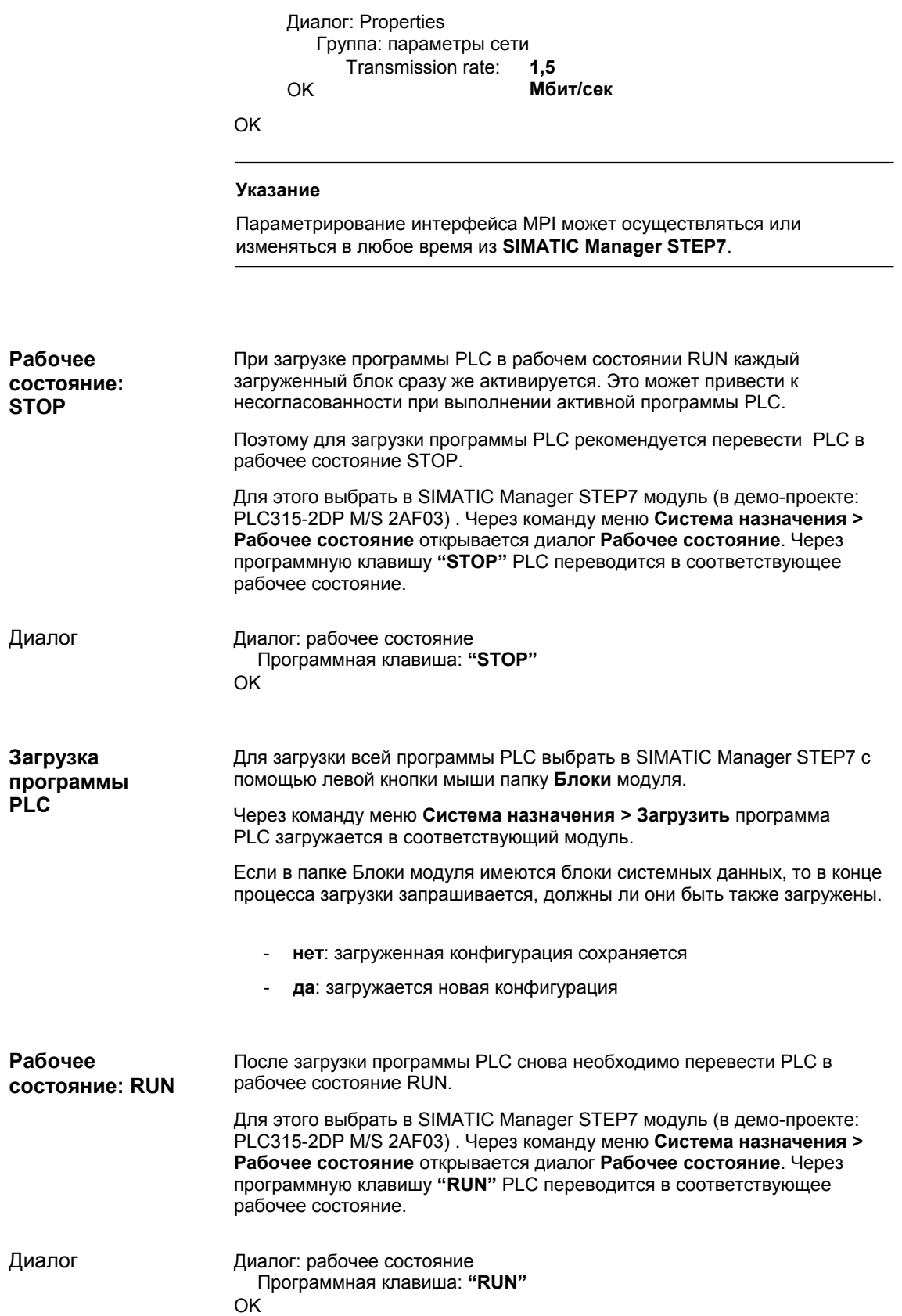

*8.3 Загрузка программы PLC* 

Промежуточное, принятое при загрузке состояние STOP PLC интерпретируется ЧПУ, с соответствующей реакцией ошибки, как отказ PLC. Поэтому после успешной загрузки программы PLC для синхронизации ЧПУ и PLC необходим NC-Reset, к примеру, через 840Di-Startup: **Запуск NC-Reset** 

> • 840Di-Startup Диалог: **диагностика ЧПУ/PLC** Группа **ЧПУ** Программная клавиша: **"NC-Reset"**

# **8.3.2 Файл серийного ввода в эксплуатацию**

Создание или загрузка файла серийного ввода в эксплуатацию в рамках сохранения данных может быть осуществлено посредством

- **SinuCom NC** (составная часть установки SINUMERIK 840Di)

или

- **HMI Advanced** (опция)

Подробную информацию по сохранению данных см.:

**Литература: SinuCom NC**  помощь Online

> **HMI Advanced**: /IAM/ Руководство по вводу в эксплуатацию MMC/HMI

## **8.4.1 Параметры пуска**

Параметры пуска модуля SIMATIC-CPU могут быть установлены на следующие типы пуска:

- рестарт
- повторный пуск (теплый пуск)
- холодный пуск

Тип пуска модуля устанавливается через диалог **Свойства,** регистр **Пуск** модуля.

# **Внимание** В SIMATIC Manager STEP7 через команду меню **Выполнить > Свойства объекта** можно осуществлять только доступ чтения к свойствам модуля. Для изменения свойств необходимо открыть диалог в "HW Config" после выбора модуля через команду меню **Выполнить > Свойства объекта** или двойной щелчок на модуле. Тип пуска PLC для SINUMERIK 840Di **фиксировано** установлен на **ПОВТОРНЫЙ ПУСК**. Изменение невозможно. При **ПОВТОРНОМ ПУСКЕ** перед циклической обработкой (OB 1) проходится OB 100. После начинается циклический режим с вызовом OB 1. Следующие данные сохраняются при ПОВТОРНОМ ПУСКЕ: • все блоки данных и их содержания • остаточные таймеры, счетчики и идентификаторы Области таймеров, счетчиков и идентификаторов, которые должны быть остаточными, должны быть установлены через диалог **Свойства,** регистр **Остаточность** модуля PLC-CPU. **Внимание** Остаточность областей данных может быть достигнута только при активной буферизации (буферная батарея). Если буферная батарея пуста, то пуск PLC не осуществляется. При повторном пуске выполняются следующие пункты: **SINUMERIK 840Di PLC Тип пуска: ПОВТОРНЫЙ ПУСК Области остаточности**

• UStack, BStack и не остаточные идентификаторы, таймеры и счетчики стираются.

- отображение процесса выходов (РАА) стирается
- ошибки процесса и диагностики отменяются
- список состояния системы актуализируется
- объекты параметрирования модулей (от SD100) обрабатываются или в режиме одного процессора параметры по-умолчанию выводятся на все модули
- ОВ100 (повторный пуск) обрабатывается
- отображение процесса входов (РАЕ) считывается
- блокировка вывода команд (BASP) отменяется

#### 8.4.2 Циклический режим

В циклическом режиме осуществляется коммуникация или обмен данными и сигналами между PLC и компонентами ЧПУ, НМІ (к примеру, НМІ Advanced) и MSTT (станочный пульт).

Обработка программы PLC при этом осуществляется так, что во временном контексте главная программа PLC обрабатывается перед программой электроавтоматики.

Коммуникация PLC с ЧПУ через интерфейс ЧПУ/PLC. Интерфейс Коммуникация подразделяется на следующие области: ЧПУ • ВАG (группы режимов работы)  $\bullet$   $\kappa$ 3H3HLI оси/шпиндели • общие данные ЧПУ

> Обмен данными через интерфейс ЧПУ/PLC осуществляется в главной программе PLC в начале ОВ 1. Таким образом, обеспечивается, что данные для PLC остаются постоянными в течение всего цикла PLC.

На уровне ошибок процесса (ОВ 40), если функция активирована, актуальные G-функции каналов ЧПУ передаются на PLC.

Между PLC и NCK после завершения запуска и первом цикле OB1 Контроль активируется циклический, двусторонний контроль стробовых стробовых ИМПУЛЬСОВ. импульсов При отказе PLC или STOP обработки программы PLC, индицируется следующая ошибка:

• ошибка: "2000 контроль стробовых импульсов PLC"

#### Наблюдение/управление через SIMATIC Manager STEP7  $8.4.3$

В рамках SIMATIC Manager STEP7 имеется обширная функциональность для тестирования программы PLC или модуля.

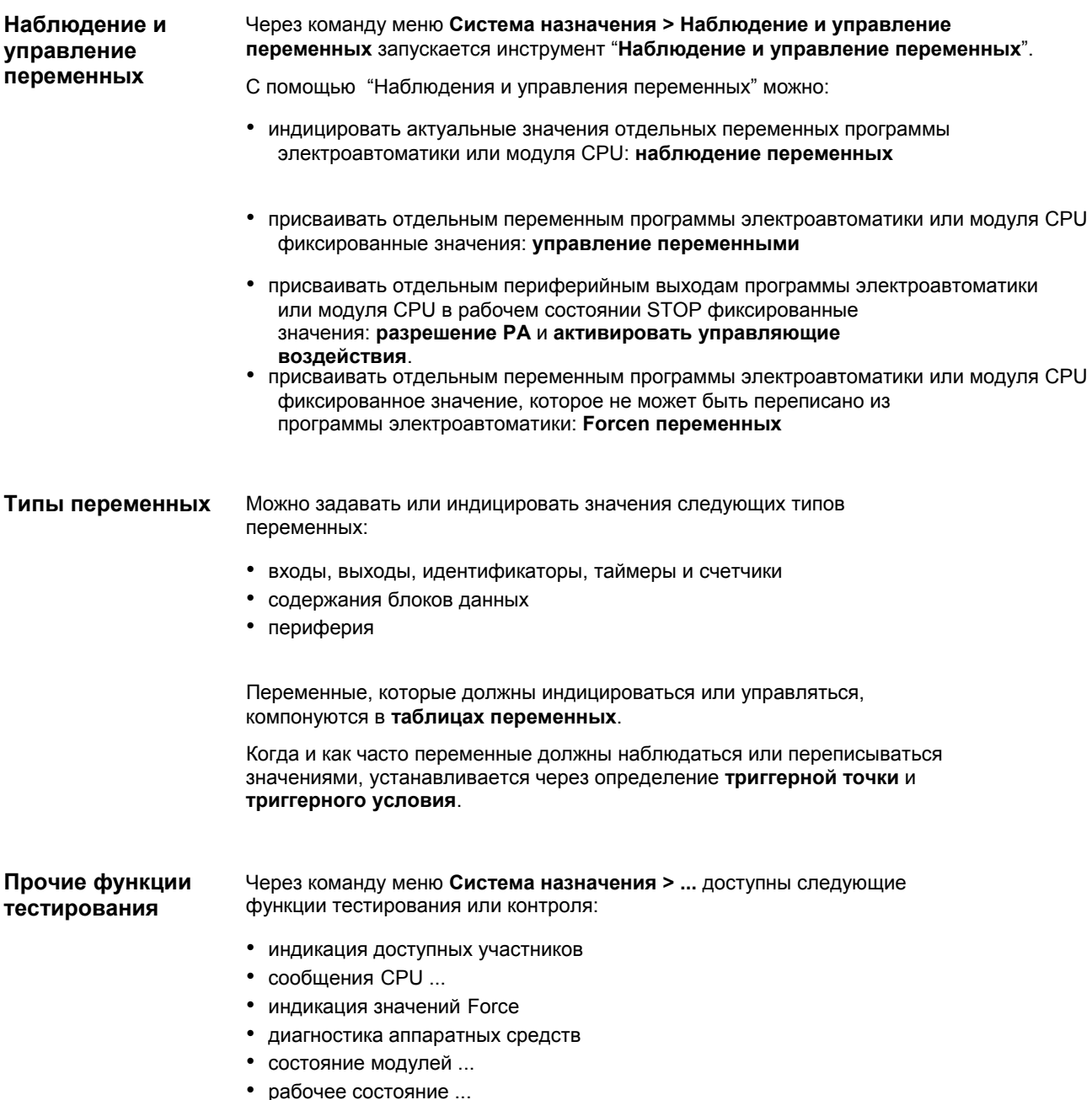

#### $8.4.4$ Наблюдение/управление через HMI Advanced

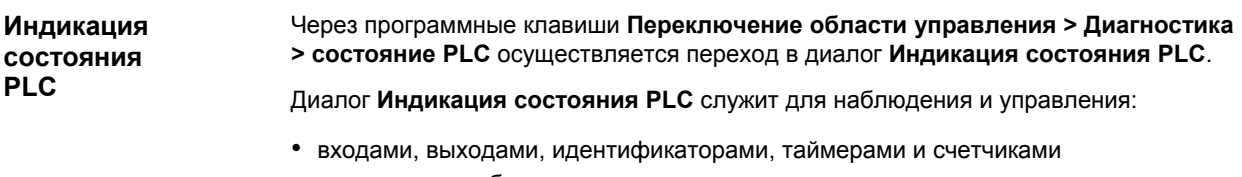

Обе следующие таблицы показывают синтаксис ввода полей: операнд и

• содержаниями блоками данных

# Синтаксис ввода:

- операнд

- формат

Таблица 8-2 Поле ввода: операнд

формат индикации состояния PLC.

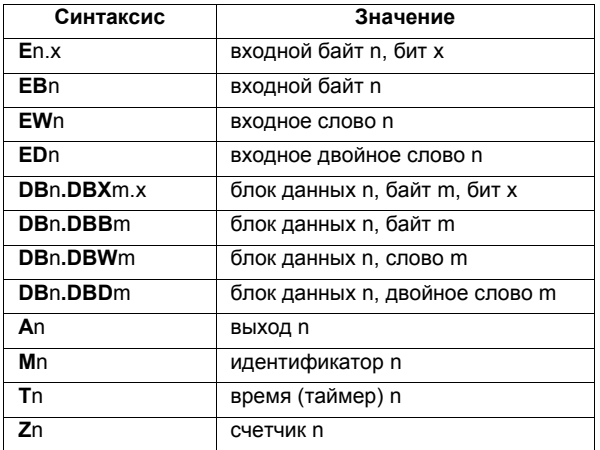

Таблица 8-3 Поле ввода: формат

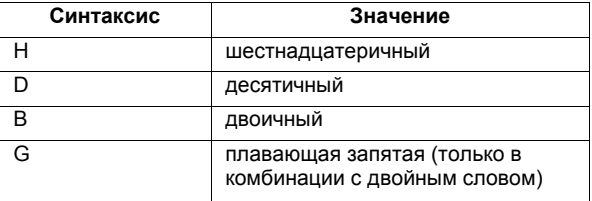

#### После ввода индицируемых переменных с помощью описанного выше Наблюдение синтаксиса в поле Операнд индицируется актуальное значение переменных в установленном формате.

Управление: С помощью программной клавиши Изменить осуществляется переключение в режим Управление. Теперь через поле Значение могут начало быть введены новые значения для индицируемых переменных.

> Введенное значение должно лежать в области определения установленного формата.

**Управление: конец**

Пока режим **Управление** активен, введенные значения не принимаются. Только при выходе из режима через программную клавишу **Принять** введенные значения записываются в переменные и обрабатываются в программе PLC.

■

# **Ввод в эксплуатацию приводов (условия) 9**

Глава "Ввод в эксплуатацию приводов (условия)" описывает **условия** со стороны SINUMERIK 840Di для оптимального по используемому материалу и затратам ввода в эксплуатацию приводов.

Задачей этой главы **не** является представление конкретного ввода в эксплуатацию привода. Ввод в эксплуатацию привода см. соответствующую документацию по приводу.

# **9.1 SIMODRIVE 611 universal / E, POSMO CD/CA и SI**

## **9.1.1 Варианты ввода в эксплуатацию**

Ввод в эксплуатацию в.у. приводов SIMODRIVE подразделяется на:

- первичный ввод в эксплуатацию
- серийный ввод в эксплуатацию

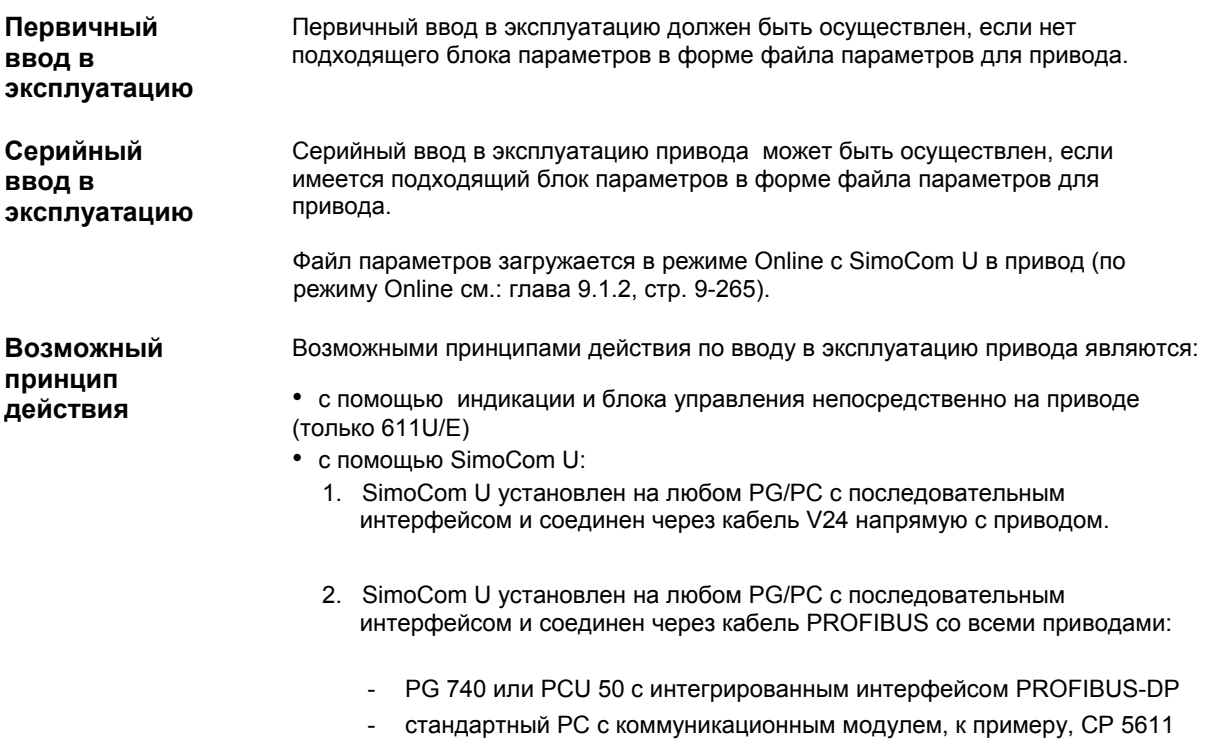

**действия**

3. SimoCom U установлен на SINUMERIK 840Di и маршрутизуется с PLC на PROFIBUS. Через интерфейс PROFIBUS-DP MCI-Board SimoCom U через кабель PROFIBUS соединен со всеми приводами.

В рамках SINUMERIK 840Di рекомендуется описанный выше в пункте 3 принцип действия: **Рекомендуемый принцип**

Преимуществами этого принципа действия являются:

- SimoCom U всегда доступен для:
	- ввода в эксплуатацию
	- диагностики
	- оптимизации регулятора
	- модернизации ПО микропрограммного обеспечения привода
	- модернизации ПО микропрограммного обеспечения опционных модулей
- не требуется дополнительного PG/PC
- не требуется дополнительного кабеля

# **9.1.2 Условия для соединения Online**

Для обеспечения соединения Online между SimoCom U и подключенными через PROFIBUS-DP к SINUMERIK 840Di приводами SIMODRIVE 611 universal необходимо выполнение следующих условий:

- **SimoCom U** должен быть установлен
	- по установке SimoCom U, см. главу 9.2, стр. 9-271
- необходимо **соединение PROFIBUS** от интерфейса PROFIBUS MCI-Board ко всем приводам
	- сетевые правила, см. главу 7.2, стр. 7-210
- у всех приводов должен быть установлен **адрес PROFIBUS**
	- для SIMODRIVE 611 universal / E см. главу 9.1.3, стр. 9-265
	- для SIMODRIVE POSMO CD/CA и SI см. главу 9.1.4, стр. 9-267
- **PLC** SINUMERIK 840Di должно быть интегрировано в сеть через MPI - сетевое соединение PLC, см. главу 7.3.2, стр. 7-212
- **конфигурация** должна быть загружена в PLC
	- создание проекта S7, см. главу 7.3, стр. 7-211
	- загрузка PLC, см. главу 7.3.8, стр. 7-238
- **интерфейс MPI** должен быть установлен на "SINUMERIK MCI-Card (MPI)"
	- установка интерфейса MPI, см. главу 9.1.5, стр 9-268
- **информации маршрутизации** должны быть установлены
	- установка информаций маршрутизации, см. главу 9.1.6, стр. 9-269

## **9.1.3 Установка адреса PROFIBUS (SIMODRIVE 611 universal / E)**

Чтобы SimoCom U мог работать с подключенными к PROFIBUS приводами SIMODRIVE в режиме Online, заданный в проекте S7 (см. главу 7.3, стр. 7-211f) адрес PROFIBUS должен быть установлен на соответствующий DP-Slave 611U или UE через индикацию и устройство управления.

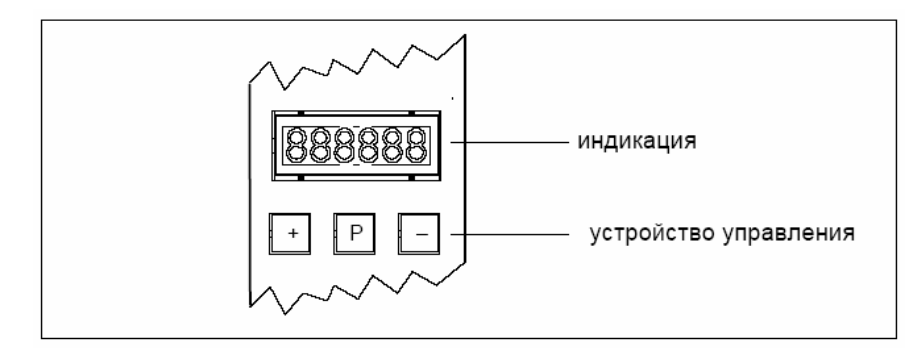

Рис. 9-1 Индикация и устройство управления

9.1 SIMODRIVE 611 universal / E, POSMO CD/CA u SI

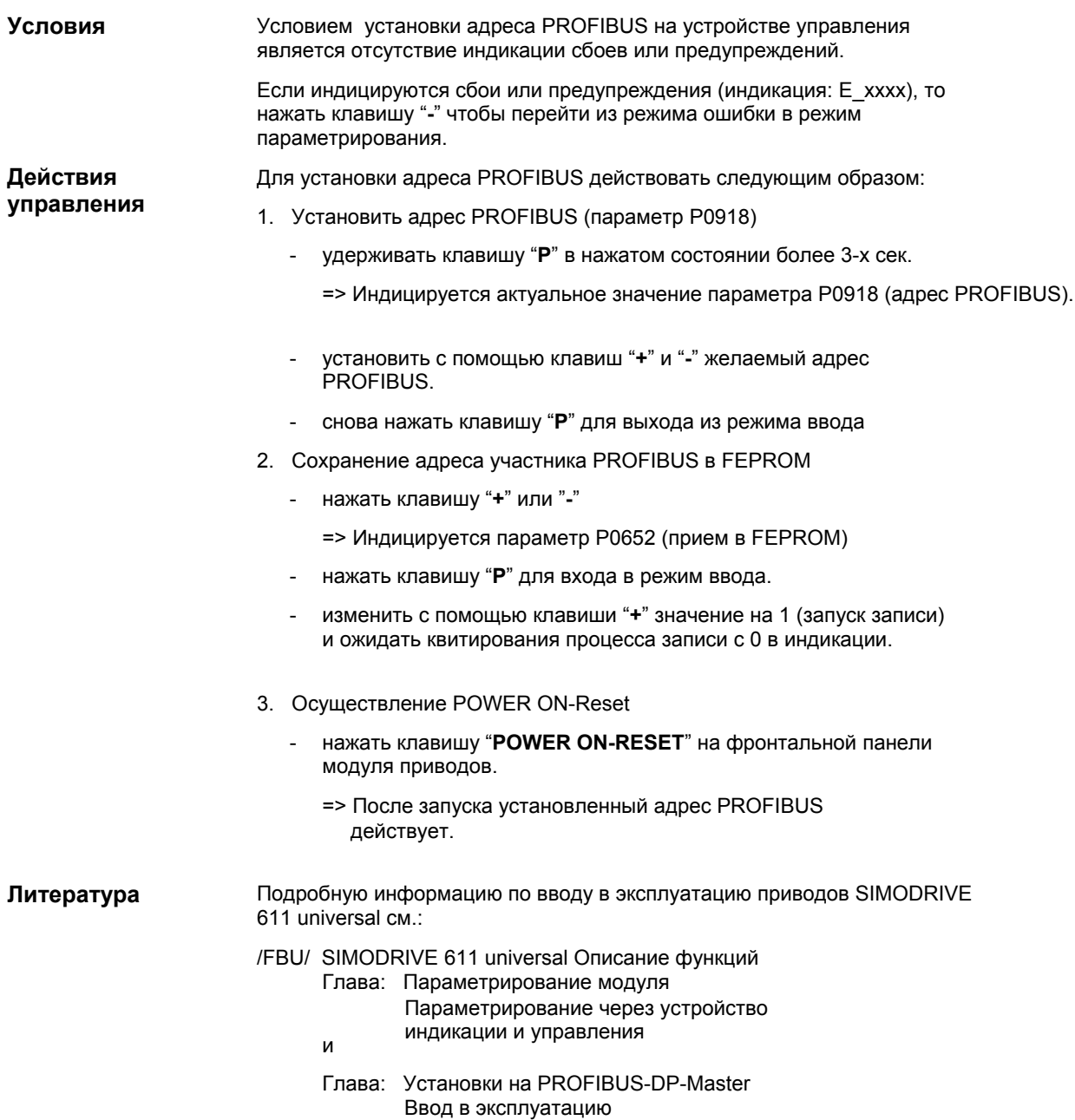

# **9.1.4 Установка адреса PROFIBUS (SIMODRIVE POSMO SI/CD/CA)**

Чтобы SimoCom U мог работать с подключенными к PROFIBUS приводами SIMODRIVE в режиме Online, заданный в проекте S7 (см. главу 7.3, стр. 7-211f) адрес PROFIBUS должен быть установлен на соответствующем DP-Slave POSMO SI/CD/CA через DIL-переключатель соответствующего блока PROFIBUS.

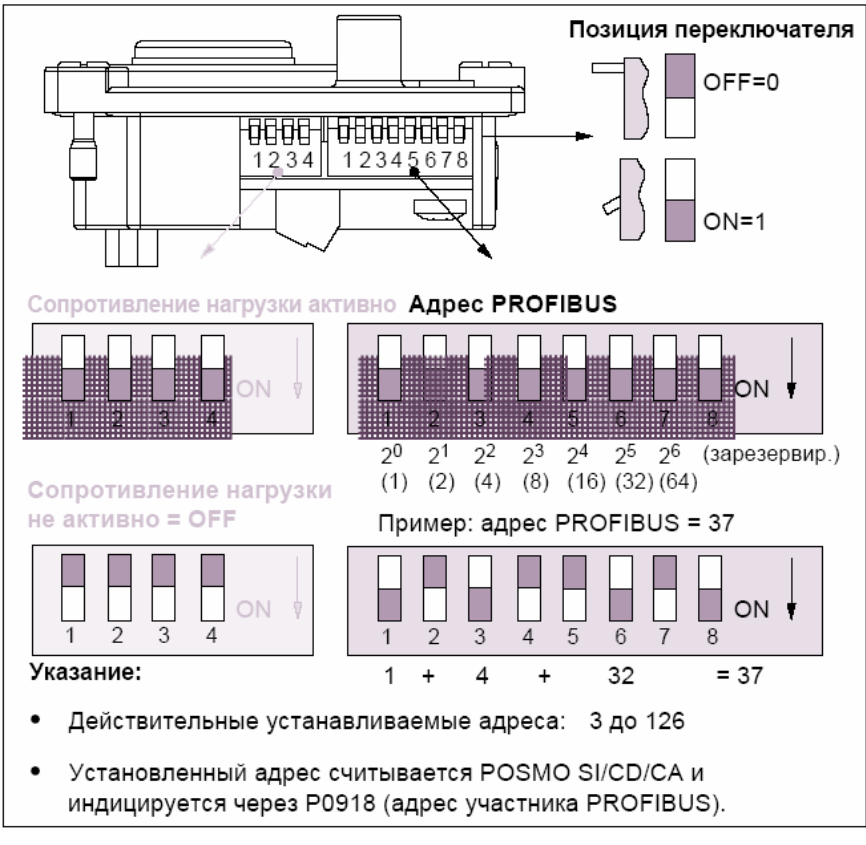

Рис. 9-2 Установка адреса PROFIBUS и сопротивления нагрузки

## **Внимание**

Для установки адреса PROFIBUS или сопротивления нагрузки необходим демонтаж блока PROFIBUS.

Подробную информацию по вводу в эксплуатацию приводов SIMODRIVE POSMO CD/CA и SI см.: **Литература**

> /POS3/ SIMODRIVE POSMO SI/CD/CA Руководство пользователя Глава: Подключение блока PROFIBUS

#### $9.1.5$ **Установка интерфейса MPI**

Интерфейс MPI, через который SimoCom U посредством маршрутизации обращается к подключенным к PROFIBUS приводам, должен быть спараметрирован следующим образом: точка доступа приложений S7ONLINE STEP7 -- > SINUMERIK MCI-Board (MPI) параметрирование интерфейсов **SINUMERIK MCI-Board (MPI)** Параметрирование интерфейса MPI может осуществляться напрямую из SimoCom U. Действовать следующим образом: 1. Запустить SimoCom U через панель задач WINDOWS NT: Старт > Программы > SimoComU > SimoComU 2. Открыть в SimoCom U диалог интерфейсов через команду меню: Опции > Коммуникация Диалог SimoCom U: Диалог: интерфейс начало Поле опций: "маршрутизация через S7-CPU" <sup>●</sup> Программная клавиша: "Установка интерфейса PC/PG..." Диалог Диалог: Setting the PG/PC Interface Регистр: Access Path интерфейсов Access point of application: PG/PC: начало S7ONLINE STEP7 --> SINUMERIK MCI-Board (MPI) Interface paramter set used: **SINUMERIK MCI-Board (MPI)** Если "SINUMERIK MCI-Board (MPI)" не может быть выбрано как параметрирование интерфейсов, то интерфейс сначала должен быть установлен. Диалог Программная клавиша: "Установить..." интерфейсов PG/PC: конец Диалог: Install / Remove Interface Selection: SINUMERIK MCI-Board (MPI) Программная клавиша: "Install-->" Close OK

> В заключении в диалоге интерфейсов SimoCom U необходимо установить информацию маршрутизации.

9 Ввод в эксплуатацию приводов

9.1 SIMODRIVE 611 universal / E, POSMO CD/CA u SI

#### $9.1.6$ Установка информации маршрутизации

Установка информации маршрутизации:

- адрес MPI PLC  $\omega_{\rm c}$
- $\mathbb{L}^{\mathbb{N}}$ **ID подсети PROFIBUS**

может быть осуществлена простейшим способом, после сброса информации маршрутизации, через режим эксперта.

## Внимание

Для того, чтобы PLC могло быть использовано как маршрутизатор между MPI и PROFIBUS-DP, должна быть спараметрирована интеграция в сеть MPI PLC в проекте S7. См. главу 7.3.2, стр. 7-212.

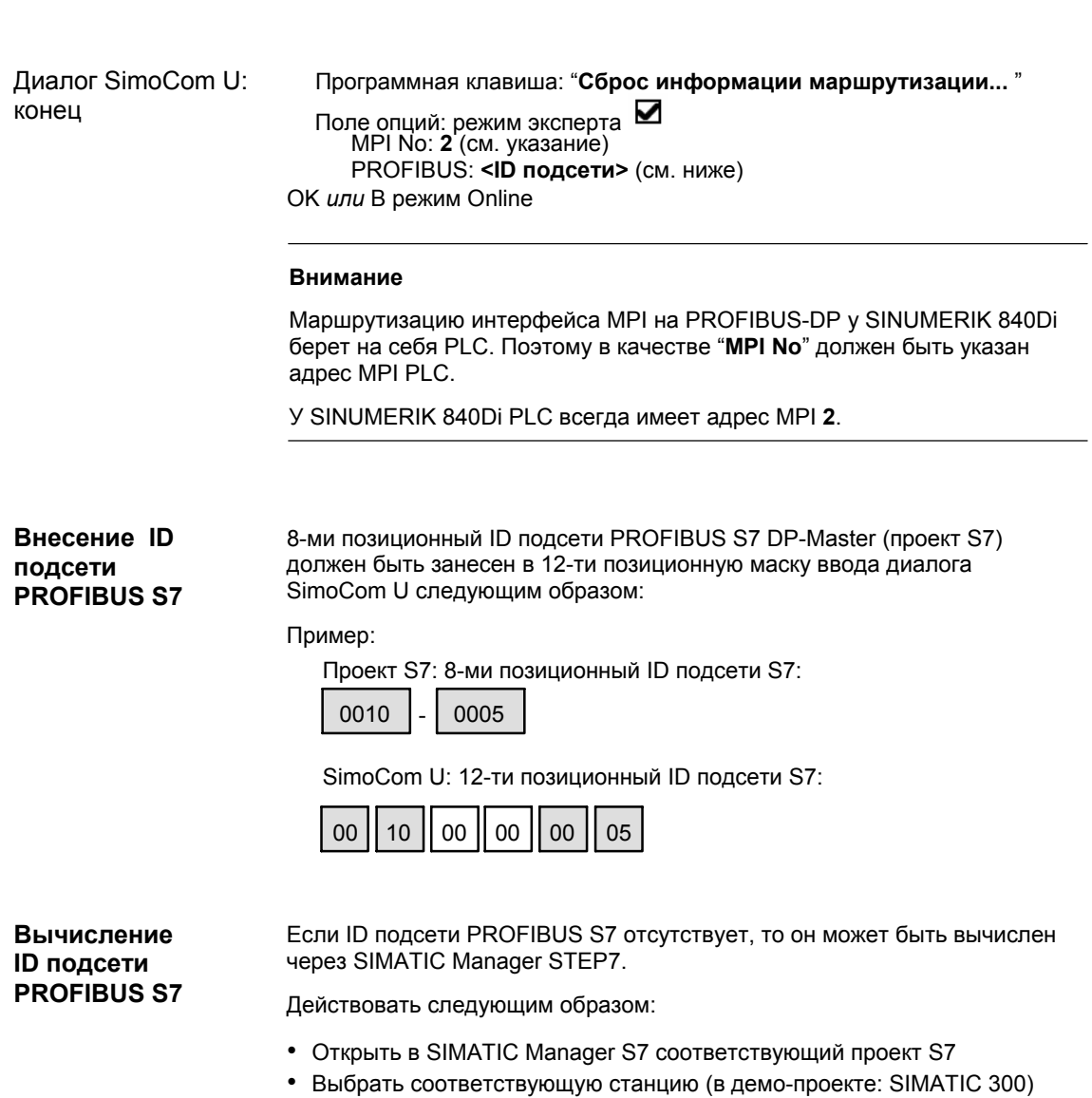

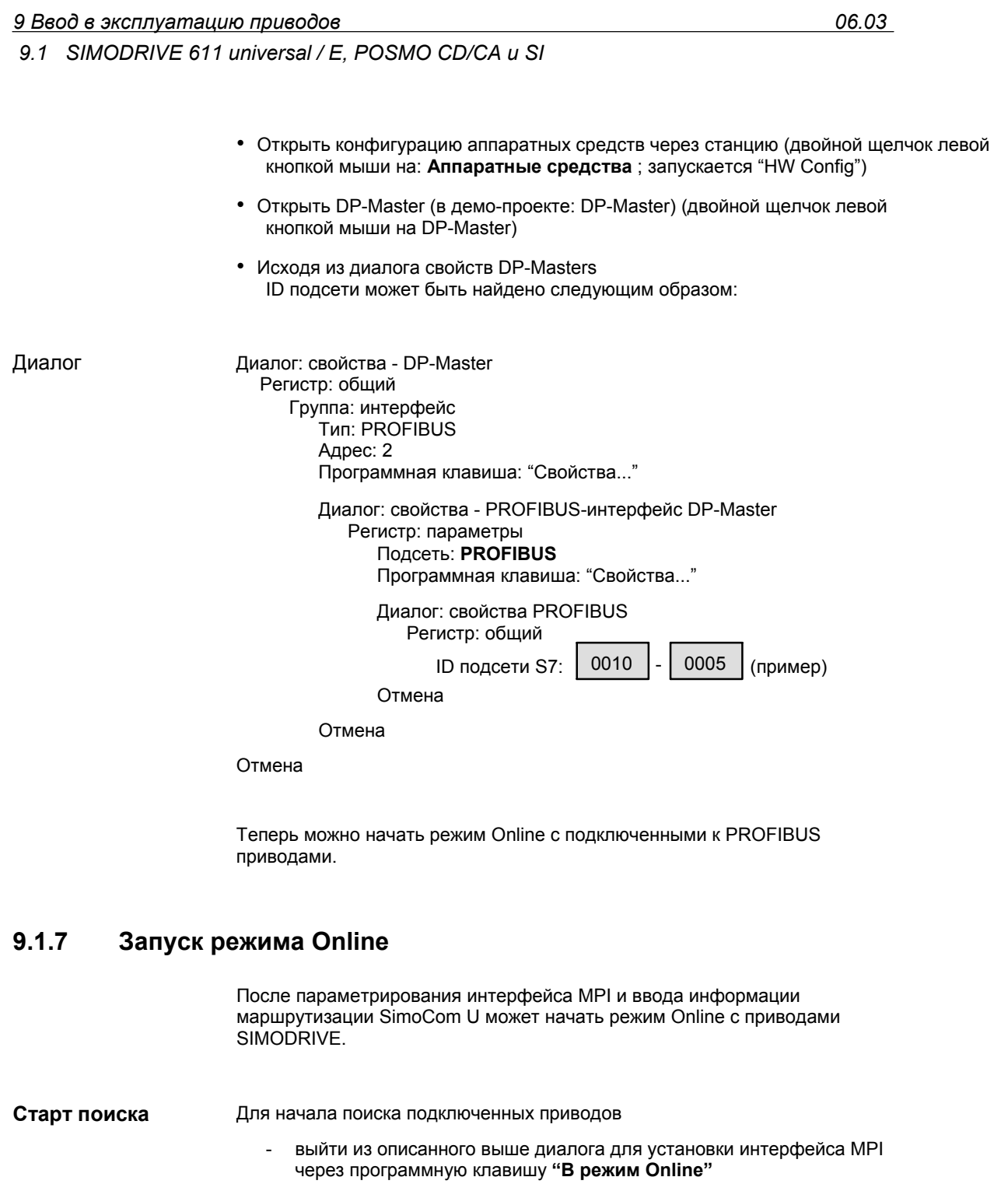

или

- использовать команду меню **Ввод в эксплуатацию > Поиск приводов Online**
- Приводы SIMODRVIE, с которыми SimoCom U может начать режим Online, индицируются на первичном экране SimoCom U: **Индикация приводов**
	- **браузер приводов и диалогов** (левое окно)
	- **обзор состояний** (верхняя строка состояния)

*9.2 Установка SimoCom U* 

# **9.2 Установка SimoCom U**

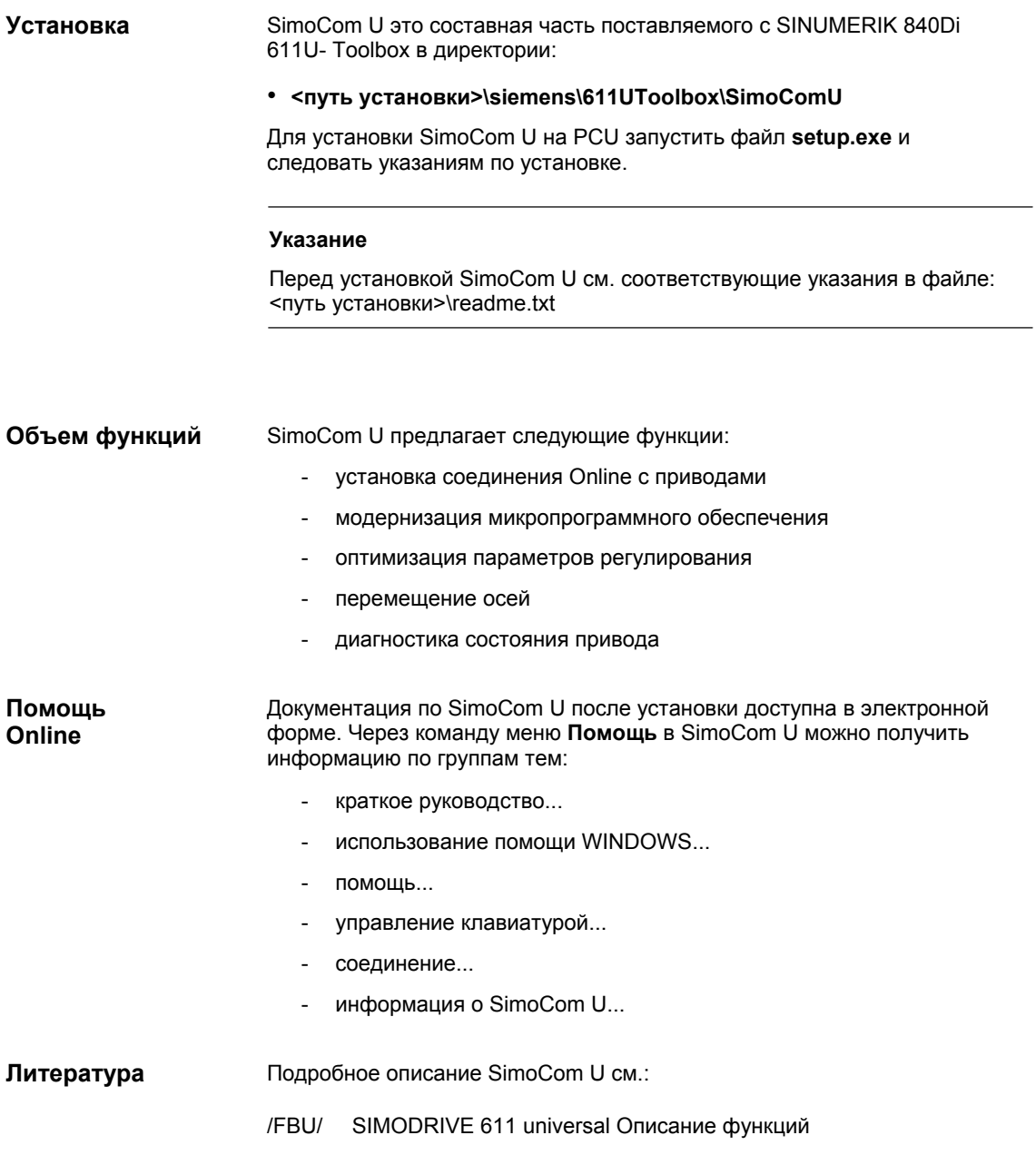

■

*9.2 Установка SimoCom U* 

# 10

# Ввод в эксплуатацию ЧПУ c HMI Advanced

#### $10.1$ Принцип

Параметрирование ЧПУ относительно подключенного станка осуществляется посредством установки системных переменных.

Эти системные переменные обозначаются как:

- машинные данные (MD)
- установочные данные (SD)

#### $10.2$ Машинные и установочные данные

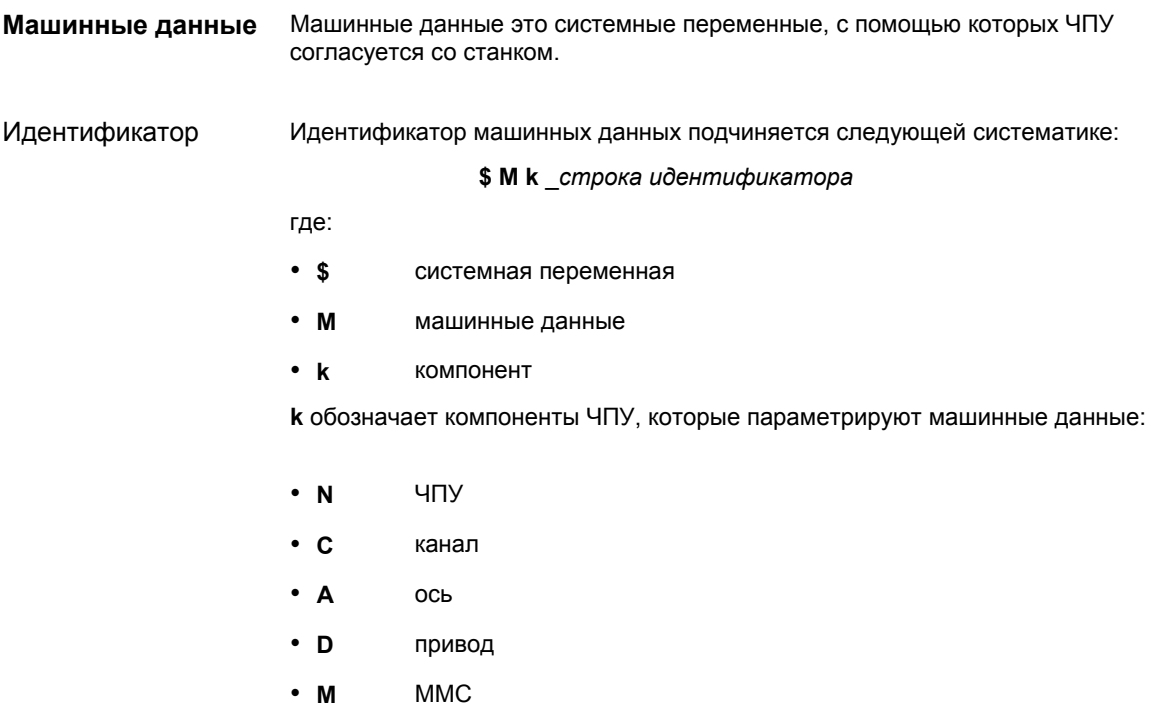

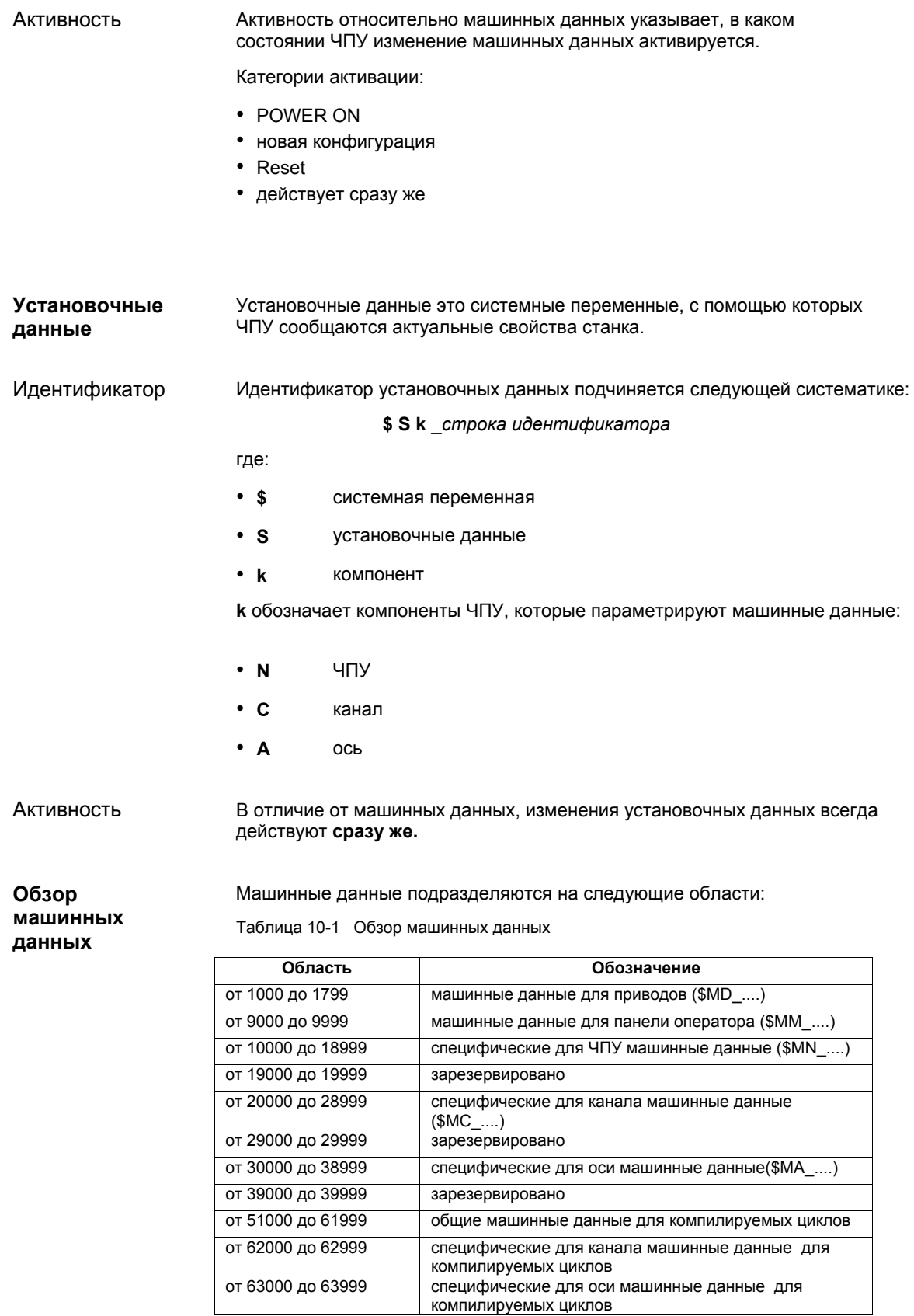

*10 Ввод в эксплуатацию ЧПУ с HMI Advanced* 

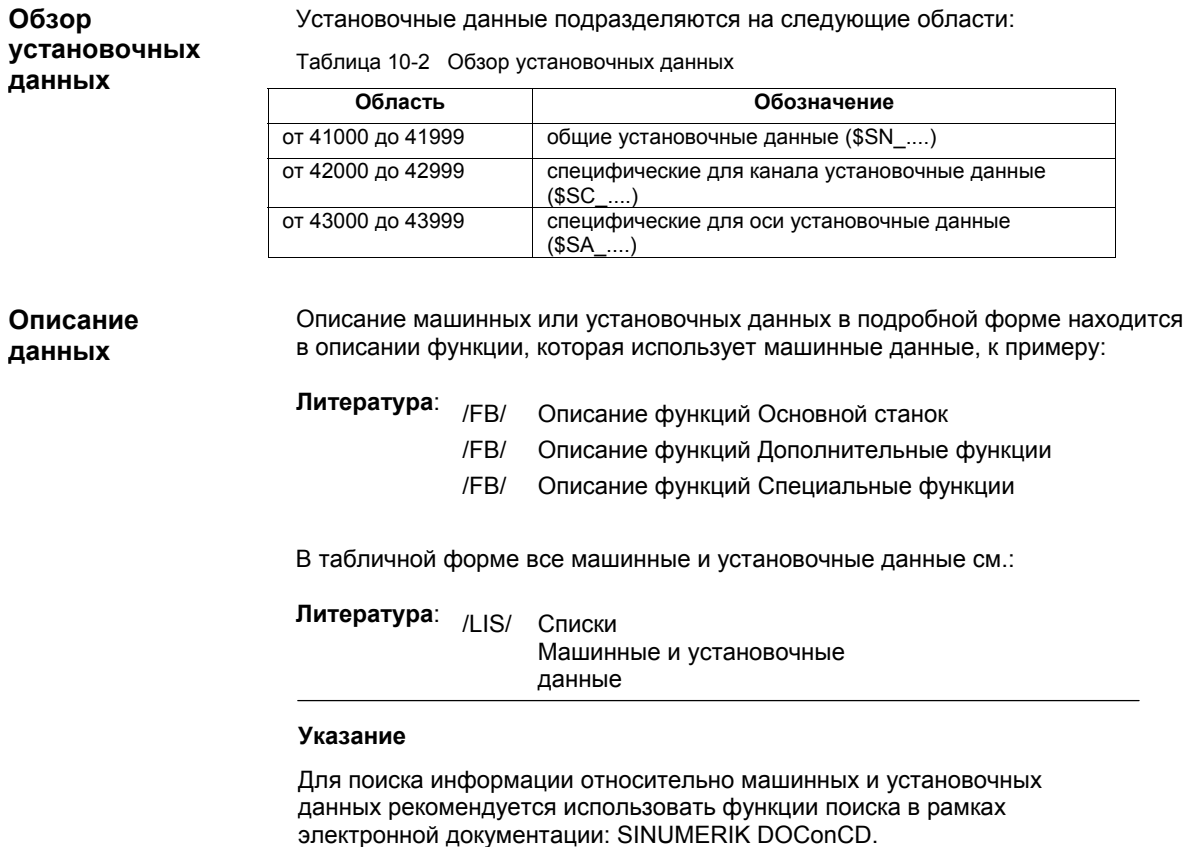

# **10.2.1 Индикация и ввод**

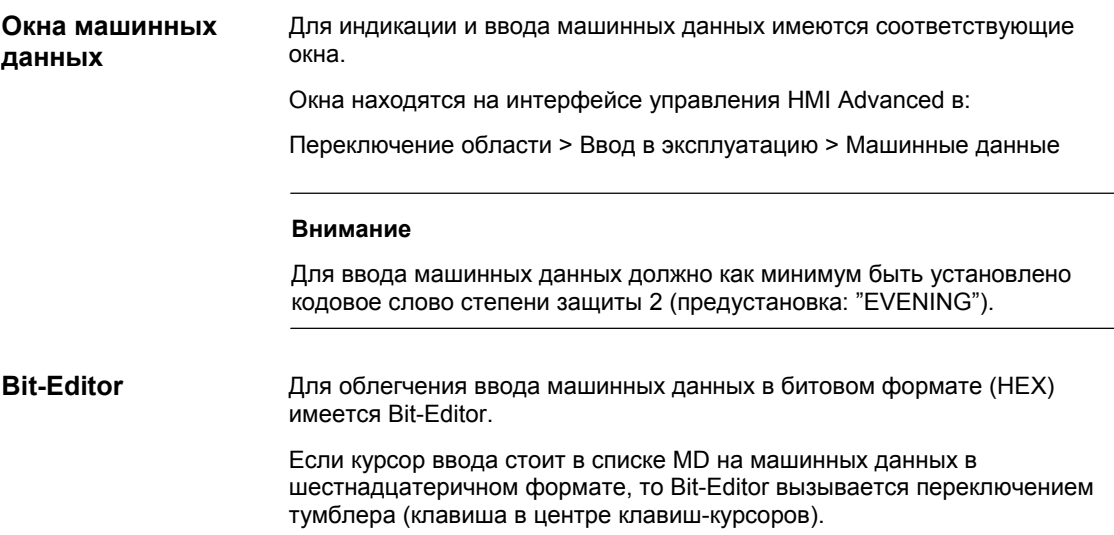

## *10.2 Машинные и установочные данные*

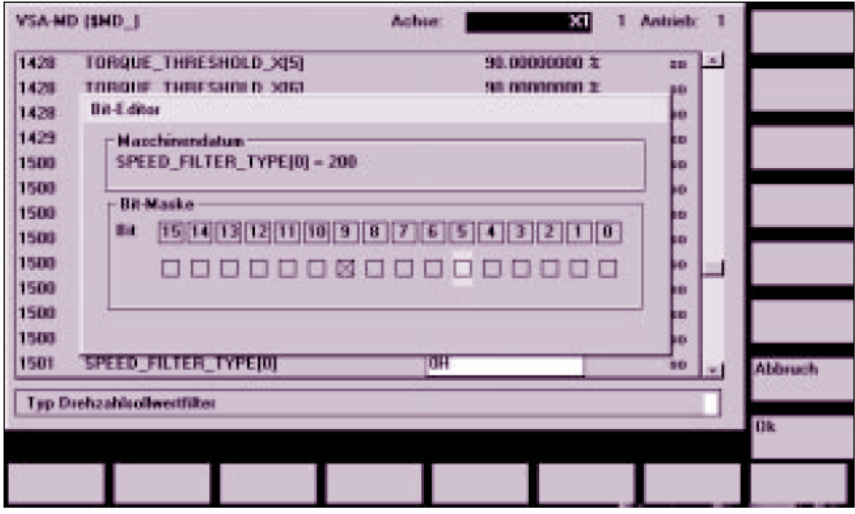

Рис. 10-1 Маска ввода редактора битов для шестнадцатеричных машинных данных

Отдельные биты могут устанавливаться или сбрасываться щелчком мыши или после выбора клавишами-курсорами через переключение тумблера.

- С помощью программной клавиши **Ok** Bit-Editor закрывается и установленное значение принимается.
- С помощью программной клавиши **Отмена** Bit-Editor закрывается и установленное значение отменяется. Снова начинает действовать прежняя установка.

## **10.2.2 Степени защиты**

#### Доступ к программам, данным и функциям защищен с ориентацией на пользователя через 8 иерархических степеней защиты. Они подразделяются на (см. таблицу 10-3): **Права доступа**

- 4 степени паролей для Siemens, изготовителя станка и конечного пользователя
- 4 позиции кодового переключателя для конечного пользователя

Таким образом, имеется многоступенчатая концепция безопасности для управления правами доступа.

*06.03* 

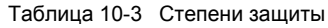

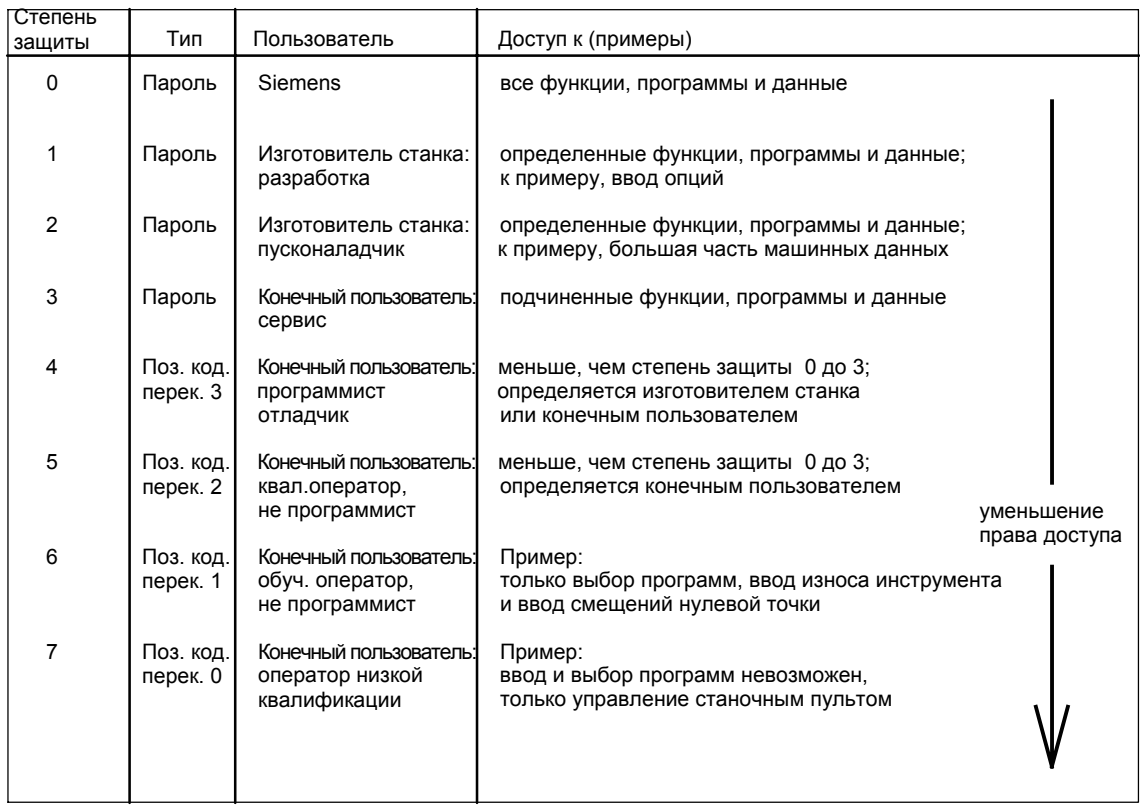

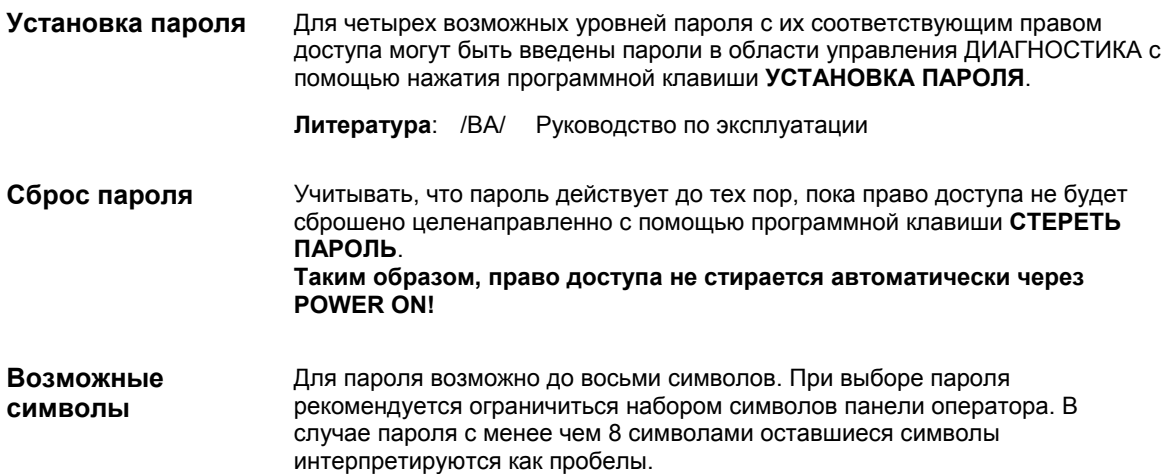

Для степеней защиты 1 до 3 установлены следующие пароли по-умолчанию: . .<br>Степень зашиты 1 **SUNRISE** Степень защиты 2 **FVFNING** Степень защиты 3 **CUSTOMER** 

## Внимание

При запуске системы, при котором загружаются стандартные машинные данные (после "Стирание данных NCK", к примеру, с помощью 840Di-Startup), пароли сбрасываются на значения по-умолчанию.

Для обеспечения надежной защиты доступа необходимо изменить пароли по-умолчанию.

## Переопределение степеней защиты

Пароли по-

умолчанию

Степени защиты машинных и установочных данных могут изменяться относительно областей машинных или установочных данных в целом или для отдельных данных.

#### Области данных

Таблица 10-4 Степени защиты: машинные данные

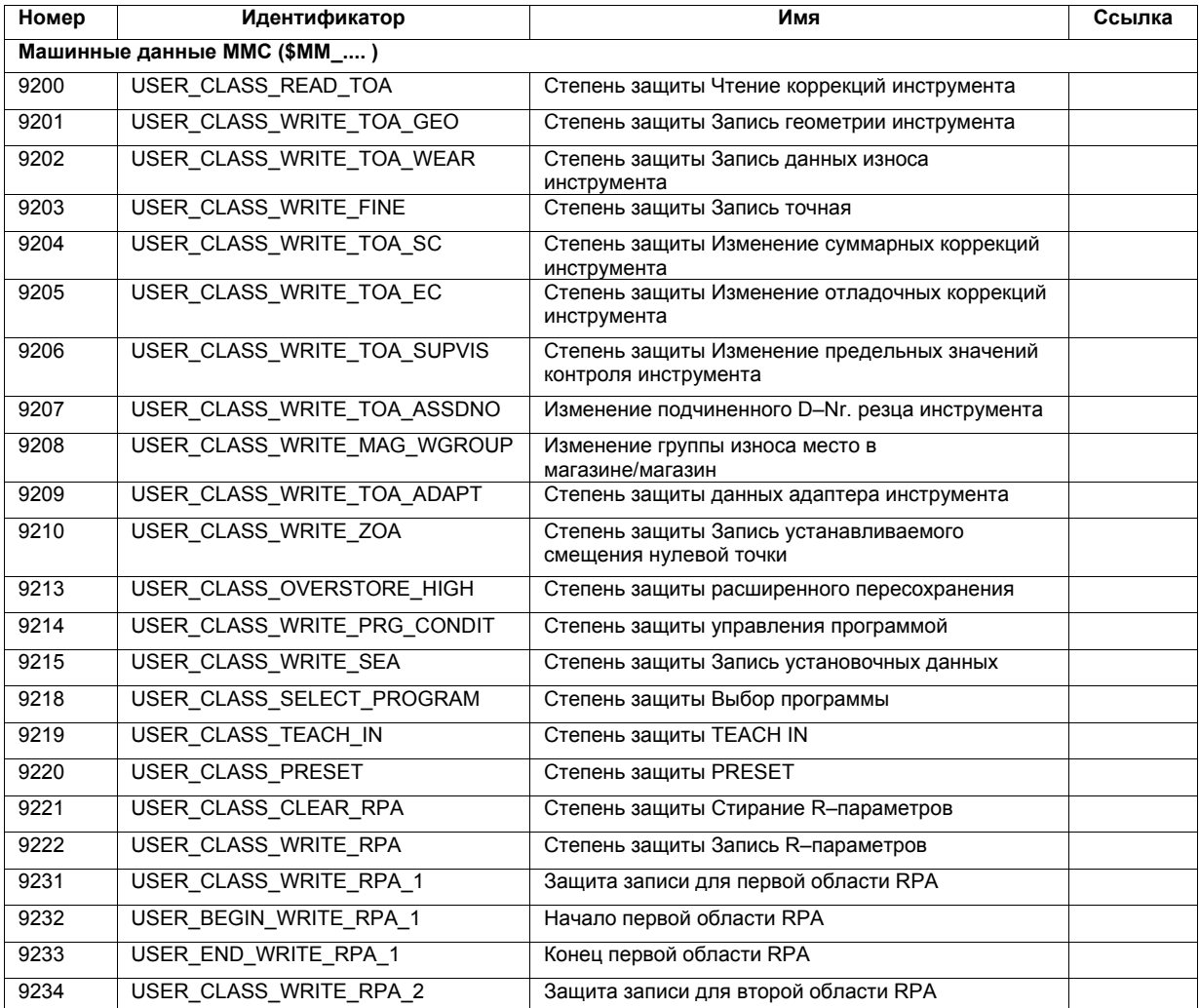

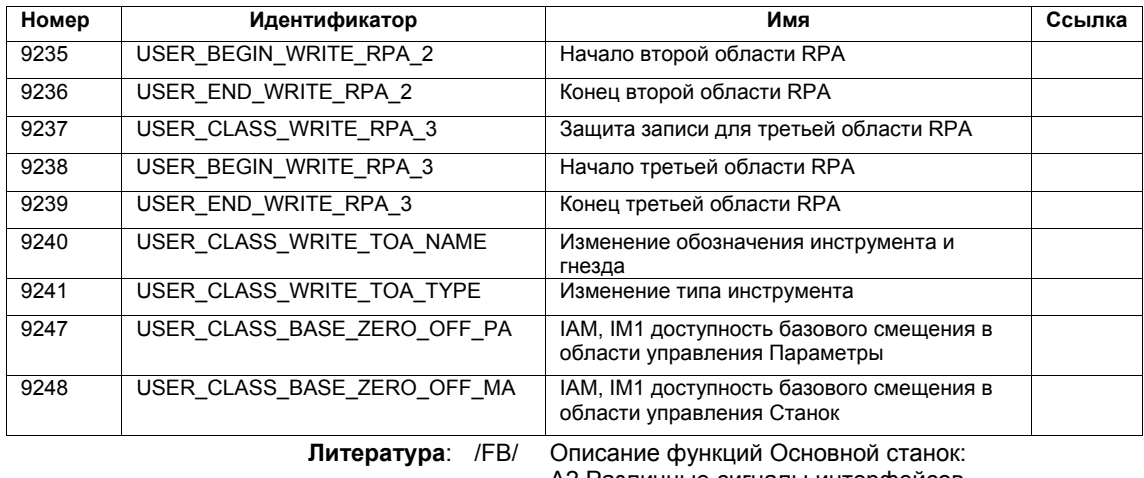

A2 Различные сигналы интерфейсов Глава: Машинные данные MMC для степеней защиты

Отдельные данные

*06.03* 

Степень защиты отдельных машинных или установочных данных может быть изменена в файле SGUD.DEF.

## **Пример:**

Для осевых машинных данных CTRLOUT\_SEGMENT\_NR для чтения необходима ступень защиты 3 и для записи степень защиты 2.

Синтаксис:

REDEF \$*строка машинных данных* APR *n* APW *m*

APR n: установка степени защиты n для чтения (Read) данных APW m: установка степени защиты m для записи (Write) данных

Файл SGUD.DEF:

%\_N\_SGUD\_DEF ;\$PATH=/\_N\_DEF\_DIR REDEF \$MA\_CTRLOUT\_SEGMENT\_NR\_APR 3 APW 2 M30

**Литература**: /PGA/ Руководство по программированию Расширенное программирование Глава: Управление файлами и программами Определение степеней защиты для данных пользователя(GUD)

## **10.2.3 Фильтр индикации машинных данных**

Посредством использования фильтра индикации машинных данных можно целенаправленно уменьшить количество индицируемых машинных данных области, к примеру, общих машинных данных или машинных данных канала.

Фильтры индикации доступны для областей машинных данных: **Области**

**машинных данных**

• общие машинные данные

*10.2 Машинные и установочные данные*

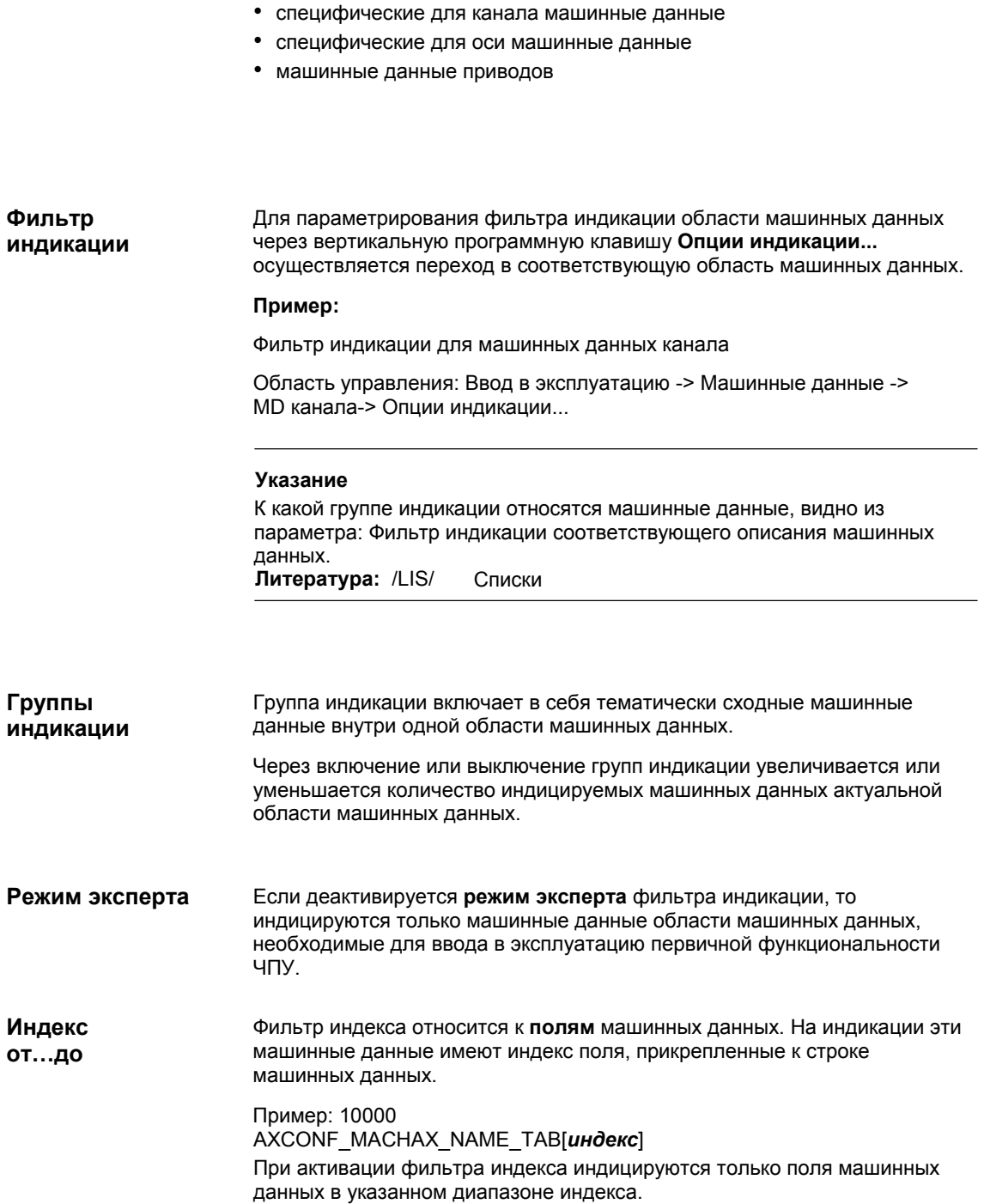

# **10.3 Системные данные**

## **10.3.1 Дискретности**

У дискретностей, т.е. разрешений линейных и угловых позиций, скоростей, ускорений и рывка различаются

- **дискретность ввода**, т.е. ввода данных на интерфейсе управления или через программы обработки детали
- **дискретность индикации**, т.е. индикация данных на интерфейсе управления.
- **дискретность вычисления**, т.е. внутреннее представление введенных через интерфейс управления или программы обработки детали данных

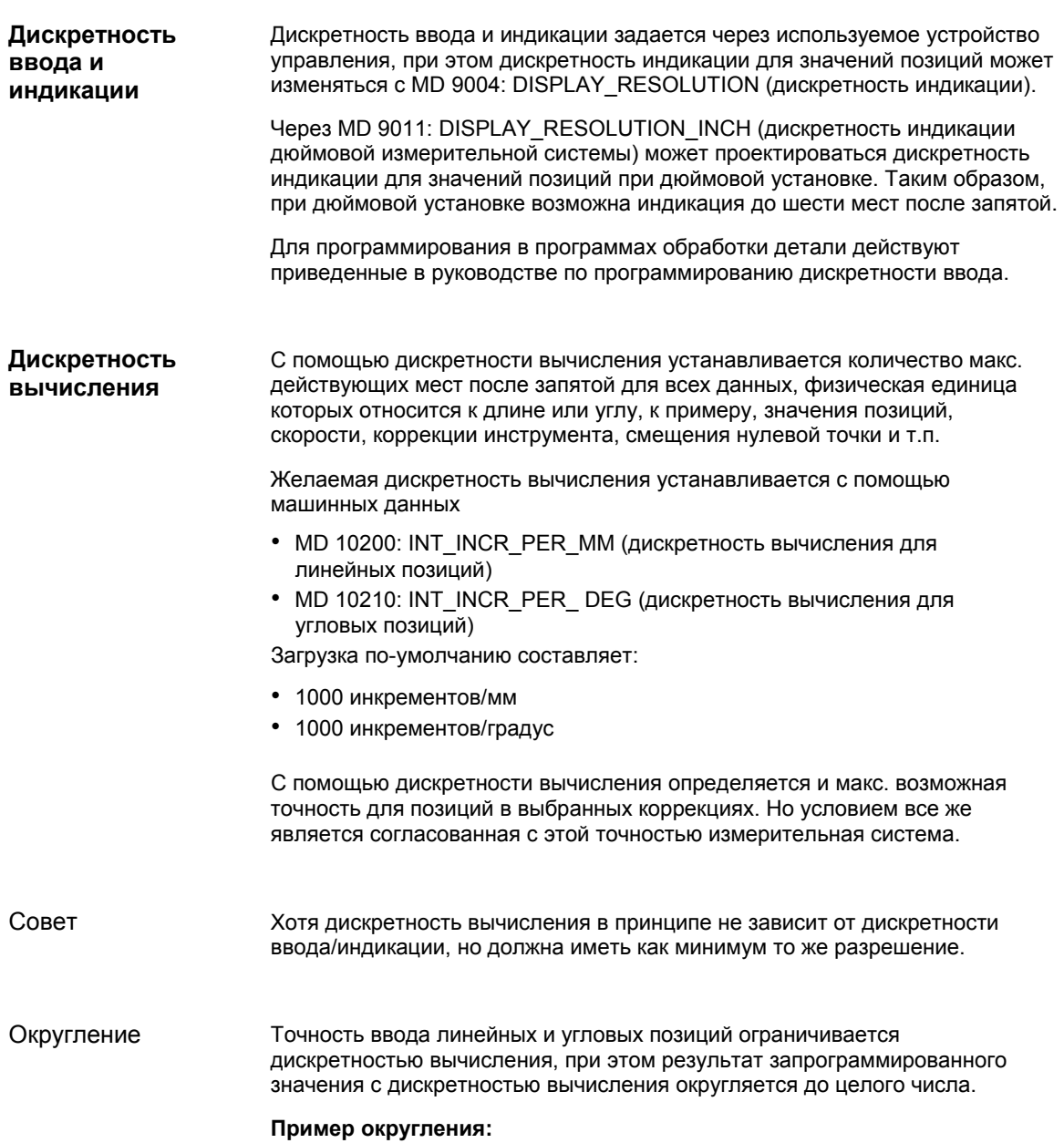

10.3 Системные данные

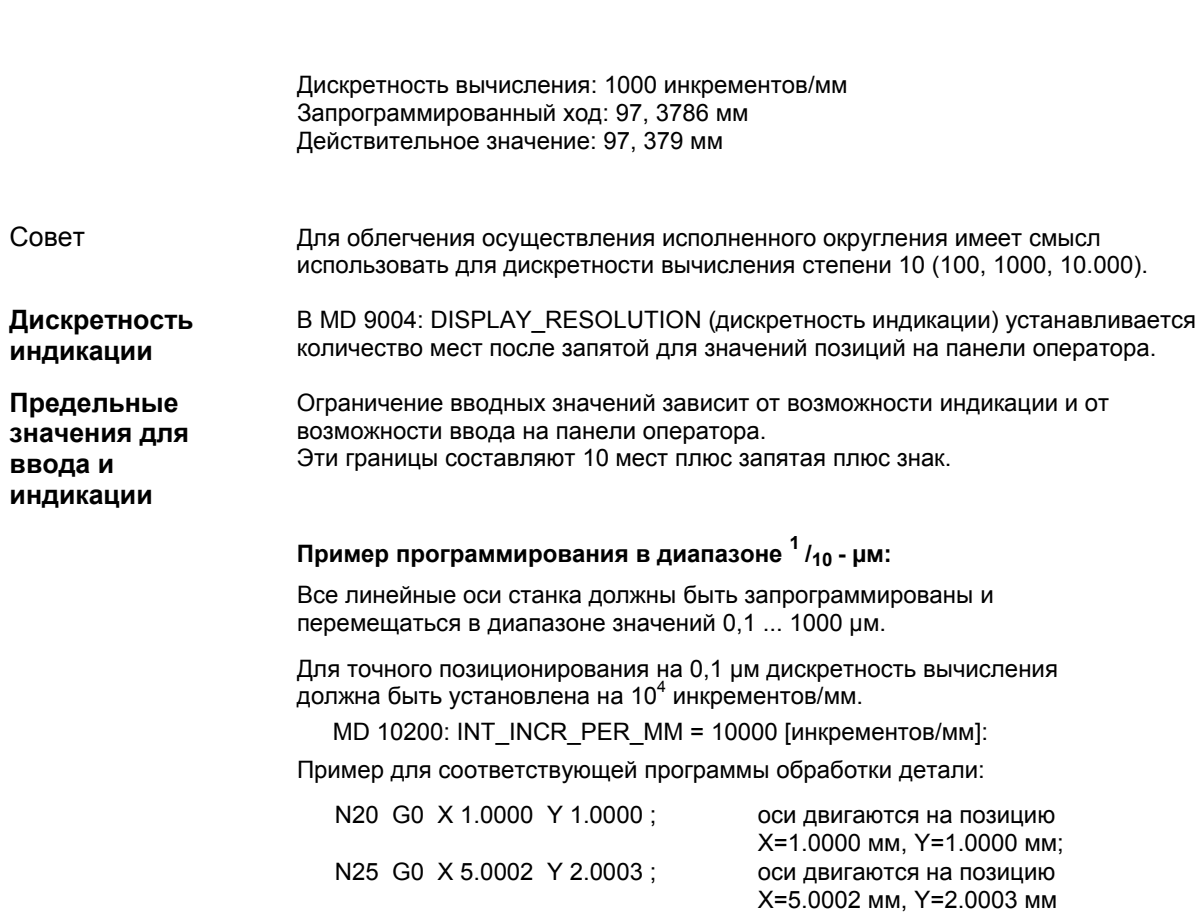

## Машинные данные

Таблица 10-5 Дискретности: машинные данные

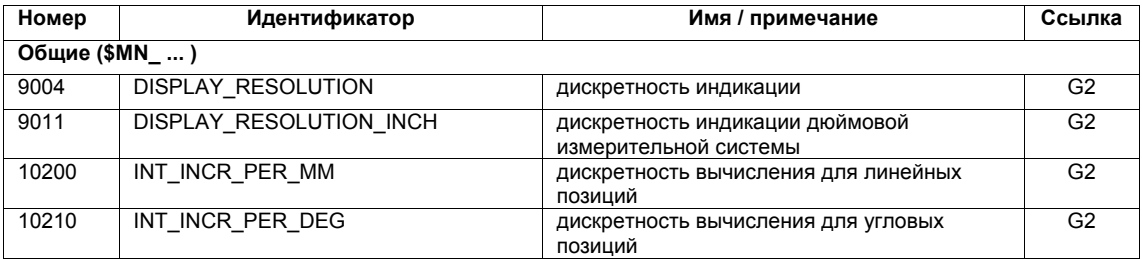

Литература

#### /FB/ Описание функций Основной станок

G2 Скорости, области перемещения, точности Глава: Дискретность ввода/индикации, дискретность вычисления

## **10.3.2 Нормирование физ. величин машинных и установочных данных**

Машинные и установочные данные, имеющие физическую величину, в зависимости от первичной системы (метрическая/дюймовая) стандартно интерпретируются в приведенных в таблице 10-6 единицах ввода/вывода. **Стандарт**

> Внутренние используемые единицы, с которыми работает ЧПУ, не зависят от этого и заданы фиксировано.

Таблица 10-6 Нормирование физических величин машинных и установочных данных

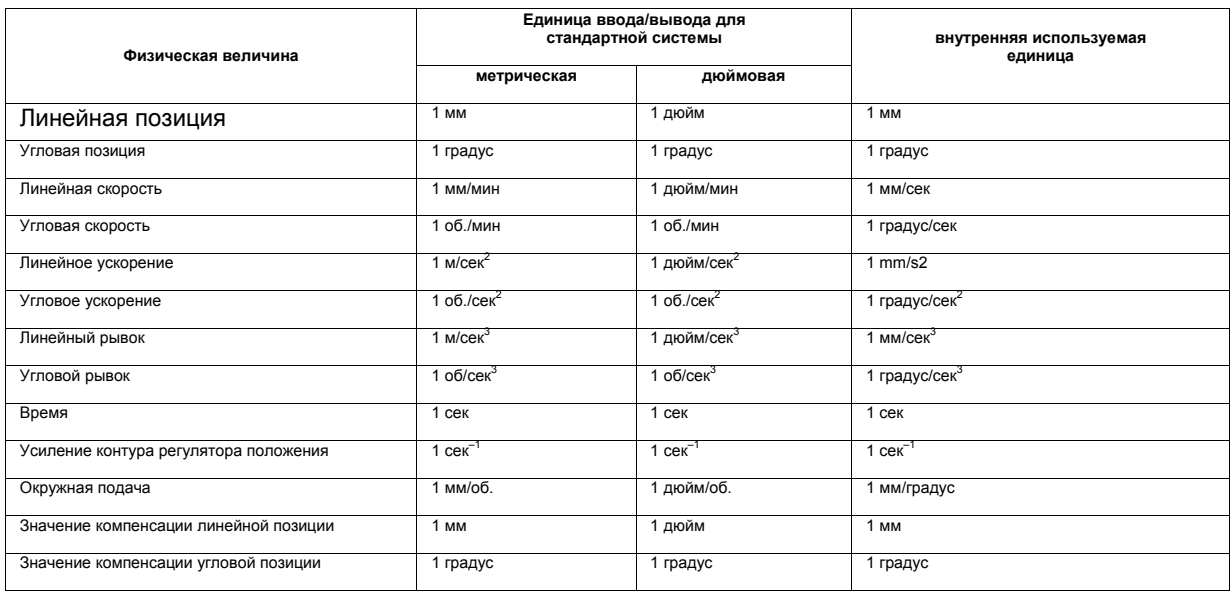

## **По определению пользователя**

Пользователь может определять другие единицы ввода/вывода для машинных и установочных данных.

Для этого через

- MD 10220: SCALING USER DEF MASK (активация нормирующих коэффициентов) и
- MD 10230: SCALING\_FACTORS\_USER\_DEF[n] (нормирующие коэффициенты физических величин)

осуществляется согласование между новыми выбранными единицами ввода/вывода и внутренними единицами.

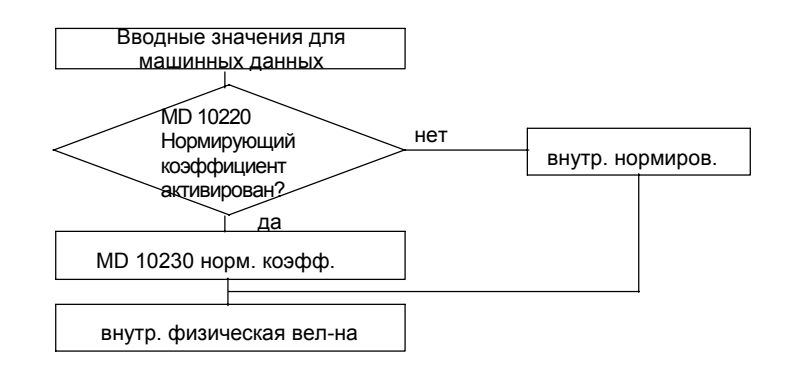

## *10.3 Системные данные*

Где:

Выбранная единица ввода/вывода

*MD* : *SCALING\_FACTORS\_USER\_DEF*[*n*] \* *внутренняя единица*

Таким образом, в MD 10230: SCALING\_FACTORS\_USER\_DEF[n] вводится соответственно выбранная единица ввода/вывода, выраженная во внутренних единицах 1 мм, 1 градус или 1 сек.

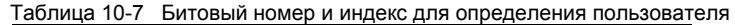

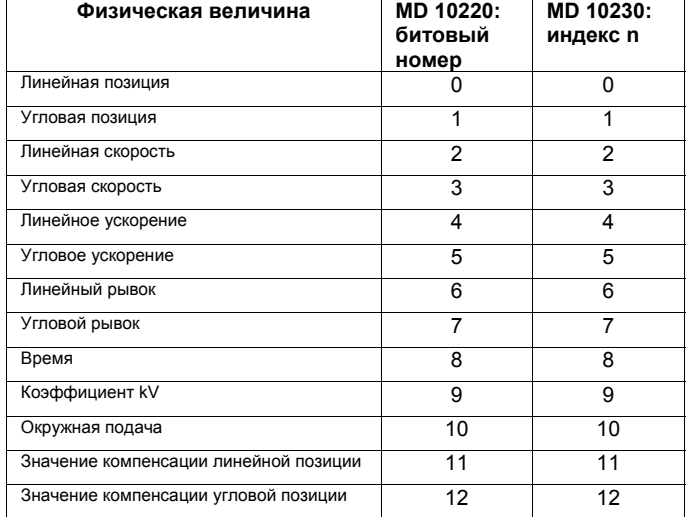

#### **Пример 1:**

Ввод/вывод машинных данных линейных скоростей вместо мм/мин (первичная установка) должен осуществляться в м/мин. Внутренняя единица мм/сек.<br>Через MD 10220: SCALING\_USER\_DEF\_MASK бит2 = 1

разрешается нормирующий коэффициент для линейных скоростей, как определенные пользователем.

Нормирующий коэффициент вычисляется по следующей формуле:

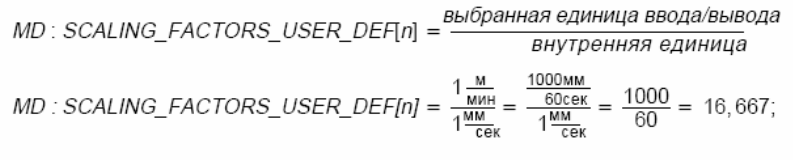

m • *MD : SCALING\_FACTORS\_USER\_DEF[2]* • 16,667

Индекс 2 специфицирует "Линейную скорость" (см. выше).

#### **Пример 2:**

В дополнение к изменениям из примера 1 ввод/вывод машинных данных линейных ускорений должен осуществляться вместо м/сек $^{\mathsf{2}}$ .<br>(первичная установка) в футах/сек<sup>2</sup> (внутренняя единица мм/сек<sup>2</sup>).

s

$$
MD: SCALING\_USER\_DEF\_MASK = 'H14'; (BHT - NF. 4 \text{ m} \text{ BUT} \text{ Nr. 2}
$$
  
\n
$$
MD: SCALING\_FACTORS\_USER\_DEF[n] = \frac{1 \text{ ECF}}{1 \text{ M} \text{ M} \text{ N}} = \frac{12 * 25, 4 \text{ M} \text{ M}}{1 \text{ M} \text{ M} \text{ N}} = 304, 8;
$$
  
\n
$$
MD: SCALING\_FACTORS\_USER\_DEF[n] = \frac{1 \text{ M} \text{ M}}{1 \text{ M} \text{ M} \text{ N}} = \frac{1 \text{ M} \text{ M}}{1 \text{ M} \text{ M} \text{ N}} = 304, 8;
$$

Индекс 4 специфицирует "Линейное ускорение" (см. выше).

## Машинные данные

Таблица 10-8 Нормирование физических величин машинных и установочных данных: машинные данные

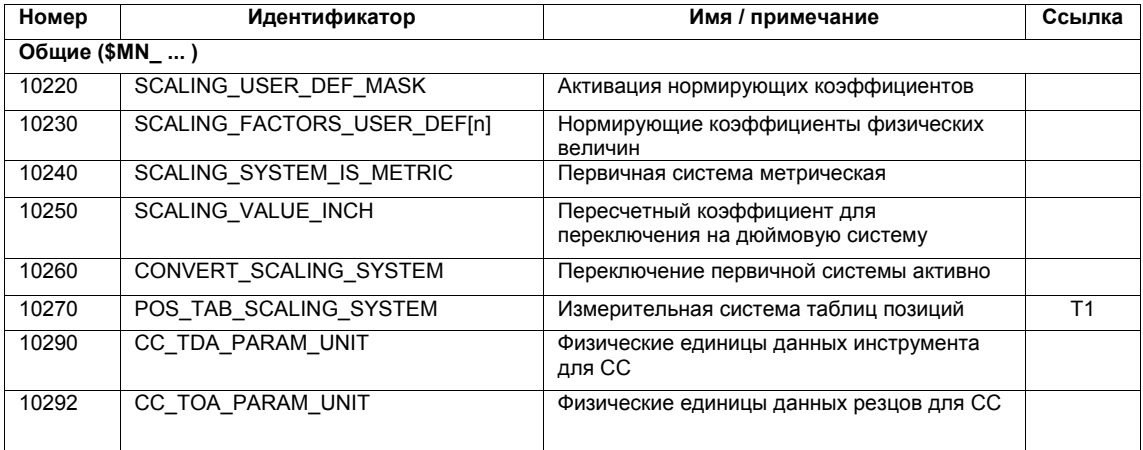

#### $10.3.3$ Изменение масштабирующих машинных данных

Масштабирование содержащих физические величины машинных данных определяется через следующие машинные данные:

- MD 10220: SCALING USER DEF MASK (активация нормирующих коэффициентов)
- MD 10230: SCALING\_FACTORS\_USER\_DEF (нормирующие коэффициенты физических величин)
- MD 10240: SCALING SYSTEM IS METRIC (первичная система метрическая)
- MD 10250: SCALING VALUE INCH (пересчетный коэффициент для переключения на дюймовую систему)
- MD 30300: IS ROT AX (круговая ось)

При изменении масштабирующих машинных данных все машинные данные, физическую единицу которых затрагивает это изменение, пересчитываются при следующем NCK-Reset.

Пример: переопределение оси А1 с линейной на круговую ось.

## *10.3 Системные данные*

СЧПУ было введено в эксплуатацию со стандартными значениями. Ось A1 заявлена как линейная ось.

- MD30300: IS\_ROT\_AX[A1] = 0 (не круговая ось)
- MD32000: MAX\_AX\_VELO [A1] = 1000 [мм/мин] (макс. осевая скорость)

Ось A1 заявляется как круговая ось и получает следующие машинные данные:

- MD30300: IS ROT AX[A1] = 1 (круговая ось)
- MD32000: MAX\_AX\_VELO [A1]= 1000 [мм/мин] (макс. осевая скорость)

При следующем NCK-Reset СЧПУ определяет, что ось А1 определена как круговая ось и нормирует MD32000: MAX\_AX\_VELO относительно круговой оси на [об./мин].

- MD30300: IS\_ROT\_AX[A1] = 1 (круговая ось)
- MD32000: MAX\_AX\_VELO [A1]= 2,778 [об./мин]

#### **Указание**

Если изменяются масштабирующие машинные данные, то СЧПУ выводит ошибку "4070 Нормирующие данные изменены".

Рекомендуется следующий принцип действия при ручном изменении масштабирующих машинных данных: **Ручное изменение**

- 1. Установка всех масштабирующих машинных данных
- 2. Запуск NCK-Reset
- 3. Установка всех зависящих машинных данных после успешного запуска ЧПУ

## **10.3.4 Загрузка стандартных машинных данных**

Стандартные машинные данные могут загружаться несколькими способами.

Через стандартный интерфейс управления SINUMERIK 840Di 840Di-Startup: команда меню **Окно > Диагностика > NC/PLC 840Di-Startup** 

- программная клавиша: "Стереть данные NCK"
- программная клавиша: "NCK-Reset"

## **Внимание**

При стирании данных NCK теряются все данные пользователя.

Во избежание потери данных перед стиранием данных NCK необходимо создать файл серийного ввода в эксплуатацию. Создание файла серийного ввода в эксплуатацию описано в главе 14.2, стр. 14-451.

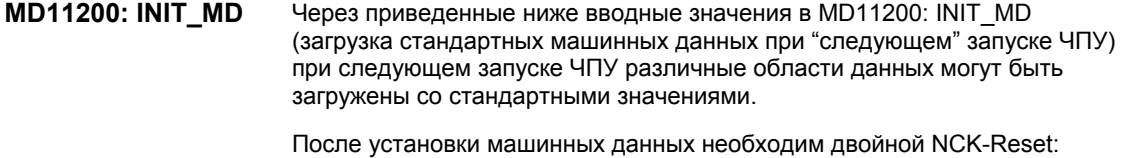

1-ый NCK-Reset: машинные данные активируются.

2-ой NCK-Reset: В зависимости от вводного значения, соответствующие машинные данные устанавливаются на их стандартные значения, а MD11200: INIT\_MD снова сбрасывается на значение "0".

Вводные MD11200: INIT MD = 1 При следующем запуске ЧПУ все MD, за исключением MD значения конфигурирующих память, переписываются стандартными значениями.  $MD11200$ : INIT MD = 2 При следующем запуске ЧПУ все конфигурирующие память MD переписываются стандартными значениями.

#### $10.3.5$ Переключение измерительной системы

Переключение измерительной системы всего станка осуществляется через программную клавишу в области управления HMI Advanced "CTAHOK". Переключение принимается, только если:

- MD10260: CONVERT SCALING SYSTEM=1.
- бит 0 MD20110: RESET\_MODE\_MASK установлен в каждом канале
- все каналы в состоянии Reset
- оси не перемешаются через JOG. DRF или PLC
- постоянная окружная скорость круга (SUG) не активна.

На время переключения действия, как то, старт программы обработки детали или смена режимов работы, блокируются.

Если переключение не может быть выполнено, то это индицируется соответствующим сообщением на интерфейсе управления. Эта установка обеспечивает наличие согласованного блока данных текущей обработки программы относительно измерительной системы.

Само переключение измерительной системы осуществляется внутренне через запись всех необходимых машинных данных с последующей активацией через Reset.

MD10240: SCALING SYSTEM IS METRIC и соответствующие установки G70/G71/G700/G710 в MD20150: GCODE RESET VALUES переключаются для всех спроектированных каналов автоматически и согласованно. При этом значение MD20150: GCODE\_RESET\_VALUES[12] изменяется между G700 и G710.

Этот процесс осуществляется в зависимости от актуальной установленной степени защиты.

10.3 Системные данные

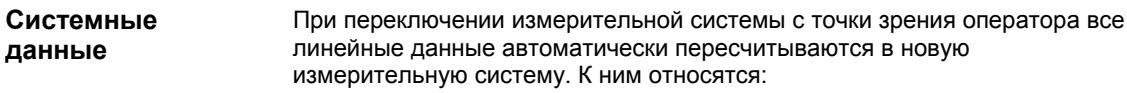

- позиции
- подачи
- ускорения
- DPIBOK
- коррекции инструмента
- программируемые, устанавливаемые и внешние смещения нулевой точки, DRF-смещения
- значения компенсации
- зашишенные области
- машинные данные
- значения Јод и маховичка

После переключения все в.у. данные доступны в физических величинах в соответствии с главой 10.3.2, стр. 10-283.

Данные, для которых не определены однозначные физические единицы, как то:

- R-параметры
- GUD (Global User Data)
- LUD (Local User Data)
- PUD (Program global User Data)
- аналоговые входы/выходы
- обмен данными через FC21

не подвергаются автоматическому пересчету. Здесь пользователь должен учитывать актуальную действующую измерительную систему MD 10240: SCALING\_SYSTEM\_IS\_METRIC.

На интерфейсе PLC актуальная установка измерительной системы может быть считана через сигнал "Дюймовая измерительная система"<br>DB10.DBX107.7. Через DB10.DBB71 может быть считан "Счетчик изменений измерительной системы".

#### Машинные данные

Таблица 10-9 Переключение измерительной системы: машинные данные

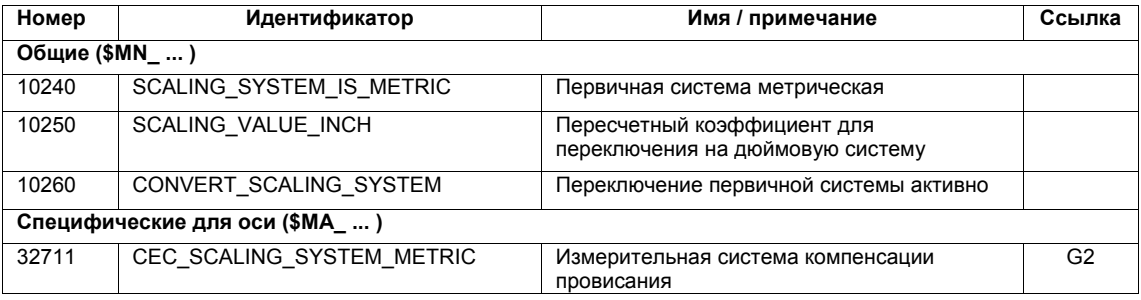

#### $/FB/$ Описание функции Основной станок, Литература

G2 Скорости, системы заданного/фактического значения, регулирование, глава: Метрическая/дюймовая измерительная система
*10.3 Системные данные*

# **10.3.6 Диапазоны перемещения**

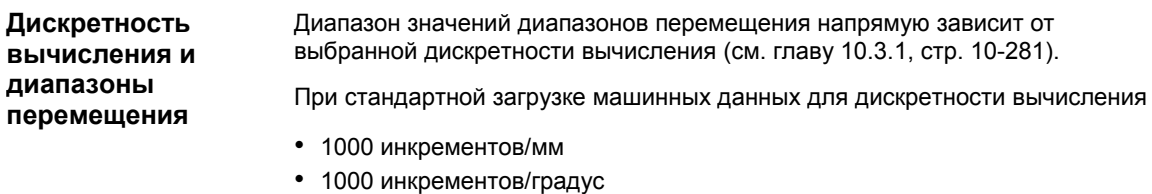

получаются следующие диапазоны перемещения:

Таблица 10-10 Диапазоны перемещения

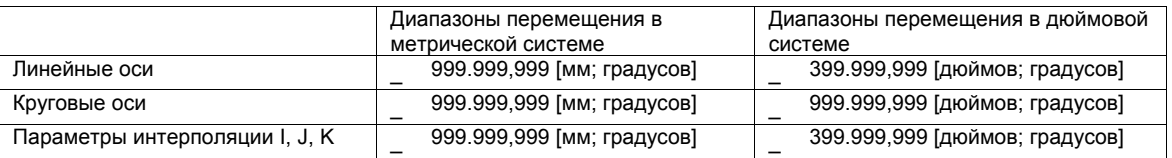

# **10.3.7 Точность позиционирования**

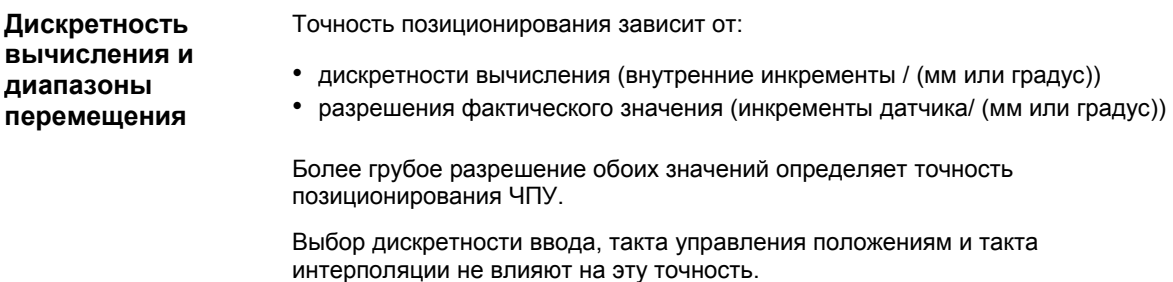

## **Машинные данные**

Таблица 10-11 Точность позиционирования: машинные данные

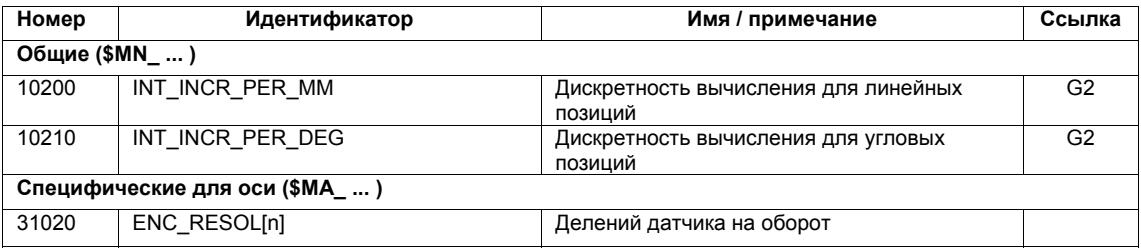

*10.3 Системные данные*

# **10.3.8 Время такта**

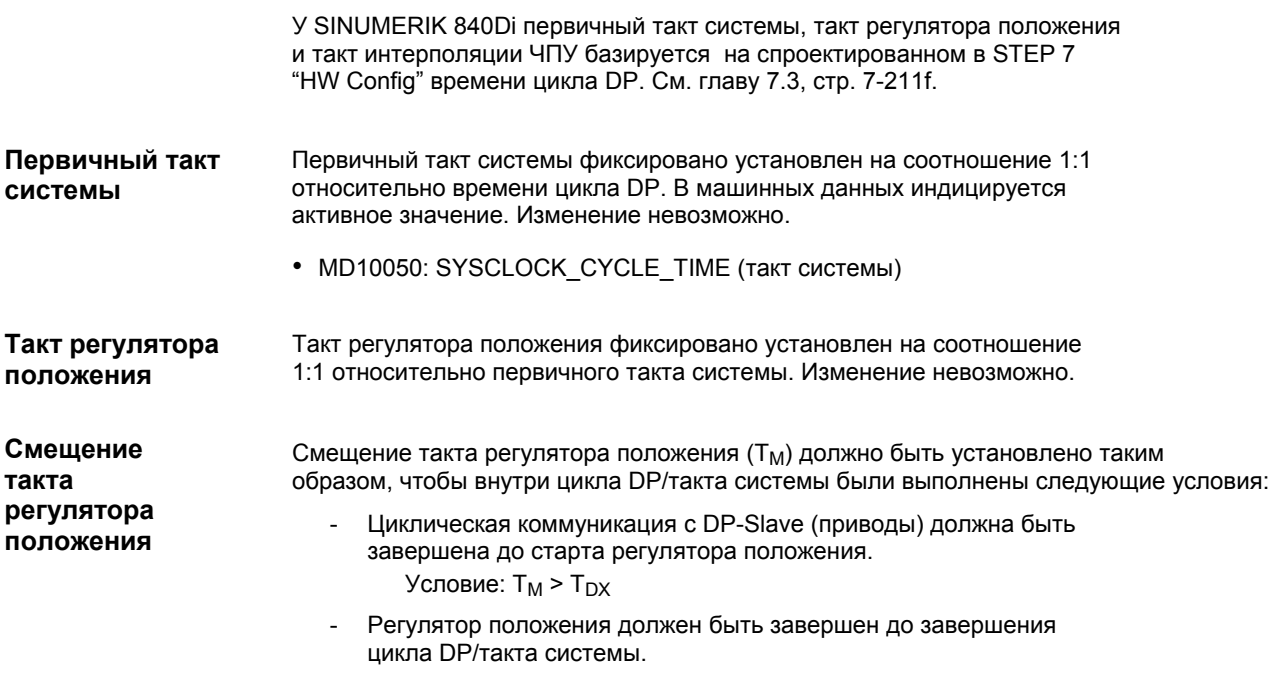

Условие:  $T_M + T_{Lag} < T_{DP}$ 

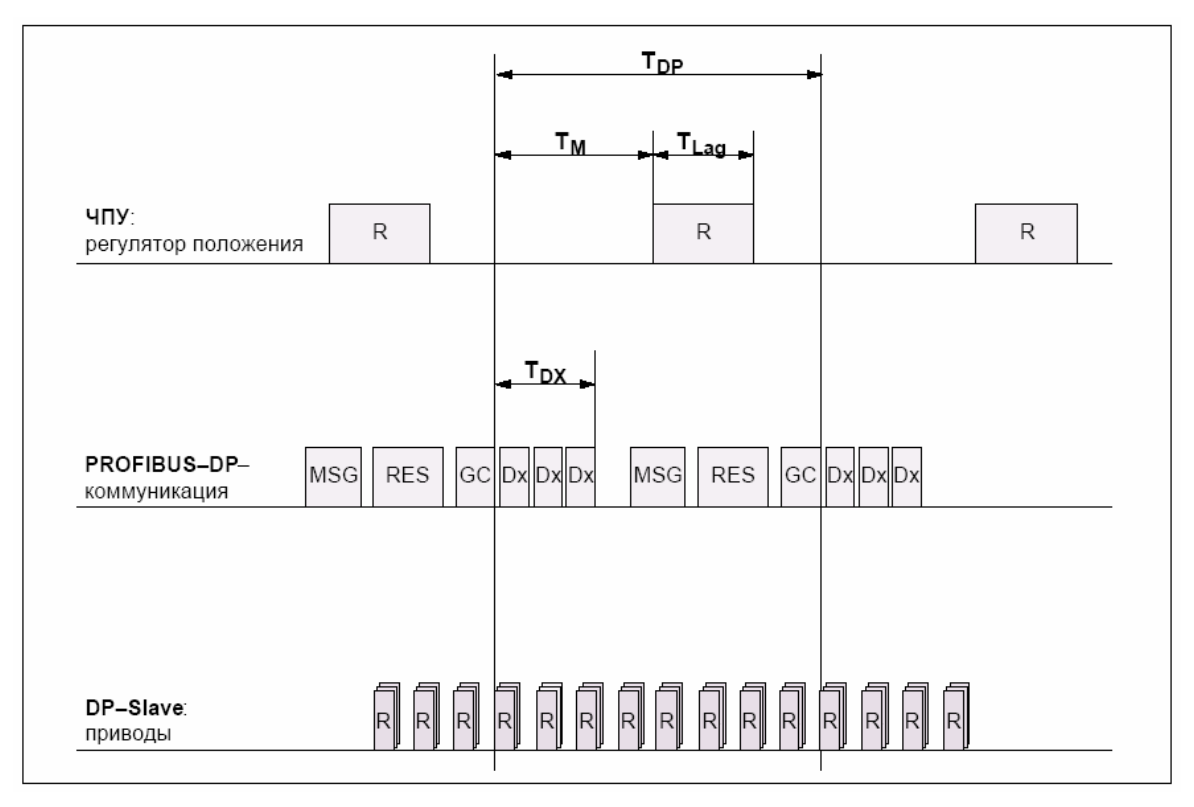

Рис. 10-2 Смещение такта регулятора положения по отношению к такту PROFIBUS-DP

Пояснения по рис. 10-2:

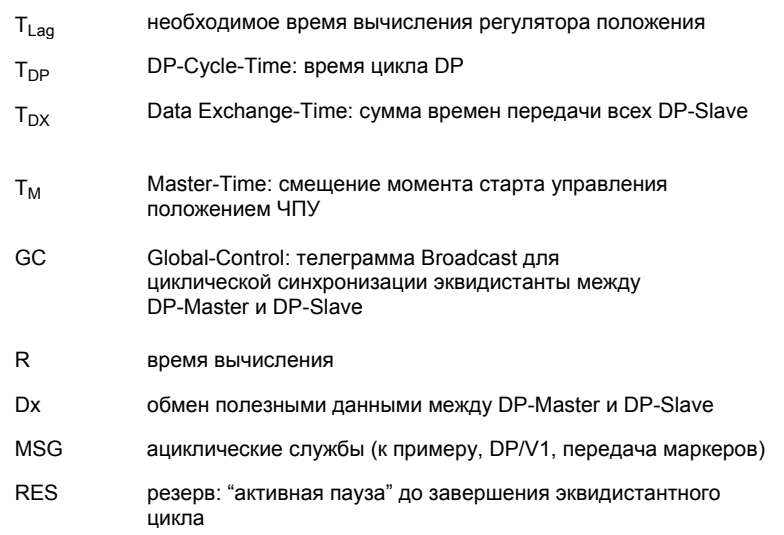

• MD10062 POSCTRL CYCLE DELAY (смещение такта регулятора положения)

В качестве ориентировочного значения смещения такта регулятора положения рекомендуется следующая установка:

### $T_M = T_{DP} - 3 \times T_{Lag}$  max

T<sub>DP</sub>

Время цикла DP соответствует у SINUMERIK 840Di такту регулятора положения

 $T_{Laq}$  max Индикация через HMI Advanced (опция): **Переключение области управления > Диагностика > Сервисная индикация > Ресурсы системы**

### **Реакция ошибки**

• ошибка: "380005 PROFIBUS-DP: конфликт доступа шины, тип t, счетчик z"

### **Причины ошибки / устранение ошибки**

•  $t = 1$ 

Смещение такта регулятора положения было выбрано слишком маленьким. Циклическая коммуникация PROFIBUS с приводами на момент старта регулятора положения еще не была завершена.

Помощь: увеличение смещения такта регулятора положения.

•  $t = 2$ 

Смещение такта регулятора положения было выбрано слишком большим. Циклическая коммуникация PROFIBUS с приводами началась до завершения регулятора положения. Для регулятора положения требуется больше времени вычисления, чем имеется в пределах цикла DP.

- помощь: уменьшение смещения такта регулятора положения

### или

- помощь: увеличение времени цикла DP. Установка времени цикла DP осуществляется через STEP 7 "HW Config". См. главу 7.3, стр. 7-211f.

*10.3 Системные данные*

Такт интерполяции может свободно выбираться в целых кратных от такта регулятора положения. **Такт интерполяции**

> • MD10070 IPO\_SYSCLOCK\_TIME\_RATIO (коэффициент для такта интерполяции)

**Доля времени вычисления NCK** 

Загрузка процессора PCU должна распределяться между ЧПУ и Windows NT. Стандартно на ЧПУ приходится 65%.

Значение для доли времени вычисления ЧПУ представляет собой макс. значение, которое требуется ЧПУ только в Worst-Case. Если для ЧПУ требуется меньше времени вычисления, то оно отдает его динамически на Windows NT.

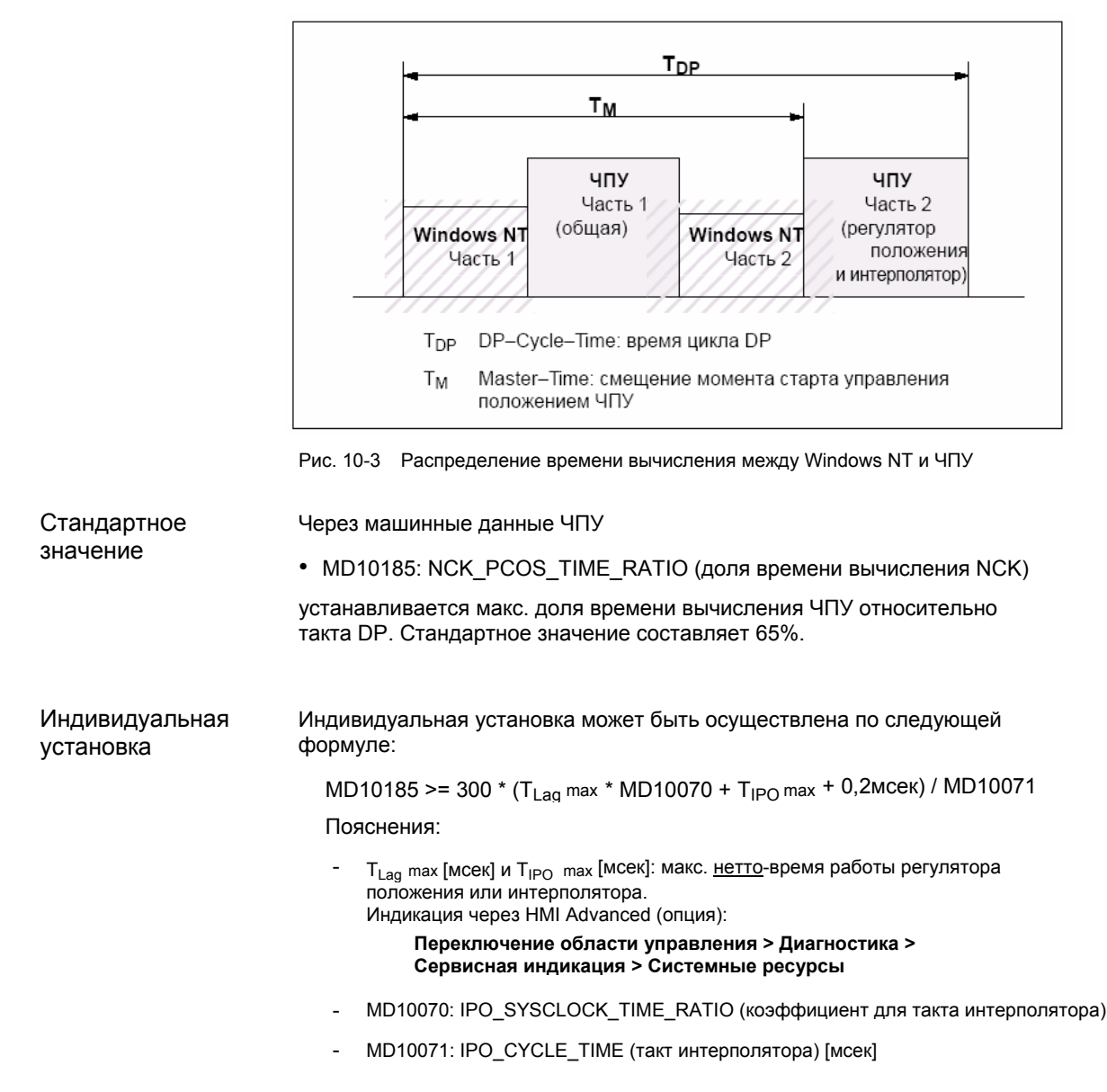

### Указание

- Индицируемые в меню: Системные ресурсы HMI Advanced значения относятся ко всей производительности CPU PCU, а не только к установленной через MD 10185: NCK PCOS TIME RATIO доли времени вычисления NCK.
- На значения для TLag max und TIPO max из-за эффектов кеша процессора PCU в значительной мере влияют активные приложения со стороны Windows NT. Поэтому для вычисления этих значений, параллельно с выполнением программ обработки деталей ЧПУ, активируются занимающие много машинного времени приложения Windows NT

Если в рамках описанного выше принципа действия индицируемые макс. значения для Т<sub>Lag</sub> и Т<sub>IPO</sub> более не изменяются, то в.у. формула может быть вычислена со значением 200 вместо 300. В качестве макс. значения для доли времени вычисления NCK нельзя превышать 75%. Значение больше 75% может привести к значительному замедлению выполнения приложений Windows NT. При необходимости согласовать значения для первичного такта системы/такта регулятора положения (время цикла DP) и/или такта интерполяции.

### Реакция ошибки

• ошибка: "4240 Выбег времени вычисления уровня IPO или регулятора положения"

### Причины ошибки / устранение ошибок

Время цикла DP / такт регулятора положения, такт интерполяции или доля времени вычисления ЧПУ установлены таким образом, что для одного из двух циклических уровней ЧПУ (регулятор положения или интерполятор) недостаточно времени вычисления.

### Для устранения ошибки:

Вычислить макс. значения для TLag max und TIPO max (см. выше) и согласовать следующие машинные данные:

- MD10185: NCK PCOS TIME RATIO (доля времени вычисления NCK)
- MD10070: IPO SYSCLOCK TIME RATIO (коэффициент для такта интерполяции)
- MD10050: SYSCLOCK CYCLE TIME (первичный такт системы)

### Указание

Первичный такт системы должен быть согласован через STEP 7 "HW Config" через изменение времени цикла DP. Действовать как при завершающем параметрировании DP-Slave 611U. См. главу 7.3.7, стр. 7-231.

Литература

#### $/FB/$ Описание функций Специальные функции **G3 Время такта**

10.3 Системные данные

### Машинные данные

Таблица 10-12 Время такта: машинные данные

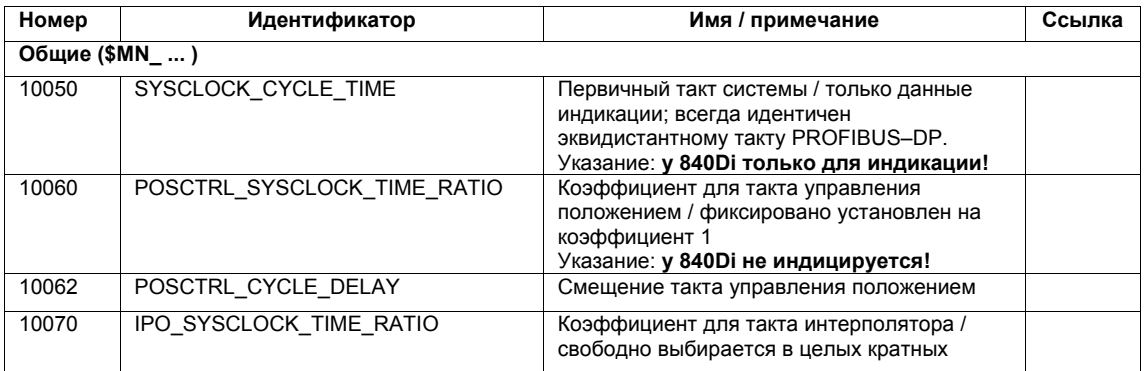

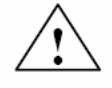

### Осторожно

Проверить при изменении времени такта перед завершением ввода в эксплуатацию правильность параметров СЧПУ во всех режимах работы.

### Указание

Чем меньшим выбрано время такта (такт PROFIBUS-DP), тем выше качестве регулирования привода и качество поверхности детали.

#### 10.3.9 Скорости

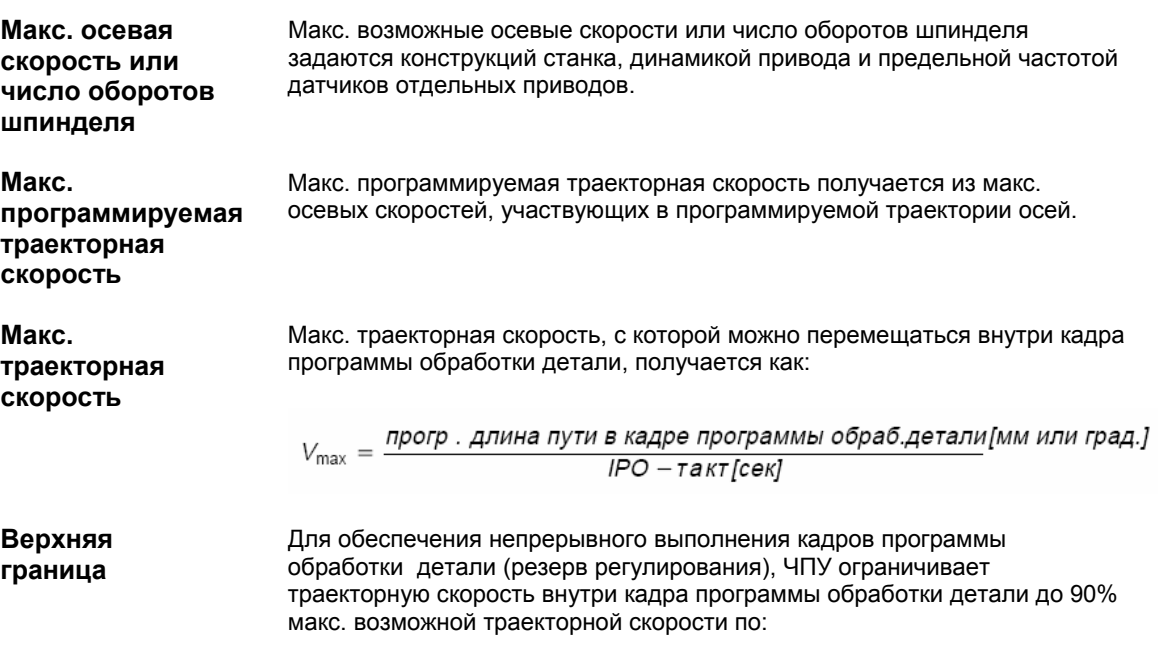

10.3 Системные данные

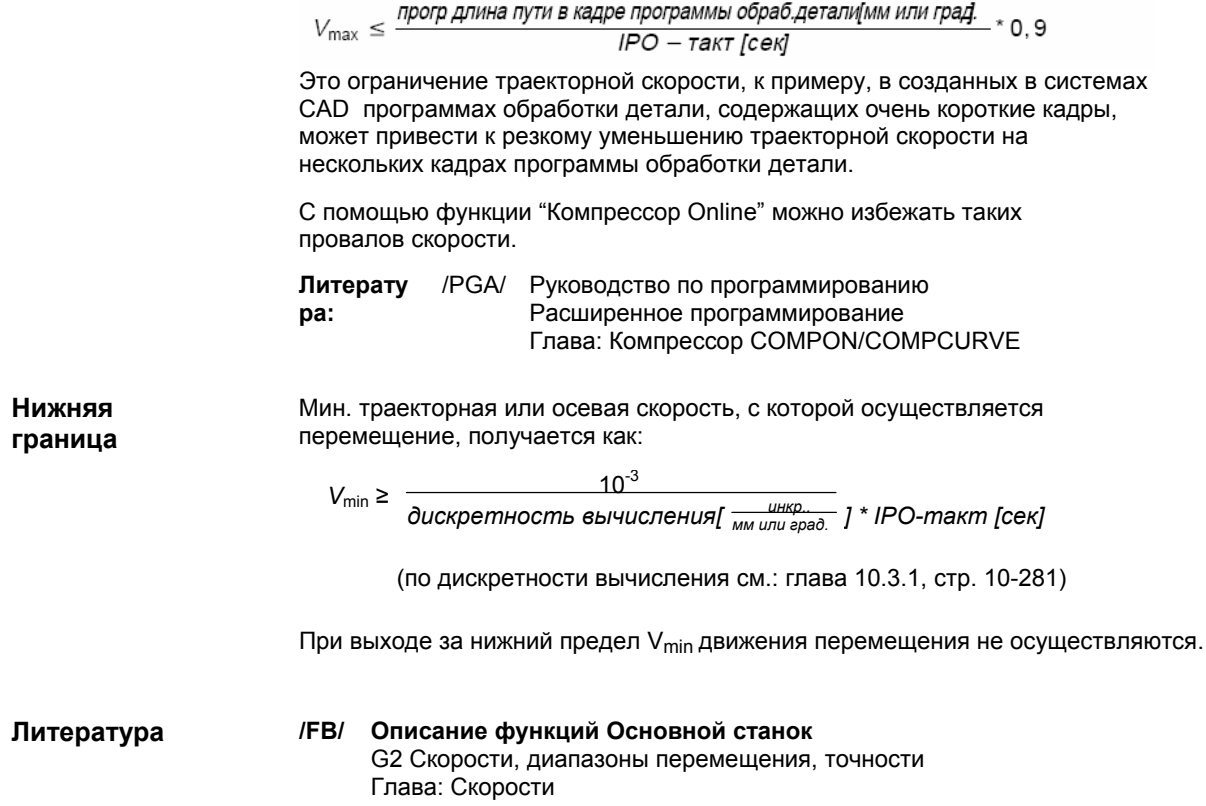

#### $10.4$ Конфигурация памяти

### Аппаратные средства

Соответствующая доступная динамическая (DRAM) или статическая (SRAM) память зависит от аппаратных средств используемых компонентов (PCU и MCI-Board) и занятой SINUMERIK 840Di доли памяти.

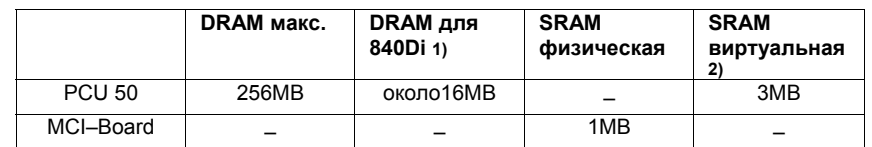

- 1) Доля DRAM (O3У), занимаемая SINUMERIK 840Di и тем ...<br>самым более недоступная Windows NT.
- 2) Виртуальная SRAM при работе SINUMERIK 840Di находится в ОЗУ (DRAM) и остаточно на жестком диске PCU.

Данные Отдельные области памяти данных пользователя при стирании ЧПУ до первичного состояния предустанавливаются по смыслу. Для оптимального использования памяти пользователя пользователя может быть установлен размер отдельных областей данных для, к примеру:

- программ обработки детали
- управления инструментом
- коррекции инструмента
- переменных пользователя
- R-параметров
- компенсаций
- защищенных областей
- фреймов

(см. главу 10.4.2, стр. 10-298).

Распределение памяти должно быть осуществлено еще до ввода в эксплуатацию ЧПУ, так как при изменении все данные пользователя теряются (к примеру, программы обработки детали, коррекции инструмента)!

Машинные данные, установочные данные и опционные данные сохраняются после реорганизации памяти.

**Активность** MD для конфигурации памяти активируются при Power On.

> Литература: /FB/ Описание функций S7 Конфигурация памяти

#### $10.4.1$ **Память DRAM**

Свободная память

Свободная память DRAM индицируется через машинные данные

• MD18050: INFO\_FREE\_MEM\_DYNAMIC (свободная динамическая память)

Свободная память DRAM не должна быть меньше 15000 байт.

## Осторожно

Перед увеличением областей DRAM сначала необходимо проверить, достаточно ли свободной памяти для этого:

• MD18050: INFO FREE MEM DYNAMIC (свободная динамическая память)

Если затребовано больше динамической памяти, чем доступно, то при следующем запуске NCK без предварительного предупреждения стирается SRAM и тем самым все данные пользователя!

## Машинные данные

Таблица 10-13 Машинные данные для конфигурации DRAM

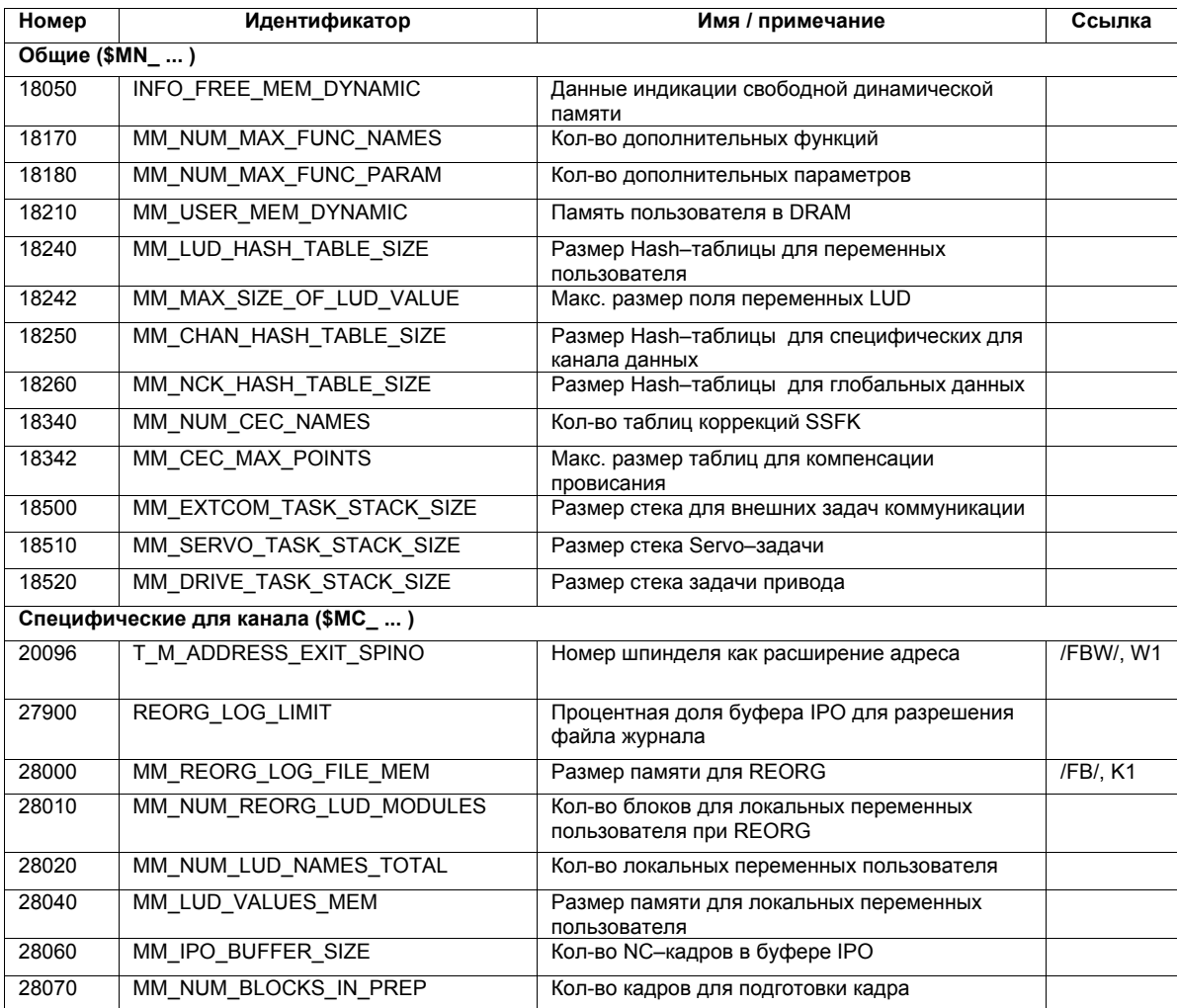

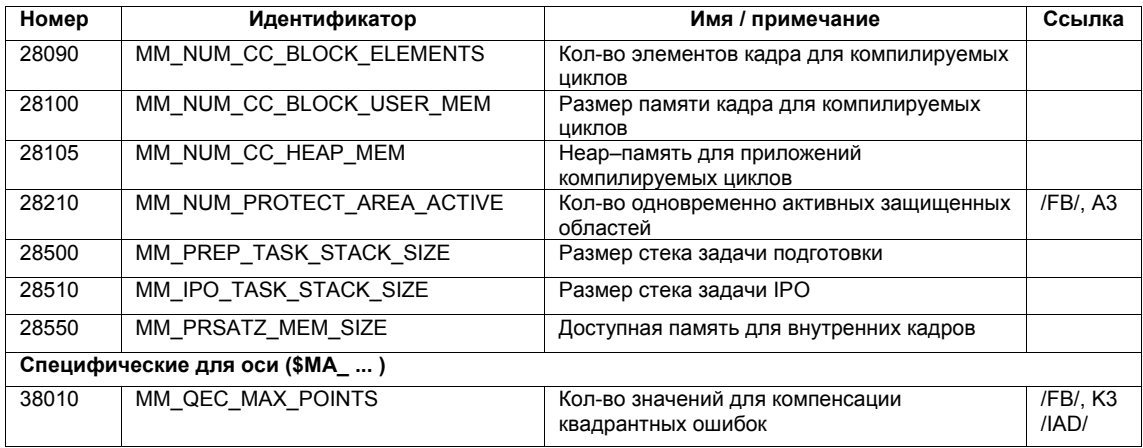

#### $10.4.2$ Память SRAM

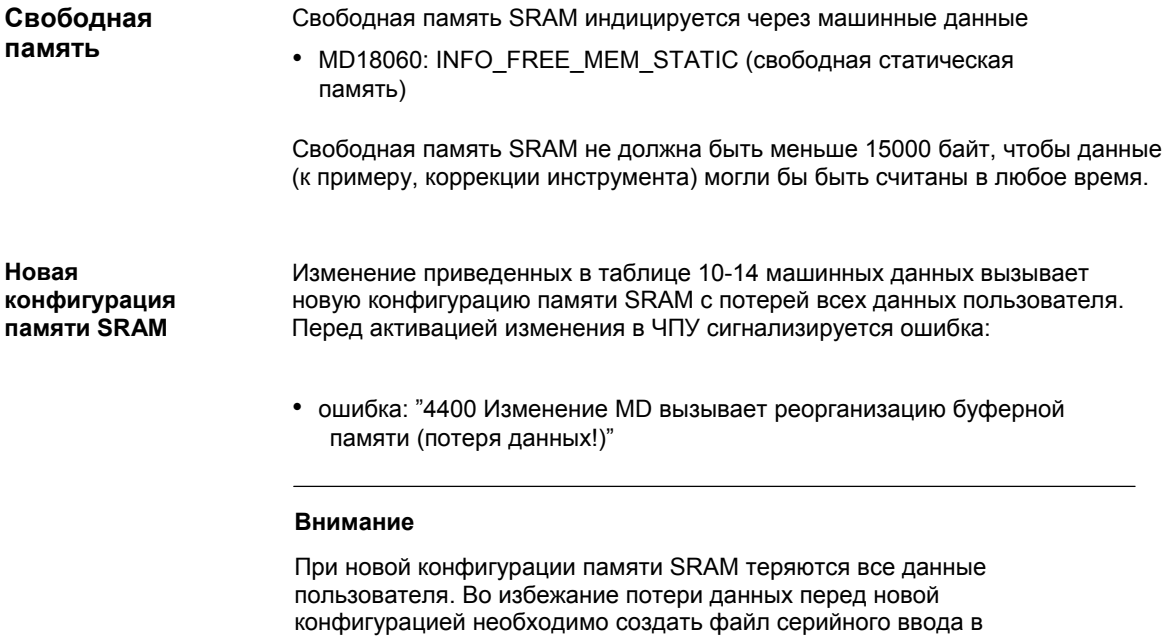

### Машинные данные

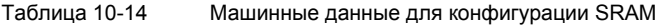

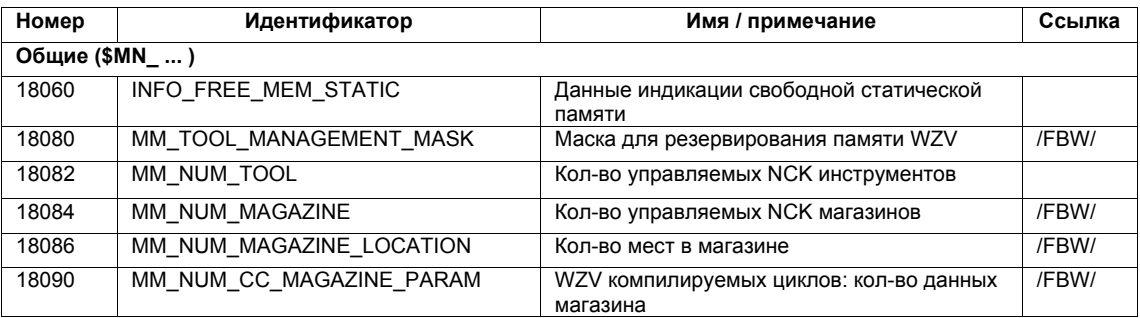

эксплуатацию (см. главу 14.2, стр. 14-451).

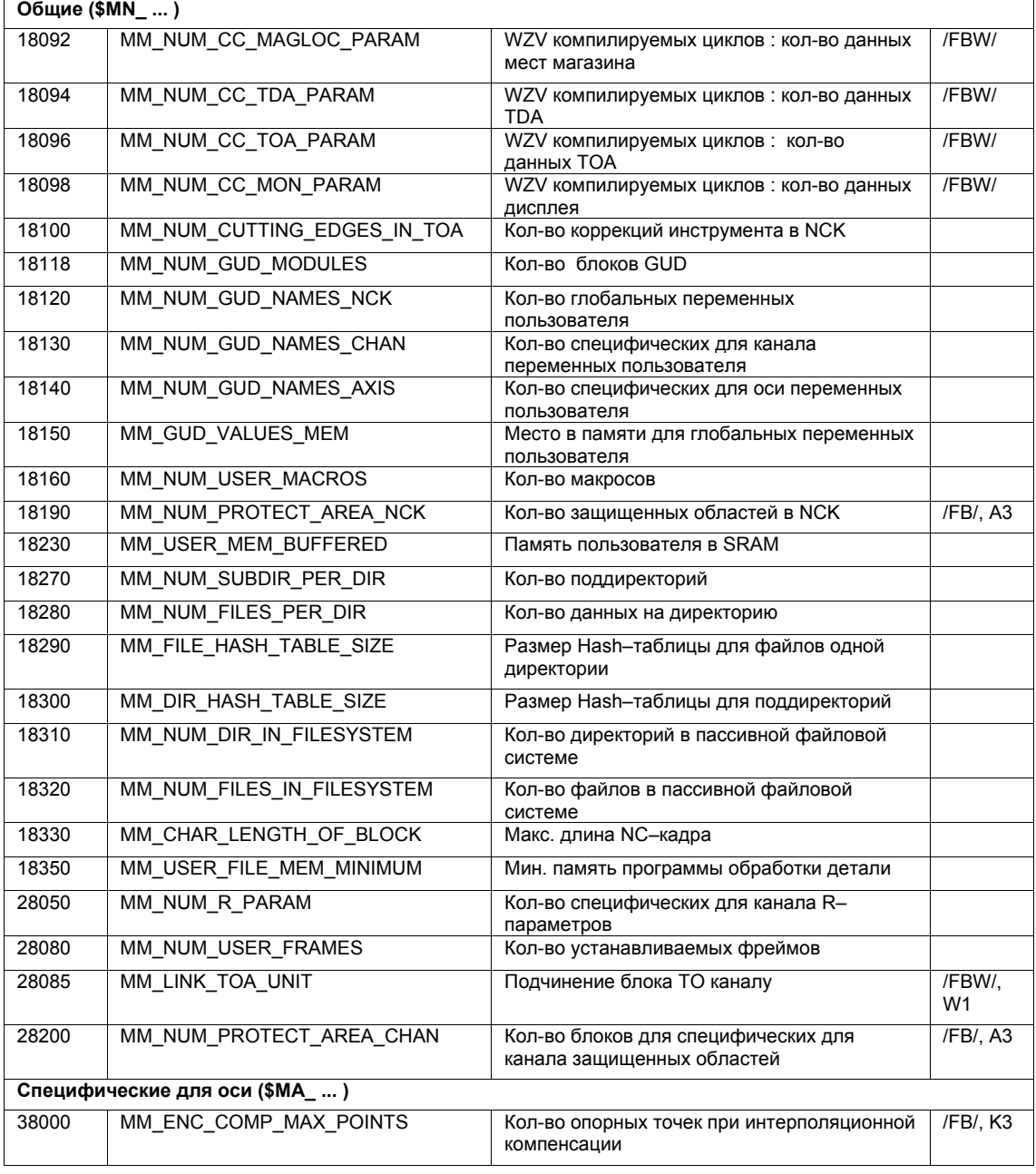

# **10.4.3 Виртуальная SRAM (от ПО 2.3)**

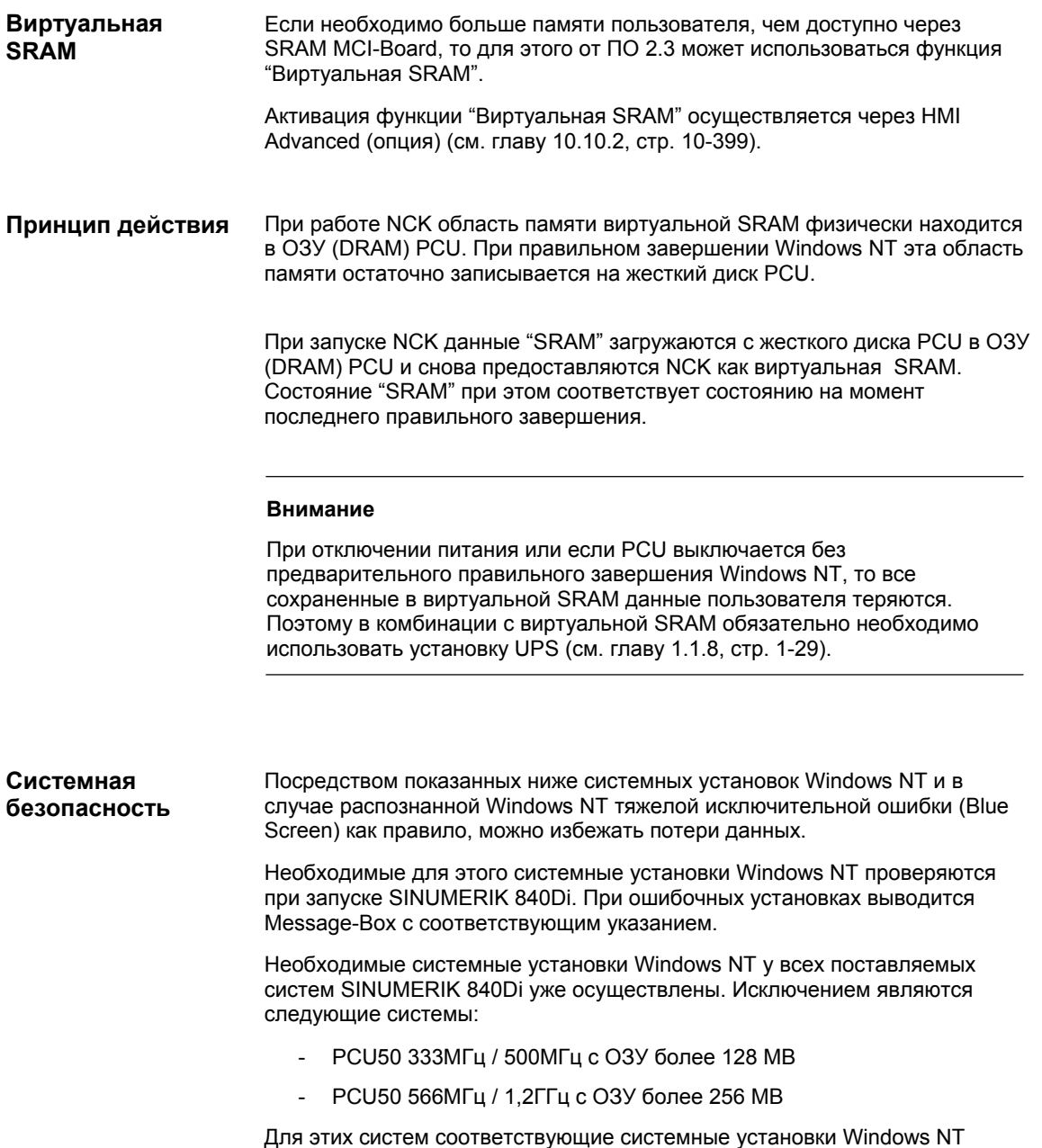

должны быть осуществлены вручную на фазе ввода в эксплуатацию.

**Системные установки Windows NT**  Необходимы следующие системные установки Windows NT:

# 1. **Startup / Shutdown**

Панель задач Windows NT: **Start > Settings > Control Panel > System > Registerkarte: Startup/Shutdown** 

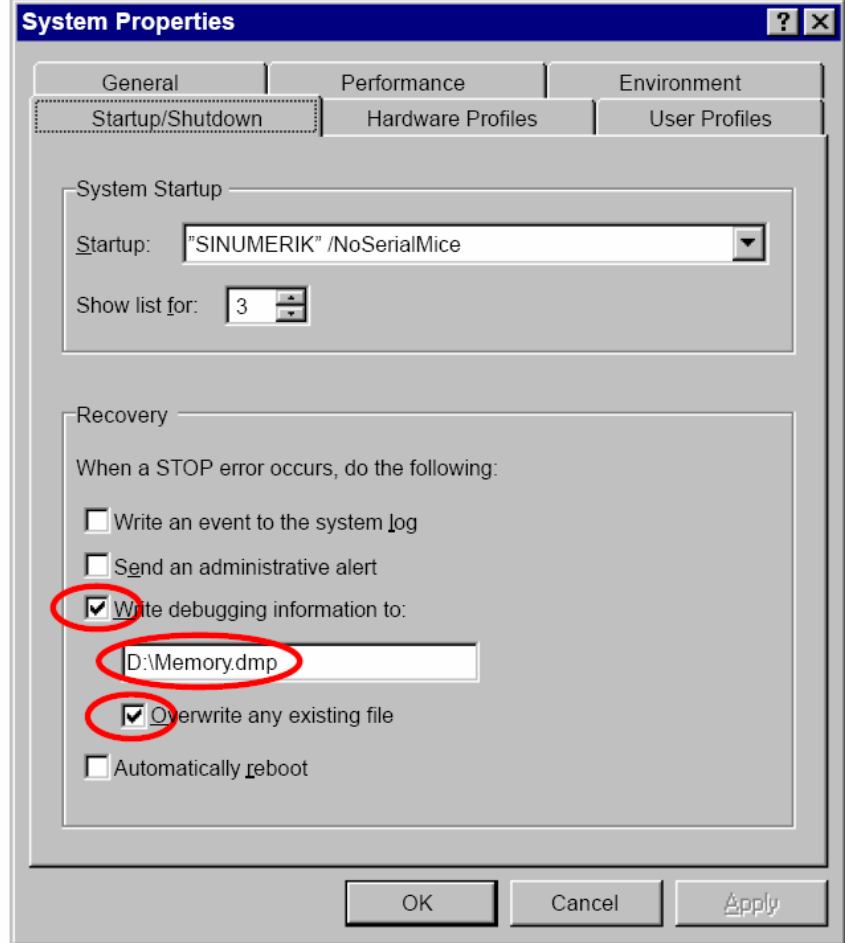

Рис. 10-4 Диалог: системные установки Windows NT

Необходимо осуществить следующие установки:

- опция: "Write debugging information to:" выбрана
- диск и файлы указаны. Предпочтительным местом нахождения файла является диск D:, чтобы он не сохранялся в Ghost-Image и имя файла должно быть действительным в смысле правил имен файлов Windows NT.
- опция: "Overwrite any existing file" выбрана

При ошибочных установках выводится следующий Message-Box:

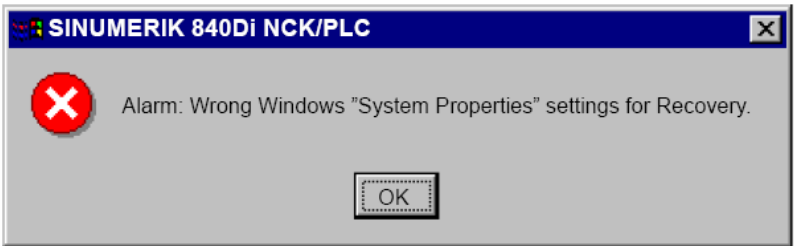

# 2. **Виртуальная память**

Панель задач Windows NT: **Start > Settings > Control Panel > System > Per- formance > Virtual Memory** 

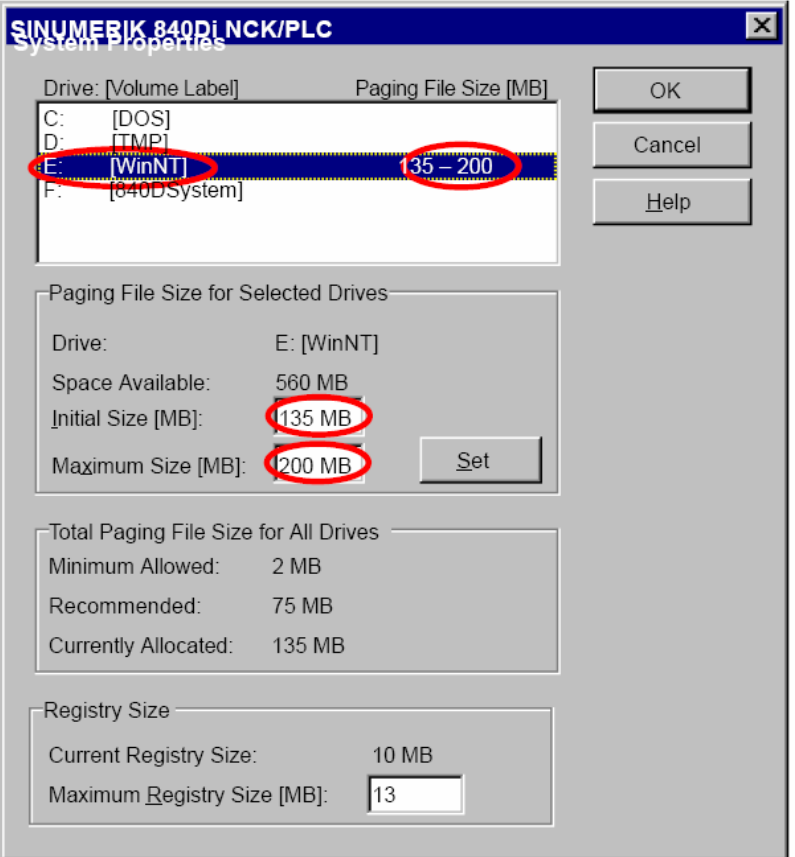

Рис. 10-5 Диалог: системные установки Windows NT

Необходимо осуществить следующие установки:

- Установленный размер Paging File ("Paging File Size [MB]") на диске Windows NT ( E: [WinNT] ) должен как <u>минимум</u> ("Initial Size [MB]") соответствовать размеру ОЗУ PCU.

При ошибочных установках выводится следующий Message-Box:

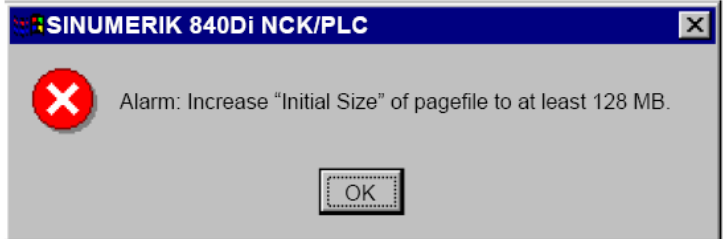

### 3. **Память жестких дисков**

На жестком диске PCU должно быть достаточно свободной памяти, чтобы можно было сохранить указанный в пункте 1 файл (D:\Memory.dmp). Если памяти недостаточно, то выводится следующий Message-Box:

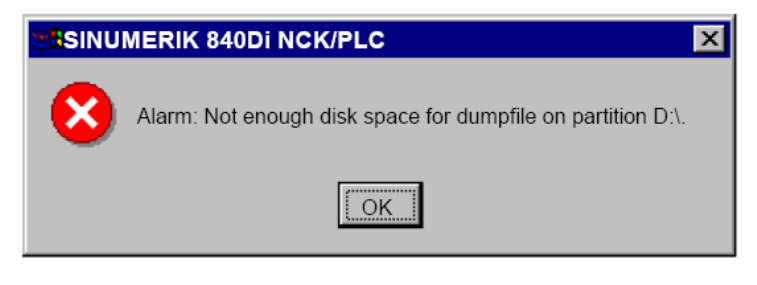

### **Указание**

Для обеспечения наличия достаточной памяти на жестком диске PCU и в случае ошибки необходимая для функции "Виртуальная SRAM" память резервируется сразу же при выборе функции (см. главу 10.10.2, стр. 10-399).

### **Внимание**

После квитирования соответствующего Message-Box запуск SINUMERIK 840Di продолжается. После запуска СЧПУ работает в обычном режиме, даже если вызвавшие ошибку установки не были исправлены.

При последующей тяжелой исключительной ошибке Windows NT (Blue Screen) данные пользователя теряются. При следующем запуске SINUMERIK 840Di последняя действительная версия данных пользователя загружается в виртуальную SRAM и выводится следующая ошибка (см. также **Потеря данных**, стр. 10-304):

• Ошибка: "4065 Буферная память была восстановлена с жесткого диска (возможна потеря данных)"

**Тяжелая исключительная ошибка (Blue Screen)** 

При возникновении тяжелой исключительной ошибки (Blue Screen) это индицируется через соответствующий Message-Box. NCK и PLC SINUIMERIK 840Di продолжают работать в обычном режиме. Чтобы данные пользователя не были потеряны, необходимо завершить Windows NT посредством одной из следующих мер:

- сигнал интерфейсов: "PC shutdown" (см. главу 16.1.1, стр. 16-499)
- сигнал UPS: "Shutdown" (см. главу 10.10.2, стр. 10-399ff)

Только после полного сохранения необходимых данных на жесткий диск PCU можно выключить SINUMERIK 840Di.

При этом обязательно придерживаться следующей последовательности:

1. После возникновения тяжелой исключительной ошибки (Blue Screen) пользователь имеет любое время для выключения SINUMERIK 840Di. (Тяжелая исключительная ошибка и продолжение работы NCK и PLC SINUIMERIK 840Di показываются пользователю через сообщение на дисплее.)

- 2. В момент выключения пользователем UPS берет на себя питание SINUMERIK 840Di. Теперь через один из описанных выше сигналов Shutdown требовать правильного завершения Windows NT.
- 3. После требования правильного завершения Windows NT через сигнал Shutdown индицируется стандартный Blue Screen Windows NT с сообщением о начале дампа памяти:
	- Beginning dump of physical memory
	- Dumping physical memory to disk:
- 4. Завершение дампа памяти индицируется Windows NT следующим сообщением:
	- Physical memory dump complete
	- Contact your system administrator or technical support group
- 5. Теперь UPS может обесточить SINUMERK 840Di.

Следующий запуск SINUMERIK 840Di из-за необходимых мер восстановления однократно продолжается значительно дольше. Пользователю это поведение индицируется через следующий Message-Box:

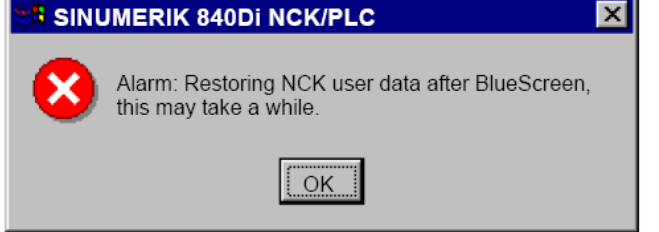

### **Внимание**

До полного запуска SINUMERIK 840Di запрещено выключать/завершать СЧПУ. Следствием была бы потеря всех данных пользователя (необходим новый ввод в эксплуатацию NCK и PLC SINUMERIK 840Di).

Если области памяти виртуальной SRAM не могли быть правильно записаны на жесткий диск PCU, к примеру, из-за выключения СЧПУ без предварительного правильного завершения Windows NT, то актуальные данные пользователя теряются. **Потеря данных**

> При следующем запуске SINUMERIK 840Di последняя действительная версия данных пользователя загружается в виртуальную SRAM. Таким образом, SINUMERIK 840Di снова "готов к работе".

Данные пользователя или рабочее состояние SINUMERIK 840Di должны быть проверены, подходят ли они для дальнейшей работы. При необходимости осуществить новый ввод в эксплуатацию NC и PLC SINUMERIK 840Di.

Индицируется следующая ошибка:

• ошибка: " 4065 Буферная память была восстановлена с жесткого диска (возможна потеря данных)"

Для квитирования ошибки перед необходимым для этого NCK-POWER ON-Reset по соображениям безопасности необходимо квитирование самой ошибки через специфическое действие управления. См. главу 10.10.1, стр. 10-395.

#### DRAM-Filesystem (от ПО 2.2)  $10.4.4$

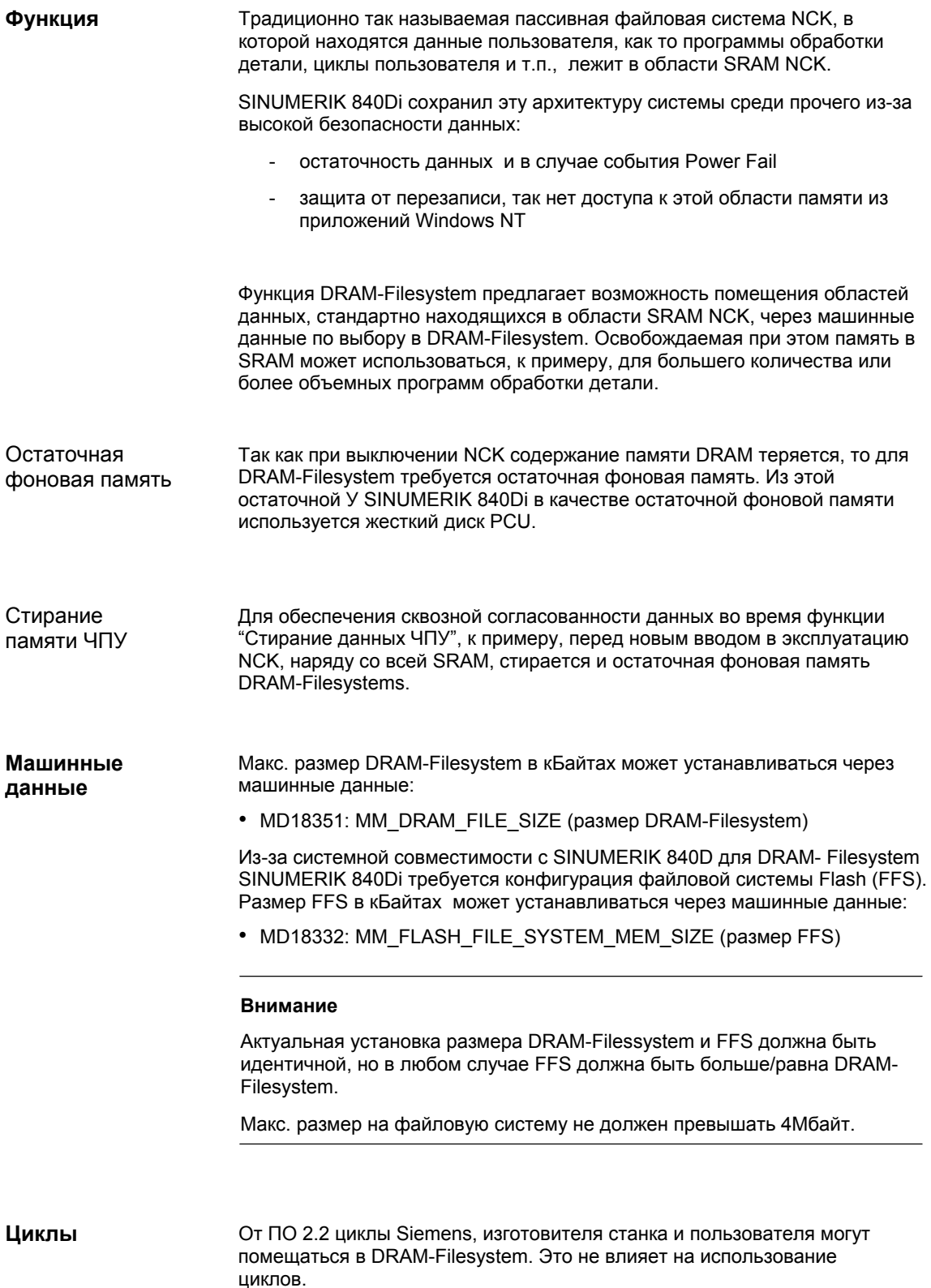

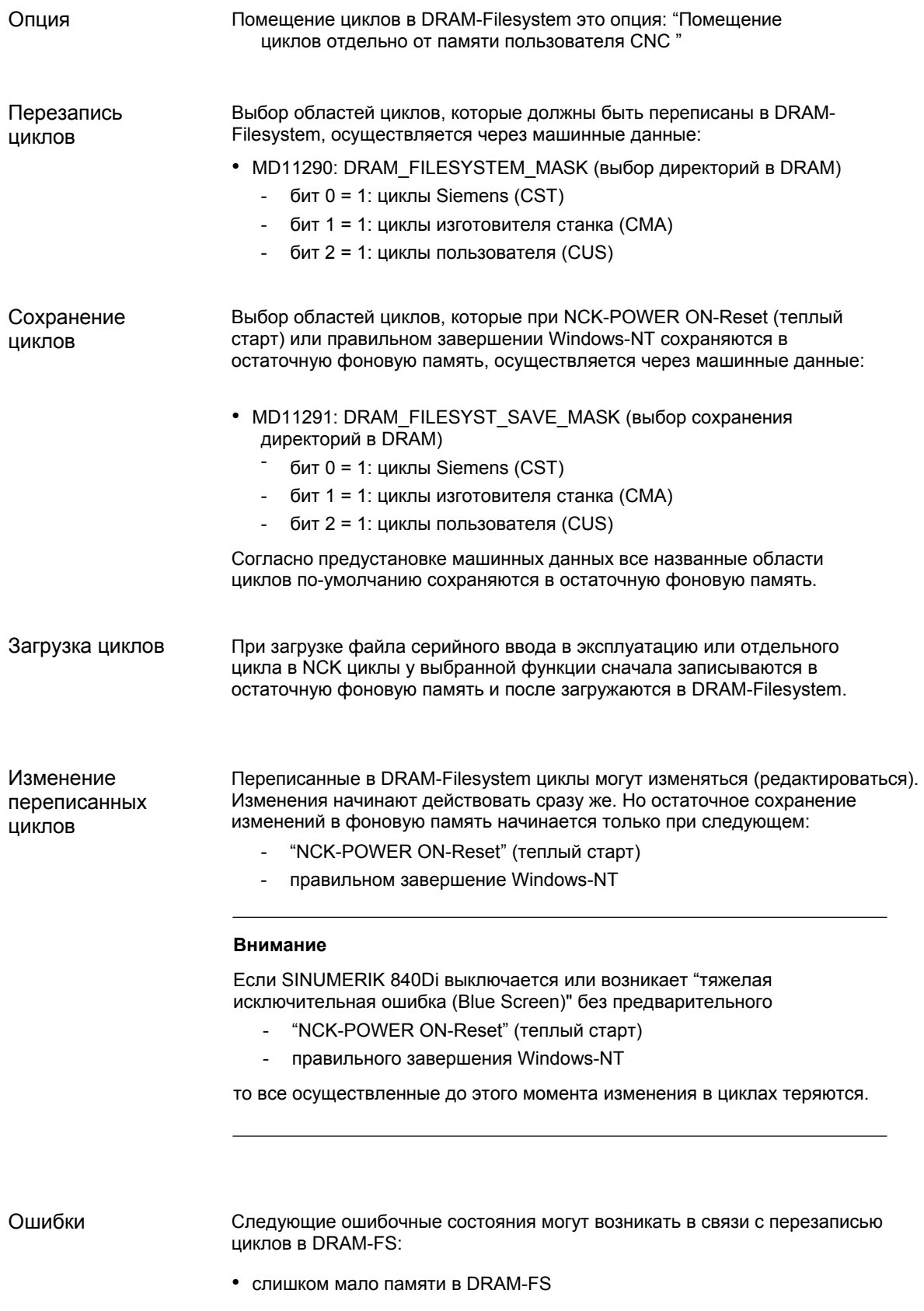

При запуске NCK циклы загружаются из фоновой памяти в DRAM-FS. Если сконфигурированной памяти при загрузке недостаточно, то начиная с этого момента циклы, которые должны быть загружены, загружаются в SRAM-Filesystem. Если и в SRAM недостаточно места, то процесс загрузки отменяется и выводится следующая ошибка:

- ошибка: "6690 Циклы с NC-Card не могут быть скопированы в пассивную файловую систему"

Помощь:

согласование размера DRAM-FS через машинные данные:

- MD18351: MM\_DRAM\_FILE\_MEM\_SIZE (размер DRAM-Filesystem)
- слишком мало места в FFS При сохранении цикла в DRAM-FS цикл одновременно сохраняется и в FFS. Если в FFS для этого недостаточно памяти, то выводится следующая ошибка:
	- ошибка: "6691 Циклы в пассивной файловой системе не могут быть сохранены на NC-Card"

### Помощь:

согласование размера FFS через машинные данные:

- MD18332: MM\_FLASH\_FILE\_SYSTEM\_SIZE (размер FFS)

или стирание циклов из DRAM-FS (при этом циклы одновременно стираются и из FFS).

11290: DRAM\_FILESYSTEM\_MASK (выбор директорий в DRAM)

- измененные циклы не могут быть сохранены в фоновую память. Если СЧПУ выключается без предварительного сохранения циклов в фоновую память, то при следующем запуске ЧПУ выводится ошибка:
	- ошибка: "6692 Цикл потерян"

### **Машинные данные**

Таблица 10-15 Машинные данные по конфигурации FFS

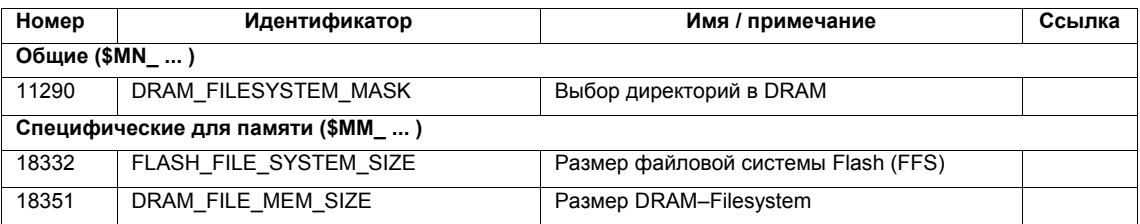

# **10.5.1 Конфигурация осей**

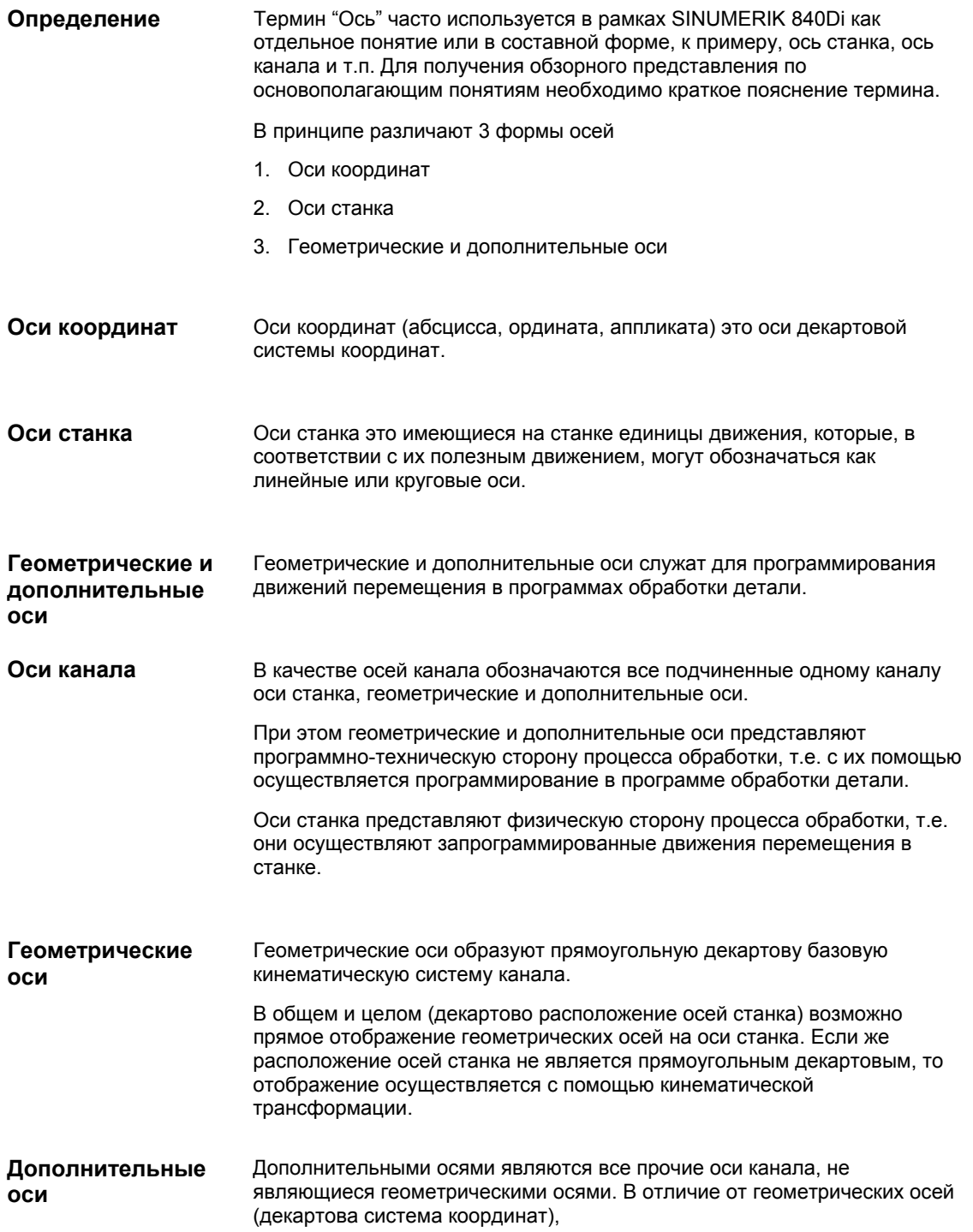

у дополнительных осей геометрическая связь не определена ни между дополнительными осями, ни относительно геометрических осей.

Подчинение приводов, осей станка, осей канала и геометрических осей через соответствующие машинные данные показывает следующий рисунок.

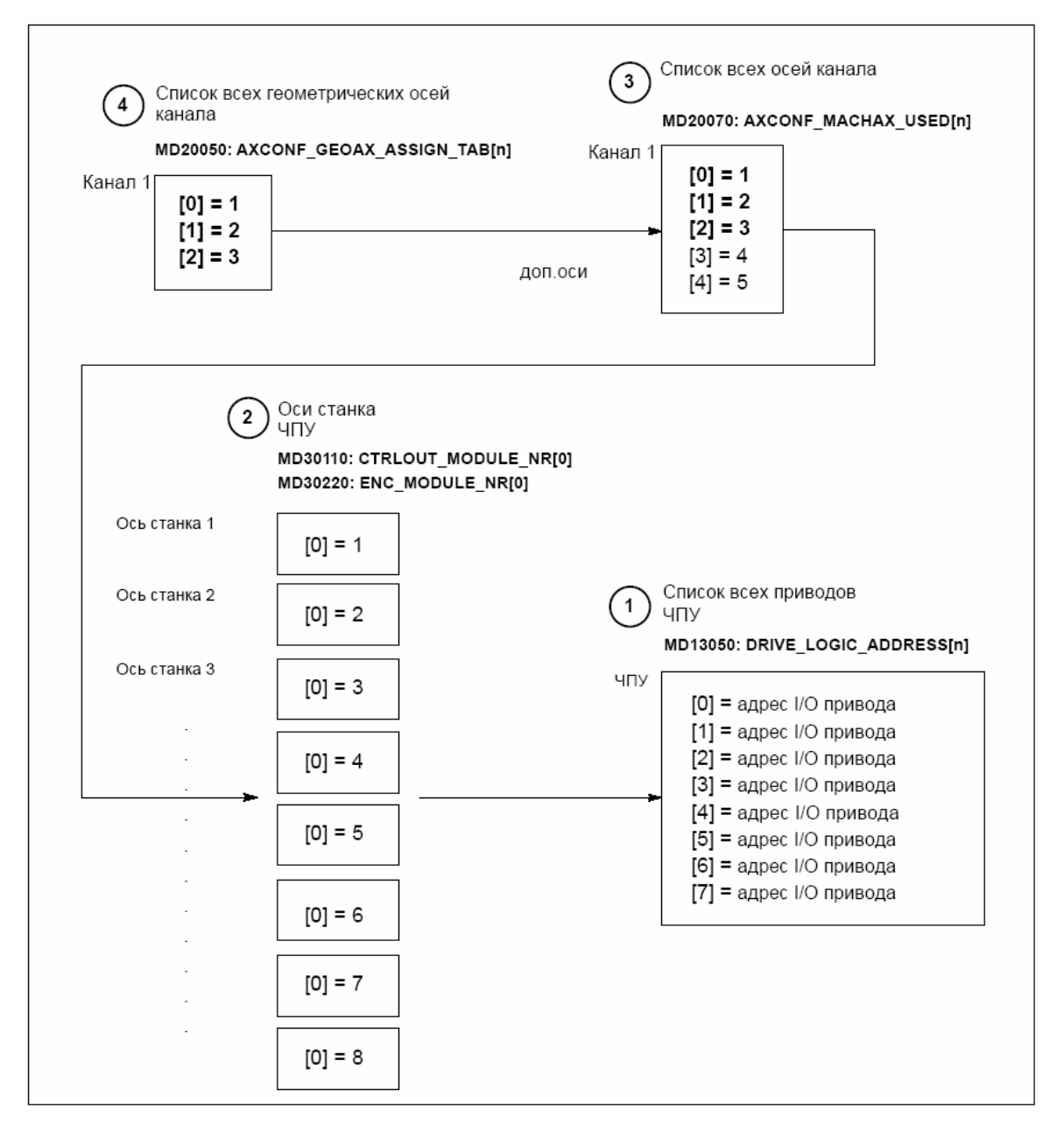

Рис. 10-6 Подчинение осей

 $\overline{\mathbf{2}}$ 

 $\mathbf{3}$ 

 $\overline{\mathbf{4}}$ 

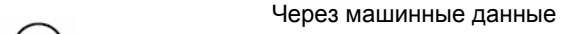

• MD13050: DRIVE\_LOGIC\_ADDRESS[n] (адрес I/O привода)

ЧПУ сообщаются установленные в проекте S7 через "HW-Config" адреса I/O приводов.

Индекс машинных данных (n+1) представляет для ЧПУ логический номер привода.

**<sup>2</sup>**Через машинные данные

- MD30110: CTRLOUT\_MODULE\_NR[0] (подчинение заданного значения)
- MD30220: ENC\_MODULE\_NR[0] (подчинение фактического значения)

для каждой оси станка осуществляется подчинение приводу.

Заносимый соответственно в оба машинные данные логический номер привода m указывает на запись с индексом n=(m-1) в описанном в пункте 1 MD13050: DRIVE\_LOGIC\_ADDRESS[n] списке.

**<sup>3</sup>**Через машинные данные

• MD20070: AXCONF\_MACHAX\_USED[n] (номер оси станка действителен в канале)

осуществляется явная установка, какая ось канала использует какую ось станка и не явная установка, сколько осей канала имеется в канале.

Заносимый в машинные данные номер оси станка m (где m=1,2,3...) указывает на соответствующую ось станка m.

**<sup>4</sup>**Через машинные данные

• MD20050: AXCONF GEOAX ASSIGN TAB[n] (подчинение геометрических осей оси канала) (n = 0...2)

осуществляется явная установка, какая ось канала является геометрической осью, и не явная установка, сколько геометрических осей имеется в канале.

Заносимый в машинные данные номер оси канала k (k=1,2,3...) указывает на запись с индексом n (n=(k-1)=0,1,2...) в списке осей канала MD20070: AXCONFIG MACHAX USED[n] (см. пункт 3)

## Машинные данные

Таблица 10-16 Конфигурация осей: машинные данные

| Номер                            | Идентификатор           | Имя / примечание                            | Ссылка |
|----------------------------------|-------------------------|---------------------------------------------|--------|
| Общие (\$MN )                    |                         |                                             |        |
| 13050                            | DRIVE LOGIC ADDRESS     | Адрес I/О привода                           |        |
| Специфические для канала (\$МС ) |                         |                                             |        |
| 20050                            | AXCONF GEOAX ASSIGN TAB | Подчинение геометрической оси оси<br>канала |        |
| 20070                            | AXCONF MACHAX USED      | Номер оси станка действителен в канале      |        |
| Специфические для оси (\$МА )    |                         |                                             |        |
| 30110                            | CTRLOUT MODULE NR       | Подчинение заданного значения               |        |
| 30220                            | ENC MODULE NR           | Подчинение фактического значения            |        |

Литература /FB/ Описание функций Основной станок, К2 Оси, системы координат, фреймы, близкая к детали IWS, глава: Оси

#### $10.5.2$ Имена осей

Каждой оси станка, канала и геометрической оси может/должно быть присвоено индивидуальное имя, однозначно определяющее ее в ее диапазоне имен.

#### Оси станка Через машинные данные

• MD10000: AXCONF MACHAX NAME TAB[n] (ИМЯ ОСИ СТАНКА)

устанавливается имя оси станка.

Имена осей станка должны быть однозначными для всего ЧПУ.

Установленное в в.у. машинных данных имя или соответствующий индекс используются при

- обращении к специфическим для оси машинным данным (загрузка, сохранение, индикация)
- реферировании из программы обработки детали G74
- измерении
- подводе к тестовой точке из программы обработки детали G75
- перемещении оси станка с PLC
- индикации специфических для оси ошибок
- индикации в системе фактического значения (относительно станка)
- функции маховичка DRF

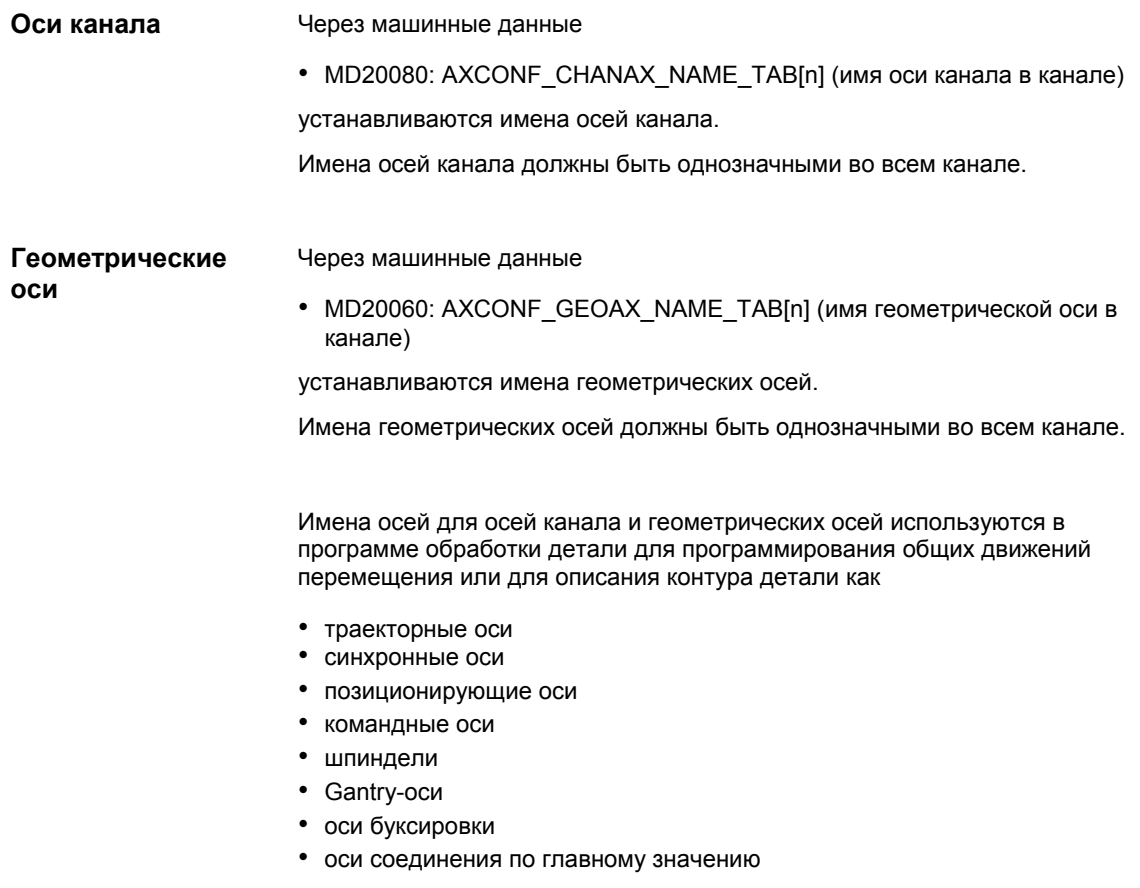

### **Машинные данные**

Таблица 10-17 Имена осей: машинные данные

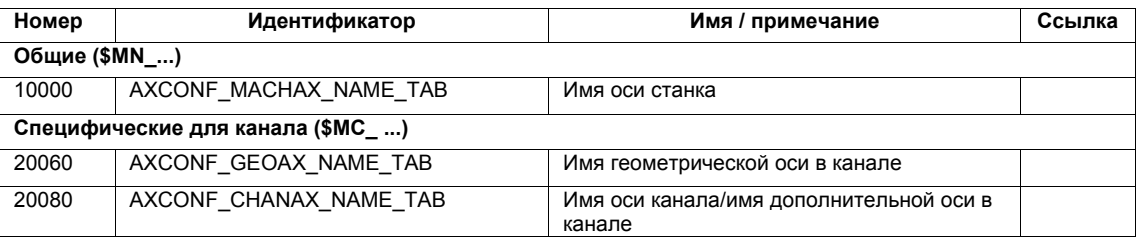

**Литература**

# **/FB/ Описание функций Основной станок**,

K2 Оси, системы координат, фреймы, близкая к детали IWS, глава: Оси

#### $10.5.3$ Конфигурация приводов

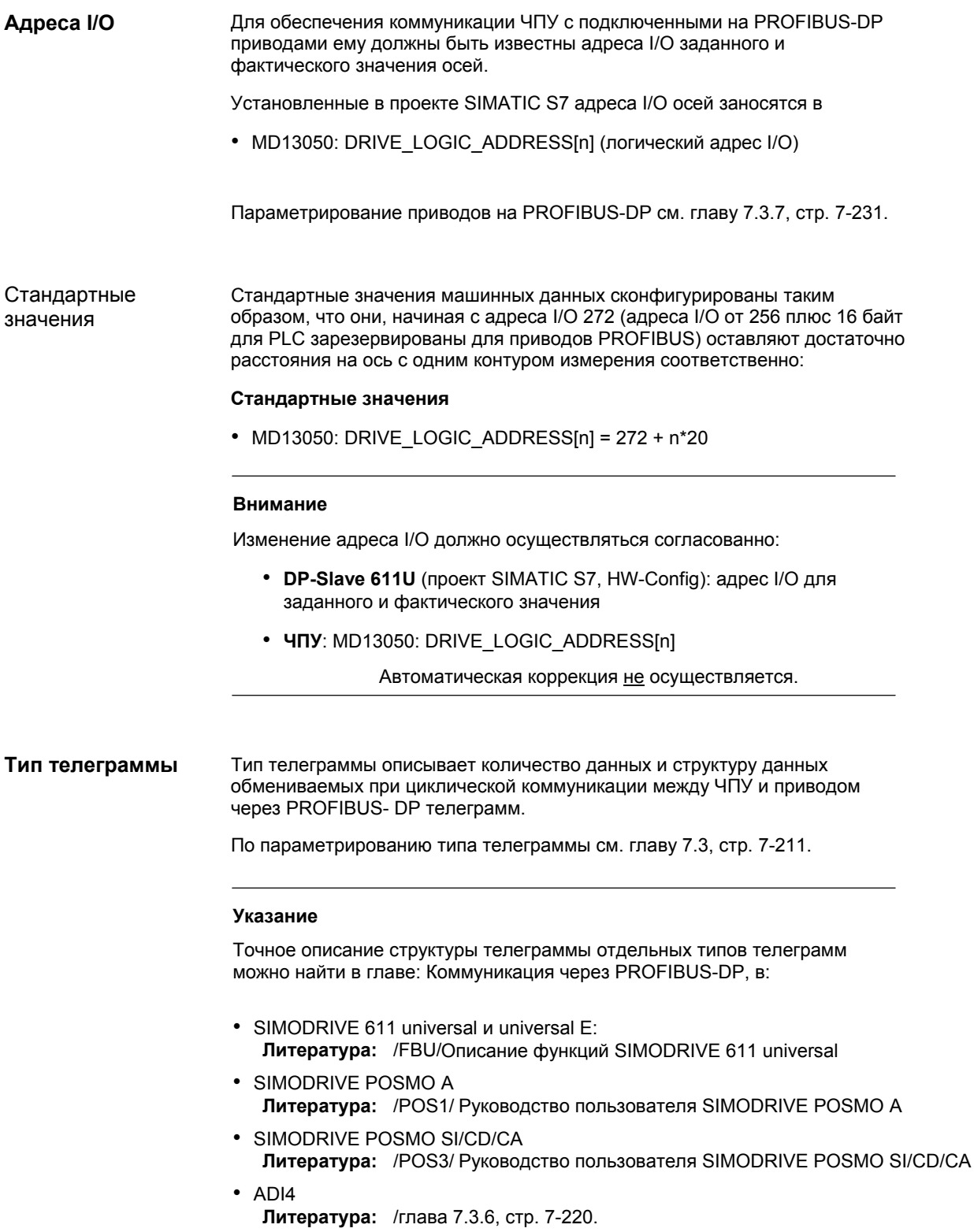

Установленный в проекте S7 тип телеграммы заносится в машинные данные

• MD13060: DRIVE\_TELEGRAM\_TYPE[n] (тип телеграммы привода)

Стандартные значения

Стандартные значения машинных данных относятся к стандартному типу телеграммы SIMODRIVE 611 universal с 1 или 2 осями на модуль привода и 1 датчиком двигателя на ось.

### **Внимание**

Изменение типа телеграммы должно осуществляться согласованно:

- **DP-Slave 611U** (проект SIMATIC S7, HW-Config): тип
- телеграммы
- **ЧПУ: MD13060: DRIVE TELEGRAM TYPE[n]**
- **SIMODRIVE 611 universal**: параметр P0922 выбор телеграммы

PROFIBUS Автоматическая коррекция не осуществляется.

### **Внимание**

Последовательность приводов, на которые указывается в машинных данных

- MD13050: DRIVE\_LOGIC\_ADDRESS[n]
- MD13060: DRIVE\_TELEGRAM\_TYPE[n]

должна быть идентичной в обеих машинных данных.

**ADI4** 

С одним модулем ADI4 до 4-х приводов с аналоговым интерфейсом заданного значения могут работать на эквидистантном PROFIBUS.

Для этих приводов в дополнение к описанной выше конфигурации приводов необходимо отключить все стандартно активные специфические для SIMODRIVE 611U функции DP. Для этого в специфические для привода машинные данные:

• MD13070: DRIVE\_FUNCTION\_MASK (используемые функции DP)

заносится шестнадцатеричное значение **OF**<sub>H</sub> для каждого используемого через ADI4 привода.

### **Машинные данные**

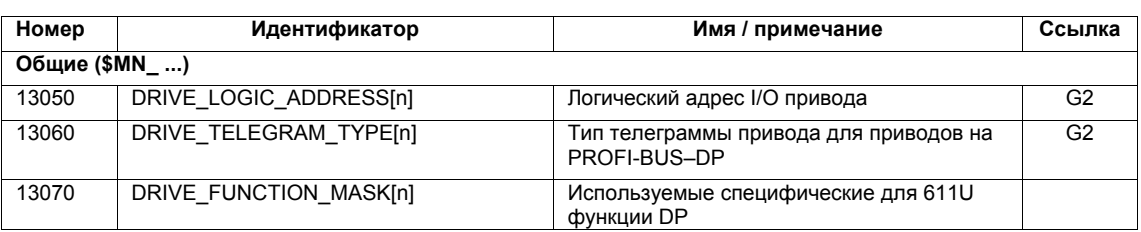

Таблица 10-18 Конфигурация приводов: машинные данные

# **10.5.4 Каналы заданного/фактического значения**

### **Указание**

Для обеспечения надежного запуска СЧПУ со стандартными машинными данными все оси станка заявляются как симулируемые оси (без аппаратных средств).

- MD30130: CTRLOUT TYPE (тип вывода заданного значения) = 0
- MD30240: ENC TYPE (тип регистрации фактического значения) = 0

Перемещение осей симулируется в Serv без вывода заданного значения числа оборотов и не выводятся специфические аппаратные ошибки.

Через машинные данные

• MD 30350: SIMU\_AX\_VDI\_OUTPUT (вывод осевых сигналов для симулируемых осей)

можно выбрать, будут ли выводится сигналы интерфейсов симулируемой оси на интерфейс PLC (к примеру, при тесте программы, если нет аппаратных средств привода).

**Подчинение каналов заданного/фактического значения**

Для каждой оси станка, которой должен быть подчинен привод, необходимо спараметрировать

- канал заданного значения
- мин. один канал фактического значения

Второй канал фактического значения может быть установлен как опция.

### **Внимание**

Для управления числом оборотов всегда используется измерительная система двигателя. Поэтому двигатель и измерительная система двигателя всегда должны быть подключены к одному модулю приводов.

В оба специфических для оси машинных данных:

- MD30110: CTRLOUT\_MODULE\_NR[0] (подчинение заданного значения: логический номер привода)
- MD30220: ENC\_MODUL\_NR[n] (подчинение фактического значения: логический номер привода)

заносится соответственно тот же логический номер привода m привода, который представляет ось станка.

Занесенное значение m указывает на привод, адрес I/O которого зафиксирован под индексом n = (m-1) в MD13050: DRIVE\_LOGIC\_AD-DRESS[n] (см. главу 10.5.3, стр. 10-313).

После того, как конфигурация приводов и подчинение заданного/фактического значения спараметрированы, через NCK-Reset необходим теплый старт ЧПУ. После запуска ЧПУ установленная конфигурация начинает действовать. **NCK-Reset** 

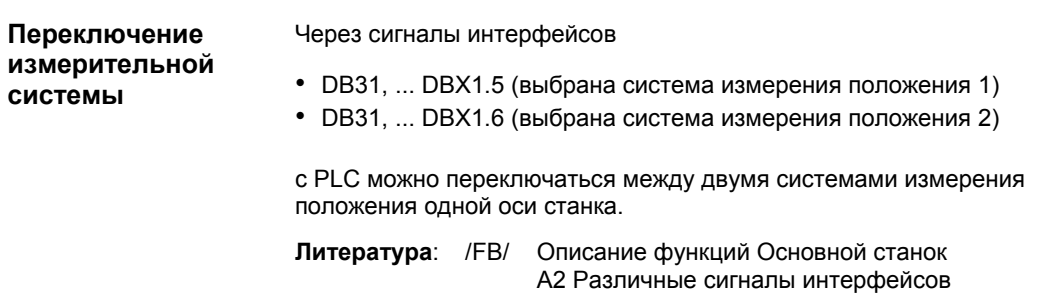

### Машинные данные

Таблица 10-19 Каналы заданного/фактического значения: машинные данные

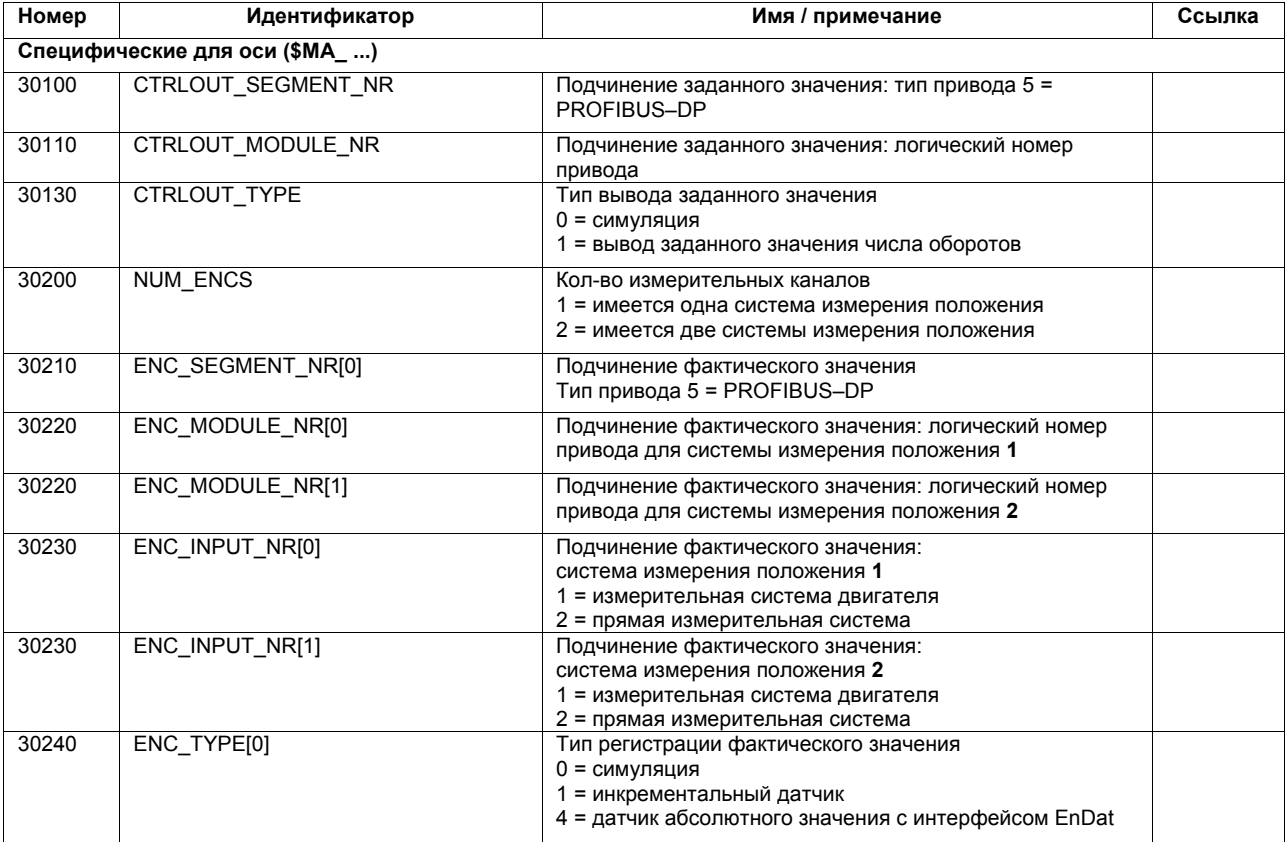

### Сигналы интерфейсов

Таблица 10-20 Переключение системы измерения положения: сигналы интерфейсов

 $/FB/$ 

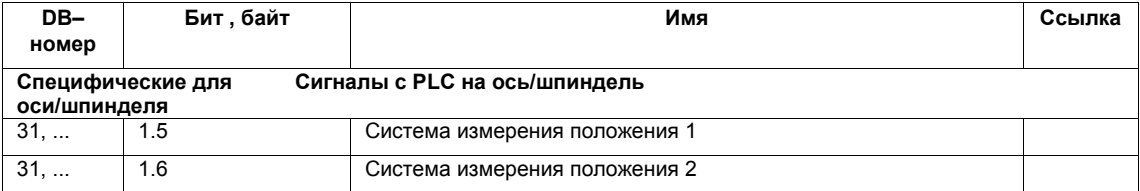

## Литература

### Описание функций Основной станок G2 Скорости, системы заданного/фактического значения, регулирование

Глава: система заданного/фактического значения

## **/FB/ Описание функций Основной станок** A2 Различные сигналы интерфейсов Глава: сигналы интерфейсов на ось/шпиндель

# **10.5.5 Параметрирование инкрементальных измерительных систем**

# **Круговая измерительная система**

Следующие рисунки показывают принципиальные возможности расположения круговой инкрементальной измерительной системы относительно двигателя и нагрузки и получаемые из этого значения для соответствующих машинных данных.

Линейная ось с круговым датчиком на двигателе

Линейная ось с круговым датчиком на станке

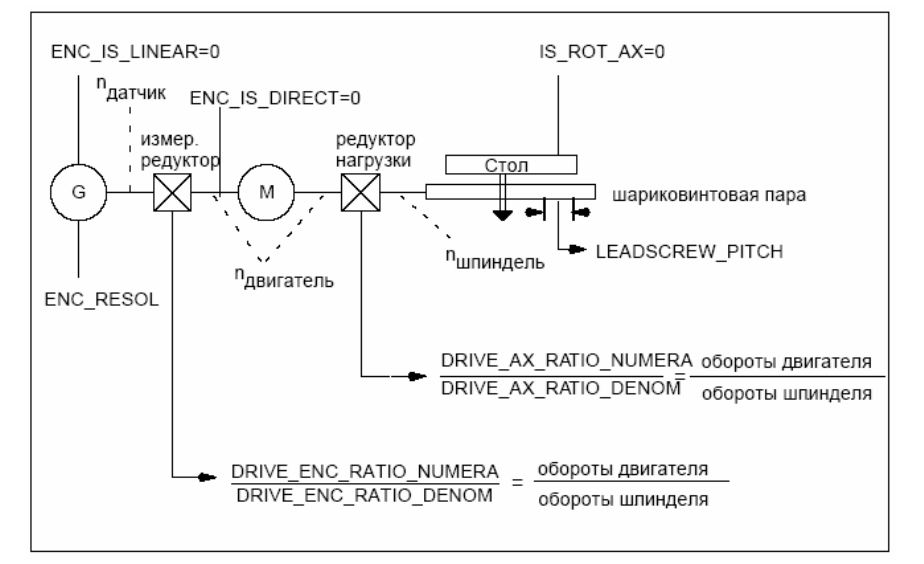

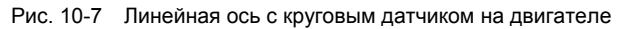

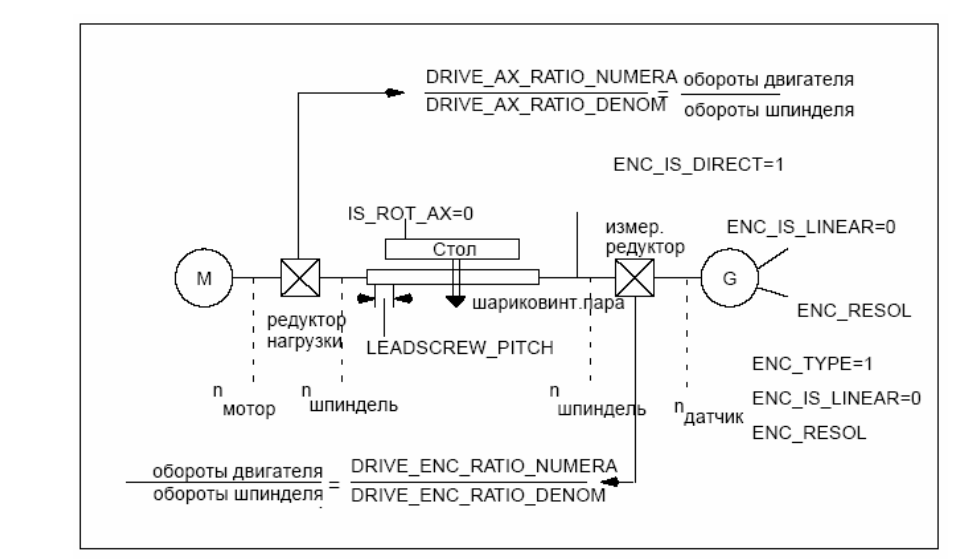

Рис. 10-8 Линейная ось с круговым датчиком на станке

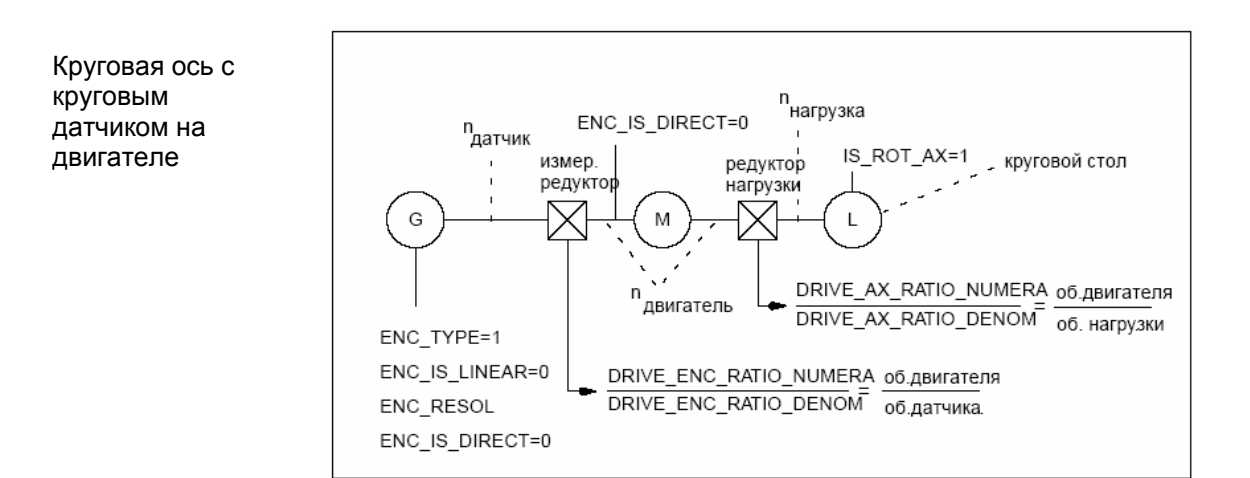

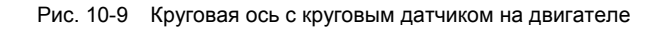

Круговая ось с круговым датчиком на станке

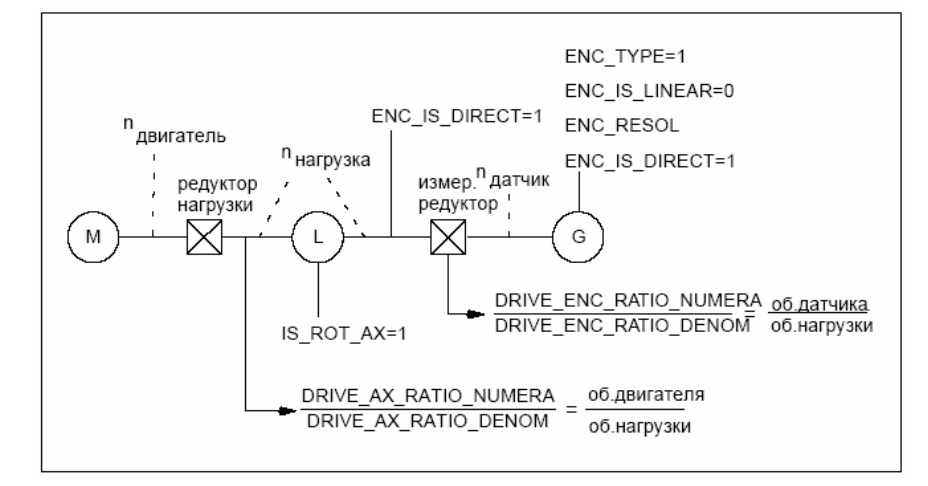

Рис. 10-10 Круговая ось с круговым датчиком на станке

## **Машинные данные**

Таблица 10-21 Инкрементальные измерительные системы: машинные данные

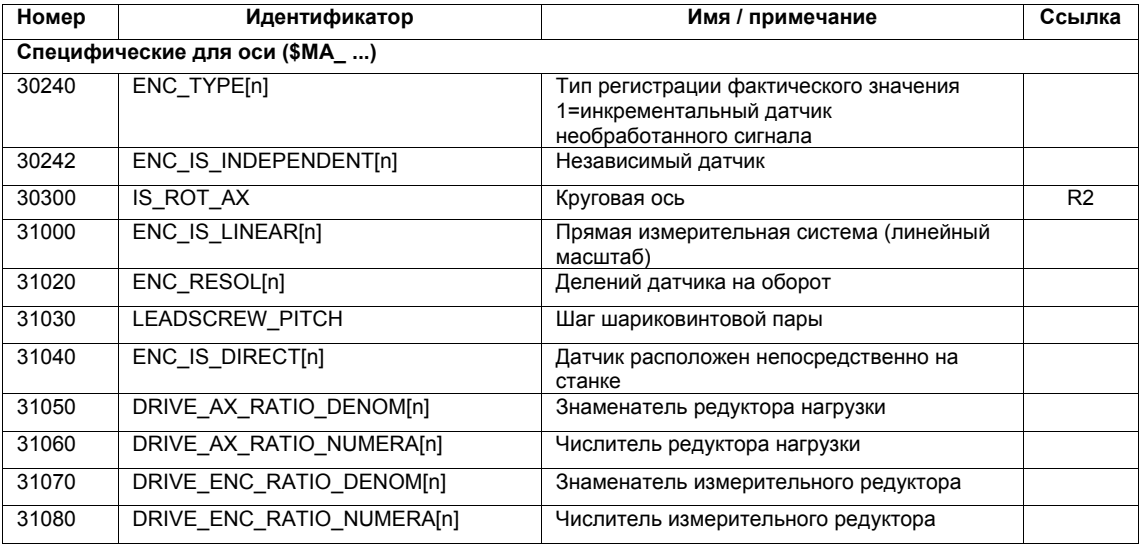

## Линейная измерительная система

Линейная ось с линейным масштабом

Следующие рисунки показывают принципиальные возможности расположения линейной инкрементальной измерительной системы относительно двигателя и нагрузки и получаемые из этого значения для соответствующих машинных данных.

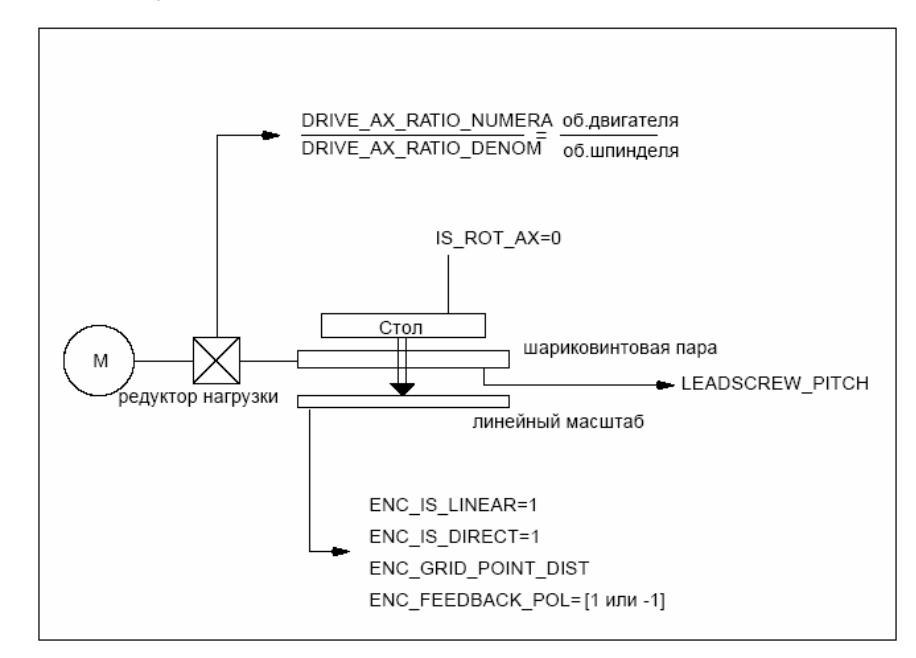

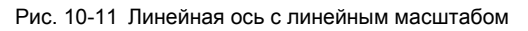

### Машинные данные

Таблица 10-22 Линейная измерительная система: машинные данные

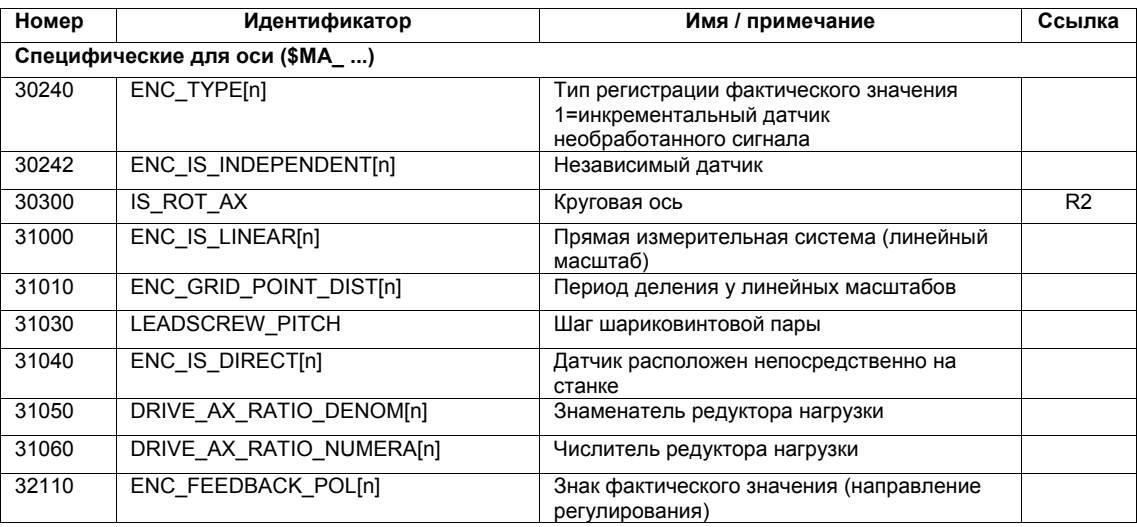

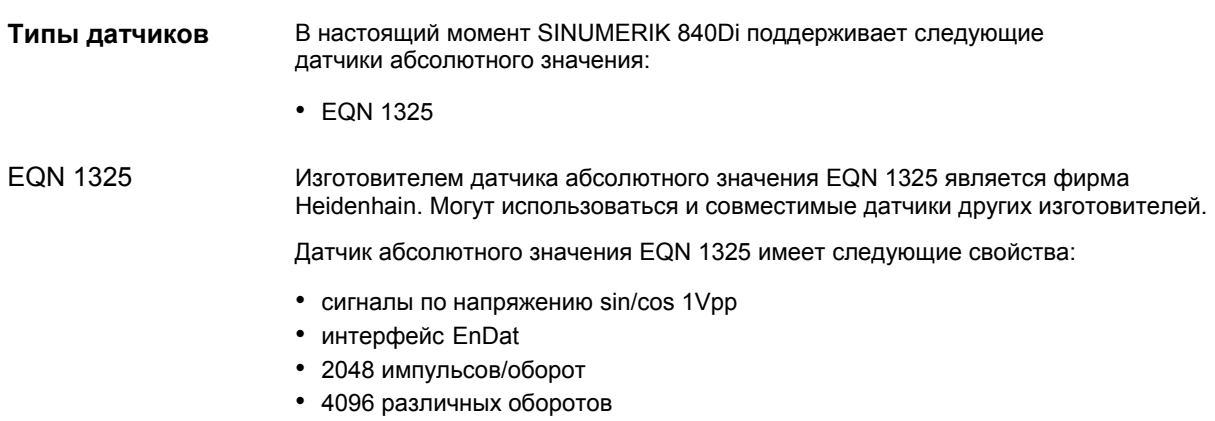

# **Измерительные системы**

Линейная ось с круговым датчиком абсолютного значения на двигателе

Датчик абсолютного значения в настоящий момент может использоваться только как датчик двигателя (косвенная измерительная система).

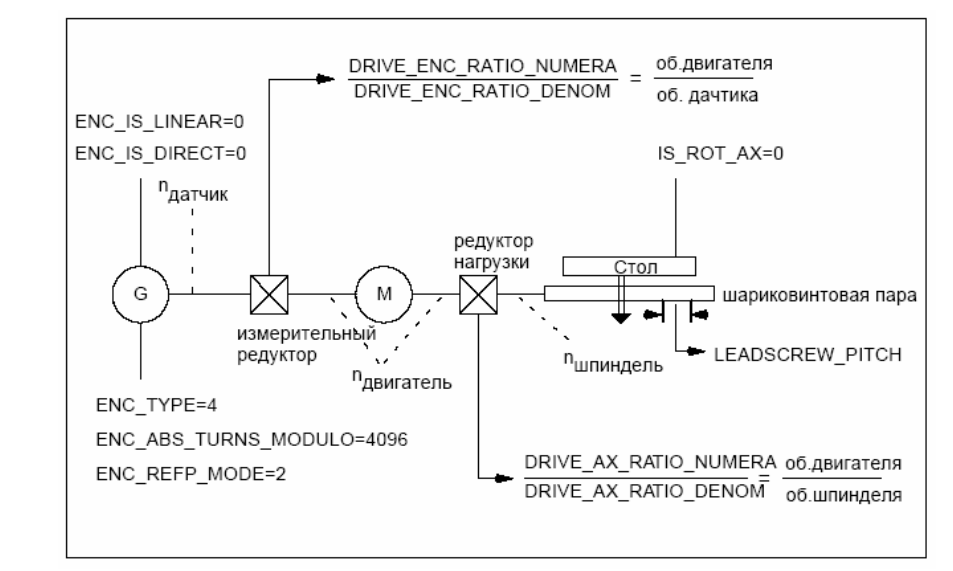

Рис. 10-12 Линейная ось с круговым датчиком абсолютного значения на двигателе

Круговая ось с круговым датчиком абсолютного значения на двигателе

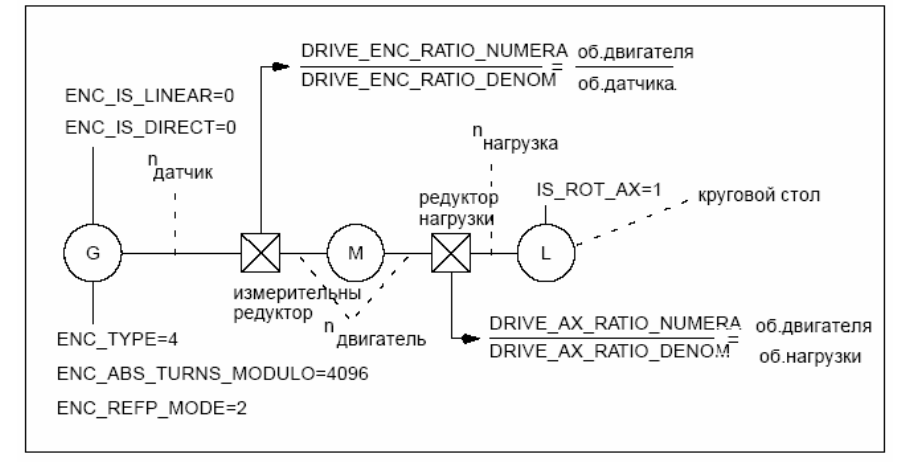

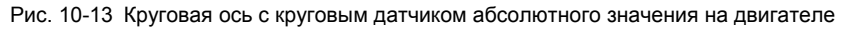

### Машинные данные

Таблица 10-23 Инкрементальные измерительные системы: машинные данные

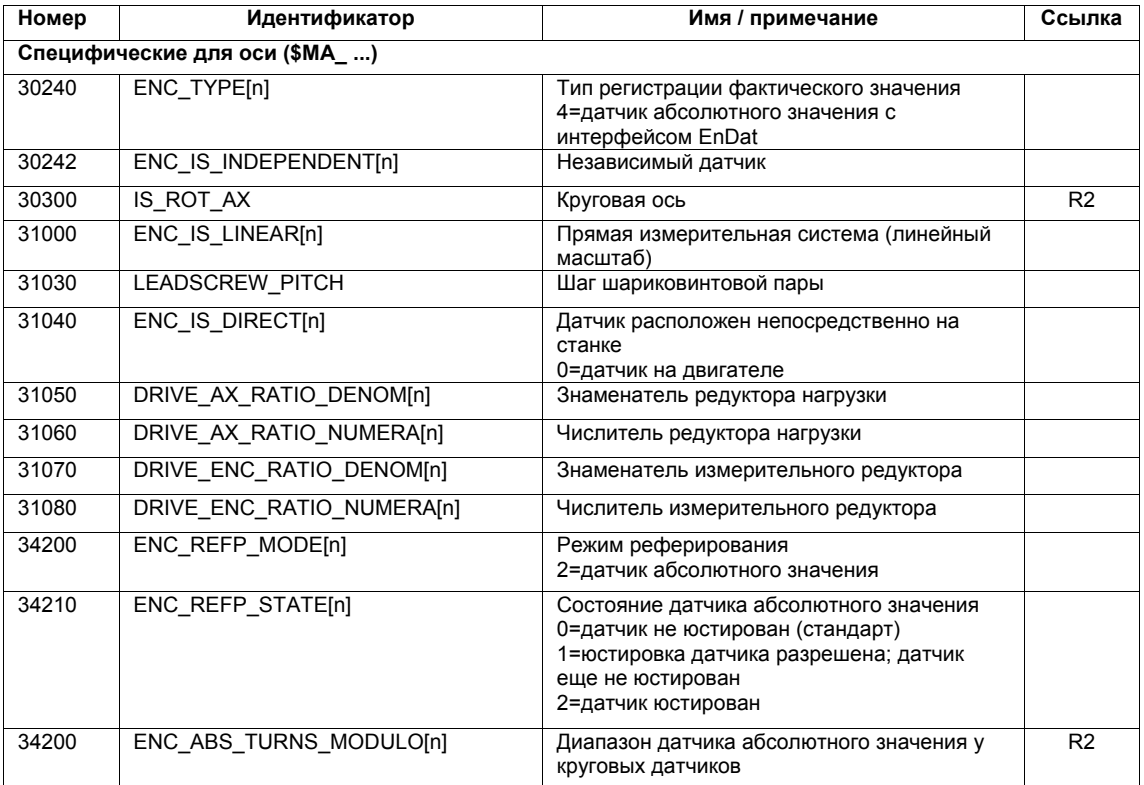

#### $10.5.7$ Параметрирование 2-ой измерительной системы с ADI4

Для одной оси станка могут быть спараметрированы макс. 2 измерительные системы. Если подключение 2-ой измерительной системы напрямую к соответствующему модулю приводов невозможно, то для этого может быть использован модуль ADI4.

### Указание

Подробную информацию по подключаемым к ADI4 измерительным системам см.:

**Литература** /ADI4/ Аналоговый интерфейс привода для 4 осей Глава: Описание аппаратных средств

Пример На основе следующего примера параметрирования показывается принцип действий по параметрированию ЧПУ относительно 2-ой параметрир подключенной через ADI4 измерительной системы оси станка. ования Предпосылки:  $·$  40 $y$ Для 1-ой оси станка должны быть спараметрированы 2 измерительные системы. 1-ая измерительная система: "Измерительная система двигателя" привода 2-ая измерительная система: "Прямая измерительная система" • привод В качестве привода используется 1-о осевой модуль SIMODRIVE 611U с возможностью подключения для одной измерительной системы (датчик лвигателя). ADI4 2-ая измерительная система подключается через интерфейс датчика 1-ой оси модуля ADI4 (в принципе подключение возможно через любую ось модуля ADI4)

Конфигурация

Соответствующую конфигурацию показывает рис. 10-14.

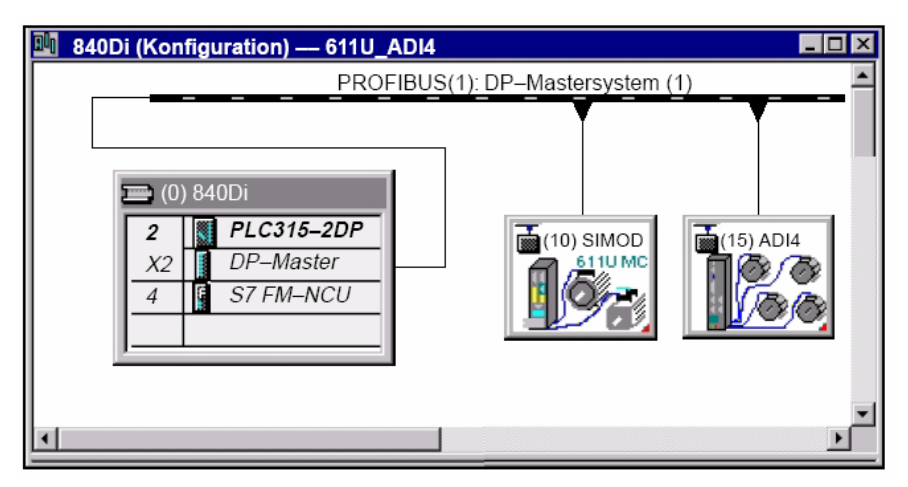

Рис. 10-14 Конфигурация: ось со 2-ой измерительной системой на ADI4

### Адреса I/O типы телеграммы

Адреса I/O и типы телеграммы для привода и оси ADI4 установлены в конфигурации на следующие значения:

## **Привод**

- адрес I/O: 258
- тип телеграммы: телеграмма 102

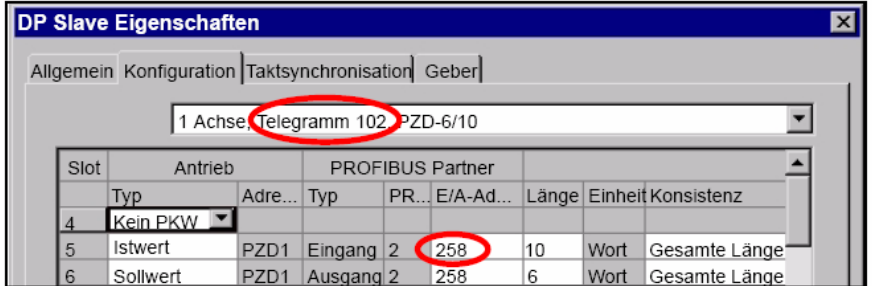

Рис. 10-15 Свойства DP Slave: SIMODRIVE 611U

### **ADI4**

- адрес I/O: 472
- тип телеграммы: стандартная телеграмма 3

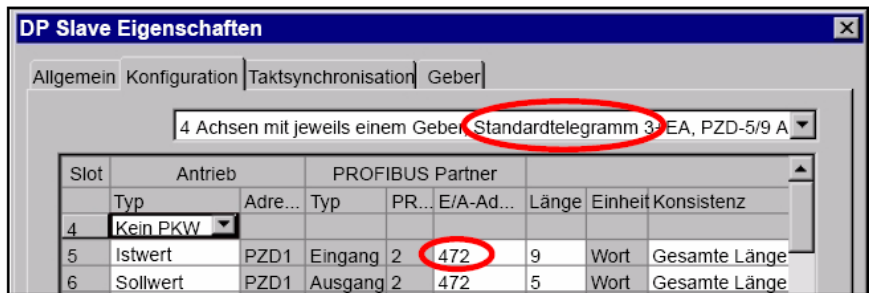

Рис. 10-16 Свойства DP Slave: ADI4

Машинные данные ЧПУ

Общие и специфические для оси машинные данные ЧПУ устанавливаются следующим образом:

### **Подчинение приводов**

Ось модуля приводов SIMODRIVE 611U подчиняется ЧПУ как 1-ая ось станка. Для этого ее адрес I/O и тип телеграммы вводятся в индексе 0:

- MD13050: DRIVE\_LOGIC\_ADRESS[**0**] = 258
- MD13060: DRIVE\_TELEGRAM\_TYPE[**0**] = 102

Адрес I/O и тип телеграммы 1-ой оси модуля ADI4 вводятся в следующих свободных машинных данных (к примеру, индекс 3):

- MD13050: DRIVE\_LOGIC\_ADRESS[**3**] = 472
- MD13060: DRIVE\_TELEGRAM\_TYPE[**3**] = 3

Подчинение 1-ой измерительной системы (индекс 0) оси станка на вход контура измерения модуля приводов SIMODRIVE 611U осуществляется через специфические для оси машинные данные:

• MD30220: ENC MODUL NR[0] = 1 где 1 = (индекс 0 соответствующих MD13050 + 1)

Подчинение 2-ой измерительной системы (индекс 1) оси станка на вход контура измерения модуля ADI4 осуществляется через специфические для оси машинные данные:

• MD30220: ENC MODUL NR[1] = 4 где 4 = (индекс 3 соответствующих MD13050 + 1)

См. также главу 10.5.4, стр. 10-315.

## Машинные данные

Таблица 10-24 Конфигурация приводов: машинные данные

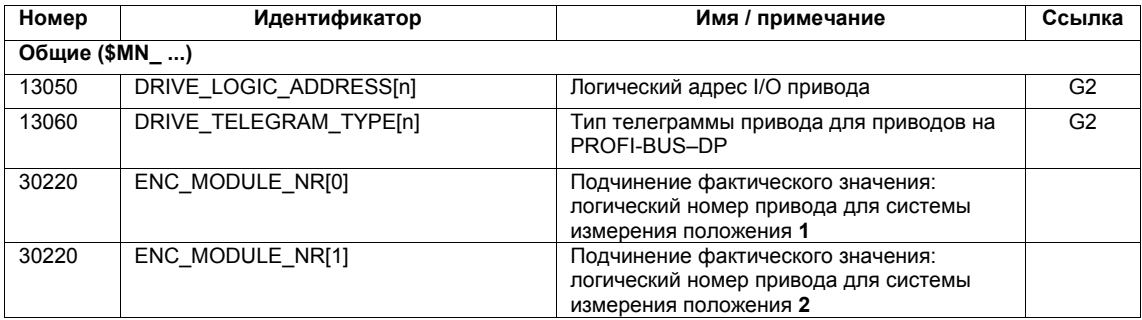

## Сигналы интерфейсов

Таблица 10-25 Переключение системы измерения положения: сигналы интерфейсов

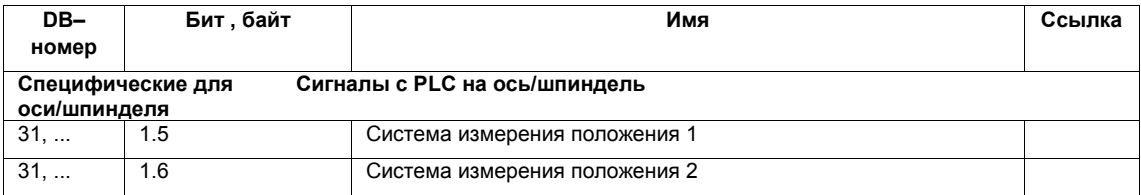
#### $10.5.8$ DSC (Dynamic Servo Control) (от ПО 2.1)

ФУНКЦИЯ DSC КОМПЕНСИРУЕТ СИСТЕМНОЕ ВРЕМЯ ЗАПАЗДЫВАНИЯ МЕЖДУ ЧПУ И приводом, которое обычно имеет место в интерфейсе заданного значения скорости путем перенесения регулятора положения из ЧПУ в привод.

Благодаря этому получаются следующие преимущества при работающей с DSC оси:

- значительное улучшение помехоустойчивости/стабильности контура управления положением
- улучшенные параметры управления (точность контура), если используются увеличиваемые в комбинации с DSC усиления контура (коэффициент KV).
- снижение циклической коммуникационной нагрузки на PROFIBUS, при условии снижения такта регулятора положения/такта PROFIBUS за счет согласования вышеназванных параметров при сохранении качества регулирования.

#### Указание

Предуправление числом оборотов может использоваться в комбинации с DSC.

Условия Для активации режима DSC должны быть выполнены следующие условия: • DSC-совместимый привод, к примеру:

- SIMODRIVE 611 universal
- SIMODRIVE POSMO CD/CA
- SIMODRIVE POSMO SI
- в проекте S7 для привода был спараметрирован DSC-совместимый тип телеграммы (см. главу 7.3.7, стр. 7-233).

Включение/ Функция DSC включается через специфические для оси выключение машинные данные ЧПУ

• MD32640: STIFFNESS CONTROL ENABLE (дин. управление жесткостью)

При включении или выключении режима DSC при необходимости согласовать следующие машинные данные:

- MD32200: POSCRTL GAIN (коэффициент KV)
- MD32610: VELO FFW WEIGHT (коэффициент предуправления)
- MD32810: EQUIV SPEEDCTRL TIME (эквивалентная постоянная времени замкнутого контура управления числом оборотов)

#### *<u><u>RUIMMOUMO</u>*</u>

При выключении режима DSC при необходимости требуется согласование (уменьшение) коэффициента KV оси. Иначе может возникнуть нестабильность контура управления положением.

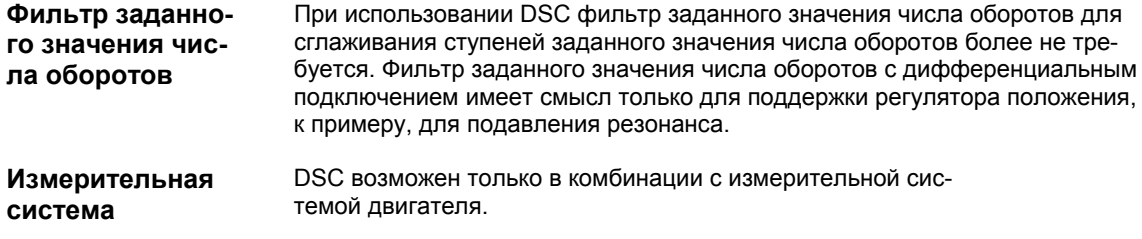

#### Машинные данные

Таблица 10-26 DSC: машинные данные

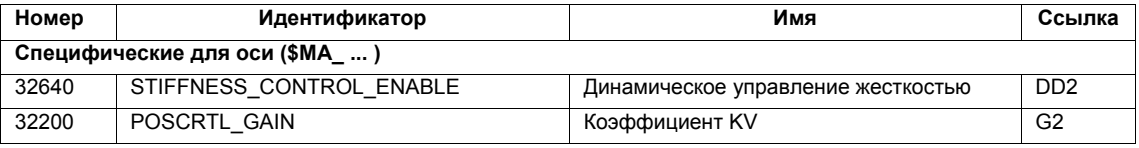

#### 10.5.9 Оптимизация привода

Оптимизация контуров управления (контур управления током, контур управления числом оборотов, контур управления положением) приводов может быть осуществлена с помощью:

- HMI Advanced (см. главу 13, стр. 13-417)
	- все приводы
- вспомогательная программа для ввода в эксплуатацию SimoCom U
	- SIMODRIVE 611 universal / E
	- SIMODRIVE POSMO CD/ CA
	- SIMODRIVE POSMO SI

#### Указание

Подробную информацию по измерению частотных характеристик или оптимизации приводов SIMODRIVE 611 universal / E. POSMO CD/ СА и SI см. помощь Online вспомогательной программы для ввода в эксплуатацию в: Команда меню: Помощь > Темы помощи> Указатель

- измерительная функция
- оптимизация контура управления числом оборотов

#### 10.5.10 Круговые оси

Круговые оси Параметрирование оси станка как круговой оси осуществляется через

• MD30300: IS ROT AX (круговая ось) = 1

Машинные данные являются масштабируемыми. Изменение вызывает пересчет всех машинных данных оси станка с линейными единицами.

Рекомендуемый принцип действия относительно масштабируемых машинных данных см. главу 10.3.3, стр. 10-285.

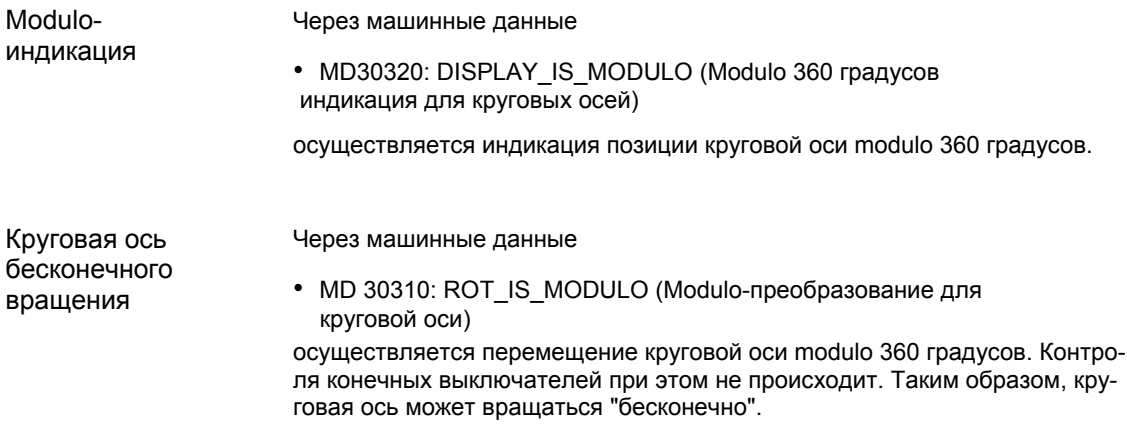

#### Машинные данные

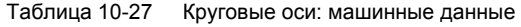

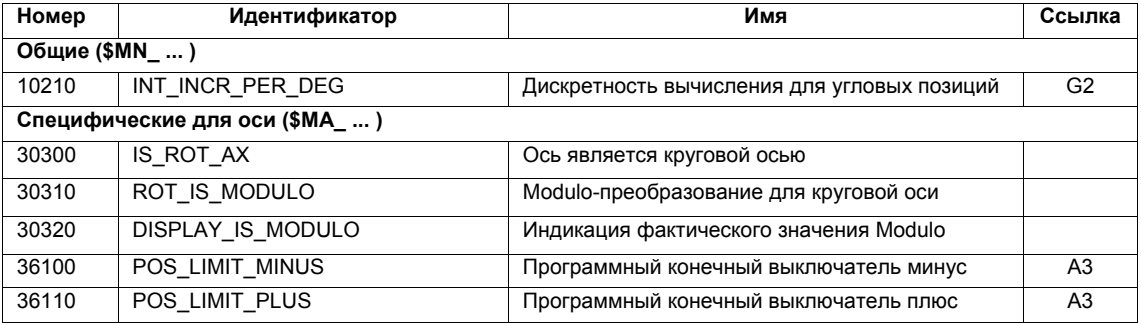

### Установочные данные

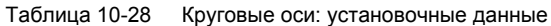

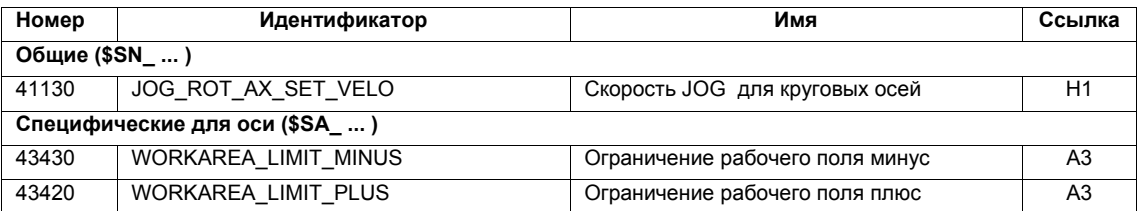

Литература

 $/FB/$ Описание функций Расширенные функции R2 Круговые оси

#### 10.5.11 Оси позиционирования

Оси позиционирования это оси канала, перемещающиеся параллельно траекторным осям, не имея интерполяционной связи с ними.

Оси позиционирования могут перемещаться из программы обработки детали или из PLC.

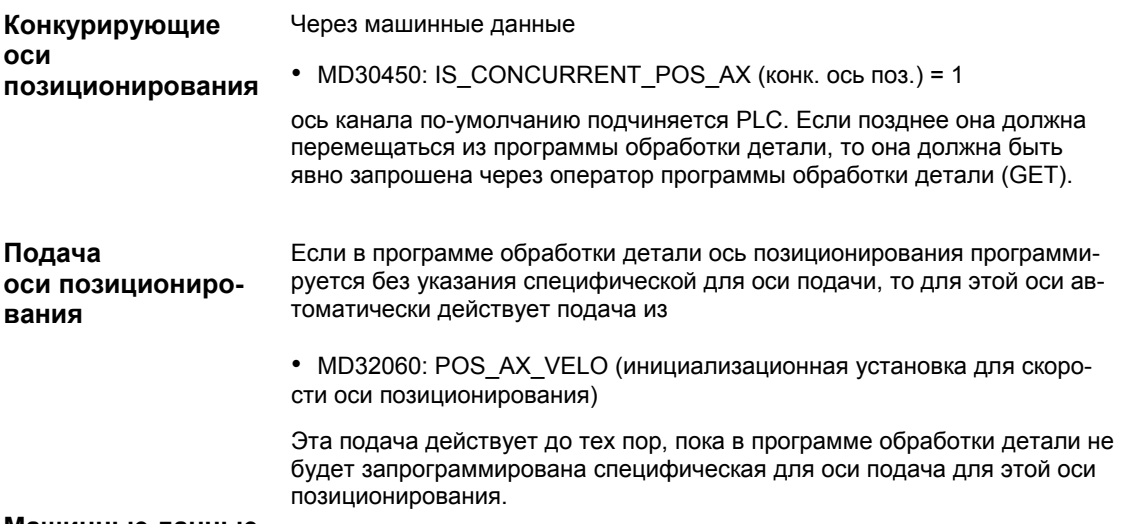

#### Машинные данные

Таблица 10-29 Позиционирующие оси: машинные данные

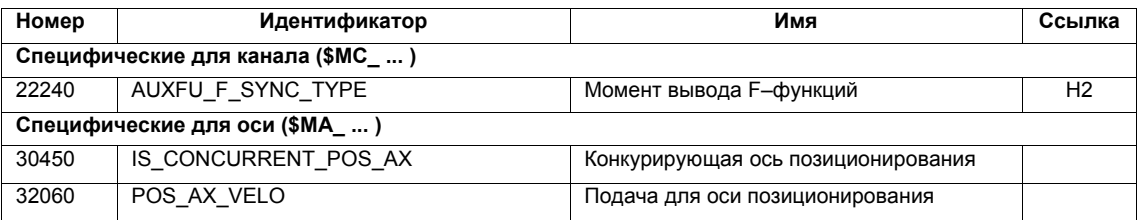

### Сигналы интерфейсов

Таблица 10-30 Позиционирующие оси: сигналы интерфейсов

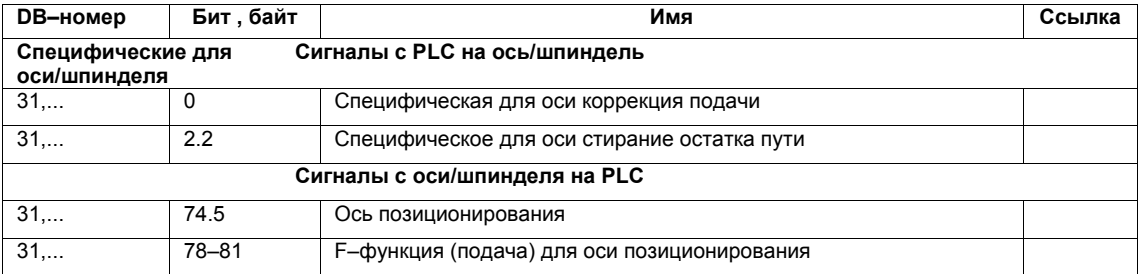

Литература

#### $/FB/$ Описание функций Расширенные функции, Р2 Оси позиционирования

# 10.5.12 Индексные оси

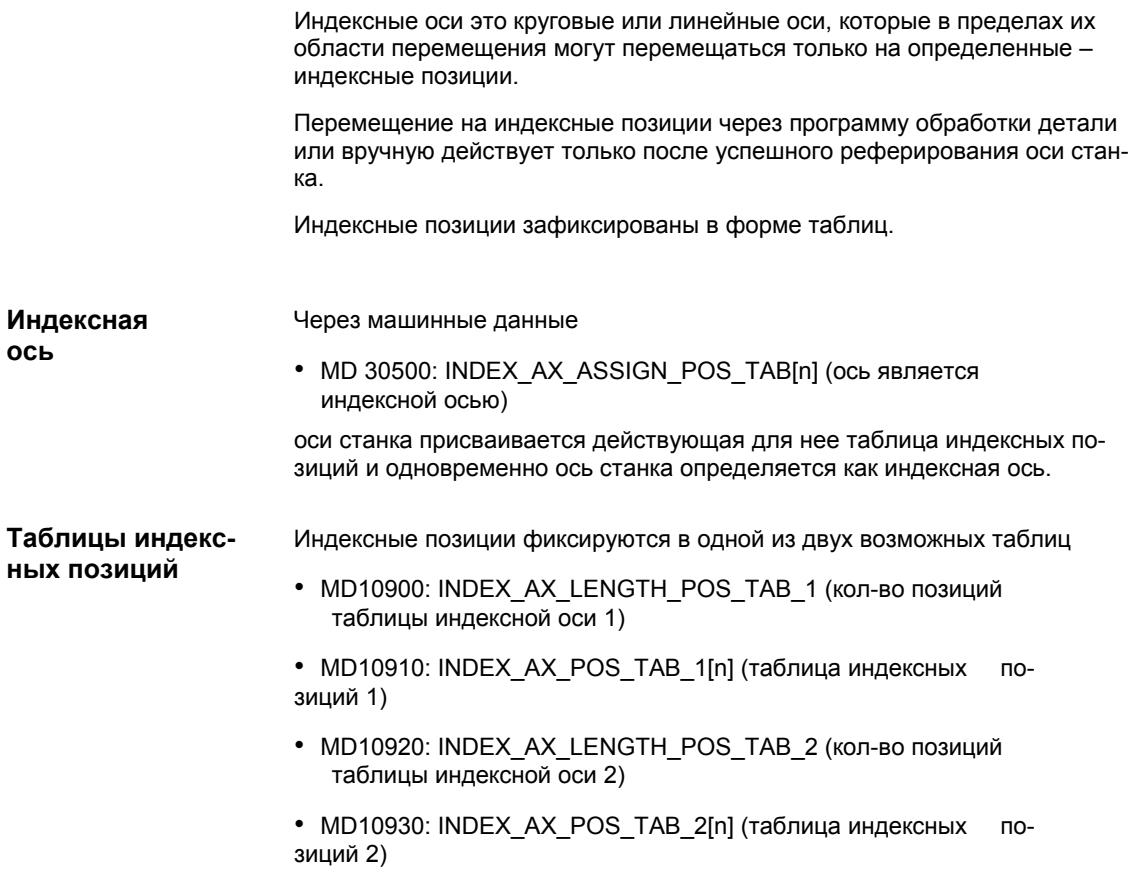

## Машинные данные

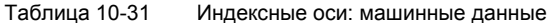

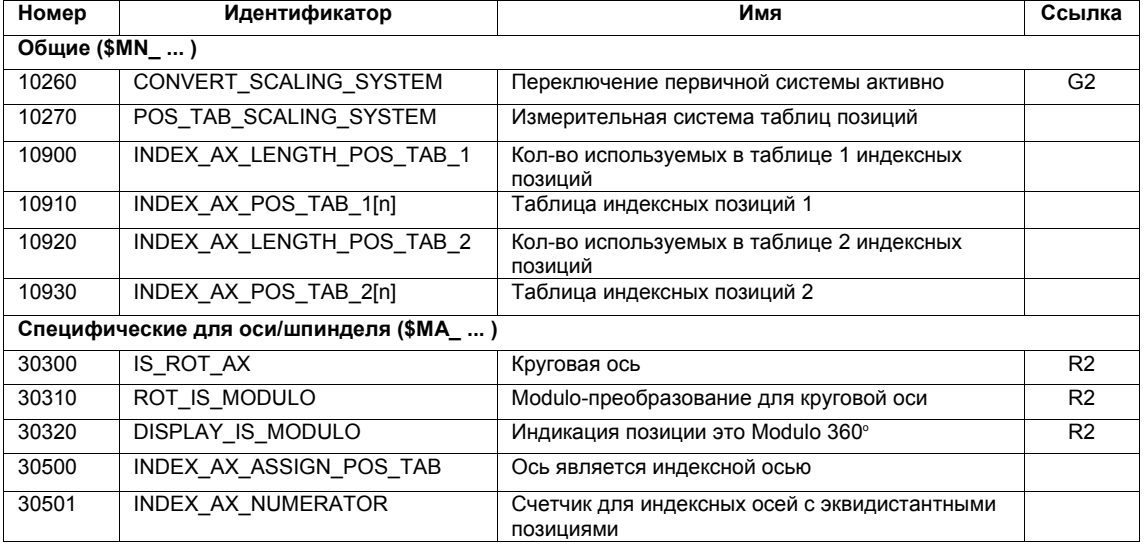

## **Сигналы интерфейсов**

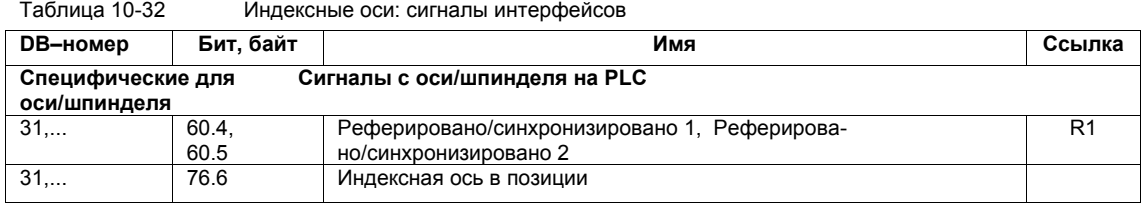

**Литература**

#### **/FB/ Описание функций Расширенные функции**, T1 Индексные оси

# **10.5.13 Блоки параметров оси/шпинделя**

На ось станка доступно 6 блоков параметров. Они служат

- у оси: для согласования собственной динамики с другой осью станка, к примеру, при нарезании резьбы, с динамикой участвующего шпинделя
- у шпинделя: для согласования управления положением с измененными свойствами станка при работе, к примеру, при переключении редуктора

Нарезание внутрен- Для осей:

#### **ней резьбы, резьбонарезание**

• у осей станка, не участвующих в нарезании резьбы, всегда активен 1-ый блок параметров (индекс=0).

Другие блоки параметров не учитываются.

• у осей станка, участвующих в нарезании резьбы, активен блок параметров в соответствии с актуальной ступенью редуктора шпинделя.

Все блоки параметров, в соответствии со ступенями редуктора шпинделя, должны быть спараметрированы.

Для шпинделей:

• каждой ступени редуктора шпинделя подчиняется свой блок параметров. Блок параметров выбирается с PLC через сигнал интерфейсов DB31, ... DBX16.0 - 16.2 (фактическая ступень редуктора).

Все блоки параметров, в соответствии со ступенями редуктора шпинделя, должны быть спараметрированы.

Активный блок параметров оси станка индицируется, к примеру, у HMI Advanced в области управления "ДИАГНОСТИКА" в окне "Сервис оси".

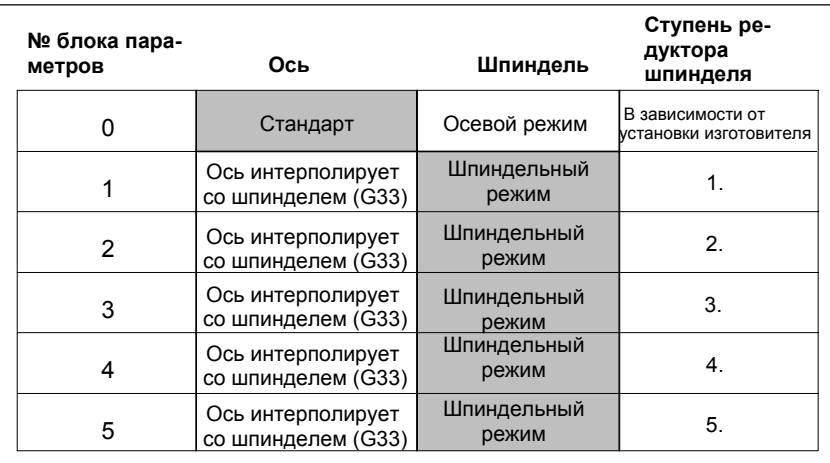

Рис. 10-17 Действительность блоков параметров в осевом и шпиндельном режиме

## **Машинные данные**

Следующие машинные данные оси станка зависят от блока параметров:

n = номер блока параметров (0 ... 5)

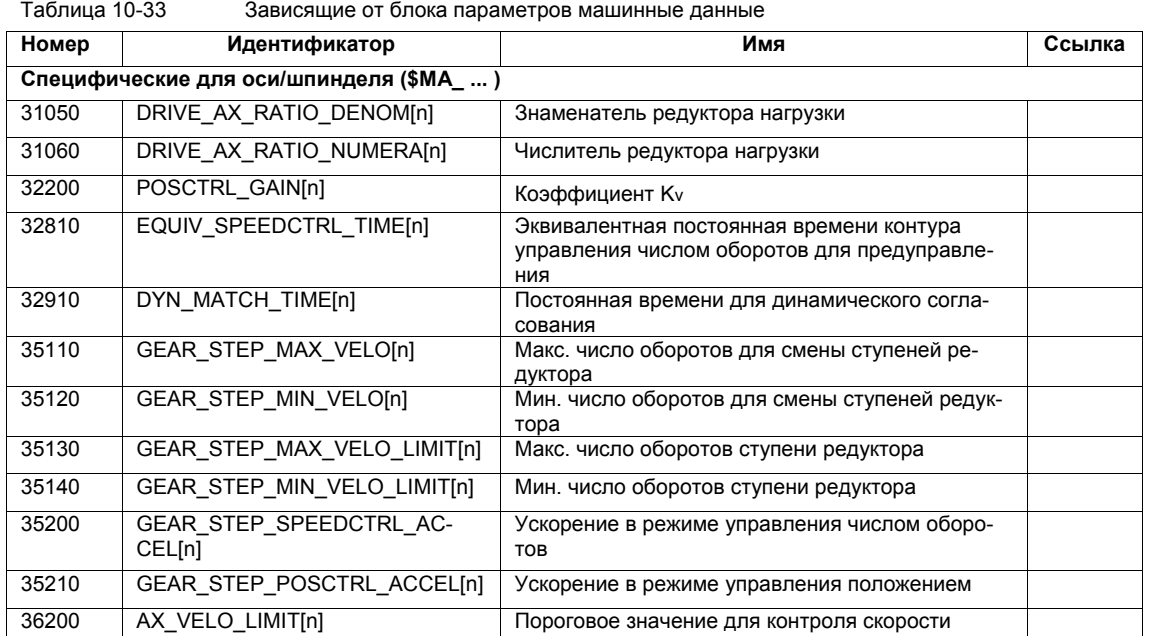

# **10.5.14 Регулятор положения**

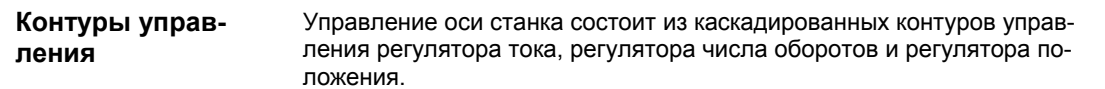

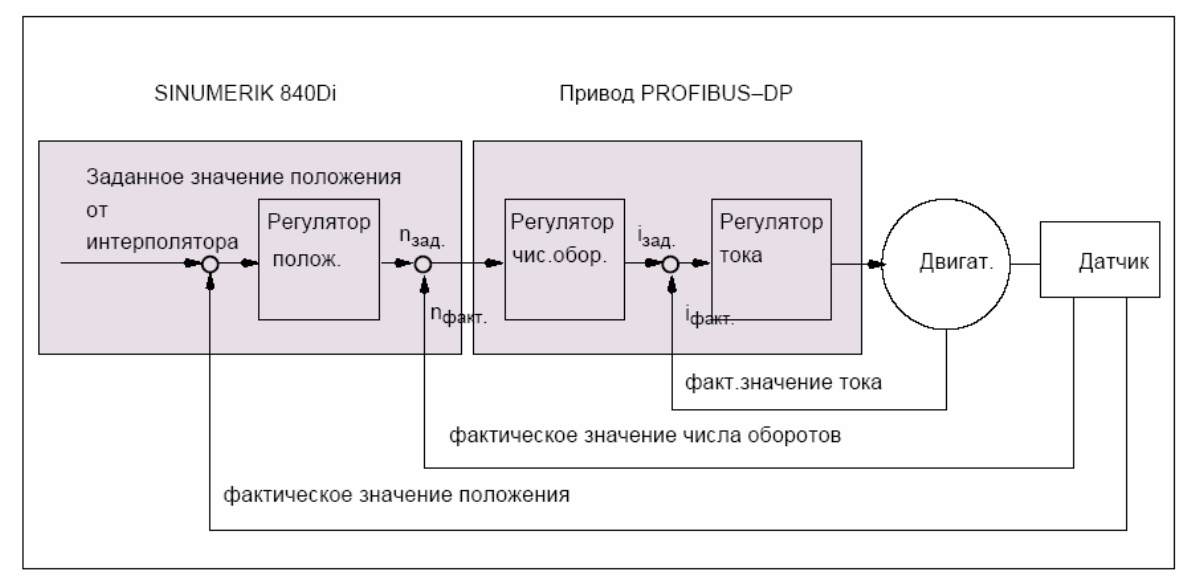

Рис. 10-18 Контуры управления

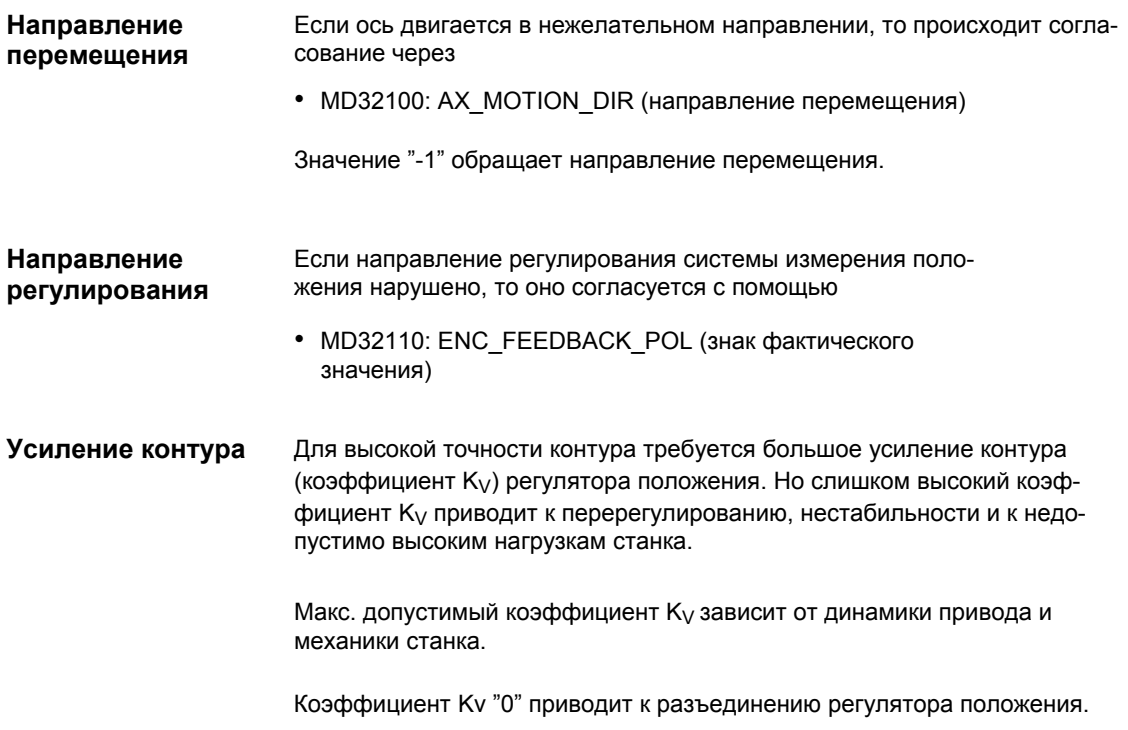

Определение коэффициента  $K_V$ 

Коэффициент Ку определен как соотношение скорости в м/мин и устанавливаемом при этом отклонении, обусловленным запаздыванием (ОУЗ) в мм

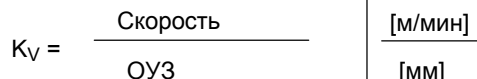

Т.е. при коэффициенте Kv 1 при скорости в 1 м/мин получается погрешность запаздывания в 1 мм.

Через

• MD32200: POSCTRL GAIN (коэффициент Kv)

вводится коэффициент Ку оси станка.

#### Указание

Для согласования стандартно выбранной единицы ввода/вывода коэффициента Kv с внутренней единицей [1/сек] имеются следующие машинные данные с предустановками:

- MD10230: SCALING FACTORS USER DEF[9] = 16,666667
- MD10220: SCALING USER DEF MASK = 'H200'; (бит Nr. 9 как шестнадцатеричное значение)

При вводе коэффициента KV учитывать, что коэффициент усиления всего контура управления положением зависит и от других параметров объекта регулирования.

Этими факторами являются:

- · MD32260: RATED VELO
- · MD32250: RATED OUTVAL
- корректировка тахометра на регуляторе числа оборотов
- тахогенератор на приводе

#### Внимание

Оси станка, интерполирующие друг с другом, должны иметь при одинаковой скорости одинаковое ОУЗ.

Это достигается посредством установки идентичного коэффициента Ку или через динамическое согласование через:

- MD32900: DYN MATCH ENABLE
- MD32910: DYN\_MATCH\_TIME

Фактический коэффициент Ку может быть проконтролирован с помощью ОУЗ в сервисной индикации.

к примеру, HMI Advanced: область управления "ДИАГНОСТИКА" >  $\bullet$ сервисная индикация > сервис оси

Проверка усиления контура Если коэффициент Ку для типа станка уже известен, то он может быть установлен и проверен. Для проверки уменьшается ускорение оси через

• MD32300: MAX AX ACCEL (ускорение оси)

чтобы быть уверенными, что в процессе ускорения и торможения привод не достигнет своей границы тока.

Для круговой оси и шпинделя коэффициент Ку проверяется и при высоком числе оборотов (к примеру, для позиционирования шпинделя, нарезания внутренней резьбы).

С помощью осциллоскопа с памятью или ПО Servo-Trace для HMI Advanced проверяются отладочные параметры при различных скоростях. Для этого записывается заданное значение числа оборотов.

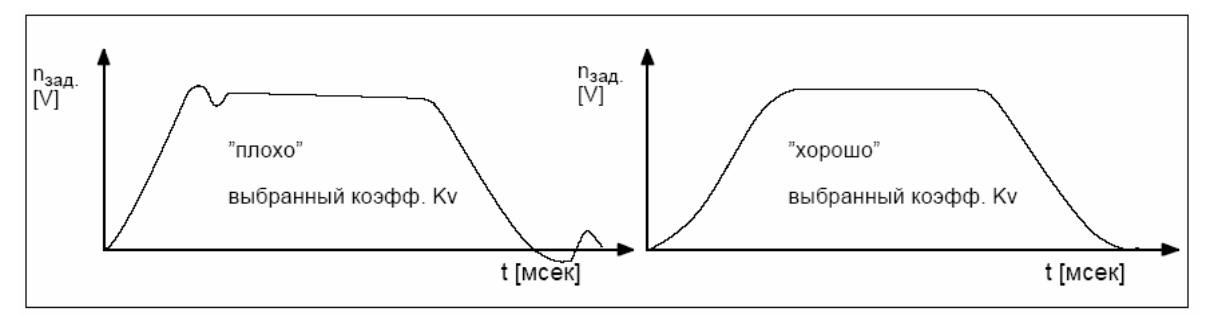

Рис. 10-19 Характеристика заданного значения числа оборотов

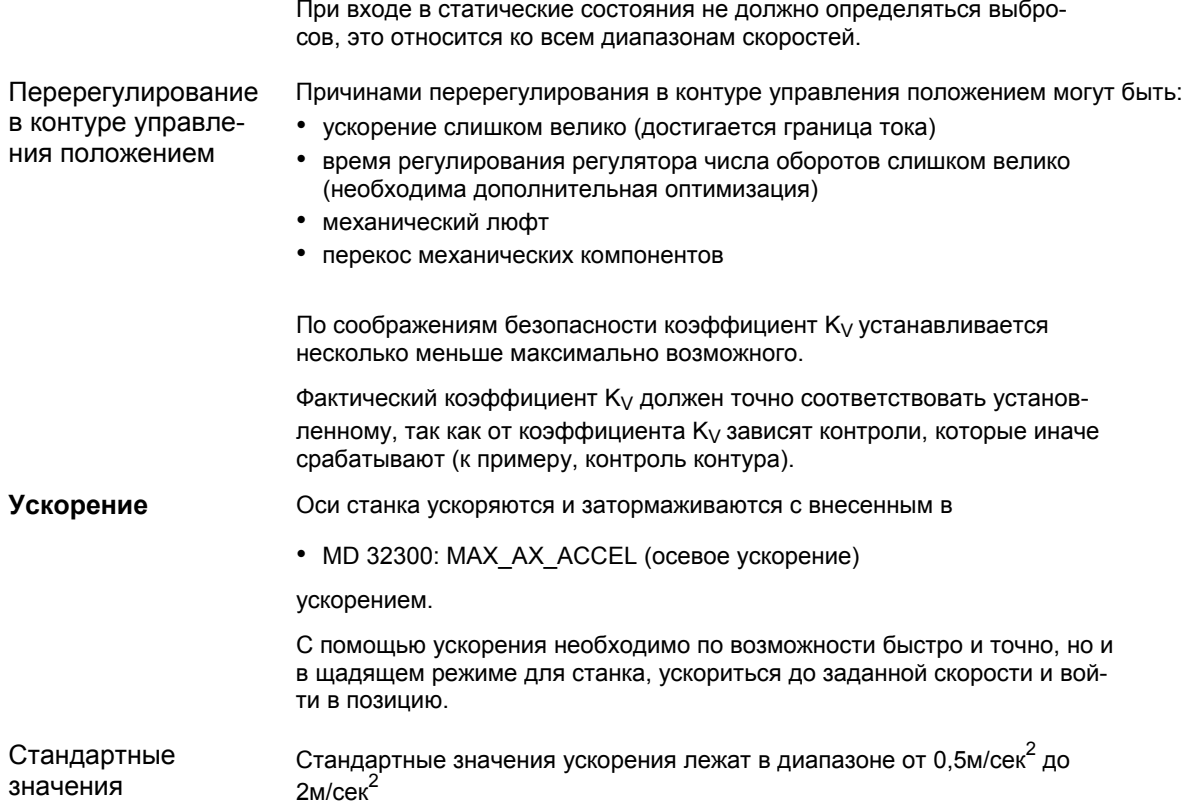

06.03

Проверка ускоре-Признаком правильно установленного ускорения оси станка является ускорение без перерегулирования и позиционирование со скоростью усния коренного хода при максимальной нагрузке (тяжелая деталь)

> Для проверки после ввода ускорения осуществляется движение ускоренным ходом с записью фактического и заданного значения тока.

#### Указание

У приводов SIMODRIVE 611 universal фактическое или заданное значение тока может быть записано через вспомогательную программу для ввода в эксплуатацию SimoCom U (функция трассировки). Прочую информацию см. помощь Online для SimoCom U.

Из этого видно, достиг ли привод границы тока. Кратковременное достижение границы тока при этом допускается.

Но перед достижением скорости ускоренного хода или перед достижением позиции ток снова должен находиться ниже границы тока.

Следствием изменения нагрузок при обработке не должно быть достижение границы тока. Если при обработке достигается граница тока, то это ведет к нарушениям контура. Поэтому необходимо выбирать значение ускорения несколько меньше максимально достижимого.

Оси станка могут, даже когда они интерполируют друг с другом, получать различные значения ускорения.

#### Машинные данные

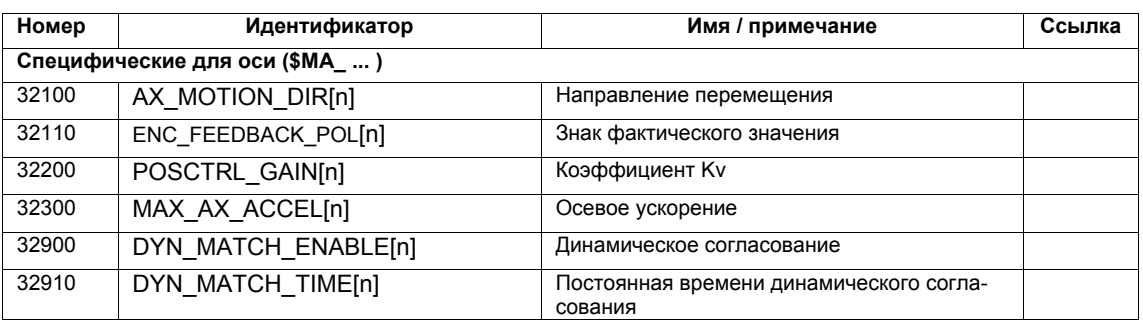

Таблица 10-34 Управление положением: машинные данные

#### Литература

## /FB/

# Описание функций Основной станок,

G2 Скорости, системы заданного/фактического значения, регулирование, Глава: Регулирование

#### 10.5.15 Компенсация заданного значения числа оборотов

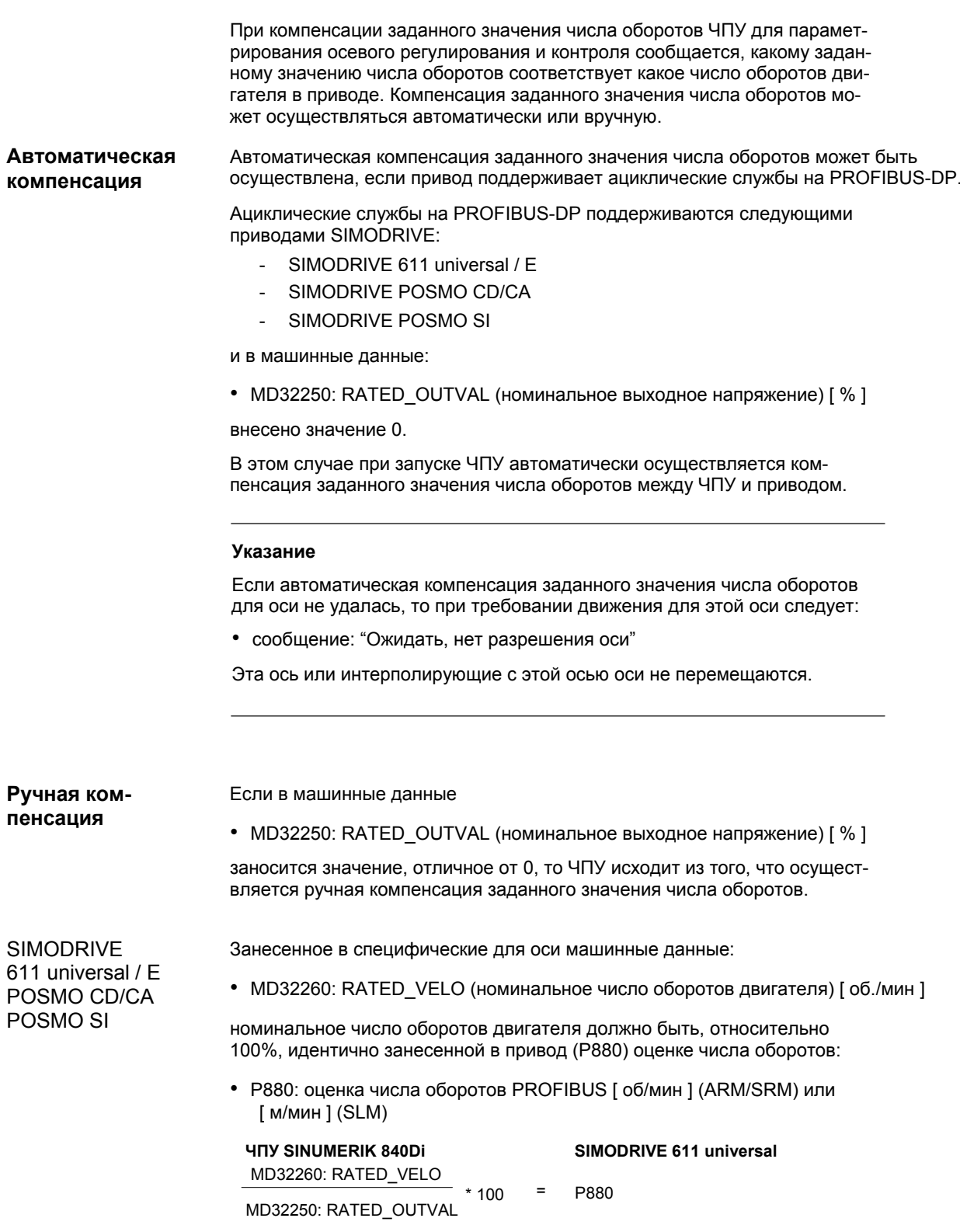

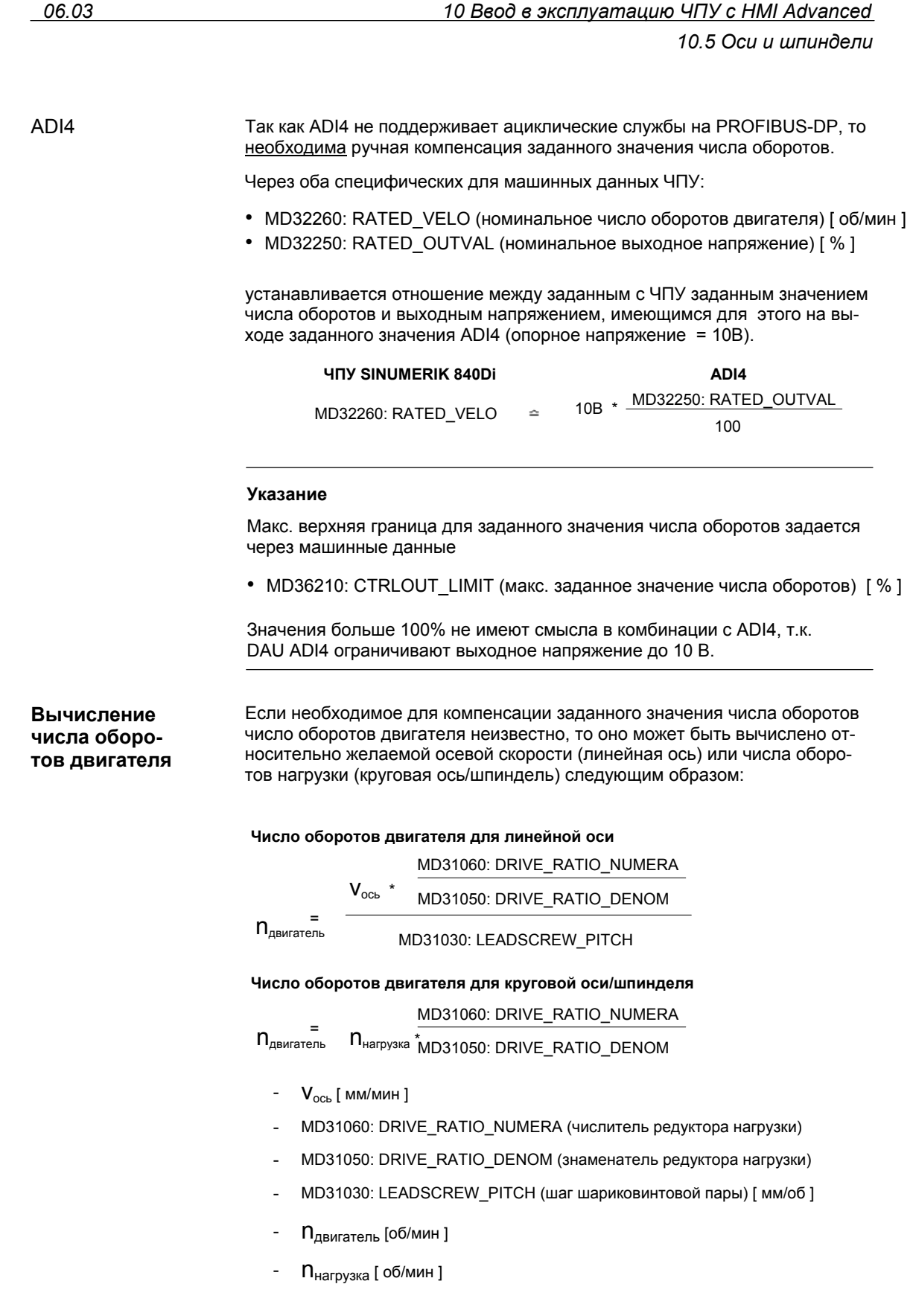

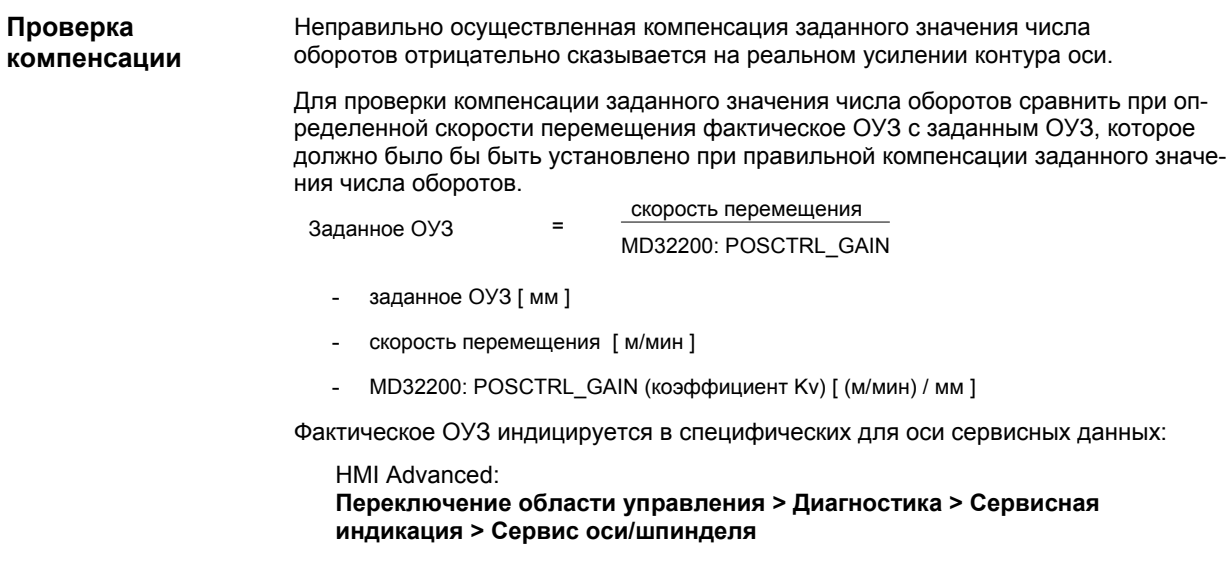

## Машинные данные

Таблица 10-35 Компенсация заданного значения числа оборотов: машинные данные

/FB/

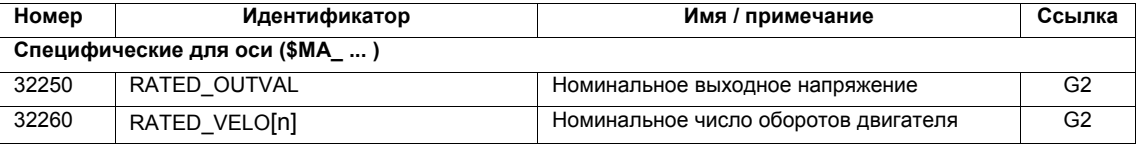

Литература

## Описание функций Основной станок,

G2 скорости, системы заданного/фактического значения, регулирование, Глава: скорости, диапазоны перемещения, точности

#### 10.5.16 Компенсация дрейфа

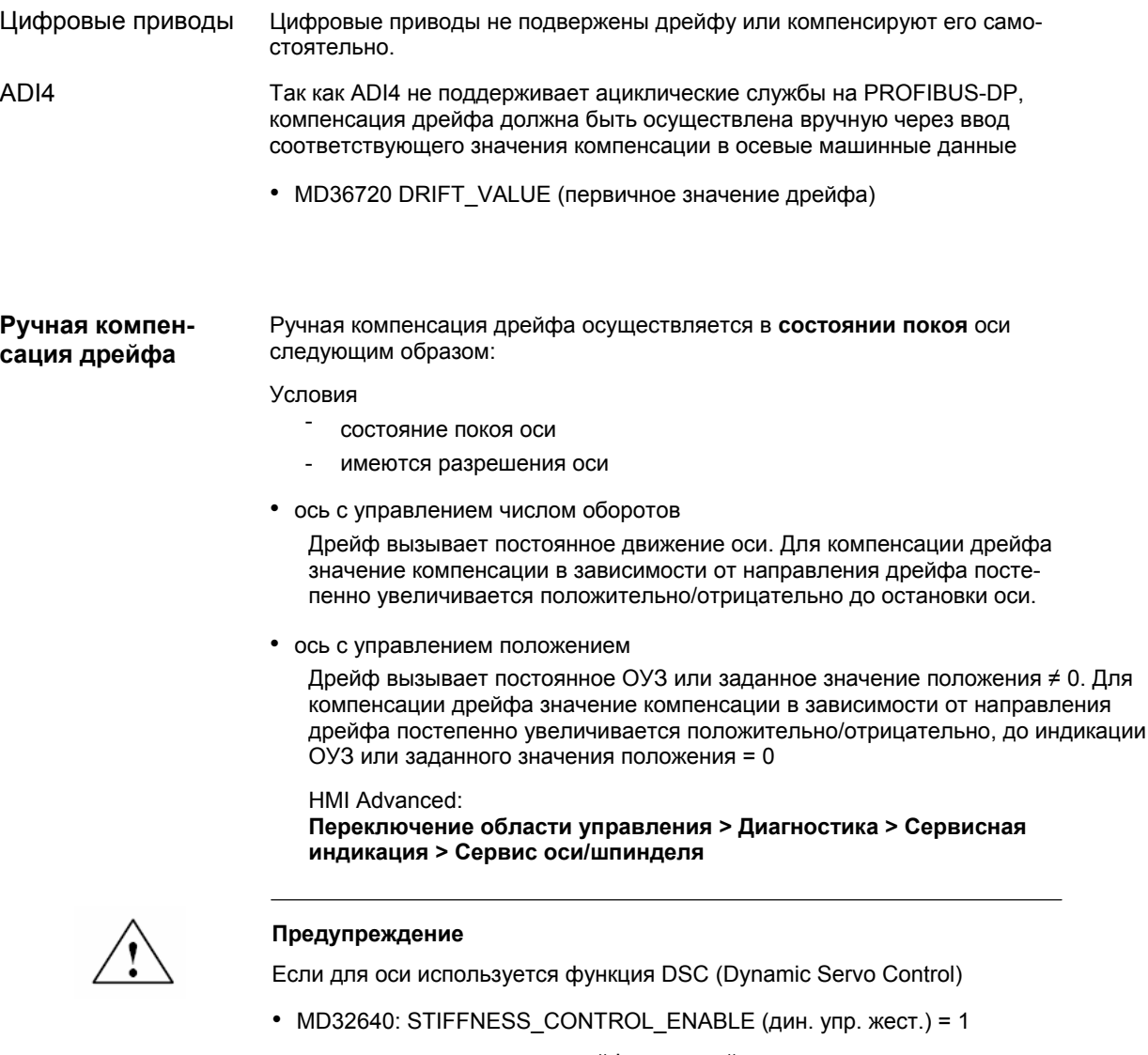

то активация компенсации дрейфа для этой оси запрещена.

Вследствие компенсации дрейфа при включении/выключении функции DSC возникают слишком сильные колебания числа оборотов.

### Машинные данные

Таблица 10-36 Компенсация дрейфа: машинные данные

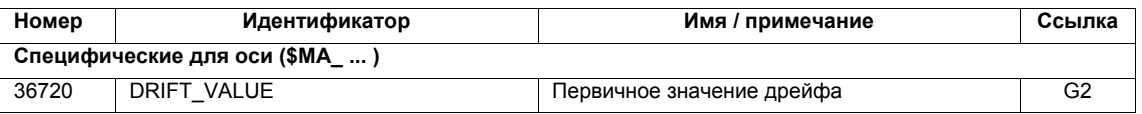

# **10.5.17 Согласование скорости оси**

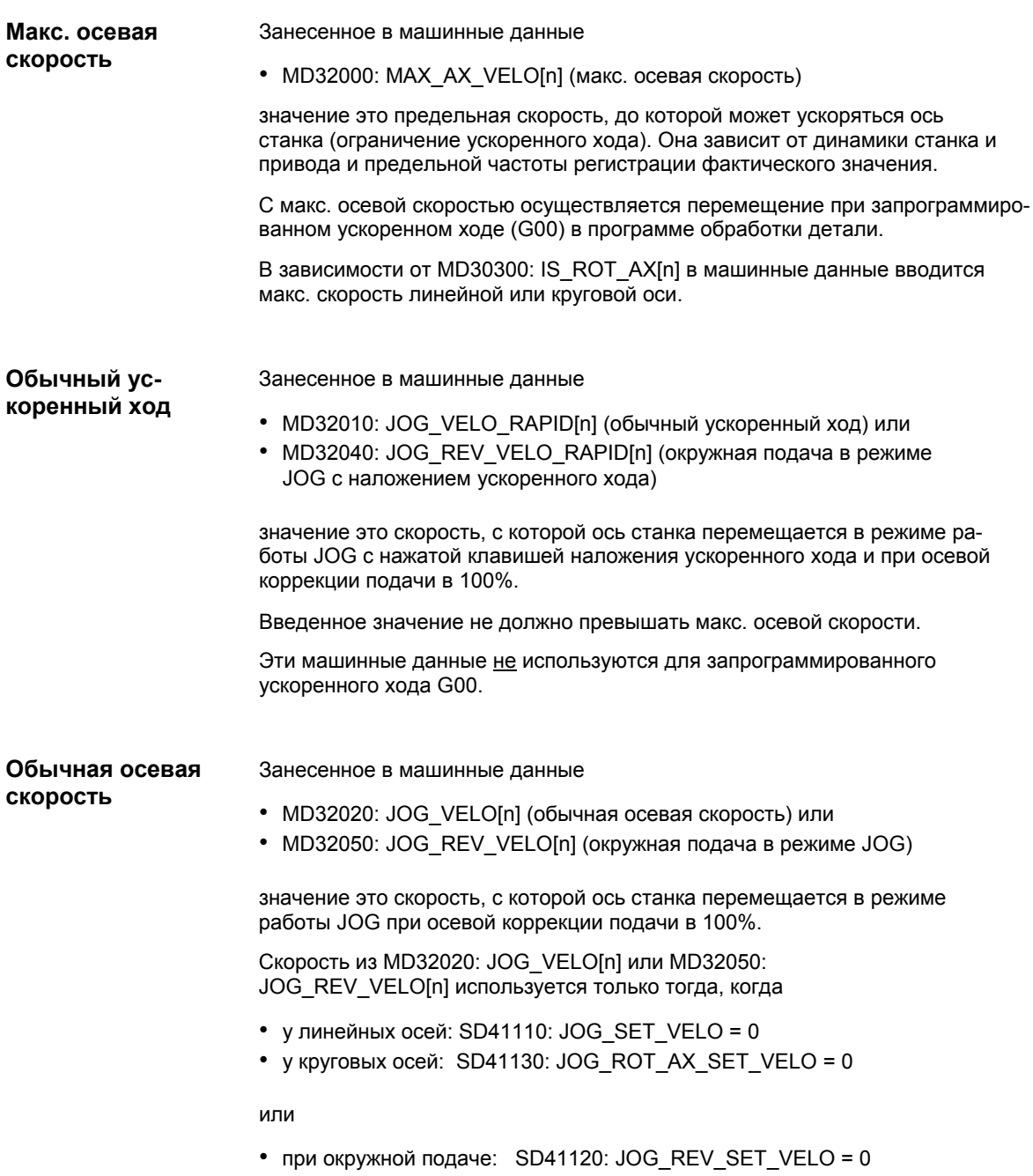

*06.03*

Если в.у. установочные данные отличны от 0, то скорость JOG получается следующим образом:

- 1. SD: JOG\_REV\_IS\_ACTIVE (окружная подача в JOG) = 0 => линейная подача (G94)
	- линейные оси: Скорость JOG = SD41110: JOG\_SET\_VELO (скорость JOG при G94)
	- круговые оси: Скорость JOG = SD41130: JOG\_ROT\_AX\_SET\_VELO (скорость JOG для круговых осей)
- 2. SD: JOG\_REV\_IS\_ACTIVE (окружная подача в JOG) = 1
	- Скорость JOG = SD41120: JOG\_REV\_SET\_VELO (скорость JOG при G95)

Введенные значения не должны превышать макс. осевой скорости.

#### **Внимание**

- в зависимости от MD30300: IS ROT AX[n], скорости вводятся в мм/мин, дюймов/мин или об./мин.
- при изменении скоростей необходимо согласование MD 36200: AX\_VELO\_LIMIT[n] (пороговое значение для контроля скорости).

### **Машинные данные**

Таблица 10-37 Скорости: машинные данные

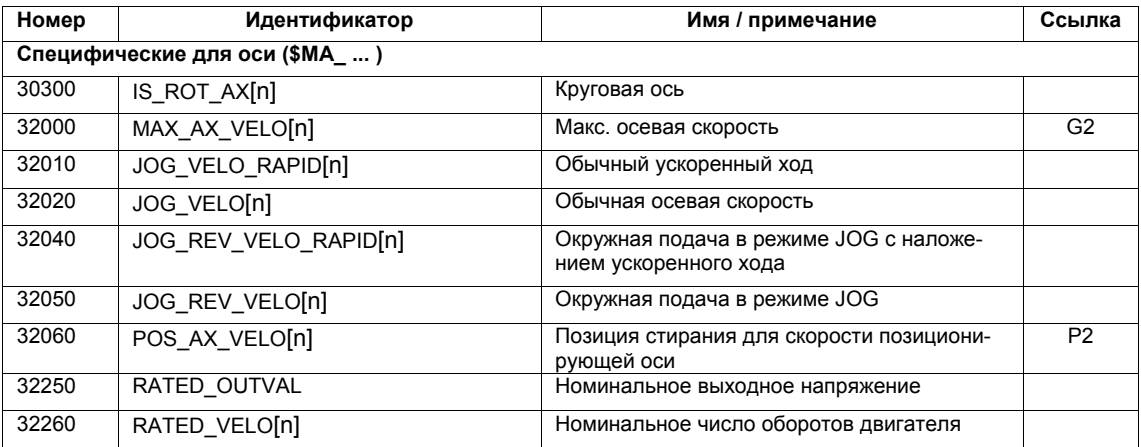

### **Установочные данные**

Таблица 10-38 Скорости: установочные данные

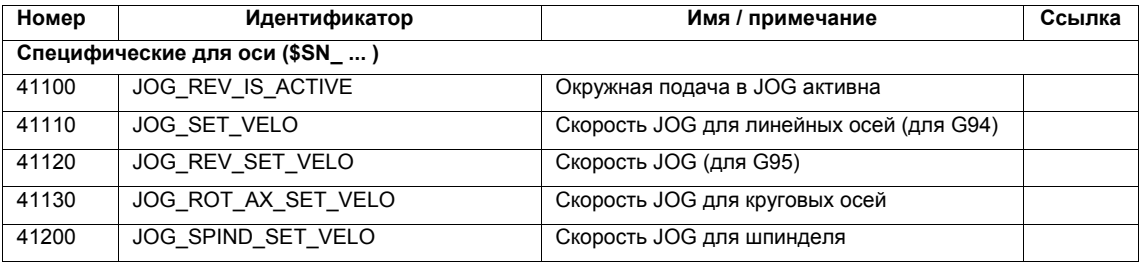

**Литература**

### **/FB/ Описание функций Основной станок**,

G2 скорости, системы заданного/фактического значения, регулирование, Глава: скорости, диапазоны перемещения, точности

#### **/FB/ Описание функций Расширенные функции**, H1 Перемещение вручную и перемещение махо-

вичком

# **10.5.18 Контроли оси**

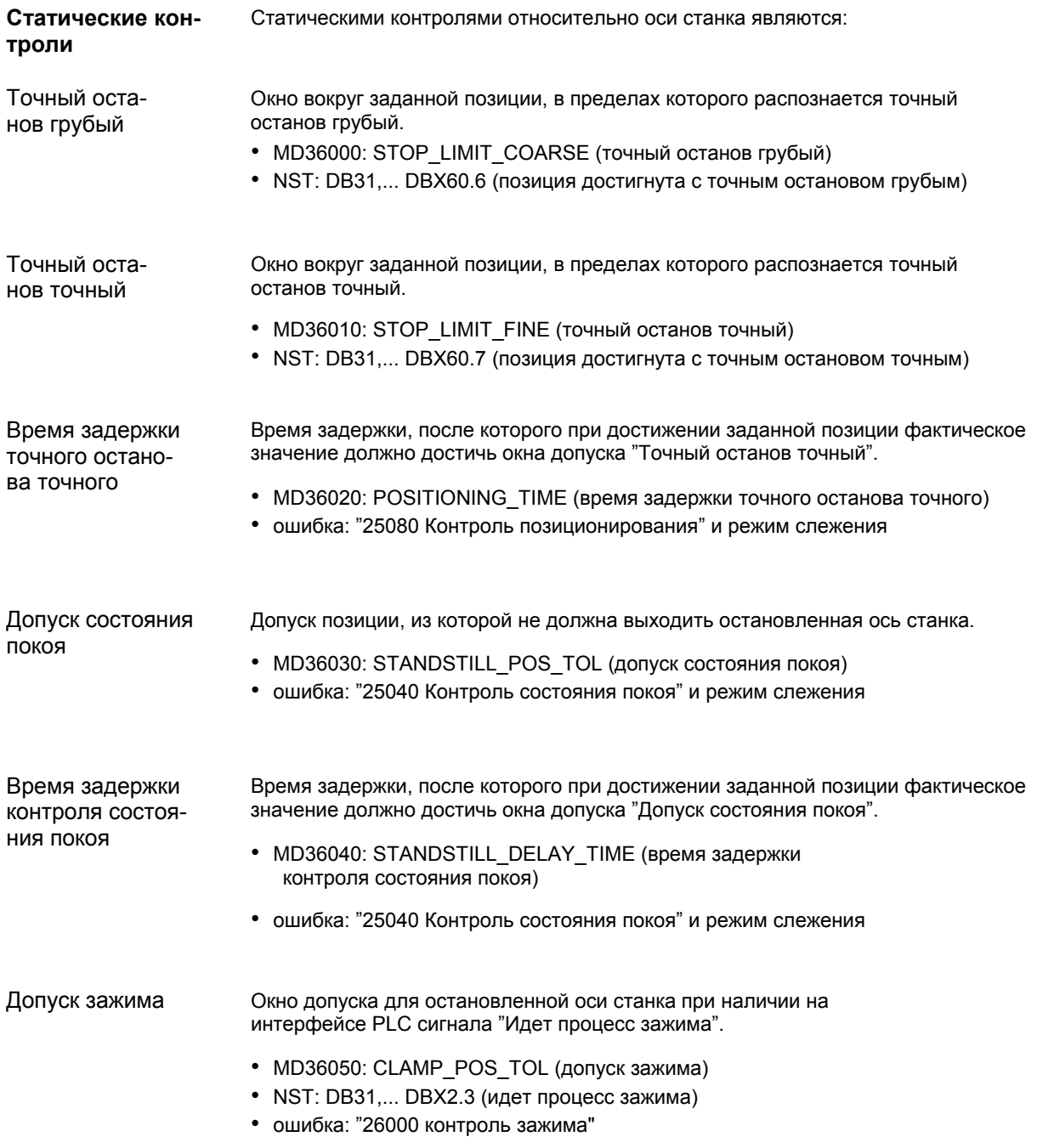

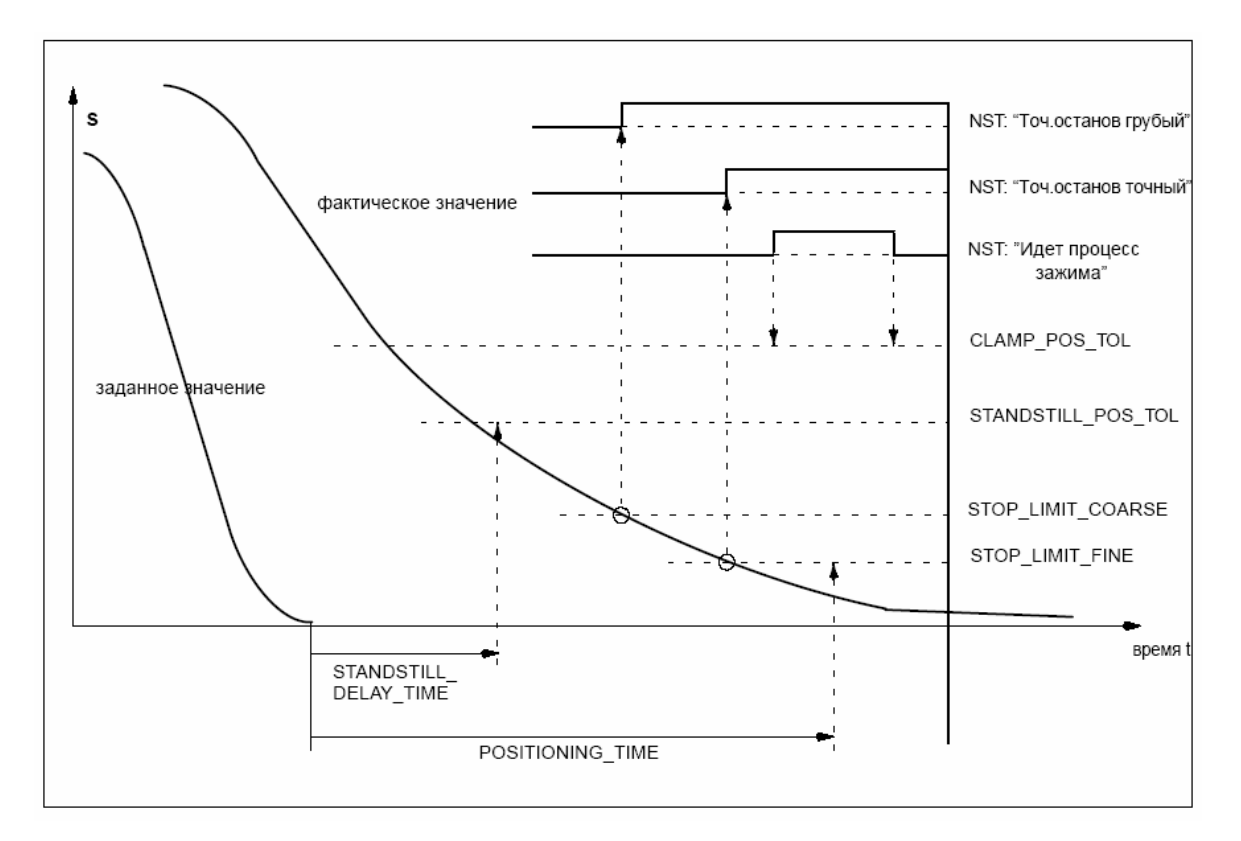

Рис. 10-20 Статические контроли

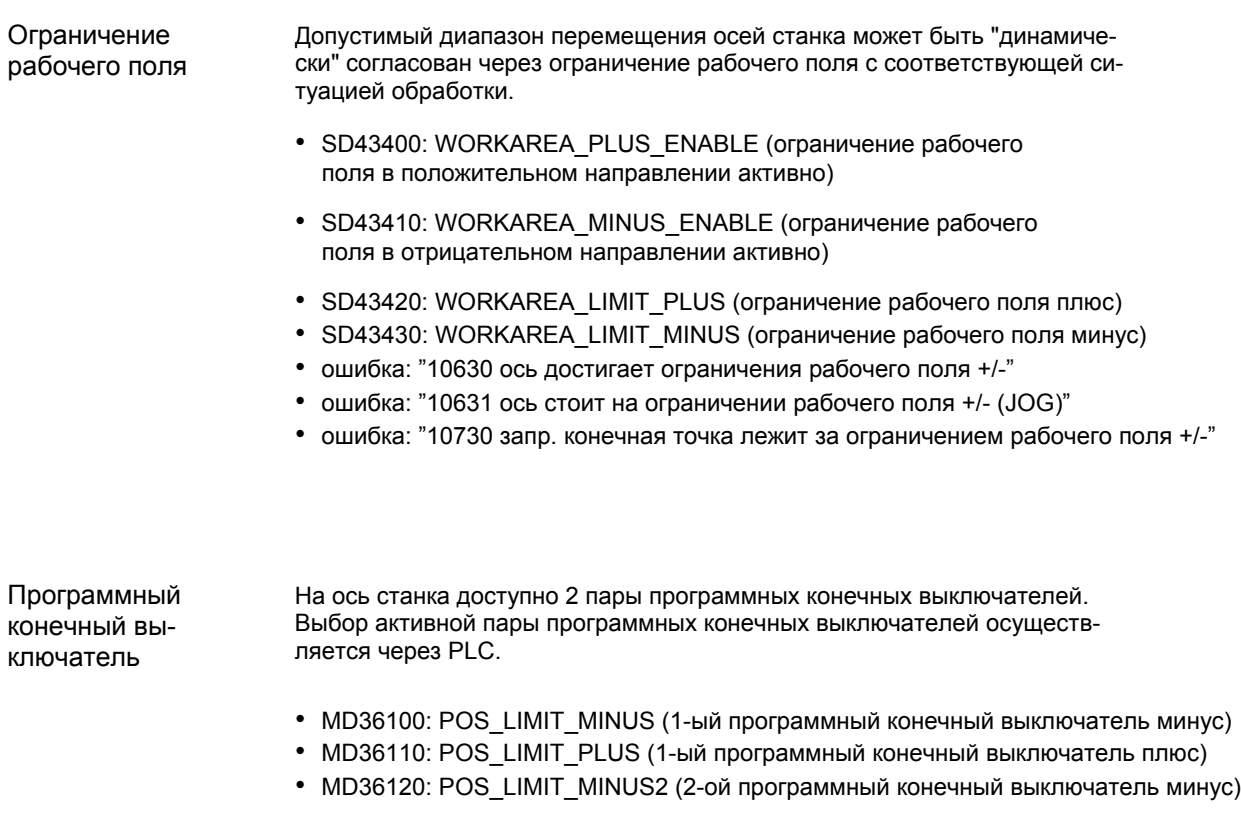

- MD36130: POS\_LIMIT\_PLUS2 (2-ой программный конечный выключатель плюс)
- NST: DB31,... DBX12.2 (2-ой программный конечный выключатель минус)
- NST: DB31,... DBX12.3 (2-ой программный конечный выключатель плюс)
- ошибка: "10620 ось достигает программного конечного выключателя +/-"
- ошибка: "10621 ось стоит на программном конечном выключателе +/- (JOG)"
- ошибка: "10720 запр. конечная точка лежит за программным конечным выключателем +/-"

#### **Внимание**

Все контроли позиций активны только с действительной референтной точкой оси станка.

Аппаратный конечный выключатель

Если PLC сигнализирует достижение аппаратного конечного выключателя, то ось станка останавливается со спараметрированной характеристикой торможения.

- NST: DB31, ... DBX12.1 (аппаратный конечный выключатель плюс)
- NST: DB31, ... DBX12.0 (аппаратный конечный выключатель минус)
- MD36600: BRAKE\_MODE\_CHOICE (характеристика торможения для аппаратного конечного выключателя)
	- 0 = соблюдение характеристики торможения
	- 1 = быстрое торможение с заданным значением "0"
- ошибка: "21614 аппаратный конечный выключатель [+/-]

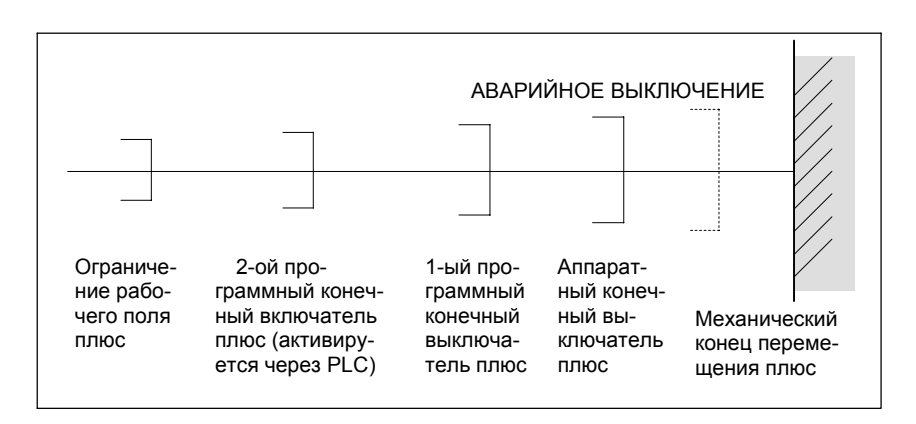

Рис. 10-21 Обзор конечных ограничений

Динамическими контролями относительно оси станка являются:

# **Динамические контроли**

Контроль задан-

ного значения числа оборотов Контроль заданного значения числа оборотов предотвращает превышение макс. допустимого числа оборотов двигателя.

Он устанавливается таким образом, чтобы могла быть достигнута макс. скорость (ускоренный ход) и дополнительно оставался определенный резерв управления.

• MD36210: CTRLOUT\_LIMIT[n] (макс. заданное значение числа оборотов в %)

Макс. допустимое число оборотов двигателя задается в P1401:0 "Число оборотов для макс. полезного числа оборотов двигателя " подчиненного оси станка SIMODRIVE 611 universal. SIMODRIVE 611 universal

SIMODRIVE 611 universal

MD36210: CTRLOUT\_LIMIT[n] соответствует P1405:0 "Число оборотов контроля двигателя" подчиненного оси станка SIMODRIVE 611 universal.

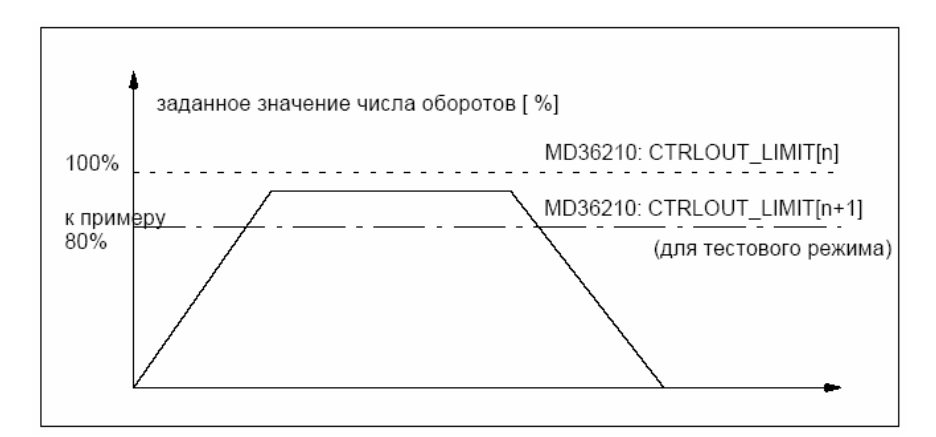

Рис. 10-22 Ограничение заданного значения числа оборотов

#### С помощью

• MD 36220: CTRLOUT\_LIMIT\_TIME[n] (время задержки для контроля заданного значения числа оборотов)

определяется, как долго заданное значение числа оборотов может находиться в ограничении до срабатывания контроля заданного значения числа оборотов.

#### **Реакция ошибки**

• ошибка: "25060 Ограничение заданного значения числа оборотов"

и остановка оси станка через рампу заданного значения числа оборотов, характеристика которой устанавливается через

• MD36610: AX\_EMERGENCY\_STOP\_TIME (продолжительность рампы торможения в ошибочных состояниях)

#### **Причины ошибки / устранение ошибки**

- имеется ошибка контура измерения или привода
- слишком высокие параметры заданного значения (ускорения, скорости, коэффициенты редукции)
- препятствие в зоне обработки (к примеру, касание рабочего стола) => устранить препятствие.

Заданное значение числа оборотов состоит из заданного значения числа оборотов регулятора положения и значения предуправления (если предуправление активно).

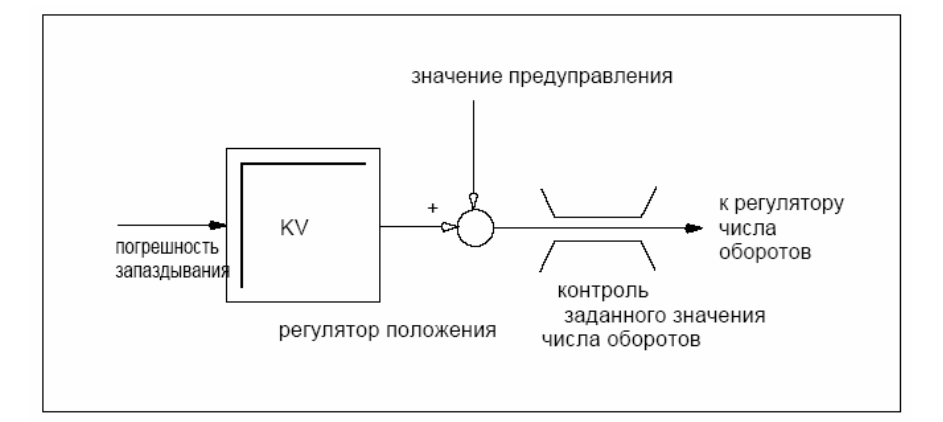

Рис. 10-23 Вычисление заданного значения числа оборотов

#### Внимание

Из-за ограничения заданного значения числа оборотов контур управления становится нелинейным. Это приводит при длительном пребывании оси станка в ограничении заданного значения числа оборотов к общим погрешностям траектории.

Контроль фактической скорости

Контроль вычисленной на основе значений датчика фактической скорости оси станка

MD36020: AX VELO LIMIT (пороговое значение для контроля скорости)

#### Реакция ошибки

• ошибка: "25030 граница ошибки фактической скорости"

и остановка оси станка через рампу заданного значения числа оборотов, характеристика которой устанавливается через

• MD36610: AX\_EMERGENCY\_STOP\_TIME (продолжительность рампы торможения в ошибочных состояниях)

#### Причины ошибки / устранение ошибки

- проверить кабель заданного значения числа оборотов
- проверить фактические значения
- проверить направление управления положением
- возможно слишком низкое пороговое значение для контроля скорости

#### Контроль контура Контроль разницы между измеренным и заранее вычисленным из заданного значения положения ОУЗ.

• MD36400: CONTOUR TOL (диапазон допуска контроля контура)

#### Реакция ошибки

• ошибка: "25050 контроль контура"

и остановка оси станка через рампу заданного значения числа оборотов, характеристика которой устанавливается через

• MD36610: AX\_EMERGENCY\_STOP\_TIME (продолжительность рампы торможения в ошибочных состояниях)

#### Причины ошибки / устранение ошибки

Ошибки контура возникают из-за искажений сигнала в контуре управления положением.

Для устранения ошибки:

- увеличить диапазон допуска
- проверить коэффициент Ку

Фактический коэффициент Ку должен соответствовать желаемому коэффициенту Kv, установленному через MD 32200: POSCTRL GAIN[n] (коэффициент Kv).

#### **HMI-Advanced**

Область управления: ДИАГНОСТИКА > Сервисные индикации > Сервис оси

- проверить оптимизацию регулятора числа оборотов
- проверить легкость хода осей
- проверить машинные данные для движений перемещения

(коррекция подачи, ускорение, макс. скорости, ...)

• при работе с предуправлением: MD 32810: EQUIV SPEEDCTRL\_TIME (эквивалентная постоянная времени контура управления числом оборотов для предуправления) или если машинные данные установлены слишком неточно, то необходимо увеличить MD 36400: CONTOUR TOL.

Контроль предельной частоты датчика оси станка.

• MD 36300: ENC FREQ LIMIT (предельная частота датчика)

#### Реакция ошибки

- ошибка: "21610 частота кодера превышена"
- NST: DB31, ... DBX60.2 "Превышена предельная частота датчика 1"
- NST: DB31, ... DBX60.3 " Превышена предельная частота датчика 2"

и остановка оси станка через рампу заданного значения числа оборотов, характеристика которой устанавливается через

• MD36610: AX EMERGENCY STOP TIME (продолжительность рампы торможения в ошибочных состояниях)

#### Причины ошибки / устранение ошибки

После остановки осей управление положением автоматически восстанавливается.

#### Внимание

Соответствующая ось должна быть заново отреферирована.

Контроль предельной частоты датчика

Контроль нулевых меток датчика

С помощью контроля нулевых меток датчика оси станка контролируется, были ли потеряны импульсы между двумя проходами нулевых меток. Через

• MD 36310: ENC ZERO MONITORING (контроль нулевых меток)

заносится количество распознанных ошибок нулевых меток, при котором должен сработать контроль.

#### Особенность:

При значении 100 дополнительно выключается контроль аппаратных средств датчика.

#### Реакция ошибки

• ошибка: "25020 контроль нулевых меток"

и остановка оси станка через рампу заданного значения числа оборотов, характеристика которой устанавливается через

• MD36610: AX\_EMERGENCY\_STOP\_TIME (продолжительность рампы торможения в ошибочных состояниях)

#### Причины ошибки / устранение ошибки

- MD36300: ENC FREQ LIMIT [n] (предельная частота датчика) установлена слишком высоко.
- кабель датчика поврежден
- датчик или электроника датчика неисправны

Допуск позиции при переключении датчика

Между двумя возможными датчиками или системами измерения положения одной оси станка можно переключаться в любой момент. Допустимая при переключении разница позиций между двумя системами измерения положения контролируется.

• MD 36500 ENC CHANGE TOL (макс. допуск при переключении фактического значения положения)

#### Реакция ошибки

• ошибка: "25100 переключение измерительной системы невозможно"

Требуемое переключение на другой датчик не осуществляется.

### Причины ошибки / устранение ошибки

- указанный допустимый допуск слишком мал
- система измерения положения, на которую должно быть осуществлено переключение, не реферирована.

Циклический контроль допуска позиции датчика

Разница позиций между двумя датчиками или системами измерения положения контролируется с помощью

• MD36510 ENC DIFF TOL (допуск синхронности измерительной системы)

### Реакция ошибки

• ошибка: "25105 измерительные системы расходятся"

и остановка оси станка через рампу заданного значения числа оборотов, характеристика которой устанавливается через

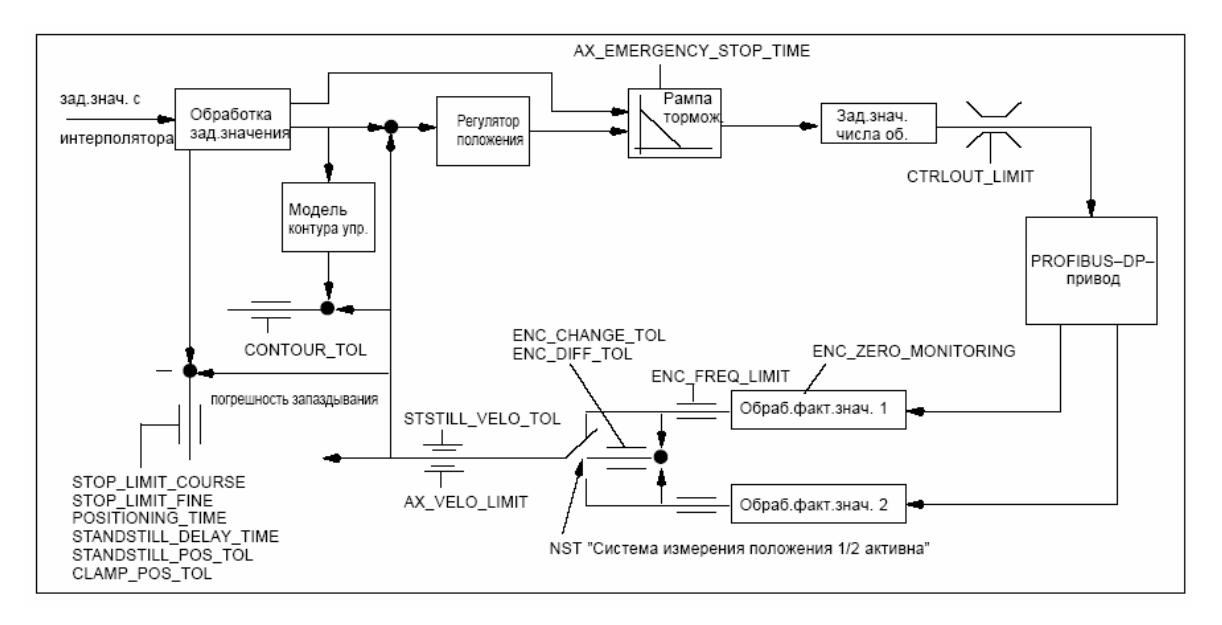

#### • MD36610: AX\_EMERGENCY\_STOP\_TIME (продолжительность рампы торможения в ошибочных состояниях)

Рис. 10-24 Контроли у SINUMERIK 840Di

#### **Внимание**

• MD 36620: SERVO\_DISABLE\_DELAY\_TIME (задержка отключения разрешения регулятора)

всегда выбирать больше чем

• MD 36610: AX\_EMERGENCY\_STOP\_TIME (продолжительность рампы торможения в ошибочных состояниях)

Если это не так, то рампа торможения не может быть соблюдена.

**Литература**

**/FB/ Описание функций Основной станок**,

A3 Контроли осей, защищенные области

# **10.5.19 Реферирование оси**

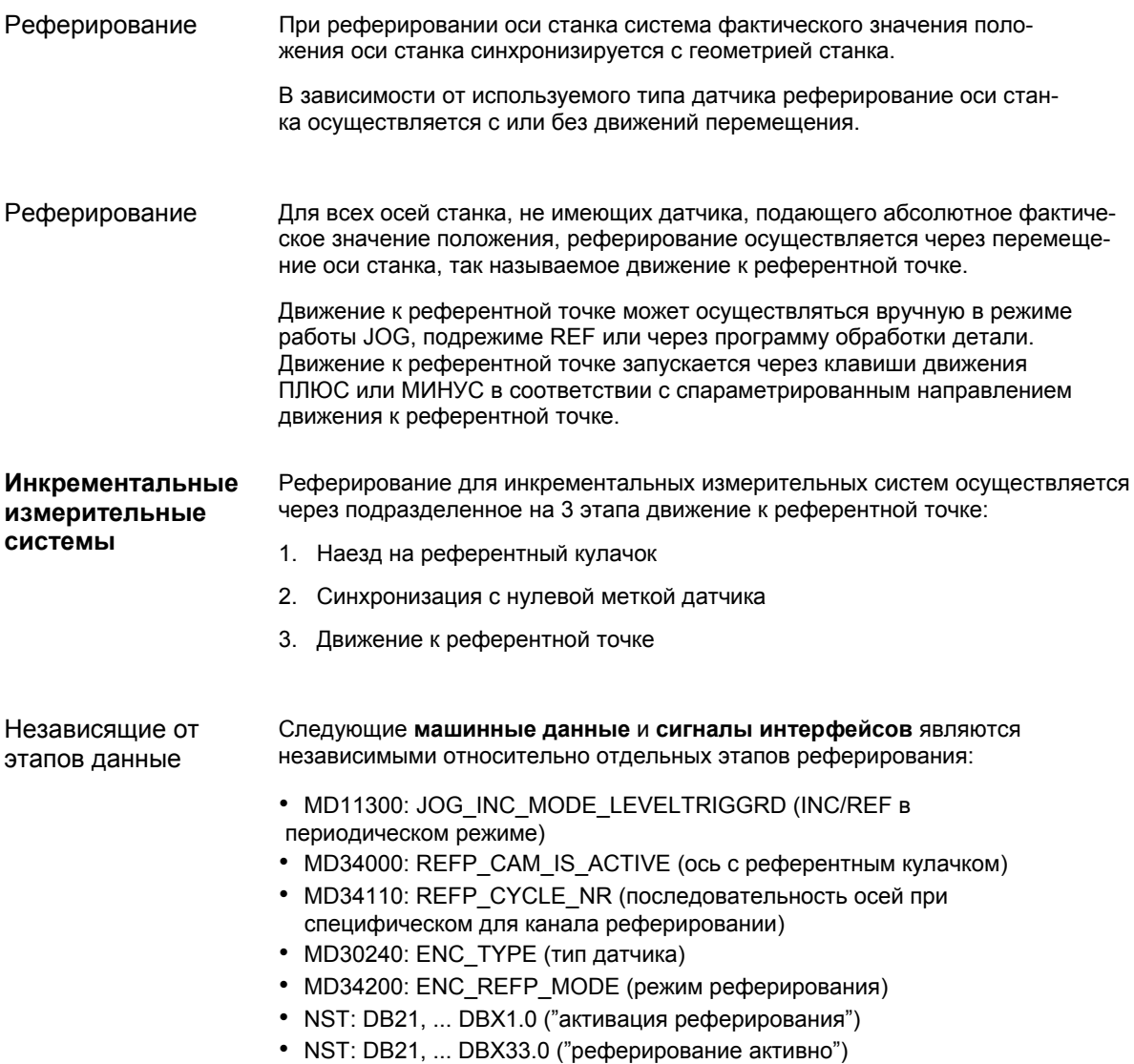

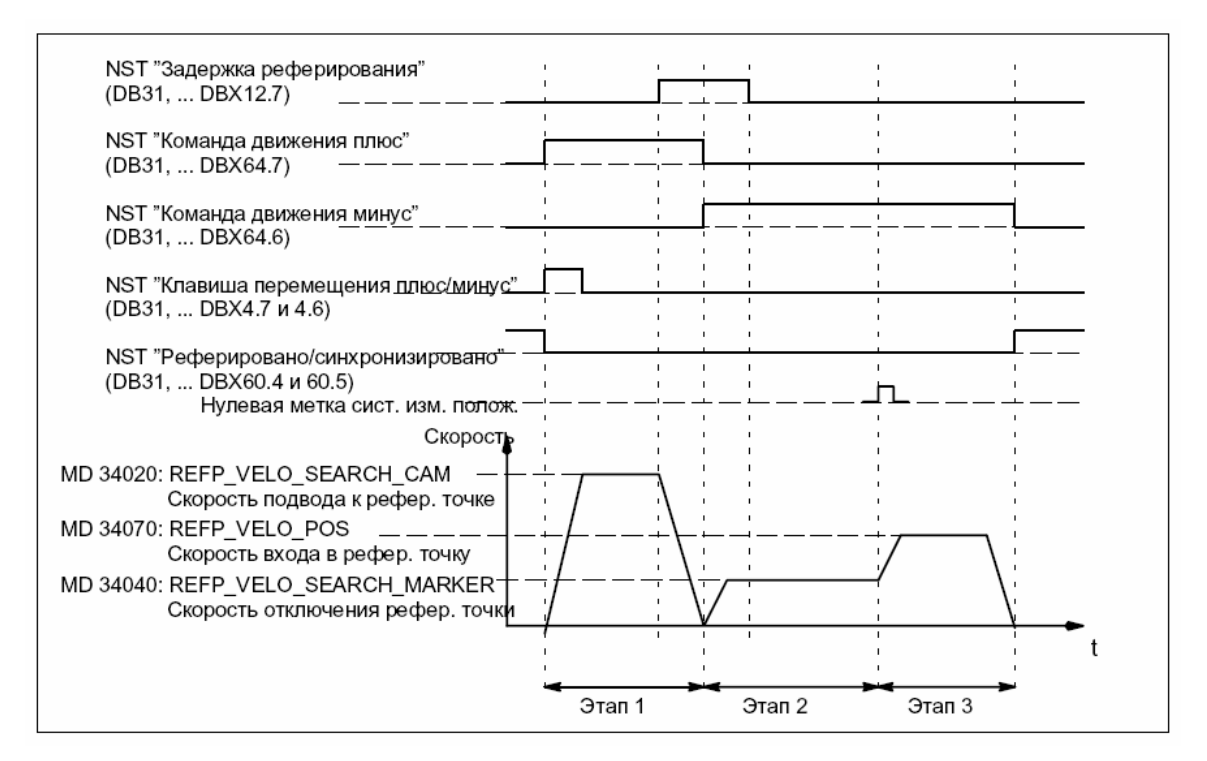

Рис. 10-25 Процесс реферирования для инкрементальной системы измерения (пример)

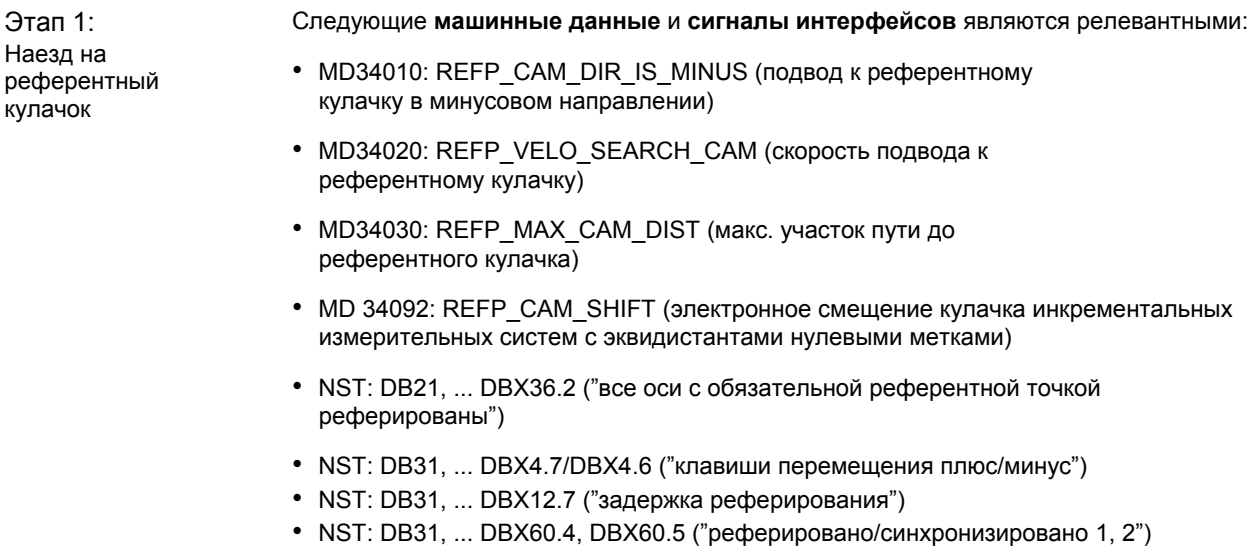

#### **Свойства этапа 1**:

- действует коррекция подачи (переключатель коррекции подачи)
- действует остановка подачи (специфически для канала и оси)
- ось станка может быть остановлена и снова запущена с NC- Stop/NC-Start
- если ось станка движется с исходной позиции в направлении референтного кулачка по определенному в MD 34030: REFP\_MAX\_CAM\_DIST (макс. участок пути до референтного кулачка) пути без достижения референтного кулачка (NST "Задержка реферирования"(DB31, ... DBX12.7) сброшен), то ось останавливается и выводится ошибка 20000 "Референтный кулачок не достигнут".

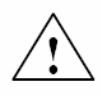

#### **Предупреждение**

Если референтный кулачок отъюстирован неправильно, то может быть обработана неправильная нулевая метка при выходе с референтного кулачка. Из-за этого СЧПУ принимает неправильную нулевую точку станка.

Программные конечные выключатели, защищенные области и ограничения рабочего поля воздействуют на неправильные позиции. Разница соответствует одному обороту кодера.

Существует опасность для человека и станка.

Этап 2: синхронизация с нулевой меткой датчика

Следующие **машинные данные** и **сигналы интерфейсов** являются релевантными:

- MD 34040: REFP\_VELO\_SEARCH\_MARKER (скорость отключения)
- MD 34050: REFP\_SEARCH\_MARKER\_REVERSE (изменение направления на референтном кулачке)
- MD 34060: REFP\_MAX\_MARKER\_DIST (макс. участок пути от кулачка до референтной метки)

#### **Свойства этапа 2**:

- Не действует коррекция подачи (переключатель коррекции подачи). Действуют фиксировано заданные 100%; при 0% происходит отмена.
- Не действует остановка подачи (специфически для канала и оси), ось останавливается и выводится ошибка 20005 "Реферирование было отменено".
- Ось станка не может быть остановлена и снова запущена с NC-Stop/NC-Start.
- Если ось станка движется от съезда с референтного кулачка,
	- NST: DB31, ... DBX12.7 ("Задержка реферирования") = 0 по определенному в
	- MD 34060: REFP\_MAX\_MARKER\_DIST (макс. участок пути до референтной метки)

пути без определения нулевой метки, то ось останавливается и выводится ошибка 20002 "Нет нулевой метки".

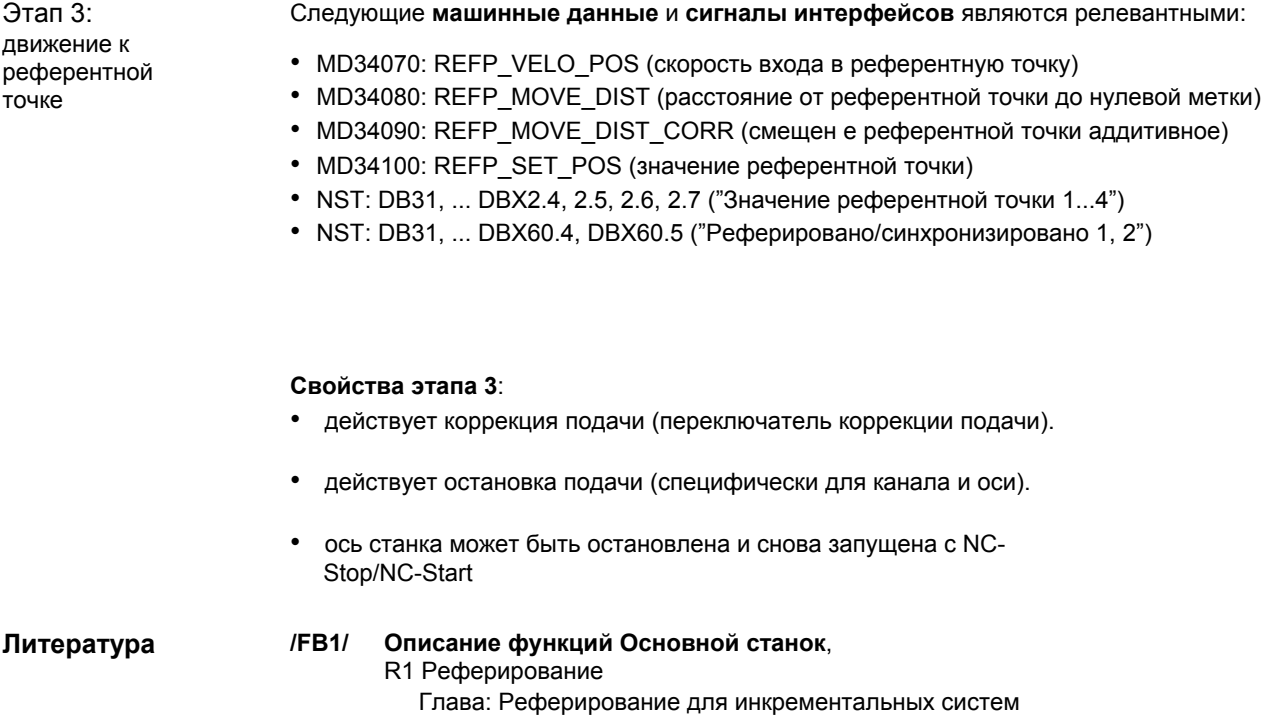

измерения

#### **Референтные метки с кодированным расстоянием**

Реферирование для референтных меток с кодированным расстоянием подразделяется на 2 этапа:

- 1. Синхронизация через переход 2-х референтных меток
- 2. Движение к точке назначения

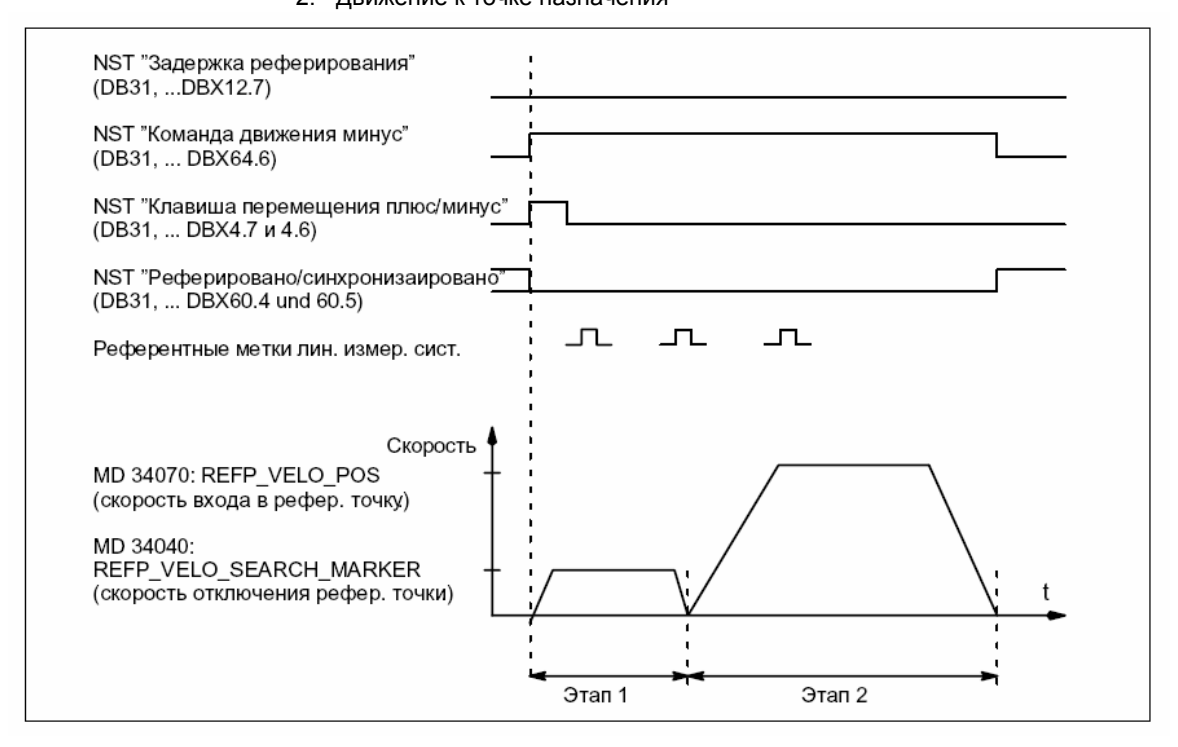

Рис. 10-26 Референтные метки с кодированным расстоянием

Независящие от этапов данные

Следующие **машинные данные** и **сигналы интерфейсов** являются независимыми относительно отдельных этапов реферирования:

- MD11300: JOG\_INC\_MODE\_LEVELTRIGGRD (INC/REF в периодическом режиме)
- MD34000: REFP\_CAM\_IS\_ACTIVE (ось с референтным кулачком)
- MD34110: REFP\_CYCLE\_NR (последовательность осей при
- специфическом для канала реферировании)
- MD30240: ENC TYPE (тип датчика)
- MD34200: ENC\_REFP\_MODE (режим реферирования)
- MD 34310: ENC\_MARKER\_INC (дифференциальное расстояние двух референтных меток)
- MD 34320: ENC\_INVERS (противоположная измерительная система)
- NST: DB21, ... DBX1.0 ("активация реферирования")
- NST: DB21, ... DBX33.0 ("реферирование активно")

Этап 1: синхронизация через переход 2-х референтных меток

- Следующие **машинные данные** и **сигналы интерфейсов** являются релевантными:
- MD34010: REFP\_CAM\_DIR\_IS\_MINUS (подвод к референтному кулачку в минусовом направлении)
- MD34040: REFP\_VELO\_SEARCH\_MARKER (скорость реферирования)
- MD34060: REFP\_MAX\_MARKER\_DIST (макс. участок пути между 2 референтными метками)
- MD34300: ENC\_REFP\_MARKER\_DIST (расстояние между референтыми метками)
- NST: DB21 .. 30, DBX36.2 ("все оси с обязательной референтной точкой реферированы ")
- NST: DB31, ... DBX4.7/DBX4.6 ("клавиши перемещения плюс/минус")
- NST: DB31, ... DBX12.7 ("задержка реферирования")
- NST: DB31, ... DBX60.4, DBX60.5 ("реферировано/синхронизировано 1, 2")

#### **Свойства этапа 1**

• Если ось станка движется с исходной позиции по определенному в MD 34300: REFP\_MAX\_MARKER\_DIST (макс. участок пути до референтной метки) пути без перехода двух референтных меток, то ось останавливается и выводится ошибка 20004 "Нет референтной метки".

#### Следующие **машинные данные** и **сигналы интерфейсов** являются релевантными:

- MD 34070: REFP\_VELO\_POS (скорость входа в точку назначения)
- MD 34090: REFP\_MOVE\_DIST\_CORR (абсолютное смещение)
- MD 34100: REFP\_SET\_POS (точка назначения)
- MD 34330: REFP\_STOP\_AT\_ABS\_MARKER (с/без точки назначения)
- NST: DB31, ... DBX60.4, DBX60.5 ("Реферировано/синхронизировано 1, 2")

#### **Свойства этапа 2**

- Коррекция подачи (переключатель коррекции подачи) действует.
- Остановка подачи (специфически для канала или оси) действует.
- Ось станка может быть остановлена и снова запущена с NC-Stop/NC-Start.

Вычисление абсолютного смещения

Этап 2:

движение к точке назначения

> Для вычисления абсолютного смещения между нулевой точкой измерительной системы и нулевой точкой станка предлагается следующий принцип действия:

1. Вычисление фактической позиции измерительной системы

Фактическая позиция измерительной системы, после того, как были пройдены две следующие друг за другом референтные метки (синхронизированы), может быть считана на интерфейсе управления в "Фактической позиции".

MD 34090: REFP\_MOVE\_DIST\_CORR (смещение референтной точки/абсолютное смещение) на этот момент должны быть "0".

2. Вычисление абсолютной позиции станка

Перемещение оси станка на позицию, на которой, к примеру, с помощью лазерного интерферометра, может быть точно измерена позиция станка относительно нулевой точки станка.

3. Вычисление абсолютного смещения

- Однонаправленная с системой станка линейная измерительная система:

Абсолютное смещение = фактическая позиция станка + фактическая позиция измерительной системы

- Противоположная системе станка линейная измерительная система:
	- Абсолютное смещение = фактическая позиция станка фактическая позиция измерительной системы
- MD34090: REFP\_MOVE\_DIST\_CORR (смещение референтной точки/абсолютное смещение)

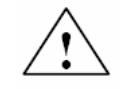

#### Предупреждение

После вычисления абсолютного смещения и записи в

• MD34090: REFP\_MOVE\_DIST\_CORR (смещение референтной точки/абсолютное смещение) линейная измерительная система должна быть заново реферирована.

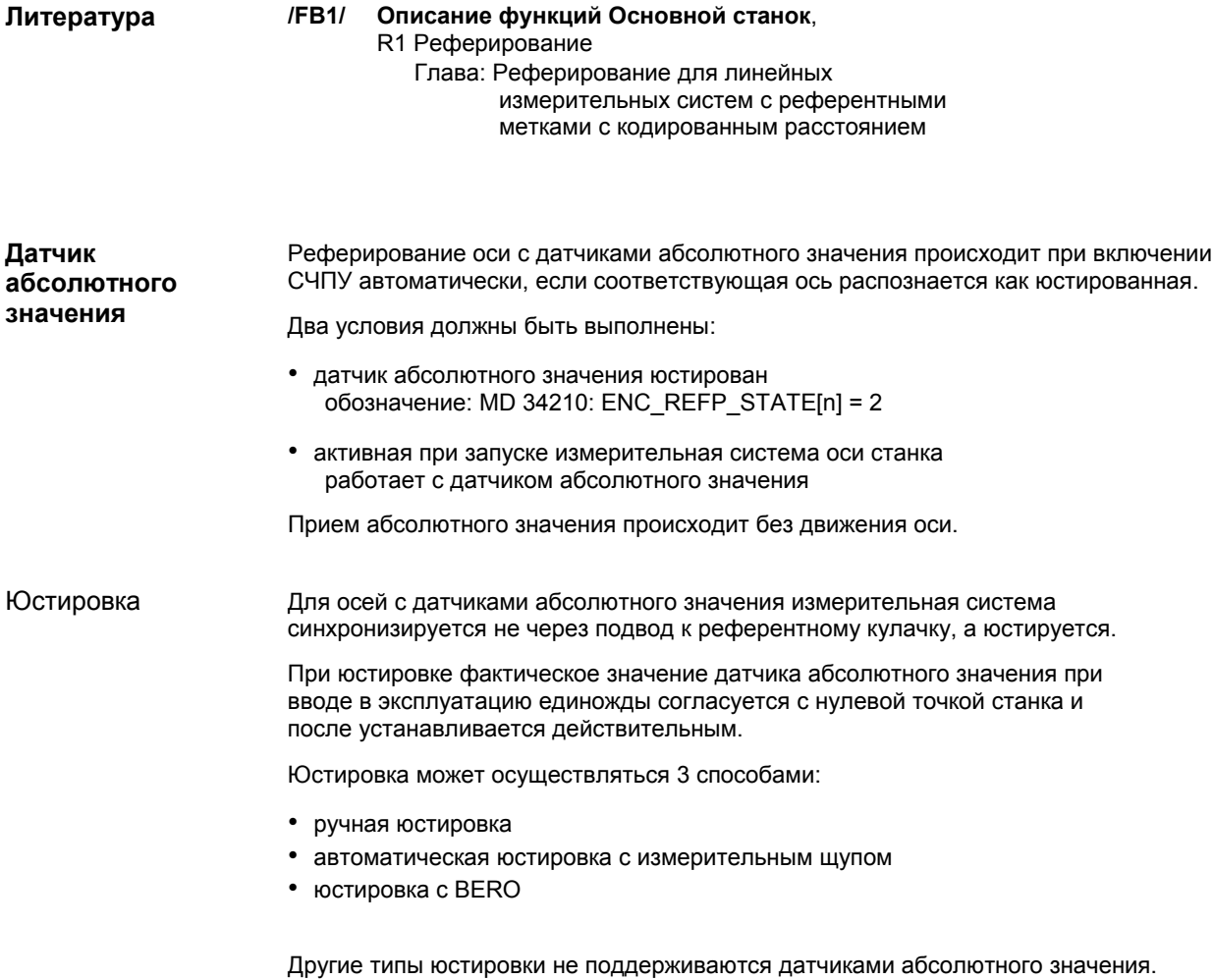

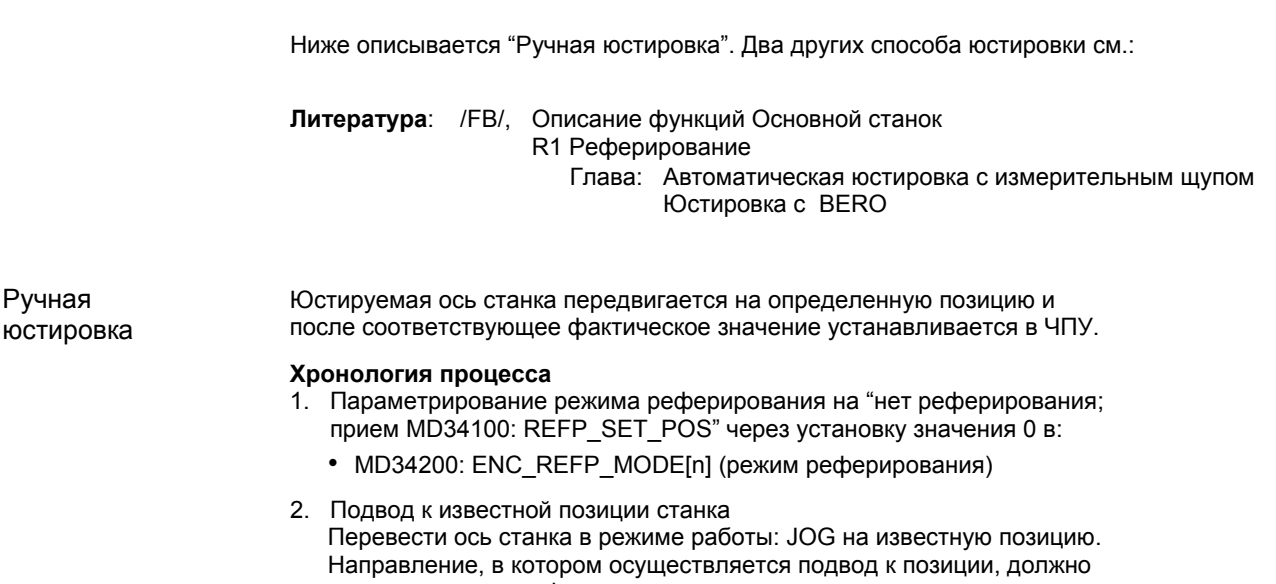

соответствовать зафиксированному в • MD 34010: REFP CAM DIR IS MINUS (подвод к референтной точке в минусовом направлении) направлению (0 = положительное направление, 1 = отрицательное направление).

#### Внимание

Подвод к этой известной позиции должен осуществляться с небольшой скоростью и всегда из определенного направления, чтобы не сбить фактическую позицию из-за люфта в трансмиссии.

- 3. Внесение позиции подвода станка в машинные данные:
	- MD34100: REFP SET POS[n] (значение референтной точки) = позиция станка (Этим значением может быть конструктивно заданное значение (к примеру, жесткий упор) или вычисленное с помощью измерительного прибора значение)
- 4. Разрешение "Юстировки" в ЧПУ через внесение значения 1 ("Разрешение юстировки датчика") в:
	- MD34210: ENC REFP STATE[n] (состояние датчика абсолютного значения)
- 5. Запустить "NCK-Reset" для активации измененных машинных данных.
- 6. После запуска ЧПУ перейти в режим работы: JOG/REF и выбрать там соответствующую ось станка.
- 7. Вычисление смещения референтной точки Через нажатие уже использовавшейся в шаге 2 клавиши перемещения вычисляется смещение между фактической позицией станка и фактическим значением датчика и заносится в
	- MD34090: REFP MOVE DIST CORR[n] (смещение референтной точки).

Ось станка обозначается ЧПУ как юстированная через смену индицируемого значения в специфических для оси машинных данных:

• MD34210: ENC\_REFP\_STATE[n] (состояние датчика абсолютного значения) с 1 = "Юстировка датчика разрешена" на 2 = "Датчик юстирован".

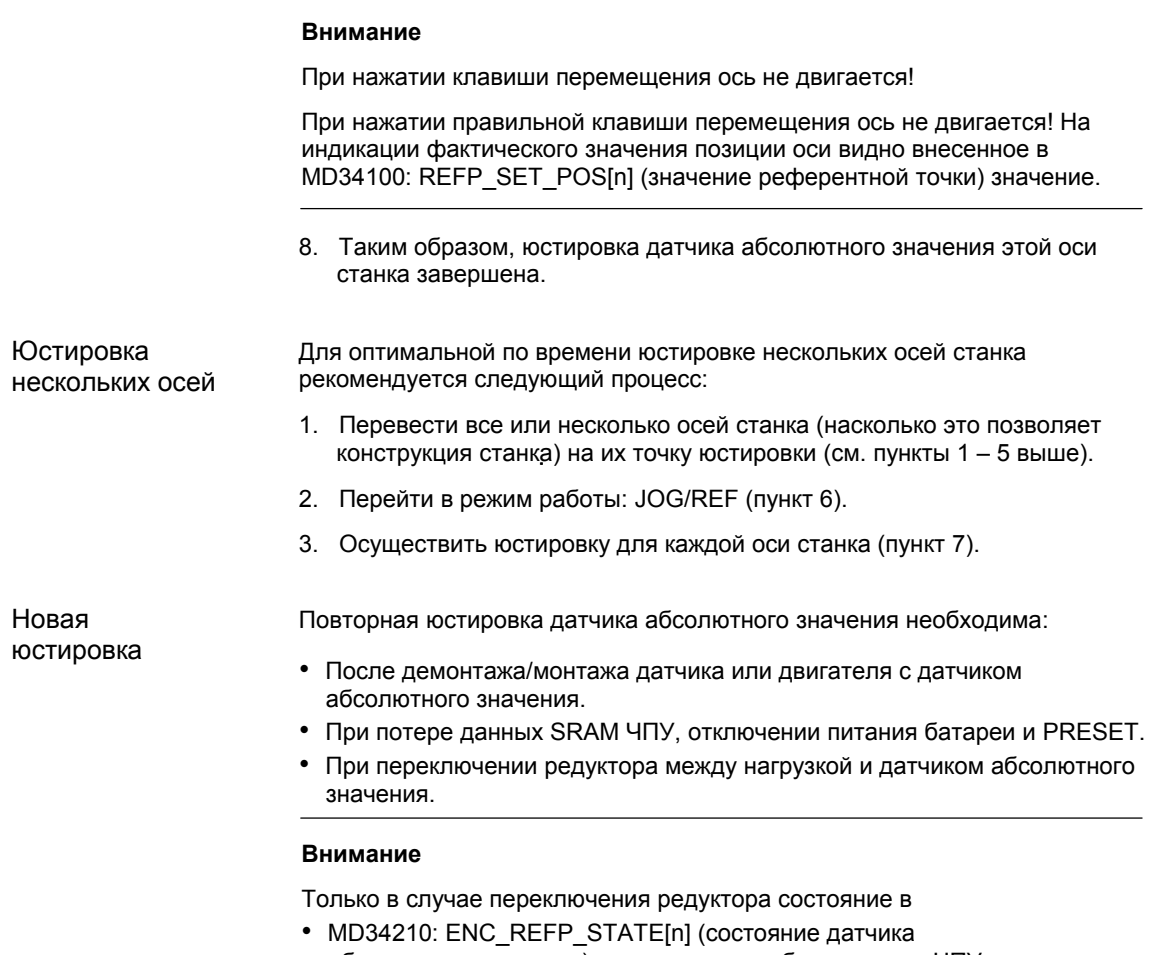

 абсолютного значения) автоматически сбрасывается ЧПУ. Во всех других случаях пользователь сам должен сбросить состояние

#### на 0 = "Датчик не юстирован" и обеспечить новую компенсацию.

## **Сигналы интерфейсов**

Таблица 10-39 Реферирование: сигналы интерфейсов

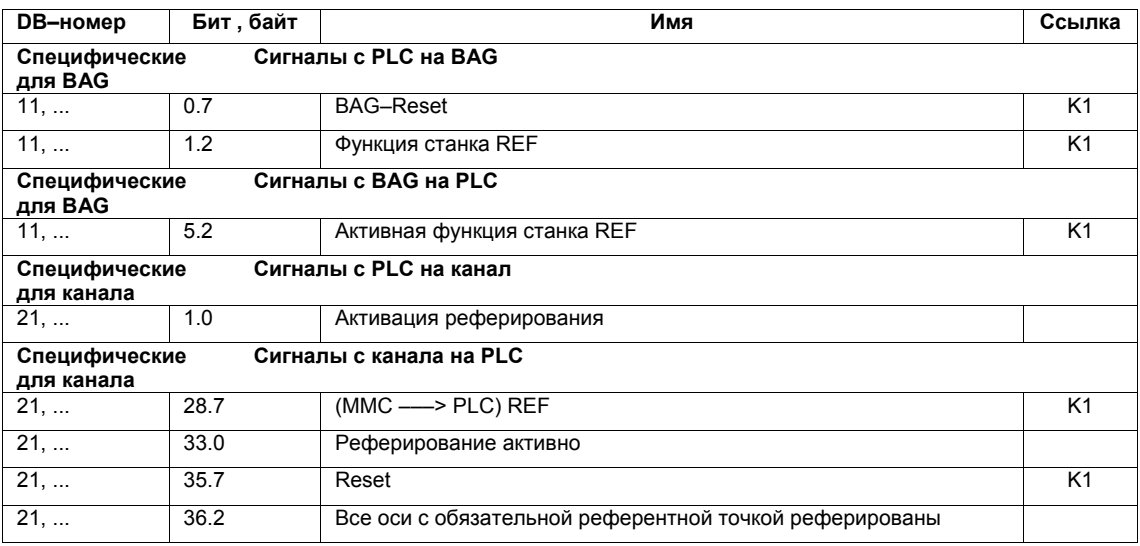

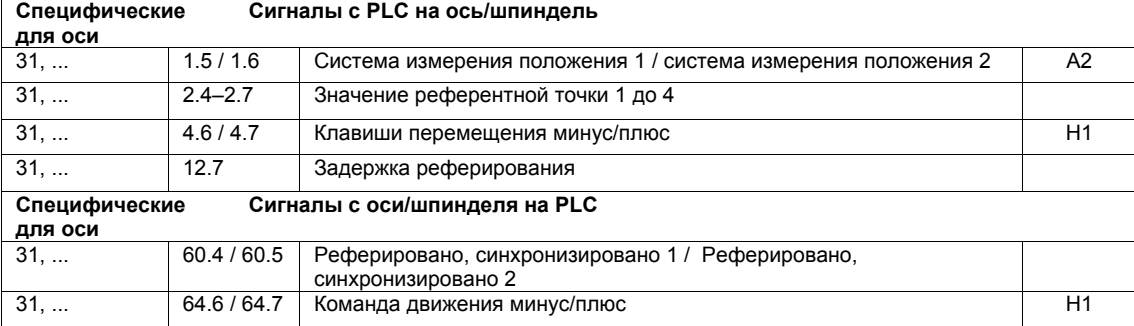

#### **Машинные данные**

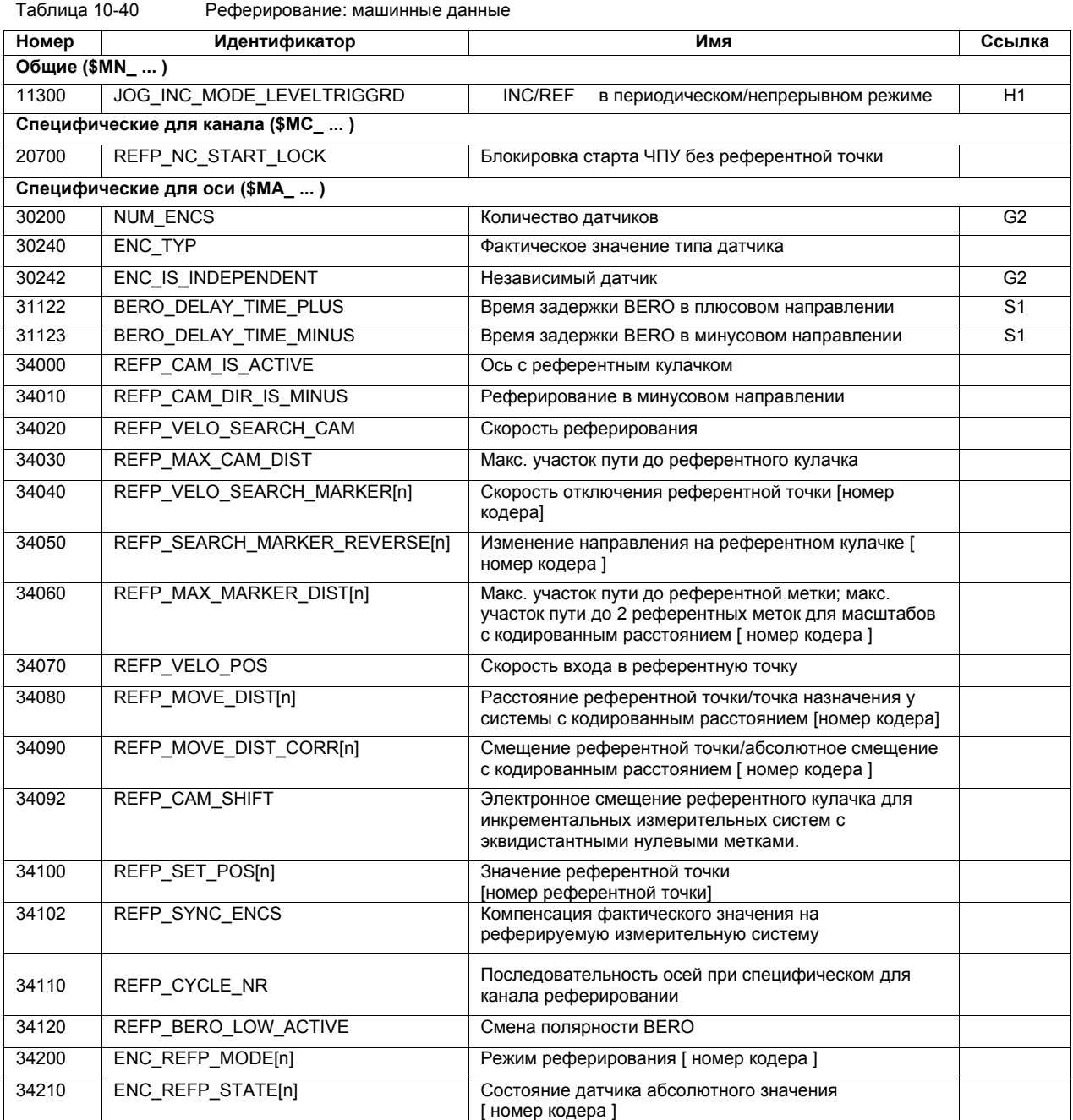
### *10 Ввод в эксплуатацию ЧПУ с HMI Advanced*

*10.5 Оси и шпиндели*

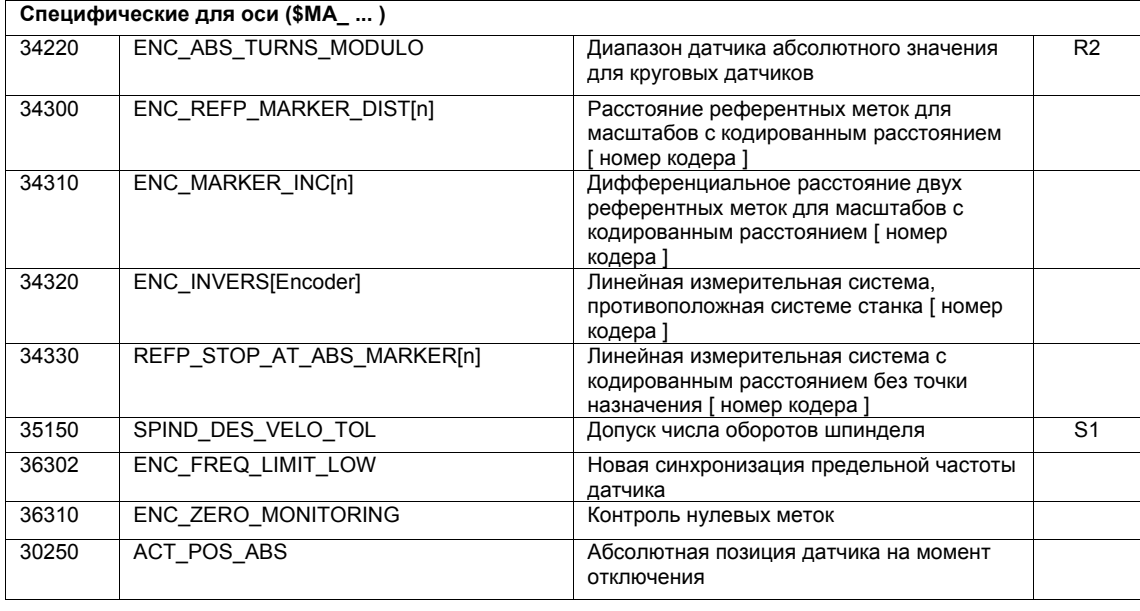

**Литература**

### **/FB/ Описание функция Основной станок**, R1 Реферирование

### **10.5.20 Первичные данные шпинделя**

Шпиндельный режим оси станка это подмножество общей функциональности оси. По этой причине для шпинделя должны быть установлены и машинные данные, необходимые при вводе в эксплуатацию оси.

Поэтому машинные данные для параметрирования шпинделя находятся в специфических для оси машинных данных (от MD35000).

### **Внимание**

После загрузки стандартных машинных данных шпиндели не определены.

**Функция шпинделя** Через установку машинных данных

- MD30300: IS\_ROT\_AX (круговая ось/шпиндель)
- MD30310: ROT\_IS\_MODULO (модуло-преобразование для круговых осей/шпинделей)
- MD30320: DISPLAY\_IS\_MODULO (модуло 360 градусов индикация для круговой оси/шпинделя)

ось станка объявляется круговой осью с бесконечным вращением, программирование и индикация которой осуществляется модуло 360 градусов.

Шпинделем ось станка становится через определение номера шпинделя x (где x = 1, 2, ...макс. кол-во осей канала) в машинных данных

• MD35000: SPIND\_ASSIGN\_TO\_MACHAX (номер шпинделя)

Номер шпинделя должен быть однозначным среди осей канала, которому подчиняется шпиндель. Т.е., к примеру, может быть определено несколько шпинделей с номером шпинделя 1, если они подчиняются различным каналам (по подчинению осей станка каналам см. главу 10.5.1, стр. 10- 308).

### **Режимы работы шпинделя**

Следующий рисунок показывает режимы работы шпинделя и возможности передачи между ними.

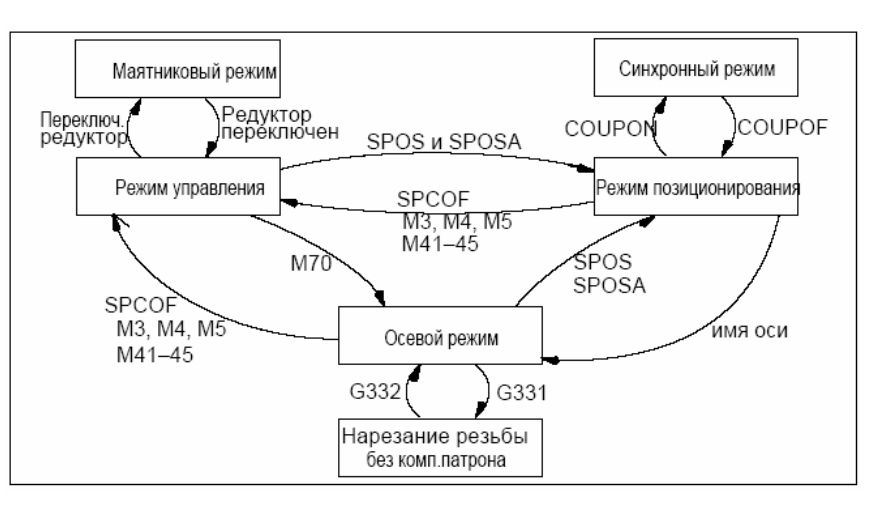

Рис. 10-27 Режимы работы шпинделя

Режим работы по-умолчанию

### Через машинные данные

- MD35020: SPIND\_DEFAULT\_MODE (первичная установка шпинделя)
- MD35030: SPIND\_DEFAULT\_ACT\_MASK (момент действия первичной установки шпинделя)

может быть установлен режим работы шпинделя по-умолчанию, который он должен принять в определенный момент:

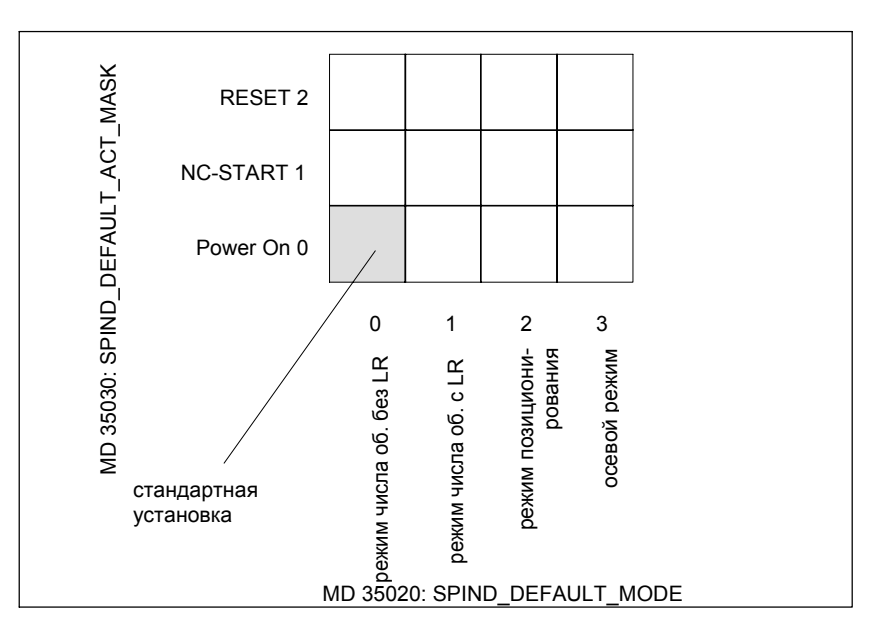

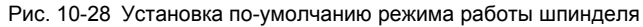

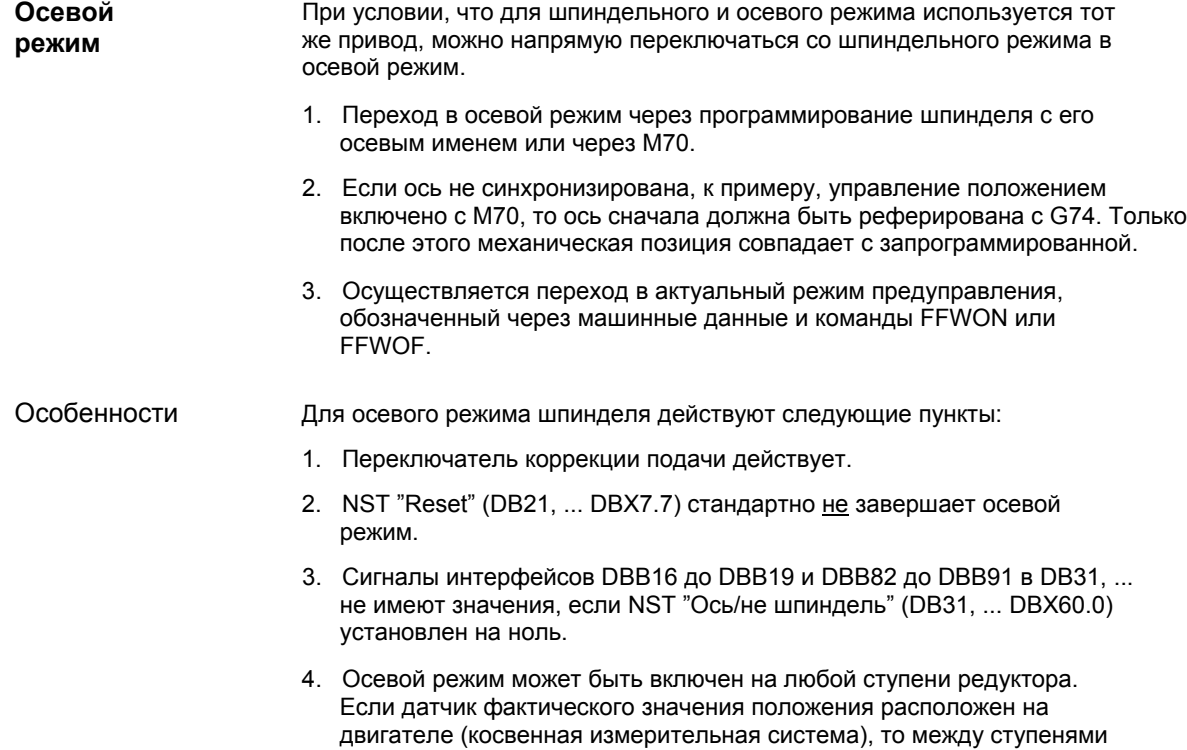

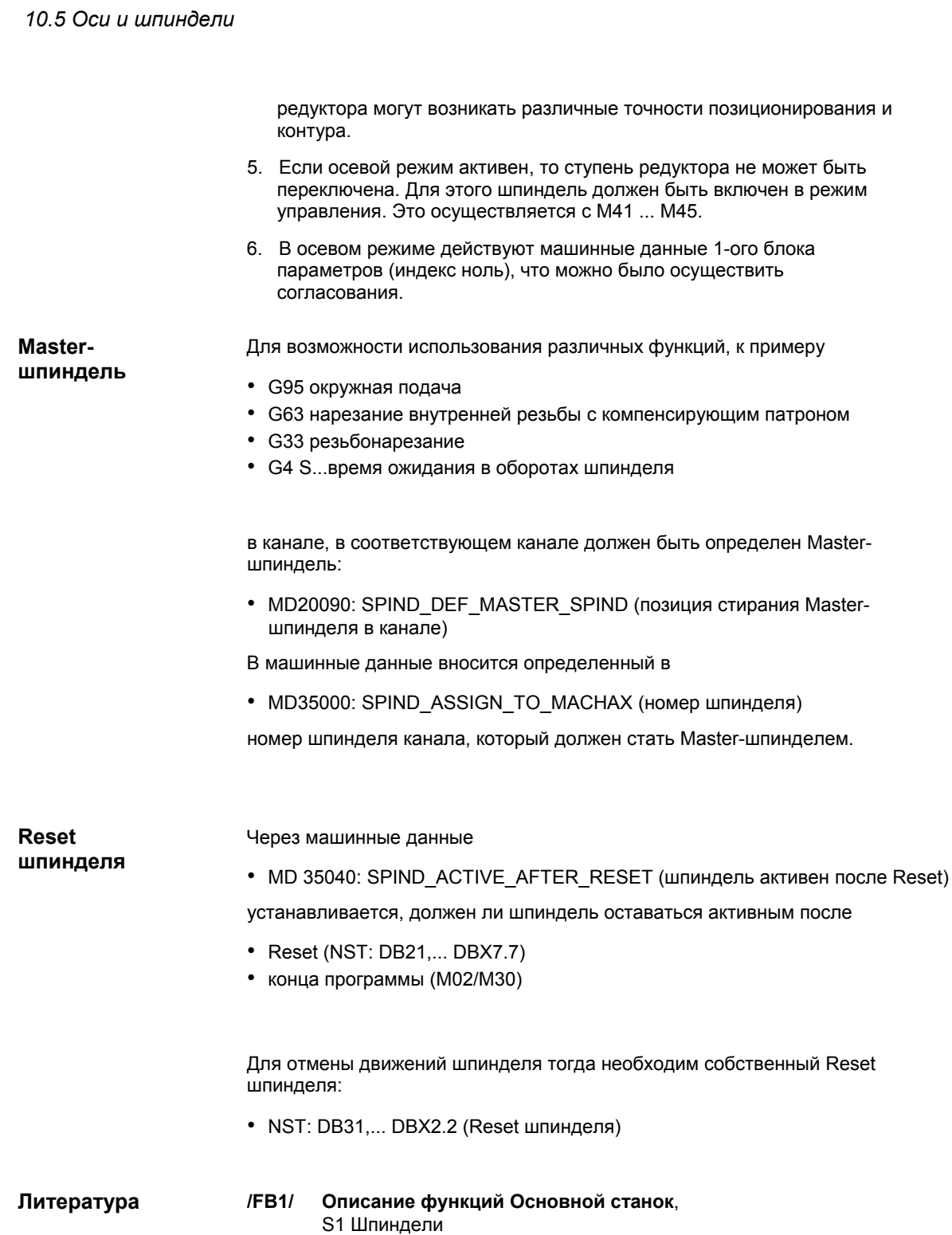

*06.03*

## **10.5.21 Каналы заданного/фактического значения шпинделя**

Параметрирование каналов заданного/фактического значения шпинделя идентично параметрированию каналов заданного/фактического значения оси. См. выше главу 10.5.4, стр. 10-315.

## **10.5.22 Ступени редуктора**

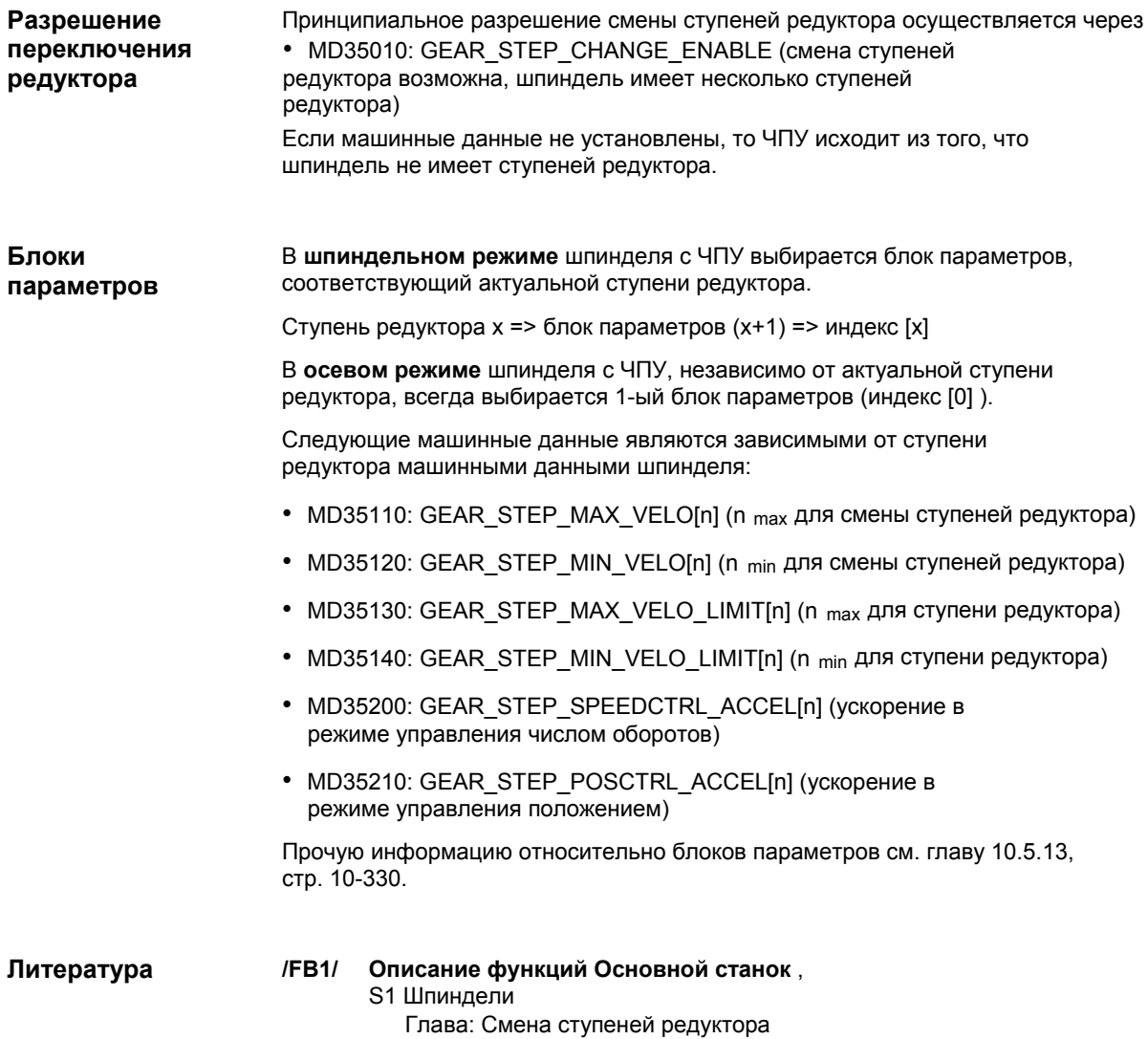

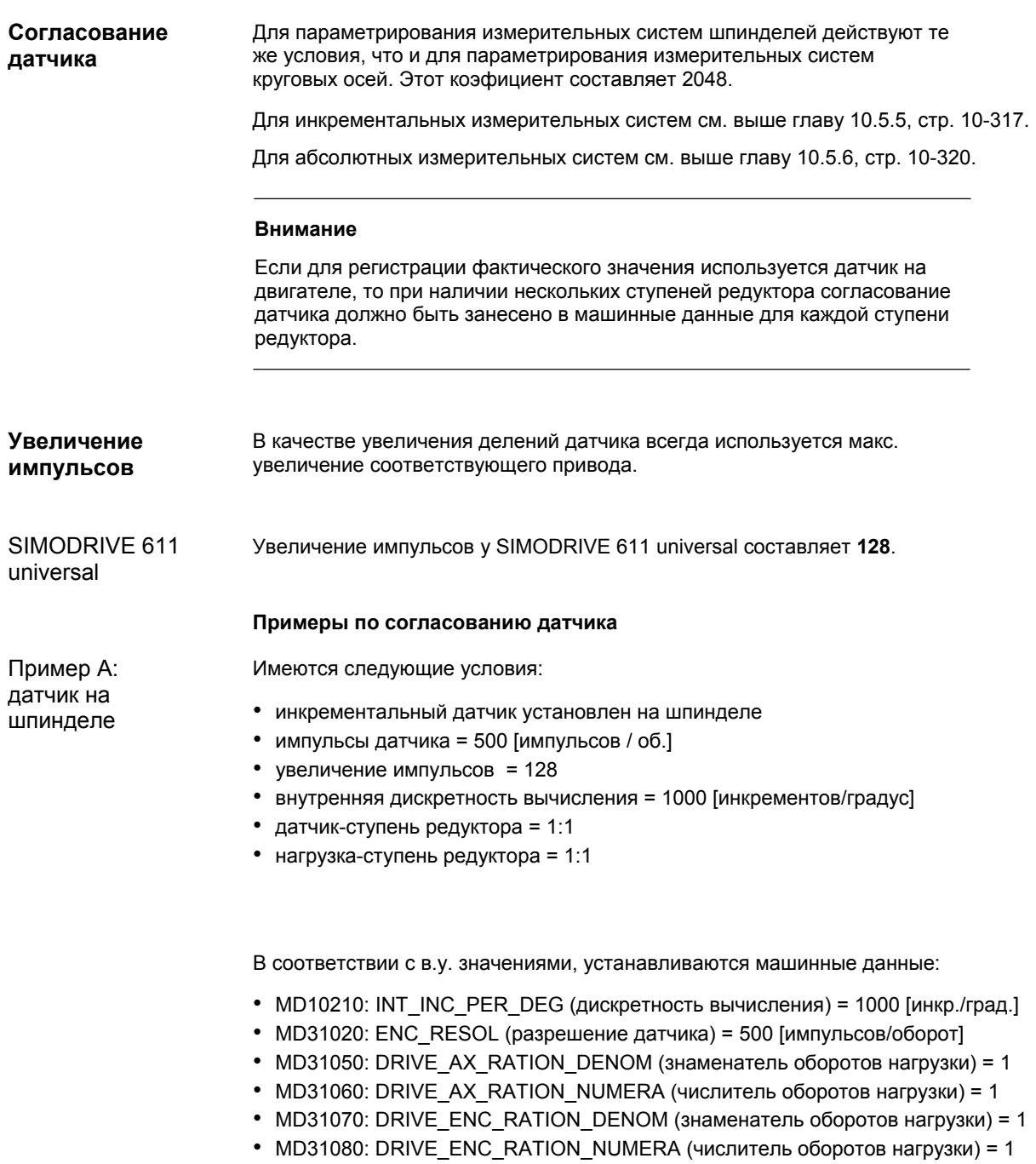

Пример B: датчик на двигателе

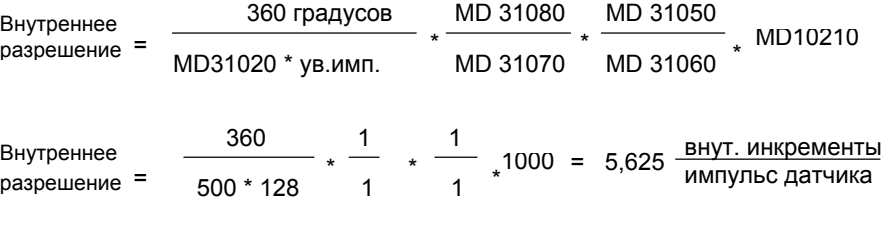

Инкремент датчика соответствует 5,625 внутренним инкрементам.

Инкремент датчика соответствует 0,005625 градусов (самая точная возможность позиционирования).

Имеются следующие условия:

- инкрементальный датчик установлен на двигателе
- импульсы датчика = 2048 [импульсов / об.]
- увеличение импульсов = 128
- внутренняя дискретность вычисления = 1000 [инкрементов/градус]
- датчик-ступень редуктора = 1:1
- нагрузка-ступень редуктора 1= 2,5:1 [об.двигателя/об.шпинделя.]
- нагрузка-ступень редуктора 2= 1:1 [об.двигателя/об.шпинделя.]

### **Ступень редуктора 1**

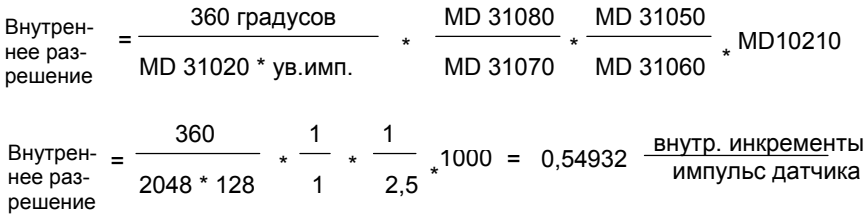

Инкремент датчика соответствует 0,54932 внутренним инкрементам.

Инкремент датчика соответствует 0,00054932 градусов (самая точная возможность позиционирования).

### **Ступень редуктора 2**

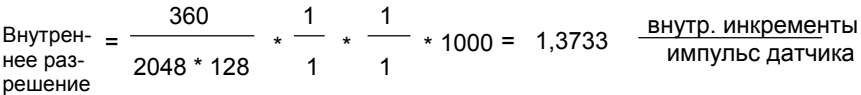

Инкремент датчика соответствует 1,3733 внутренним инкрементам.

Инкремент датчика соответствует 0,0013733 градусов (самая точная возможность позиционирования).

## **10.5.24 Скорости и согласование заданного значения для шпинделя**

В SINUMERIK 840Di реализованы данные для 5 ступеней редуктора. Ступени редуктора определены через мин. и макс. число оборотов для ступени редуктора и мин. число оборотов и макс. число оборотов для автоматической смены ступеней редуктора. **Скорости, ступени редуктора**

> Вывод новой заданной ступени редуктора осуществляется только если движение с новым запрограммированным заданным значением числа оборотов не может быть осуществлено в актуальной ступени редуктора. Для смены ступеней редуктора время качания для упрощения может вводиться непосредственно в ЧПУ, в ином случае маятниковая функция должна быть реализована в PLC. Запуск маятниковой функции осуществляется через PLC.

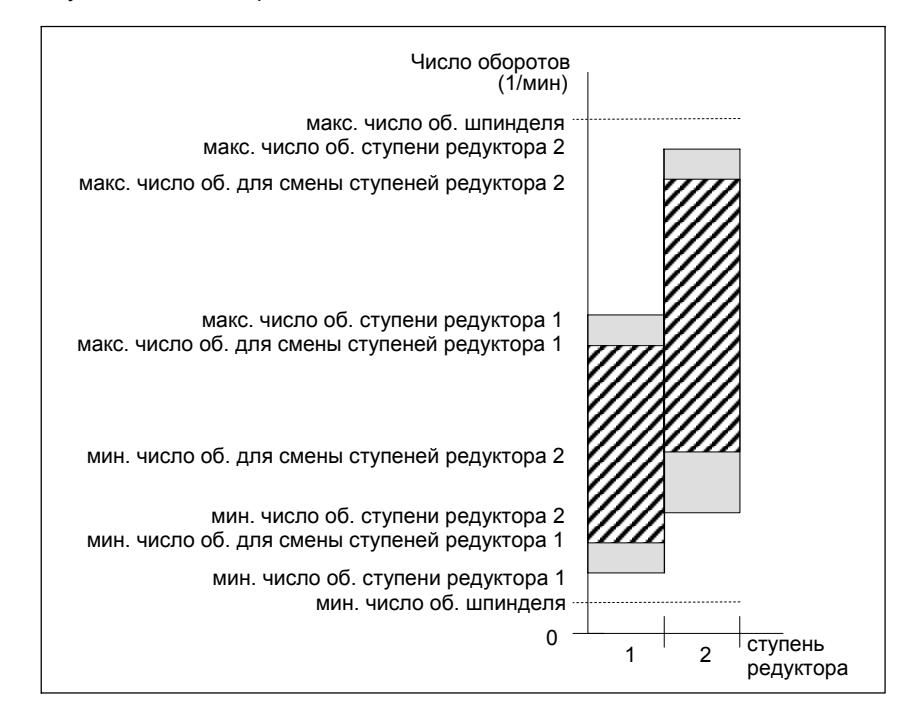

Рис. 10-29 Пример для диапазонов числа оборотов при автоматическом выборе ступеней редуктора (M40)

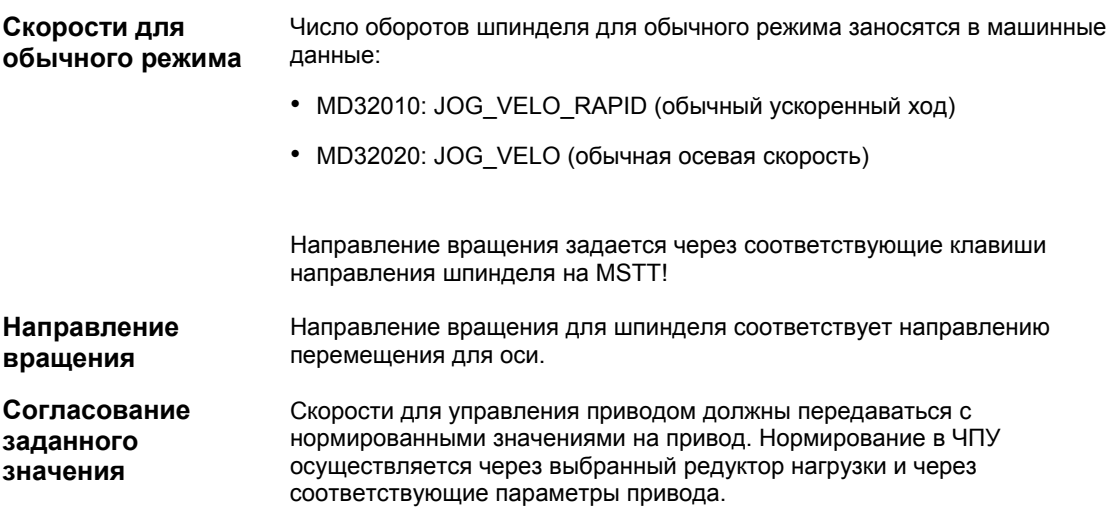

# SIMODRIVE 611

Параметр привода P0880: оценка числа оборотов PROFIBUS

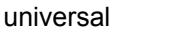

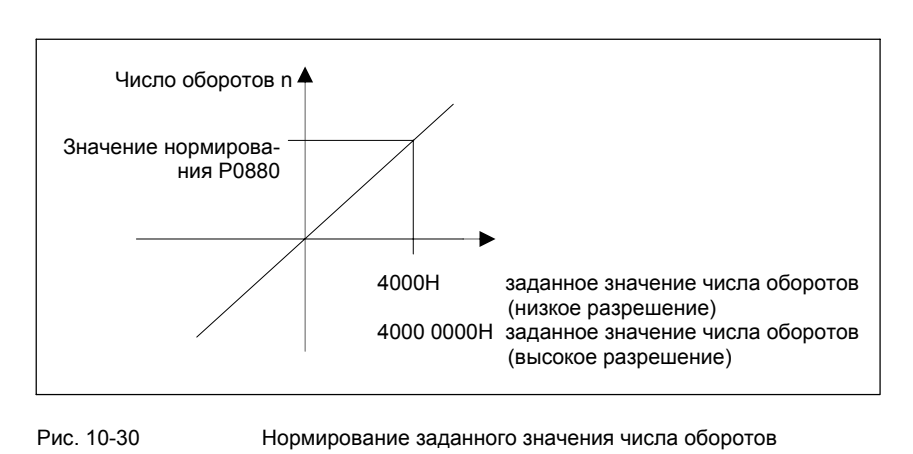

Через механическую ступень редуктора достигается желаемое число оборотов на шпинделе.

### **Машинные данные**

Таблица 10-41 Скорости / согласование заданного значения шпинделя: машинные данные

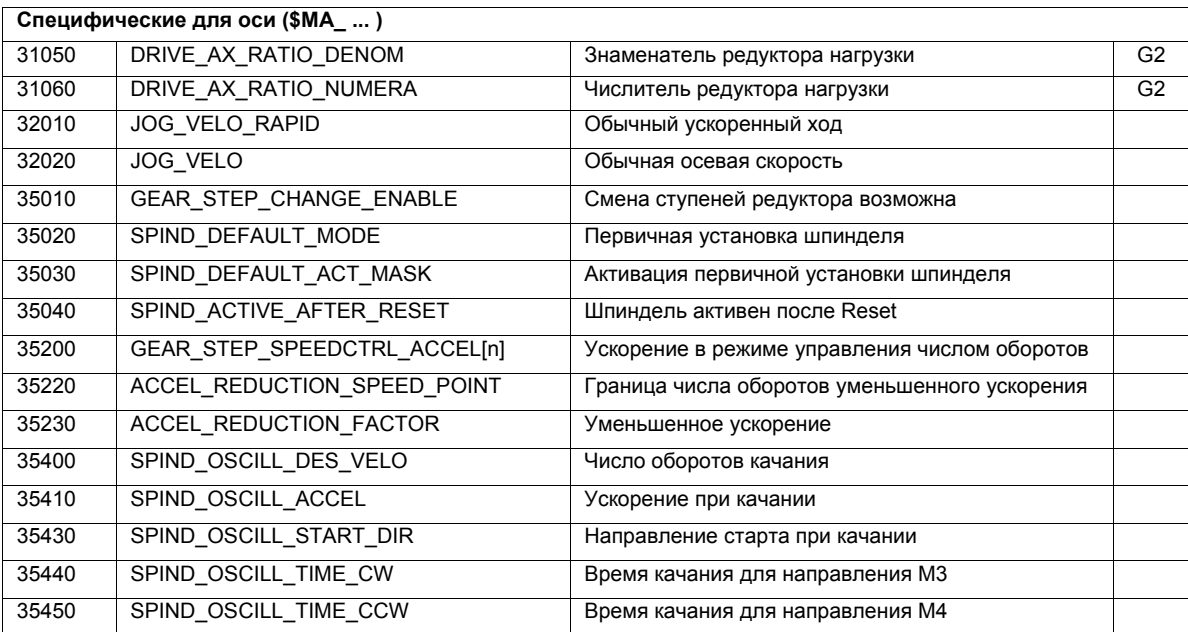

### **Сигналы интерфейсов**

Таблица 10-42 Скорости / согласование заданного значения шпинделя: сигналы интерфейсов

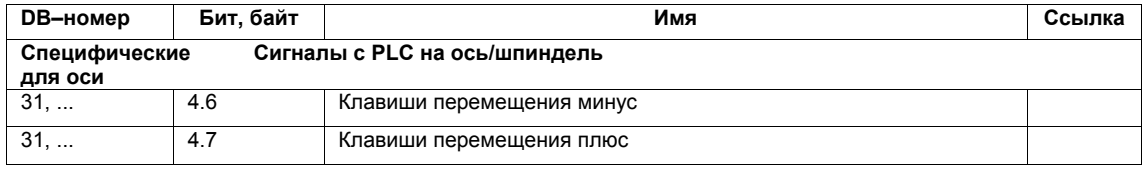

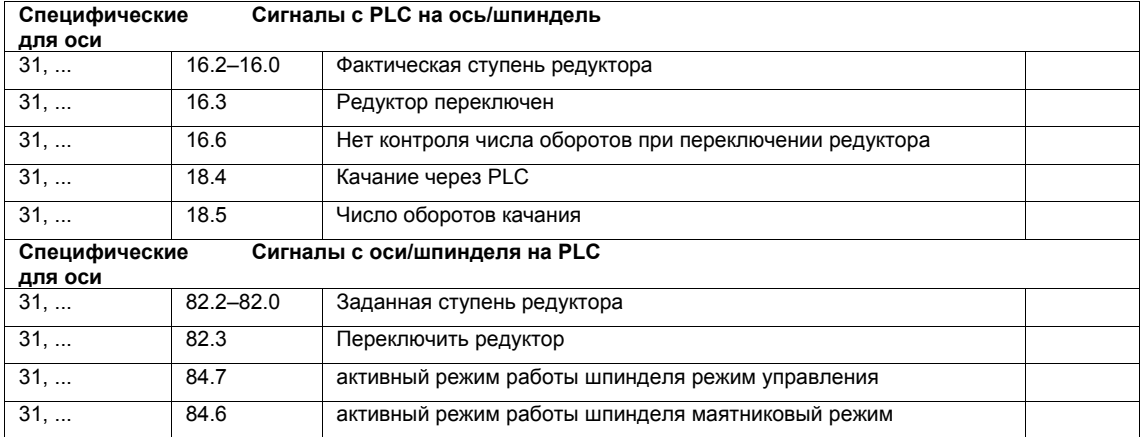

### **10.5.25 Позиционирование шпинделя**

ЧПУ предлагает возможность ориентированной остановки шпинделя, чтобы шпиндель мог быть переведен в определенную позицию и там остановлен (к примеру, при смене инструмента). Для этой функции доступно несколько команд программирования, определяющих подвод и обработку программы.

**Литература**: /PA/ Руководство по программированию S1 Шпиндели

### **Функциональность**

- на абсолютную позицию (0 360 градусов)
- инкрементальная позиция (+/- 999999.99 градусов)
- смена кадров при достижении позиции
- смена кадра при критерии окончания кадра

СЧПУ осуществляет торможение из движения с ускорением для режима числа оборотов до числа оборотов отключения.

Если число оборотов отключения достигнуто (NST "Шпиндель в заданном диапазоне"), то осуществляется переход в режим управления положением, и ускорение для режима управления положением и коэффициент K<sub>V</sub> активируются

Достижение запрограммированной позиции индицируется через вывод сигнала интерфейсов "Точный останов точный" (Смена кадров при достижении позиции).

Ускорение для режима управления положением должно быть установлено таким образом, чтобы граница тока не была достигнута. Ускорение должно быть введено для каждой ступени редуктора.

Если позиционирование осуществляется из состояния покоя, то ускорение осуществляется макс. до числа оборотов отключения, направление задается через MD. При включении режима управления положением активируется и контроль контура.

### **Машинные данные**

Таблица 10-43 Позиционирование шпинделя: машинные данные

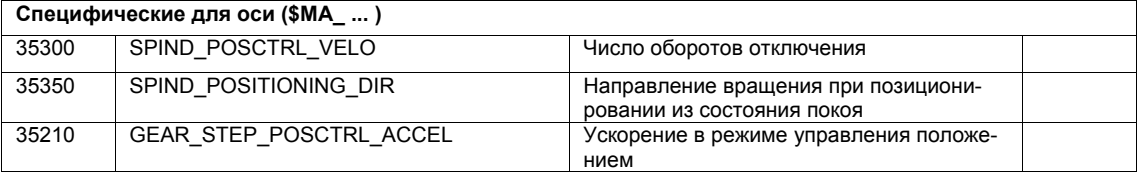

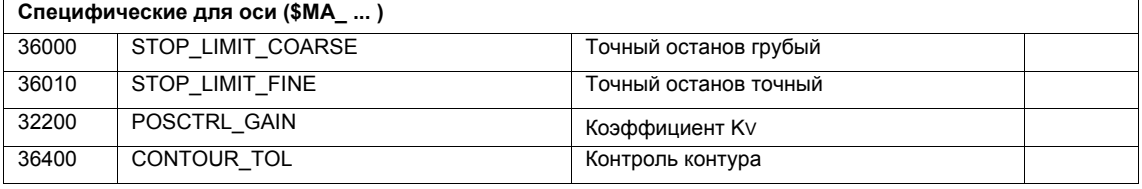

### **Сигналы интерфейсов**

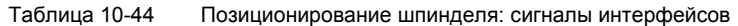

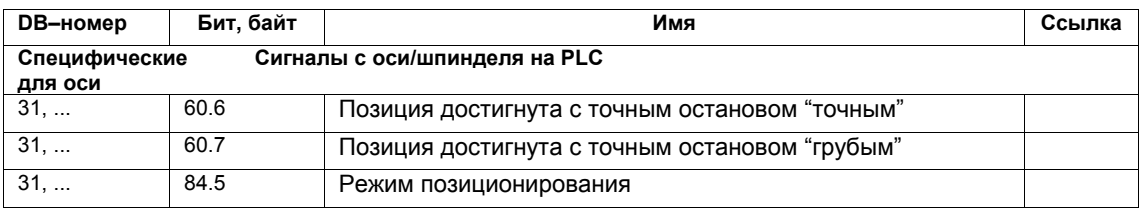

### **10.5.26 Синхронизация шпинделя**

Для позиционирования шпинделя с ЧПУ необходима компенсация его положения с измерительной системой. Этот процесс называется "Синхронизация".

Синхронизация как правило осуществляется через нулевую метку подключенного датчика или BERO как эквивалента нулевых меток.

Через машинные данные

• MD34100: REFP\_SET\_POS (значение референтной точки)

определяется фактическая позиция шпинделя на позиции нулевой метки.

В машинные данные

• MD34090: REFP\_MOVE\_DIST\_CORR (смещение референтной точки)

заносится смещение нулевых меток.

Через машинные данные

• MD 34200 ENC\_REFP\_MODE (режим реферирования)

указывается, через какой сигнал осуществляется синхронизация: 1 = нулевая метка датчика  $2 = \text{Bero}$ 

Привод SIMODRIVE 611 universal поддерживает подключение BERO как эквивалента нулевой метки для синхронизации шпинделя. SIMODRIVE 611 universal

> Точное описание действий для использования BERO на SIMODRIVE 611 universal см.:

**Литература**: /FBU/ Описание функций SIMODRIVE 611 universal Глава: Motion Control с PROFIBUS-DP (от ПО 3.1) Эквивалент нулевых меток через PROFIBUS

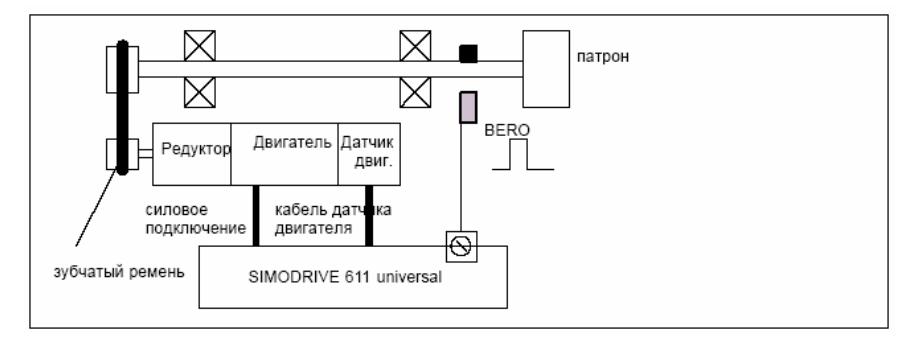

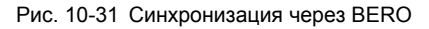

**Когда осуществляется синхронизация?** 

- Синхронизация шпинделя осуществляется:
- после запуска ЧПУ, если шпиндель двигается командой программирования
- после требования новой синхронизации через PLC NST DB31,... DBX16.4 (новая синхронизация шпинделя 1) NST DB31,... DBX16.5 (новая синхронизация шпинделя 2)
- после каждой смены ступеней редуктора для косвенной измерительной системы MD 31040: ENC\_IS\_DIRECT (прямая измерительная система) = 0
- при выходе за нижнюю границу предельной частоты датчика, после того, как было запрограммировано число оборотов, превышающее предельную частоту датчика.

### **Внимание**

- Для синхронизации шпиндель всегда должен вращаться через команду программирования (к примеру, M3, M4, SPOS). Задачи числа оборотов шпинделя через клавиши направления недостаточно.
- Если датчик шпинделя смонтирован не непосредственно на шпиндели и существуют передаточные отношения редуктора между датчиком и шпинделем (к примеру, датчик на двигателе), то синхронизация должна осуществляться через сигнал Bero, подключенного к модулю приводов. В этом случае СЧПУ синхронизирует шпиндель после каждой смены ступеней редуктора автоматически. Действий пользователя для этого не требуется.
- В общем и целом, люфт, эластичности в редукторе и гистерезис BERO ухудшают доступную точность при синхронизации.

### **Машинные данные**

Таблица 10-45 Синхронизация шпинделя: машинные данные

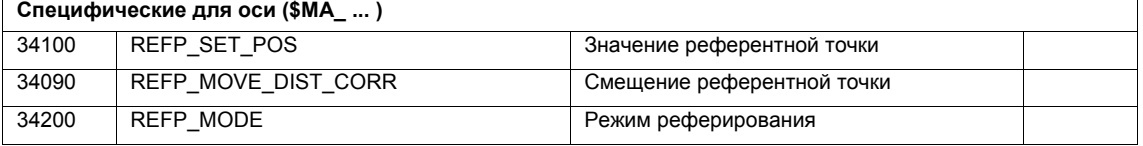

### **Сигналы интерфейсов**

Таблица 10-46 Синхронизировать шпиндель: сигналы интерфейсов

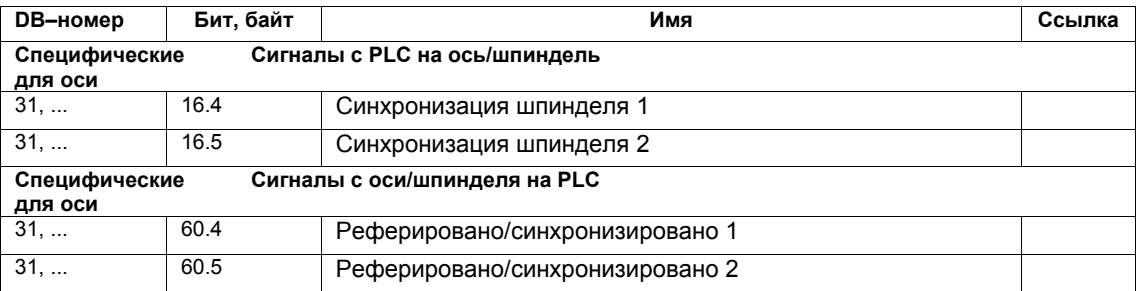

## **10.5.27 Контроль шпинделя**

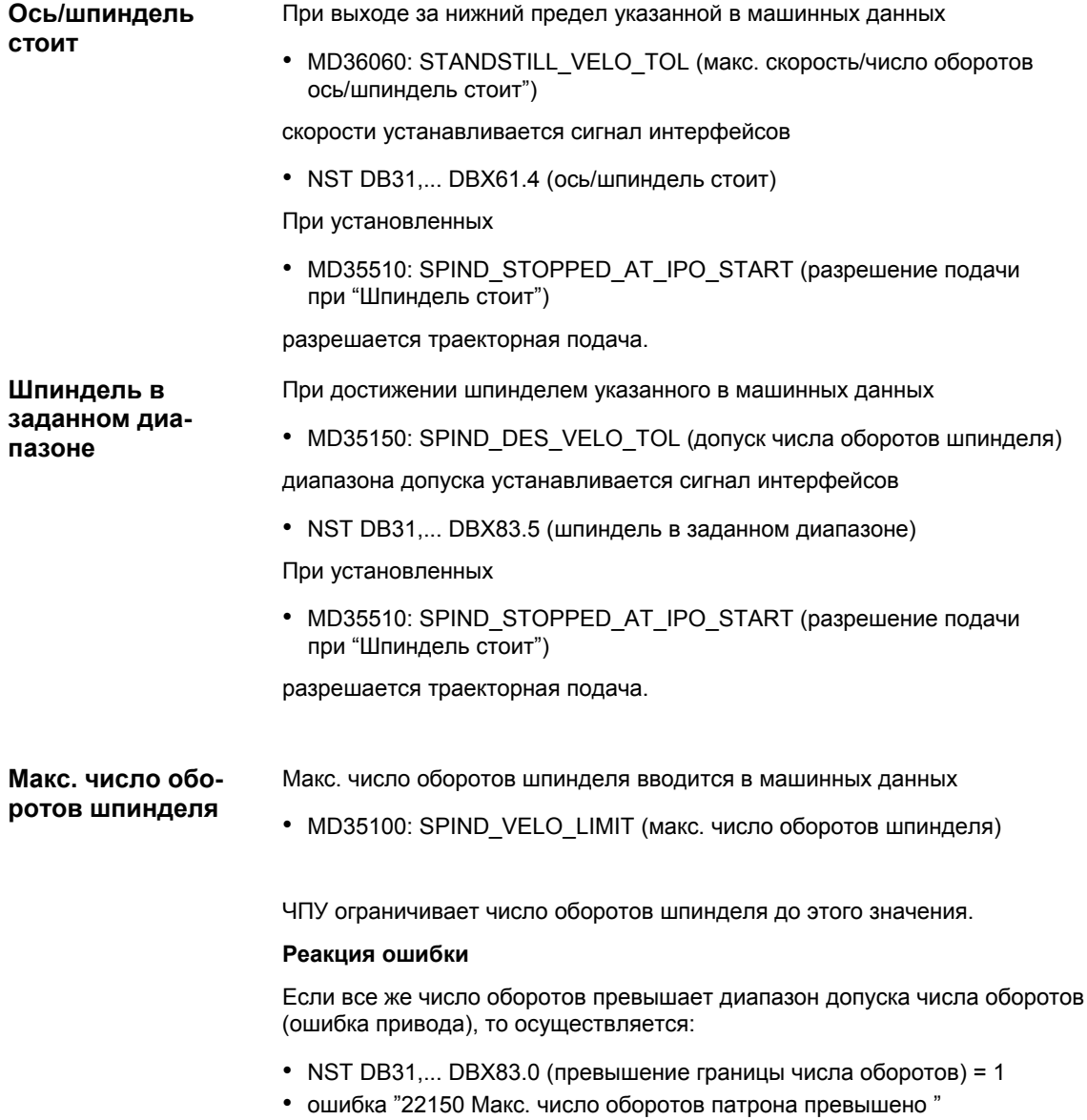

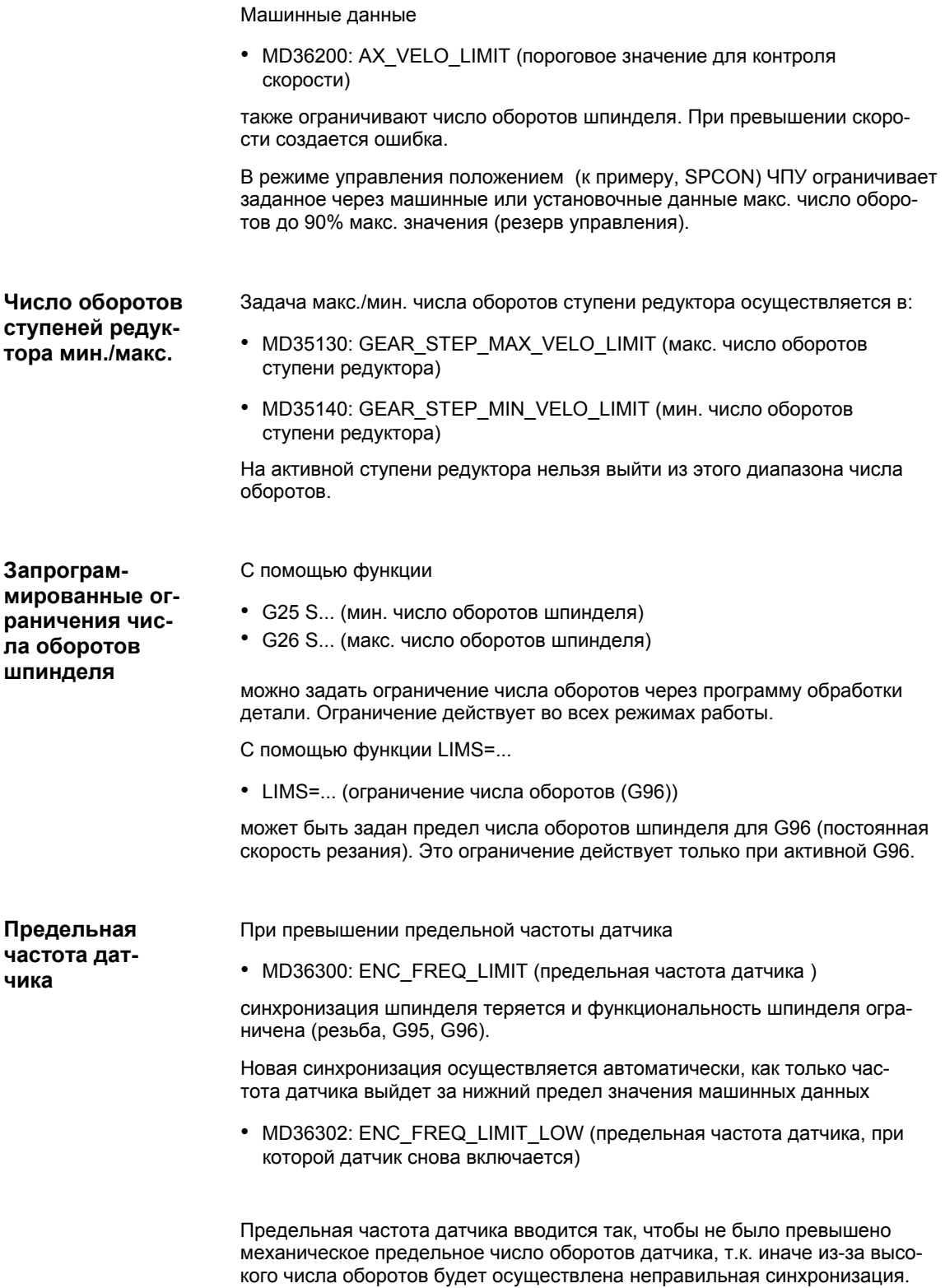

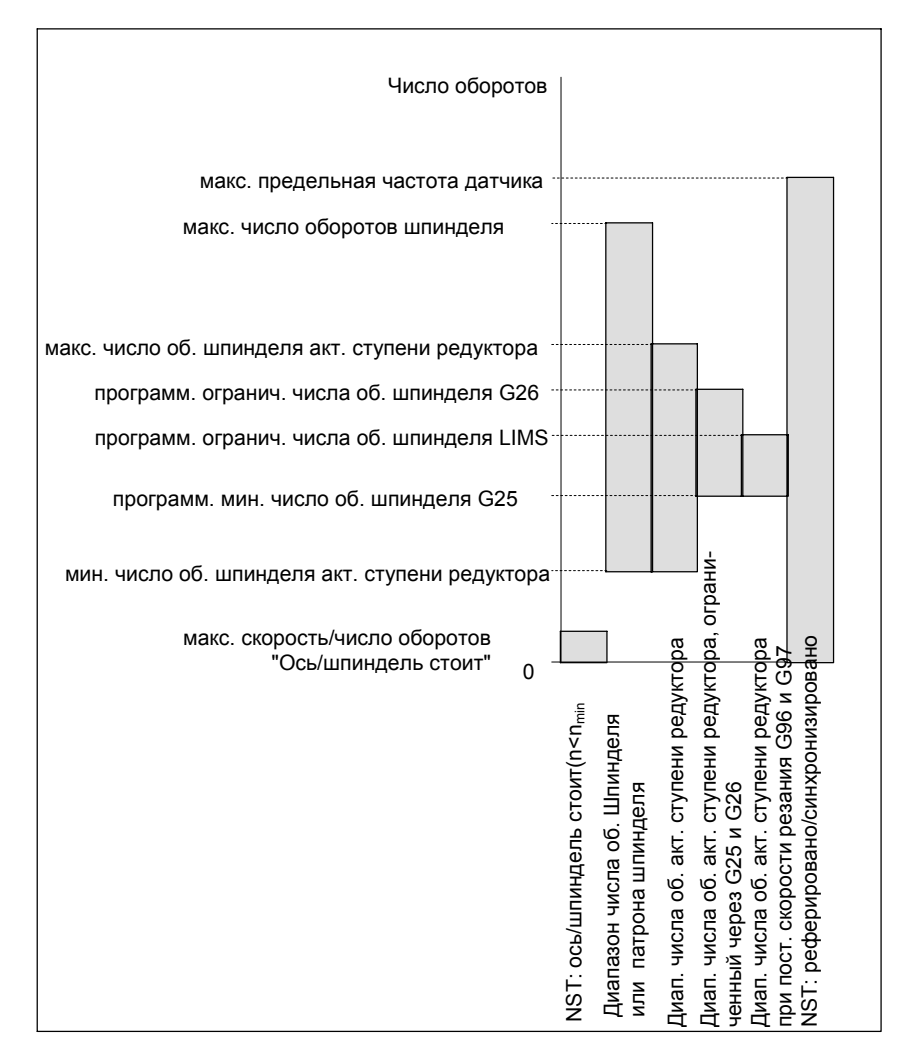

Рис. 10-32 Диапазоны контролей шпинделя / числа оборотов

**Литература**

### **/FB1/ Описание функций Основной станок**,

S1 Шпиндели

Глава: Контроли шпинделей

## **10.5.28 Данные шпинделя**

### **Машинные данные**

Таблица 10-47 Шпиндель: машинные данные

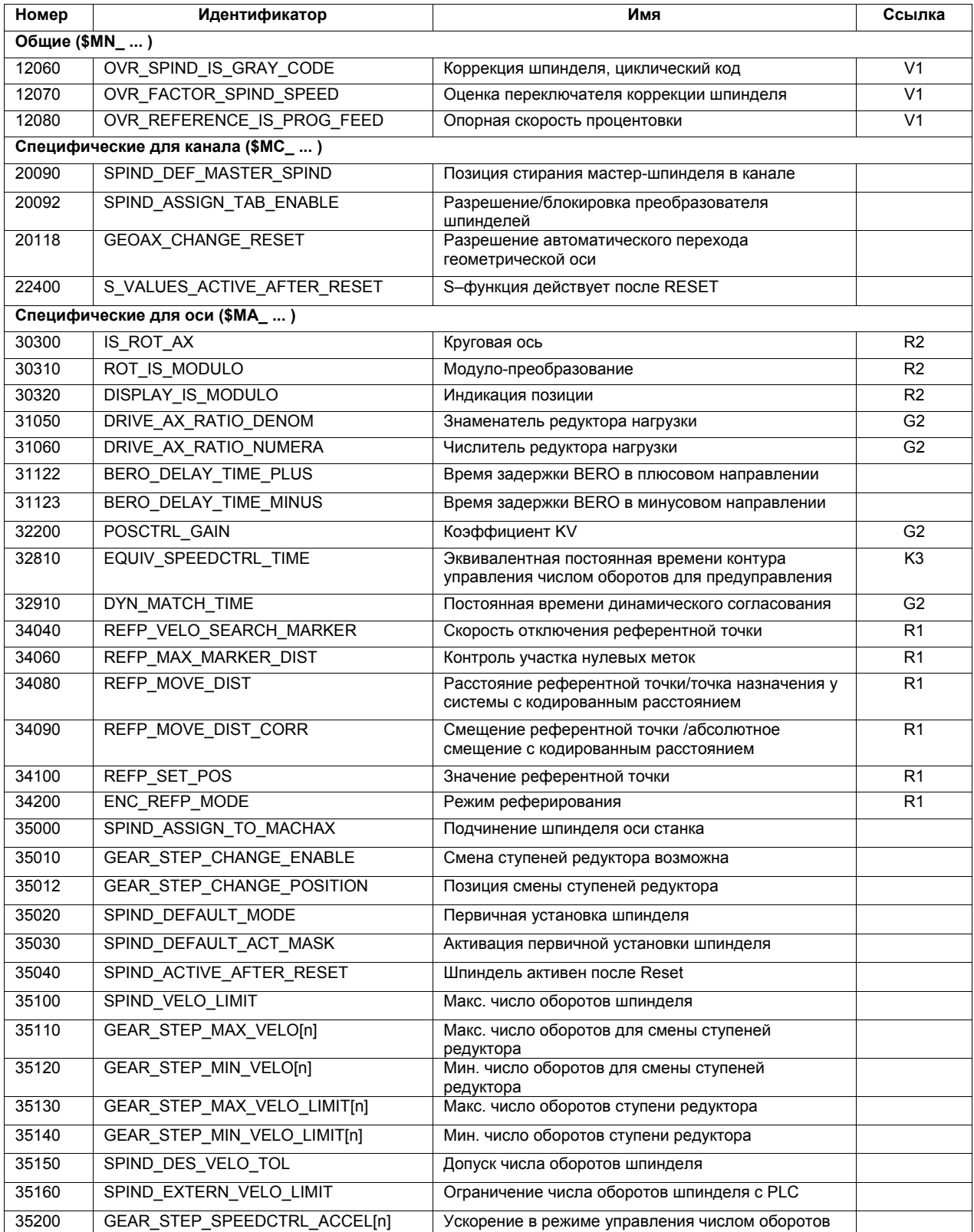

*06.03*

### *10 Ввод в эксплуатацию ЧПУ с HMI Advanced*

### *10.5 Оси и шпиндели*

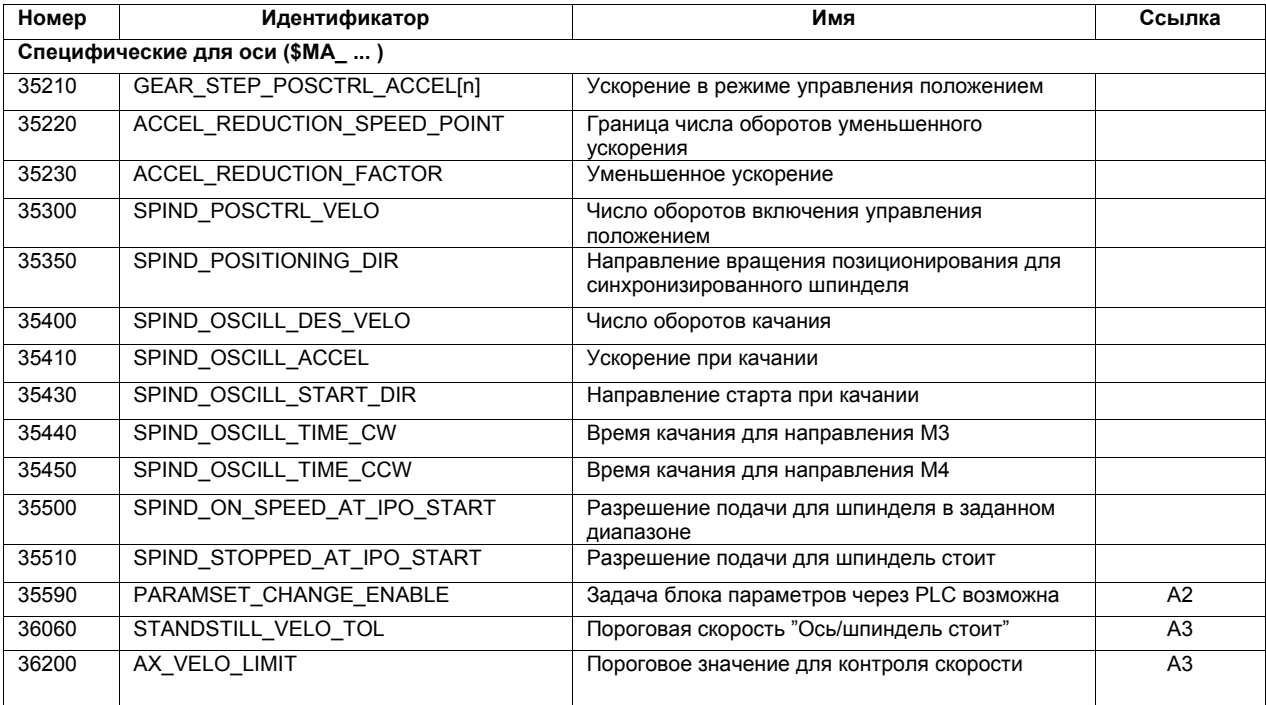

### **Установочные данные**

Таблица 10-48 Шпиндель: установочные данные

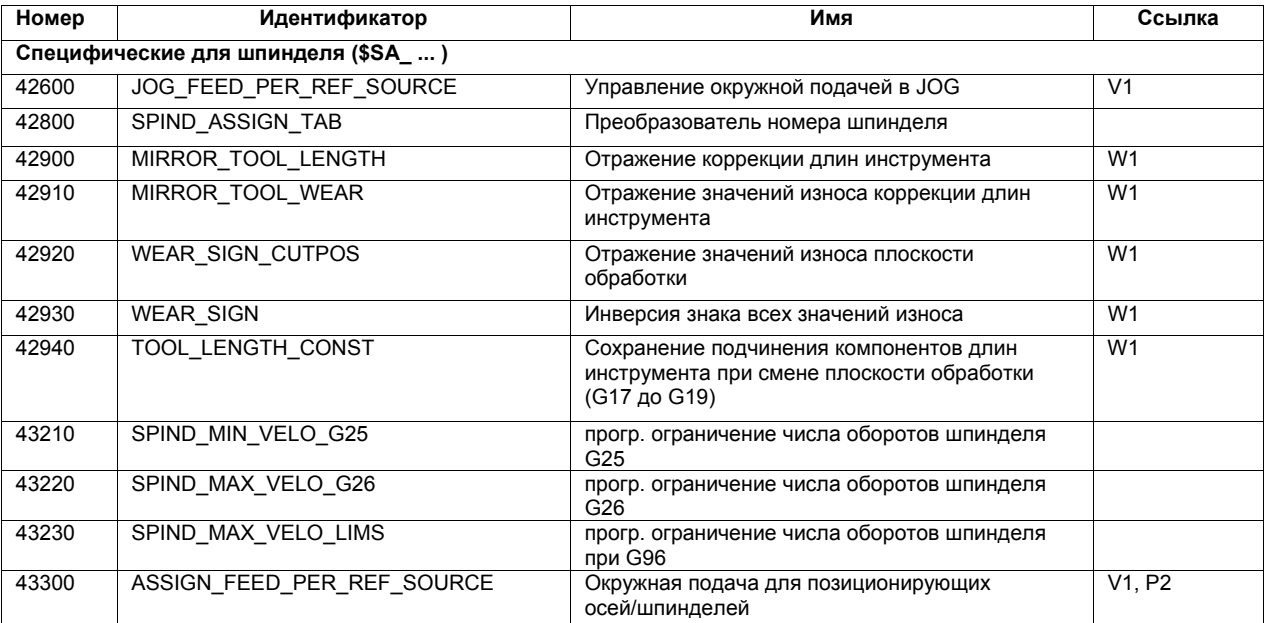

### **Сигналы интерфейсов**

Таблица 10-49 Шпиндель: сигналы интерфейсов

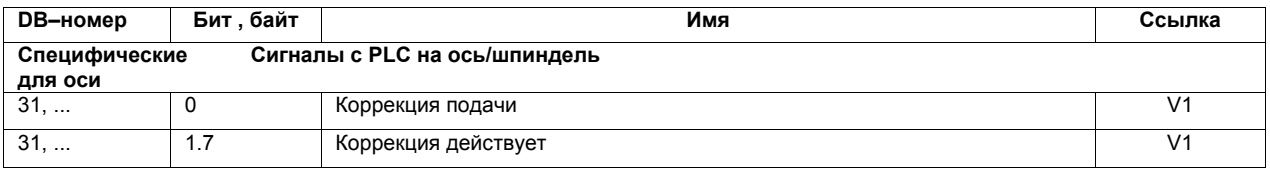

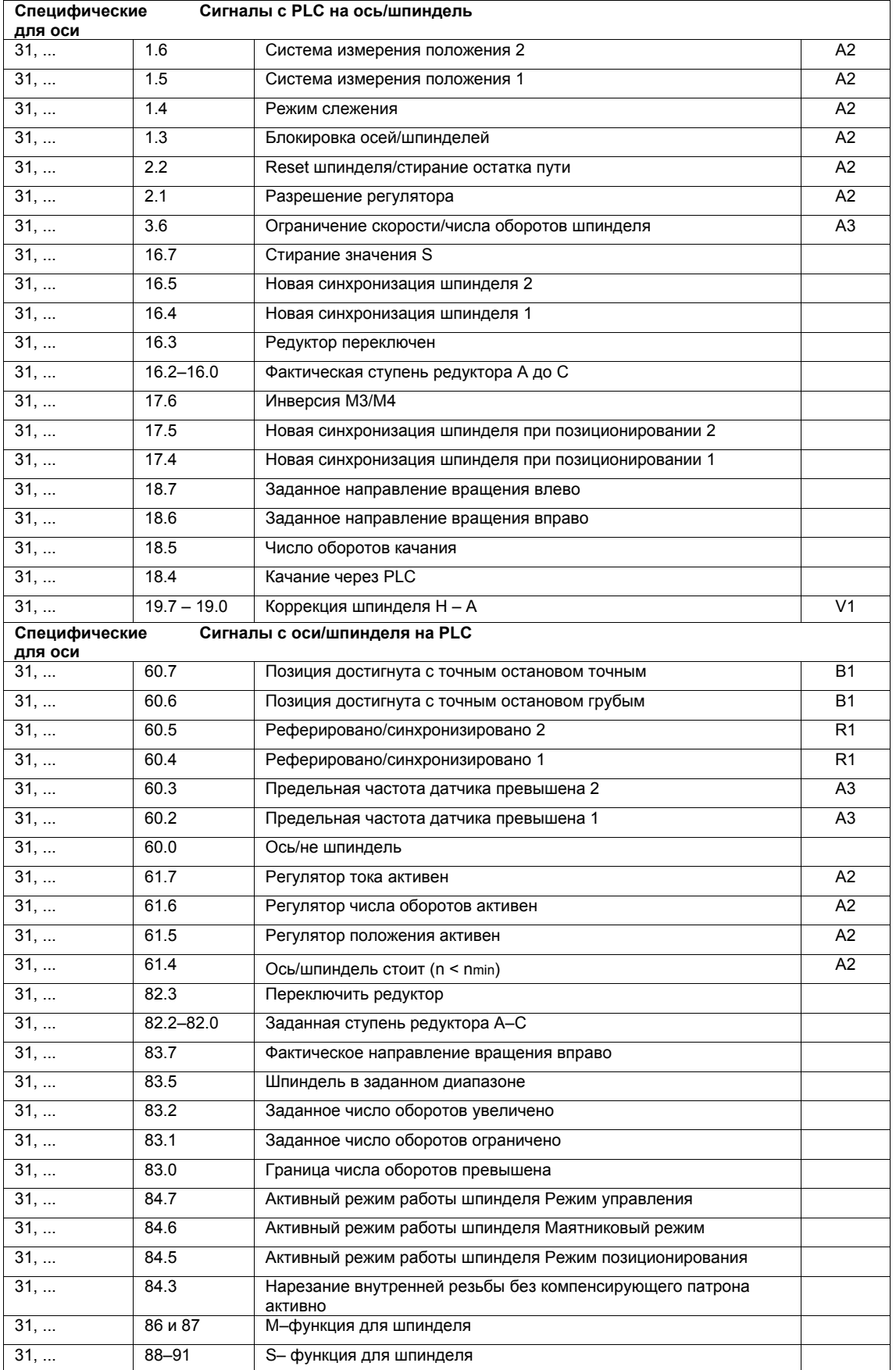

#### **10.6 Цифровая и аналоговая периферия I/O**

Имеются следующие цифровые и аналоговые сигнальные модули:

**Цифровые** модули I/O

- модуль MCI-Board-Extension (опция) На модуле MCI-Board-Extension (опция) находятся по 4 цифровых входа/выхода (глава 2.4, стр. 2-62).
	- PP 72/48 Модуль I/O PP 72/48 имеет 72 цифровых входа и 48 цифровых выходов (глава 2.12, стр. 2-93).
- AD<sub>I4</sub> ADI4 имеет 2 цифровых входных и выходных байта, которые используются для внутренних функций ADI4 и как сигналы I/O на интерфейсах модуля (глава 2.13, стр. 2-105).
- модули SIMATIC-S7: ET200 Через PROFIBUS-DP в принципе могут быть подключены все виды периферийных модулей SIMATIC- S7 типа ET200 (к примеру, ET200M), поддерживающие скорость передачи данных в 12 МБод.

**Аналоговые** модули I/O

модули SIMATIC-S7: ET200 См. выше.

### **Внимание**

Подключенные через PROFIBUS-DP цифровые и аналоговые входы/выходы равноправно доступны PLC и ЧПУ.

За предотвращение конфликтов доступа отвечает только пользователь:

- со стороны ЧПУ: программа обработки детали/синхронное действие
- со стороны PLC: программа электроавтоматики
- **/FB/ Описание функций Расширенные функции**, A4 Цифровая и аналоговая периферия NCK **Литература**

## **10.6.1 Параметрирование количества используемых входов/выходов**

**Макс. количество**

Макс. количество используемых для ЧПУ цифровых или аналоговых входов/выходов составляет:

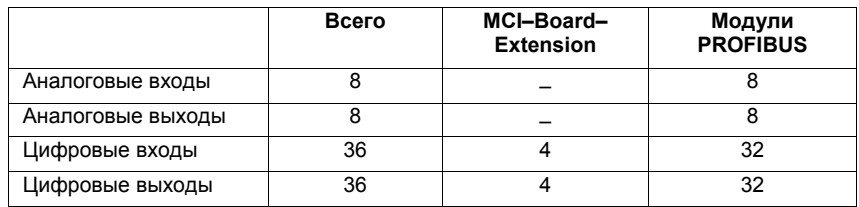

### **Указание**

Соответствующий первый цифровой входной и выходной **байт** фиксировано подчинен модулю MCI-Board-Extension (опция). Поэтому на PROFIBUS-DP через сигнальные модули могут быть подключены максимум по 4 других входных/выходных **байтов**. См. пример проектирования, глава 10.6.6, стр. 10-384.

### **Машинные данные**

Количество используемых аналоговых и цифровых входов/выходов параметрируется в следующих машинных данных:

### **Аналоговые** входы/выходы

- MD10300: FASTIO\_ANA\_NUM\_INPUTS ("Количество активных аналоговых входов ЧПУ")
- MD10310: FASTIO ANA\_NUM\_OUTPUTS ("Количество активных аналоговых выходов ЧПУ")

### **Цифровые** входы/выходы

- MD10350: FASTIO\_DIG\_NUM\_INPUTS ("Количество активных цифровых входных **байтов** ЧПУ")
- MD10360: FASTIO\_DIG\_NUM\_OUTPUTS ("Количество активных цифровых выходных **байтов** ЧПУ")

## **10.6.2 Подчинение входов/выходов сигнальным модулям**

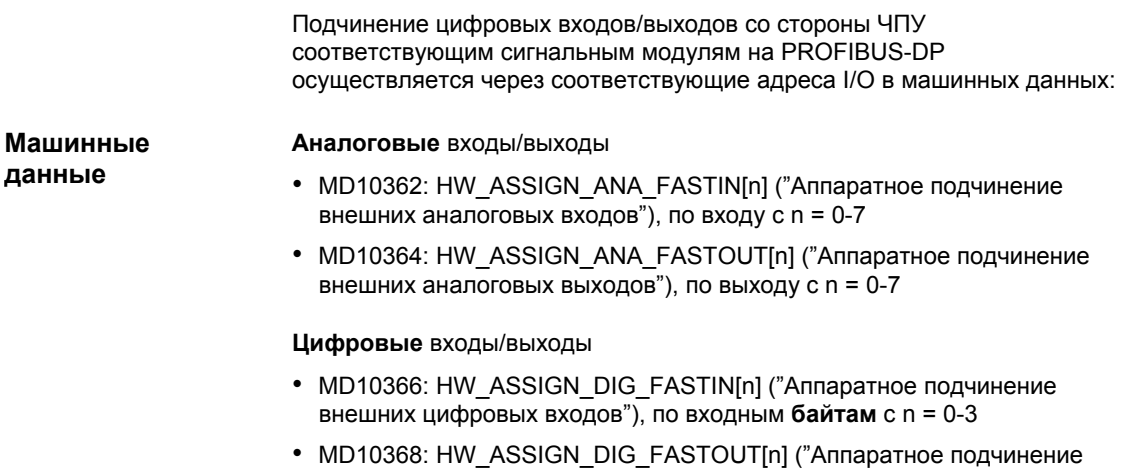

# внешних цифровых выходов"), по выходным **байтам** с n = 0-3

### **Формат ввода**

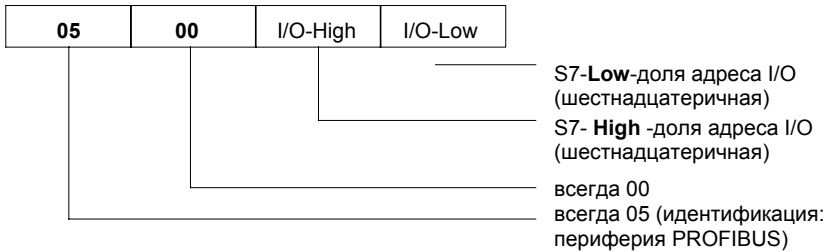

### **Указание**

- Соответствующий **первый** определенный через машинные данные:
	- MD10350: FASTIO\_DIG\_NUM\_INPUTS
	- MD10360: FASTIO\_DIG\_NUM\_OUTPUTS

цифровой входной/выходной **байт** всегда относится к 4 цифровым входам/выходам модуля **MCI-Board-Extension**. Явное подчинение через машинные данные невозможно. Машинные данные для подчинения цифровых и аналоговых входов/выходов относятся исключительно к подключенным через **PROFIBUS-DP** сигнальным модулям.

• Вводимый в машинных данных в **шестнадцатеричном** формате адрес I/O это задаваемый в "HW Config" или устанавливаемый вручную **десятичный** адрес I/O соответствующего слота сигнального модуля.

## **10.6.3 Системные переменные \$A\_...[n]**

Цифровые и аналоговые входы/выходы доступны в ЧПУ (программа обработки детали, ASUP, синхронные действия, и т.п. ) в форме системных переменных.

Аналоговые входы/выходы

- \$А INA[n] ("Чтение аналогового входа n, где n=1...8")
- \$А OUTA[n] ("Запись аналогового выхода n, где n=1...8")

Цифровые входы/выходы

- \$А IN[n] ("Чтение цифрового входа (бит) n, где n=1...4 и 9...40")
- $A$  OUT[n] ("Запись цифрового выхода (бит) n, где n=1...4 и 9...40")

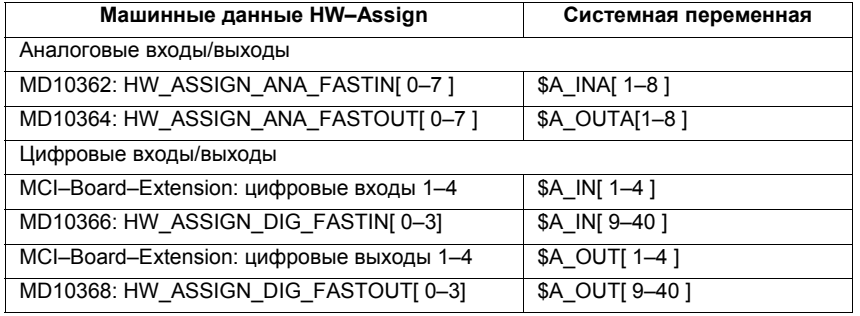

### **Указание**

Организация **цифровых** входов/выходов осуществляется:

- машинные данные HW-Assign: побайтно
- системные переменные: побитно

## **10.6.4 Цифровые входные/выходные байты и системные переменные**

Следующий пример проектирования показывает связь цифровых входных байтов и системных переменных на основе проектирования 3-х цифровых входных байтов. **Цифровые входы**

Условия примера проектирования:

- модуль MCI-Board-Extension: 1 входной байт
- сигнальные модули PROFIBUS-DP: 2 входных байта

Модуль MCI-Board-Extension всегда занимает один цифровой входной байт. Поэтому цифровые входные байты от внешних сигнальных модулей всегда считаются дополнительными входными байтами:

• MD10350: FASTIO\_DIG\_NUM\_INPUTS = 1 + m, где m = кол-во входных байтов от внешних сигнальных модулей

Так как 1-ый входной байт внутренне фиксировано подчинен модулю MCI-Board-Extension, только входные байты внешних сигнальных модулей должны быть явно подчинены системным переменным.

- MD10366: HW\_ASSIGN\_DIG\_FASTIN[**0**] -> **1-ый** внешний входной байт
- MD10366: HW\_ASSIGN\_DIG\_FASTIN[**1**] -> **2-ой** внешний входной байт

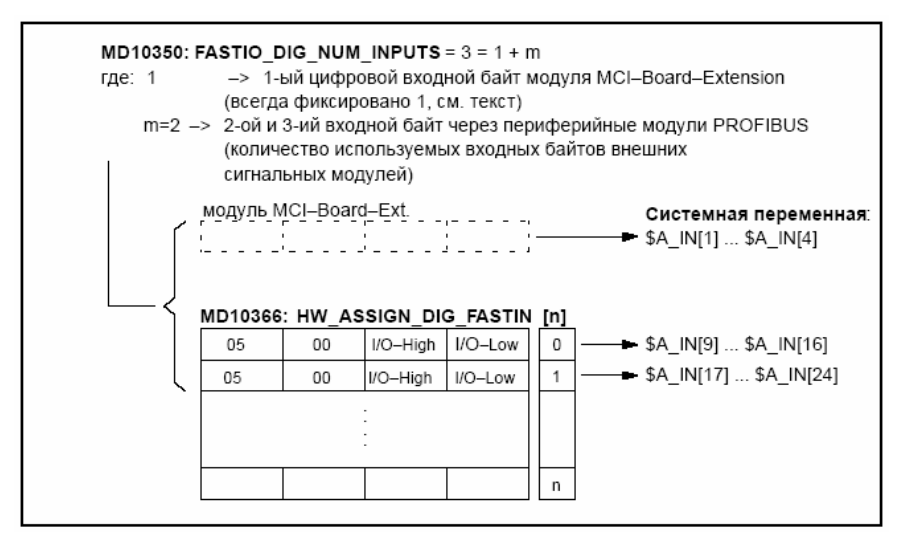

Рис. 10-33 Пример проектирования: 3 цифровых входных байта

Если опционный модуль MCI-Board-Extension отсутствует, то подчинение в машинных данных все же должно быть осуществлено как указано, так как 1-ый входной байт внутренне фиксировано подчинен этому модулю. В этом случае системные переменные \$A\_IN[1] до \$A\_IN[4] не содержат информации.

**Цифровые выходы**

Проектирование цифровых выходов осуществляется аналогично описанному выше примеру для цифровых входов.

## **10.6.5 Характеристика в функции времени**

После установки системных переменных, к примеру, \$A\_OUT[8] для установки 8-ого цифрового выхода ЧПУ на подключенный через PROFIBUS-DP сигнальный модуль SIMATIC-S7 "системная переменная" **в следующим такте регулятора положения** передается с DP-Master через PROFIBUS-DP на сигнальный модуль.

Сигнальный модуль в свою очередь при своем **следующем цикле вывода** устанавливает сигнал на соответствующий выход. При этом такт PROFIBUS-DP и такт сигнального модуля **не** синхронизированы.

Описанный цикл передачи представлен на рис. 10-34, стр. 10-383.

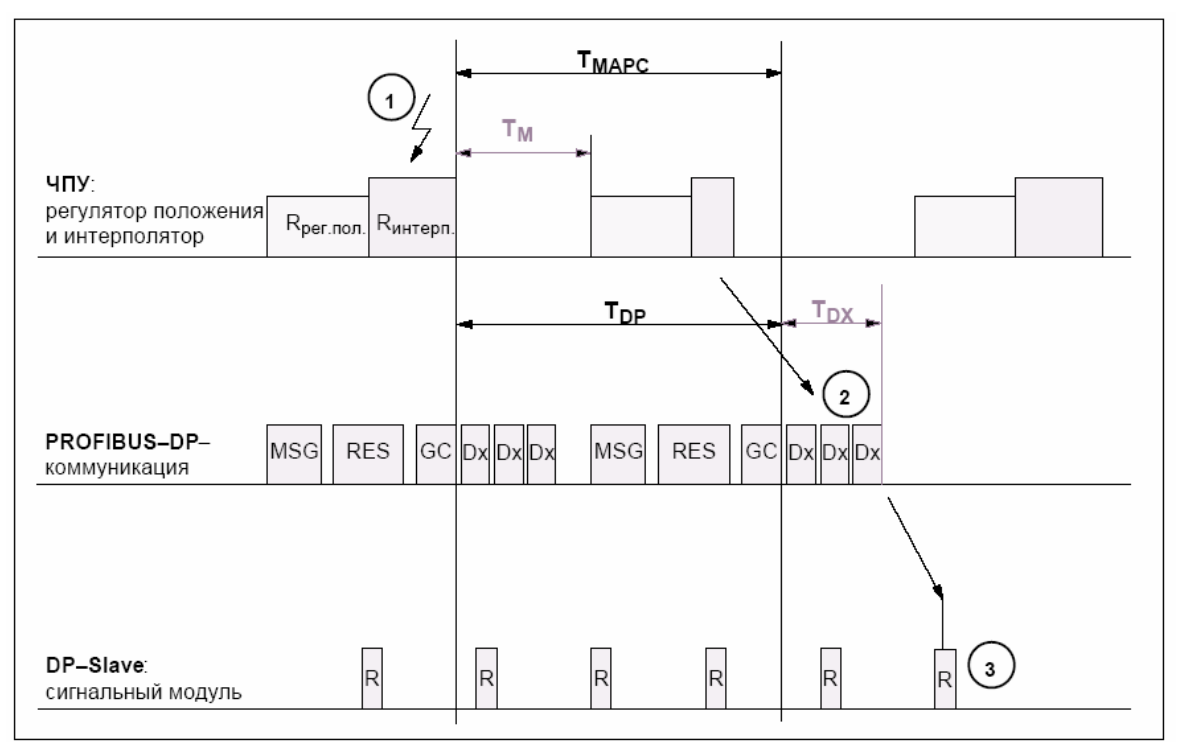

Характеристика в функции времени при считывании цифрового или аналогового входа аналогична описанной выше характеристике.

### Рис. 10-34 Характеристика в функции времени при выводе выходного сигнала и оптимизированном цикле DP

Пояснения к рис. 10-34:

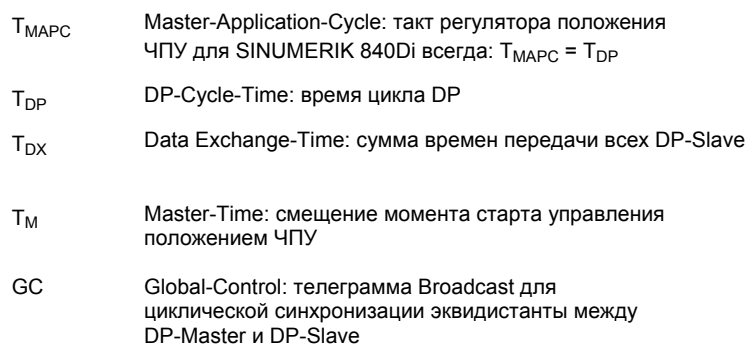

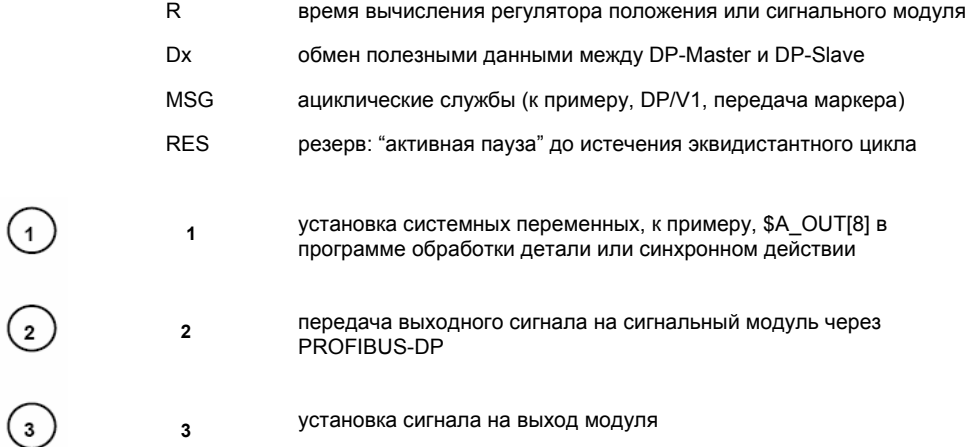

## **10.6.6 Пример проектирования**

В следующем примере проектирования ЧПУ должны быть доступны следующие цифровые входы/выходы:

### **ET200**

- 24 цифровых входа
- 16 цифровых выходов
- **ADI4** 
	- 8 цифровых входов
	- 16 цифровых выходов

### **Указание**

- Адреса I/O модулей задаются "HW Config" автоматически (ручное согласование возможно).
- Каждый адрес I/O относится к одному входному/выходному **байту**.

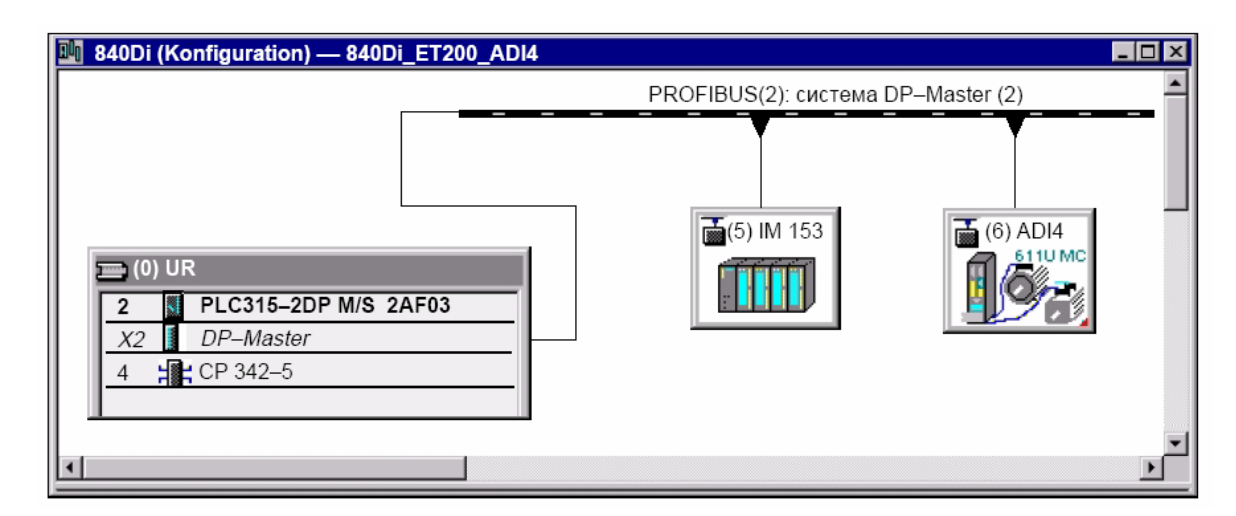

Рис. 10-35 Конфигурация (пример): SINUMERIK 840Di с ET200 и ADI4

### **Периферия ET200: IM 153**

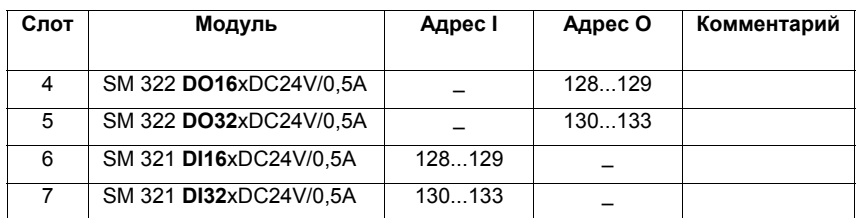

### **ADI4**

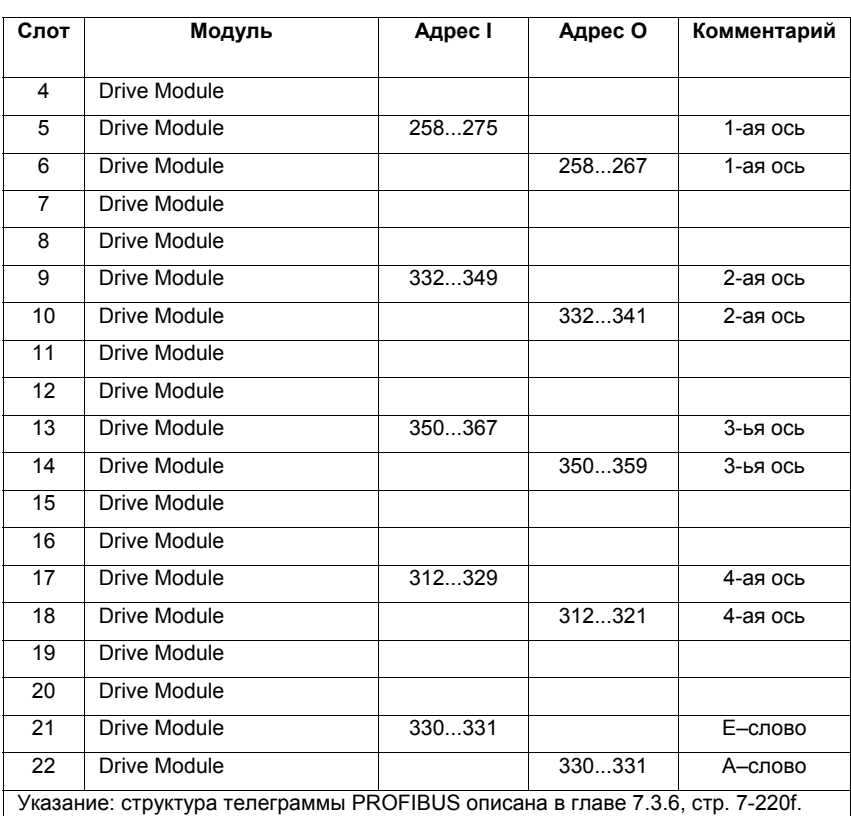

**Машинные данные**

Ниже показывается параметрирование машинных данных ЧПУ:

Количество входных байтов **ET200**  3 входных байта

### **ADI4**

1 входной байт

### **Указание**

Хотя используется только 4 входных байта, должно быть заявлено 5. 1 ый входной байт **всегда** подчинен модулю MCI-Board-Extension, даже если он отсутствует.

- MD10350: FASTIO\_DIG\_NUM\_INPUTS = **5**

Количество выходных байтов **ET200**  2 выходных байта

### **ADI4**

2 выходных байта

### **Указание**

Хотя используется только 4 выходных байта, должно быть заявлено 5. 1 ый выходной байт **всегда** подчинен модулю MCI-Board-Extension, даже если он отсутствует.

- MD10360: FASTIO\_DIG\_NUM\_OUTPUTS = **5** 

Аппаратное подчинение: входные байты ЧПУ использует следующие входные байты: **ET200**  Оба входных байта входного модуля (слот 6)

- MD10366: HW\_ASSIGN\_DIG\_FASTIN[0] = **H05000080** (128D)
- $-$  MD10366: HW\_ASSIGN\_DIG\_FASTIN[1] = **H05000081**  $(129<sub>D</sub>)$

4-ый из 4-х входных байтов сигнального модуля (слот 7)

- MD10366: HW\_ASSIGN\_DIG\_FASTIN[2] = **H05000085** (133D)

### **ADI4**

High-байт входного слова (слот 21)

MD10366: HW\_ASSIGN\_DIG\_FASTIN[3] = **H0500014B** (331<sub>D</sub>)

Аппаратное подчинение: выходные байты

ЧПУ использует следующие выходные байты: **ET200**  Соответствующий 1-ый выходной байт выходных модулей (слоты 4 и 5)

- MD10368: HW\_ASSIGN\_DIG\_FASTOUT[0] = **H05000080** (128D)
- MD10368: HW\_ASSIGN\_DIG\_FASTOUT[1] =  $H05000082$  (130<sub>D</sub>)

### **ADI4**

Оба выходных байта выходного слова (слот 22)

- MD10366: HW\_ASSIGN\_DIG\_FASTOUT[2] = **H0500014A** (330<sub>D</sub>)
- MD10366: HW\_ASSIGN\_DIG\_FASTOUT[3] = **H0500014B** (331<sub>D</sub>)

### **Машинные данные**

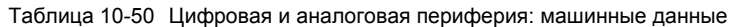

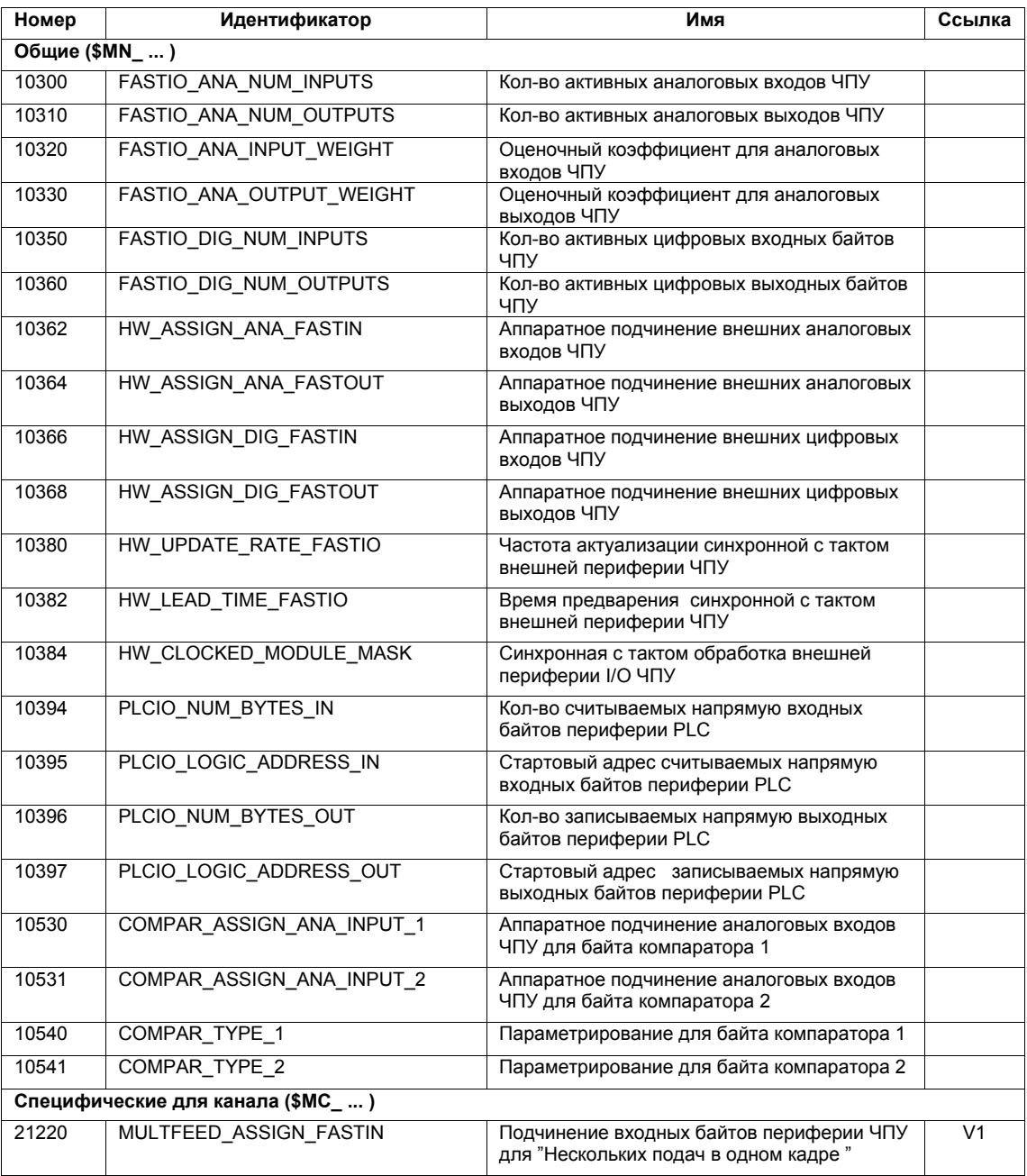

### **Установочные данные**

Таблица 10-51 Цифровая и аналоговая периферия: установочные данные

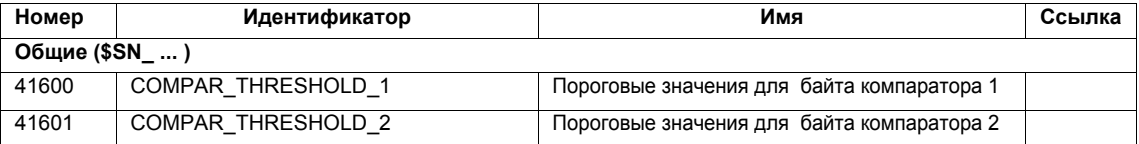

*10.6 Цифровая и аналоговая периферия I/O*

### **Сигналы интерфейсов**

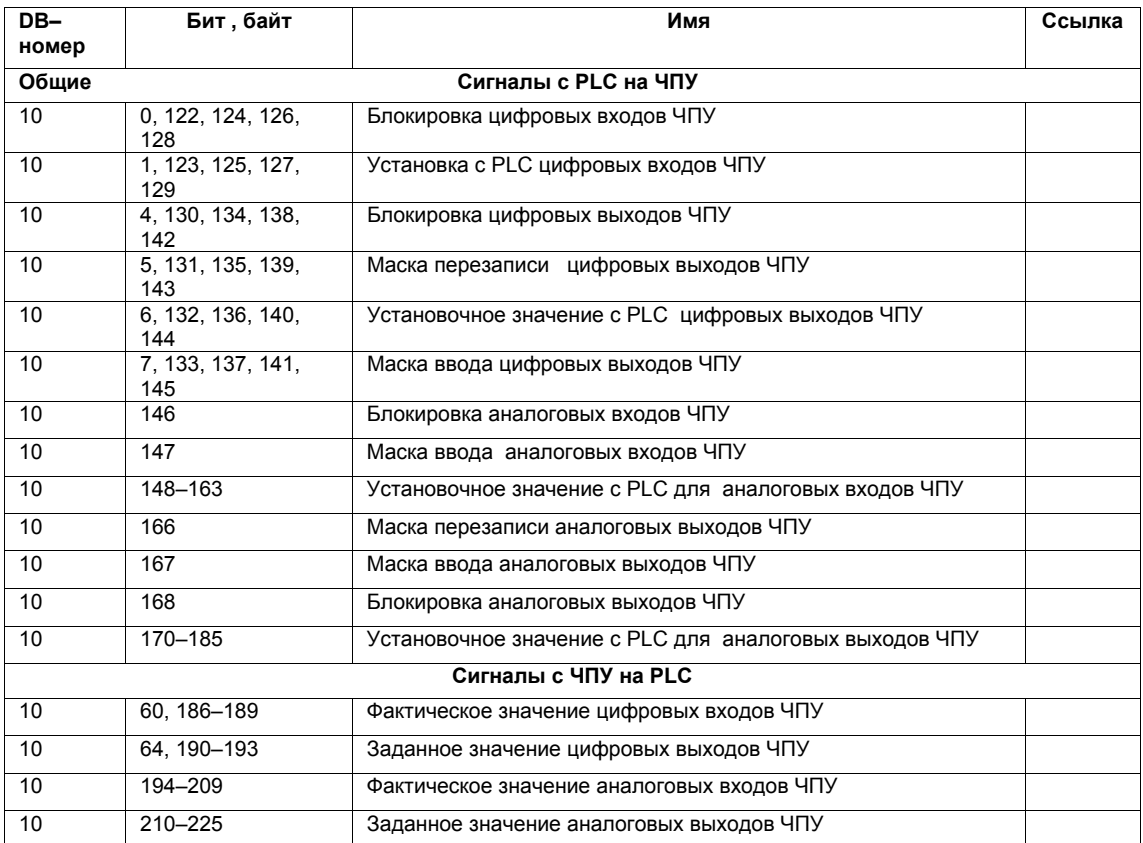

Таблица 10-52 Цифровая и аналоговая периферия: сигналы интерфейсов

## **10.7 Загружаемые компилируемые циклы (от ПО 2.2)**

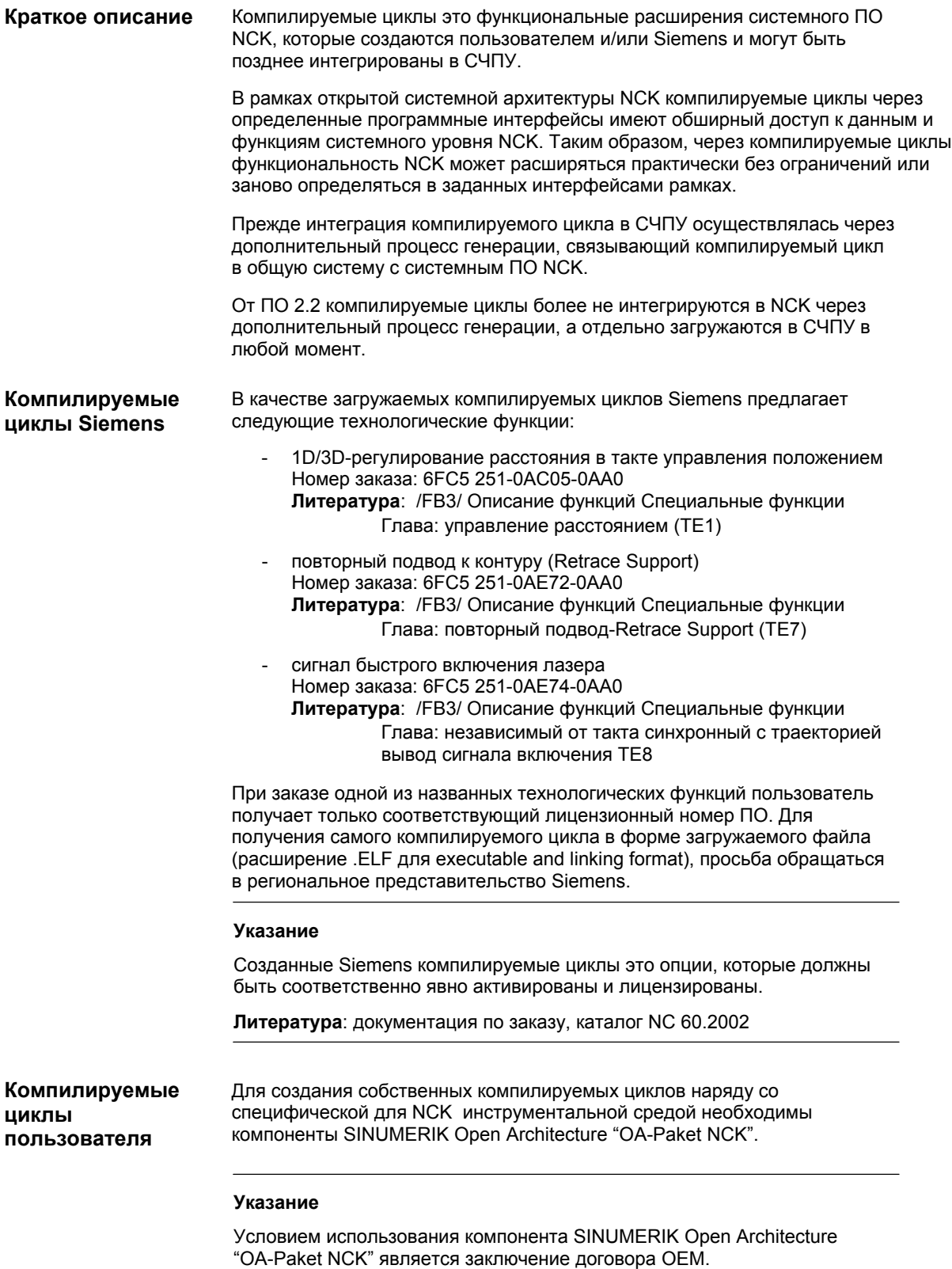

## **10.7.1 Загрузка компилируемых циклов**

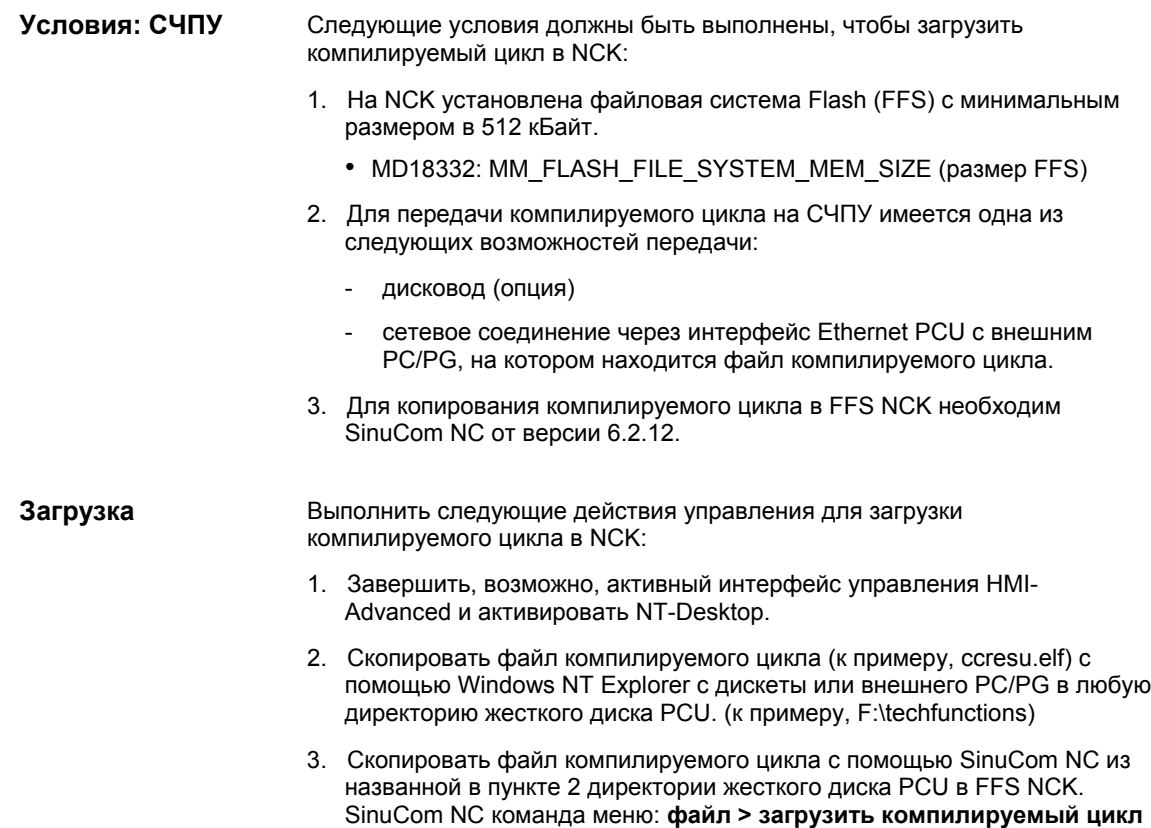

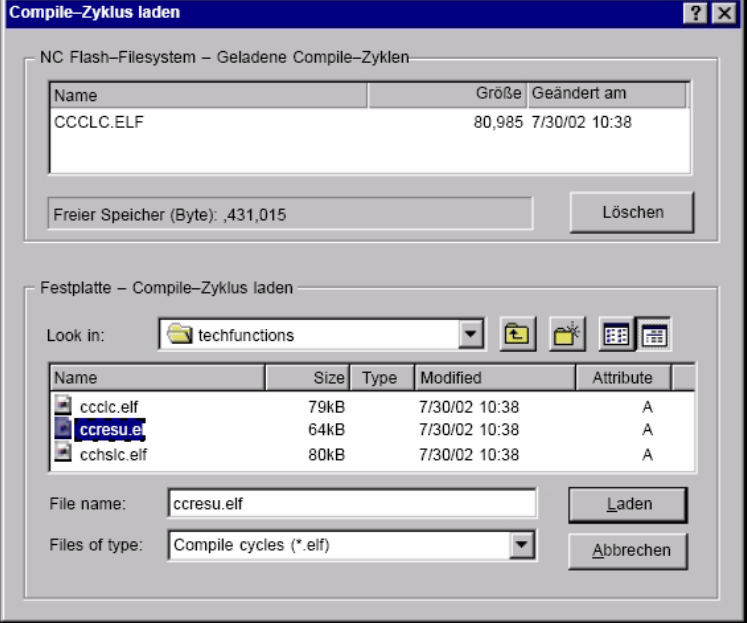

Рис. 10-36 SinuCom NC: загрузить компилируемый цикл

После копирования компилируемого цикла в FFS необходим NCK-Reset. В следующем за ним запуске NCK компилируемый цикл загружается в системное ПО NCK.

### **Указание**

Несколько компилируемых циклов могут быть последовательно скопированы в FFS NCK без NCK-Reset после каждого процесса копирования.

## **10.7.2 Граничные условия**

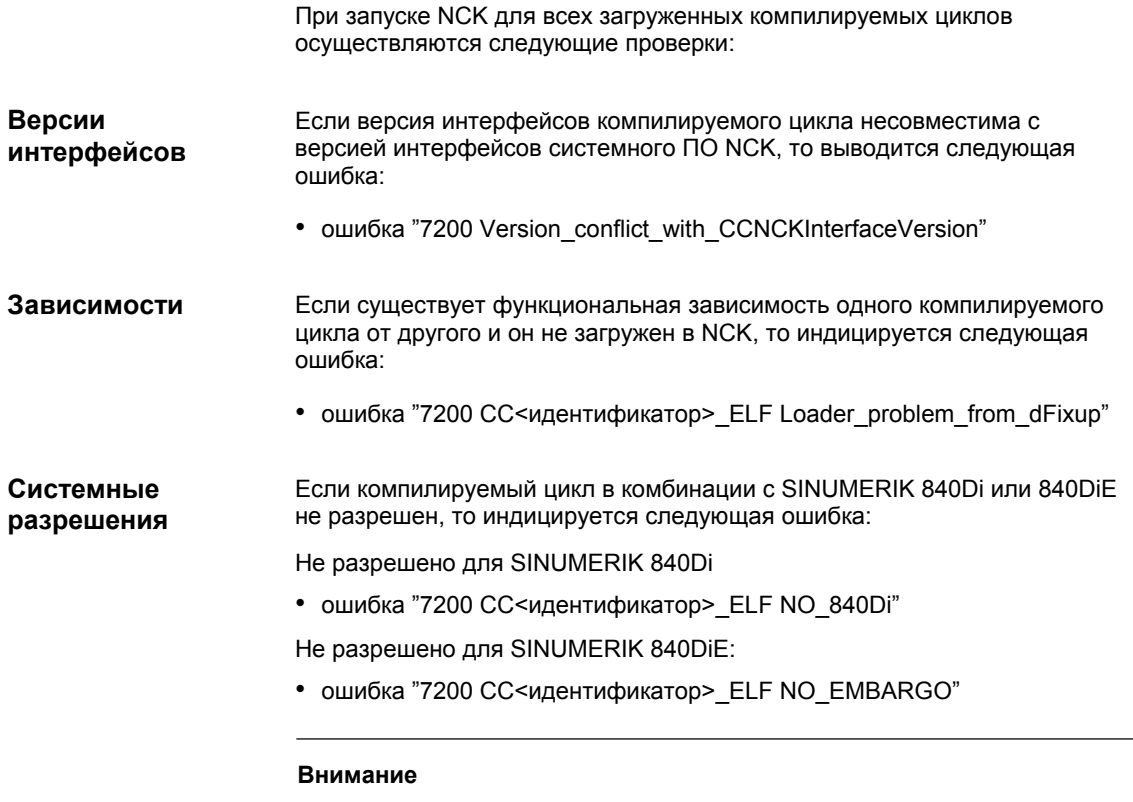

Если после запуска NCK имеется ошибка "7200 . . . ", то ни один из загруженных компилируемых циклов не активен.

## **10.7.3 Активация и лицензирование технологических функций**

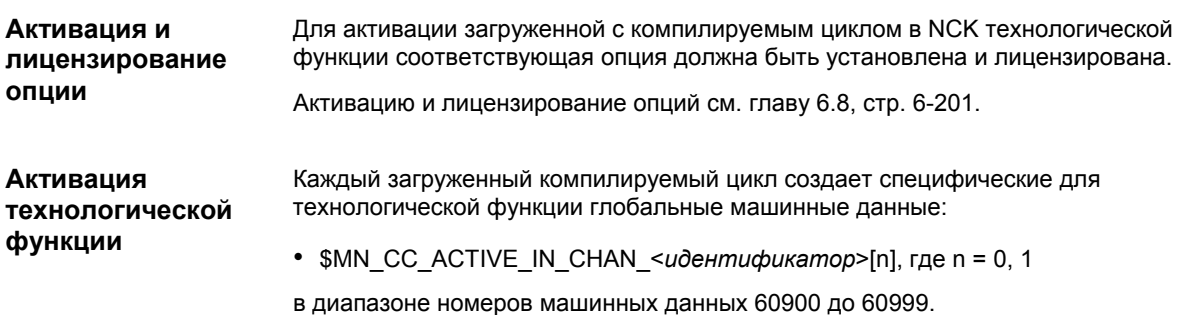

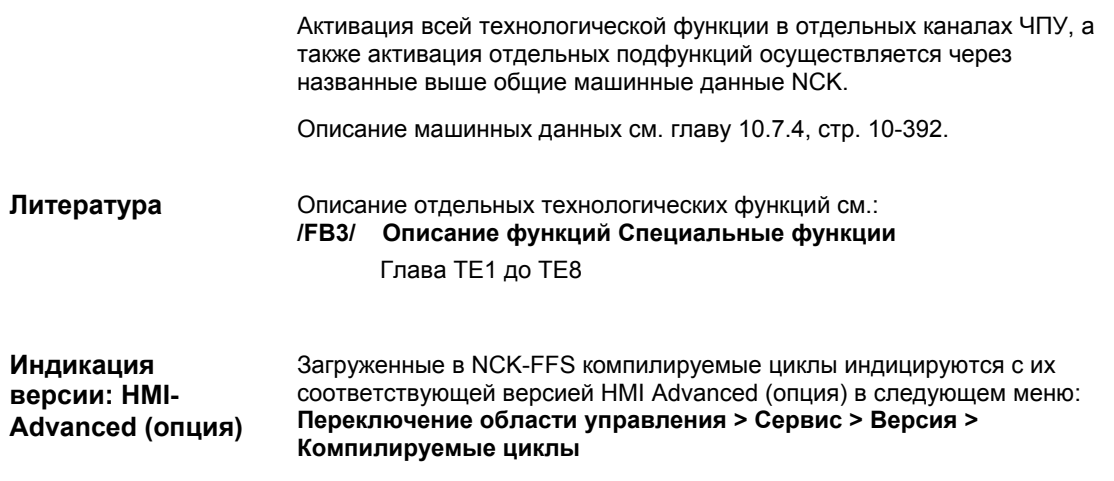

## **10.7.4 Описания данных (MD)**

## **Общие машинные данные**

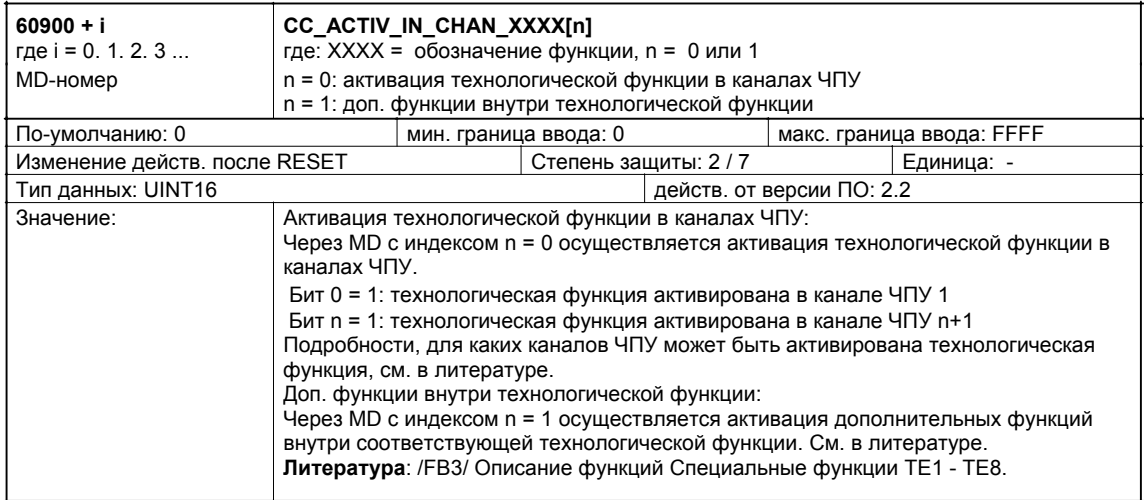

## **10.8 PROFIBUS-DP**

## **10.8.1 Параметрирование характеристики отключения**

Если специфические DP-Slave реагируют на внезапное отключение коммуникации PROFIUS-DP, к примеру, при Power On-Reset ЧПУ (теплый старт) с ошибочными состояниями, то через машинные данные:

• MD11250 PROFIBUS\_SHUTDOWN\_TYPE (PROFIBUS shutdown handling)

может быть спараметрировано постепенное отключение коммуникации PROFIBUS-DP.

### **Указание**

Доступные для SINUMERIK 840Di приводы SIMODRIVE:

- SIMODRIVE 611U / UE
- SIMODRIVE POSMO SI / CD / CA

могут стандартно работать в режиме 0 (внезапное отключение коммуникации PROFIBUS-DP). Это соответствует стандартной установке машинных данных (см. главу 10.8.2, стр. 10-393) .

## **10.8.2 Описания данных (MD)**

### **Общие машинные данные**

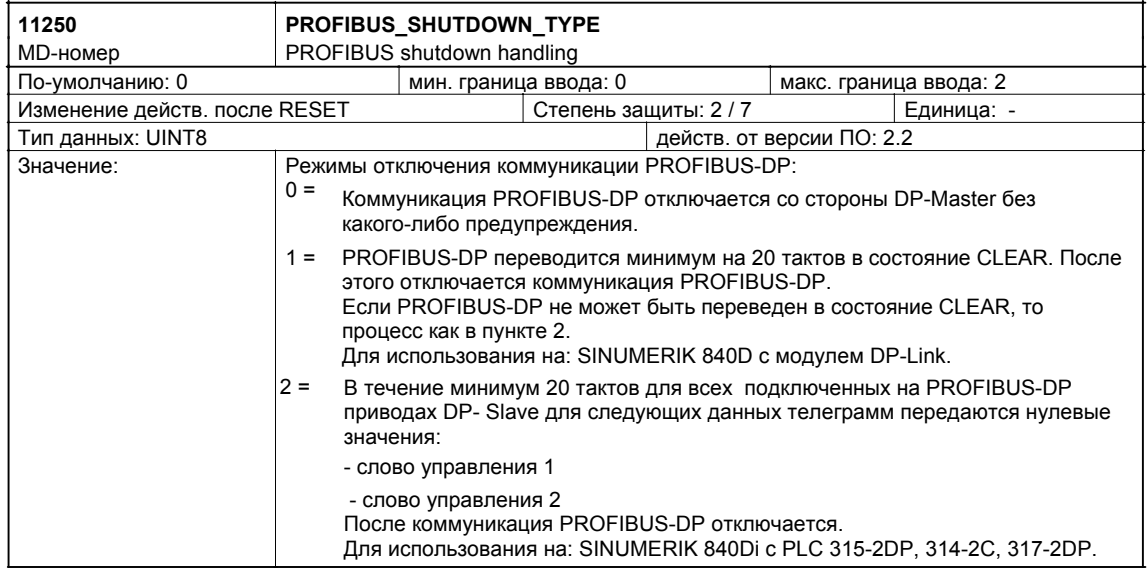

*10.9 Первичные установки*

## **10.9 Первичные установки**

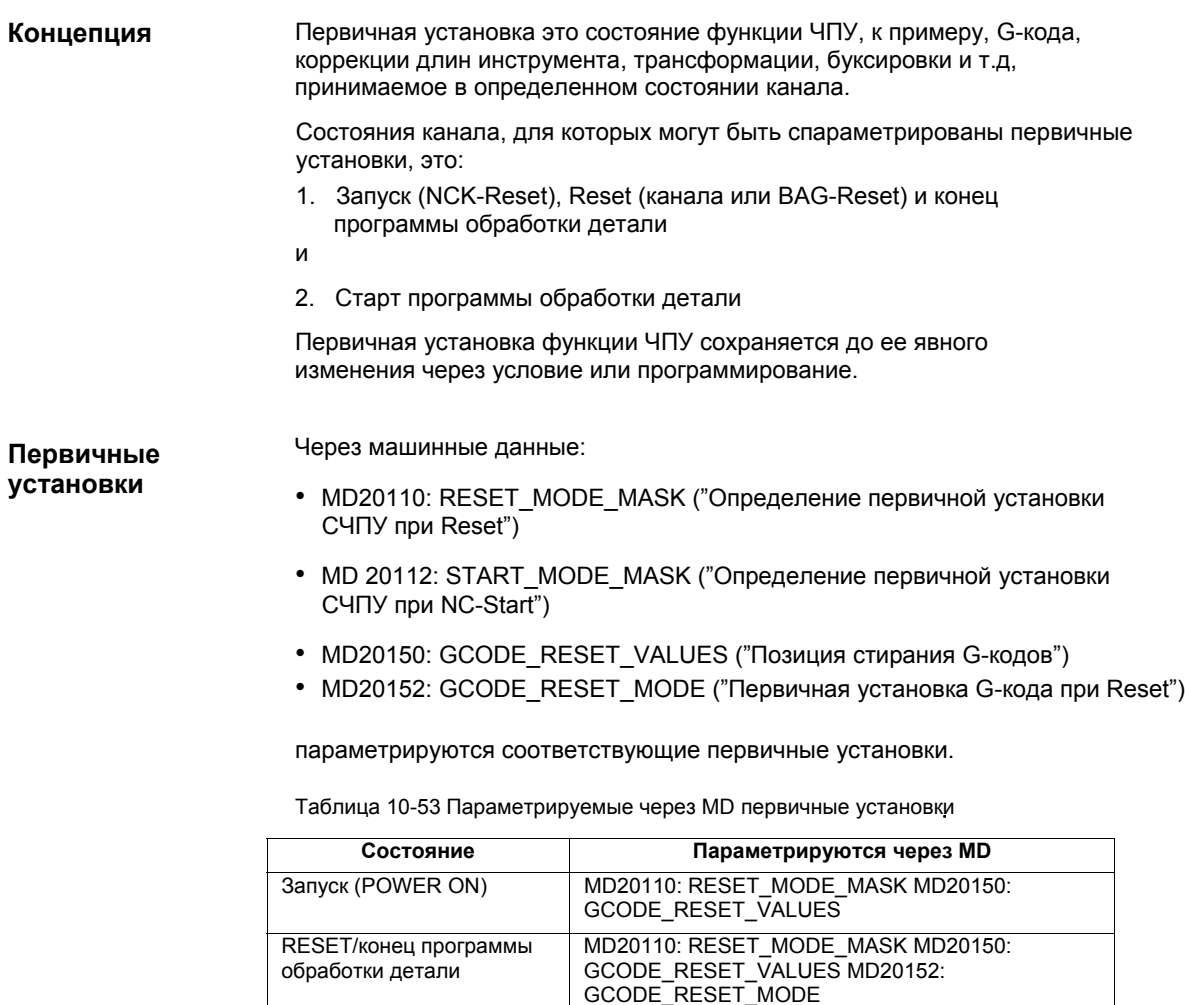

**Литература**

### **/FB1/ Описание функций Основной станок**,

Старт программы обработки детали

> K2 Оси, система координат, фреймы, близ к детали. IWS Глава: Близкая к детали система фактического значения/параметры Reset

RESET\_MODE\_MASK

MD20112: START\_MODE\_MASK MD20110:

## **10.10 Диагностика ЧПУ/PLC (840Di от ПО 2.3)**

## **10.10.1 Меню: Диагностика**

Меню диагностики ЧПУ/PLC находится по следующему адресу:

• Переключение области управления > Диагностика > Диагностика ЧПУ/PLC > Диагностика

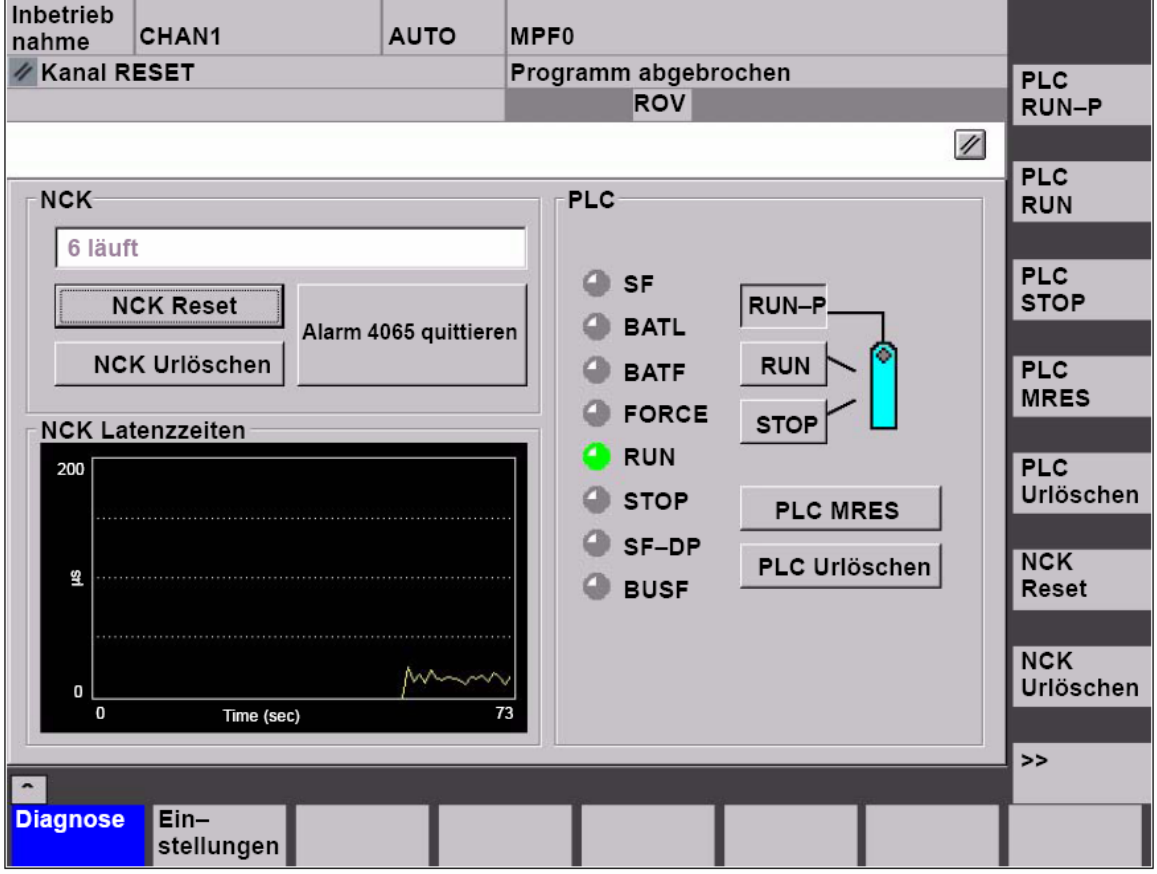

Рис. 10-37 Меню: диагностика ЧПУ/PLC

**Группа: NCK** 

Через группу NCK собраны следующие функции:

### • **состояние NCK**

Через поле вывода индицируется актуальное состояние NCK:

- 0 не запущена
- 1 запускается
- 2 инициализация данных
- 3 инициализация данных
- 4 запуск
- 5 ожидание PLC
- 6 работает
- F ошибка NCK

**Адрес**

### • **NCK Reset**

Через программную клавишу "NCK-Reset" запускается NCK-POWER ON-Reset.

При NCK-POWER ON-Reset все активные процессы обработки отменяются. При этом находящиеся в движении приводы затормаживаются не по их характеристике ускорения, а по их границе тока.

После запуска ЧПУ находится в состоянии Reset. Машинные данные и данные пользователя не изменены.

### • **стирание NCK до первичного состояния**

Через программную клавишу "Стирание NCK до первичного состояния" запускается NCK-POWER ON-Reset с последующим стиранием NCK до первичного состояния. Все активные процессы обработки отменяются, как описано в "NCK Reset". После запуска ЧПУ находится в состоянии Reset. Все машинные данные и данные пользователя были стерты и загружены

стандартные машинные данные.

#### **Внимание**

После "Стирания NCK до первичного состояния" ЧПУ должно быть снова введено в эксплуатацию или загружен файл серийного ввода в эксплуатацию (см. главу 14, стр. 14-449).

### • **квитирование ошибки 4065**

Через программную клавишу "Квитирование ошибки 4065 " ошибка:

• ошибка: "4065 Буферизированная память была восстановлена из резервной копии (возможна потеря данных !)"

квитируется и запускается NCK-POWER ON-Reset.

Для квитирования ошибки с помощью программной клавиши сначала через ETC необходимо перейти на следующую панель программных клавиш.

#### **Указание**

Ошибка 4065 квитируется и через NCK-POWER ON-Reset со "Стиранием NCK до первичного состояния". После ЧПУ должно быть снова введено в эксплуатацию или загружен файл серийного ввода в эксплуатацию (см. главу 14, стр. 14-449).

#### Через группу PLC собраны следующие функции: **Группа: PLC**

#### • **PLC RUN-P**

Через программную клавишу "PLC RUN-P" PLC переводится в состояние "RUN- PROGRAMMING". В этом рабочем состоянии изменения в программу электроавтоматики могут вноситься без активации пароля.

### • **PLC RUN**

Через программную клавишу "PLC RUN" PLC переводится в состояние "RUN". Через программатор (PG) в этом рабочем состоянии возможны только обращения чтения. Только после установки пароля могут вноситься изменения в программу электроавтоматики.
# • **PLC STOP**

Через программную клавишу "PLC STOP" PLC переводится в состояние "STOP". Обработка программы электроавтоматики остановлена и все выходы устанавливаются на эквивалентные значения.

# • **PLC MRES**

Через программную клавишу "PLC MRES" PLC переводится в состояние "STOP" и после осуществляется стирание PLC до первичного состояния. Для этого PLC осуществляет следующие действия:

- 1. PLC разрывает все существующие соединения.
- 2. Данные пользователя стираются (блоки данных и программы)
- 3. Блоки системных данных (SDB) стираются.
- 4. Буферизированные данные PLC после стирания до первичного состояния снова копирует в область RAM.
- 5. Диагностический буфер, параметры MPI, время и счетчик рабочих состояний не сбрасываются.

# • **стирание PLC до первичного состояния**

Через программную клавишу "Стирание PLC до первичного состояния" PLC переводится в состояние "STOP" и после осуществляется расширенное стирание PLC до первичного состояния. При этом осуществляются указанные в пунктах 1. - 4. действия и дополнительно сбрасываются указанные в пункте 5 параметры.

# • **индикации состояния**

LED отображенных индикаций состояния показываю следующую информацию:

• **SF** (System Fault)

Светится при системных ошибках PLC, к примеру: аппаратные, программные ошибки, ошибки параметрирования, вычисления,

- времени, батареи и коммуникационные ошибки.<br>**BATL** (Battery Low) Светится, если напряжение питания 5 В (буферная батарея) падает ниже допустимого значения.
- **BATF** (Battery Fault)

Светится при отключении питания 5 В (буферная батарея).

# • **FORCE**

Светится, если активна функция FORCE. Через функцию FORCE переменные пользователя могут быть установлены на фиксированные, не переписываемые из программы пользователя значения. Подробную информацию см. помощь Online SIMAТIC Manager STEP 7.

- **RUN**: см. ниже таблицу 10-54.
- **STOP**: см. ниже таблицу 10-54.
- **SF-DP** (сборная ошибка-децентрализованная периферия) Светится, если имеется сигнализированная децентрализованной периферией ошибка.

# • **BUSF** (ошибка шины)

Светится у PROFIBUS-DP, к примеру, при:

- ошибках шины (к примеру, короткое замыкание или прерывание)
- ошибка интерфейсов (к примеру, ошибка в параметрировании S7)

# *10.10 Диагностика ЧПУ/PLC (840Di от ПО 2.3)*

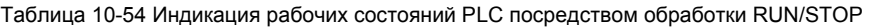

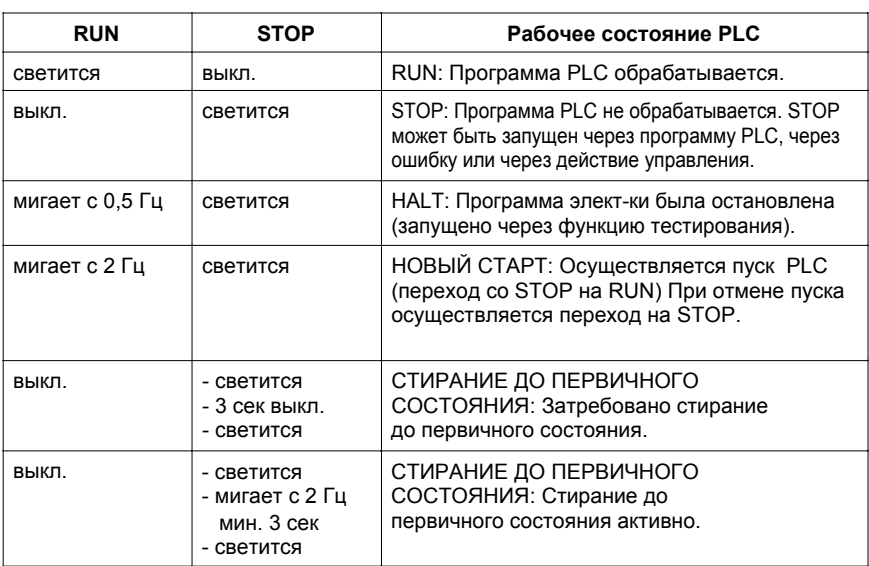

Через группу Латентный период NCK собрана следующая информация:

# • **латентный период NCK**

Основой свойств реального времени SINUMERIK 840Di является осуществляемая циклически через определенные периоды времени активация системного ПО ЧПУ.

Так как ЧПУ и Windows NT делят между собой доступную мощность процессора PCU, то при вызове NCK могут возникнуть задержки, так называемые латентные периоды. При латентных периодах больше 200 µсек речь идет о нарушениях реального времени, при которых функциональность ЧПУ более не обеспечивается. Через индикацию латентного периода NCK можно непрерывно с промежутками времени в 50 секунд отслеживать характеристику латентного периода NCK. Таким образом, к примеру, после замены или расширения аппаратных средств и/или программных компонентов можно определить, влияют ли они и в какой мере на характеристику реального времени NCK.

# **Указание**

Подробную информацию по свойствам реального времени SINUMERIK 840Di см. главу 1.1.4, стр. 1-24.

**Группа: латентный период NCK** 

Меню для специфических установок SINUMERIK 840Di находится по адресу: **Адрес**

> • Переключение области управления > Диагностика > Диагностика NC/PLC >Установки

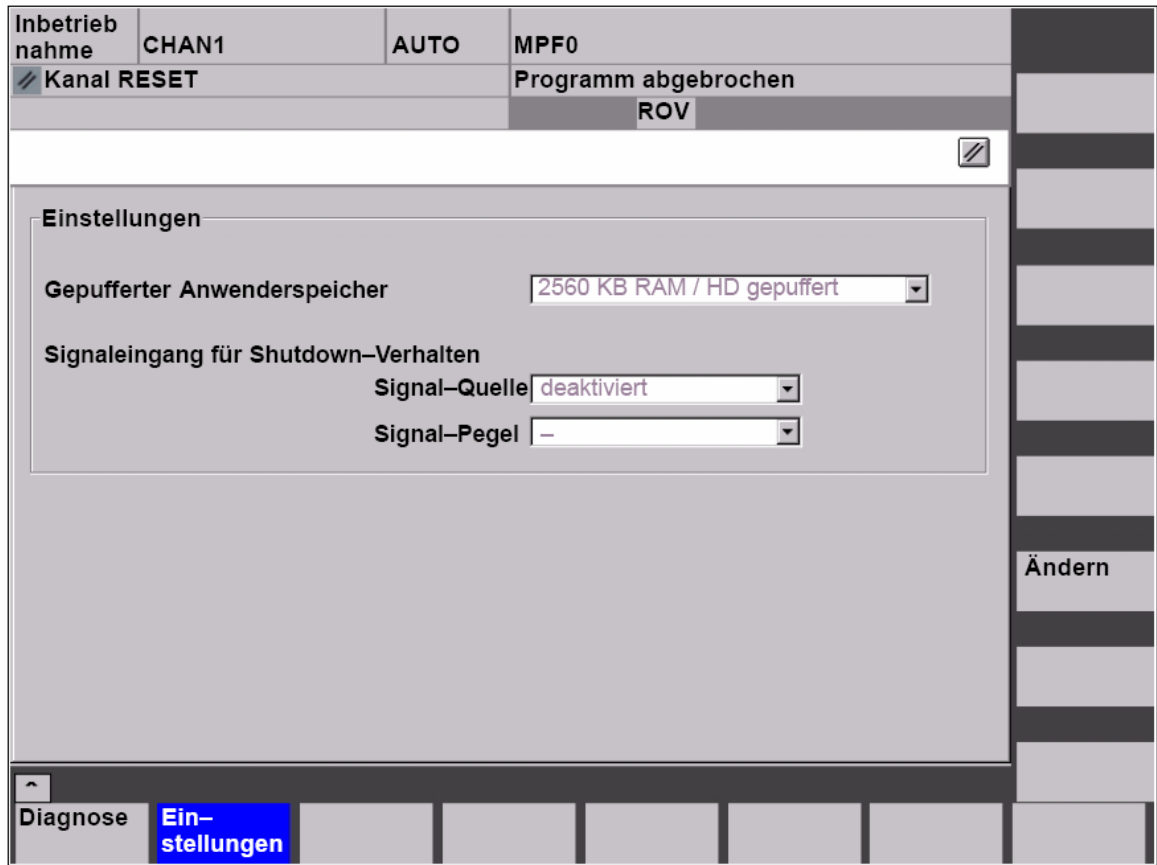

Рис. 10-38 Меню: Установки

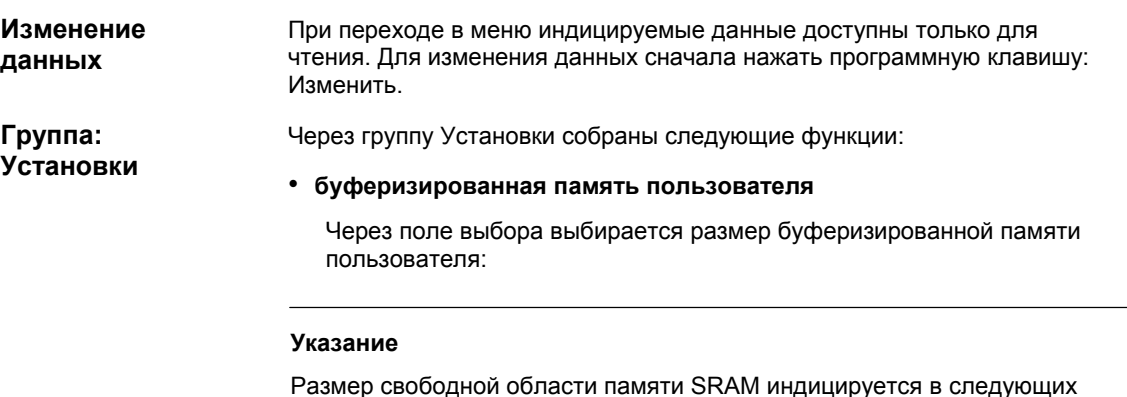

Размер свободной области памяти SRAM индицируется в следующих машинных данных:

• MD 18060: INFO\_FREE\_MEM\_STATIC (свободная статическая память)

# • **512 KB SRAM**

Через этот пункт выбора NCK присваивается физическая SRAM MCI-Boards размером 1 МВ для хранения остаточных данных. Из них пользователю, в зависимости от проектирования NCK (количество каналов, количество осей и т.п.) доступно около 512 KB в качестве памяти пользователя.

# • **2560 KB RAM / HD буферный**

Через этот пункт выбора NCK присваивается 3 MB виртуальной SRAM (см. главу 10.4.3, стр. 10-300) для хранения остаточных данных. Из них пользователю, в зависимости от проектирования NCK (количество каналов, количество осей и т.п.) доступно около 2560 KB в качестве памяти пользователя.

## **Внимание**

При отключении питания или при выключении PCU без предварительного правильного завершения Windows NT все данные пользователя теряются. Поэтому в комбинации с виртуальной SRAM настоятельно рекомендуется использовать установку UPS (см. главу 1.1.8, стр. 1-29).

# • **сигнальный вход для параметров Shutdown: источник сигнала**

Через список выбора проектируется используемый цифровой вход для сигнала Shutdown UPS:

## • **деактивирован**

Нет входного сигнала.

# • **вход NCK 0...3**

Сигнал Shutdown UPS подключен на спроектированном цифровом входе модуля MCI-Board-Extension Baugruppe (см. главу 2.4.3, стр. 2-66).

# • **сигнальный вход для параметров Shutdown: уровень сигнала**

Через список выбора проектируется уровень сигнала Shutdown UPS:

# • **Low активен**

При определении уровня Low (0) на спроектированном входе NCK / PLC SINUMERIK 840Di завершаются после Windows NT.

• **High активен**

При определении уровня High (1) на спроектированном входе NCK / PLC SINUMERIK 840Di завершаются после Windows NT.

# **Применение изменений**

Для применения осуществленных изменений нажать программную клавишу: Применить. Показываемый после этого Message-Box должен быть еще раз подтвержден программной клавишей: Применить.

Через программную клавишу: Отменить все изменения отменяются и снова индицируются первоначальные установки.

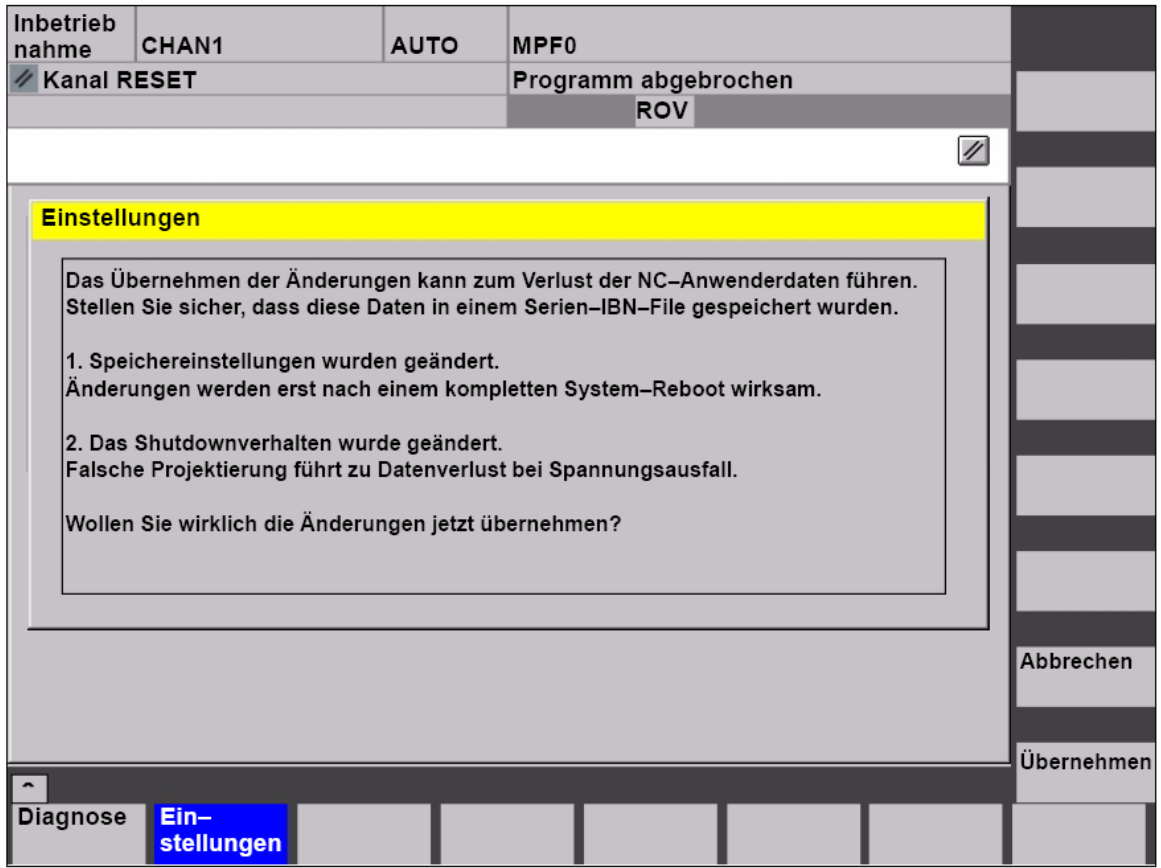

Рис. 10-39 Применить установки

#### **Внимание**

Настоятельно рекомендуется, перед изменением описанных выше данных создать файл серийного ввода в эксплуатацию. См. главу 14, стр. 14-449.

■

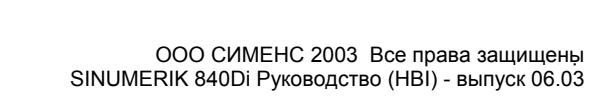

# **11**

# **Тексты ошибок и сообщений**

# **11.1 Тексты ошибок и сообщений**

Для простого согласования текстов ошибок и сообщений со специфическими требованиями установки автоматизации они зафиксированы в текстовых файлах со свободным доступом в формате ASCII. Зафиксированные в текстовых файлах тексты ошибок и сообщений используются совместно всеми интерфейсами управления SINUMERIK: • SinuCom NC • 840Di-Startup • HMI Advanced Посредством изменения или создания соответствующих текстов или файлов возможно гибкое согласование с актуальными требованиями. Файлы с текстами ошибок и сообщений хранятся на жестком диске в

директории **<путь установки>\dh\mb.dir\** . **Хранение текстовых файлов**

# **11.1.1 Файл конфигурации MBDDE.INI**

Тексты ошибок и сообщений, которые должны использоваться, устанавливаются через файл **<путь установки>\mmc2\mbdde.ini**. Для этого указать в разделе [текстовые фалы] файла MBDDE.INI соответствующие пути к специфическим для приложений стандартным файлам и файлам пользователя. Сегмент файла "MBDDE.INI": **Структура файла MBDDE.INI** 

> ... [текстовые файлы] MMC= <путь установки>\dh\mb.dir\alm\_ NCK= <путь установки>\dh\mb.dir\aln\_ PLC= <путь установки>\dh\mb.dir\plc\_ ZYK= <путь установки>\dh\mb.dir\alz\_ CZYK= <путь установки>\dh\mb.dir\alc\_ UserMMC= UserNCK= UserPLC= <путь установки>\dh\mb.dir\myplc\_ UserZyk= UserCZyk= ...

*11.1 Тексты ошибок и сообщений*

# **11.1.2 Стандартные текстовые файлы**

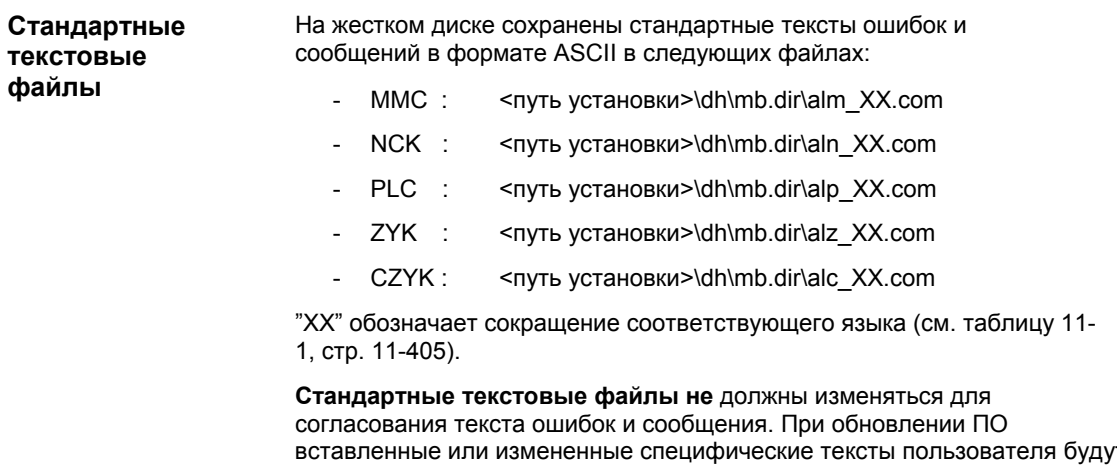

вставленные или измененные специфические тексты пользователя будут утеряны через перезапись имеющихся файлов. Поэтому настоятельно рекомендуется сохранять специфические для пользователя тексты ошибок и сообщений в отдельных текстовых файлах пользователя.

# **11.1.3 Текстовые файлы пользователя**

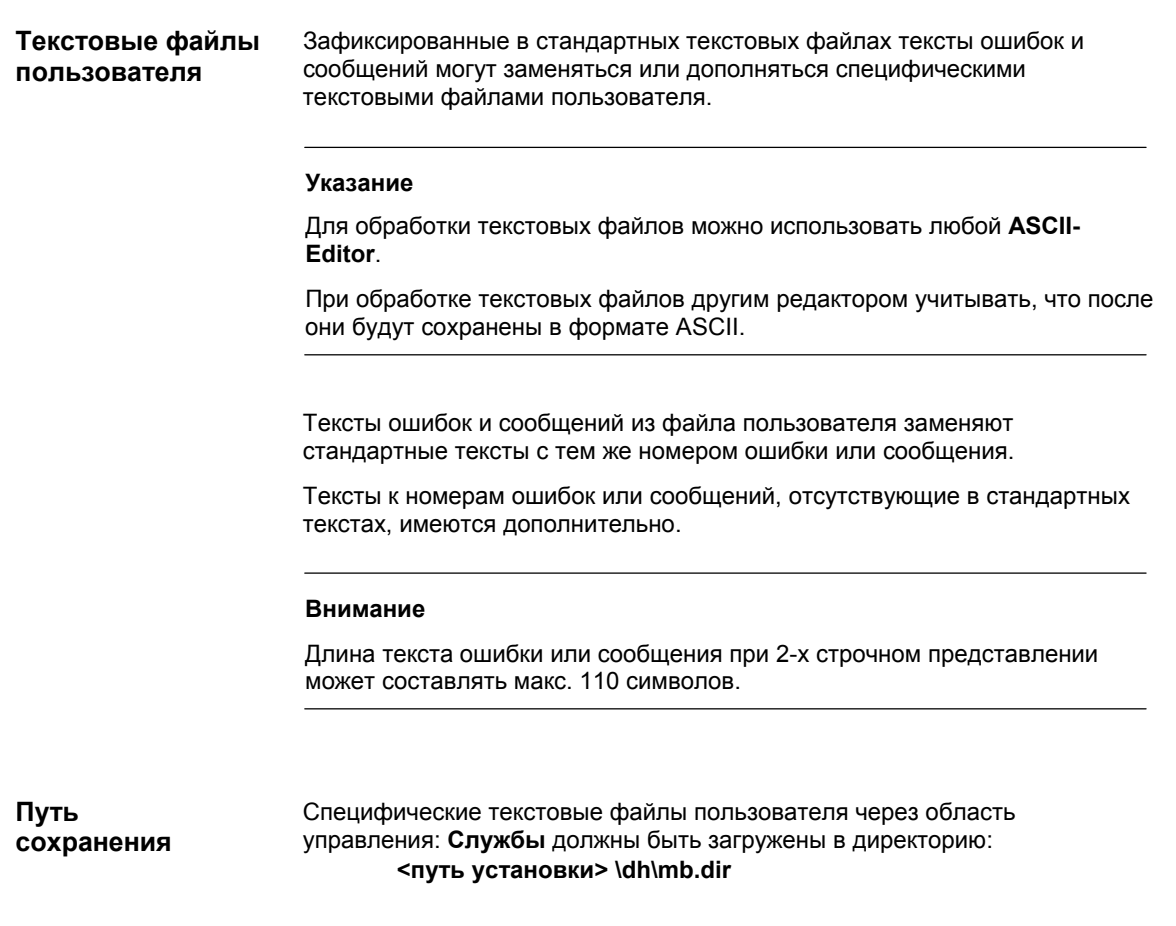

**Языковая зависимость текстов ошибок** Языковое подчинение специфических текстов ошибок пользователя осуществляется через имя текстового файла. Для этого к занесенному в MBDDE.INI имени специфического файла пользователя добавляется соответствующее сокращение и расширение файла .**com**:

Таблица 11-1 Языковое сокращение

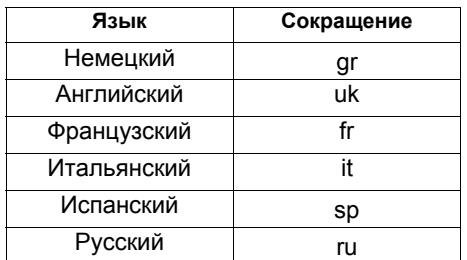

## **Идентификация в системе**

Специфические текстовые файлы пользователя, находящиеся в директории: <путь установки>\dh\mb.dir, сообщаются системе через соответствующую запись в файле **MBDDE.INI**.

#### **Указание**

Чтобы измененный файл MBDDE.INI не был перезаписан при обновлении ПО, оно должен быть сохранен по предусмотренному для этого адресу **пользователя** (**<путь установки>\user\**mbdde.ini ).

Пример

Пример добавления дополнительного текстового файла MYPLC\_GR.COM:

# **Указание**

Если текстовый файл MYPLC\_GR.COM создается на внешнем PC и после загружается через последовательный интерфейс (к примеру, с PCIN), то в начале файла должны присутствовать следующие строки:

%\_N\_MYPLC\_GR\_COM ;\$Path=/\_N\_MB\_DIR

### **MYPLC\_GR.COM**: спец. файл пользователя для своих немецких текстов ошибок PLC % N MYPLC GR COM

;\$Path=/\_N\_MB\_DIR 700000 0 0 "DB2.DBX180.0 gesetzt" 700001 0 0 "Schmierdruck fehlt" ....

# **MBDDE.INI**:

[текстовый фал] UserPLC= <путь установки>\dh\mb.dir\**myplc\_**

#### **Внимание**

Изменения текстов ошибок начинают действовать только после повторного запуска соответствующего интерфейса управления.

При создании текстовых файлов учитывать, что на PCU должны быть правильно установлены дата и время. Иначе может случиться, что тексты пользователя не будут индицироваться на дисплее.

*11.1 Тексты ошибок и сообщений*

# **11.1.4 Синтаксис для текстовых файлов ошибок**

#### Для ошибок циклов, компилируемых циклов и PLC имеются следующие номера ошибок: **Номера ошибок**

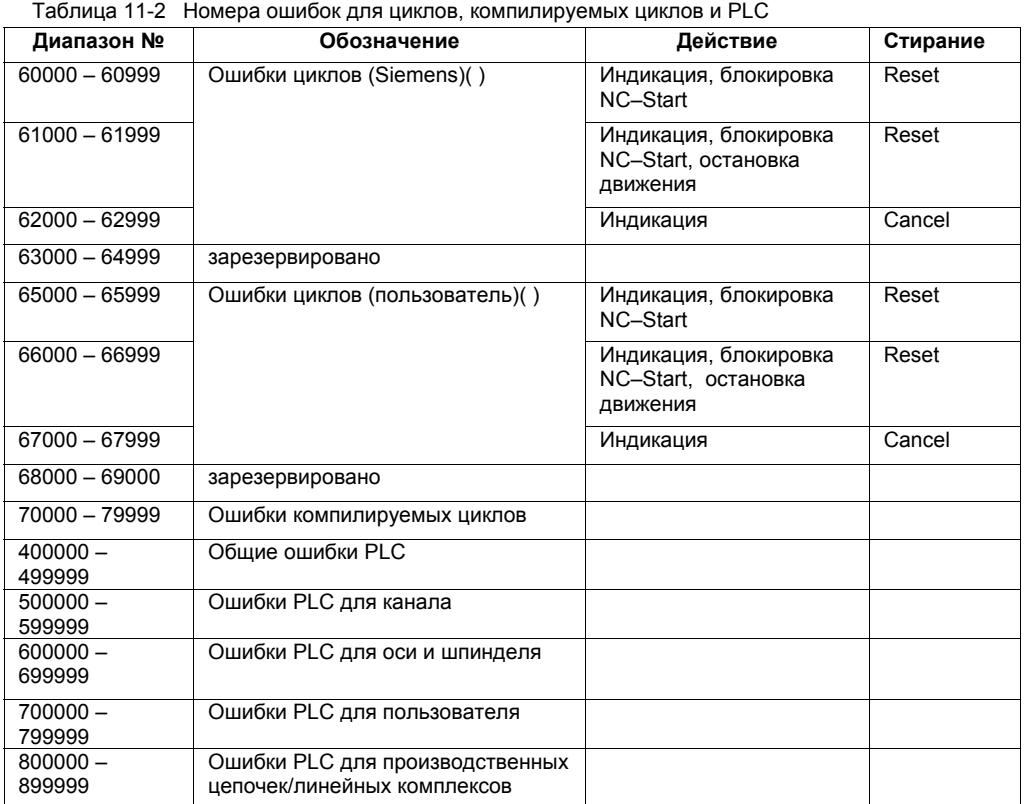

# **Формат текстового файла для текстов**

Текстовый файл для ошибок циклов и компилируемых циклов имеется следующую структуру:

# **ошибок циклов**

Номер ошибки | Индикация | ID помощи | Текст или номер ошибки 60100 1 1 0 "D-номер %1 не запрограммирован"

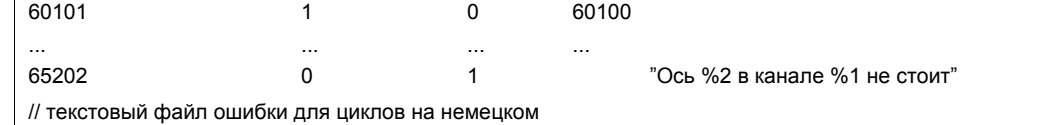

## **Литература**: /FB/, Описание функций Основной станок P3 Главная программа PLC Глава: Списки

Таблица 11-3 Структура текстового файла для текстов ошибок циклов

Номер ошибки

Перечень номеров ошибок

Индикация

Здесь определяется вид индикации ошибки: 0: индикация в строке ошибки

1: индикация в диалоговом окне

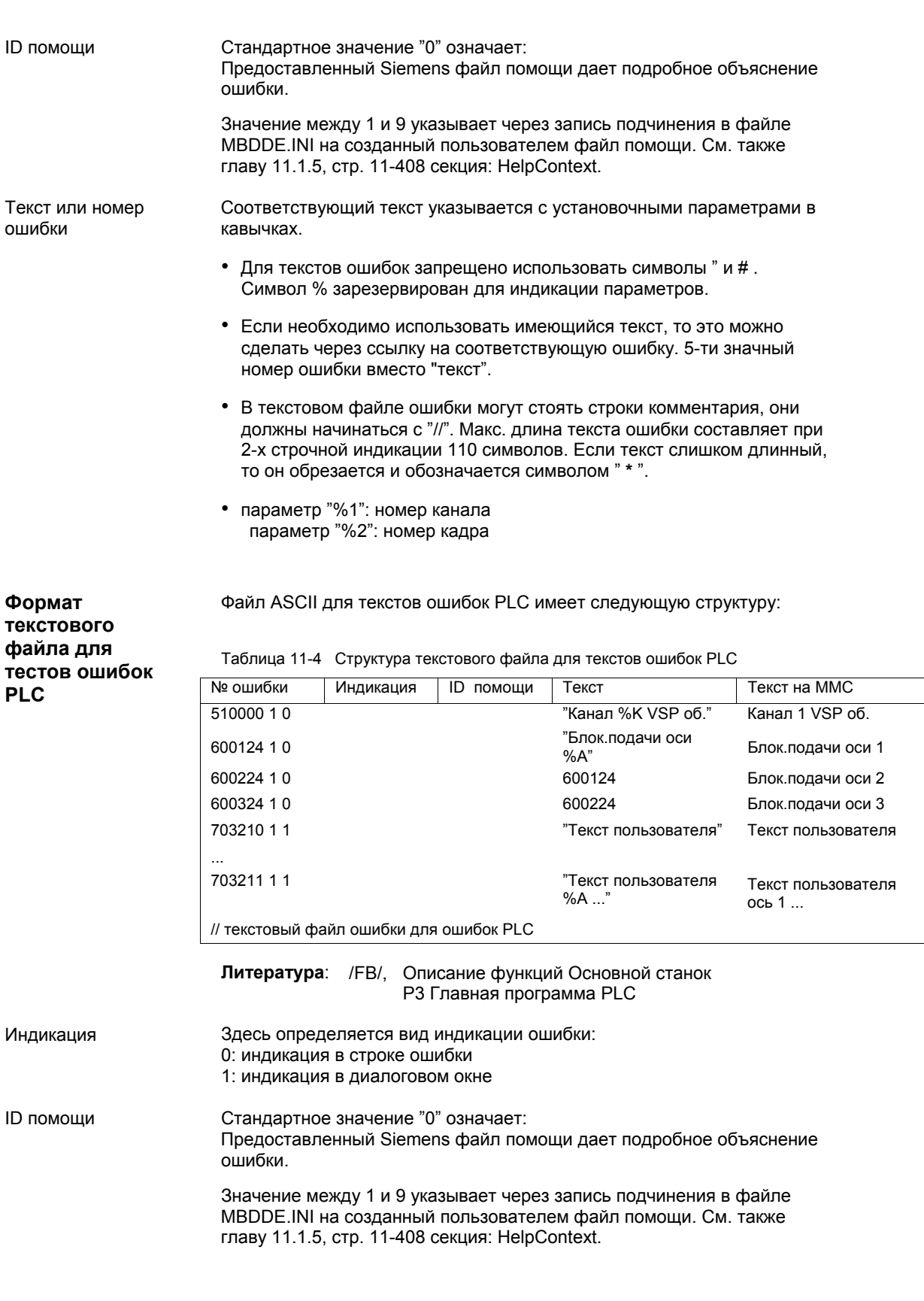

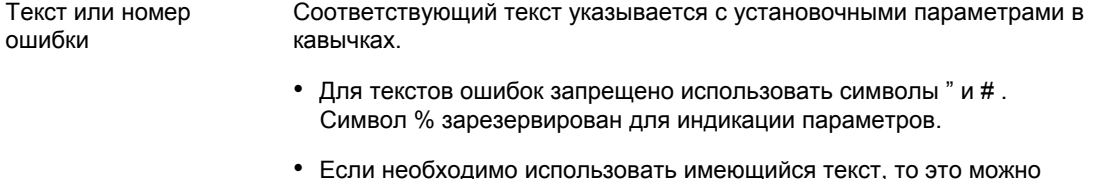

- Если необходимо использовать имеющийся текст, то это можно сделать через ссылку на соответствующую ошибку. 5-ти значный номер ошибки вместо "текст".
- В текстовом файле ошибки могут стоять строки комментария, они должны начинаться с "//". Макс. длина текста ошибки составляет при 2-х строчной индикации 110 символов. Если текст слишком длинный, то он обрезается и обозначается символом " **\*** "..
- параметр "%K": номер канала (2-ое место номера ошибки) Параметр "%A": параметр заменяется номером группы сигналов (к примеру, № оси, № области пользователя, № производственных цепочек) Параметр "%N": номер сигнала Параметр "%Z": номер состояния

# **11.1.5 Установка свойств протокола ошибок**

Наряду с актуальными ошибками на соответствующем интерфейсе управления индицируется и протокол ошибок с возникшими ранее ошибками в форме списка. Свойства протокола ошибок могут изменяться в файле MBDDE.INI.

| Секция             | Значение                                                                                                    |
|--------------------|----------------------------------------------------------------------------------------------------|
| Ошибки             | Общая информация списка ошибок: к примеру, формат<br>времени/даты сообщений                                                               |
| <b>TextFiles</b>   | Данные пути/файла текстовых файлов ошибок: к примеру,<br>$UserPLC = ryTb yCTaHOBKW> \dh\mb{dir}\m\n//$                                    |
| Helpcontext        | Имена и пути файлов помощи: к примеру, File0 = hlp\alarm                                                                                  |
| <b>DEFAULTPRIO</b> | Приоритеты различных типов ошибок: к примеру, POWERON<br>$= 100$                                                                          |
| <b>PROTOCOL</b>    | Свойства протокола: к примеру, File=.\proto.txt <имя и путь<br>файла протокола>)                                                          |
| <b>KFYS</b>        | Информация по клавишам, которыми можно стирать ошибки: к<br>примеру, Cancel = +F10 <стирание ошибок через комбинацию<br>клавиш Shift+F10> |

Таблица 11-5 Секции файла MBDDE.INI

Прочие подробности по записям файла см.:

**Литература:** /BN/ Руководство пользователя: Пакет OEM MMC

Установки в этой секции определяют следующие свойства списка ошибок: **Секция: [ошибки]** 

# • **TimeFormat**

Здесь вносится образец, который должен использоваться при выводе даты и времени. Он соответствует CTime::формат Microsoft Foundation Classes.

- **MaxNr**
	- Определяет макс. размер списка ошибок.

# • **ORDER**

Определяет последовательность, в которой ошибки сортируются в списке ошибок:

FIRST задает, что ошибки с более новой датой стоят в начале списка,

LAST задает, что новые ошибки стоят в конце.

Пример

# Пример по секции: [ошибки]

- формат времени: День.Месяц.Год Час:Минута:Секунда
- макс. размер списка ошибок: 50
- порядковая последовательность: новые ошибки должны устанавливаться в конец списка

[ошибки] TimeFormat=%d.%m.%y %H:%M:%S MaxNr=50 ORDER=FIRST

■

*11.1 Тексты ошибок и сообщений*

# Место для заметок

# **12**

# **Тест оси и шпинделя**

# **12.1 Условия**

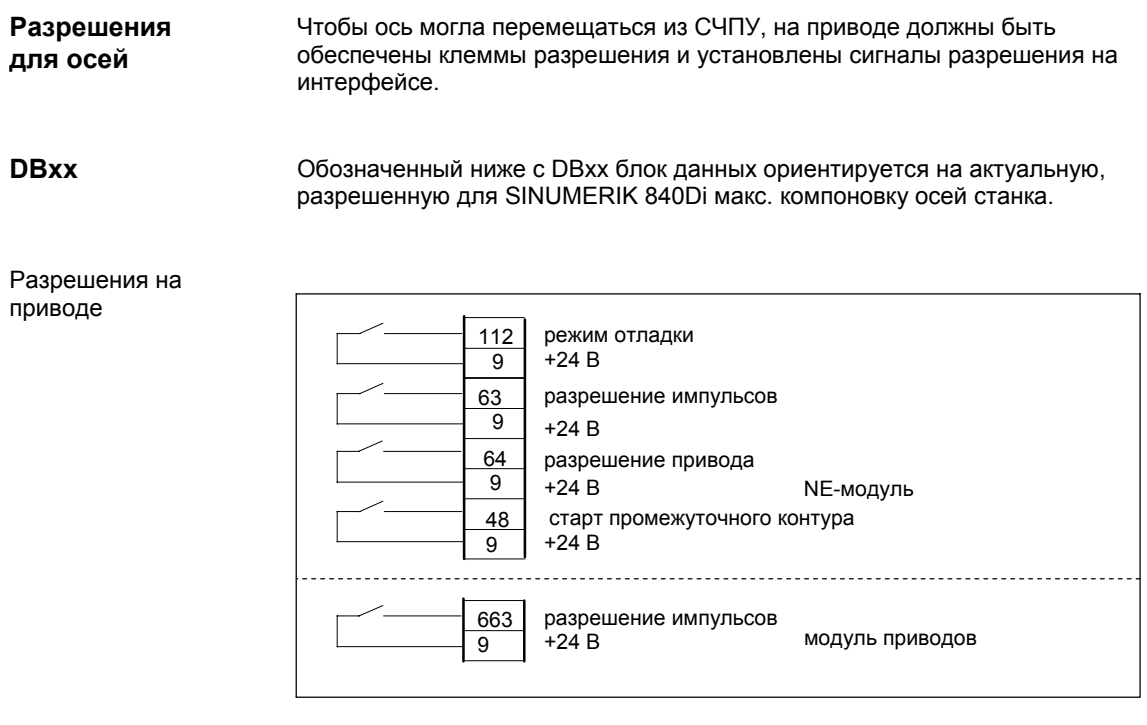

**Литература:** /FBU/ Описание функций SIMODRIVE 611 universal

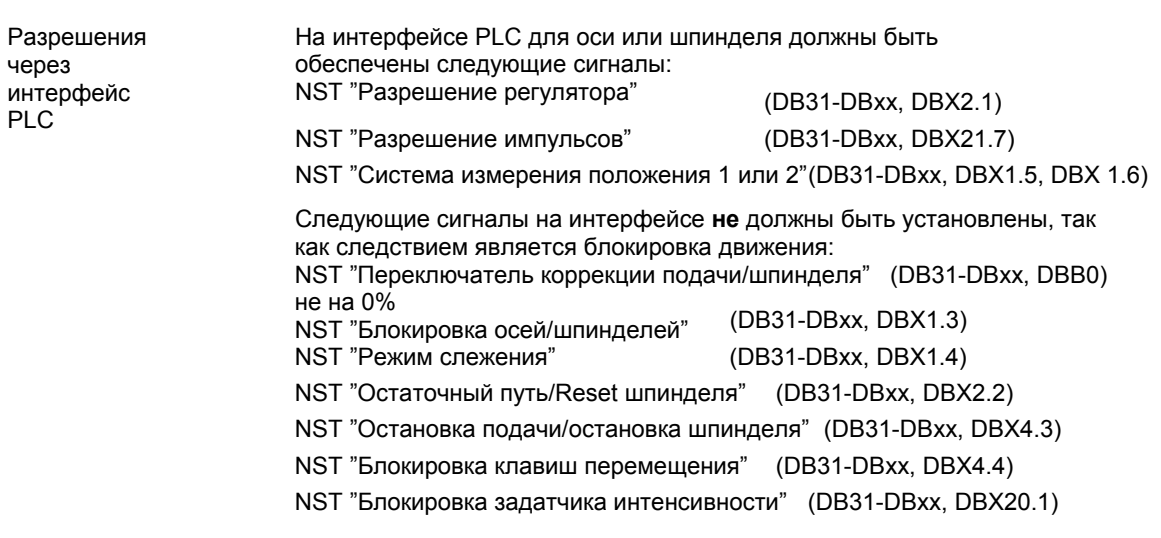

# *12.1 Условия*

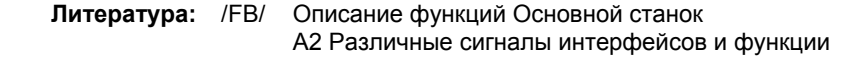

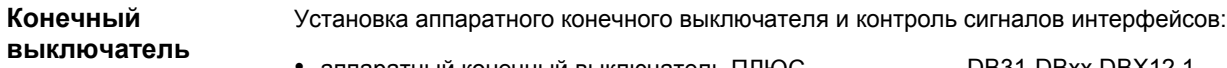

- аппаратный конечный выключатель ПЛЮС DB31-DBxx.DBX12.1
- аппаратный конечный выключатель МИНУС DB31-DBxx.DBX12.0

# **12.2 Тест оси**

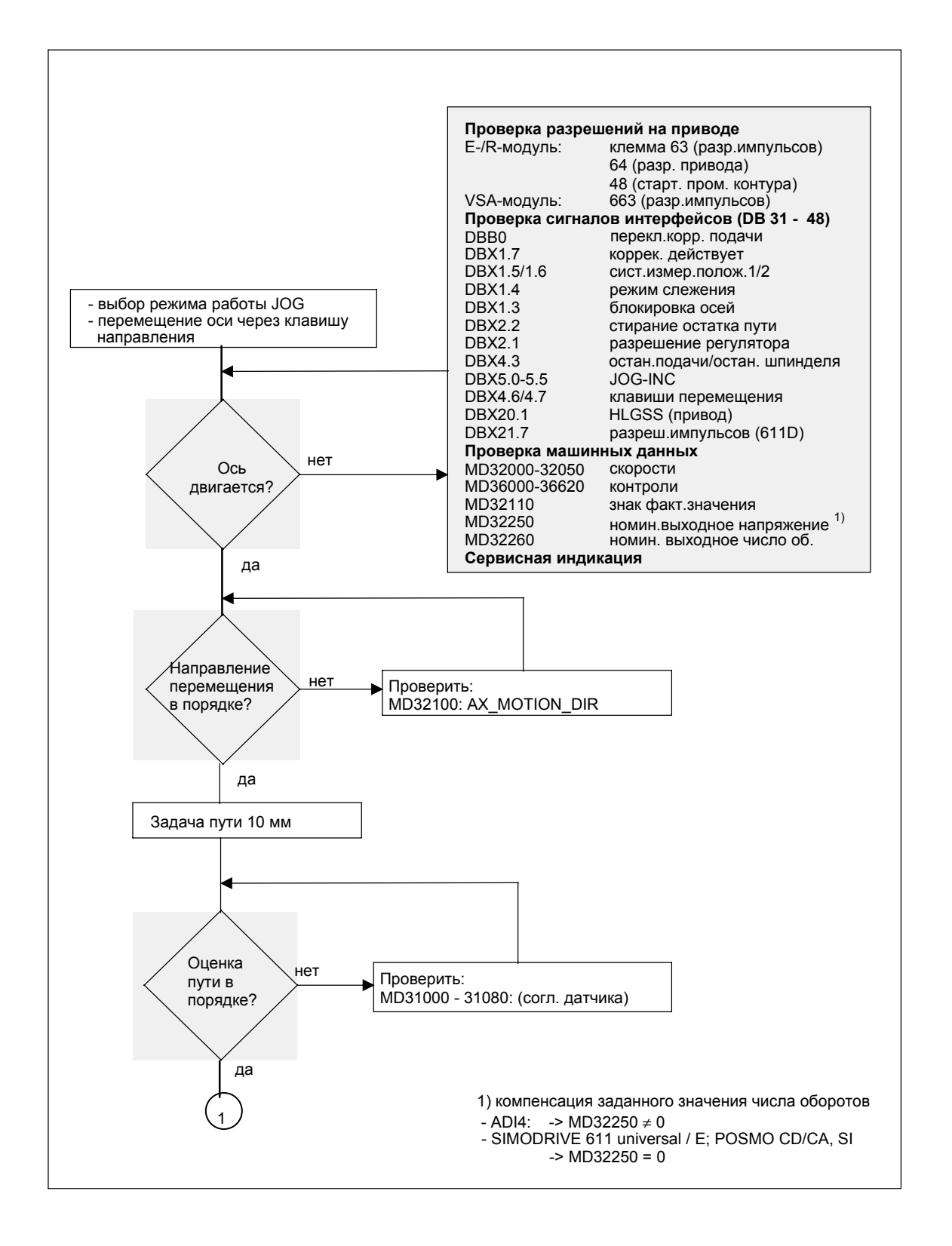

# *12.2 Тест оси*

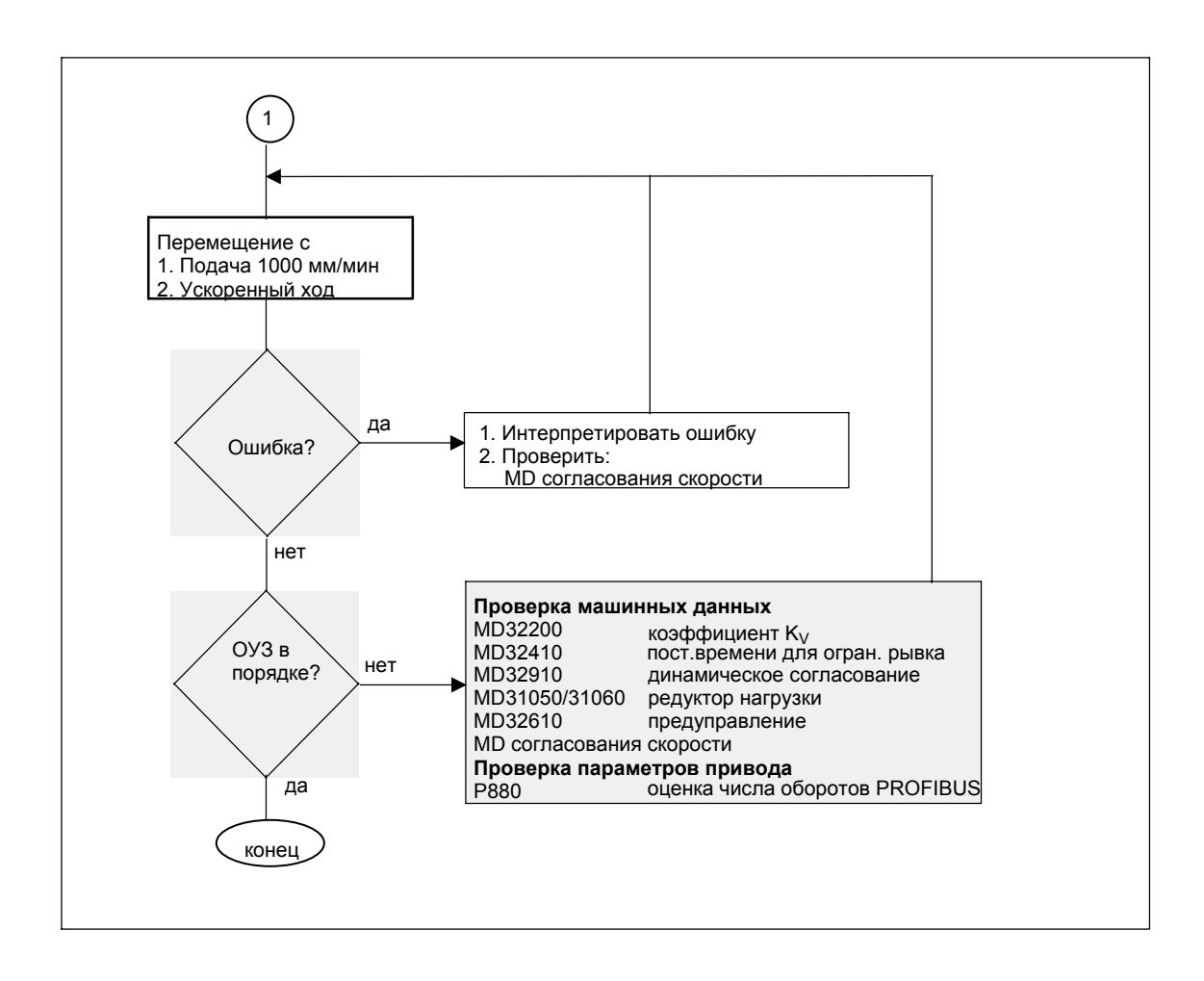

# **12.3 Тест шпинделя**

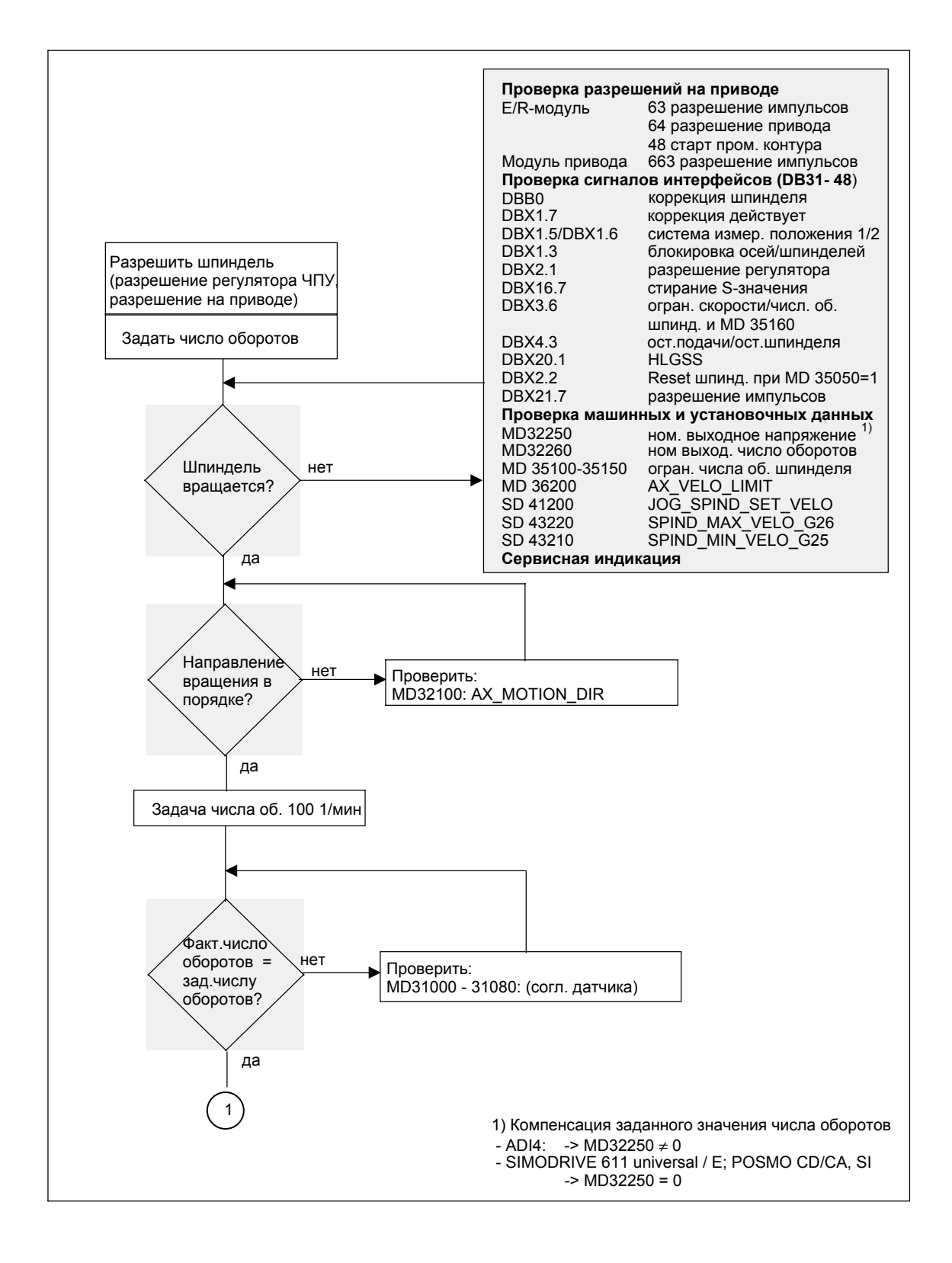

# *12.3 Тест шпинделя*

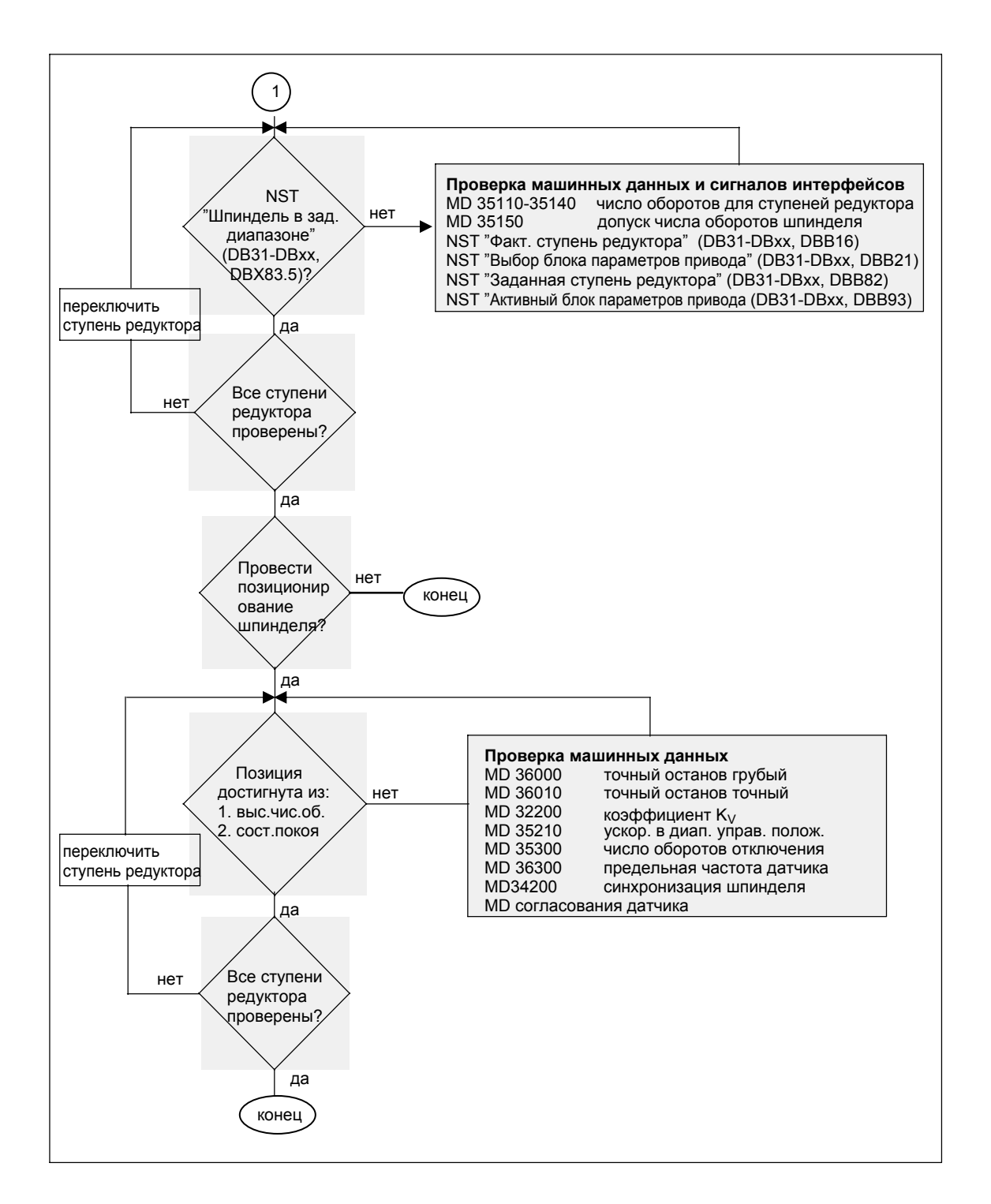

■

# **Оптимизация приводов с HMI Advanced 13**

# **13.1 Обзор**

**Ввод в эксплуатацию: приводы/Servo**  В области управления **Ввод в эксплуатацию** HMI Advanced в пункте меню **Приводы/Servo** имеются следующие функции для анализа регулятора числа оборотов и положения привода, а также отдельных данных привода/Servo:

- измерение частотной характеристики контура управления числом оборотов
- измерение частотной характеристики контура управления положением
- генератор функций
- круговой тест
- Servotrace

# **Внимание**

Измерение контура управления моментами с HMI Advanced в рамках SINUMERIK 840Di невозможно.

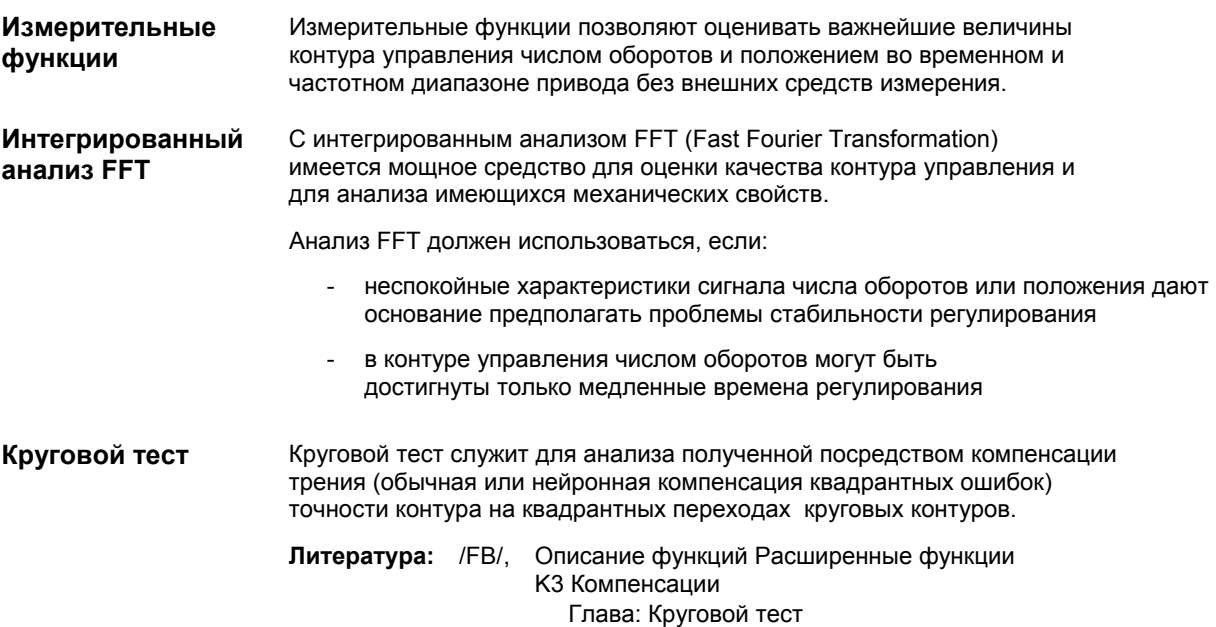

**измерения**

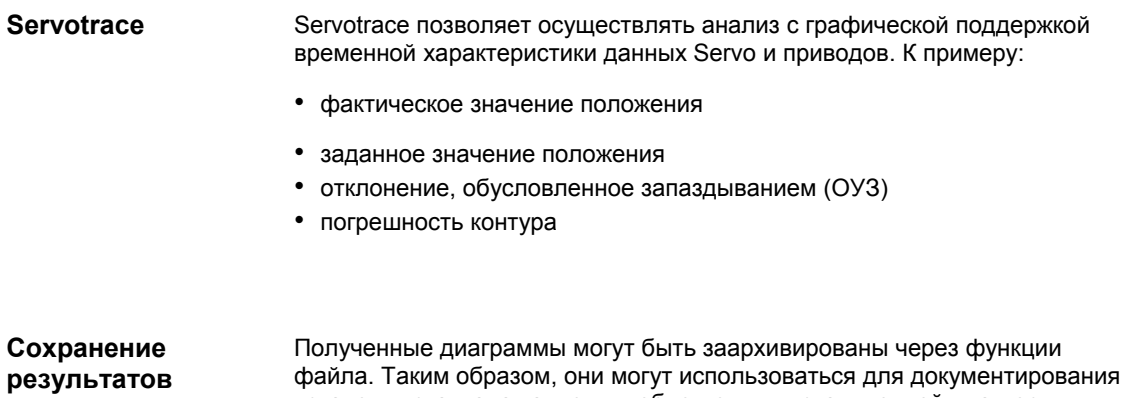

установки станка, а также для облегчения дистанционной диагностики.

# **13.2 Измерительные функции**

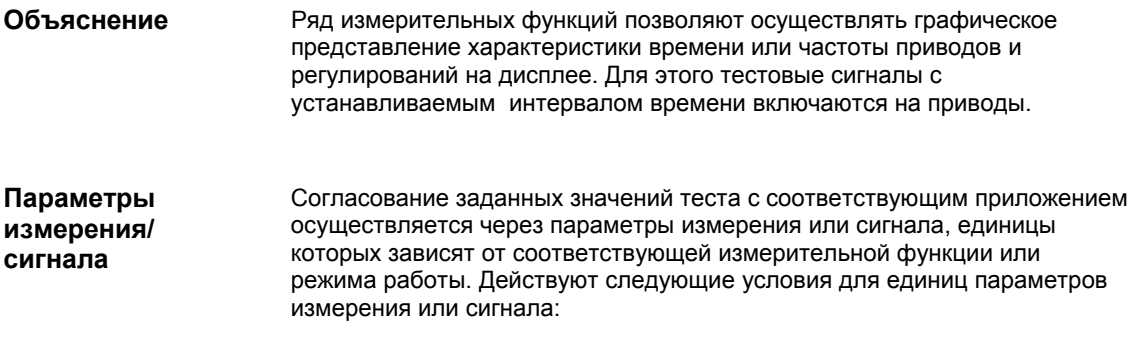

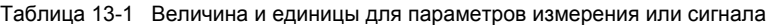

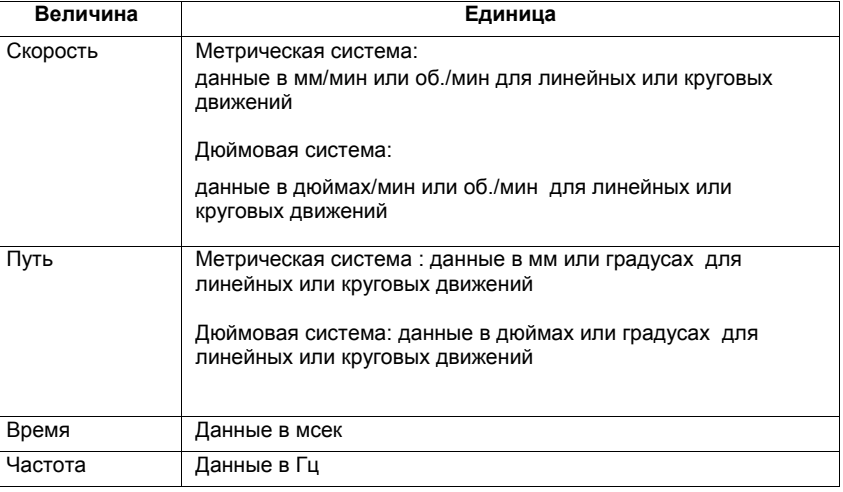

#### **Указание**

Всем параметрам по-умолчанию присвоен 0.

**Условия для запуска измерительных функций**

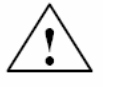

Для обеспечения невозможности исполнения ошибочных движений перемещения на основе программ обработки детали измерительные функции должны запускаться в режиме работы **JOG**.

## **Осторожно**

При движениях перемещения в рамках измерительных функций **программные конечные выключатели** и **ограничения рабочего поля** не контролируются, так как они выполняются в режиме слежения.

Поэтому пользователь перед стартом измерительных функций должен обеспечить такое позиционирование осей, чтобы специфицированных в рамках измерительных функций границ диапазона перемещения было достаточно, чтобы избежать столкновений со станком.

*13.2 Измерительные функции*

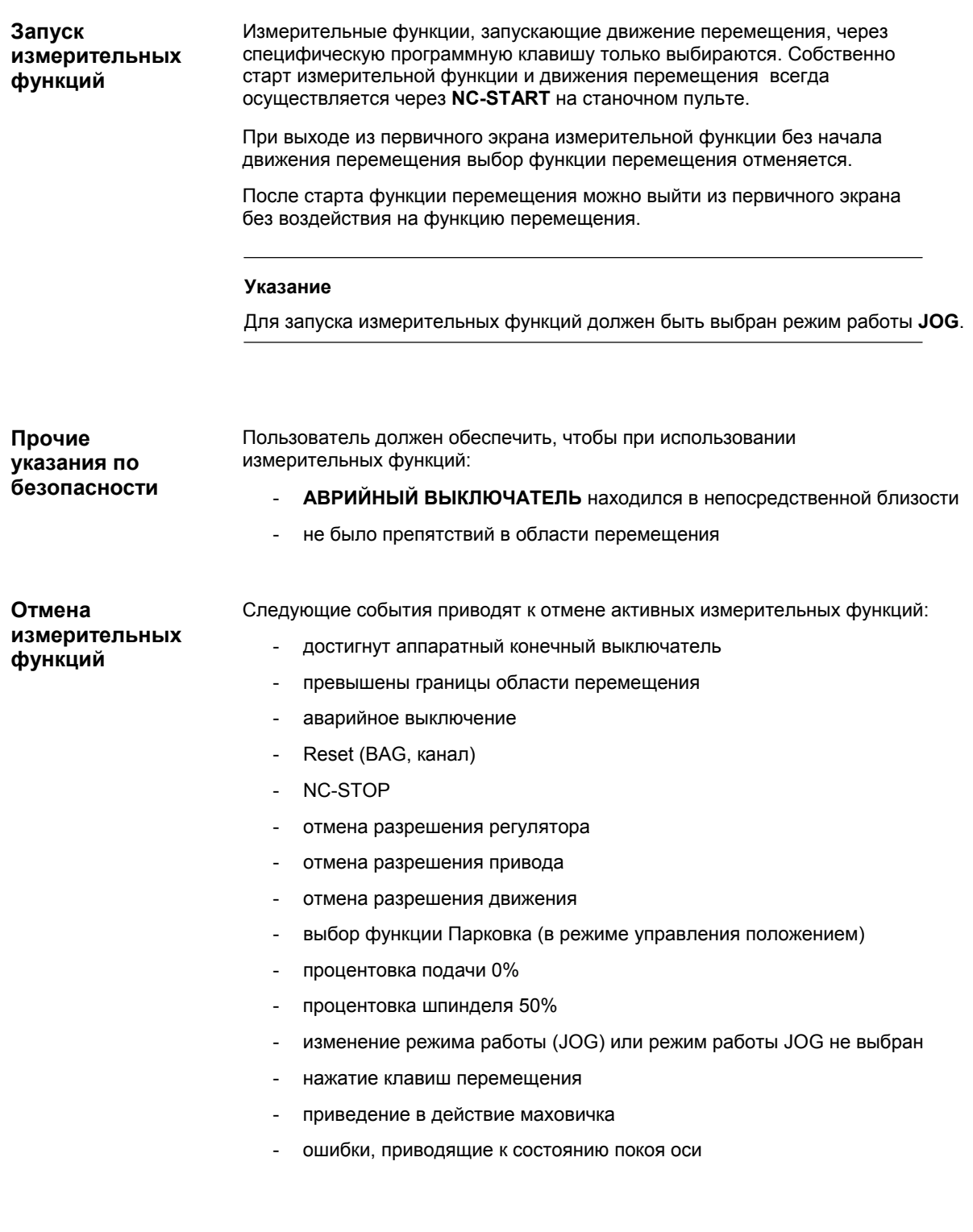

# **13.3 Дополнительные функции**

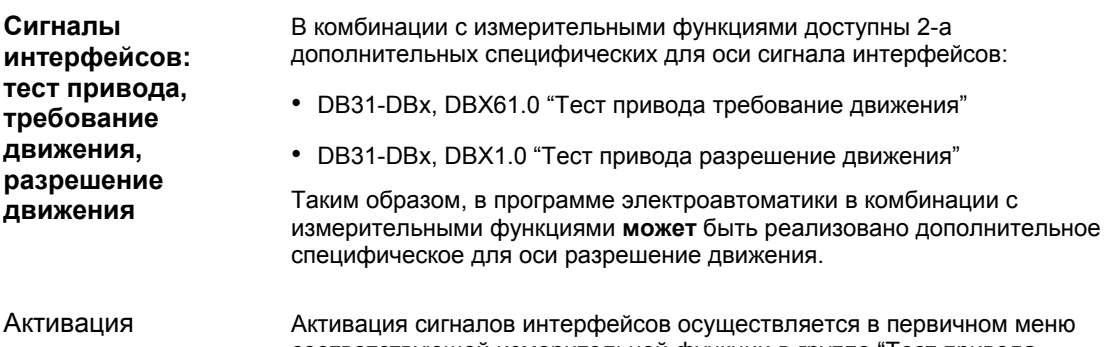

соответствующей измерительной функции в группе "Тест привода разрешение движения". См. рис. 13-1, стр. 13-421. **Inherrigh IMPF DIR** 

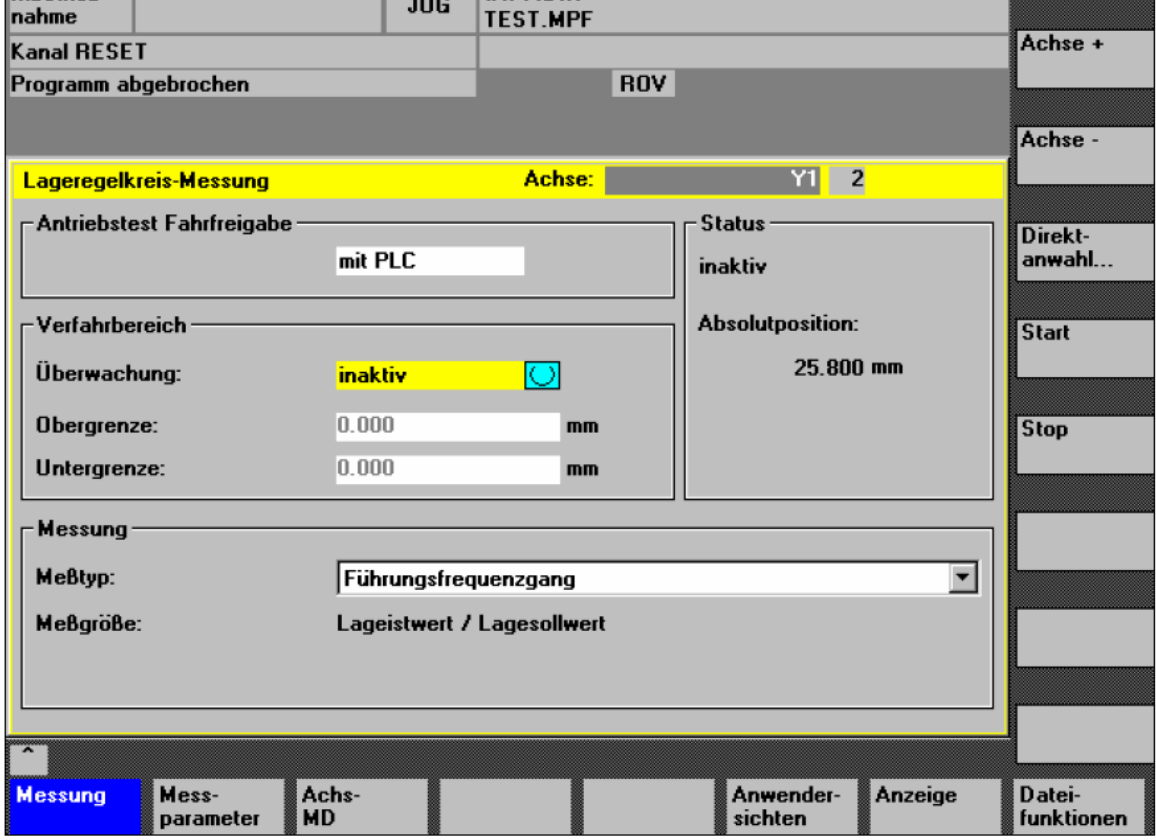

Рис. 13-1 Первичное меню: измерение контура управления положением

Выбрать в поле выбора с помощью **клавиши-тумблера** или через двойной щелчок правой кнопкой мыши вид разрешения движения:

- без PLC Разрешение движения измеряемой оси осуществляется в зависимости от обычных в режиме работы JOG сигналов интерфейсов (разрешение регулятора, разрешение импульсов, и т.п.).

*13.3 Дополнительные функции*

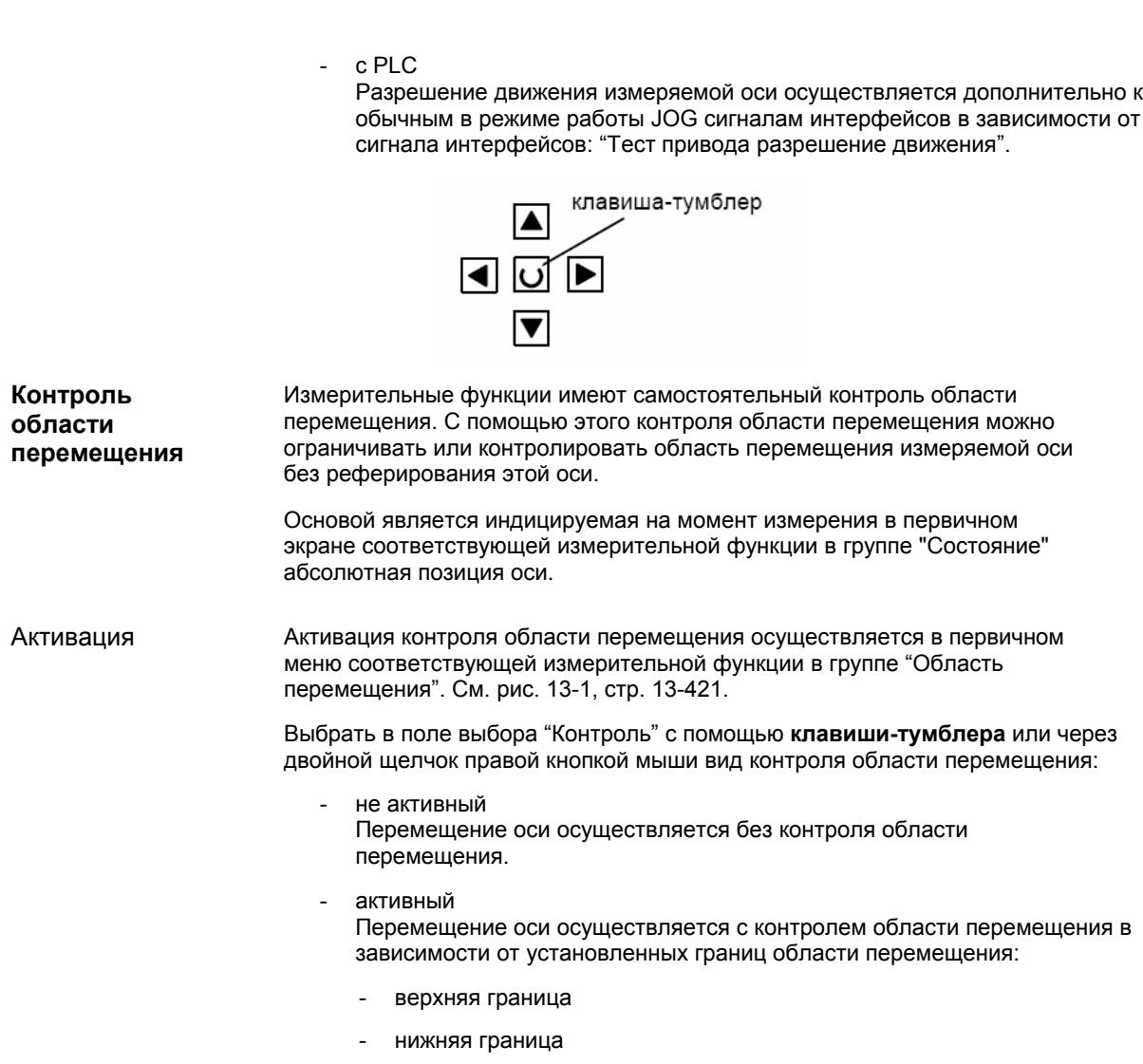

Могут измеряться как цифровые, так и аналоговые приводы. Доступный для измерения диапазон ограничивается тактом регулятора положения или PROFIBUS.

# **Указание**

Подробную информацию по измерению частотной характеристики или оптимизации контура управления моментами/током и числом оборотов приводов SIMODRIVE 611 universal / E, POSMO CD/ CA и SI см. помощь Online вспомогательной программы для ввода в эксплуатацию SimoCom U: Команда меню: **Помощь > Темы помощи > Индекс**

- измерительная функция
- оптимизация контура управления числом оборотов

# **13.4.1 Измерение контура управления моментами**

Измерение контура управления моментами с HMI Advanced в рамках SINUMERIK 840Di невозможно.

# **13.4.2 Измерение контура управления числом оборотов**

# **Указание**

Информацию по оптимизации контура управления числом оборотов приводов SIMO- DRIVE 611 universal / E, POSMO CD/CA и SI см. помощь Online вспомогательной программы для ввода в эксплуатацию SimoCom U, индекс: "Оптимизация контура управления числом оборотов "

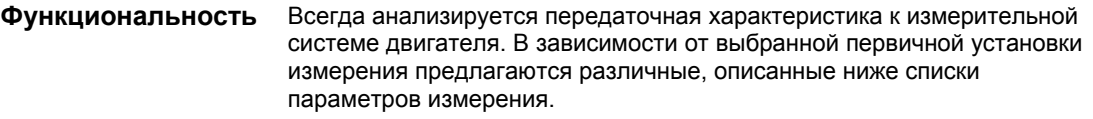

На первичном экране измерения контура управления числом оборотов устанавливается контроль области перемещения и выбирается разрешительная логика (внешняя / внутренняя). **Принцип действия**

> 1. Установка контроля области перемещения и логики разрешения на **первичном экране.**

Может быть выбрано одно из четырех возможных измерений:

- частотная характеристика относительно задающего воздействия
- скачок заданного значения
- частотная характеристика помех
- скачок возмущающих воздействий
- участок регулирования числа оборотов
- 2. Установка необходимых параметров в **окне параметров измерения**
- 3. Индикация результатов измерения на дисплее с помощью программной клавиши **Индикация**

Измерение частотной характеристики относительно задающего воздействия вычисляет передаточную характеристику регулятора числа оборотов. Диапазон передачи должен быть по возможности широким и без превышений. При необходимости использовать заграждающие фильтры или фильтры нижних частот. Особое внимание обратить на резонансы в диапазоне предельной частоты регулятора числа оборотов (граница устойчивости около 200-500 Гц). **Измерение: частотная характеристика относительно задающего воздействия**

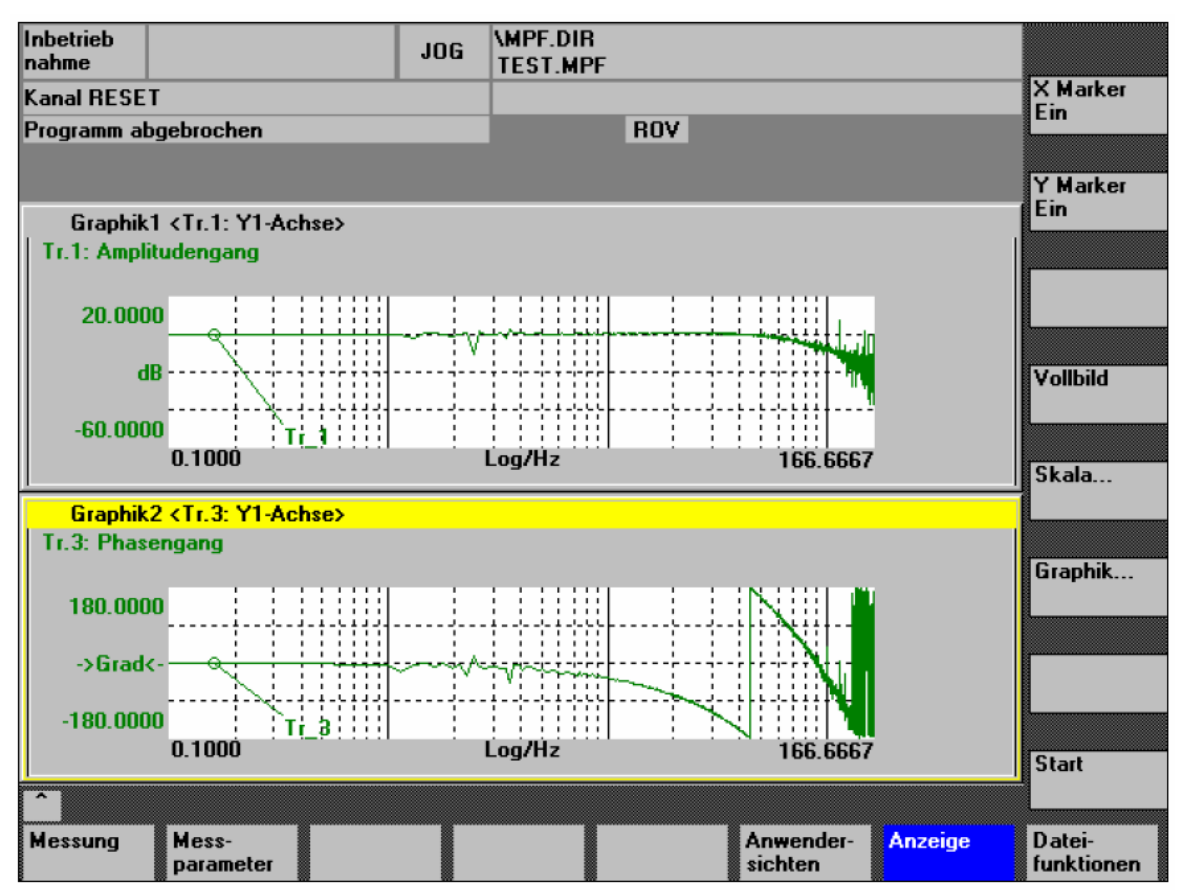

Рис. 13-2 Пример: Результаты измерения частотной характеристики относительно задающего воздействия

**Измерение: частотная характеристика помех Параметры измерения: частотная характеристика относительно задающего воздействия и помех**

В качестве альтернативы частотной характеристике относительно задающего воздействия может быть записана частотная характеристика помех для оценки подавления помех через регулирование.

# **Амплитуда**

Этот параметр определяет высоту амплитуды тест-сигнала. Она должны вызывать со стороны двигателя лишь небольшую скорость в несколько (около 1 до 2) об./мин.

# **Диапазон**

Через параметр Диапазон устанавливается анализируемый частотный диапазон. Чем больше значение, тем точнее будет разрешение и тем дольше продолжается измерение. Макс. значение задается тактом регулятора положения (Т<sub>регулятор положения</sub>).

Диапазон<sub>макс.</sub> [ Hz ] = 1 / (  $2 * T_{\text{perynатор nonожения}}$  [ s ] )

Пример: такт регулятора положения: 2 мсек

Диапазонмакс. = 1 / ( 2 \* 2\*10-3 ) = 250 Гц

**Усреднение**

Это значение увеличивает точность измерения, но и его продолжительность. Обычно подходит значение в 20.

# **Время установки**

Запись измеряемых данных начинается с задержкой на установленное здесь значение относительно подключения смещения и заданного значения теста. Походящим является значение между 0,2 и 1 сек. Слишком маленькое время установки приводит к искажениям в диаграмме частотной характеристики и фаз.

#### **Смещение**

Для измерения требуется небольшое смещение скорости в несколько оборотов двигателя в минуту. Смещение должно быть выбрано больше амплитуды.

- **Смещение** достигается через рампу ускорения.
- Значение ускорения устанавливается для

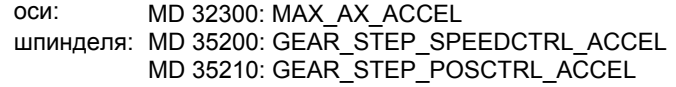

- где: значение ускорения = 0, нет рампы значение ускорения > 0, рампа активна
- Сама функция измерения активируется только после достижения значения смещения.

**Параметры измерения: скачок заданного значения и возмущающих воздействий**

С помощью скачкообразного возбуждения можно оценивать переходную характеристику (управляемость или переходная характеристика при возмущении) регулирования числа оборотов во временной области. Для записи переходной характеристики при возмущении тест-сигнал включается на выход регулятора числа оборотов.

#### **Амплитуда**

Этот параметр определяет размер заданного скачка заданного значения или скачка возмущающего воздействия.

#### **Время измерения**

Этот параметр определяет записанный интервал времени (макс. 2048 x циклы регулятора числа оборотов).

# **Смещение**

Может быть выбрано небольшое смещение в несколько оборотов двигателя в минуту, чтобы исключить воздействие статического трения.

- **Смещение** достигается через рампу ускорения.
- Значение ускорения устанавливается для

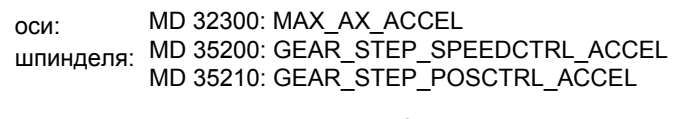

- где: 3начение ускорения = 0, нет рампы значение ускорения > 0, рампа активна
- Сама функция измерения активируется только после достижения значения смещения.

# **Время установки**

Запись измеряемых данных и вывод заданного значения теста начинается с задержкой на это значение относительно подключения смещения.

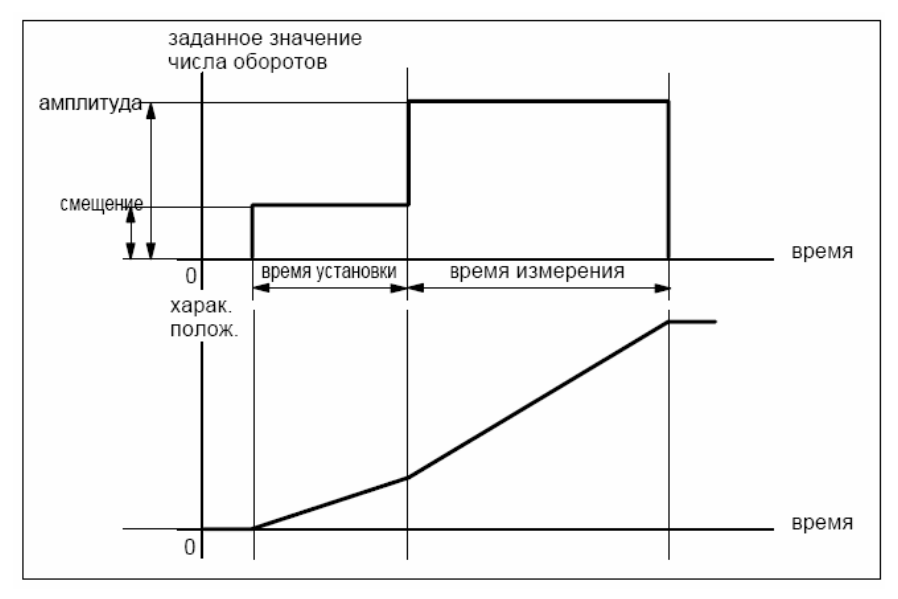

Рис. 13-3 Сигнал заданного значения при функции измерения Переходная характеристика контура управления числом оборотов

**Дополнительная информация**

Параметры и результаты измерения (диаграммы) могут загружаться или сохраняться через программную клавишу **Функции файла**.

# **13.4.3 Измерение контура управления положениям**

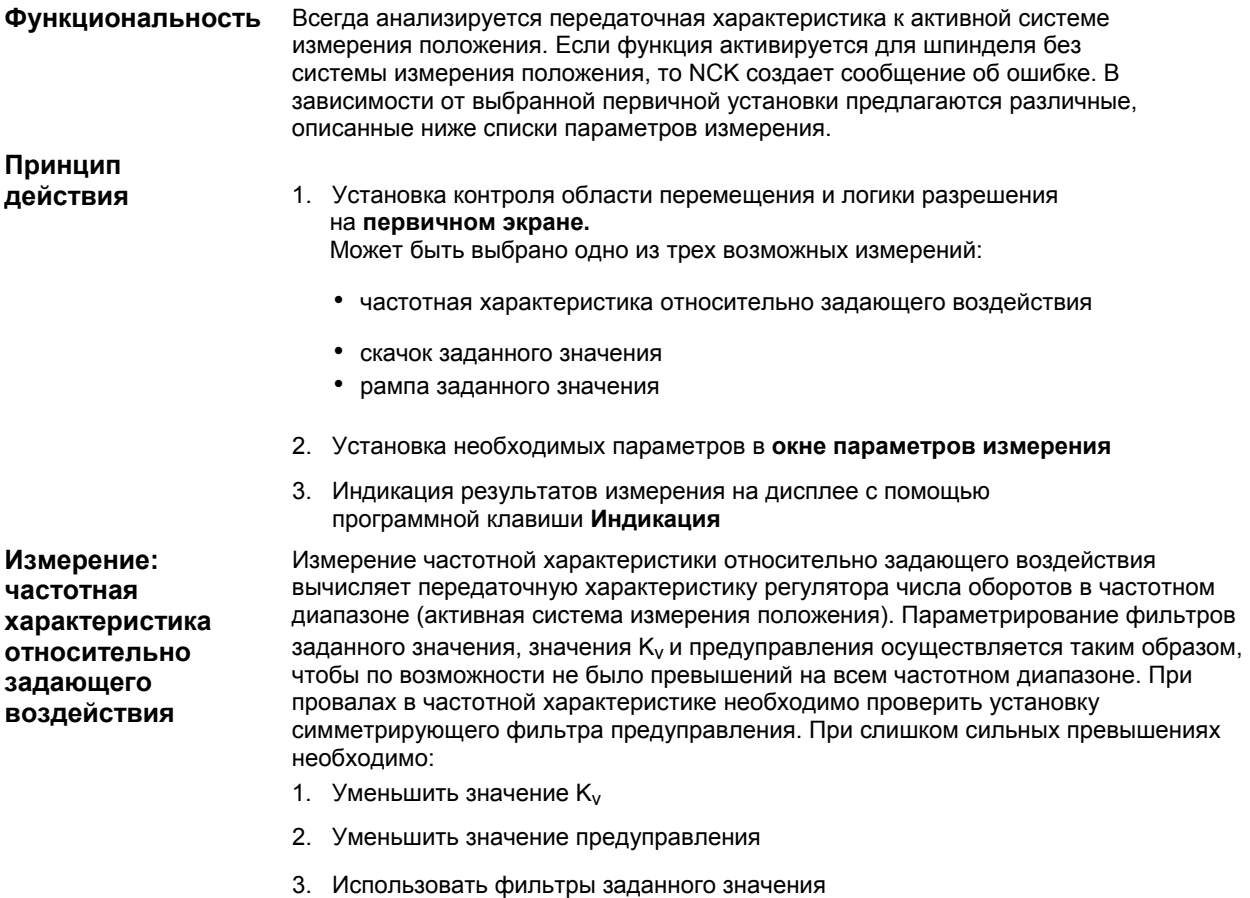

Последствия этих мер могут контролироваться во временной области.

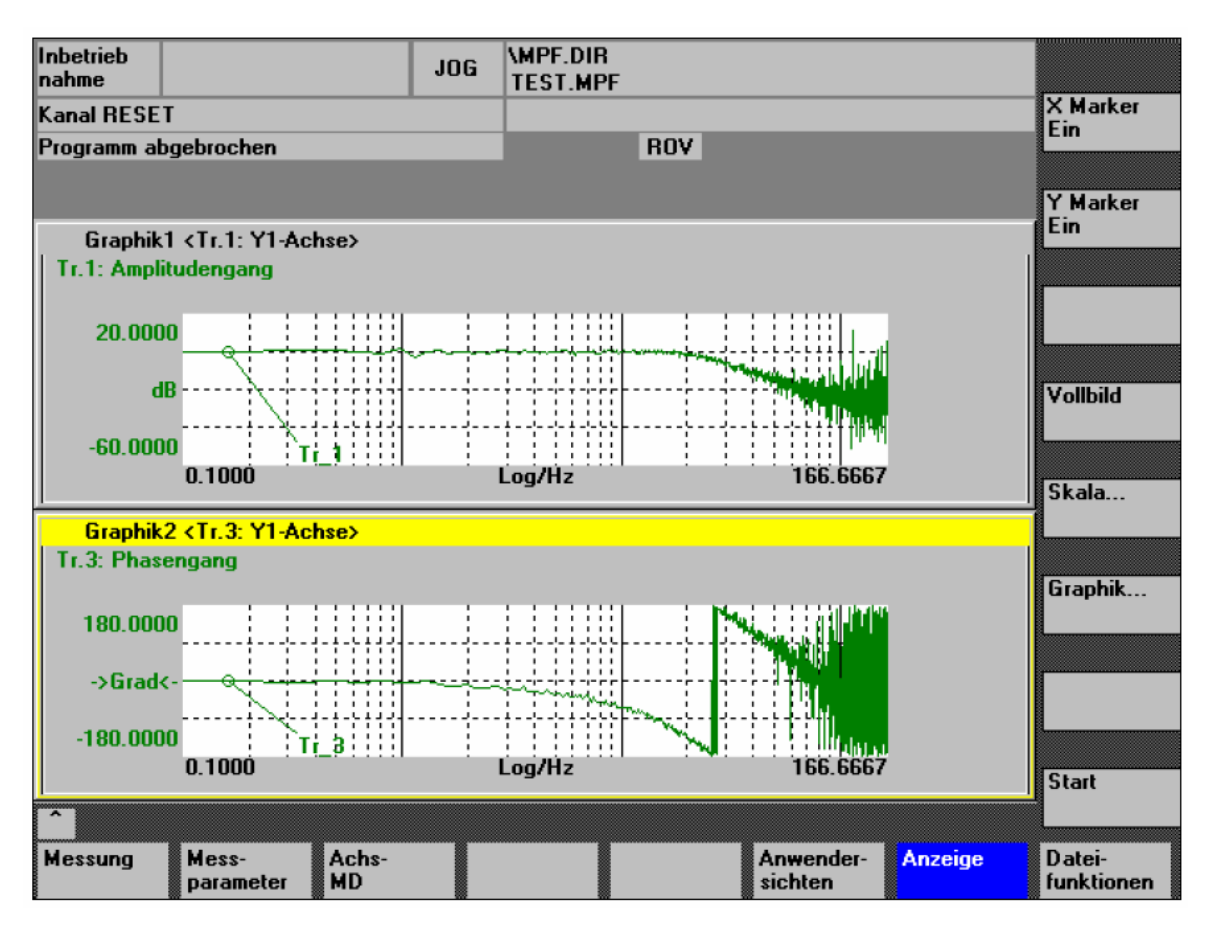

Рис. 13-4 Пример: Результаты измерения частотной характеристики относительно задающего воздействия

**Параметры измерения: частотная характеристика относительно задающего воздействия**

#### **Амплитуда**

Этот параметр определяет высоту амплитуды тест-сигнала. Она должна выбираться как можно меньшей (к примеру, 0,01 мм).

# **Диапазон**

Через параметр Диапазон устанавливается анализируемый частотный диапазон. Чем больше значение, тем точнее будет разрешение и тем дольше продолжается измерение. Макс. значение задается тактом регулятора положения (Трегулятор положения).

Диапазон<sub>макс.</sub> [ Hz ] = 1 / (  $2 * T_{\text{perynатор nonожения}}$  [ s ] )

Пример: такт регулятора положения: 2 мсек

Диапазон<sub>макс.</sub> = 1 / ( 2 \* 2\*10<sup>-3</sup> ) = 250 Гц

## **Усреднение**

Это значение увеличивает точность измерения, но и его продолжительность. Обычно подходит значение в 20.

## **Время установки**

Запись измеряемых данных начинается с задержкой на установленное здесь значение относительно подключения смещения и заданного значения теста. Походящим является значение между 0,2 и 1 сек. Слишком маленькое время установки приводит к искажениям в диаграмме частотной характеристики и фаз.

### **Смещение**

Для измерения требуется небольшое смещение скорости в несколько оборотов двигателя в минуту. Смещение должно быть выбрано таким образом, чтобы при установленной амплитуде не возникало нулевых скоростей.

**Параметры измерения: скачок заданного значения и рампа заданного значения**

С помощью скачкообразного возбуждения и возбуждения насыщения можно оценивать переходную характеристику или характеристику позиционирования управления положением в диапазоне назначения, особенно действие фильтров заданного значения.

Если задается отличное от нуля смещение, то осуществляется тестовое возбуждение при движении. Для индикации фактического значения положения для лучшего представления не включается смещение скорости. В качестве измеряемых значений возможны:

- фактическое значение положения (активная система измерения положения)
- рассогласование (погрешность запаздывания)

#### **Амплитуда**

Этот параметр определяет размер заданного скачка заданного значения или рампы.

#### **Время измерения**

Этот параметр определяет записанный интервал времени (макс. 2048 x циклы регулятора числа оборотов).

#### **Время установки**

Запись измеряемых данных и вывод заданного значения теста начинается с задержкой на это значение относительно подключения смещения.

#### **Продолжительность рампы**

При первичной установке **рампы заданного значения** заданное значение положения вводится в соответствии с установленной продолжительностью рампы. При этом действуют актуальные для оси или шпинделя границы ускорения.

Управляемый рывок движения может быть установлено специфически для оси с помощью:

- MD 32400 AX\_JERK\_ENABLE (осевое ограничение рывка) =**1**
- MD32410 AX JERK TIME (постоянная времени для осевого фильтра рывка)

Записываются соответственно заданное значение положения и фактическое значение активной измерительной системы.

#### **Смещение**

Скачкообразное возбуждение происходит из состояния покоя или исходя из установленной с этим параметром постоянной скорости движения.

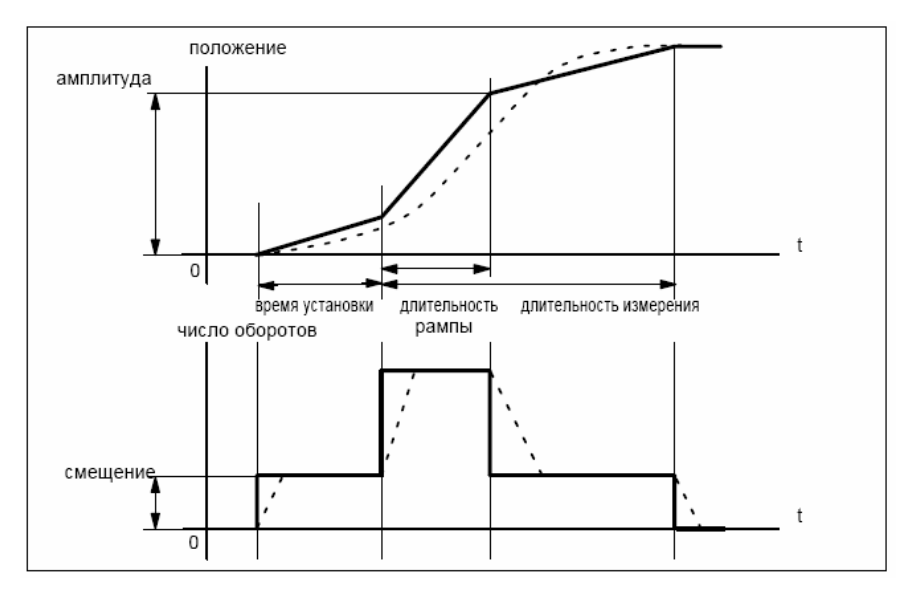

Рис. 13-5 Характеристика сигнала при функции измерения Заданное значение положения / рампа

При макс. осевом ускорении скорость изменяется (почти) скачкообразно (прерывистая линия).

Характеристики штриховыми линиями соответствуют реальному, конечному значению. Доля смещения исключается из графика индикации, чтобы выделить переходные процессы.

**Размер скачка**

Во избежание повреждений станка размер скачка заданного значения ограничивается до указанного в

• MD 32000 MAX\_AX\_VELO (макс. осевая скорость)

значения. Следствием этого может быть то, что желаемый размер скачка не будет достигнут.

Аналогично для рампы заданного значения в диапазоне рампы действуют

- MD 32000 MAX\_AX\_VELO (макс. осевая скорость)
- MD 32300 MAX AX ACCEL (макс. осевое ускорение)

Макс. осевая скорость ограничивает крутизну рампы (ограничение скорости), из-за чего привод не достигает запрограммированной конечной позиции (амплитуда). Вызванное макс. ускорением ограничение ускорения "закругляет" переход в начале и в конце рампы.

### **Осторожно**

Изменение:

- MD 32000 MAX\_AX\_VELO (макс. осевая скорость)
- MD 32300 MAX\_AX\_ACCEL (макс. осевое ускорение)

не должно осуществляться необдуманно, к примеру, для достижения определенного размера скачка. Эти машинные данные точно настроены на станок!

# **13.5 Графическая индикация**

Индикация результатов измерения осуществляется после завершения измерения через программную клавишу **Индикация** на соответствующем **первичном экране** измерительной функции. **Индикация результатов измерения**

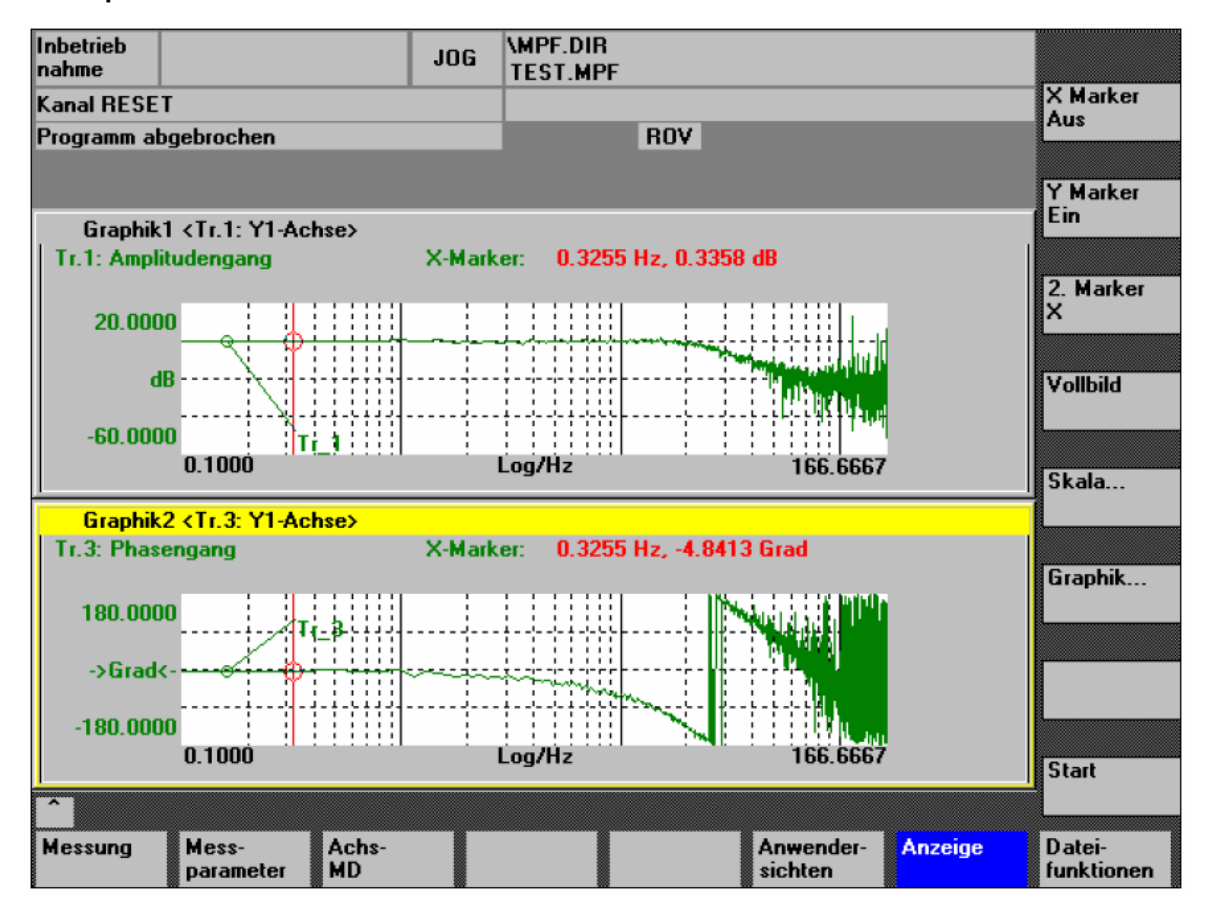

Рис. 13-6 Меню: индикация измерения с меткой X = вкл

**Программные клавиши: X-метка Вкл Y-метка Вкл**

С помощью программных клавиш **X-метка Вкл** и **Y-метка Вкл** на диаграммах появляется вертикальная или горизонтальная линия с окружностью на кривой измерения.

Соответствующие значения, к примеру, для демпфирования, частоты, градусов и т.п. индицируются на соответствующей диаграмме.

Через клавиши-курсоры метки могут перемещаться:

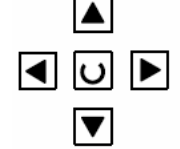

- медленно: **клавиша-курсор**
- быстро: **клавиша переключения** + **клавиша-курсор**

*13.5 Графическая индикация*

| Программные<br>клавиши:<br>2-ая метка.<br>увеличение,<br>кадр |                                         | Если одна метка активна, то через программную клавишу 2-ая метка индицируется 2-<br>ая линия на диаграмме. В этом случае обе линии определяют область, которая через<br>программную клавишу Увеличение представляется на всей области индикации.                           |                          |                                              |            |                            |                      |                      |  |  |
|---------------------------------------------------------------|-----------------------------------------|----------------------------------------------------------------------------------------------------|--------------------------|----------------------------------------------|------------|----------------------------|----------------------|----------------------|--|--|
|                                                               |                                         | Процесс увеличения области (метка вкл, 2-ая метка, увеличение) может<br>повторяться до макс. размера представления любое количество раз.<br>Через программную клавишу Кадр представление диаграмм<br>переключается на исходный размер.                                     |                          |                                              |            |                            |                      |                      |  |  |
|                                                               |                                         |                                                                                                    |                          |                                              |            |                            |                      |                      |  |  |
|                                                               |                                         |                                                                                                    |                          | Метки Х и Ү могут быть активны одновременно. |            |                            |                      |                      |  |  |
| Программная<br>клавиша:<br>шкала                              |                                         | Через программную клавишу Шкала можно изменять масштабирование<br>и области меток на обоих графиках.<br>Масштабирование может переключаться между auto (первичная<br>установка) и fixed. Только в режиме fixed может изменяться<br>представляемая область Ү (Ү-мин/макс.). |                          |                                              |            |                            |                      |                      |  |  |
| Inbetrieb<br>nahme                                            |                                         |                                                                                                    | JOG                      | <b>\MPF.DIR</b><br><b>TEST.MPF</b>           |            |                            |                      |                      |  |  |
| Kanal RESET                                                   |                                         |                                                                                                    |                          |                                              |            |                            |                      |                      |  |  |
| Programm abgebrochen                                          |                                         |                                                                                                    |                          |                                              | <b>ROV</b> |                            |                      |                      |  |  |
|                                                               | <b>Skalierung Graphik1 und Graphik2</b> |                                                                                                    |                          |                                              |            |                            |                      |                      |  |  |
| Graphik1                                                      |                                         |                                                                                                    |                          | -Skalierung Trace 2-                         |            |                            |                      |                      |  |  |
|                                                               | Skalierung Trace 1                      |                                                                                                    |                          |                                              |            | Marker                     |                      |                      |  |  |
|                                                               | Skalierung: auto<br>20.000000           | ◡                                                                                                    | Skalierung: fixed        | 180.000000                                   |            | 166.666667                 |                      |                      |  |  |
| Y-Max<br>Y-Min                                                | $-60.000000$                            |                                                                                                    | Y-Max                    | $-180.000000$                                |            | X-Max<br>0.000000<br>X-Min |                      |                      |  |  |
|                                                               | Bezeichner: ein                         |                                                                                                    | Y-Min<br>Bezeichner: aus |                                              |            | Trace 1                    |                      |                      |  |  |
|                                                               |                                         |                                                                                                    |                          |                                              |            |                            |                      | Graphik1.            |  |  |
| Graphik2                                                      |                                         |                                                                                                    |                          |                                              |            |                            |                      |                      |  |  |
|                                                               | -Skalierung Trace 3-                    |                                                                                                    |                          | Skalierung Trace 4-                          |            | - Marker                   |                      | Graphik2             |  |  |
|                                                               | Skalierung: auto                        |                                                                                                    | Skalierung: auto         |                                              |            | ⊠                          | Mit Graphik1 koppeln |                      |  |  |
| Y-Max                                                         | 180.000000                              |                                                                                                    | Y-Max                    | 1.000000                                     |            | 166.666667<br>X-Max        |                      | Graphik1+            |  |  |
| Y-Min                                                         | $-180.000000$                           |                                                                                                    | Y-Min                    | $-1.000000$                                  |            | 0.000000<br>X-Min          |                      | Graphik2             |  |  |
|                                                               | Bezeichner: ein                         |                                                                                                    | <b>Bezeichner:</b> aus   |                                              |            | Trace 3                    |                      |                      |  |  |
| Ä                                                             |                                         |                                                                                                    |                          |                                              |            |                            |                      |                      |  |  |
| Messung                                                       | Service<br>Achse                        | Achs-<br>МD                                                                                                    |                          |                                              |            | Anwender-<br>sichten       | <b>Anzeige</b>       | Datei-<br>funktionen |  |  |

Рис. 13-7 Меню: масштабирование графиков
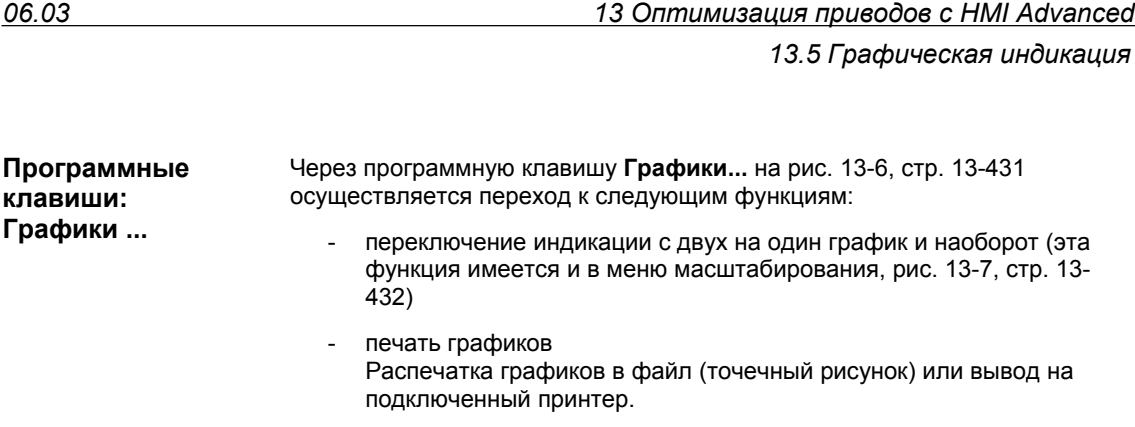

- выбор принтера Выбор вывода графиков в файл точечного рисунка или на подключенный принтер

# **13.6 Функция трассировки**

### **13.6.1 Свойства функции трассировки**

Функция трассировки с графическим интерфейсом служит для записи изменения во времени данных (значения, сигналы, состояния, и т.п.) в области Servo и также, ограниченно, приводов.

Выбор сигналов измерения и установка параметров измерения осуществляется через программные клавиши и списки Drop-Down.

Управление осуществляется через мышь или клавиатуру.

**Обзор функций** Отдельные функции трассировки

- 4 трассировочных буфера с макс. 2048 значениями на буфер
- выбор сигналов Servo и приводов (в такте управления положением)
- сигналы трассировки/триггера устанавливается через абсолютный адрес и маску значения
- различные условия триггера для старта записи (триггер всегда на осциллограмму 1)
- возможен пре- и пост-триггер
- индикация сигнала измерения
- фиксированное масштабирование Y
- для каждой осциллограммы по выбору
- функция метки для каждой осциллограммы по выборуr
- функция расширения в оси времени
- выборочная загрузка и сохранение параметров измерения и осциллограмм

# **13.6.2 Первичное окно и управление**

**Первичное окно Servo-Trace** 

Первичное окно этой функции трассировки доступно через программные клавиши **Переключение области управления > Ввод в эксплуатацию > Приводы/Servo > Servo-Trace** .

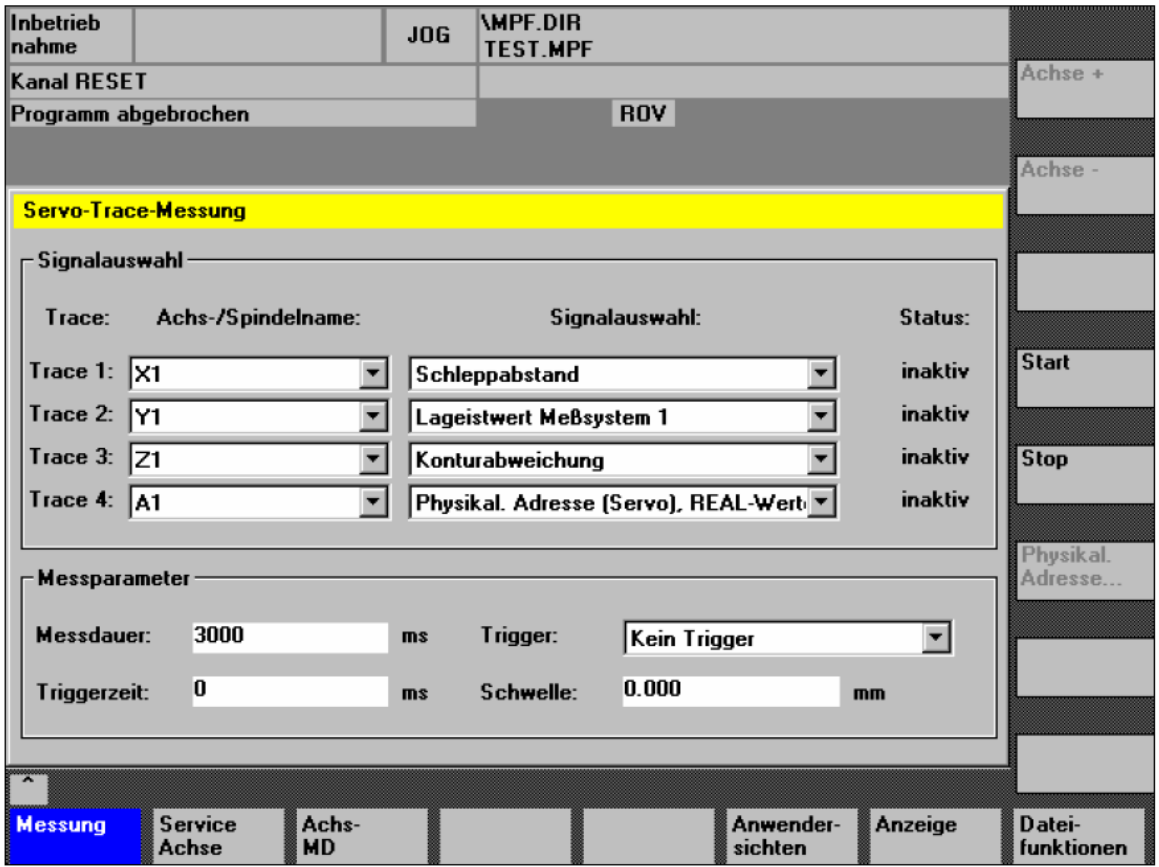

Рис. 13-8 Первичное меню: Servo-Trace

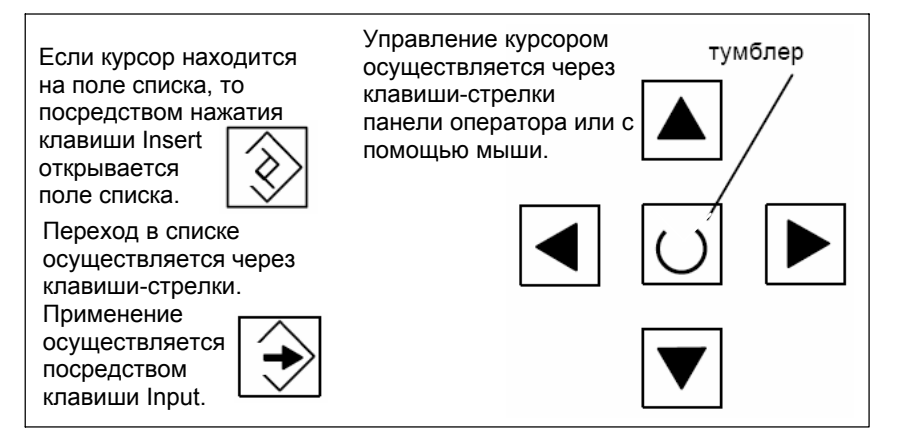

Рис. 13-9 Управление курсором

# **13.6.3 Параметрирование**

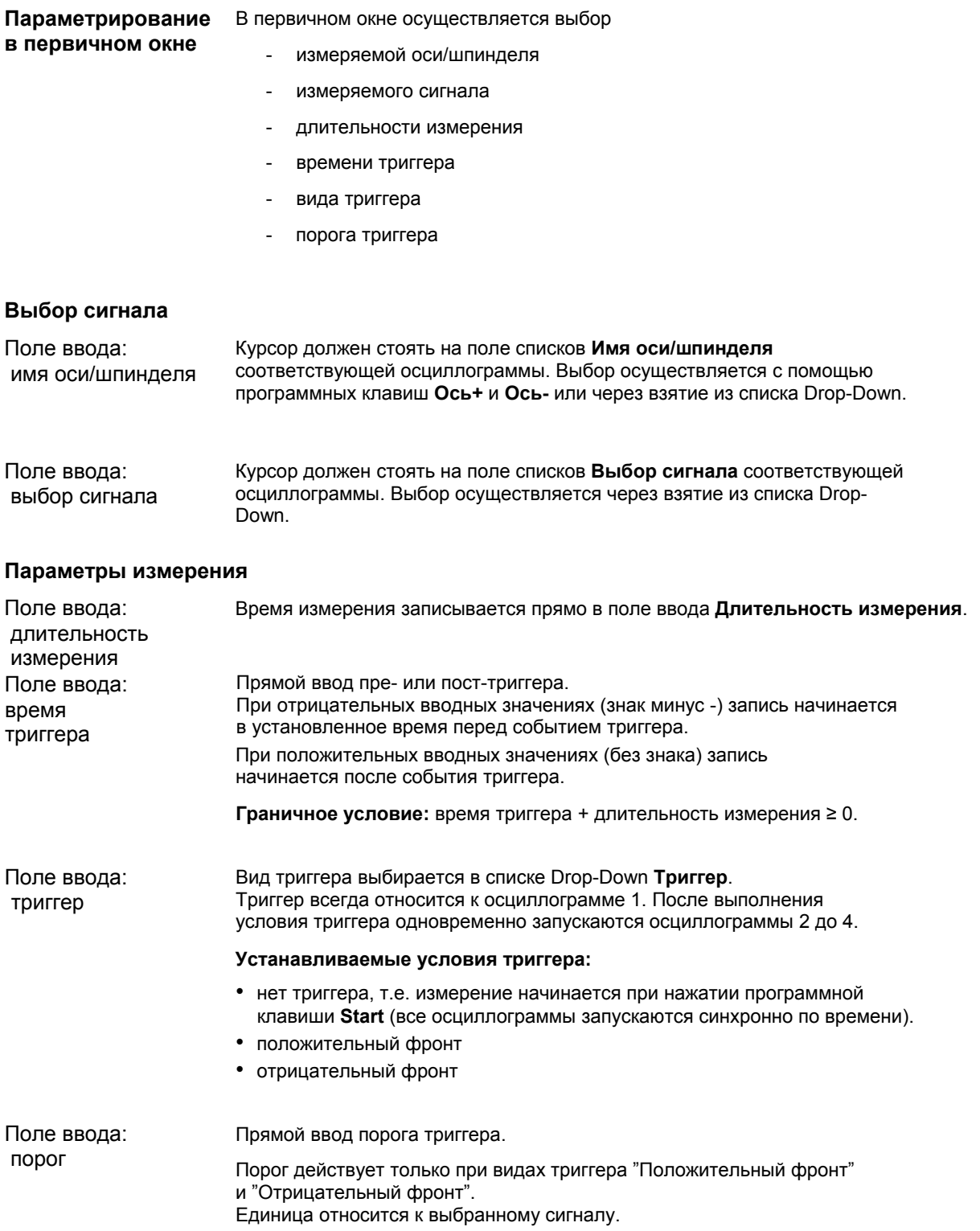

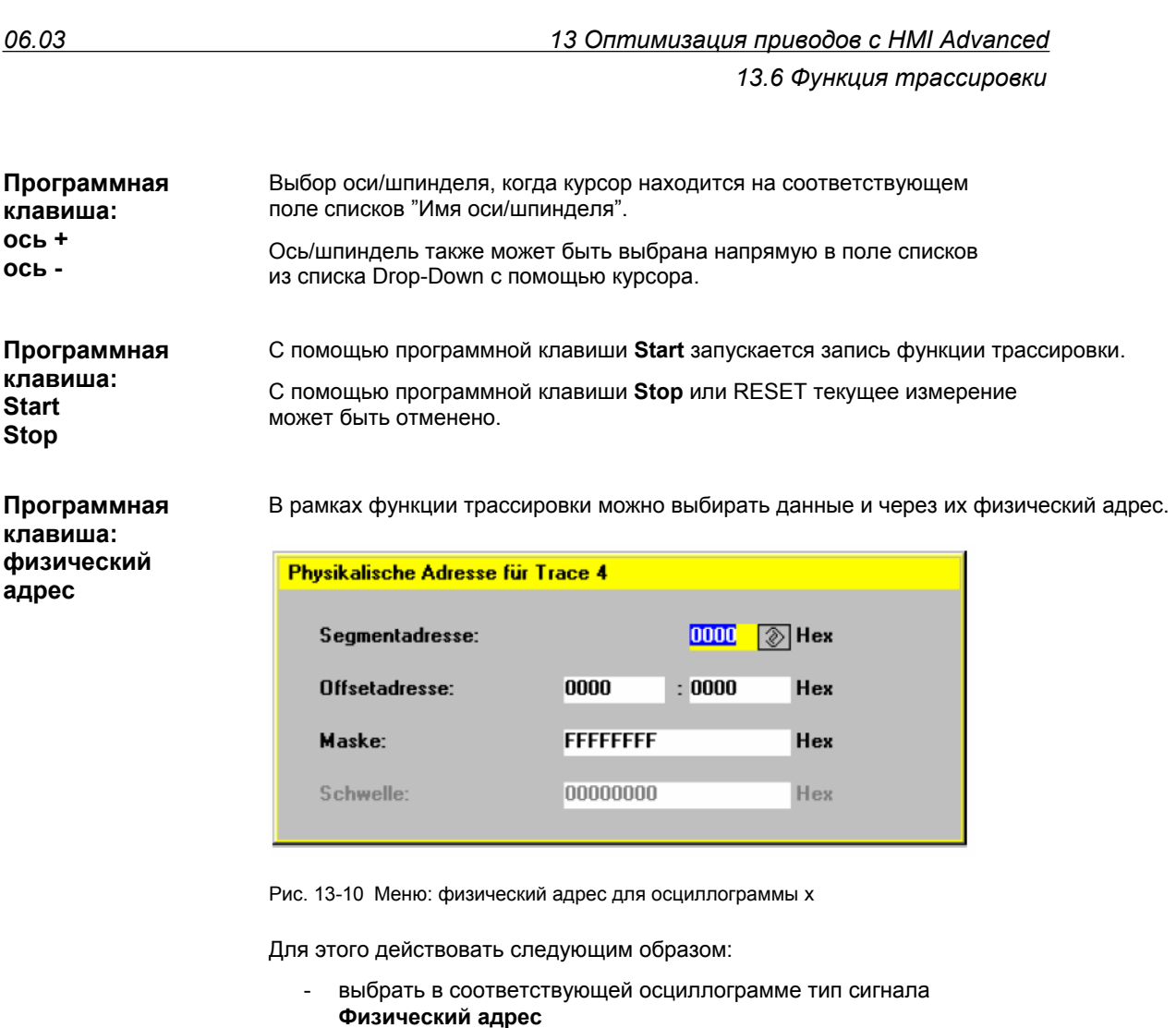

- нажать программную клавишу **Физический адрес**
- ввести желаемые значения в маску ввода
- подтвердить ввод программной клавишей **Ok**

#### **Внимание**

Эта функция необходима только в исключительных случаях, когда информации из заданных сигналов (поле списков **Выбор сигнала**) недостаточно.

Использовать эту функцию только после согласования с SINUMERIK-Hotline.

#### Ввод **всех** параметров осуществляется в **шестнадцатеричном формате**.

Поле ввода: маска

Через маску выбирается формат данных, который должен обрабатываться для записи.

- байт: 0000 00FF
- слово: 0000 FFFF
- двойное слово: FFFF FFFF

- отдельные биты: xxxx xxxx
	- 1: выбран
	- 0: не выбран

По-умолчанию все биты выбраны.

В поле ввода **Порог** может быть установлен порог триггера только для физического адреса **осциллограммы 1**. Если выход из маски ввода осуществляется с программной клавишей **Ok**, то это шестнадцатеричное значение заносится в поле **Порог** первичного окна функции трассировки. Поле ввода: порог

## **13.6.4 Осуществление измерения**

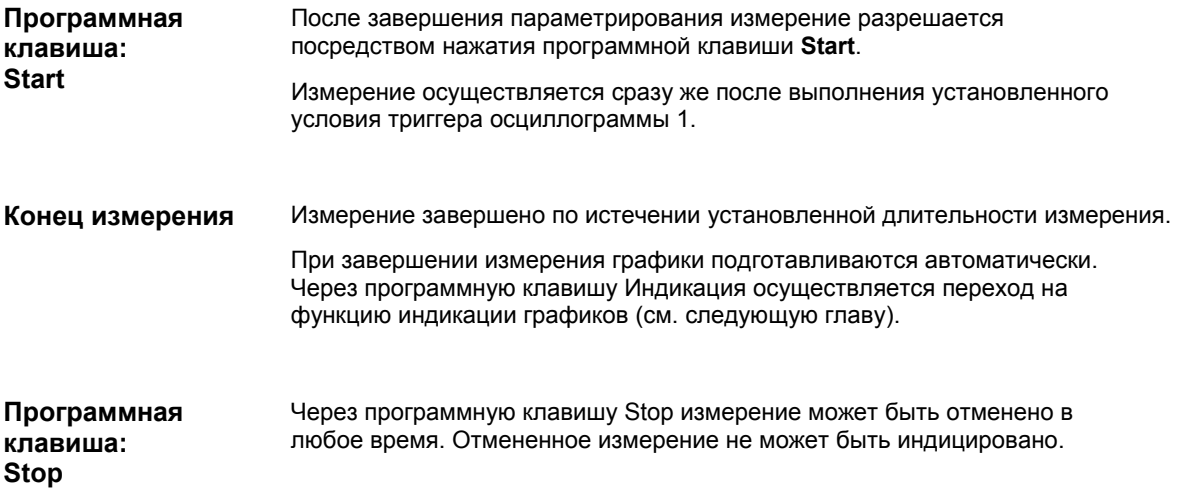

## **13.6.5 Функция индикации**

Через программную клавишу **Индикация** по истечении установленного времени измерения и автоматической подготовки результатов измерения осуществляется переход к графической функции индикации результатов измерения.

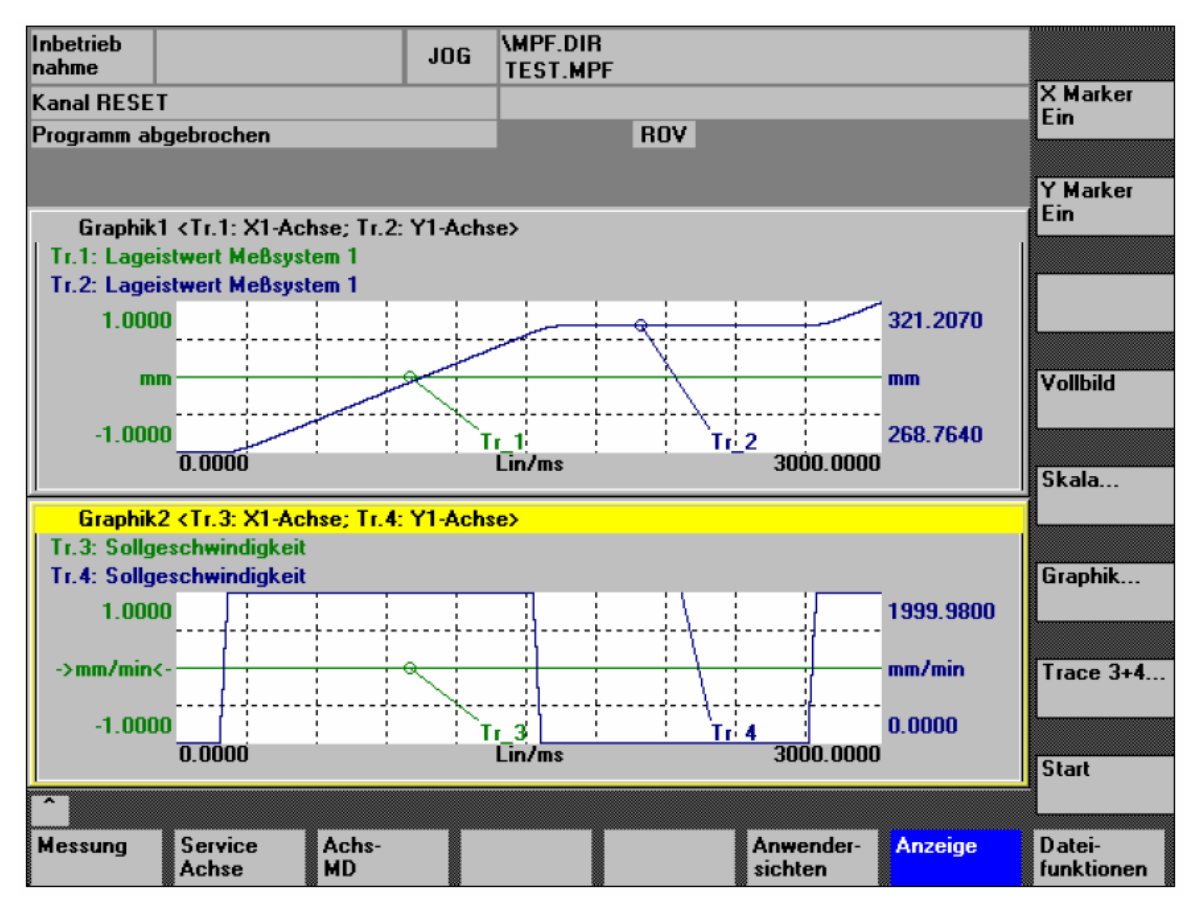

Рис. 13-11 Результаты измерения: функция трассировки

**Программные клавиши: X-метка Вкл Y-метка Вкл**

С помощью программных клавиш **X-метка Вкл** и **Y-метка Вкл** на диаграммах появляется вертикальная или горизонтальная линия с окружностью на кривой измерения.

Соответствующие значения, к примеру, для демпфирования, частоты, градусов и т.п. индицируются на соответствующей диаграмме.

Через клавиши-курсоры метки могут перемещаться:

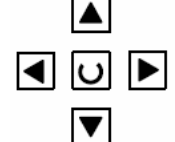

- медленно: **клавиша-курсор**
- быстро: **клавиша переключения** + **клавиша-курсор**

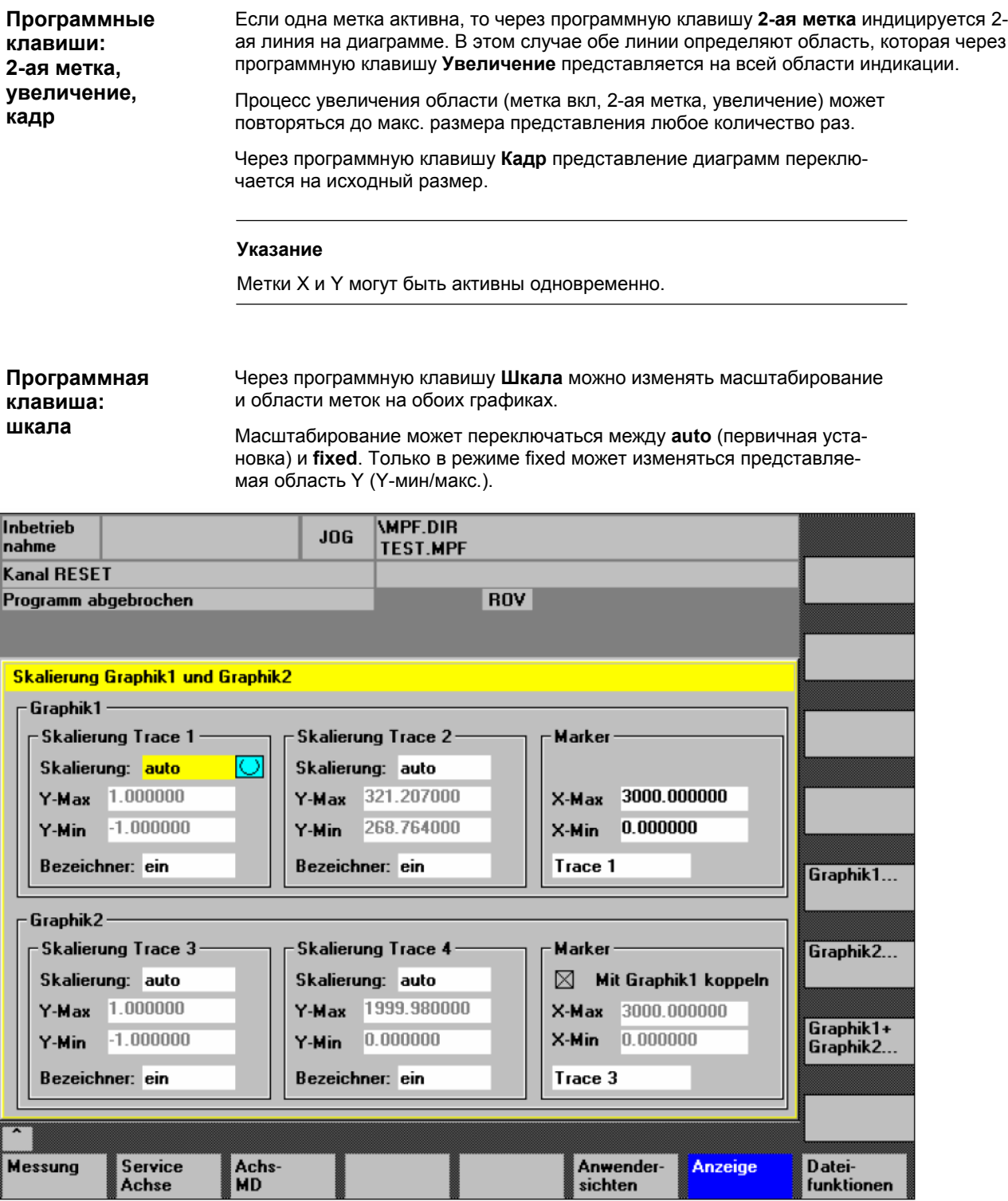

Рис. 13-12 Меню: масштабирование графиков

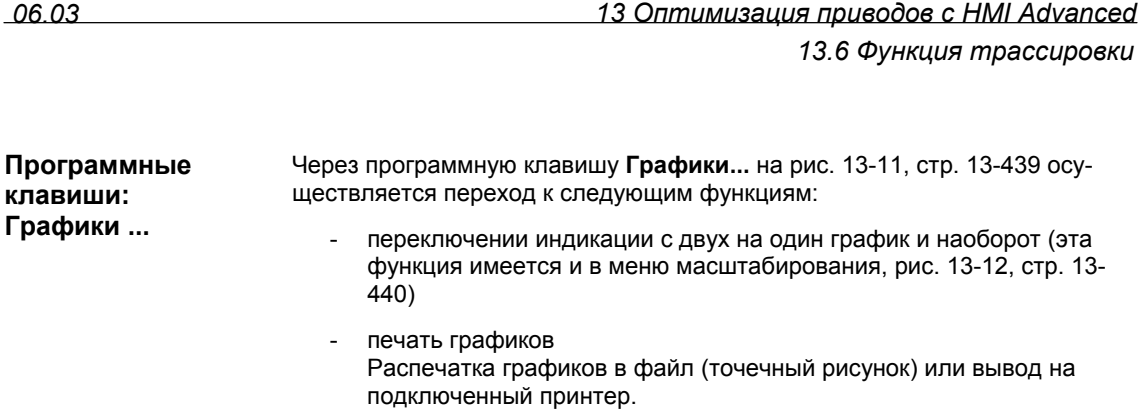

- печать графиков Распечатка графиков в файл (точечный рисунок) или вывод на подключенный принтер

# **13.7 Файловые функции**

#### **Описание**

Через программную клавишу **Файловые функции** осуществляется переход в соответствующее меню.

Здесь установленные для измерений параметры, специфические для оси машинные данные и результаты измерения могут сохраняться, загружаться и стираться.

Файловые функции задуманы не как эквивалент полного копирования системных данных или данных пользователя, к примеру, для архивации или серийного ввода в эксплуатацию, а для упрощения и гибкого управления данными измерения.

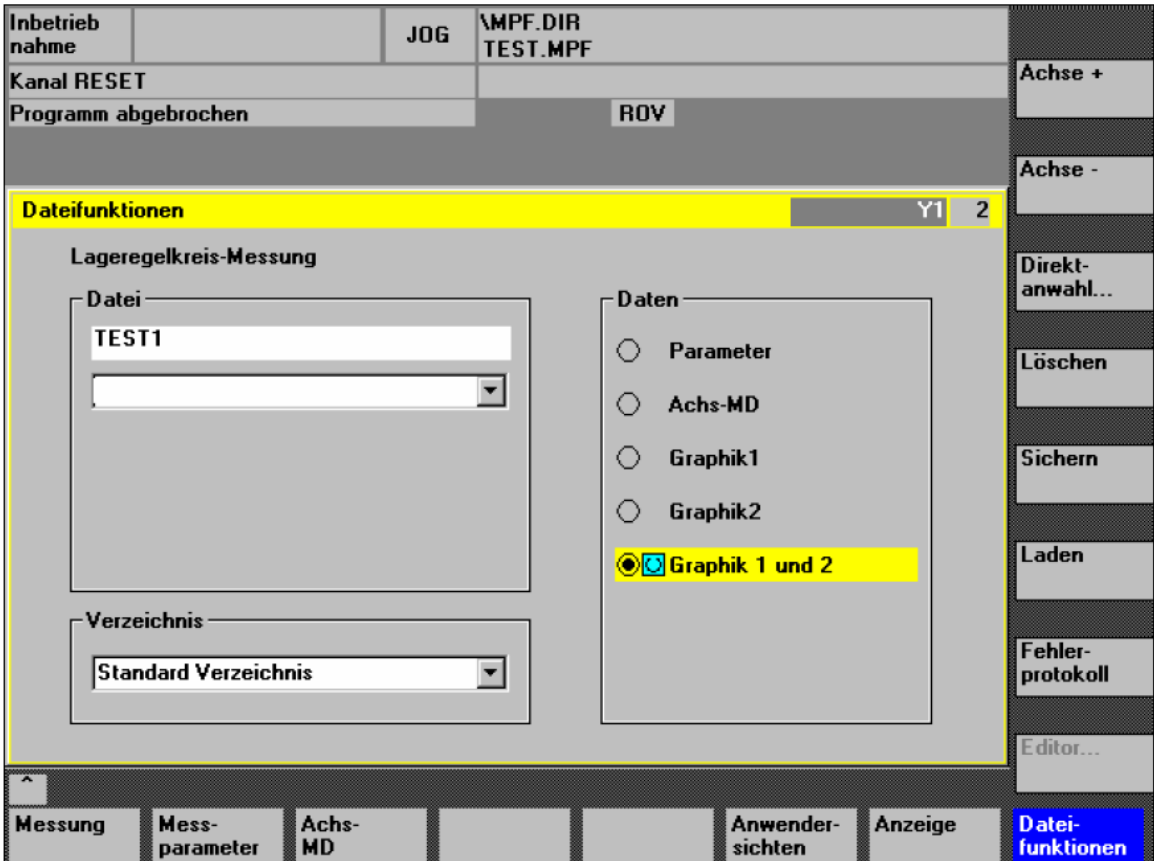

Рис. 13-13 Меню: файловые функции

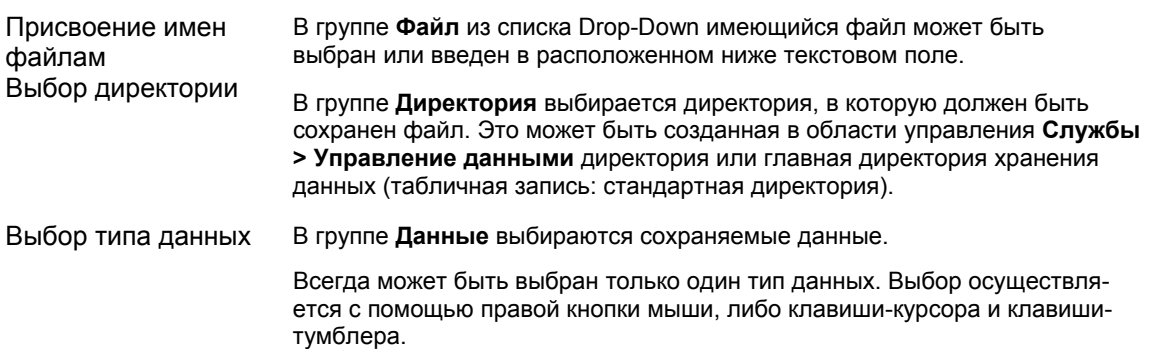

директории **Диагностика** могут создаваться новые поддиректории.

Описание области управления **Службы** см.: **Литература:** /BA/ Руководство по эксплуатации

# **13.8 Печать графиков**

# **Выбор принтера**

Через программную клавишу **График** в первичных окнах измерительных функций осуществляется переход в меню для выбора принтера и распечатки графика.

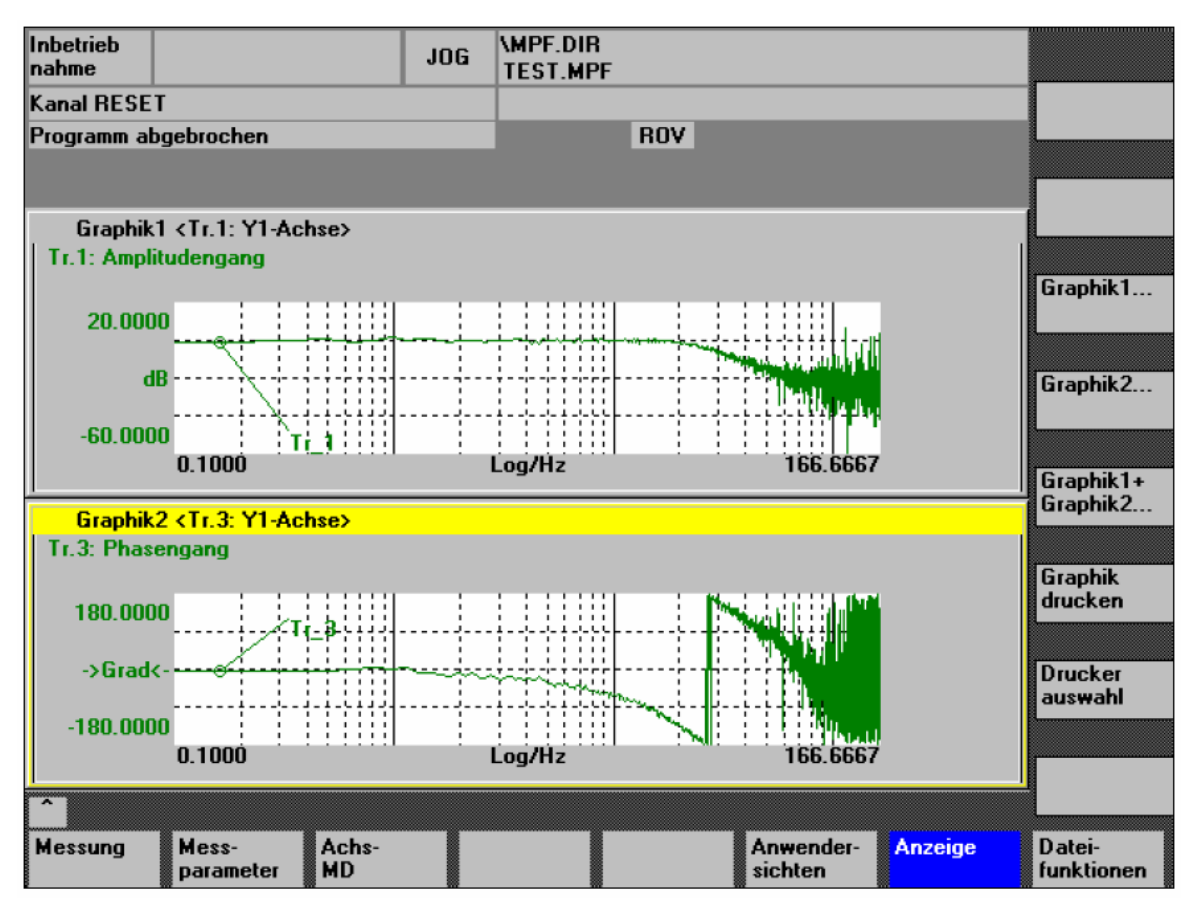

Рис. 13-14 Программные клавиши графиков

Через программную клавишу **Выбор принтера** осуществляется переход в соответствующее меню, рис. 13-15, стр. 13-445. В поле выбора меню "Выбрать принтер" с помощью клавиши-**тумблера Программная**

или посредством двойного щелчка правой кнопкой мыши выбрать вид вывода файла:

- точечный рисунок
- принтер

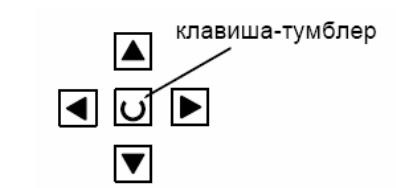

**клавиша: выбор принтера**

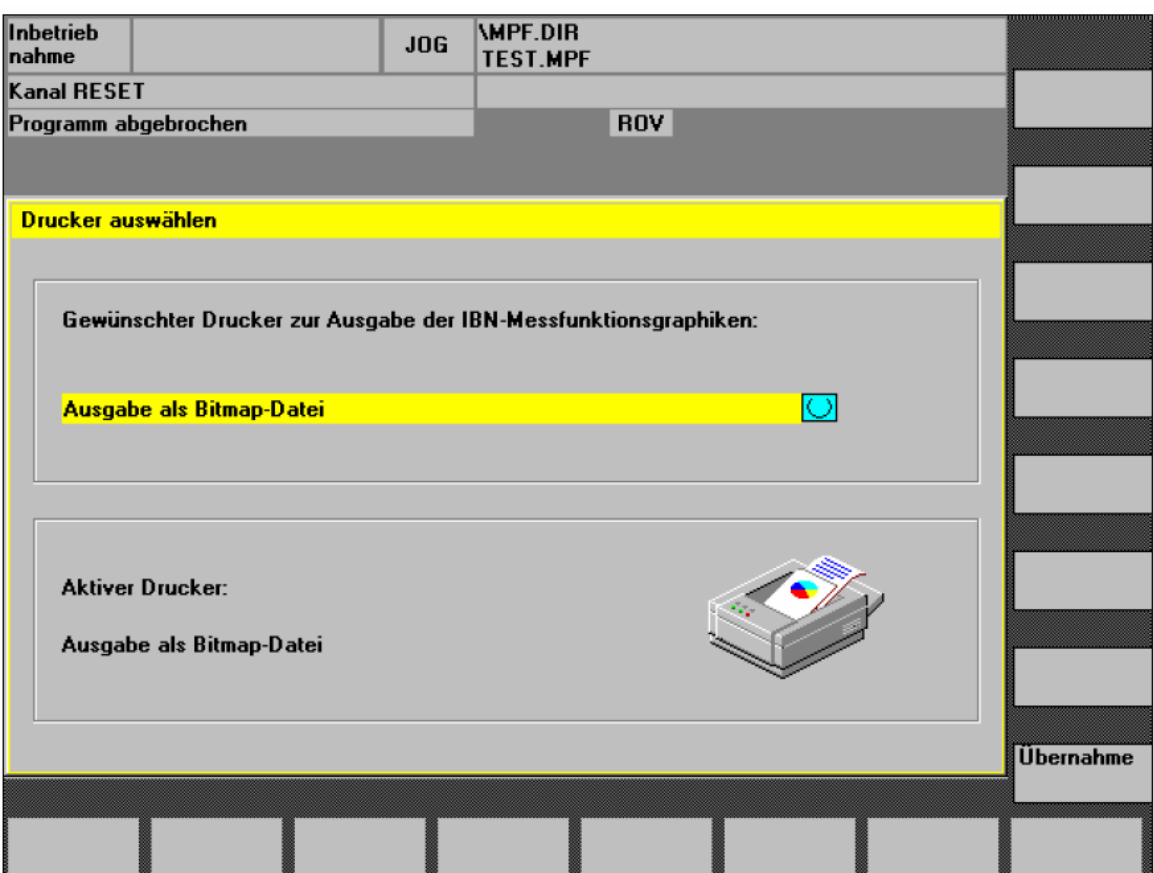

Рис. 13-15 Меню: выбор принтера

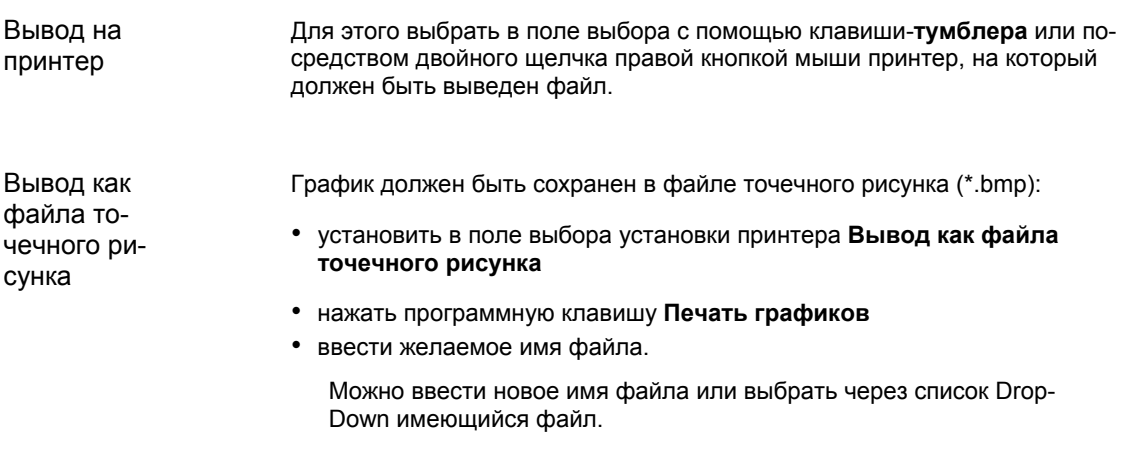

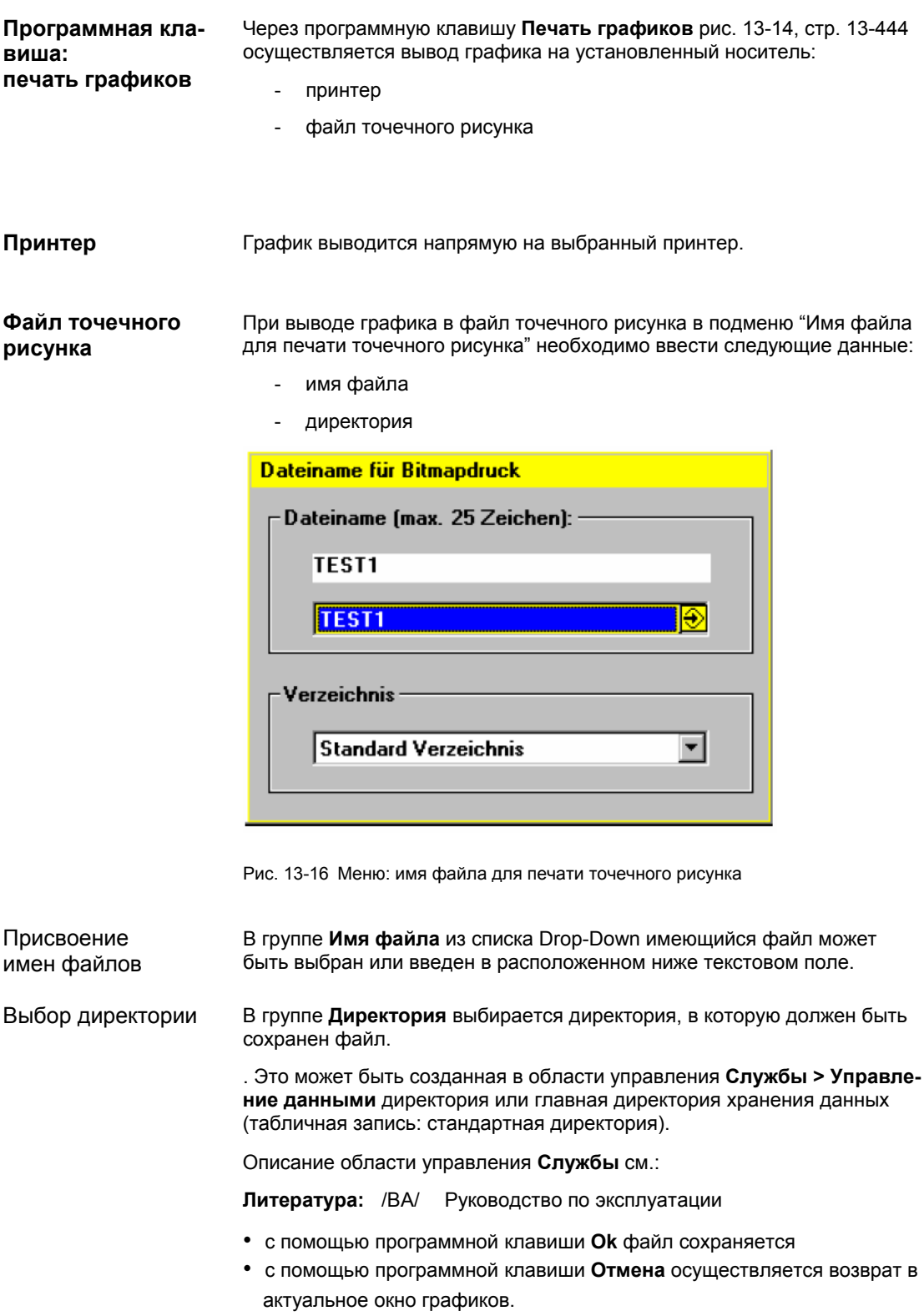

# **13.9 Автоматическая настройка регулятора**

Автоматическая настройка регулятора с HMI Advanced в рамках SINUMERIK 840Di невозможна.

Описание по осуществлению автоматической настройки регулятора приводов SIMODRIVE 611 universal см.: **Литература**: /FBU/ Описание функций SIMODRIVE 611 universal Глава: Описание функции **SIMODRIVE 611 universal** 

Оптимизация регулятора тока и числа оборотов

■

*13.9 Автоматическая настройка регулятора*

# Место для заметок

# **Архивация данных пользователя / серийный ввод в эксплуатацию**

**14**

# **14.1 Пояснения по архивации данных**

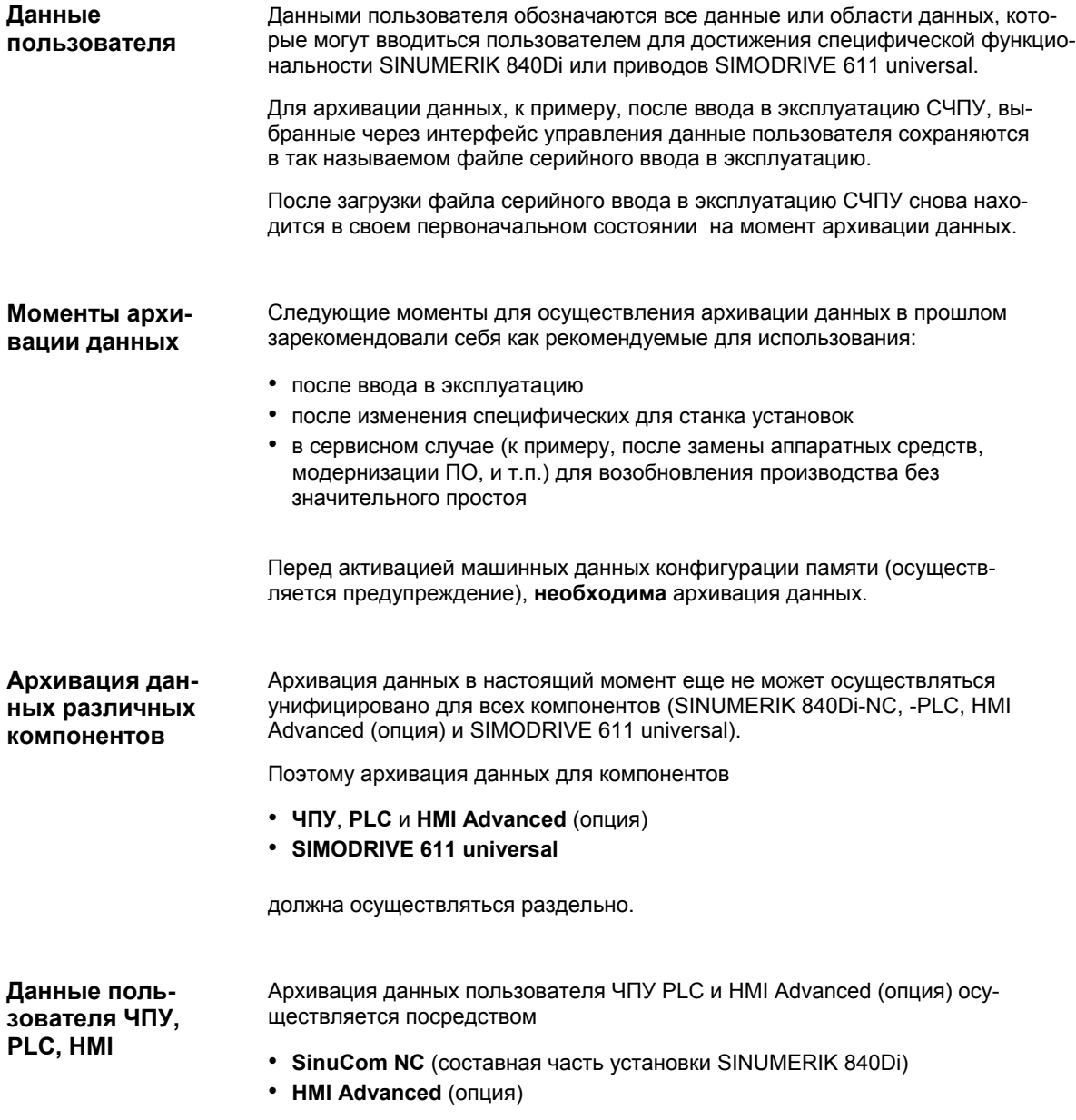

*14.1 Пояснения по архивации данных*

Подробную информацию по архивации данных в.у. компонентов см.:

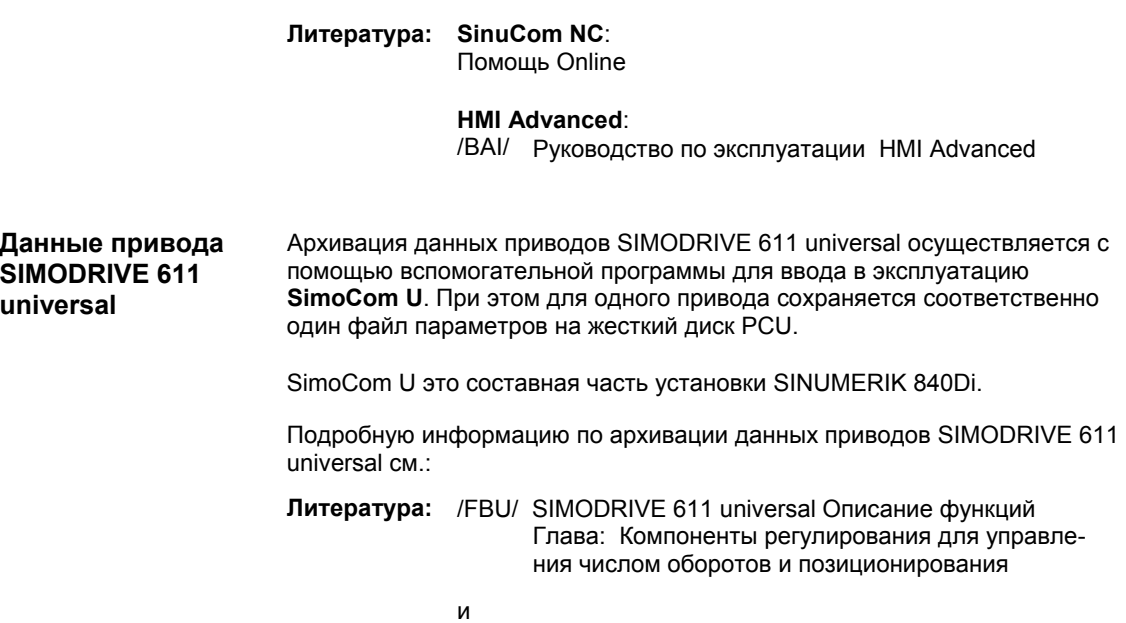

SimoCom U: помощь Online

# **14.2 Создание файла серийного ввода в эксплуатацию с HMI Advanced**

Создание файла серийного ввода в эксплуатацию подразделяется на следующие этапы:

- 1. Выбор меню для создания файла серийного ввода в эксплуатацию: **Переключение области управления > Службы > Клавиша: ">" > Серийный ввод в эксплуатацию > Создание архива IBN**
- 2. Выбор содержания и присвоение имени файла
- 3. Создание файла серийного ввода в эксплуатацию через выбор компонента, на который должен быть выведен файл

#### **Указание**

Файл серийного ввода в эксплуатацию на основе расширения файла ".arc" обозначается и как архив.

Файл серийного ввода в эксплуатацию может быть создан для следующих компонентов:

- ЧПУ с/без данных компенсации
- PLC
- HMI

Выбор может комбинироваться по желанию.

Но все же рекомендуется сохранять отдельные компоненты раздельно в собственные файлы серийного ввода в эксплуатацию. Таким образом, файлы могут загружаться независимо друг от друга и с максимально возможной гибкостью.

#### **Указание**

Архивация **данных компенсации** требуется только тогда, когда файл серийного ввода в эксплуатацию снова должен быть загружен в ту же СЧПУ (Backup).

**Выбор содер-**

**жания**

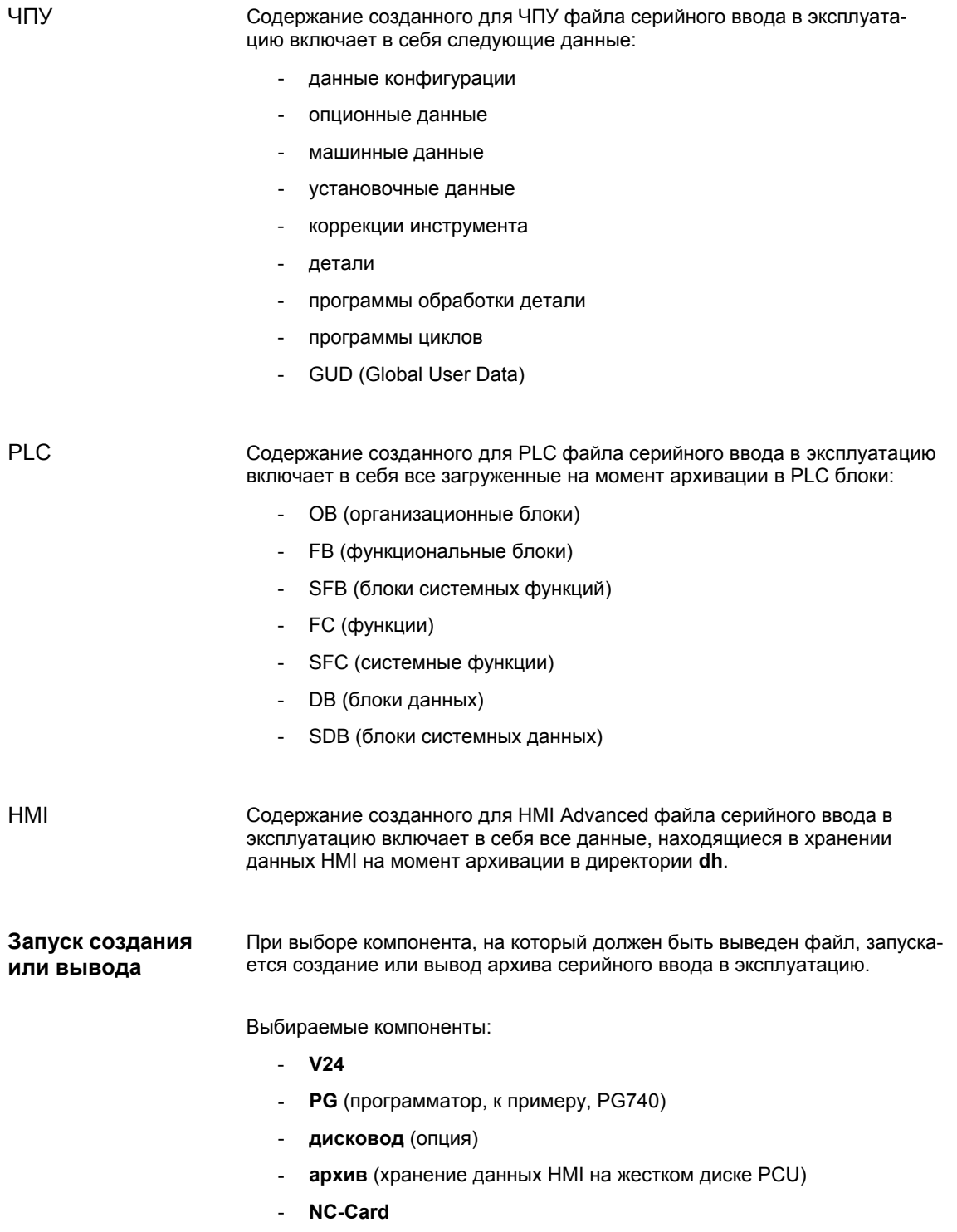

# **14.3 Комментарии по архивации данных PLC**

При создании файла серийного ввода в эксплуатацию, содержащего данные PLC, образ PLC, сохраняемый при этом, зависит от состояния PLC на момент создания.

В зависимости от состояния PLC получаются следующие образы PLC:

- оригинальный образ
- мгновенный образ
- несвязный образ

Оригинальный образ PLC представляется состоянием данных PLC непосредственно после загрузки проекта S7 в PLC. **Оригинальный образ**

Последовательность действий:

- 1. Перевести PLC в состояние **STOP**
- 2. Загрузить соответствующий проект S7 через SIMATIC Manager STEP7 в PLC
- 3. Создать файл серийного ввода в эксплуатацию с данными PLC
- 4. Перевести PLC в состояние **RUN**

Если создание оригинального образа невозможно, то в качестве альтернативы может быть сохранен мгновенный образ: **Мгновенный образ**

Последовательность действий:

- 1. Перевести PLC в состояние **STOP**
- 2. Архивировать данные PLC
- 3. Перевести PLC в состояние **RUN**

**Несвязный образ**

Несвязный образ получается, если создается файл серийного ввода в эксплуатацию с данными PLC и PLC находится в состоянии **RUN** (циклический режим).

Блоки данных PLC при этом сохраняются в различные моменты времени, при определенных обстоятельствах и с измененным содержанием. Из-за этого может возникнуть несвязность данных, которая при загрузке архива в PLC может привести в программе электроавтоматики при определенных обстоятельствах к остановке PLC.

#### **Внимание**

Создание файла серийного ввода в эксплуатацию с данными PLC при нахождении PLC в состоянии RUN (циклический режим) может привести к несвязному образу PLC в архиве серийного ввода в эксплуатацию.

При загрузке архива в PLC может привести в программе электроавтоматики при определенных обстоятельствах к остановке PLC.

**Изменение рабочего состояния PLC** 

Для изменения рабочего состояния PLC действовать следующим образом:

#### • c 840Di-Startup

- запустить 840Di-Startup: **панель задач Windows NT > Старт > Программы > SINUMERIK 840Di > 840Di-Startup**.
- открыть диалог: команда меню **Окно > Диагностика > NC/PLC**.
- с HMI Advanced (от 840Di ПО 2.2 и HMI Advanced ПО 6.2)
	- открыть диалог: **Переключение области управления > Ввод в эксплуатацию > Диагностика NC/ PLC**
- изменить рабочее состояние PLC: группа PLC, программная клавиша: "**STOP**" и "**RUN**".
- после этого ЧПУ и PLC должны быть заново синхронизированы: группа PLC, программные клавиши: "**NC-Reset**".

# **14.4 Загрузка файла серийного ввода в эксплуатацию с HMI Ad- vanced**

Загрузка файла серийного ввода в эксплуатацию подразделяется на следующие этапы:

- 1. Выбор меню для загрузки файла серийного ввода в эксплуатацию: **Переключение области управления > Службы > Клавиша: ">" > Серийный ввод в эксплуатацию > Загрузка архива IBN**
- 2. Выбор файла серийного ввода в эксплуатацию
- 3. Запустить загрузку: **Start**

#### **Указание**

Посредством расширения файла ".arc" файла серийного ввода в эксплуатацию он обозначается и как архив.

■

# **Установка/обновление ПО и архивация данных**

# **15**

# **15.1 Общие условия**

Глава описывает установку или обновление программных приложений и архивацию данных относительно всего жесткого диска (имиджа дисков) или разделов (имидж разделов) PCU на основе предустановленного базового ПО PCU. **Краткое описание**

> Все описанные здесь действия запускаются из **Меню сервиса** в **MS DOS**.

Меню сервиса выбирается из меню **Менеджера загрузки**, индицируемого при запуске после включения PCU.

# **15.1.1 Базовое ПО PCU**

Уже установленное на жесткий диск PCU при поставке SINUMERIK 840Di базовое ПО включает в себя: **Объем базового ПО**

- Windows NT 4.0, Servicepack 6, английская версия
- Internet Explorer 5, английская версия
- MS-DOS от ПО 6.21
- драйверы MPI от ПО 5
- Norton Ghost™ от ПО 6
- Norton GhostWalker<sup>™</sup> от ПО 6

#### **Указание**

Файл *C:\Siemensd.rtf* содержит указания по базовому ПО PCU.

Файл *C:\BaseVers.txt* содержит версии системных компонентов базового ПО PCU.

## **15.1.2 Разделы жесткого диска**

Жесткий диск PCU имеет на 4 раздела (3 первичных раздела и один расширенный раздел).

- По соображениям безопасности данных системное ПО SINUMERIK 840Di, системное ПО Windows NT и сервисное ПО находятся в различных разделах.
- Через менеджера загрузки могут быть загружены Windows NT (интерфейс управления SINUMERIK 840Di) или MS DOS (меню сервиса).

#### **Разделы**

Следующий рисунок показывает разбивку жесткого диска при поставке:

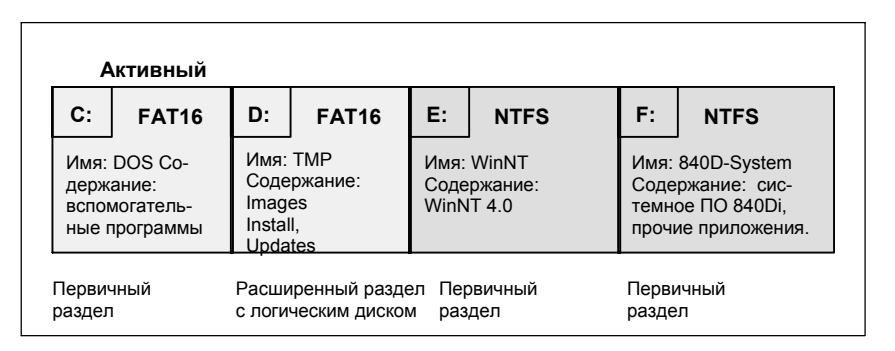

Рис. 15-1 Разделы жесткого диска

#### **1-ый раздел / диск C:**

Диск C: содержит MS DOS 6.2, вспомогательные программы (к примеру, Norton Ghost™) и скрипты, реализующие меню сервиса.

#### **2-ой раздел / диск D:**

Диск D: содержит:

- директорию **Images** с предустановленными и созданными изображениями
- директорию **Install**, в которую сначала копируется устанавливаемое ПО перед проведением самого процесса установки в Windows NT
- директорию **Update** для последующей установки системного ПО Windows NT

#### **3-ий раздел / диск E:**

Диск E: зарезервирован для системного ПО Windows NT.

#### **4-ый раздел / диск F:**

Диск F: содержит приложения Windows NT, к примеру, системное ПО SINUMERIK 840Di.

Здесь же устанавливаются и другие приложения, к примеру, системное ПО HMI, ОЕМ-приложения HMI, SIMATIC Manager STEP7 или приложения пользователя (к примеру, созданные с помощью Protool/Pro MC интерфейсы управления).

# **15.1.3 Менеджер загрузки**

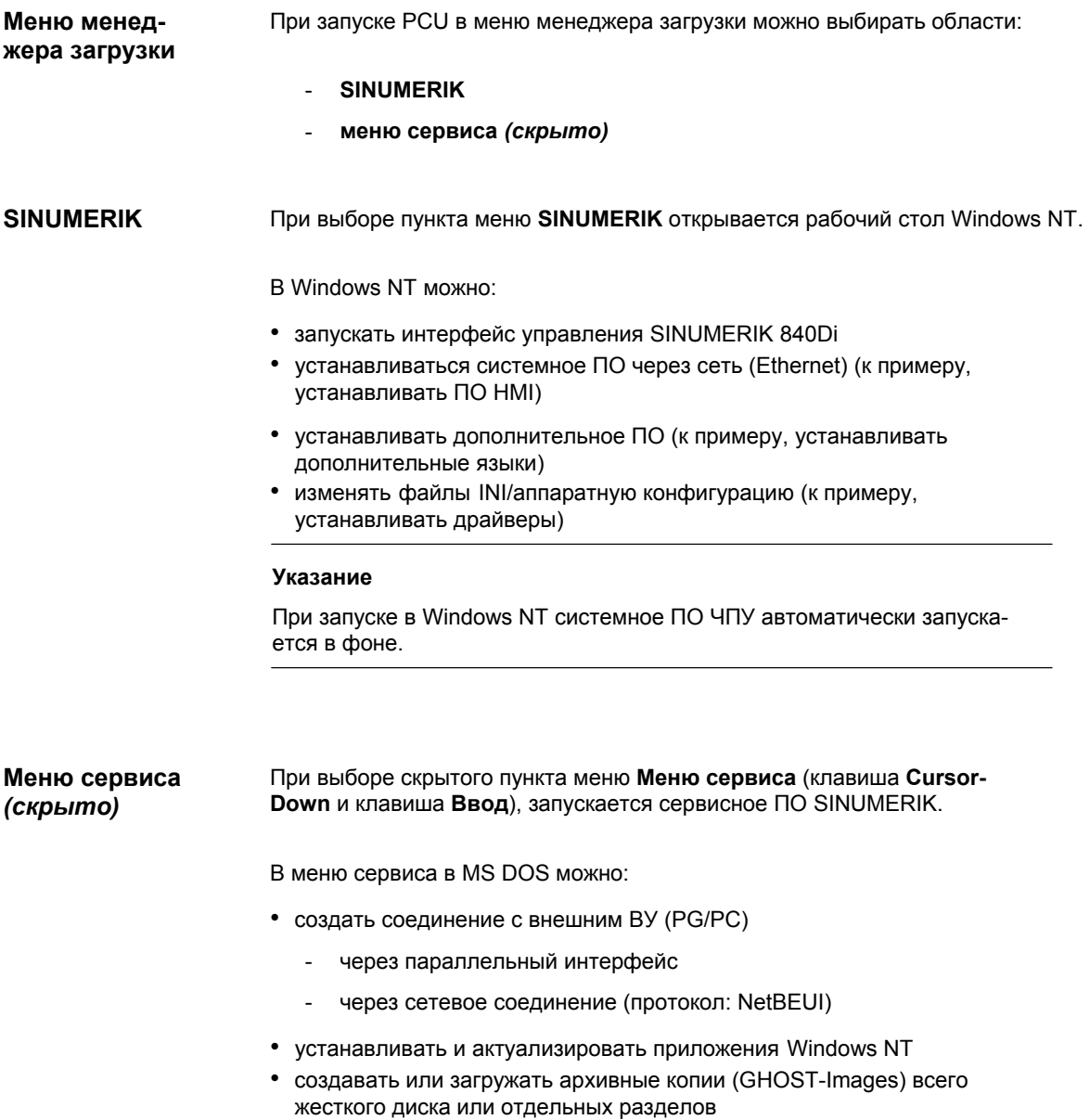

*15.1 Общие условия*

# **15.1.4 Установка/определение параметров сети внешнего ВУ**

Для установки сетевого соединения с ВУ необходимо выполнение следующих условий относительно **внешнего ВУ**:

- 1. Кабель Ethernet подключен к интерфейсу Ethernet внешнего ВУ и PCU
	- для точечного соединения использовать кабель Ethernet типа "Converted Twisted Pair"

#### **Внимание**

Для **точечного** соединения необходимо использовать "витой" кабель Ethernet (**Converted Twisted Pair**).

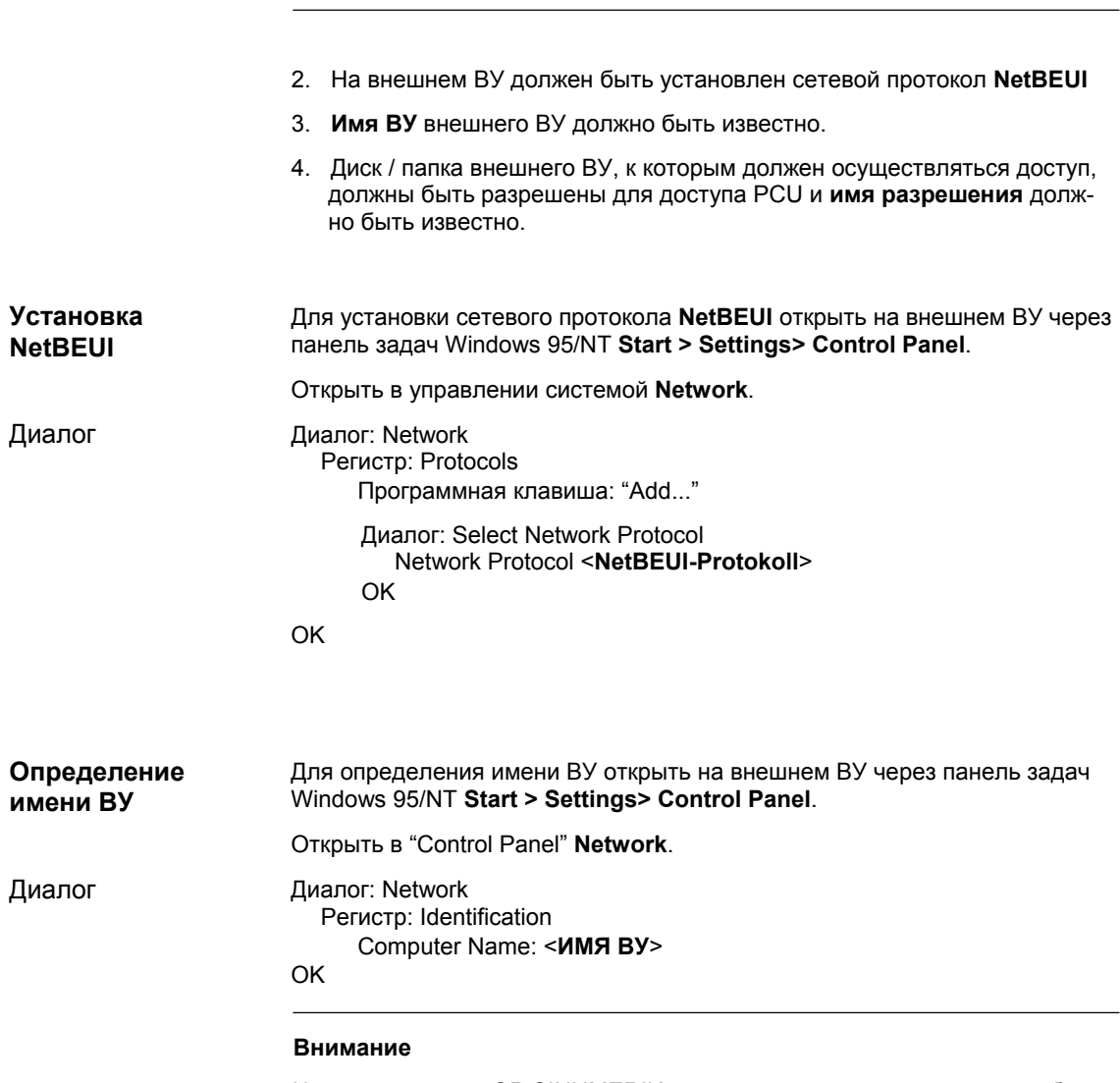

Через различные ОР SINUMERIK могут вводится только прописные буквы. Поэтому для имен пользователей и пароля внешнего ВУ (PG/PC) использовать только прописные буквы или подключить стандартную клавиатуру РС к PCU.

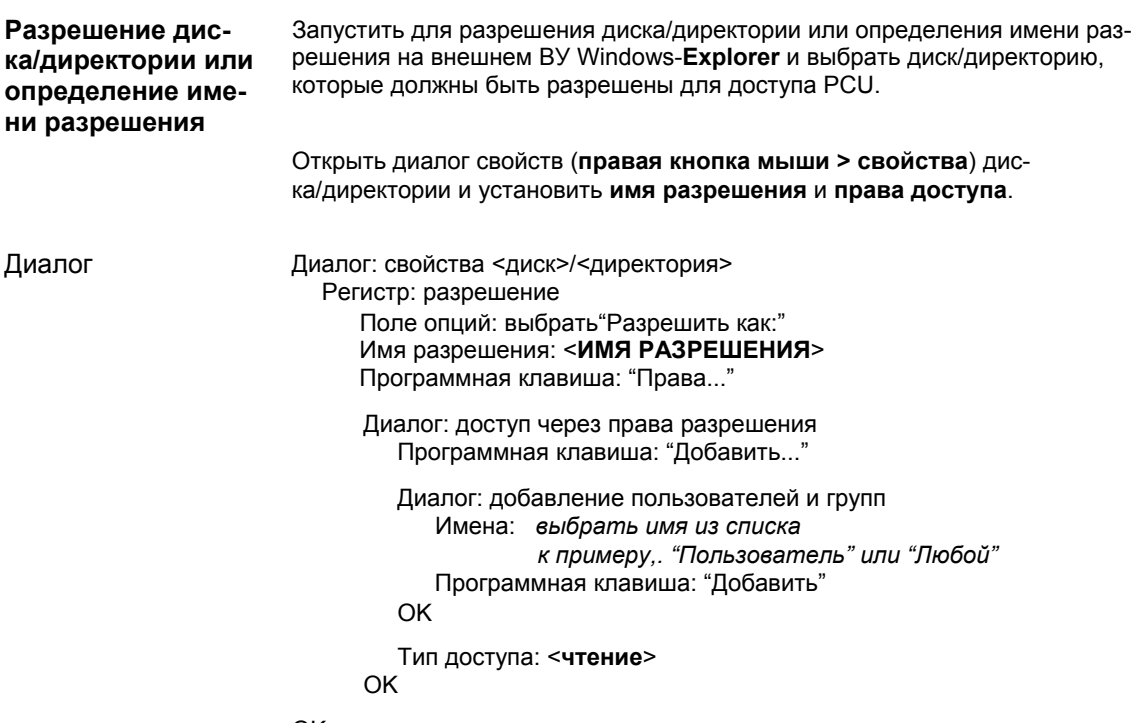

OK

# **15.2 Установка/обновление ПО**

## **15.2.1 Установка/обновление системного ПО SINUMERIK 840Di**

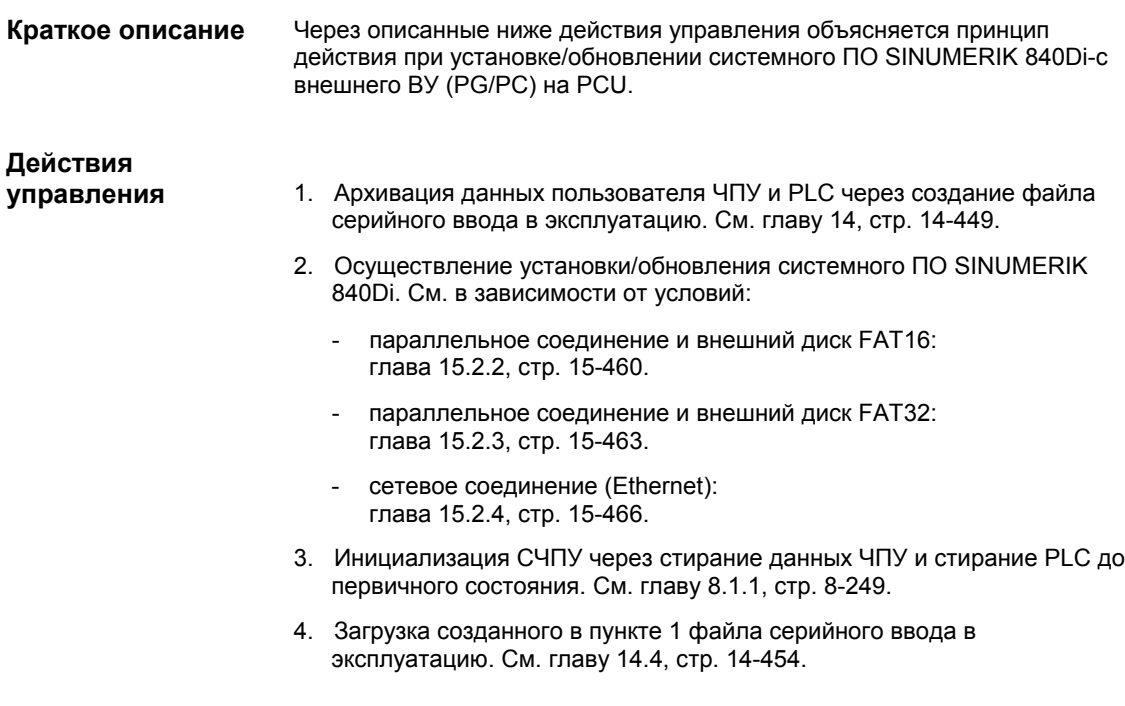

# **15.2.2 Параллельное соединение и внешний диск FAT16**

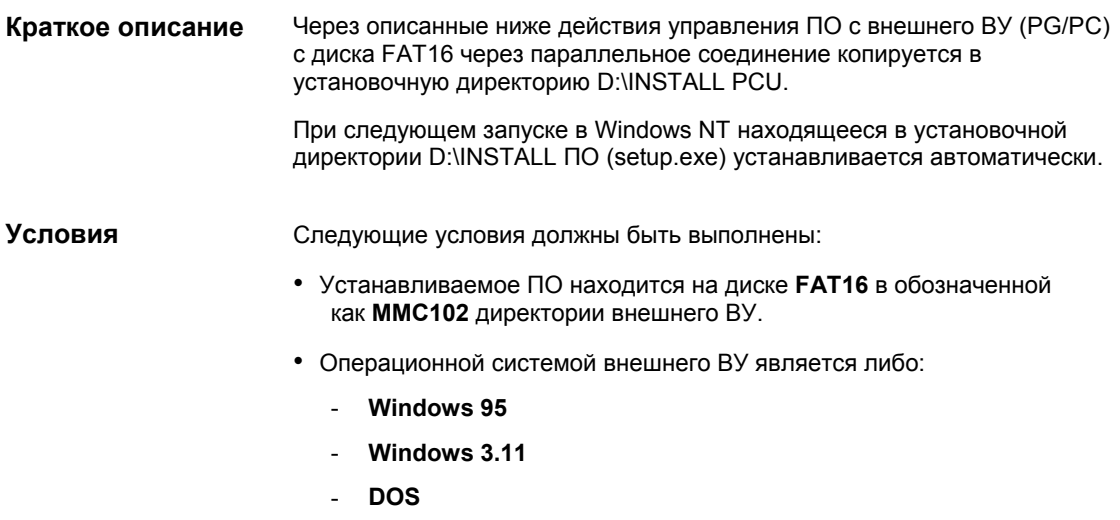

#### **Внимание**

Перед копированием устанавливаемого ПО в директорию D:\Install убедиться, что имеется достаточно **свободного места памяти.** 

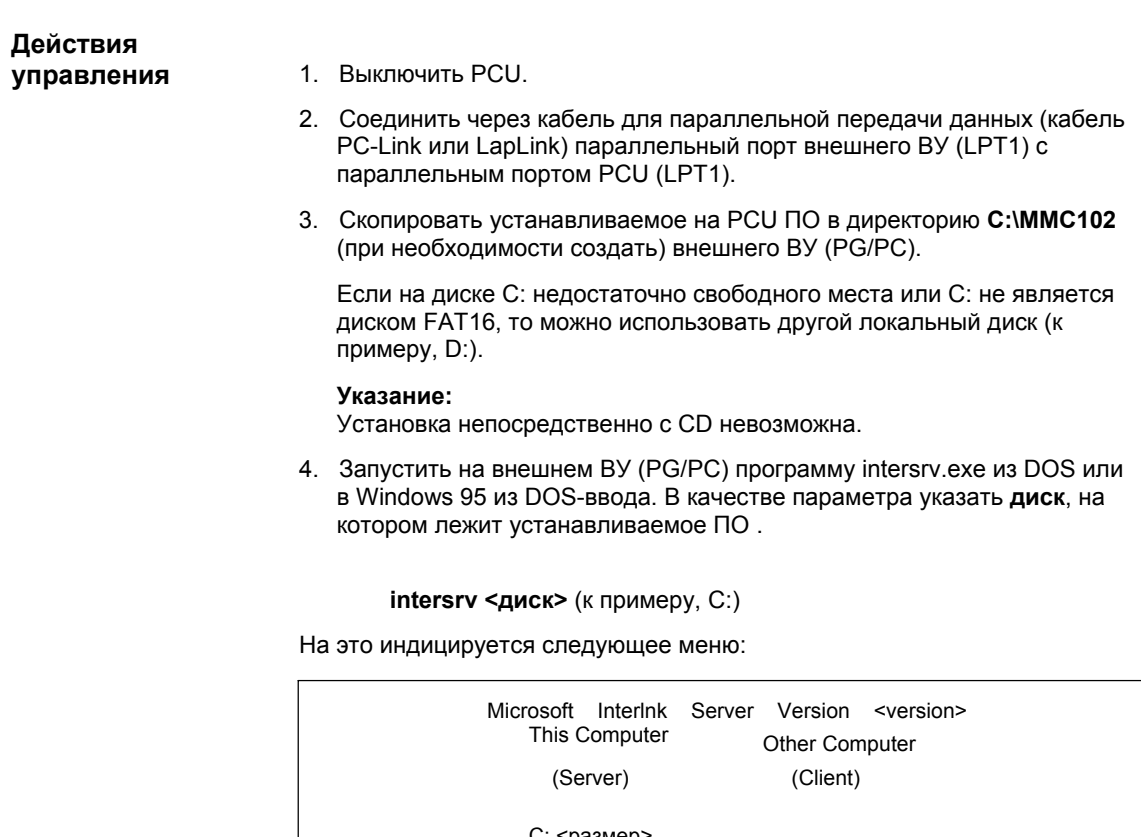

C: <размер>

Transfer | Port: Speed: | Alt + F4=Exit

#### **Внимание**

PCU должно быть выключено. Если PCU включено, то необходимо его выключить.

5. (Снова) включить PCU и выбрать в меню менеджера загрузки пункт "Меню сервиса" *(скрыт)*.

Индицируется следующее меню:

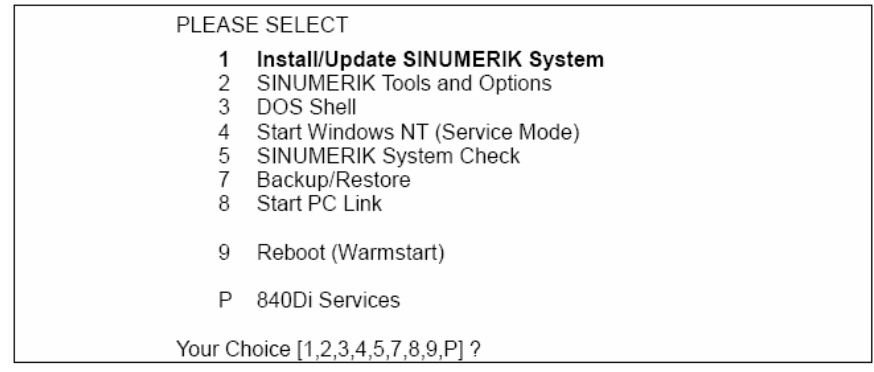

#### 6. Выбрать **Install/Update SINUMERIK System** клавишей "**1**".

Система просит ввести пароль.

- 7. Ввести пароль степени защиты 0 2.
	- System
	- **Manufacturer**
	- Service

Следующее меню:

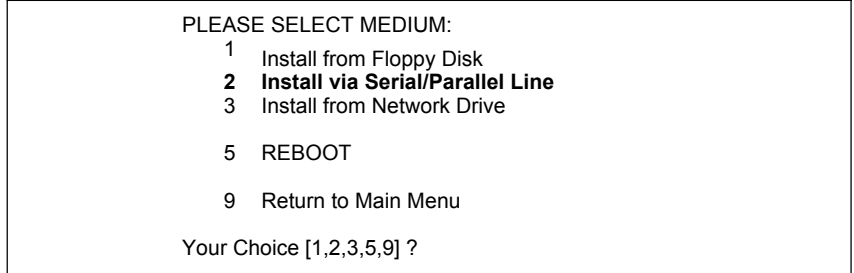

#### 8. Выбрать пункт меню **Install via Serial/Parallel Line** клавишей "**2**".

Устанавливаемое ПО передается с внешнего ВУ (PG/PC) на PCU в директорию D:\INSTALL.

После завершения передачи осуществляется запуск PCU после Windows NT с последующей автоматической установкой находящегося в D:\INSTALL ПО.

9. Завершить режим сервера на внешнем ВУ (PG/PC): комбинация клавиш: **Alt** + **F4**

# **15.2.3 Параллельное соединение и внешний диск FAT32**

Через описанные ниже действия управления ПО с внешнего ВУ (PG/PC) с диска FAT16 через параллельное соединение посредством вспомогательных программ: Interserve/Interlink копируется в установочную директорию D:\INSTALL PCU. **Краткое описание**

> При следующем запуске в Windows NT находящееся в установочной директории D:\INSTALL ПО (setup.exe) устанавливается автоматически.

#### **Условия**

Следующие условия должны быть выполнены:

- Устанавливаемое ПО находится на диске **FAT32** внешнего ВУ (PG/PC).
- Операционной системой внешнего ВУ является либо:
	- **Windows 95**
	- **Windows 3.11**
	- **DOS**
- Для передачи устанавливаемого ПО на PCU на внешнем ВУ (PG/PC) должна быть установлена программа interlnk.exe.
- Наличие полной клавиатуры PCU.

#### **Внимание**

Перед копированием устанавливаемого ПО в директорию D:\Install убедиться, что имеется достаточно **свободного места памяти**.

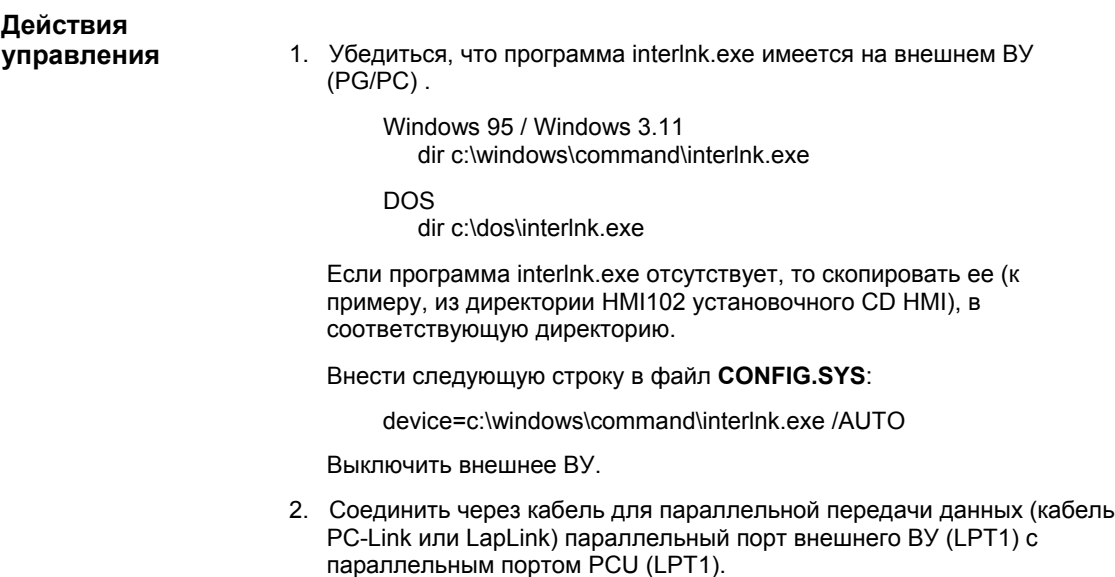

3. Включить PCU и выбрать в меню менеджера загрузки пункт "Меню сервиса" *(скрыт)* с помощью клавиши Cursor-Down и Ввод.

Индицируется следующее меню:

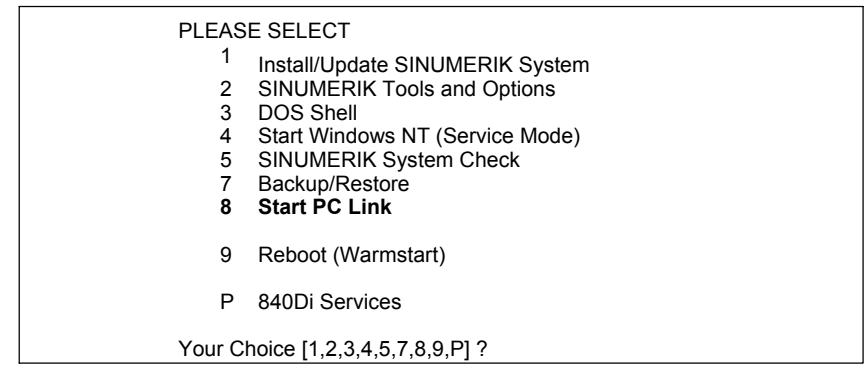

4. Выбрать **Start PC Link** клавишей "**8**".

Система просит ввести пароль.

- 5. Ввести пароль степени защиты 0 2.
	- System
	- Manufacturer
	- Service

Индицируется следующее меню:

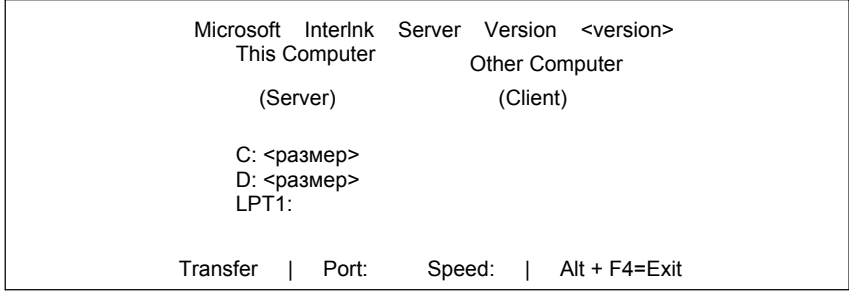

- 6. Снова включить внешнее ВУ (PG/PC).
- 7. PCU после запуска внешнего ВУ (PG/PC) автоматически устанавливает с ним соединение.

Индицируется следующее меню:

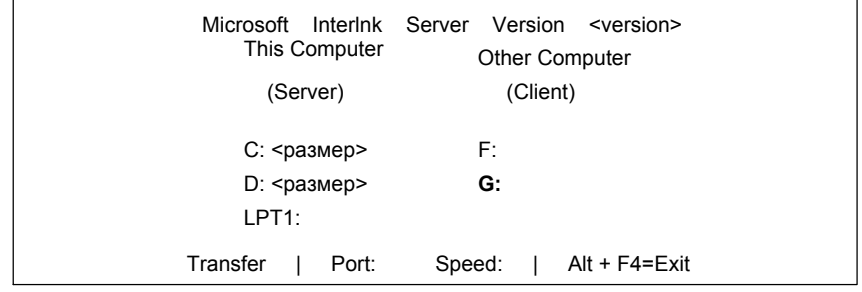

Индицируемый столбце Client, к примеру, как G: диск означает, что к диску D: PCU может осуществляться обращение с внешнего ВУ (PG/PC) как к диску G:.

8. Скопировать устанавливаемое ПО с внешнего ВУ на диск D:\INSTALL PCU.

copy <путь>\\*.\* G:\INSTALL\

9. После завершения процесса копирования завершить INTERSVR на PCU (комбинация клавиш: Alt + F4).

При следующем запуске под Windows NT имеющееся в установочной директории D:\INSTALL PCU ПО (setup.exe) устанавливается автоматически.

## **15.2.4 Сетевое соединение (Ethernet)**

Через описанные ниже действия управления ПО с внешнего ВУ (PG/PC) через сетевое соединение (Ethernet) копируется в установочную директорию D:\INSTALL PCU. **Краткое описание**

> Для передачи данных используется локальное точечное соединение между внешним ВУ и PCU с помощью обычного кабеля Ethernet типа "Twisted Pair Crossed 10baseT/100baseTX Ethernet Cable".

При следующем запуске под Windows NT имеющееся в установочной директории D:\INSTALL PCU ПО (setup.exe) устанавливается автоматически.

Следующие условия должны быть выполнены: **Условия**

- операционная система внешнего ВУ
	- Windows NT 4.0
	- Windows 95
- кабель Ethernet подключен к интерфейсу Ethernet внешнего ВУ и PCU

#### **Внимание**

Для **точечного** соединения между PCU 50 и внешним ВУ (PG/PC) необходимо использовать кабель Ethernet типа "Twisted Pair Crossed 10baseT/100baseTX Ethernet Cable".

- параметры сети внешнего ВУ установлены или известны:
	- сетевой протокол NetBEUI
	- имя ВУ
	- имя разрешения

Установка или определение сетевых параметров внешнего ВУ описаны в главе 15.1.4 (стр. 15-458).

• диск/директория внешнего ВУ (PG/PC), на котором лежит копируемое ПО, разрешен для доступа с PCU

#### **Внимание**

Перед копированием устанавливаемого ПО в директорию D:\Install убедиться, что имеется достаточно **свободного места памяти**.

**Действия управления** После включения PCU индицируется меню менеджера загрузки.

1. Выбрать в меню менеджера загрузки пункт **"Меню сервиса"** *(скрыт)* с помощью клавиши Cursor-Down и Ввод.

Индицируется следующее меню:

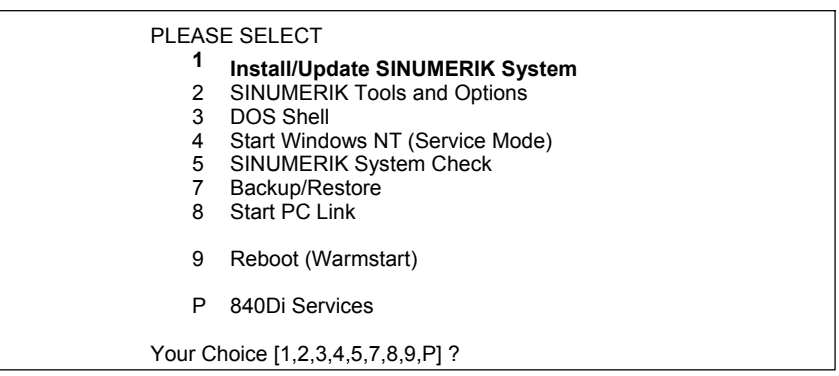

#### 2. Выбрать **Install/Update SINUMERIK System** клавишей "**1**".

Система просит ввести пароль.

- 3. Ввести пароль степени защиты 0 2.
	- System
	- Manufacturer
	- **Service**

Следующее меню:

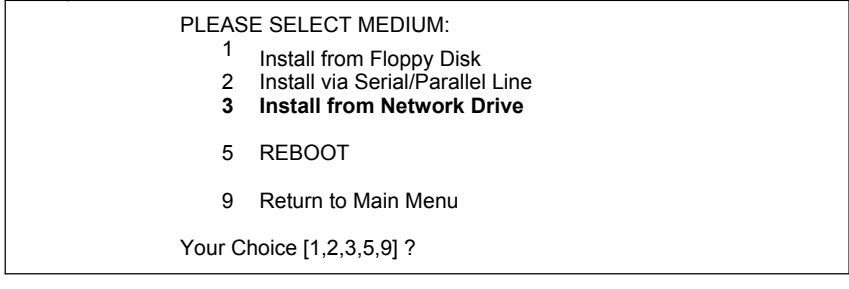

#### 4. Выбрать **Install from Network Drive** клавишей "**3**".

Следующее меню:

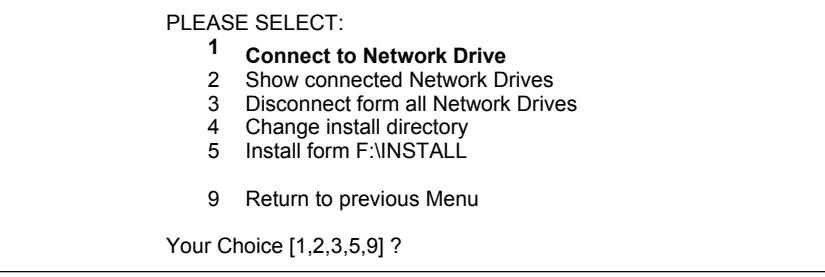

- 5. Выбрать **Connect to Network Drive** клавишей "**1**".
	- ввести **имя пользователя** и **пароль** для доступа к внешнему ВУ.

#### **Windows NT 4.0**

Имя пользователя и пароль локального пользователя PG/PC

#### **Windows 95**

Имя пользователя любое; в качестве пароля ввести возможно указанный при разрешении директории пароль.

- для последующих проверок можно подтвердить запись пароля.
- ввести букву диска, под которой должно осуществляться обращение к внешнему диску с PCU (к примеру, "H")
- DIRECTORY TO BE MOUNTED: Ввести имя ВУ и имя разрешения диска/директории внешнего ВУ:

**\\**<ИМЯ ВУ>**\**<ИМЯ РАЗРЕШЕНИЯ> к примеру \\R3344\MY\_INSTALL

Установка или определение сетевых параметров внешнего ВУ описано в главе 15.1.4 (стр. 15-458).

На PCU индицируется установленная сетевая информация.

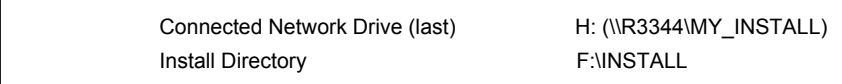

6. Установкой по-умолчанию директории, в которой находится устанавливаемое ПО на **внешнем ВУ** (Install Directory), является F:\INSTALL.

Если ПО находится в другой директории, что обычно происходит, то эта установка должна быть согласована.

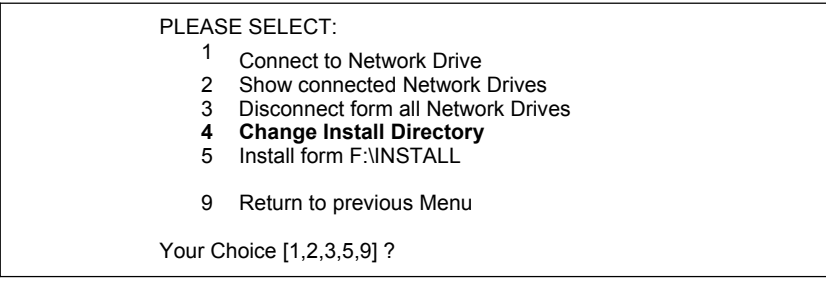

#### Выбрать **Change Install Directory** клавишей "**4**".

Ввести в следующей маске ввода соответствующую букву диска (на примере: "H:") и при необходимости путь, если ПО находится не непосредственно на разрешенном диске/директории (на примере: R3344\MY\_INSTALL), а в поддиректории MY\_INSTALL.

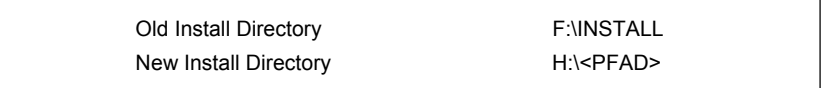

Полные сетевые установки показываются в меню сервиса, а директория установки – в пункте меню **Install from ...**, (на примере: H:<ПУТЬ>).
*15.2 Установка/обновление ПО*

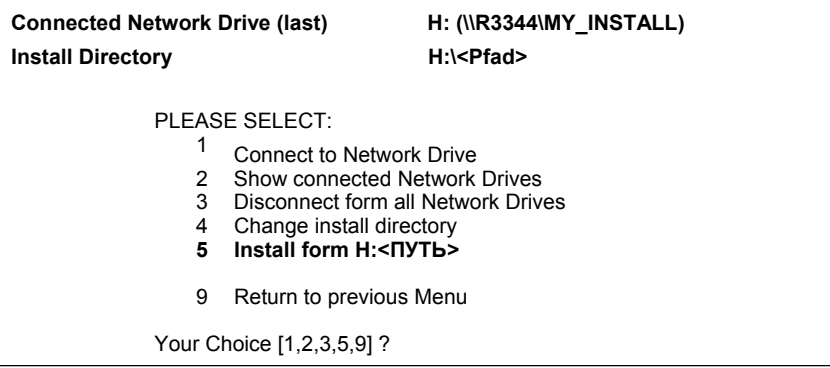

- 7. Для запуска передачи данных выбрать **Install from H:<PFAD>** клавишей "**5**".
	- после завершения передачи осуществляется запуск PCU.

При следующем запуске PCU под Windows NT имеющееся в установочной директории D:\INSTALL ПО (setup.exe) устанавливается автоматически.

*15.2 Установка/обновление ПО*

# **ИНДИКАЦИЯ подключенных дисков**

Через пункт **Show connected Network Drives** индицируются все соединенные с PCU сетевые диски.

# PLEASE SELECT: <sup>1</sup> Connect to Network Drive<br>2 **Show connected Networ 2 Show connected Network Drives** 3 Disconnect from all Network Drives<br>4 Change Install Directory Change Install Directory 5 Install form H:\<ПУТЬ> 9 Return to previous Menu Your Choice [1,2,3,5,9] ?

## Выбрать **Show connected Network Drives** клавишей "**2**".

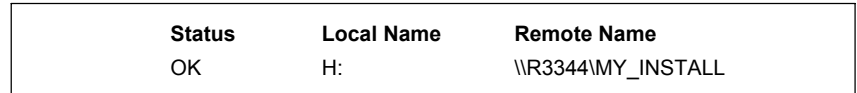

# **ОТКЛЮЧЕНИЕ подключенных дисков**

Через пункт меню **Disconnect from all Network Drives** все соединения с сетевыми дисками разрываются.

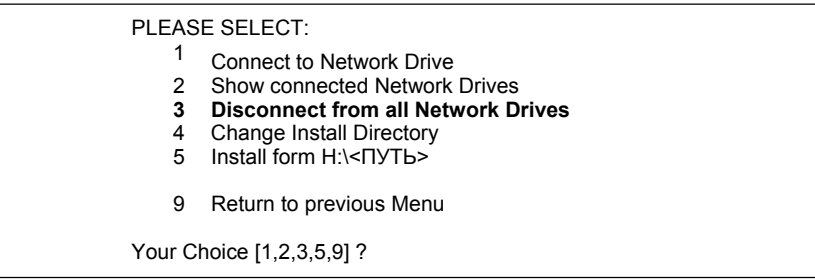

# Выбрать **Disconnect from all Network Drives** клавишей "**3**".

В меню сервиса сетевые соединения индицируются как -none-.

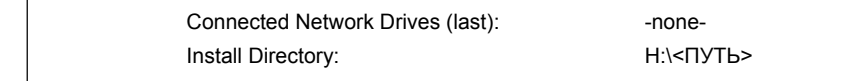

# **15.3.1 Архивация жесткого диска с помощью параллельного соединения**

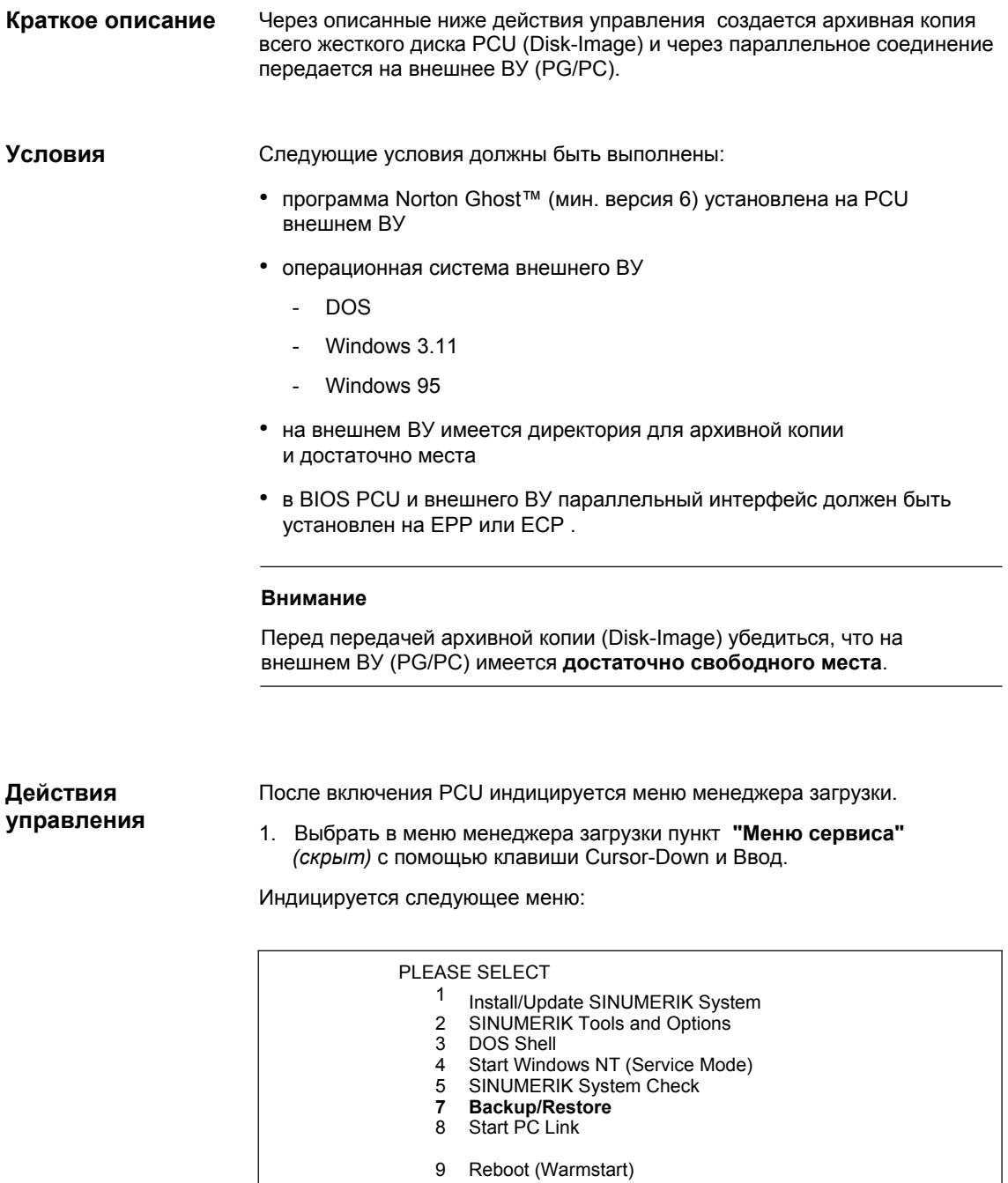

P 840Di Services

Your Choice [1,2,3,4,5,7,8,9,P] ?

2. Выбрать **Backup/Restore** клавишей "**7**".

Система просит ввести пароль.

- 3. Ввести пароль степени защиты 0 2.
	- System
	- **Manufacturer**
	- Service

Следующее меню:

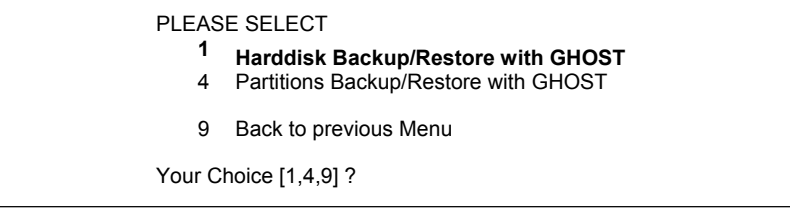

4. Выбрать пункт меню **Harddisk Backup/Restore with Ghost** клавишей "**1**".

Следующее меню:

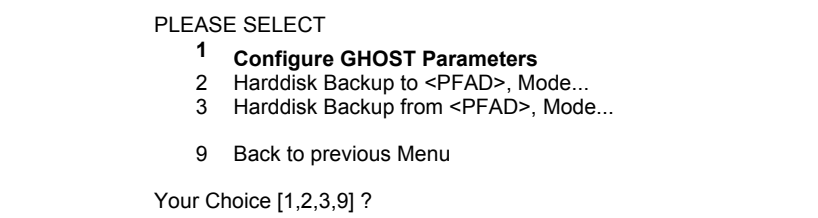

- 5. Выбрать пункт меню **Configure GHOST Parameters** клавишей "**1**" для установки следующих параметров:
	- **тип соединения** (ПАРАЛЛЕЛЬНОЕ)
	- **путь** или **имя файла,** под которым архивная копия должна быть сохранена на внешнем ВУ

Следующее меню:

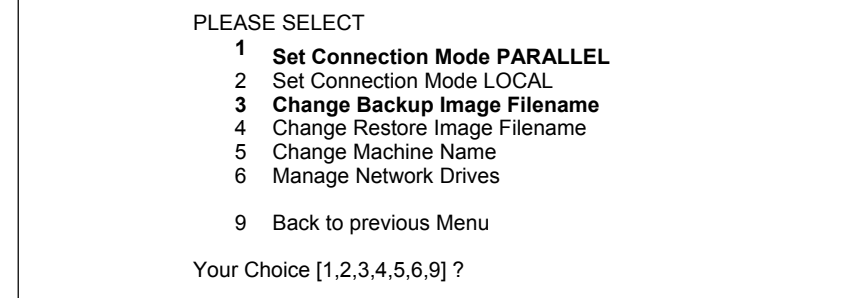

• для установки типа соединения "Параллельное соединение", выбрать пункт меню **Set Connection Mode PARALLEL** клавишей "**1**"

• для установки пути или имени файла, под которым архивная копия должна быть сохранена на внешнем ВУ, выбрать пункт меню **Change Backup Image Filename** клавишей "**3**"

ввести полный путь, к примеру:

C:\SIN840DI\PCU\

и соответствующее имя файла, к примеру:

SICHER01.GHO

под которым архивная копия должна быть сохранена на внешнем ВУ.

С помощью клавиши "**9**" после подтверждения сохранения измененных параметров GHOST осуществляется возврат в предыдущее меню.

Следующее меню:

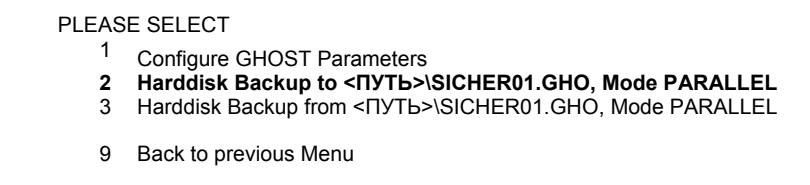

Your Choice [1,2,3,9] ?

- 6. Выбрать пункт меню **Harddisk Backup to ...** клавишей "**2**".
- 7. Этот пункт релевантен только при наличии локальных образов. В ином случае сразу же индицируется пункт 8.

Следующее меню:

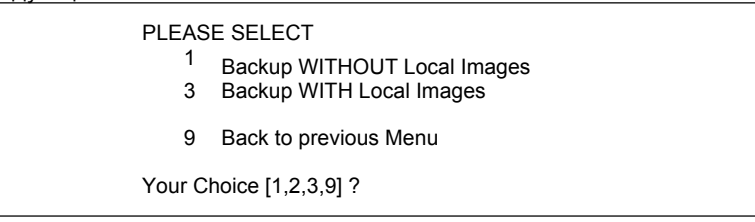

Если не требуется архивация имеющихся на жестком диске PCU локальных архивных копий архивированных разделов, то выбрать:

- **Backup WITHOUT Local Images** клавишей "**1**"

в иных случаях выбрать:

- **Backup WITH Local Images** клавишей "**2**"
- 8. Индицируется окно сообщения:
	- требуется проверить, имеется ли соединение между PCU и внешним ВУ
	- индицируется путь и имя файла, под которым архивная копия должна быть сохранена на внешнем ВУ. В примере:

#### C:\SIN840DI\PCU\SICHER01.GHO

запустить программу Norton Ghost™ на внешнем ВУ (PG/PC) в DOS или в Windows 95/ 3.11 в DOS-вводе с помощью:

ghost -lps

- после запустить процесс Backup на PCU с помощью клавиши "**Y**".

9. Передача данных осуществляется программой Norton Ghost™.

В окне сообщений Ghost можно получить следующую информацию:

- индикация прогресса передачи
- индикация используемых путей
- данные по передаваемым объемам данных

Размер архивной копии со сжатием: жесткий диск 4,8ГБ -> файл около 330 MБ.

Продолжительность передачи: около 50 мин.

# **15.3.2 Загрузка архивной копии жесткого диска с помощью параллельного соединения**

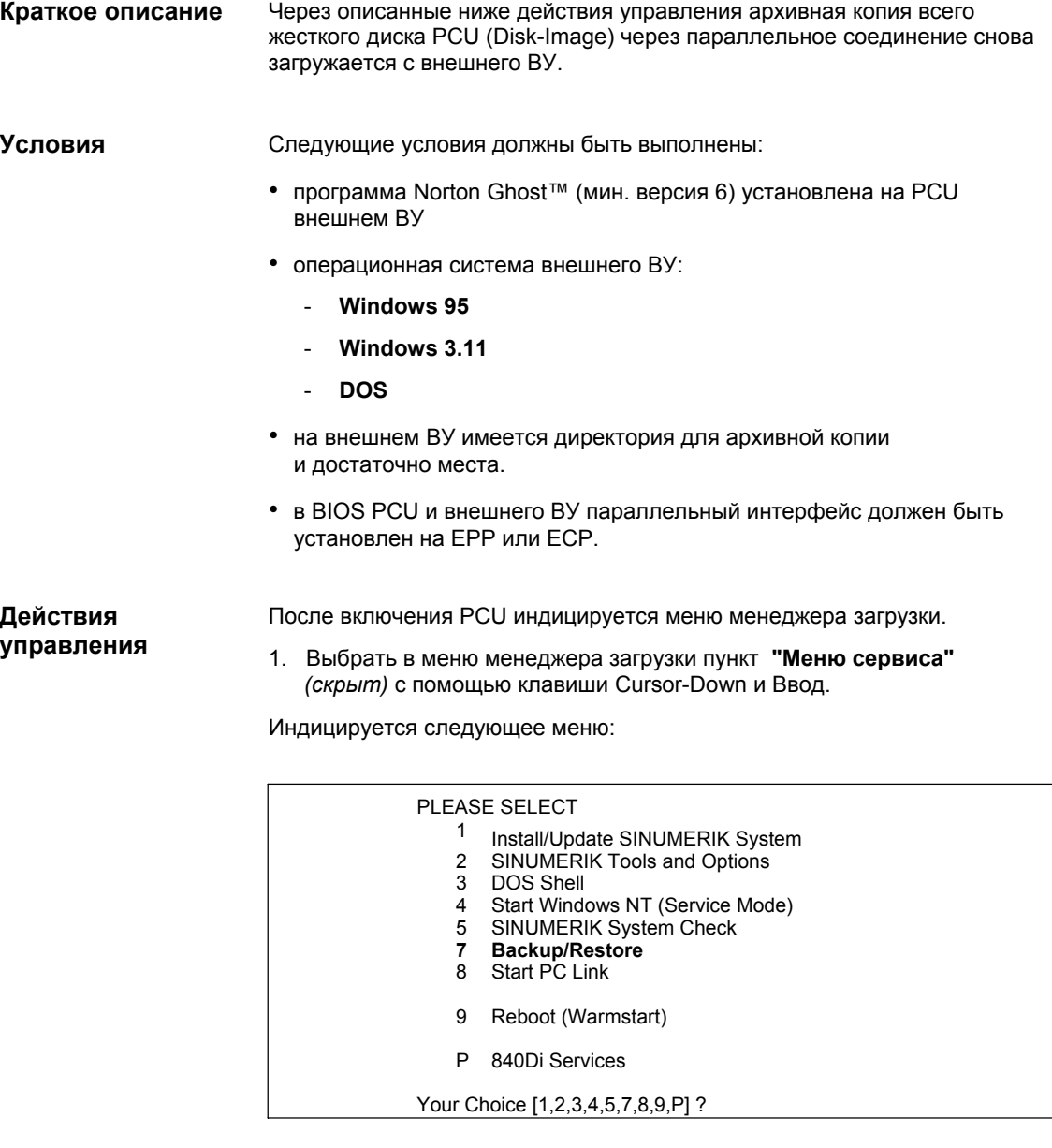

# 2. Выбрать **Backup/Restore** клавишей "**7**".

Система просит ввести пароль.

- 3. Ввести пароль степени защиты 0 2.
	- System
	- Manufacturer
	- Service

Следующее меню:

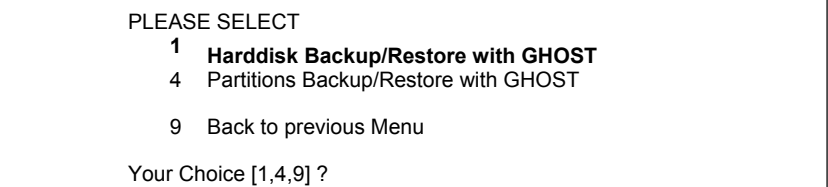

4. Выбрать пункт меню **Harddisk Backup/Restore with Ghost** клавишей "**1**".

Следующее меню:

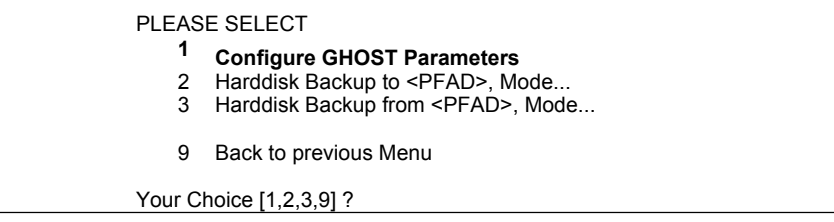

- 5. Выбрать пункт меню **Configure GHOST Parameters** клавишей "**1**" для установки следующих параметров:
	- **тип соединения** (ПАРАЛЛЕЛЬНОЕ)
	- **путь** или **имя файла,** под которым архивная копия сохранена на внешнем ВУ

Следующее меню:

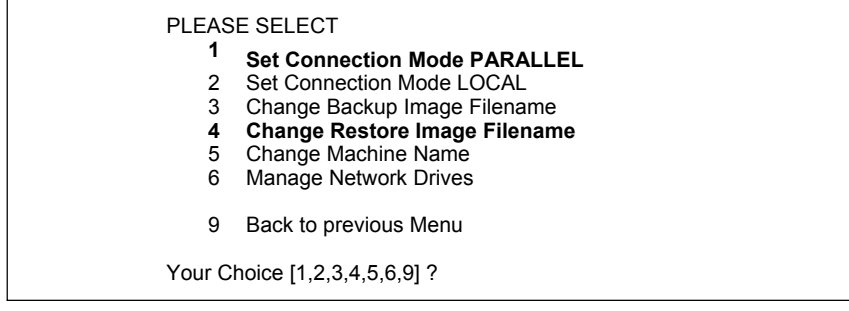

- для установки типа соединения "Параллельное соединение", выбрать пункт меню **Set Connection Mode PARALLEL** клавишей "**1**"
- для установки пути или имени файла загружаемой архивной копии выбрать пункт меню **Change Restore Image Filename** клавишей "**4**"
	- ввести полный путь, к примеру:

C:\SIN840DI\PCU\

и соответствующее имя файла, к примеру:

SICHER01.GHO

под которым архивная копия сохранена на внешнем ВУ.

С помощью клавиши "**9**" после подтверждения сохранения измененных параметров GHOST осуществляется возврат в предыдущее меню.

Следующее меню:

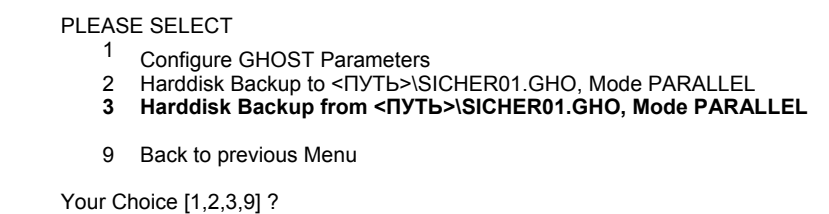

6. Выбрать пункт меню **Harddisk Backup from...** клавишей "**3**".

Следующее меню:

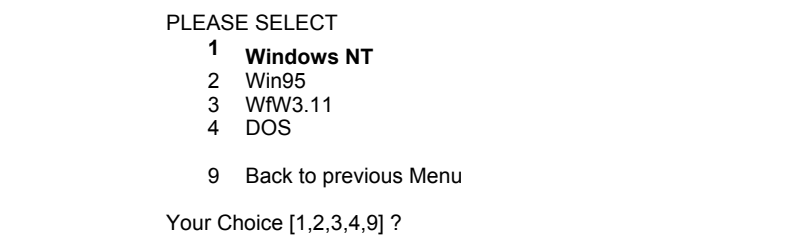

7. В этом меню выбирается базовая операционная система архивной копии. Для SINUMERIK 840Di это только Windows NT. Поэтому выбрать **Windows NT** клавишей "**1**"

#### Следующее меню:

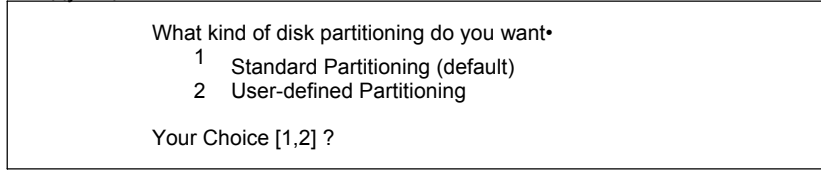

## **Standard Partitioning (default)**

Разделы жесткого диска PCU устанавливаются через автоматическое параметрирование Norton Ghost™ на первичное состояние.

## **User-defined Partitioning**

Можно установить размер разделов жесткого диска PCU в Norton Ghost™ вручную.

При выборе появляется окно сообщения:

- требуется проверить, имеется ли соединение между PCU и внешним ВУ.
- индицируется путь и имя файла, под которым осуществляется обращение к архивной копии на внешнем ВУ. В примере:

#### C:\SIN840DI\PCU\SICHER01.GHO

- проверить, имеется ли архивная копия на внешнем ВУ.
- запустить программу Norton Ghost<sup>™</sup> на внешнем ВУ (PG/PC) в DOS или в Windows 95/ 3.11 в DOS-вводе с помощью:

ghost -lps

- после запустить процесс Backup на PCU с помощью клавиши"**Y**".
- 8. Загрузка архивной копии осуществляется программой Norton Ghost ™. В окне сообщений Ghost можно получить следующую информацию:
	- индикация прогресса передачи
	- индикация используемых путей
	- данные по передаваемым объемам данных

Размер архивной копии со сжатием: жесткий диск 4,8ГБ -> файл около 330 MБ .

Продолжительность передачи: около 50 мин.

## **Внимание**

Если передача отменяется, то на PCU имеются несвязные данные и при определенных обстоятельствах загрузка системы будет более невозможна.

В этом случае для запуска PCU необходима загрузочная дискета.

После загрузки архивной копии программа Norton Ghost ™ завершается автоматически.

9. При загрузке архивной копии на PCU последнее действующее имя ВУ, с которым PCU идентифицировался в сети, было переписано.

Для обеспечения получения PCU нового действительного имени ВУ необходимо заново ввести имя ВУ. Для этого индицируется следующее меню:

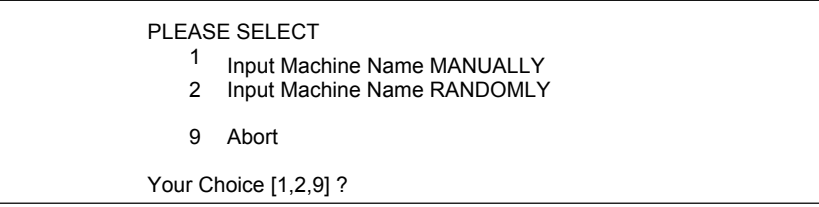

#### • **Input Machine Name MANUALLY**

Ввести в индицируемую маску ввода новое **10-ти значное** имя ВУ. После подтверждения клавишей Input имя ВУ применяется в системе.

## • **Input Machine Name RANDOMLY**

Создается случайное имя ВУ и применяется в системе.

• **Abort**

Полученное с образом имя ВУ сохраняется.

Изменение имени ВУ и системного ID осуществляется через программу **Norton Ghost Walker**™.

## **Внимание**

Сетевые установки могут изменяться/определяется в Windows NT позднее.

Панель задач Windows NT: **Start > Settings > Control Panel: Network**

10. После актуализации имени ВУ и системного ID через Norton Ghost Walker™ индицируется следующее меню:

It seems, that Ghost Restore succeeded.

Hit any Key to reboot the System.

При запуске PCU под Windows NT разделы E: и F: последовательно, с промежуточным автоматическим повторным перезапуском, проверяются диагностической программой CHKDISK.

После завершения проверки система с загруженной архивной копией активна.

Через описанные ниже действия управления создается архивная копия всего жесткого диска PCU (Disk-Image) и через сетевое соединение передается на внешнее ВУ (PG/PC). **Краткое описание**

> Для передачи данных используется локальное точечное соединение между внешним ВУ и PCU с помощью обычного кабеля Ethernet типа "Twisted Pair Crossed 10baseT/100baseTX Ethernet Cable".

## **Условия**

Следующие условия должны быть выполнены:

- операционная система внешнего ВУ
	- Windows NT 4.0
	- Windows 95
- кабель Ethernet подключен к интерфейсу Ethernet внешнего ВУ и PCU

#### **Внимание**

Для **точечного** соединения между PCU 50 и внешним ВУ (PG/PC) необходимо использовать кабель Ethernet типа "Twisted Pair Crossed 10baseT/100baseTX Ethernet Cable".

- параметры сети внешнего ВУ установлены или известны:
	- сетевой протокол NetBEUI
	- имя ВУ
	- имя разрешения

Установка или определение сетевых параметров внешнего ВУ описаны в главе 15.1.4 (стр. 15-458).

#### **Внимание**

Перед передачей архивной копии (Disk-Image) убедиться, что на внешнем ВУ (PG/PC) имеется достаточно **свободного места**.

**Действия управления** После включения PCU индицируется меню менеджера загрузки.

1. Выбрать в меню менеджера загрузки пункт **"Меню сервиса"** *(скрыт)* с помощью клавиши Cursor-Down и Ввод.

Индицируется следующее меню:

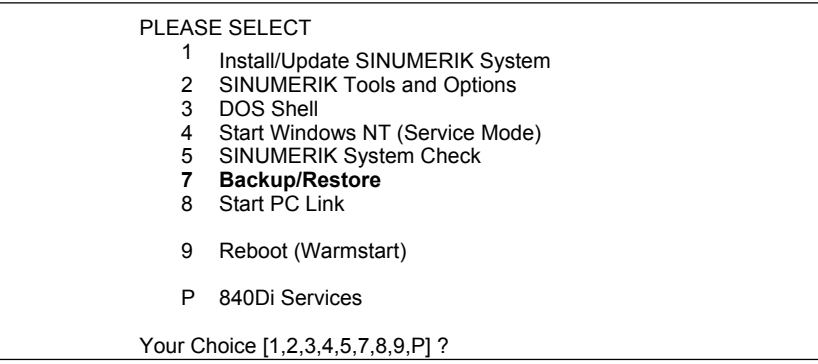

## 2. Выбрать **Backup/Restore** клавишей "**7**".

Система просит ввести пароль.

3. Ввести пароль степени защиты 0 - 2.

- System
- Manufacturer
- **Service**

Следующее меню:

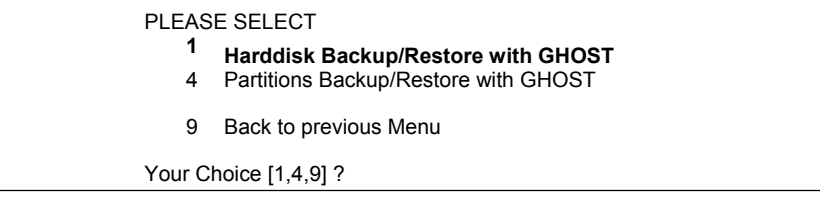

4. Выбрать пункт меню **Harddisk Backup/Restore with Ghost** клавишей "**1**".

Следующее меню:

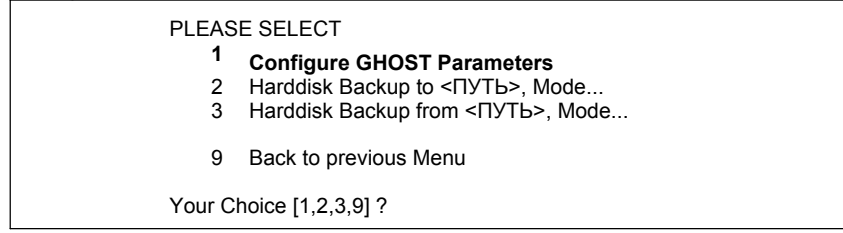

Рис. 15-2 Главное меню архивации/загрузки жестких дисков

- 5. Выбрать пункт меню **Configure GHOST Parameters** клавишей "**1**" для установки следующих параметров:
	- **тип соединения** (ЛОКАЛЬНОЕ)
	- **параметры сети** PCU
	- **путь** или **имя файла,** под которым архивная копия должна быть сохранена на внешнем ВУ

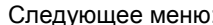

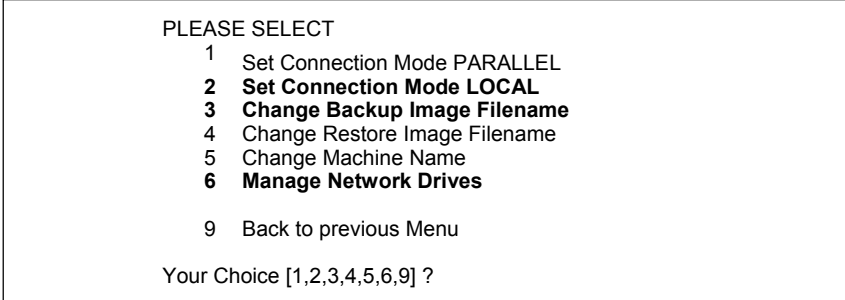

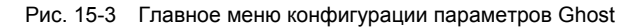

- для установки типа соединения "Сетевое соединение", выбрать пункт меню Set Connection Mode LOCAL клавишей "2"
- для установки сетевых параметров PCU выбрать пункт меню Manage Network Drives клавишей "6"

Следующее меню:

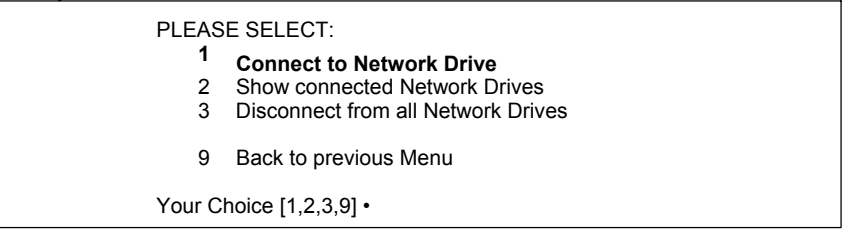

Выбрать Connect to Network Drive клавишей "1".

ввести имя пользователя и пароль для доступа к внешнему ВУ через сетевое соединение.

#### **Windows NT 4.0**

Имя пользователя и пароль локального пользователя PG/PC

#### **Windows 95**

Имя пользователя любое; в качестве пароля ввести возможно указанный при разрешении директории пароль.

- для последующих проверок можно подтвердить сохранение пароля.
- ввести букву диска, под которой должно осуществляться обращение к внешнему диску с PCU (к примеру, "H")
- DIRECTORY TO BE MOUNTED: Ввести имя ВУ и имя разрешения диска/директории внешнего ВУ:

**II<ИМЯ ВУ>I<ИМЯ РАЗРЕШЕНИЯ>** к примеру \\R3344\MY\_BACKUP

Установка или определение сетевых параметров внешнего ВУ описано в главе 15.1.4 (стр. 15-458).

Индицируется установленная сетевая информация.

Connected Network Drive (last) H: (\\R3344\MY\_BACKUP)

С помощью клавиши "**9**" происходит возврат в "Главное меню конфигурации параметров Ghost" рис. 15-3 (стр 15-482).

- для установки пути или имени файла, под которым архивная копия должна быть сохранена на внешнем ВУ, выбрать пункт меню **Change Backup Image Filename** клавишей "**3**"
	- указать сетевой диск (в примере: "H:"), на которым архивная копия должна быть сохранена на внешнем ВУ.

Если необходимо, можно ввести дополнительные данные пути, добавляемые к указанию пути сетевого диска. Тем самым можно сохранить архивную копию в поддиректории разрешенного диска/директории внешнего ВУ.

- ввести желаемое имя файла, под которым архивная копия должна быть сохранена: к примеру, SICHER01.GHO

С помощью клавиши "**9**" происходит возврат в "Главное меню конфигурации параметров Ghost" рис. 15-3 (стр 15-482).

С помощью клавиши "**9**" после подтверждения сохранения измененных параметров GHOST осуществляется возврат в меню "Главное меню архивации/загрузки жестких дисков".

#### Следующее меню:

PLEASE SELECT

- 1 Configure GHOST Parameters<br>2 Harddisk Backup to H:\<NYTI
- **2 Harddisk Backup to H:\<IIYTb>\SICHER01.GHO, Mode LOCAL<br>
3 Harddisk Backup from H:\<IIYTb>\SICHER01.GHO, Mode LOCAL**
- Harddisk Backup from H:\<ПУТЬ>\SICHER01.GHO, Mode LOCAL
- 9 Back to previous Menu

Your Choice [1,2,3,9] ?

6. Для запуска передачи данных выбрать пункт меню **Harddisk Backup to ...** клавишей "**2**".

Следующее меню:

#### PLEASE SELECT

- 1 Backup WITHOUT Local Images
- 3 Backup WITH Local Images
- 9 Back to previous Menu

Your Choice [1,2,3,9] ?

- 7. Если не требуется архивация имеющихся на жестком диске PCU локальных архивных копий архивированных разделов (см. следующую главу), то выбрать:
	- **Backup WITHOUT Local Images** клавишей "**1**"

в иных случаях выбрать:

- **Backup WITH Local Images** клавишей "**2**"

Индицируется окно сообщения:

- требуется проверить, имеется ли соединение между PCU и внешним ВУ.
- путь назначения, по которому архивная копия сохраняется на внешнее ВУ, индицируется.
- запустить процесс Backup с помощью клавиши"**Y**"

Сам процесс Backup осуществляется программой Norton Ghost™.

В окне сообщений можно получить следующую информацию:

- индикация прогресса передачи
- индикация используемых путей
- данные по передаваемым объемам данных

Размер архивной копии со сжатием: жесткий диск 4,8ГБ -> файл образа около 330 MБ.

Продолжительность передачи: около 15 мин.

# **ИНДИКАЦИЯ подключенных дисков**

Через пункт **Show connected Network Drives** индицируются все соединенные с PCU сетевые диски.

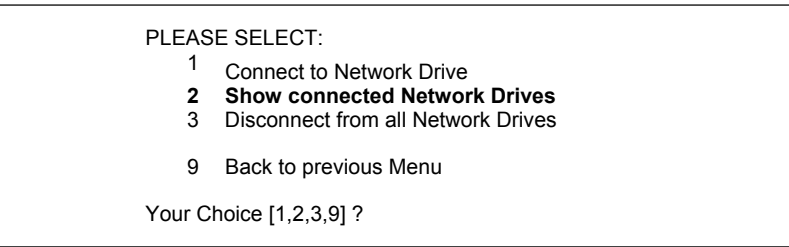

## Выбрать **Show connected Network Drives** клавишей "**2**".

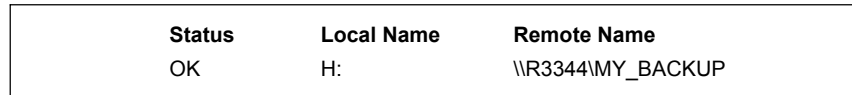

# **ОТКЛЮЧЕНИЕ подключенных дисков**

Через пункт меню **Disconnect from all Network Drives** все соединения с сетевыми дисками разрываются.

# PLEASE SELECT:

- 
- 1 Connect to Network Drive<br>2 Show connected Network
- 2 Show connected Network Drives<br>3 Disconnect from all Network D **3 Disconnect from all Network Drives**
- 9 Back to previous Menu
- Your Choice [1,2,3,9] ?

# Выбрать **Disconnect from all Network Drives** клавишей "**3**".

Connected Network Drives (last): -none-

# **15.3.4 Загрузка архивной копии жесткого диска с помощью сетевого соединения (Ethernet)**

Через описанные ниже действия управления архивная копия всего жесткого диска PCU (Disk-Image) через сетевое соединение снова загружается с внешнего ВУ. **Краткое описание**

> Для передачи данных используется локальное точечное соединение между внешним ВУ и PCU с помощью обычного кабеля Ethernet типа "Twisted Pair Crossed 10baseT/100baseTX Ethernet Cable".

## **Условия**

Следующие условия должны быть выполнены:

- операционная система внешнего ВУ
	- Windows NT 4.0
	- Windows 95
- кабель Ethernet подключен к интерфейсу Ethernet внешнего ВУ и PCU

## **Внимание**

Для **точечного** соединения между PCU 50 и внешним ВУ (PG/PC) необходимо использовать кабель Ethernet типа "Twisted Pair Crossed 10baseT/100baseTX Ethernet Cable".

- параметры сети внешнего ВУ установлены или известны:
	- сетевой протокол NetBEUI
	- имя ВУ
	- имя разрешения

Установка или определение сетевых параметров внешнего ВУ описаны в главе 15.1.4 (стр. 15-458).

**Действия управления** После включения PCU индицируется меню менеджера загрузки.

1. Выбрать в пункт меню **"Меню сервиса"** *(скрыт)*

Индицируется следующее меню:

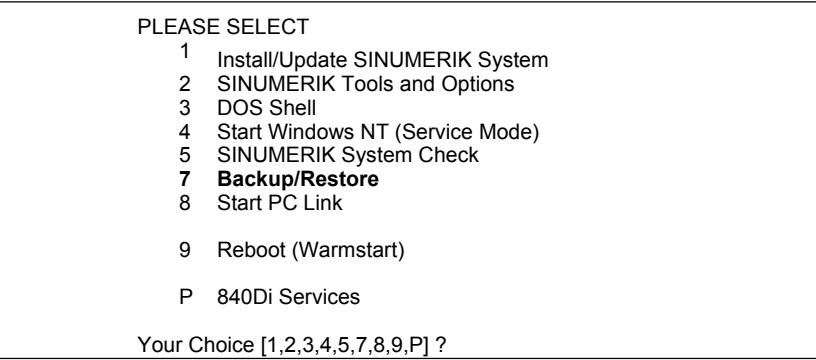

## 2. Выбрать **Backup/Restore** клавишей "**7**".

Система просит ввести пароль.

3. Ввести пароль степени защиты 0 - 2.

- System
- Manufacturer
- **Service**

Следующее меню:

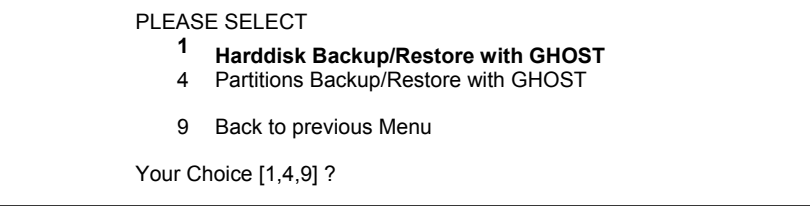

4. Выбрать пункт меню **Harddisk Backup/Restore with Ghost** клавишей "**1**".

Следующее меню:

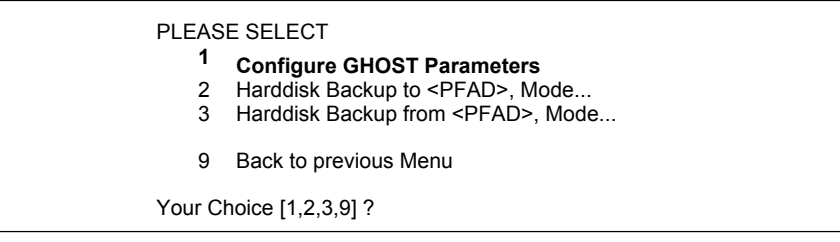

Рис. 15-4 Главное меню архивации/загрузки жестких дисков

- 5. Выбрать пункт меню **Configure GHOST Parameters** клавишей "**1**" для установки следующих параметров:
	- **тип соединения** (ЛОКАЛЬНОЕ)
	- **параметры сети** PCU
	- **путь** или **имя файла,** под которым архивная копия сохранена на внешнем ВУ

Следующее меню:

| 2<br>3<br>4<br>5<br>6 | PLEASE SELECT<br>Set Connection Mode PARALLEL<br><b>Set Connection Mode LOCAL</b><br>Change Backup Image Filename<br><b>Change Restore Image Filename</b><br>Change Machine Name<br><b>Manage Network Drives</b> |
|-----------------------|----------------------------------------------------------------------------------------------------|
| 9                     | Back to previous Menu                                                                                                    |
|                       | Your Choice [1,2,3,4,5,6,9] ?                                                                                                    |

Рис. 15-5 Главное меню конфигурации параметров Ghost

- для установки типа соединения "Сетевое соединение", выбрать пункт меню Set Connection Mode LOCAL клавишей "2"
- для установки сетевых параметров PCU выбрать пункт меню Manage Network Drives клавишей "6"

Следующее меню:

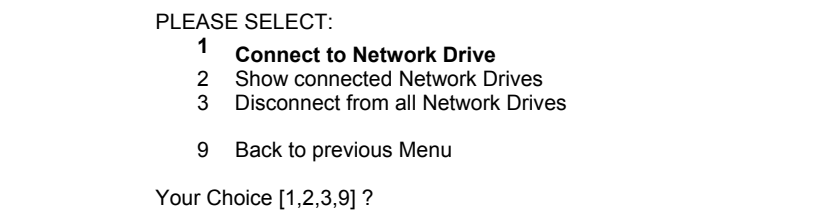

#### Выбрать Connect to Network Drive клавишей "1".

ввести имя пользователя и пароль для доступа к внешнему ВУ через сетевое соединение.

#### **Windows NT 4.0**

Имя пользователя и пароль локального пользователя PG/PC

#### Windows 95

Имя пользователя любое; в качестве пароля ввести возможно указанный при разрешении директории пароль.

- для последующих проверок можно подтвердить сохранение пароля.
- ввести букву диска, под которой должно осуществляться обращение к внешнему диску с PCU (к примеру, "Н")
- DIRECTORY TO BE MOUNTED: Ввести имя ВУ и имя разрешения диска/директории внешнего ВУ:

**IN<ИМЯ ВУ>N<ИМЯ РАЗРЕШЕНИЯ>** к примеру \\R3344\MY BACKUP

Установка или определение сетевых параметров внешнего ВУ описано в главе 15.1.4 (стр. 15-458).

Индицируется установленная сетевая информация.

Connected Network Drive (last)

H: (IR3344\MY\_BACKUP)

С помощью клавиши "**9**" происходит возврат в "Главное меню конфигурации параметров Ghost" рис. 15-3 (стр 15-482).

- для установки пути или имени файла, под которым архивная копия сохранена на внешнем ВУ, выбрать пункт меню **Change Restore Image Filename** клавишей "**4**"
	- указать сетевой диск (в примере: "H:"), на которым архивная копия сохранена на внешнем ВУ.

Если необходимо, можно ввести дополнительные данные пути, добавляемые к указанию пути сетевого диска. Тем самым архивная копия может быть загружена из поддиректории разрешенного диска/директории внешнего ВУ.

ввести желаемое имя файла, под которым архивная копия сохранена: к примеру, SICHER01.GHO

С помощью клавиши "**9**" происходит возврат в "Главное меню конфигурации параметров Ghost" рис. 15-5 (стр. 15-488).

С помощью клавиши "**9**" после подтверждения сохранения измененных параметров GHOST осуществляется возврат в меню "Главное меню архивации/загрузки жестких дисков".

Следующее меню:

PLEASE SELECT <sup>1</sup> Configure GHOST Parameters<br>2 Harddisk Backup to H:\<PFAD> 2 Harddisk Backup to H:\<PFAD>\SICHER01.GHO, Mode LOCAL<br>3 Harddisk Backup from H:\<PFAD>\SICHER01.GHO, Mode LC **3 Harddisk Backup from H:\<PFAD>\SICHER01.GHO, Mode LOCAL** 9 Back to previous Menu Your Choice [1,2,3,9] ?

6. Выбрать пункт меню **Harddisk Backup from...** клавишей "**3**".

Следующее меню:

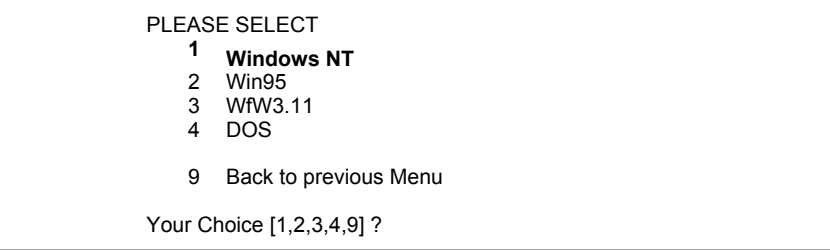

7. В этом меню выбирается базовая операционная система архивной копии. Для SINUMERIK 840Di это только Windows NT. Поэтому выбрать **Windows NT** клавишей "**1**"

#### Следующее меню:

What kind of disk partitioning do you want•

- 1 Standard Partitioning (default)
- 2 User-defined Partitioning

Your Choice [1,2] ?

## **Standard Partitioning (default)**

Разделы жесткого диска PCU устанавливаются через автоматическое параметрирование Norton Ghost™ на первичное состояние.

#### **User-defined Partitioning**

Можно установить размер разделов жесткого диска PCU в Norton Ghost™ вручную.

Запустить загрузку архивной копии через подтверждение запроса клавишей "**Y**"

Запускается программа **Norton Ghost™**. В индицируемом окне сообщений можно получить следующую информацию:

- индикация прогресса передачи
- индикация прогресса передачи
- данные по передаваемым объемам данных

Размер архивной копии со сжатием: жесткий диск 4,8ГБ -> файл Image около 330 MБ

Продолжительность передачи: около 15 мин.

#### **Внимание**

Если передача отменяется, то на PCU имеются несвязные данные и при определенных обстоятельствах загрузка системы будет более невозможна.

В этом случае для запуска PCU необходима загрузочная дискета.

После загрузки архивной копии программа Norton Ghost ™ завершается автоматически.

8. При загрузке архивной копии на PCU последнее действующее имя ВУ, с которым PCU идентифицировался в сети, было переписано.

Для обеспечения получения PCU нового действительного имени ВУ необходимо заново ввести имя ВУ. Для этого индицируется следующее меню:

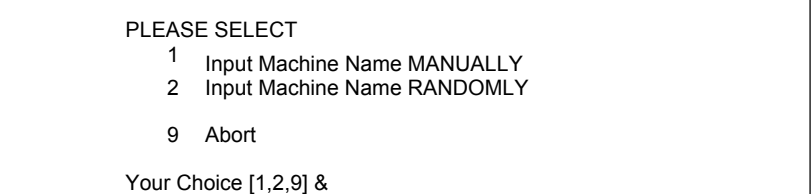

#### • Input Machine Name MANUALLY Ввести в индицируемую маску ввода новое 10-ти значное имя ВУ. После подтверждения клавишей Input имя ВУ применяется в системе.

• Input Machine Name RANDOMLY

Создается случайное имя ВУ и применяется в системе.

• Abort

Полученное с образом имя ВУ сохраняется

Изменение имени ВУ и системного ID осуществляется через программу Norton Ghost Walker™.

## Указание

Сетевые установки могут изменяться/определяется в Windows NT позднее.

Панель задач Windows NT: Start > Settings> Control Panel: Network

9. После актуализации имени ВУ и системного ID через Norton Ghost Walker™ индицируется следующее меню:

It seems, that Ghost Restore succeeded.

Hit any Key to reboot the System.

При запуске PCU под Windows NT разделы Е: и F: последовательно, с промежуточным автоматическим повторным перезапуском, проверяются диагностической программой CHKDISK.

После завершения проверки система с загруженной архивной копией активна.

Выбрать из показанного в главе 15.3.4 в пункте 5 (стр. 15-487) меню,

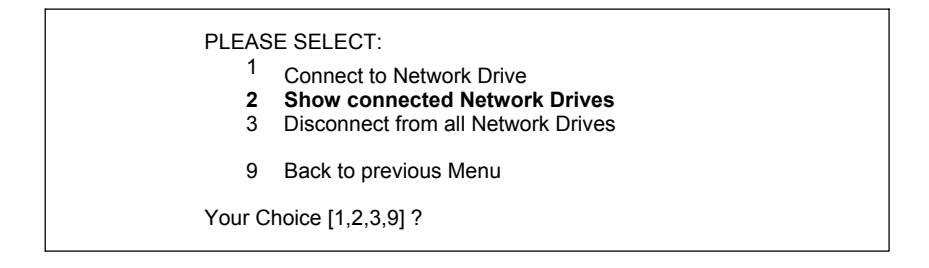

пункт меню **Show connected Network Drives** клавишей "**2**".

Следующее меню:

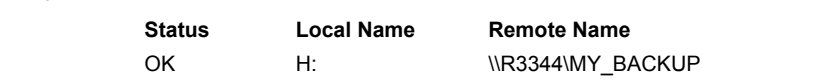

Индицируются актуальные подключенные диски.

# **15.3.6 Отключение подключенных дисков**

Выбрать из показанного в главе 15.3.4 в пункте 5 (стр. 15-487) меню,

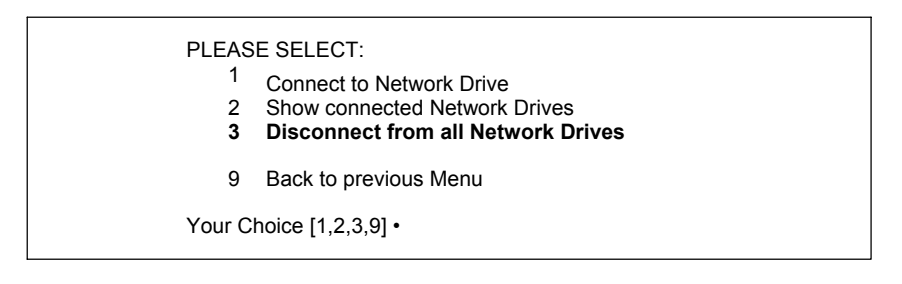

пункт меню **Disconnect from all Network Drives** клавишей "**3**".

Connected Network Drives (last): -none-

# **15.3.7 Архивация разделов (локально)**

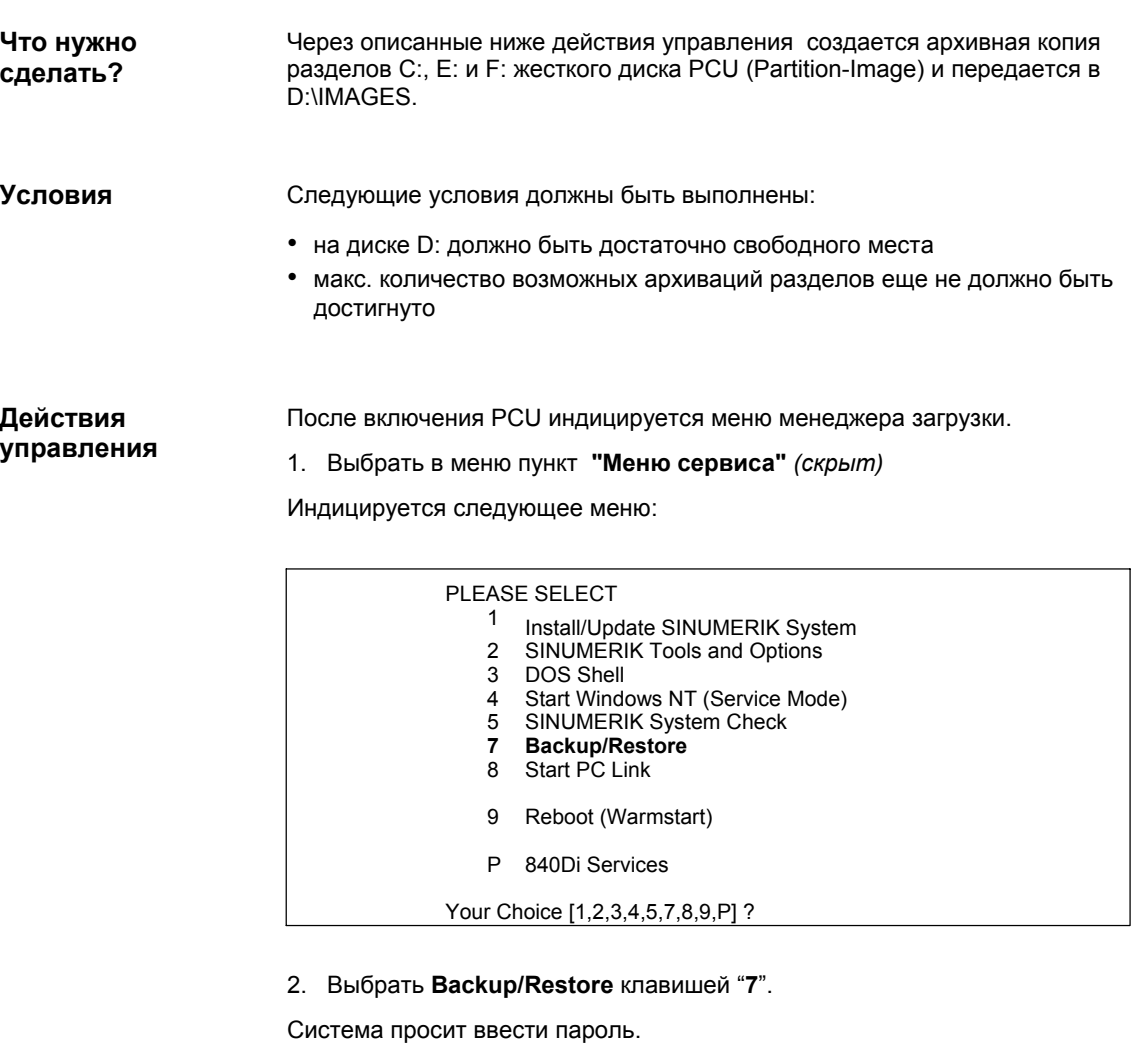

- 3. Ввести пароль степени защиты 0 2.
	- System
	- Manufacturer
	- Service

Следующее меню:

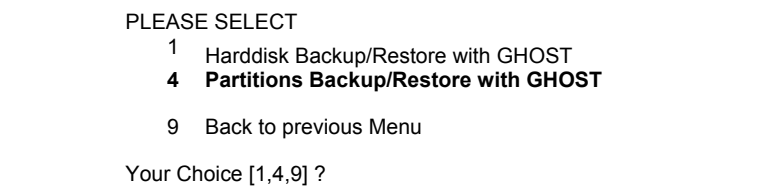

4. Выбрать пункт меню **Partitions Backup/Restore with Ghost** клавишей "**4**".

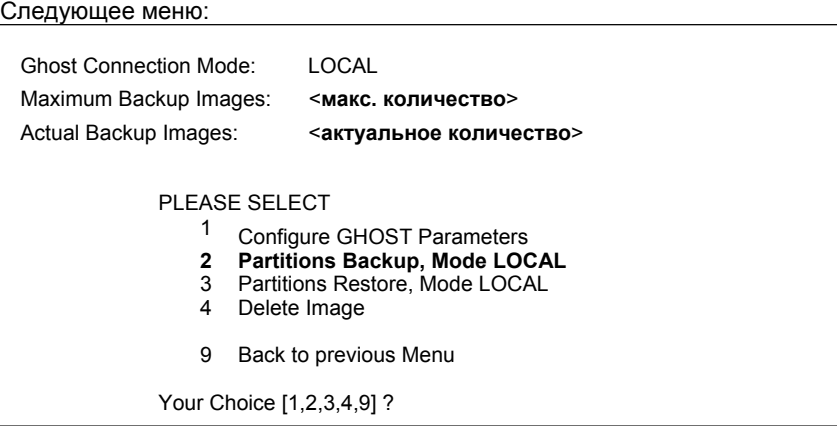

Убедиться, что индицируемое **макс. количество** возможных архиваций разделов еще не достигнуто.

По изменению макс. кол-ва см. главу 15.3.8 (стр. 15-495).

Для стирания архивов разделов см. главу 15.3.9 (стр. 15-496).

5. Выбрать пункт меню **Partitions Backup, Mode LOCAL** клавишей "**2**".

Следующее меню:

You must specify the image name (max. 7 characters long):

Image Name:

6. Ввести **имя**, под которым должен быть сохранен архив раздела (макс. 7 символов). В примере: IBNZWST

Если возможно более одной архивации раздела, то предлагается возможность ввода **Описания**.

You can store a description text along with the image:

description [Local Backup]:

При выборе архива раздела для загрузки это описание показывается вместе с датой и временем для идентификации архива раздела.

Для облегчения идентификации архива раздела необходимо выбрать наглядной описание, в примере: IBN-промежуточная версия 1.

При подтверждении данных запускается архивация раздела.

После создания архива раздела можно осуществить проверку с помощью CRC-Check.

В D:\IMAGES при архивации раздела для каждого из 3-х заархивированных разделов **C:**, **E:** и **F:** сохраняется собственный файл образа с именем архива раздела, к примеру: **Сохранение архива раздела**

- для раздела C: IBNZWST.GH1
- для раздела E: IBNZWST.GH3
- для раздела F: IBNZWST.GH4

При загрузке архива разделов обращение к 3 отдельным файлам осуществляется как к одному архиву разделов с введенным в пункте 6 описанием.

# **15.3.8 Изменение количества архиваций разделов**

Выбрать из показанного в главе 15.3.7 в пункте 4. (стр. 15-493) меню,

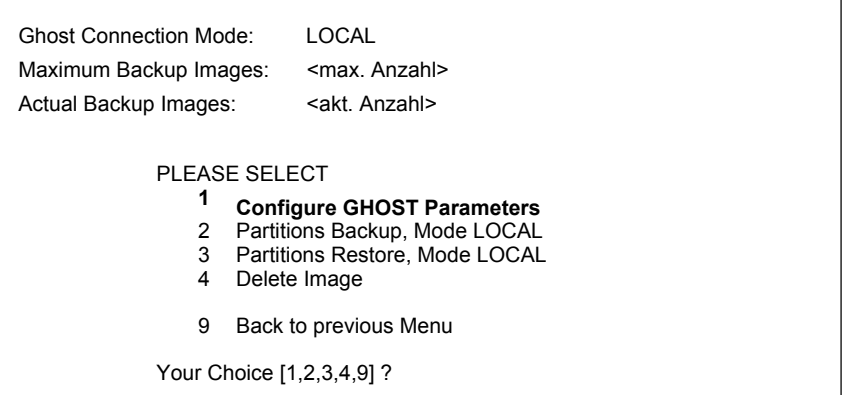

пункт меню **Configure GHOST Parameters** клавишей "**1**".

Следующее меню:

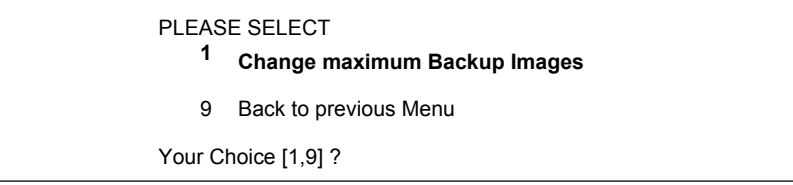

Выбрать пункт меню **Change maximum Backup Images** клавишей "**1**".

Ввести в следующем меню новое количество и подтвердить вопрос: "save GHOST Parameters" с "Yes".

# **15.3.9 Стирание архивов разделов**

Выбрать из показанного в главе 15.3.7 в пункте 4. (стр. 15-493) меню,

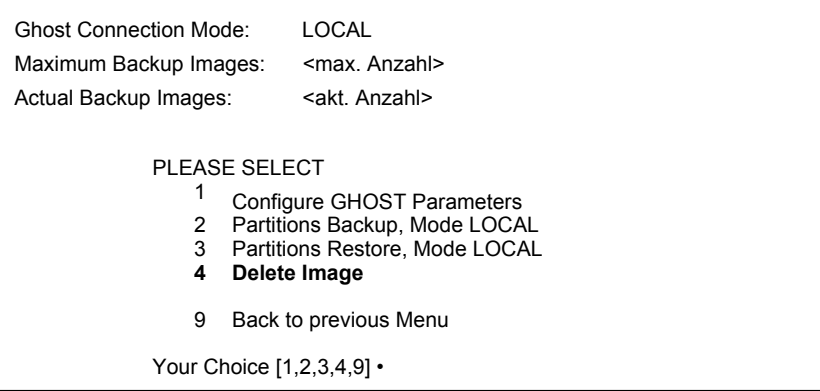

пункт меню **Delete Image** клавишей "**4**".

Выбрать в следующем меню стираемый архив раздела и подтвердить вопрос с "Yes".

# **15.3.10 Загрузка архива раздела (локально)**

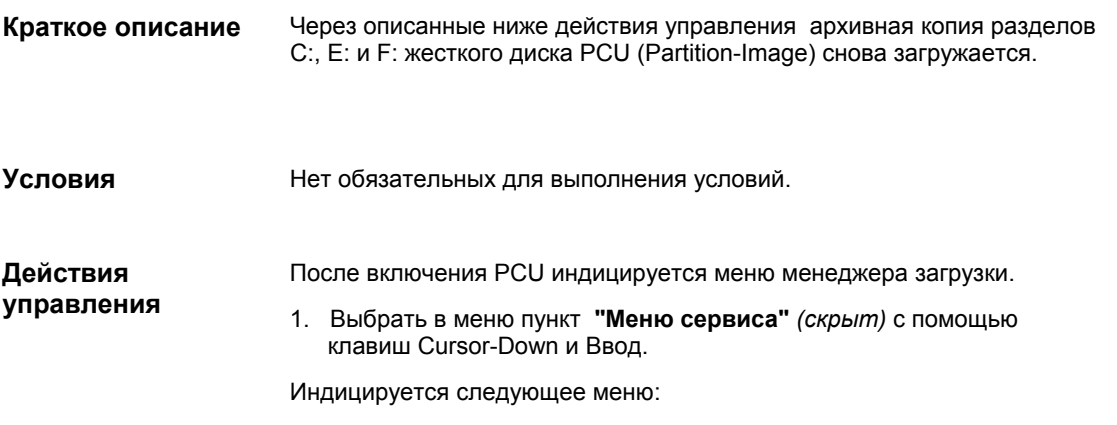

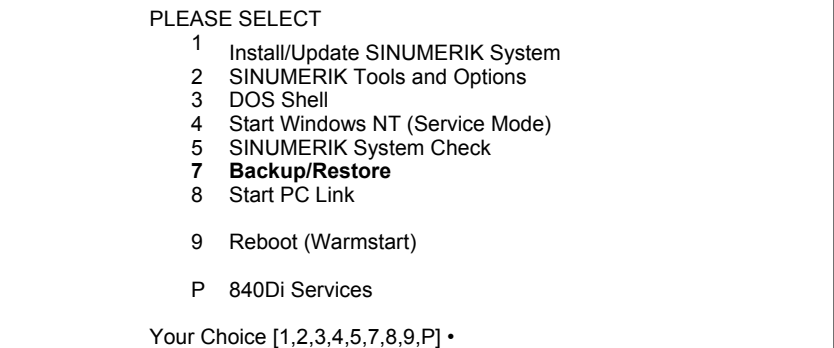

2. Выбрать **Backup/Restore** клавишей "**7**".

Система просит ввести пароль.

- 3. Ввести пароль степени защиты 0 2.
	- System
	- Manufacturer
	- Service

Следующее меню:

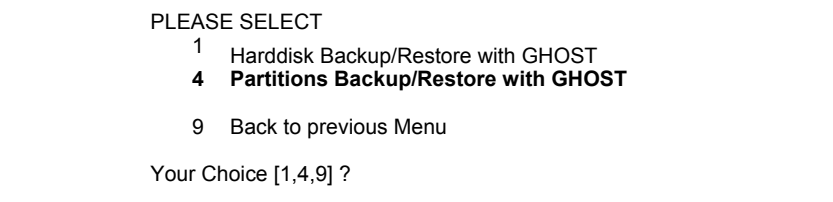

4. Выбрать пункт меню **Partitions Backup/Restore with Ghost** клавишей "**4**".

Следующее меню:

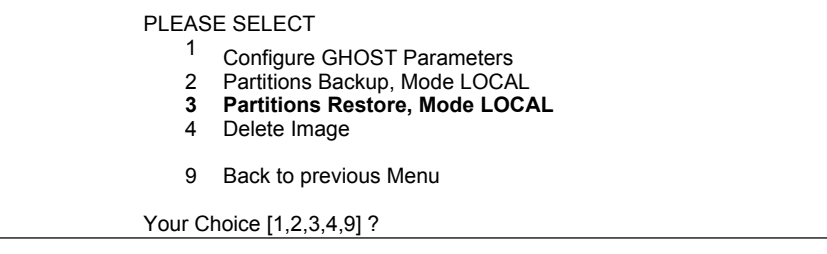

5. Выбрать пункт меню **Partitions Restore, Mode LOCAL** клавишей "**3**".

## Следующее меню:

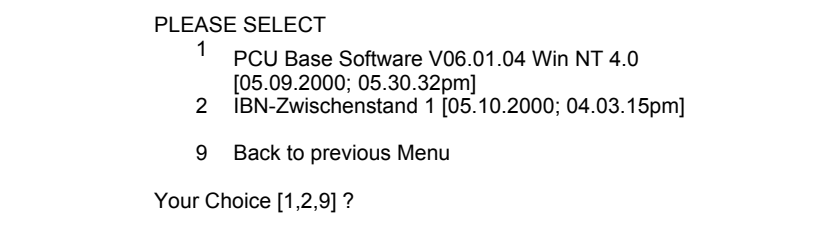

6. Индицируются описания, указанные к отдельным архивам разделов. Выбрать архив раздела, который должен быть загружен

В примере: "IBN-промежуточная версия 1" клавишей "**2**".

После подтверждения осуществляется предупреждение:

## **Осторожно: Все данные будут переписаны!**

После повторного подтверждения происходит восстановление разделов жесткого диска.

Следующее меню:

It seems, that Ghost Restore succeeded.

Hit any Key to reboot the System.

При запуске PCU под Windows NT разделы E: и F: последовательно, с промежуточным автоматическим повторным перезапуском, проверяются диагностической программой CHKDISK.

После завершения проверки система с загруженной архивной копией активна.

■

# 16 Специфические для 840Di данные и функции

#### Сигналы интерфейсов  $16.1$

Информацию по сигналам интерфейсов в подробной форме можно найти в описаниях функций:

- / FB1/ Описание функций Основной станок
- / FB2/ Описание функций Расширенные функции
- / FB3/ Описание функций Специальные функции
- /FBSY/ Описание функций Синхронные действия

а также как полный перечень всех имеющихся сигналов интерфейсов в:

 $\cdot$  / IS/ Списки. глава: Сигналы интерфейсов

#### $16.1.1$ Специфические для 840Di сигналы интерфейсов

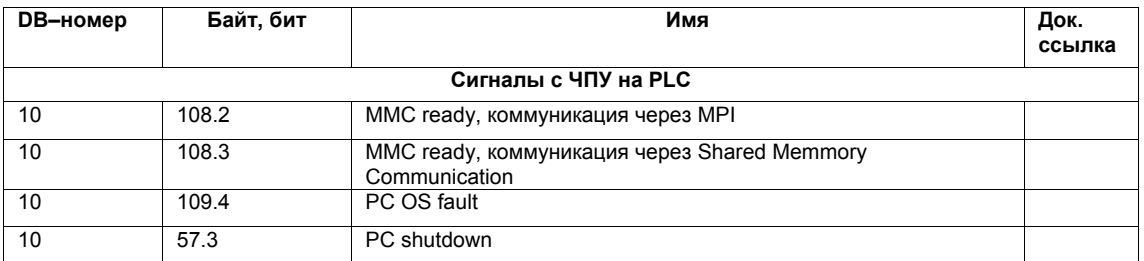

#### $16.1.2$ Не поддерживаемые сигналы интерфейсов

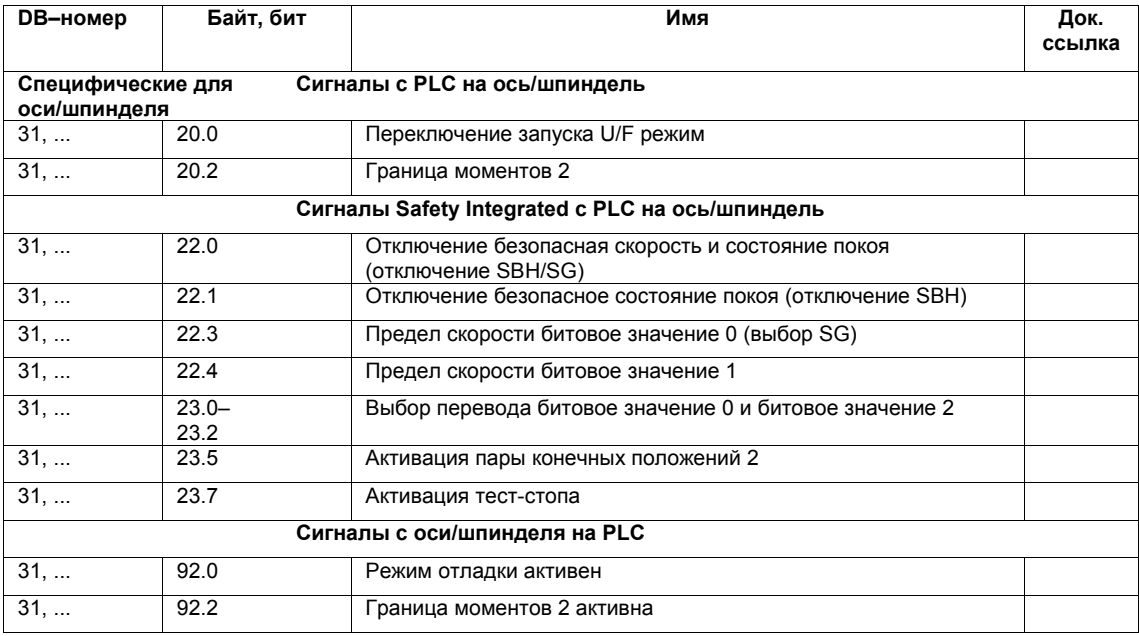

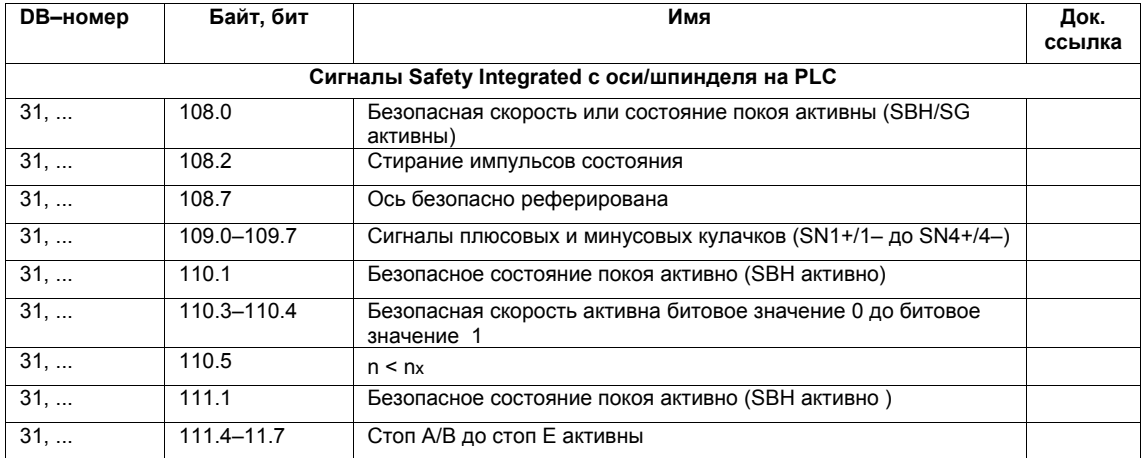

# **16.2.1 Описание функции**

Согласно профилю PROFIdrive в принципе предусмотрено две различные возможности определения количества и значения передаваемых в рамках циклической коммуникации PROFIBUS между приводами DP-Master и DP-Slave данных телеграмм:

1. Выбор предопределенной стандартной телеграммы

Через выбор стандартной телеграммы посредством указания соответствующего типа телеграммы в участвующих компонентах: привод DP-Slave, DP-Master и ЧПУ, количество и значение переданных данных однозначно определено.

2. Свободное проектирование телеграммы

При свободном программировании телеграммы определяется специфический для пользователя тип телеграммы, в котором в каждом из участвующих компонентов DP-Slave, DP-Master и ЧПУ количество и значение переданных данных должно быть указано отдельно.

От ПО 2.2 SINUMERIK 840Di поддерживает возможность расширенного проектирования телеграммы, позволяющую через комбинацию стандартной телеграммы и свободного проектирования телеграммы, наряду с определенными через спроектированную стандартную телеграмму данными процесса (PZD) передавать дополнительные данные привода циклически с привода (DP-Slave) на ЧПУ (DP-Master).

**Структура телеграммы** Передаваемые дополнительно к PZD стандартной телеграммы данные привода всегда должны прикрепляться в конце стандартной телеграммы.

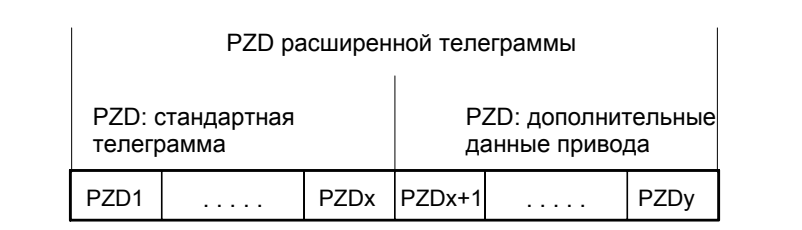

Рис. 16-1 Стандартная телеграмма с дополнительными данными процесса (PZD)

# **Системные переменные ЧПУ**

В зависимости от выбранной функциональности, со стороны ЧПУ дополнительные данные привода доступны специфически для оси в отдельно названных системных переменных, или вся телеграмма через общие системные переменные как массив нейтральных слов данных. В обоих случаях системные переменные доступны только для чтения.

Выбор осуществляется через машинные данные ЧПУ:

• MD 36730: DRIVE\_SIGNAL\_TRACKING[n] (регистрация дополнительных фактических значений привода)

# Специфические системные переменные

Передача приведенных ниже данных привода в отдельную названную системную переменную осуществляется через:

• MD 36730: DRIVE SIGNAL TRACKING[n] = 1

Для этого данные привода должны быть спроектированы в точном соответствии с приведенными в таблице 16-1 последовательностью и значением как дополнительные PZD в приводе. Таблица 16-1 Специфические данные привода

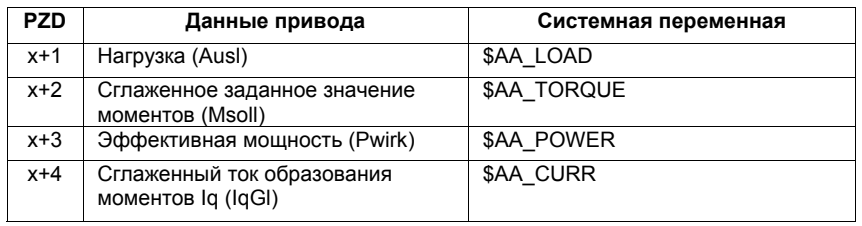

## Указание

Передача специфических данных привода возможна только при:

стандартные данные телеграммы + дополнительные данные ≤ макс. количество данных процесса

В настоящее время телеграмма может включать в себя макс. 16 данных процесса (PZD1 до PZD16).

Общие системные переменные Передача всей телеграммы со стандартными PZD и дополнительными PZD в общую системную переменную в качестве массива 16-ти битных слов данных Integer осуществляется через:

- MD 36730: DRIVE SIGNAL TRACKING[n] = 2
- системная переменная: \$VA\_DP\_ACT\_TEL[n, a]

где n = индекс: 0,2,...15 а = идентификатор оси станка

## Указание

При использовании системных переменных \$VA\_DP\_ACT\_TEL[n, a] в качестве индекса п разрешена только постоянная.

Пример использования системных переменных в синхронном действии:

IDS=1 DO \$AC MARKERI01 = \$VA DP ACT TEL[12, X]

Форматы данных

Относительно форматов данных зафиксированных в системных переменных PZD пользователь должен учитывать следующие моменты:

- PZD передаются в телеграмме в формате:
	- 16-ти битный Integer без знака (UINT16).
	- В системных переменных они фиксируются в формате
		- 32-х битный Integer со знаком (INT32)

При необходимом из-за этого преобразовании формата бит15 16-ти битного значения Integer PZD без знака передается на биты 16 до 31 32х битного значения Integer со знаком в системных переменных. Физическую единицу и оценку со стороны привода передаваемых в дополнительных PZD фактических значений привода см. соответствующие описания данных специфической документации привода.

- фактические значения привода, состоящие из 2 PZD (по 16 бит), к примеру
	- датчик 2 фактическое значение положения 1 (G2 XIST1)

датчик 2 фактическое значение положения 2 (G2 XIST2) отображаются в системной переменной \$VA DP ACT TEL на 2 раздельных данных (по 32 бита).

Принцип отображения PZD телеграммы на системную переменную \$VA DP ACT TEL показывает рис. 16-2:

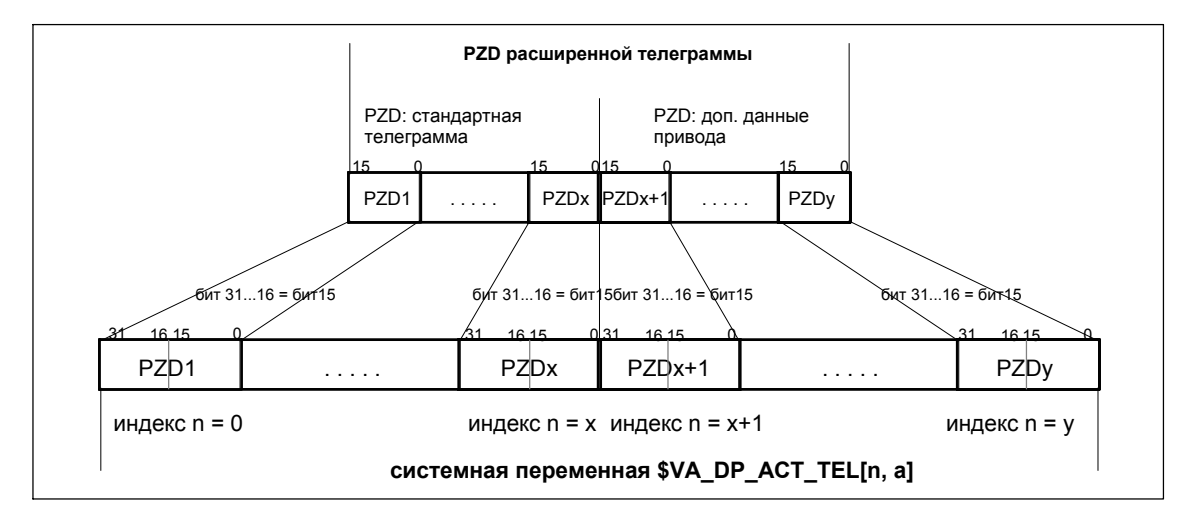

Рис. 16-2 Принцип отображения: PZD на системную переменную \$VA DP ACT TEL

#### Внимание

Возможно, необходимое преобразование формата или правильная интерпретация физической единицы и значимости используемой в программах обработки детали или в синхронных действиях системной переменной обеспечивается исключительно пользователем. Соответствующая проверка согласованности со стороны ЧПУ невозможна по системным свойствам.

#### $16.2.2$ Условия

Для осуществления расширенного проектирования телеграммы необходимо выполнение следующих условий:

• привол

Привод, для которого необходимо использовать расширенное проектирование телеграммы, наряду с выбором стандартных телеграмм должен поддерживать и свободное проектирование телеграмм.

- DP-Master / SIMATIC STEP 7 не требуется дополнительных условий
- SINUMERIK 840Di NC
	- версия ПО от 2.2
	- опция: "Обработка внутренних величин привода", № заказа (MLFB): 6FC5 251-0AB17-0AA0
	- машинные данные ЧПУ для активации передачи данных дополнительных PZD в системную переменную:
		- MD 36730: DRIVE\_SIGNAL\_TRACKING[n] (регистрация дополнительных фактических значений привода)

# **16.2.3 Проектирование приводов SIMODRIVE**

Расширенное проектирование телеграмм относительно приводов SIMODRIVE:

- SIMODRIVE 611 universal или universal E
- SIMODRIVE POSMO CD/CA
- SIMODRIVE POSMO SI

представлено ниже на примере SIMODRIVE 611 universal (DP- Slave 611U). Относительно другого из названных приводов SIMODRIVE действовать аналогично.

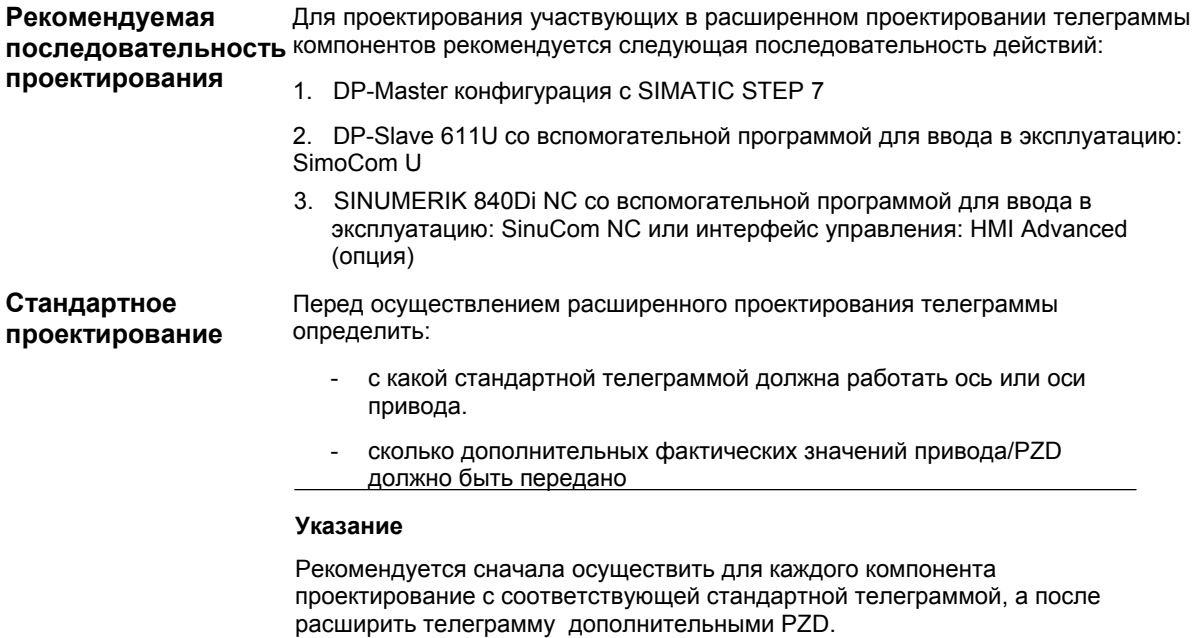
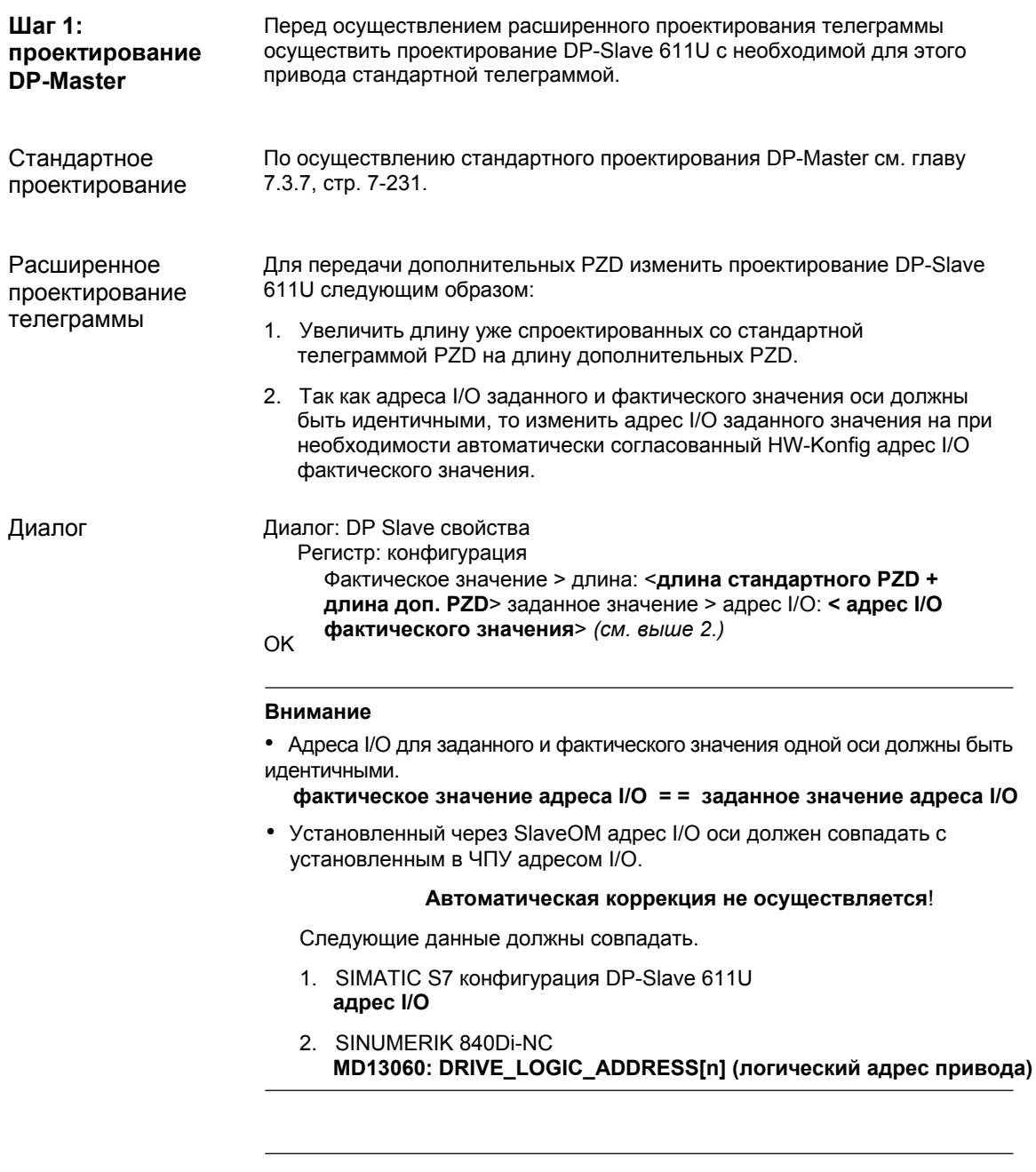

#### Указание

После описанного выше увеличения длины PZD фактического значения (диалог: DP Slave свойства > конфигурация > фактическое значение > длина), при повторном открытии диалога свойств в типе телеграммы:

Диалог: DP Slave свойства Регистр: конфигурация По-умолчанию: < тип телеграммы>

индицируется не первоначально выбранный тип телеграммы, а случайно подходящий к измененным PZD тип телеграммы или тип телеграммы не индицируется вообще.

| Шаг 2:<br>проектирование<br>DP-Slave 611U   | Перед осуществлением расширенного проектирования телеграммы<br>сначала осуществить стандартное проектирование или ввод в<br>эксплуатацию привода.                                                                                                    |
|---------------------------------------------|----------------------------------------------------------------------------------------------------|
| Стандартное<br>проектирование               | По осуществлению стандартного проектирования или ввода в<br>эксплуатацию привода см.:                                                                                                    |
|                                             | ввод в эксплуатацию (условия)<br>٠                                                                                                    |
|                                             | глава 8.1, стр. 8-249                                                                                                    |
|                                             | стандартное проектирование или ввод в эксплуатацию                                                                                                    |
|                                             | SIMODRIVE 611 universal <i>u</i> universal E:<br>Литература: /FBU/ Описание функций SIMODRIVE 611 universal                                                                                                    |
|                                             | SIMODRIVE POSMO SI/CD/CA<br>Литература: /POS3/Руководство пользователя SIMODRIVE POSMO SI/CD/CA                                                                                                    |
|                                             | вспомогательная программа для ввода в эксплуатацию SimoCom U<br>Литература:<br>Помощь Online для SimoCom U                                                                                                    |
| Расширенное<br>проектирование<br>телеграммы | Для проектирования дополнительных фактических значений привода<br>изменить стандартное проектирование привода, к примеру, исходя из<br>стандартной телеграммы 102, с помощью вспомогательной программы<br>для ввода в эксплуатацию SimoCom U следующим образом:<br>Внимание<br>Перед проектированием дополнительных фактических значений<br>привода проконтролировать, чтобы во вспомогательной программе<br>для ввода в эксплуатацию SimoCom U был выбран соответствующий<br>привод или, в случае многоосевого модуля, соответствующая ось.<br>активация свободного проектирования телеграммы.<br>Для активации свободного проектирования телеграммы заменить тип<br>телеграммы выбранной стандартной телеграммы в меню:                                                                                             |
|                                             | Параметрирование PROFIBUS (команда меню Ввести в эксплуатацию<br>> Виды параметрирования > Параметрирование PROFIBUS) на "0".<br>SimoCom U – Antrieb 12A<br>16 F<br>Datei Bearbeiten Inbetriebnehmen Bedienen Diagnose Extras Hilfe<br>计数据数据 化二硫酸盐 医电影 医电影 医电影 医白色<br>Online auf Antrieb 12A => Daten werden direkt im Antrieb verändert!<br>최희<br>4 PROFIBUS Teilnehmeradresse<br>Optionsmodultyp                                                                                                    |
|                                             | 12<br>4 Telegramm Auswahl<br>$\mathbf{0}$<br>erwarteter Optionsmodultyp<br>Konfigurati<br>Analoge Ein<br>Empfangene Daten PZD<br>Gesendete Daten PZD<br>Mechanik<br>1 Steuerwort 1 (STW1)<br>1 Zustandswort 1 (ZSW1)<br>Begrenzun<br>Digitale Ein<br>2 Drehzahlsollwert B (NSOLL_B)<br>2 Drehzahlistwert B (NIST_B)<br>×<br>뙤<br>Digitale Au<br>Ξ<br>3 Drehzahlsollwert B (NSOLL B)<br>3 Drehzahlistwert B (NIST_B)<br>٠<br>Analoge Au<br>Überwachu<br>4 Steuerwort 2 (STW2)<br>4 Zustandswort 2 (ZSW2)<br>Ξ<br>Ξ<br>Regler<br>5 Momentenreduzierung (MomRed)<br>5 Momentenreduzierung (MomRed)<br>医<br>×<br>Verfahrsätz<br>WSG-Schn-<br>6 Geber 1 Steuerwort (G1_STW)<br>6 Geber 1 Zustandswort (G1_ZSW)<br>×<br><b>PROFIBUS</b><br>7 Geber 1 Lageistwert 1 (G1_XIST1) *<br>7 kein Signal (NIL)<br>٠<br>Spindelposi. |

Рис. 16-3 Активация свободного проектирования телеграммы

회

8 kein Signal (NIL) 9 kein Signal (NIL)

 $+1+$ 

8 Geber 1 Lageistwert 1 (G1\_XIST1) 9 Geber 1 Lageistwert 2 (G1\_XIST2) -

#### • проектирование дополнительных фактических значений привода

Через список выбора соответствующего параметра (параметр PROFIDrive P0916[x]) на рис. 16-4 проектируется нагрузка привода (Ausl) для PZD11.

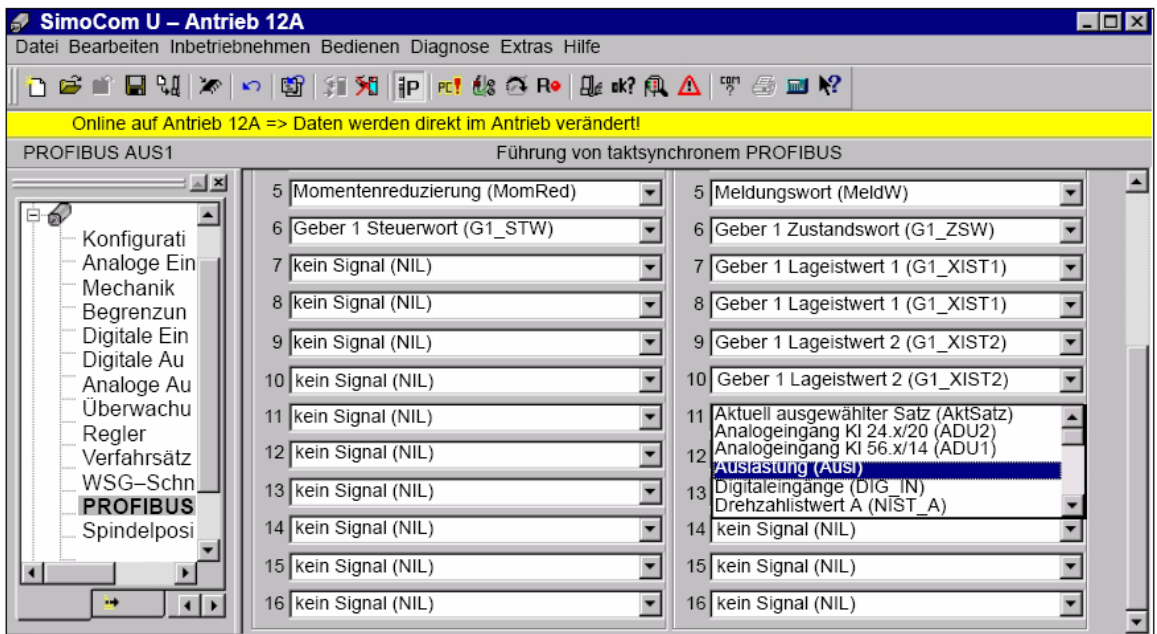

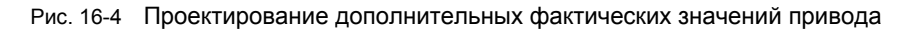

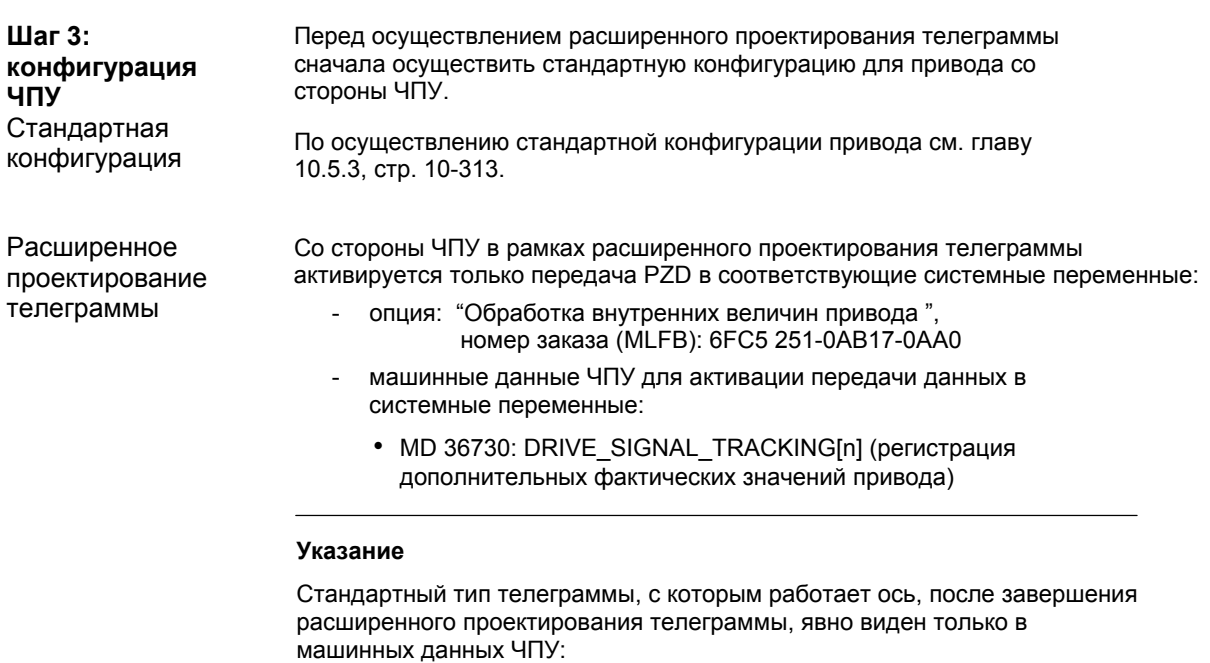

• MD 13060: DRIVE\_TELEGRAM\_TYP[n] (тип телеграммы привода)

## **16.2.4 Граничные условия**

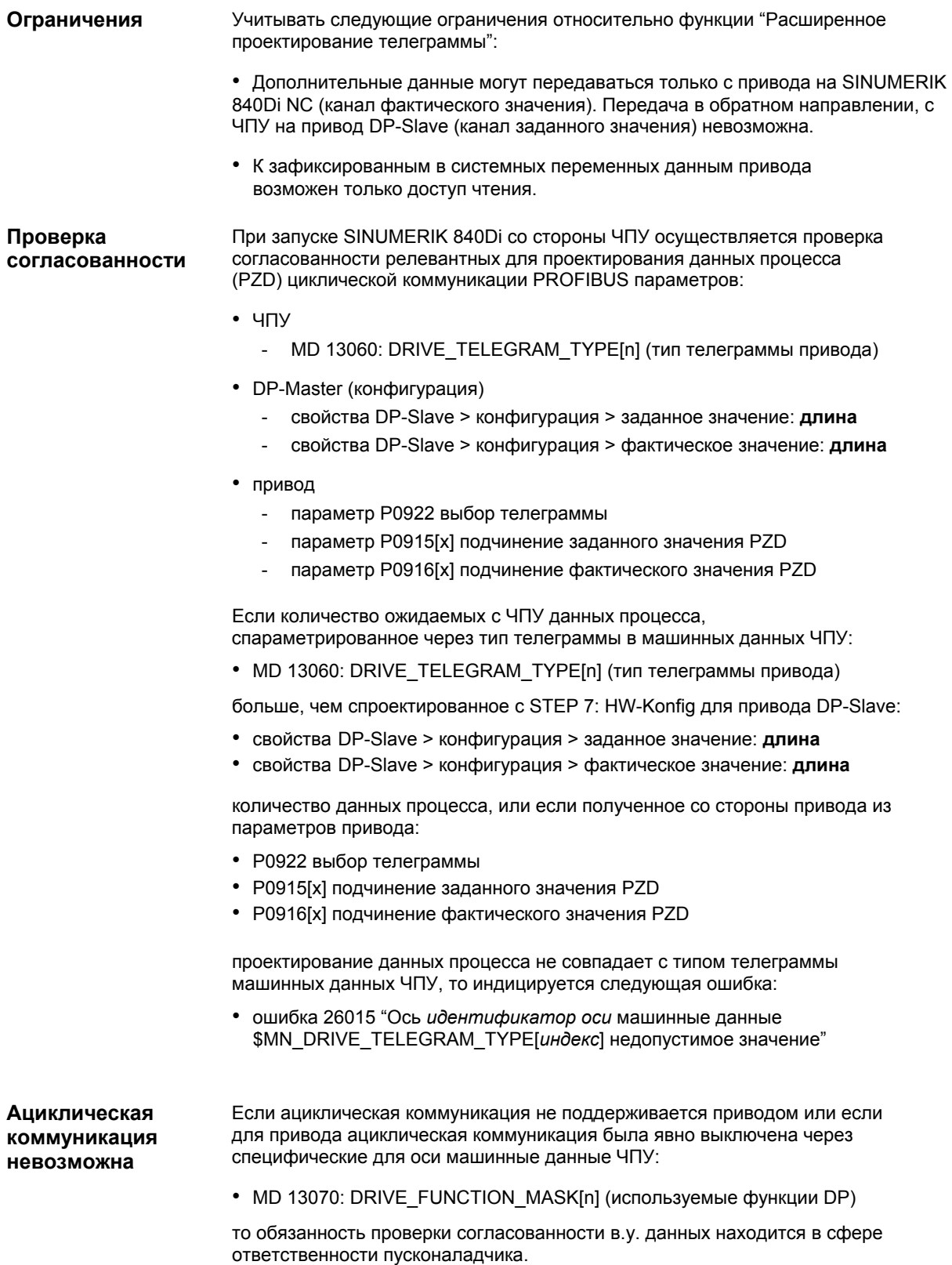

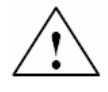

#### Предупреждение

Обусловленная системой проверка согласованности при запуске SINUMERIK 840Di, базирующаяся на ациклической коммуникации с приводом, осуществляется параллельно по времени с уже активной циклической коммуникацией ЧПУ и привода.

Так как в рамках циклической коммуникации уже осуществляется обмен заданными и фактическими значениями между управлением положением ЧПУ и приводом, то из-за еще не распознаваемой на этот момент ошибки проектирования данных процесса могут возникнуть неконтролируемые системные состояния со стороны привода.

Это же относится и к случаю, когда привод не поддерживает ациклической коммуникации или для привода ациклическая коммуникация была выключена через специфические для оси машинные данные ЧПУ:

• MD 13070: DRIVE FUNCTION MASK[n] (используемые функции DP)

и тем самым проверка согласованности со стороны ЧПУ невозможна.

Поэтому особое внимание пусконаладчик должен обратить на предотвращение с помощью соответствующих мер (к примеру, подключение клемм привода 64/65А/65В/ 663) неконтролируемого перемещения приводов из-за несогласованности в.у. данных на этапе ввода в эксплуатацию.<br>В случае ошибки возможна опасная ситуация для людей и станка.

#### 16.2.5 Описания данных (MD, системные переменные)

#### Общие машинные данные

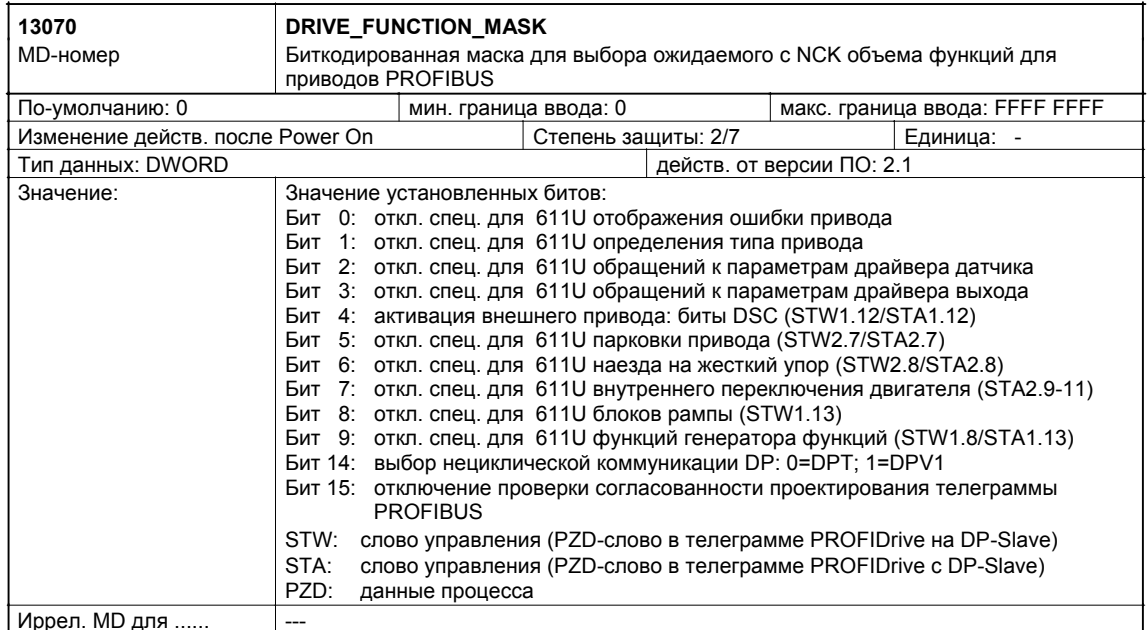

#### Специфические для оси машинные данные

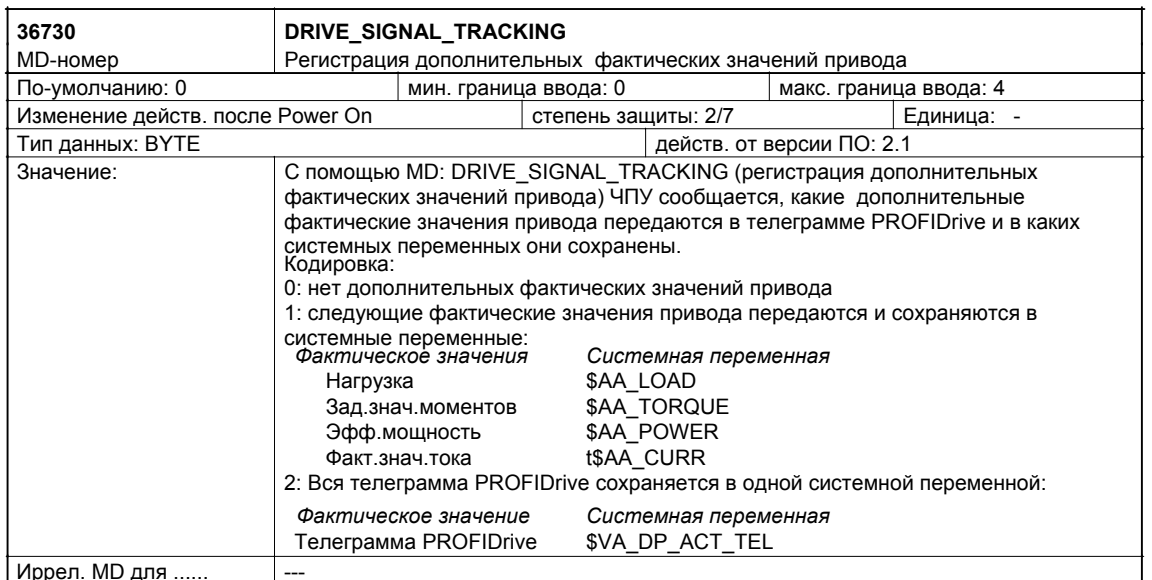

#### Системная переменная

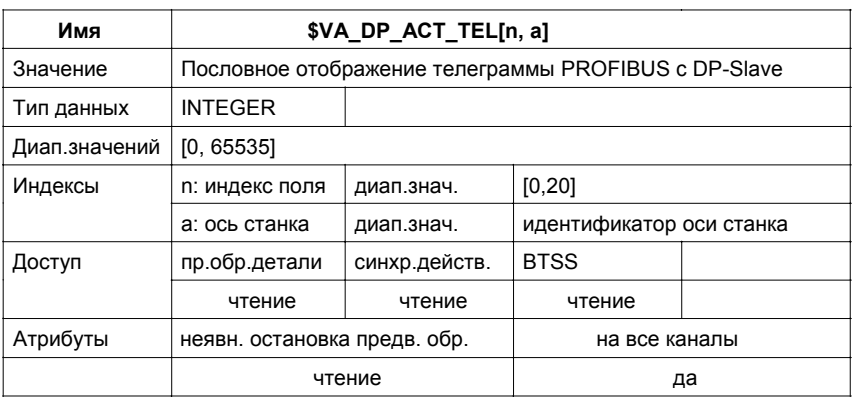

#### 16.2.6 Ошибки

Подробное описание встречающихся ошибок см.: Литература: /DA/ Диагностическое руководство или для систем с HMI Advanced помощь Online.

## **16.3 Наезд на жесткий упор с редукцией моментов высокого разрешения (от ПО 2.2)**

Полное описание функций "Наезда на жесткий упор" см.:

**Литература:** /FB1/ Описание функций Основной станок Глава: F1 Наезд на жесткий упор

#### **16.3.1 Описание функции**

При наезде на жесткий упор через команду программы обработки детали FXST может быть задана редукция моментов действующего в приводе момента привода (зажимной момент).

Для приводов PROFIBUS разрешение редукции моментов прежде было фиксировано задано с 1%. От ПО 2.2 при соответствующем параметрировании со стороны ЧПУ и привода разрешение редукции моментов может устанавливаться в диапазоне от 0.01% до 10%.

#### **16.3.2 Условия**

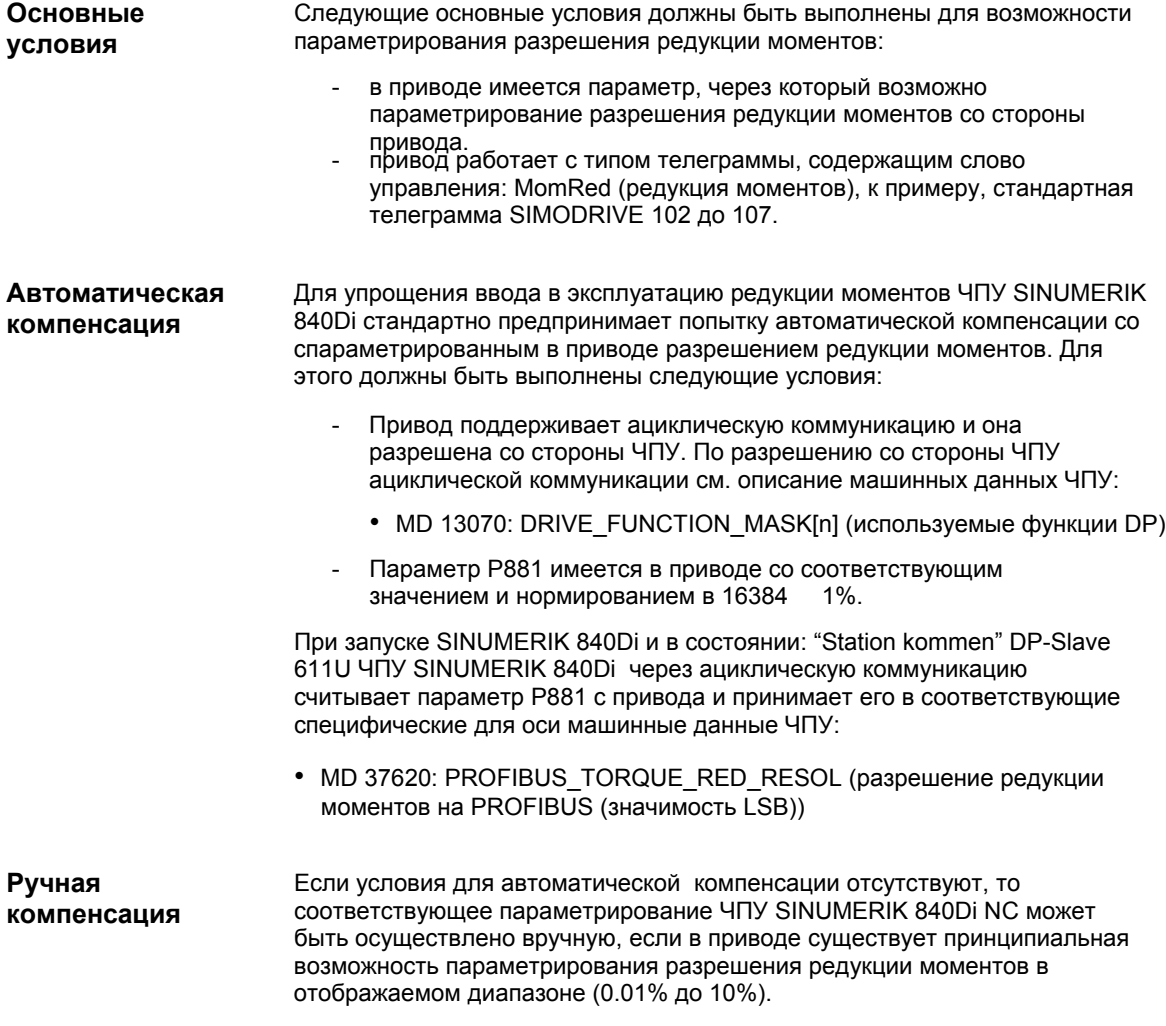

### **16.3.3 Параметрирование приводов SIMODRIVE**

Условия для автоматической и ручной компенсации приводов SIMODRIVE:

- SIMODRIVE 611 universal или universal E
- SIMODRIVE POSMO CD/CA
- SIMODRIVE POSMO SI

имеются соответственно от ПО 4.1.

Ниже представлено описание функции на примере SIMODRIVE 611 universal (DP-Slave 611U). Относительно других названных приводов SIMODRIVE действовать соответственно.

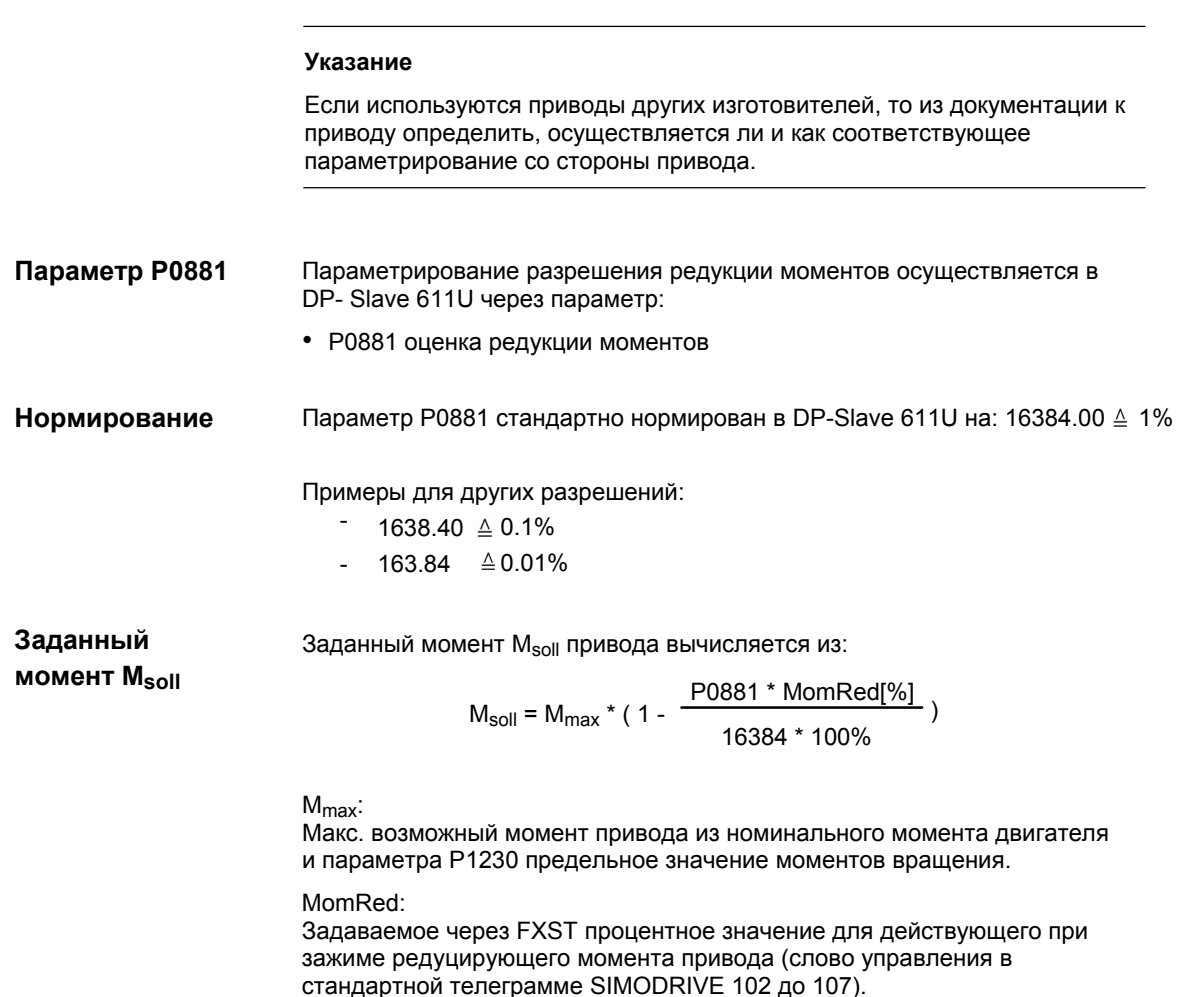

#### **16.3.4 Параметрирование ЧПУ SINUMERIK 840Di**

Параметрирование разрешения редукции моментов осуществляется в ЧПУ SINUMERIK 840Di через специфические для оси машинные данные:

• MD 37620: PROFIBUS\_TORQUE\_RED\_RESOL (разрешение редукции моментов на PROFIBUS (значимость LSB)

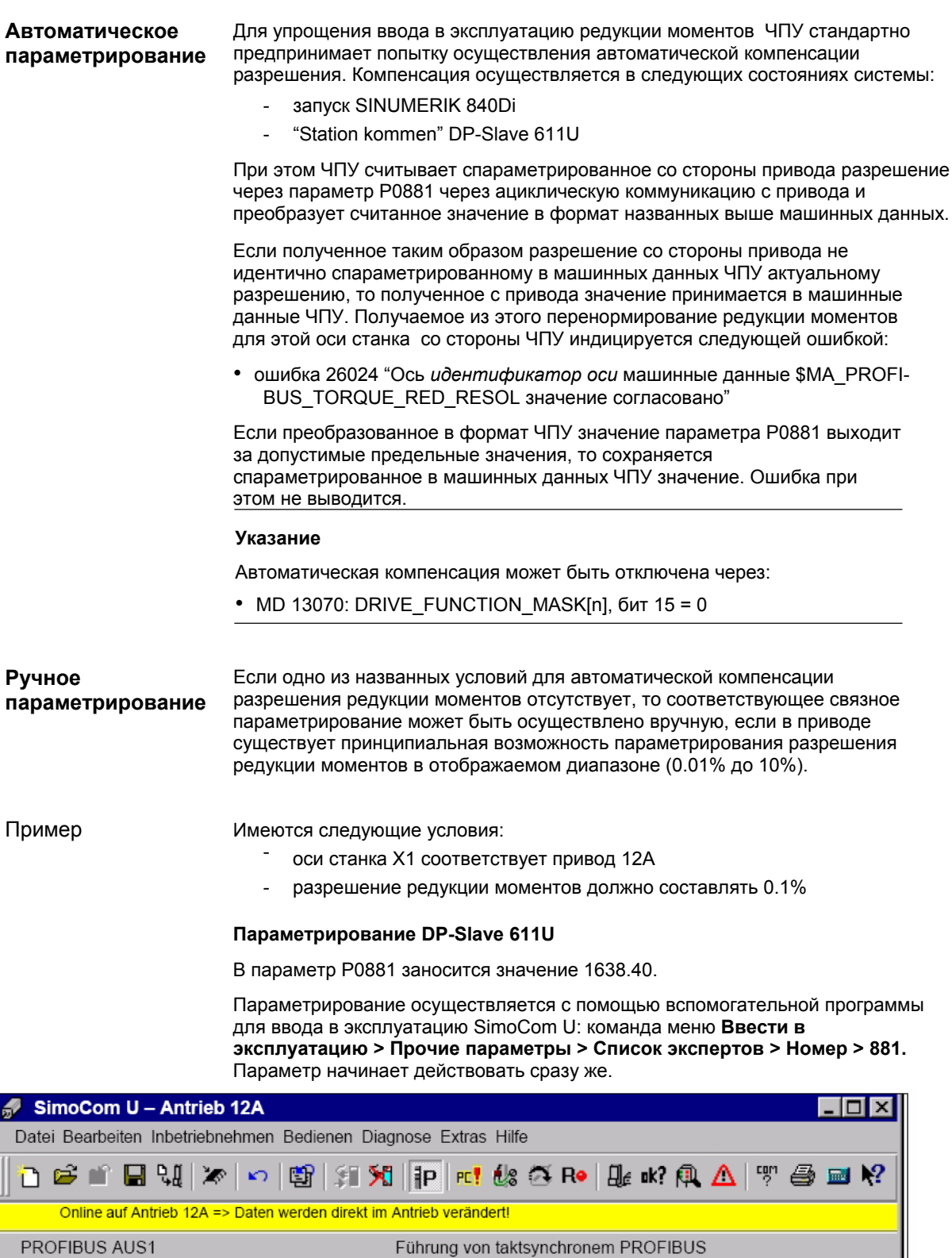

Wert

Einheit

 $\%$ 

1638.40

Wirksam

sofort

Рис. 16-5 Установка параметра Р0881

Text

Nummer

881

Bewertung Momenten-/Leistungsreduz. PRO

#### **Параметрирование ЧПУ SINUMERIK 840Di**

В специфические для оси машинные данные оси станка X1

• MD 37620: PROFIBUS\_TORQUE\_RED\_RESOL (разрешение редукции моментов на PROFIBUS (значимость LSB)

заносится значение 0.1

Машинные данные действуют после NC-Reset (теплый старт).

#### **16.3.5 Граничные условия**

#### **Внимание**

Пусконаладчик должен обеспечить связное параметрирование в ЧПУ SINUMERIK 840Di и в соответствующих приводах для всех приводов, для которых осуществляется редукция моментов.

Следующие данные должны быть связными по величине и значению:

- 1. Машинные данные ЧПУ SINUMERIK 840Di **MD 37620: PROFIBUS\_TORQUE\_RED\_RESOL** (разрешение редукции моментов на PROFIBUS (значимость LSB)
- 2. Привод

при автоматической компенсации: **параметр P0881 оценка редукции моментов**

при ручной компенсации: **соответствующий DP-Slave 611U: параметр P0881 по значению параметр**

#### **Внимание**

Если ЧПУ SINUMERIK 840Di из-за невыполненных условий не может осуществить автоматической компенсации или привод выдает для параметра P0881 значение, выходящее за границы предельных значение машинных данных ЧПУ, или если не осуществляется перенормирование редукции моментов со стороны ЧПУ, то ошибка не индицируется. Машинные данные ЧПУ

• MD 37620: PROFIBUS\_TORQUE\_RED\_RESOL (разрешение редукции моментов на PROFIBUS (значимость LSB)

независимо от этого действует в любом случае.

#### 16.3.6 Описание данных (MD)

#### Общие машинные данные

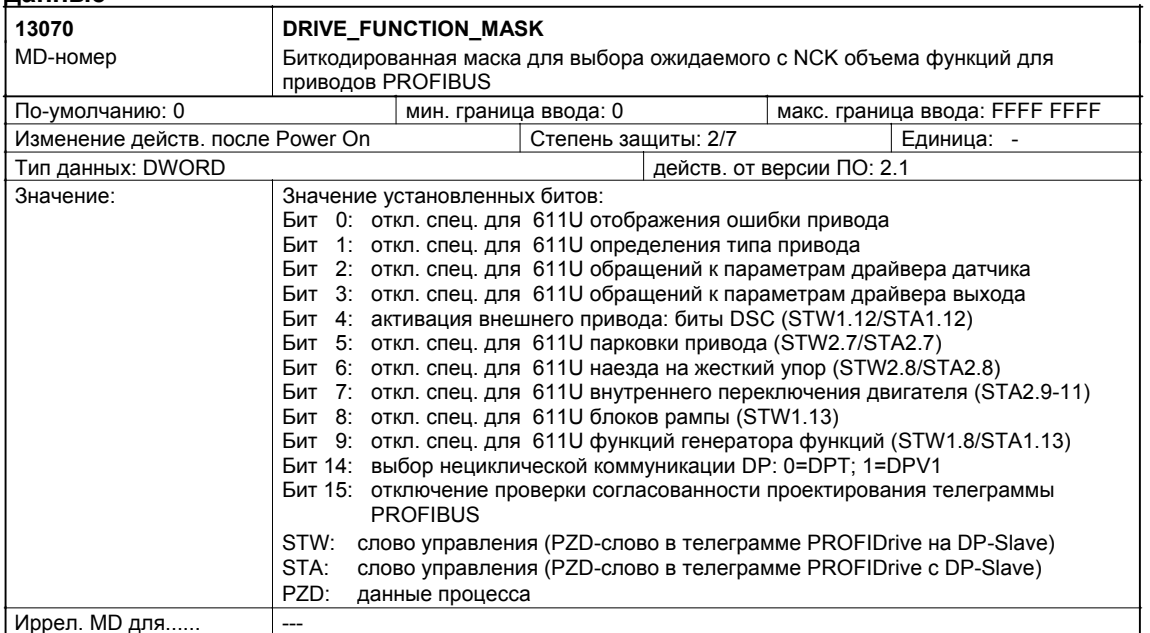

<u>Иррел. MD для......</u>

#### Специфические для оси машинные данные

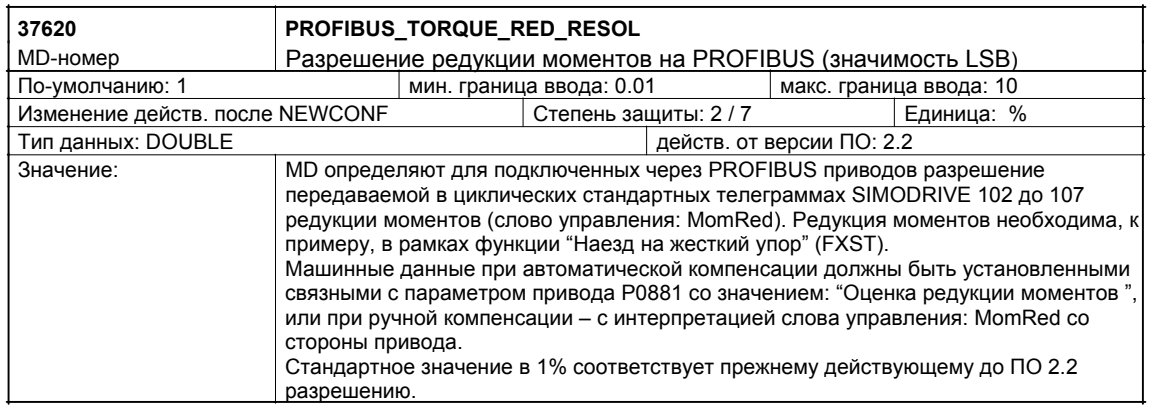

#### 16.3.7 Ошибки

Подробное описание встречающихся ошибок см.:

Литература: /DA/ Диагностическое руководство

или для систем с HMI Advanced помощь Online.

 $\blacksquare$ 

## Место для заметок

# Δ

# Сокращения

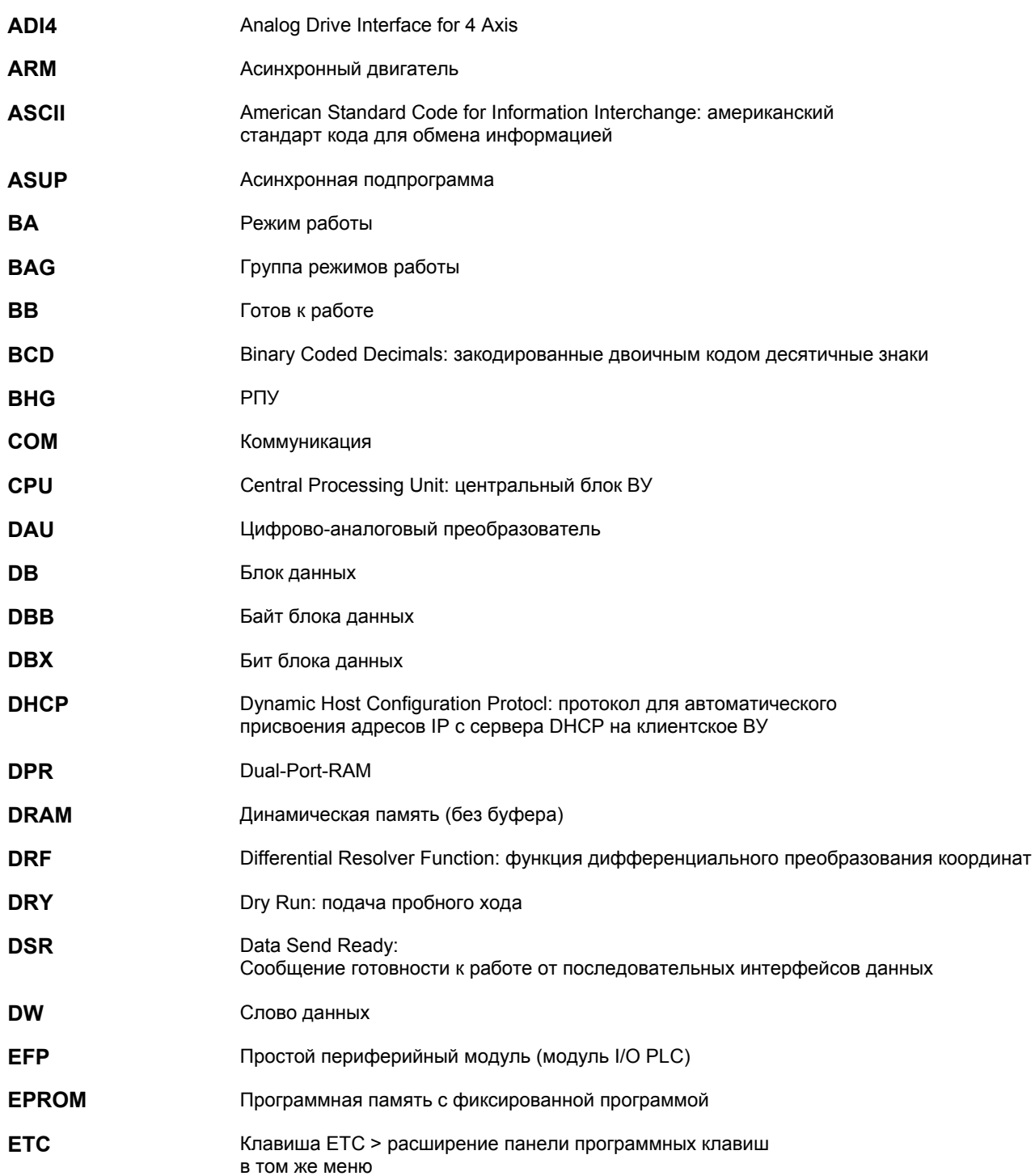

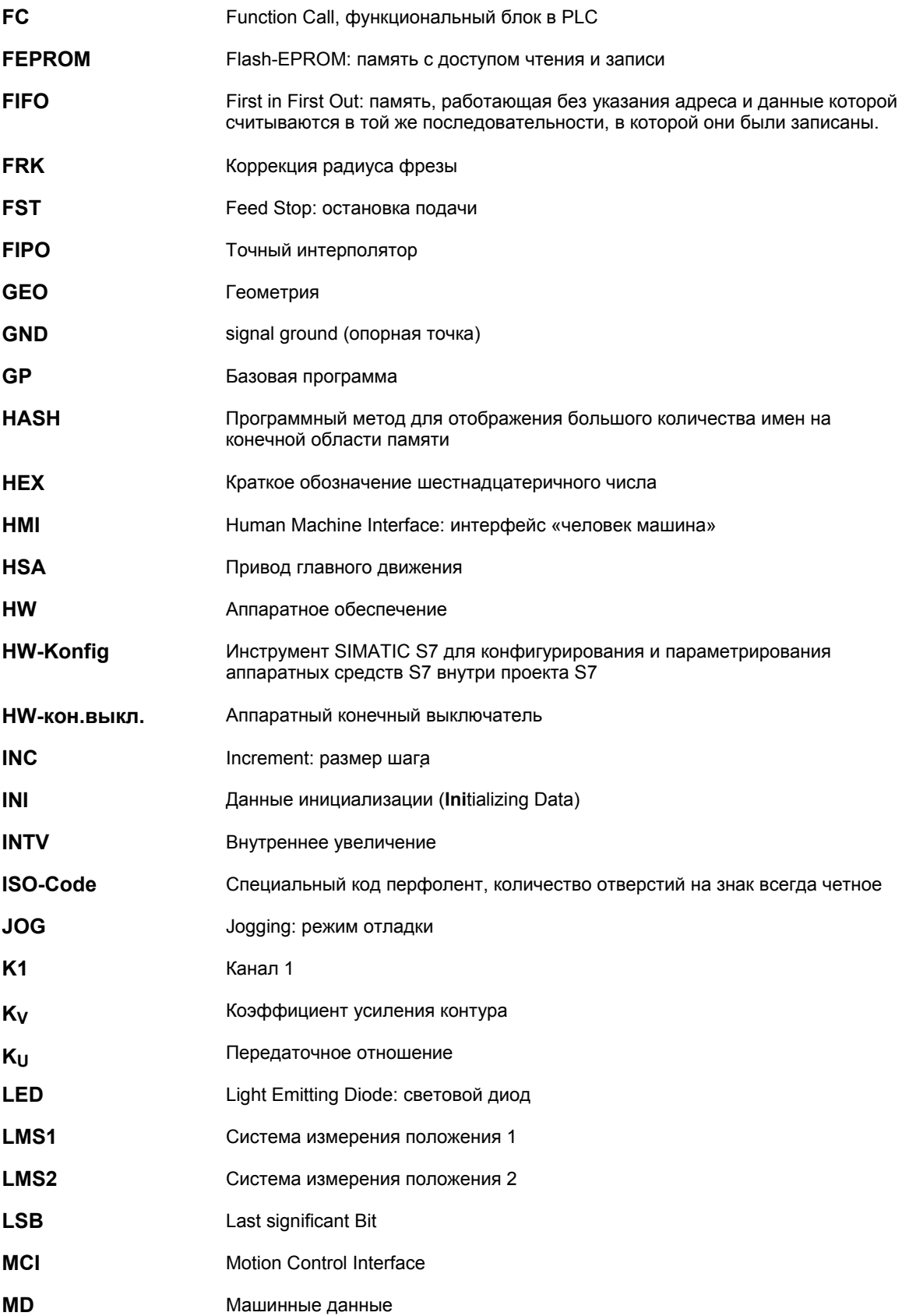

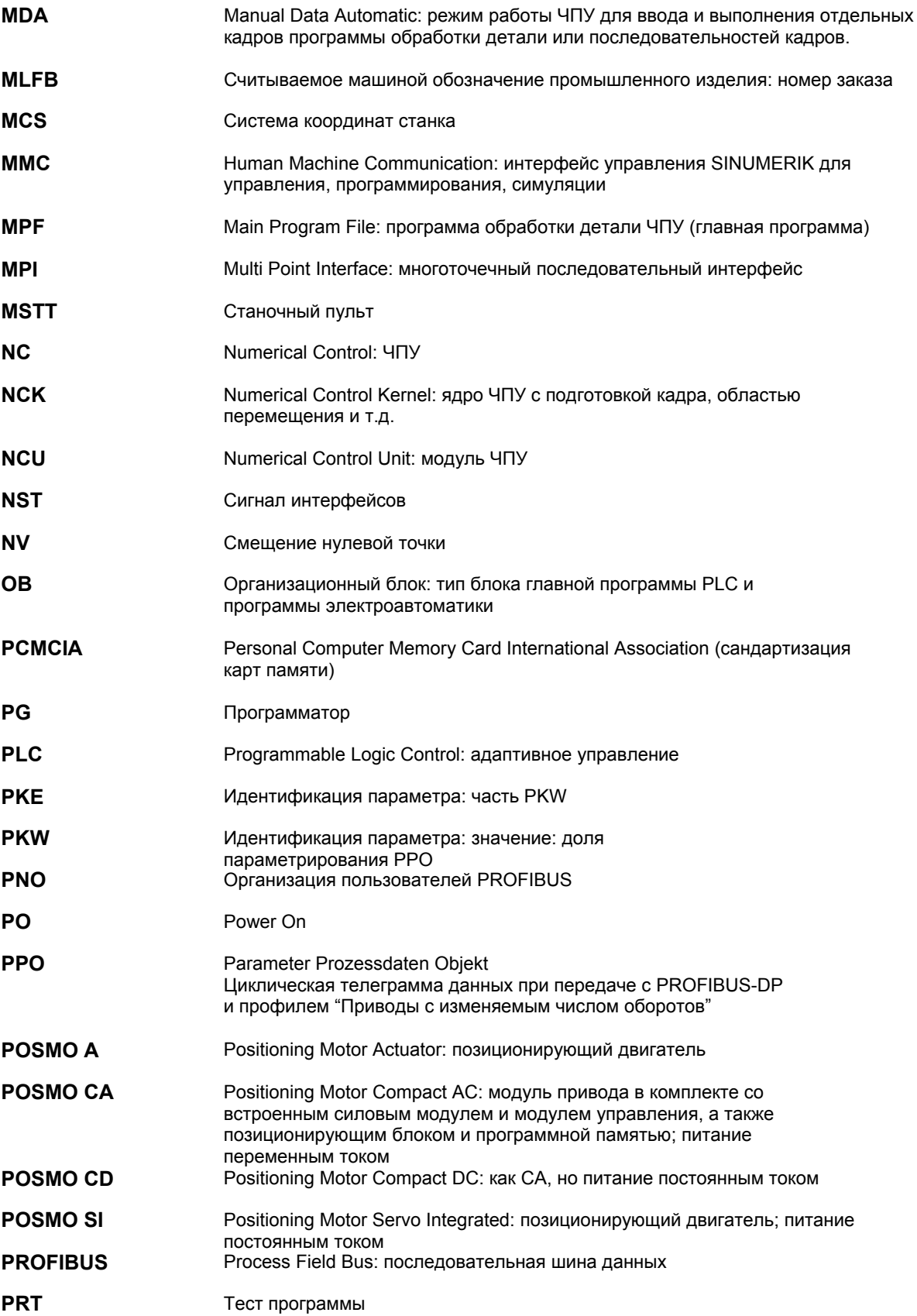

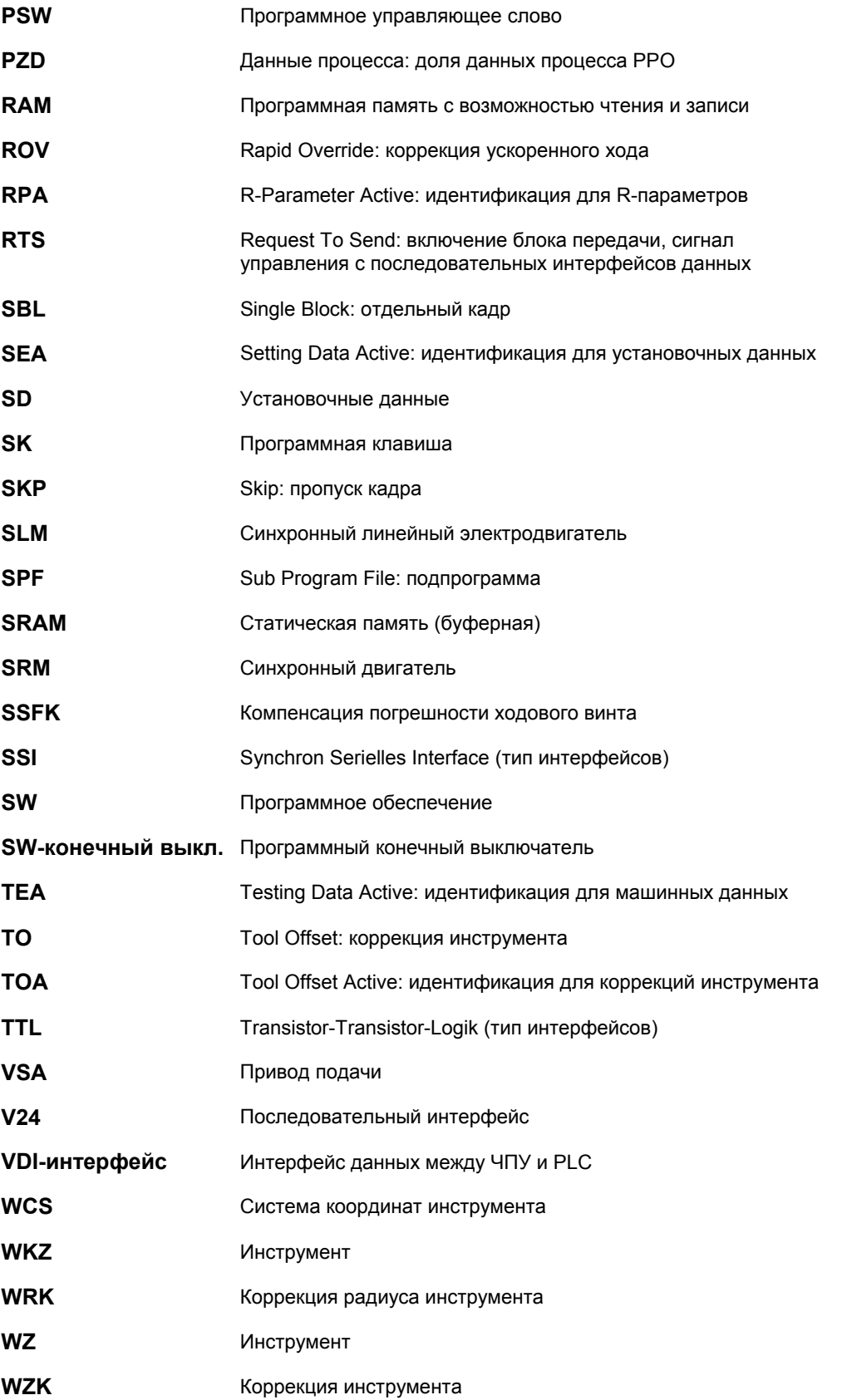

■

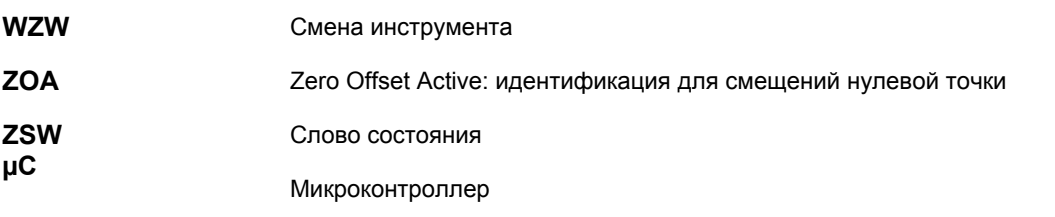

## Место для заметок

# **Литература**

# **B**

#### **Общая документация**

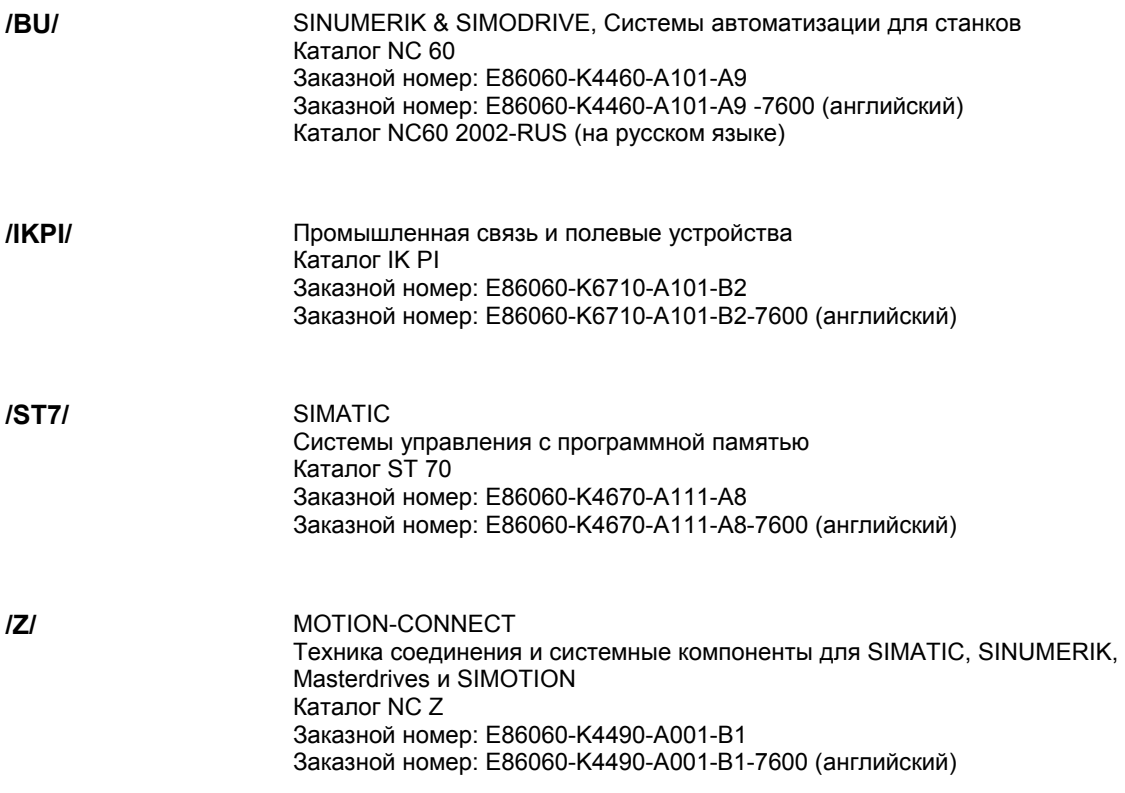

#### **Электронная документация**

Система SINUMERIK (Выпуск 11.02) **DOC ON CD** (Вся документация SINUMERIK 840D/840Di/810D/802D/802S/С и SIMODRIVE) Заказной номер: 6FC5298-6CA00-0AG3 **/CD1/** 

## **Документация пользователя**

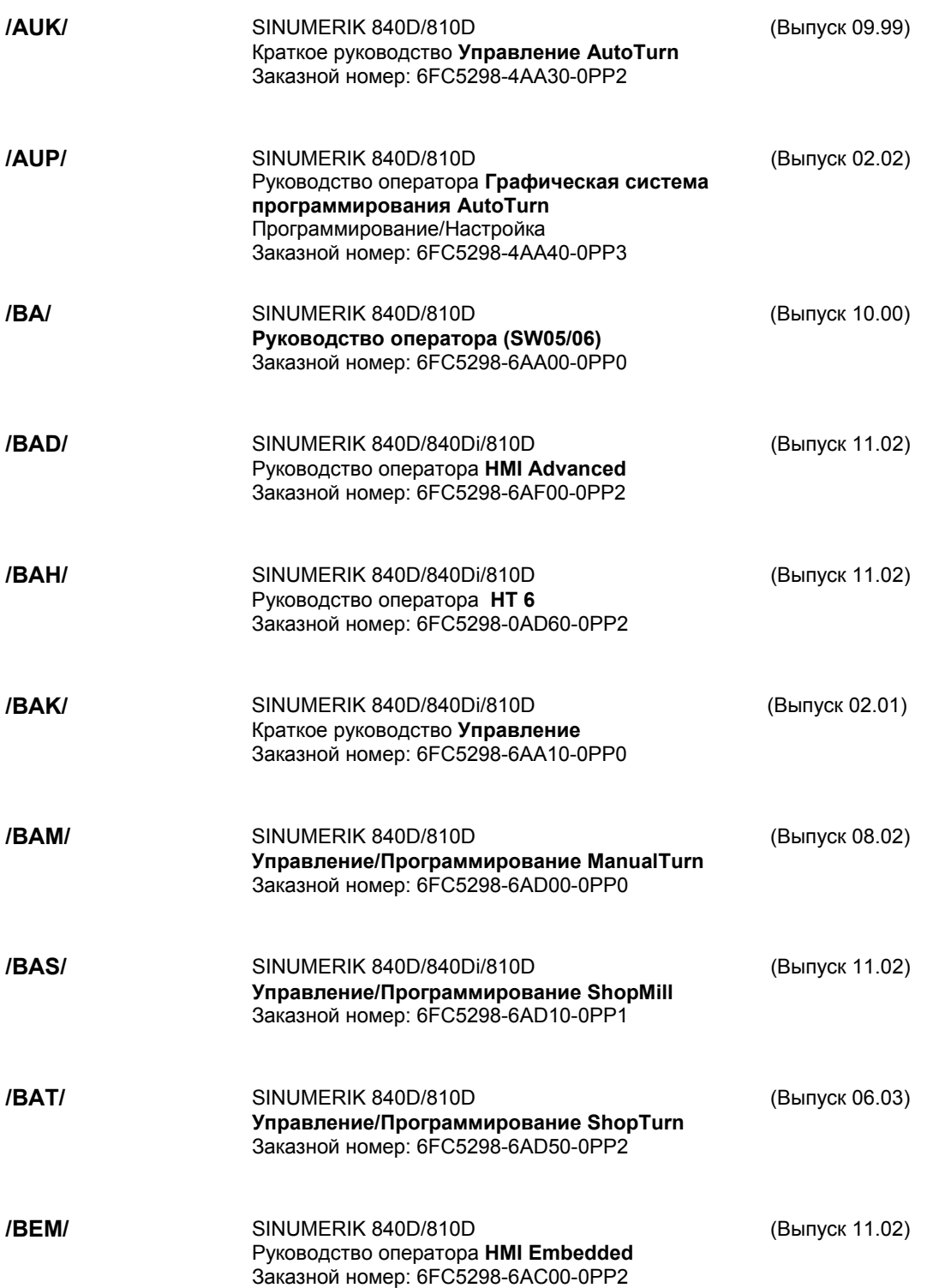

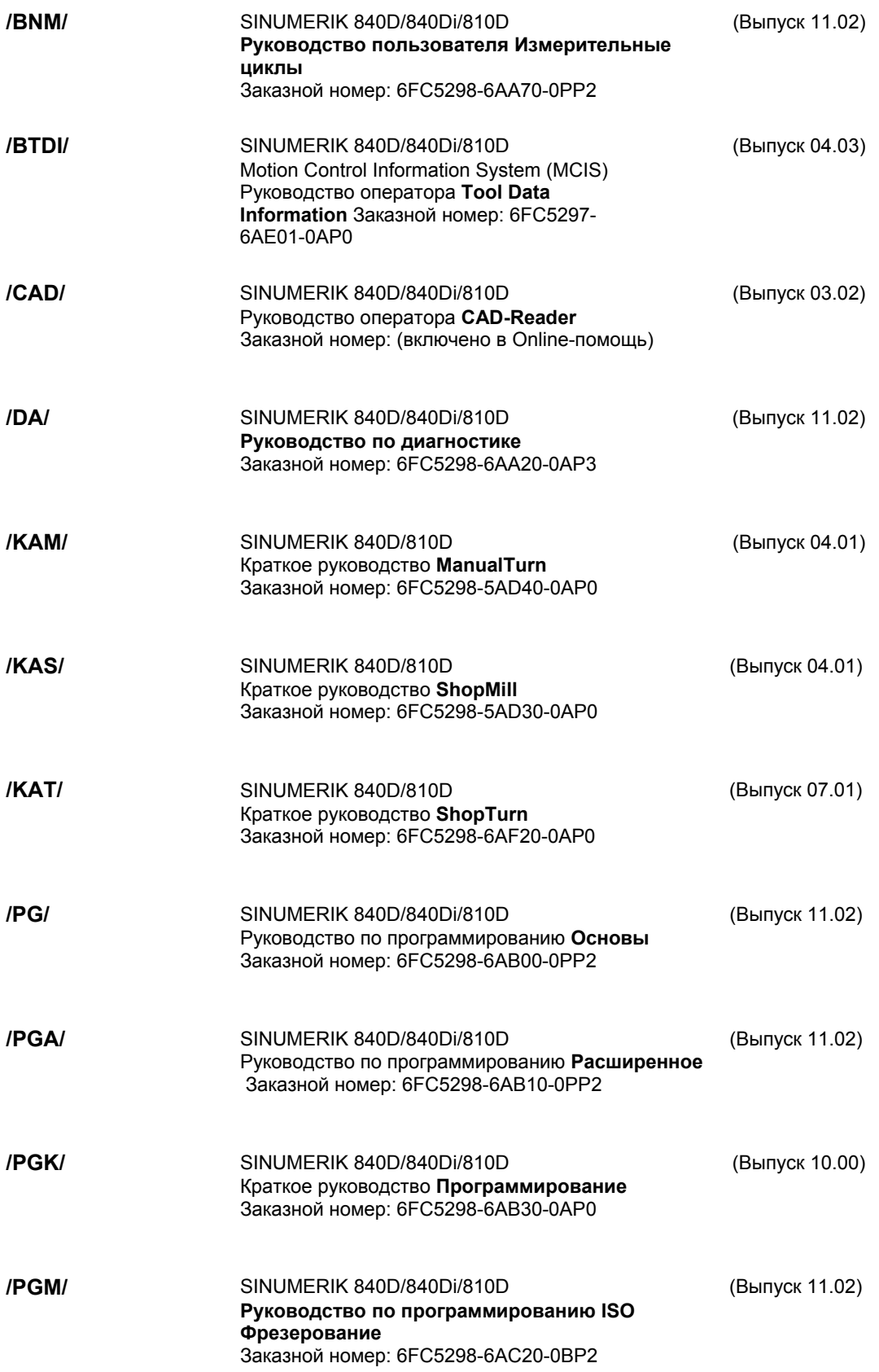

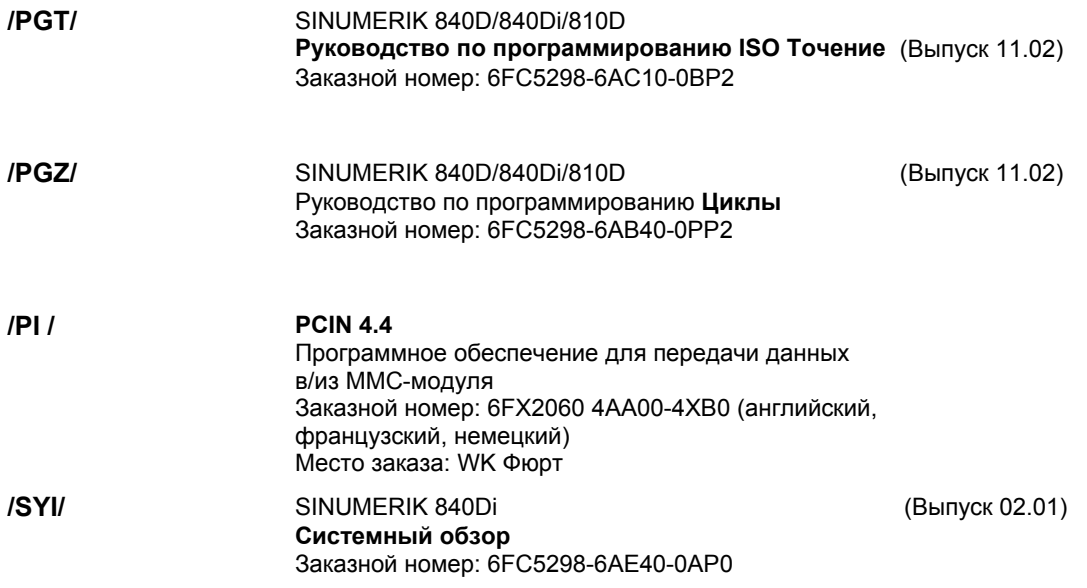

## **Документация изготовителя/сервисная документация**

#### *a) Списки*

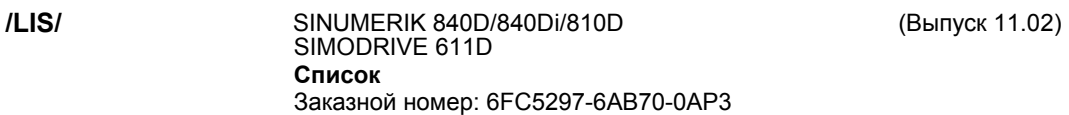

#### *b) Аппаратные средства*

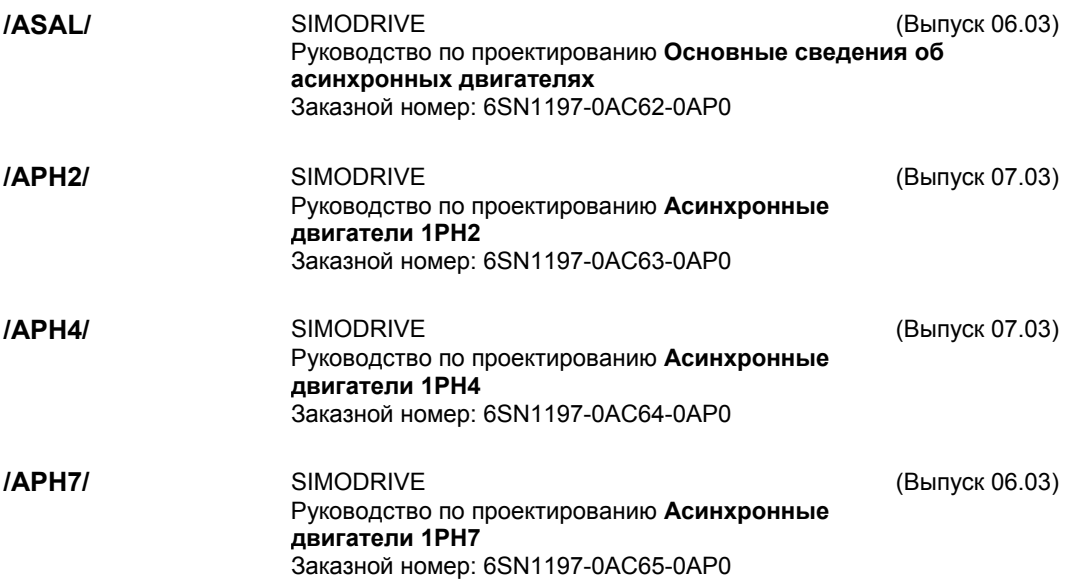

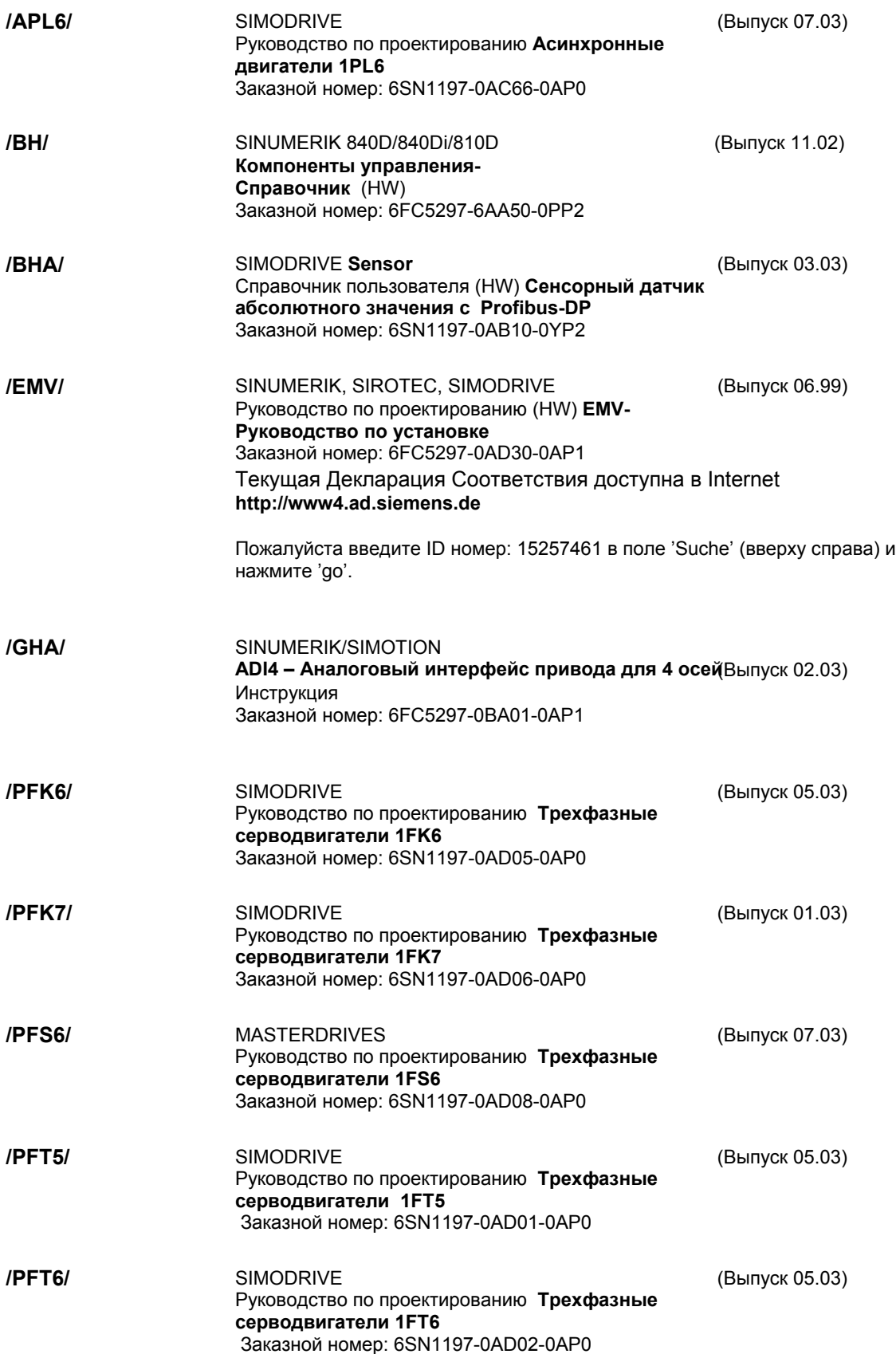

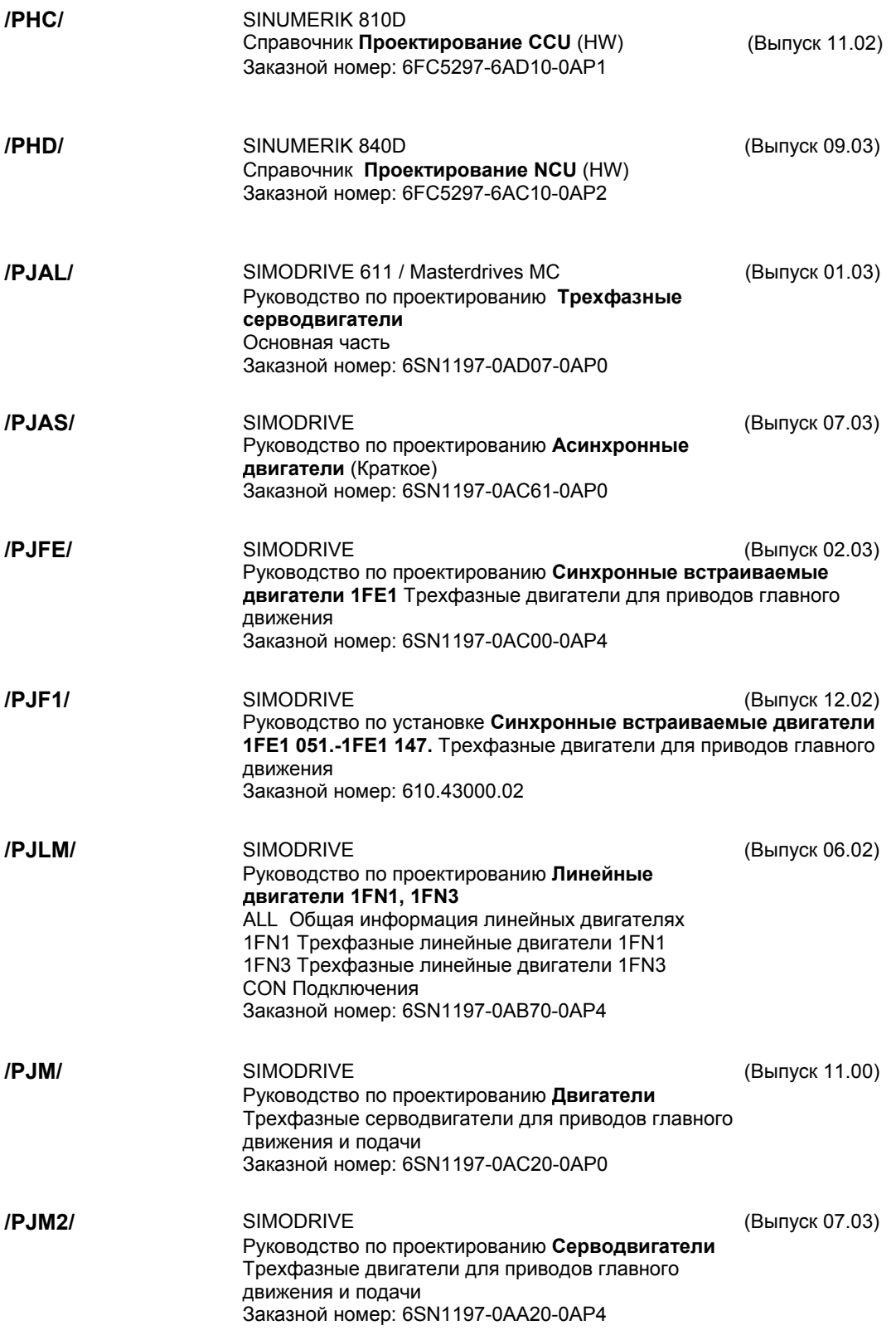

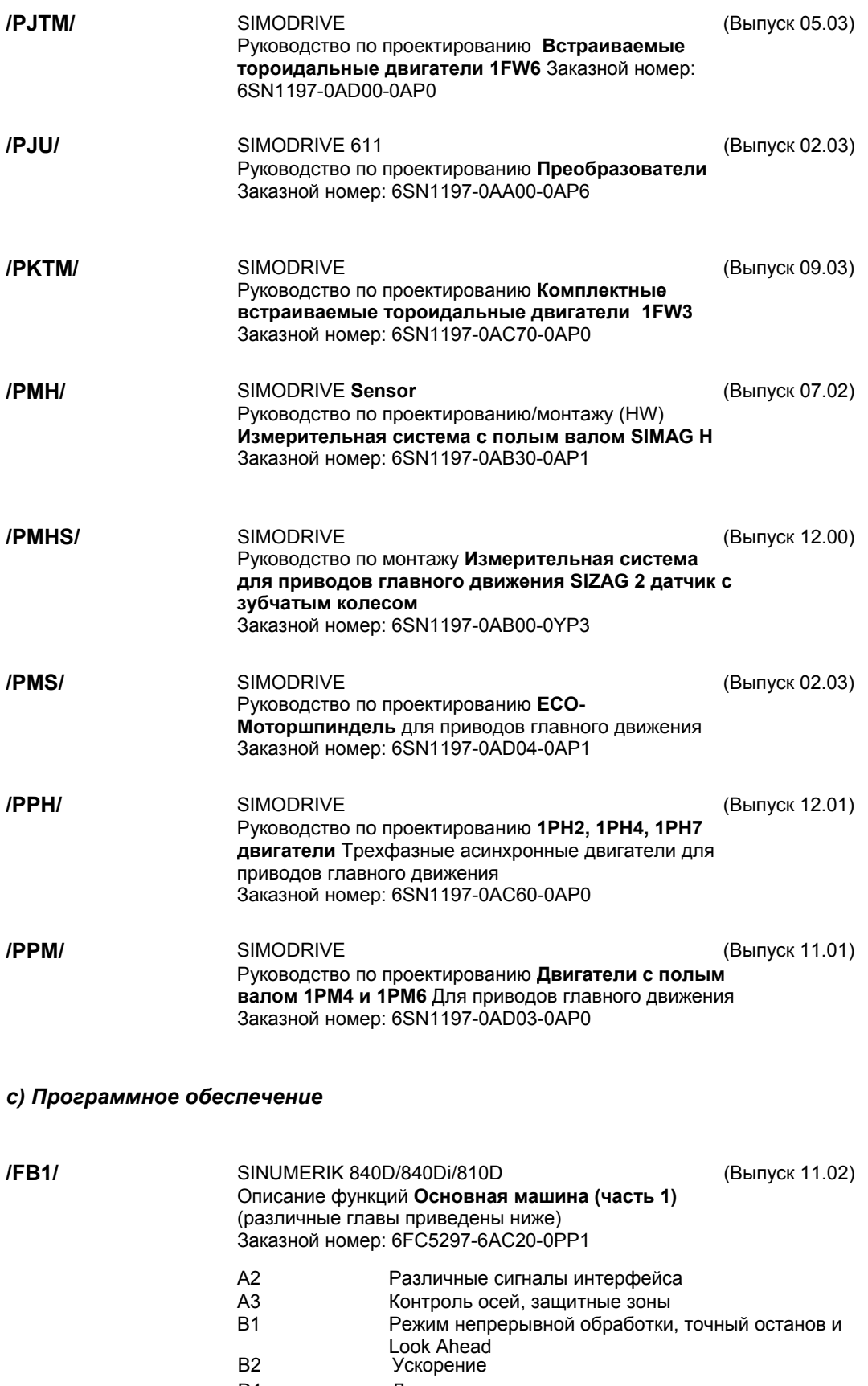

D1 Диагностические инструменты

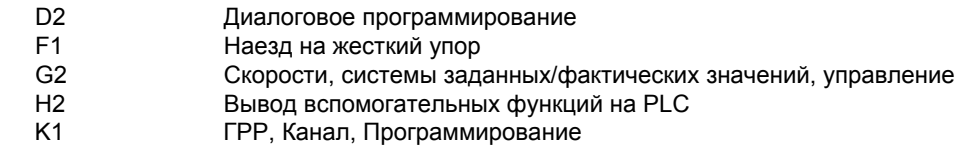

- K2 Оси, Координатные системы, Фреймы, Система фактических значений для заготовки, Внешняя коррекция нуля
- K4 Связь
- N2 Аварийный останов
- 
- **Р1** Поперечные оси<br>Р3 Основная програ P3 **Основная программа ПЛК**<br>R1 Вывод в базовую точку
- R1 Вывод в базовую точку
- S1 Шпиндели
- V1 Подачи
- W1 **Коррекция инструмента**

**/FB2/** 

SINUMERIK 840D/840Di/810D(CCU2) (Выпуск 11.02) Описание функций **Функции расширения (часть 2)** включая FM-NC: Точение, Шаговый двигатель (различные главы приведены ниже) Заказной номер: 6FC5297-6AC30-0AP2

- A4 Цифровая и аналоговая периферия NSK<br>В3 Вазличные панели оператора и NCU
- Различные панели оператора и NCU
	- B4 Операции через PG/PC
	- F3 Удаленная диагностика
	- H1 JOG с/без маховичка
	- K3 Компенсации
	- K5 ГРР, Канал, Замена оси
- L1 FM-NC локальная шина
- M1 Изменения кинематики
- M5 Измерения
- N3 Программные упоры, Сигналы переключения положения
- N4 Перфорирование и высечка
- P2 Позиционирующие оси<br>Р5 Качание
	- Качание
- R2 Круговые оси
- S3 Синхронные шпиндели
- S5 Синхронизация (до версии ПО SW 3 включительно)
- S6 Управление шаговым двигателем
	- S7 Конфигурация памяти<br>Т1 Инлексирующие оси
	- Индексирующие оси
	- W3 Смена инструмента
	- W4 **Шлифование**

SINUMERIK 840D/840Di/810D(CCU2) (Выпуск 11.02) Описание функций **Специальные функции (часть 3)** (различные главы приведены ниже) Заказной номер: 6FC5297-6AC80-0AP2 **/FB3/** 

- F2 3-5 осевая трансформация<br>G1 Gantry-оси
- Gantry-оси
	- G3 Время цикла
	- K6 Контроль туннеля контура
	- M3 Связанное движение и ведущее значение связи
	- S8 Постоянная скорость заготовки для бесцентрового шлифования
- T3 Управление по касательной

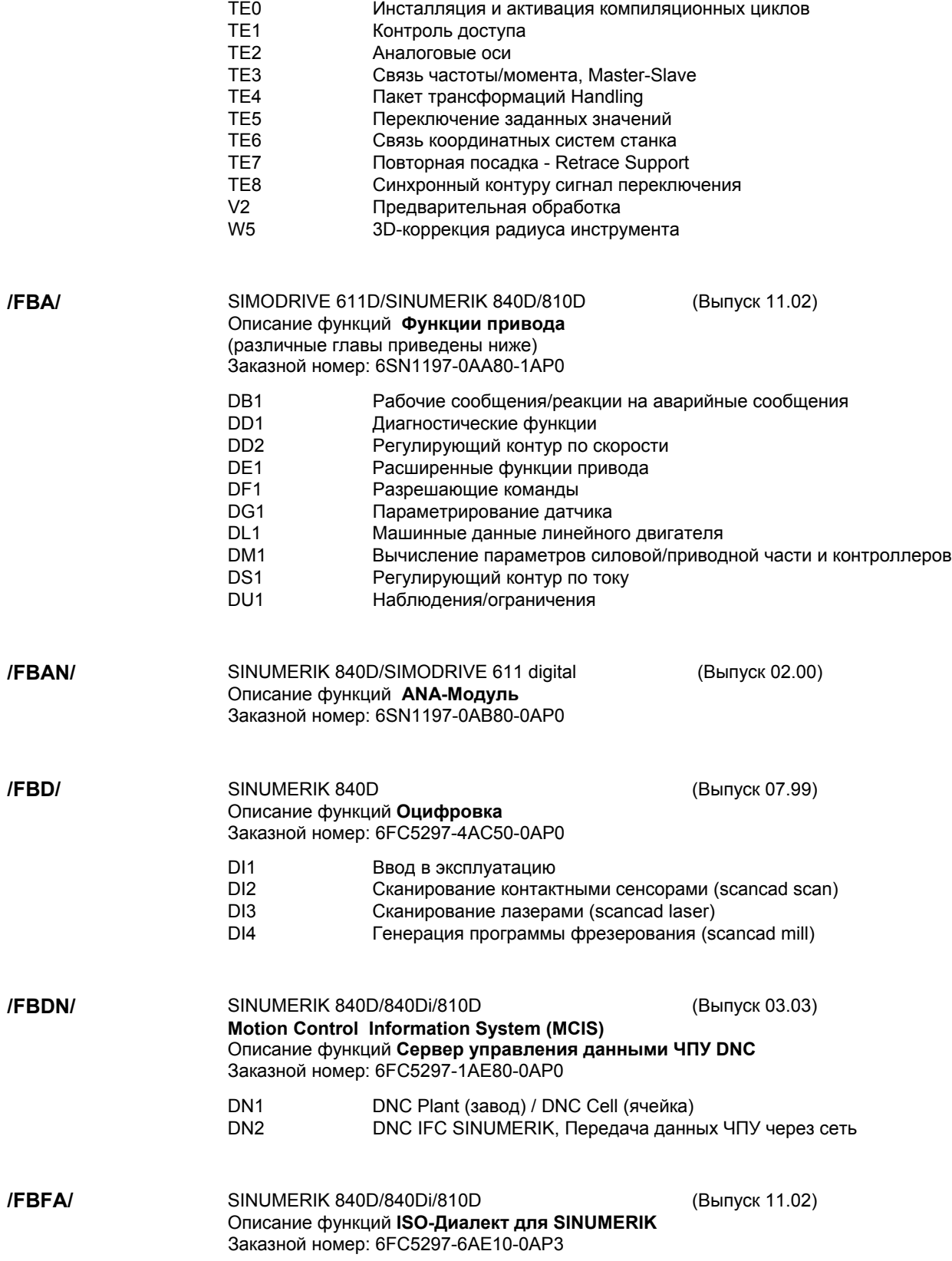

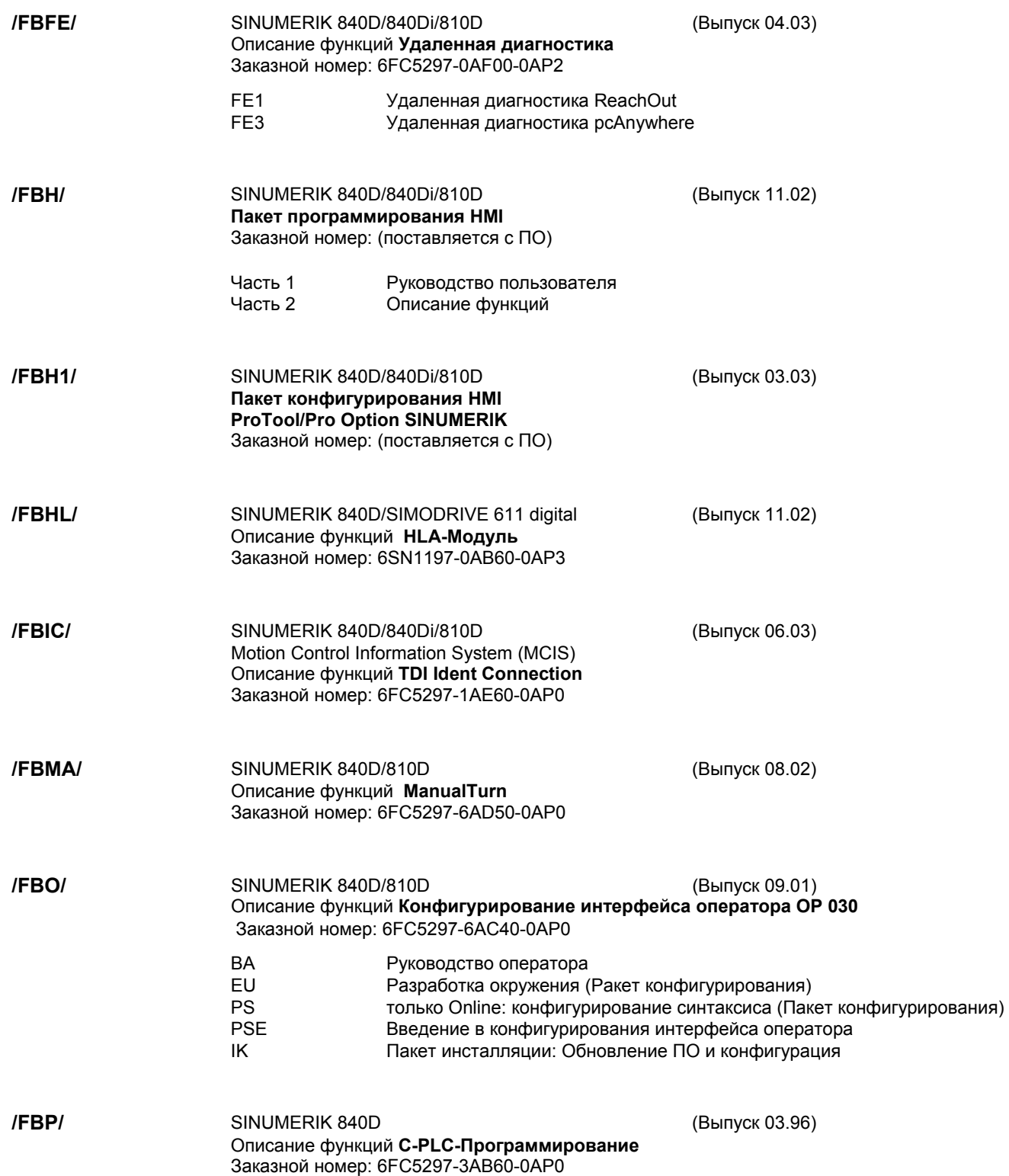

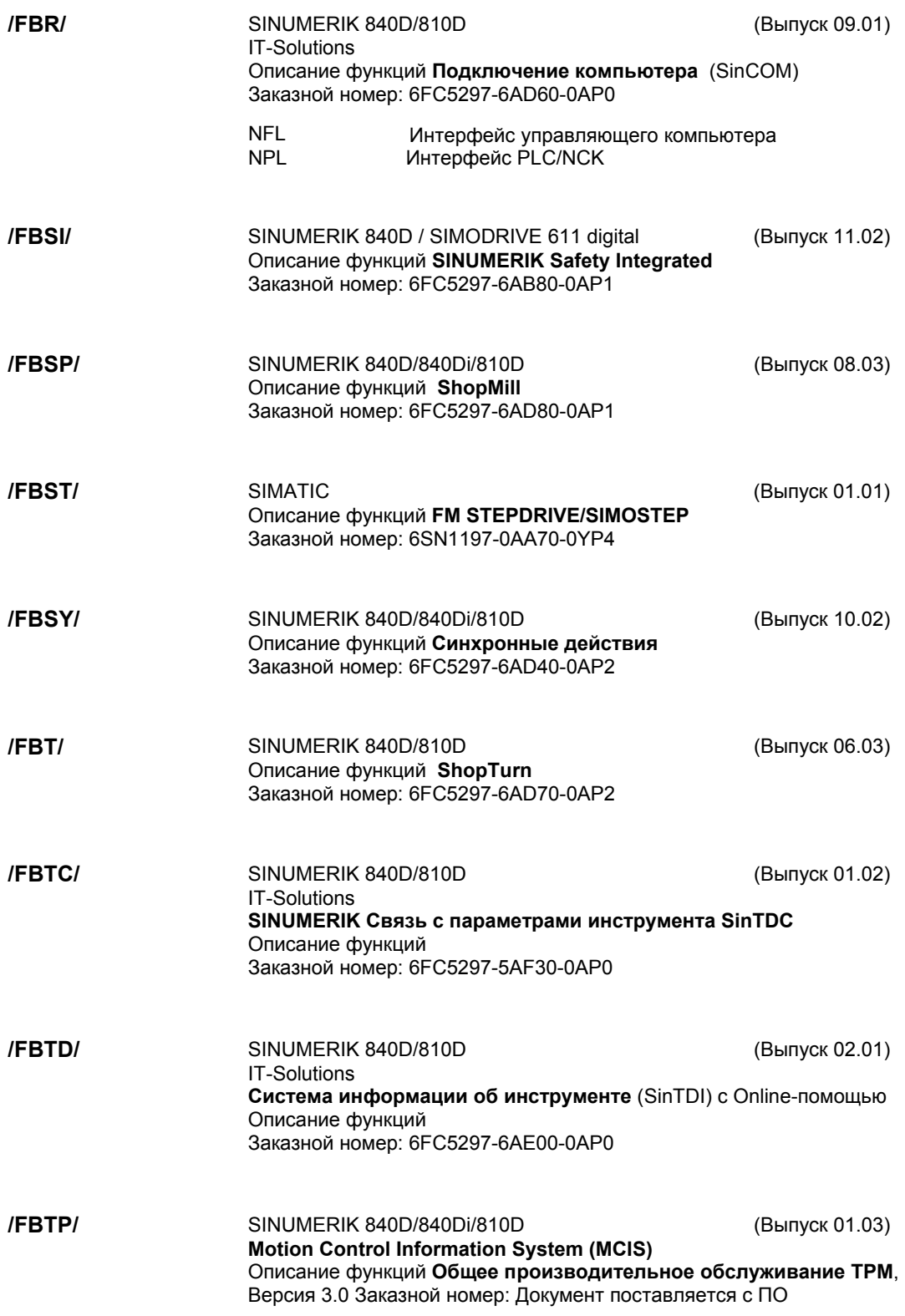

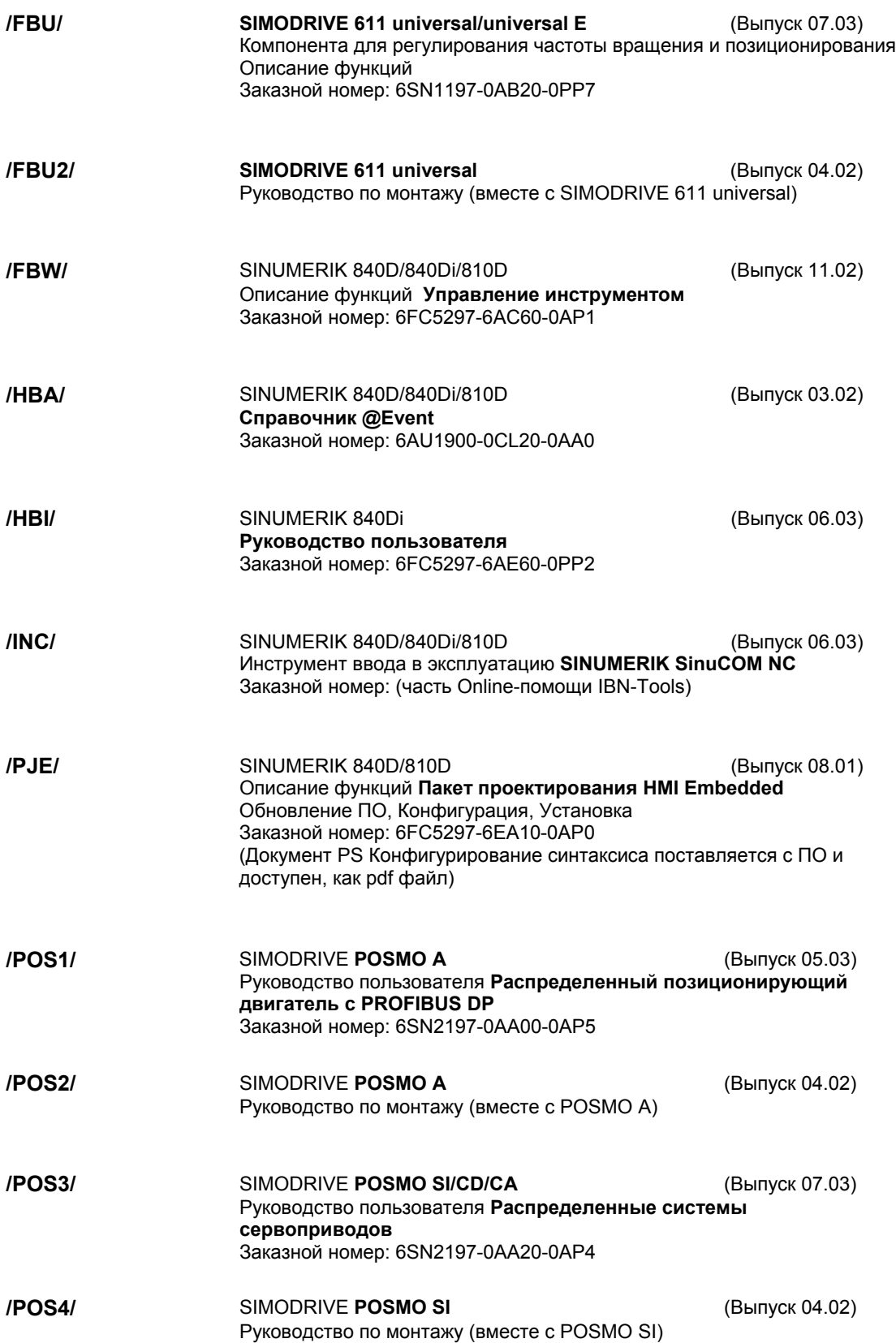

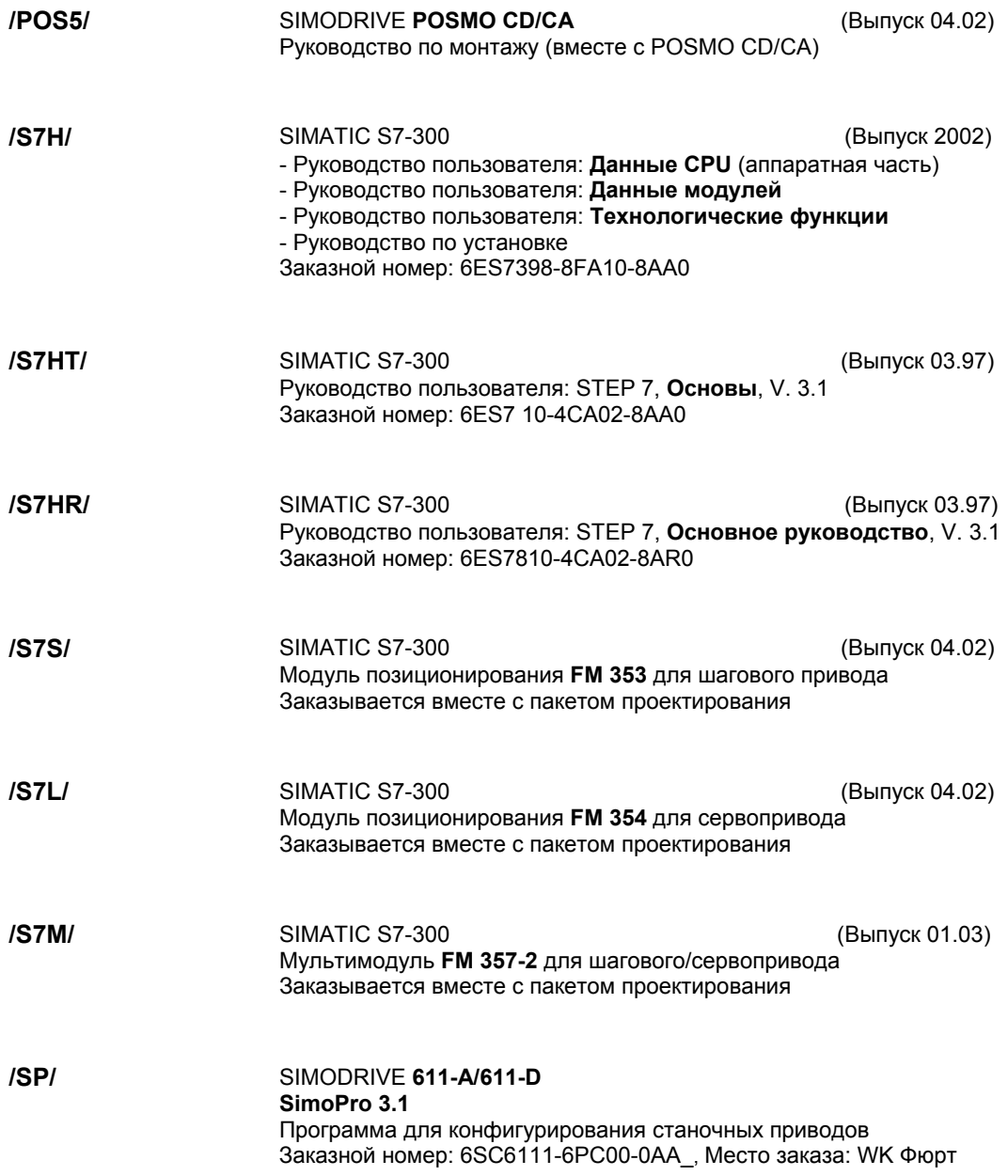

#### *d) Ввод в эксплуатацию*

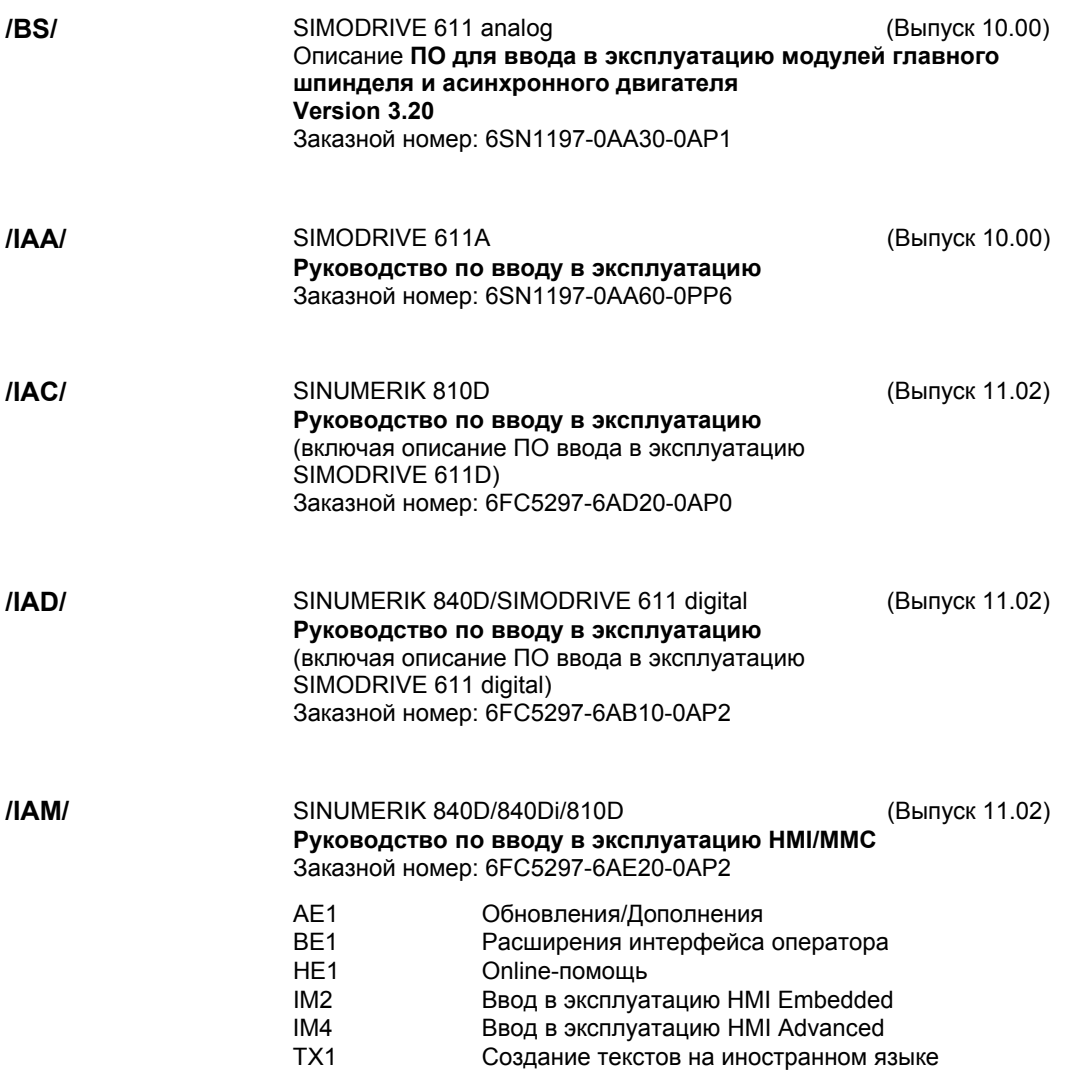

# **C**

# **Свидетельство о соответствии ЕС**

Для возможности всегда иметь актуальную версию, свидетельство о соответствии ЕС более не является составной частью этого руководства.

Свидетельство о соответствии ЕС в формате PDF можно найти на странице информации о продукте по ID продукта: **15257461**.

- адрес в Интернете: www.ad.siemens.de > Support > Service & Support > Produkt Support > Suche: **15257461** > Go

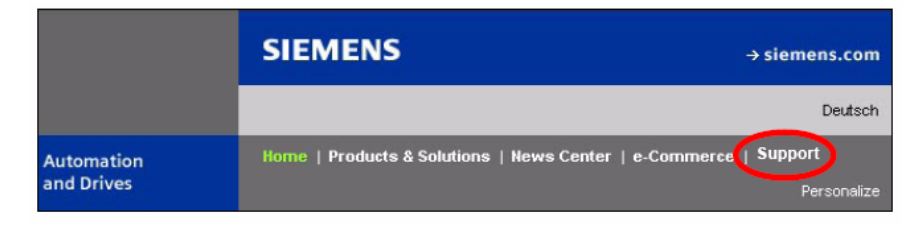

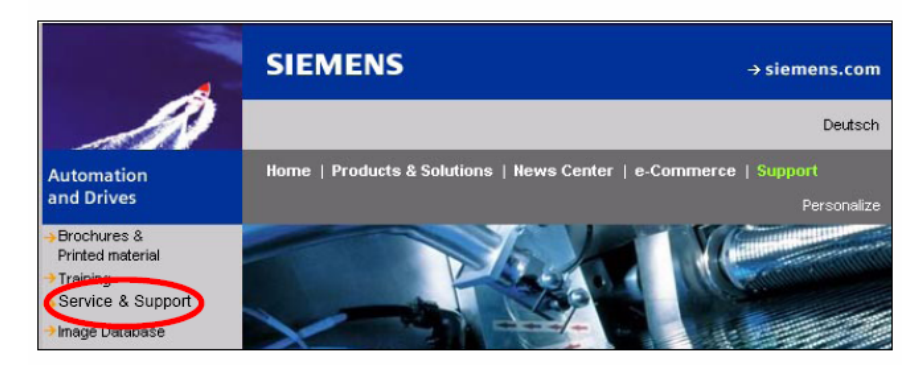

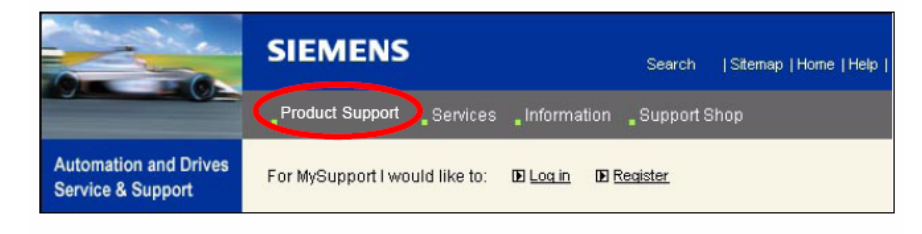

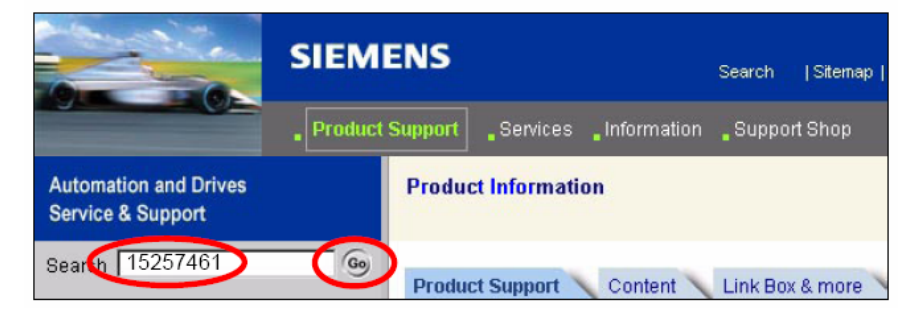

■

# Место для заметок

## **Указатель**

#### **Числа**

840Di-стойка, 7-207, 7-212 вставить, 7-212 840Di-сервис, 6-197

## **A**

ADI4, 2-45, 2-105, 7-220 DP-Slave ADI4, 7-220 SSI-датчик, 7-225 TTL-датчик, 7-225 время задержки Shutdown, 7-227 завершающее параметрирование, 7-229 зарезерв. биты для точного разрешения, 7-227 компенсация зад. знач. числа об.,10-337 компенсация дрейфа, 10-339 конформный режим 611U, 7-228 конфигурация привода ЧПУ, 10-314 отсутствие стробовых импульсов, 7-227 рампа Shutdown, 7-227 тип датчика, 7-225 управляющее слово датчика G1\_STW, 7-226 униполярный шпиндель, 7-227 Advanced Processing 1, 1-20 Advanced Processing 2, 1-20

## **B**

BATF, 10-397 BATL, 10-397 Blue Screen, 1-26, 10-303 BUSF, 10-397

## **С**

Current HMI-Environment, 6-189

## **D**

Data Exchange-Time, 7-205 DOS Shell, 6-195 DP-Master, 7-213 DP-Slave 611U вставка в проект S7, 7-231 коммуникация PROFIBUS-DP, 7-236 параметрирование, 7-232 согласованность, 7-231, 7-235 установка адресов I/O, 7-234 установка адреса PROFIBUS, 7-232 установка типа телеграммы, 7-233 DP-Slave 611u, параметры PROFIBUS, 7-232 DP-Slave ADI4 вставка, 7-220 граничные условия от ПО 2.1, 7-229 параметры PROFIBUS, 7-221 согласованность, 7-224 установка адресов I/O, 7-223 установка адреса PROFIBUS, 7-221 установка типа телеграммы, 7-222 DP-Slave PP72/48 PROFIBUS-параметры, 7-218

ООО СИМЕНС 2003 Все права защищены SINUMERIK 840Di Руководство (НВІ) - выпуск 06.03 УКазатель-539

вставка, 7-217 выбор заданной конфигурации, 7-218 установка адресов I/O, 7-219 DriveOM, 1-33, 7-208 DSC, 10-325 Dx, 7-206 Dynamic Servo Control, 10-325

### **E**

EQN 1325, 10-320 ET 200, 2-45 EXCHANGE LED: ADI4, 2-118 LED: PP72/48, 2-101

## **F**

FB 1 MSTT, 5-144 PHG, 5-165 FORCE, 10-397

## **G**

GC, 7-206

## **H**

H1, состояние модулей, ADI4, 2-118 H2, состояние модулей, ADI4, 2-118 Handheld Terminal HT 6, 5-161 HMI Explorer, 6-191 HT 6, 5-161 HW-Config, 7-212 HW Config на внешнем PG/PC, 7-245 HW Config на локальном PC, 7-245

## **I**

I/O Module PP72/48, см. также: DP-Slave PP72/48, 7-217 I/O Module PP 72/48, 2-45 I/O Module PP72/48, 2-93 Input-Time, 7-206 Interface MPI, 5-148

## **L**

LED диагностика: ADI4, 2-118 индикация состояния: PP72/48, 2-101 License Key, 6-202

#### **M**

Master-Application-Cycle, 7-205 Master-Time, 7-206 MCI-Board, 1-21, 2-46 отвод кабеля, 2-47 MCI-Board-Extension, 1-21, 2-44, 2-56 backpack, 2-44 internal, 2-62, 2-70 слотовый вариант, 2-44 MCI-Board-Extension internal, 1-22 переключатель S1, 2-62, 2-63, 2-70, 2-71 MD 18060, 10-399 Modulo-индикация, 10-327 MPI, интерфейс, 1-21 MPI-адрес BHG, 5-155 HT 6, 5-163 Interface MPI, 5-149 MSTT, 5-142 MPI-интерфейс установка, 9-268 параметрирование, 7-214, 7-245, 8-255 MPI-коммуникация, 5-137 MPI-параметры, BHG, 5-154 MPI-параметрирование PLC, BHG, 5-155

#### **N**

NCK, 10-395 **NCK** общая информация, 1-23 установка доли времени вычисления, 10-292 подразделение времени вычисления, 1-23 NCK-Reset, 10-396 NetBEUI, 6-199

## **O**

OP 012, 2-85 Original HMI-Environment, 6-189 Output-Time, 7-206 **OVTEMP** LED: ADI4, 2-118 LED: PP72/48, 2-101

## **P**

Paging File, 10-302 PCU, 1-21 интерфейсы, 1-21 гнезда, 1-21 PCU 50, 2-81 PCU 70, 2-83 PG/PC, 7-207 PHG, вставка/удаление при работе, 5-167 PLC MRES, 10-397 PLC RUN, 10-396 PLC RUN-P, 10-396 PLC STOP, 10-397 PLC-Toolbox, 1-33 POWER LED: ADI4, 2-118 LED: PP72/48, 2-101 PP72/48, 2-93 установка адреса PROFIBUS, 7-218 PROFIBUS модули, 2-45 адрес участника, 9-267 PROFIBUS S7-ID подсети, 9-269 определение, 9-269 PROFIBUS-DP, 10-393 общая информация, 7-203 интерфейс, 1-21

LED: ADI4, 2-118 LED: PP72/48, 2-101 RUN, 10-397

## **S**

S1 Тип маховичка, MCI-Board-Ext., 2-63 Адрес PROFIBUS PP72/48, 2-95 S2, адрес PROFIBUS, ADI4, 2-108 S3 Interface MPI, 5-149 MSTT, 5-141 Service Mode, 6-195 Servotrace, 13-418 SF, 10-397 SF-DP, 10-397 Shutdown, 10-300 SIMATIC ET 200, 2-45 SIMATIC Manager STEP7, 7-207 на внешнем PG/PC, 8-255 на SINUMERIK 840Di, 8-255 SIMATIC S7 периферийные устройства, 7-216 SIMATIC S7-проект, 7-211 SIMATIC Step7 авторизация, 6-190 SIMODRIVE приводы, 7-231 SIMODRIVE 611 universal, 7-231, 9-263, 16-504, 16-512 BERO, 10-371 запуск, 6-180 компенс. зад. знач. числа об., ручная, 10-336 макс. полезное число об. двигателя, 10-346 оценка числа оборотов PROFIBUS, 10-369 увеличение импульсов, 10-366 число об. контроля двигателя, 10-346 SIMODRIVE 611 universal E, 7-231, 16-504, 16-512 SIMODRIVE 611u, см. также: DP-Slave 611u, 7-231, 16-504, 16-512 SIMODRIVE POSMO CD/CA, 7-231, 16-504, 16-512 компенсация зад. знач. чис. об., ручная, 10- 336 SIMODRIVE POSMO SI, 7-231, 16-504, 16-512 компенсация зад. знач. чис. об., ручная, 10- 336 SinuCom NC, общая информация, 1-24 SINUMERIK Desktop, 6-179, 6-188 SITOP POWER 10, 2-88 SITOP POWER AKKUMODUL 24V DC/10A/3,2AH, 2-44 SITOP POWER BLEIAKKUMODUL 24V DC/10A/3,2AH, 2-92 SITOP POWER DC-UPS-Module 15, 2-44 SITOP POWER Standard 24V/10A, 2-44 SlaveOM, 1-33, 7-208, 7-231 SRAM физическая, 1-29, 10-400 виртуальная, 1-30, 10-400 SRAM , виртуальная, 10-300 SRAM-Handling, 6-181 Startup, 1-38, 10-300 общая информация, 1-24 команда меню: окно, 1-39 STOP, 10-397 PLC, 10-397 SUB-D-, гнездо, 2-48 System Check, 6-196

#### **R**

READY
#### **T**

TCP/IP, 6-188 TDP, 7-205, 7-240, 7-241 TDX, 7-205 TI, 7-206, 7-242 TM, 7-206 TMAPC, 7-205, 7-241 TO, 7-206, 7-242

#### **U**

Universal, 1-20 UPS, 2-90 SITOP POWER DC-UPS-Module 15, 2-90

### **V**

Virtual Memory, 10-301

#### **W**

Windows NT, 2-83 общая информация, 1-23

# **X**

X1 внешнее питание ADI4, 2-107 питание ADI4, 2-107 внешнее питание, PP72/48, 2-94 X10, MSTT, 5-141 X101, PROFIBUS-DP, MCI-Board, 2-48 X111 цифр. входы/выходы, PP72/48, 2-96 интерфейс MPI, MCI-Board, 2-49 X121: I/O-MPG-Extension, 2-62, 2-70 X121 I/O-MPG-Extension, MCI-Board-Ext., 2-66 распределитель кабеля, MCI-Board-Ext., 2-59 X121: распределитель кабеля, 2-56 X2 PROFIBUS DP, ADI4, 2-108 PROFIBUS-DP, PP72/48, 2-95 X20, MSTT, 5-141 X222, цифр. входы/выходы, PP72/48, 2-96 X3 аналоговый интерфейс заданного значения, ADI4, 2-109 подключение батареи, MCI-Board, 2-48 X333, цифр. входы/выходы, PP72/48, 2-96 X4: MCI-Board-Extension, 2-56, 2-62, 2-70 X4-1, интерфейс датчика, ADI4, 2-110 X4-2, интерфейс датчика, ADI4, 2-110 X5-1, интерфейс датчика, ADI4, 2-110 X5-2, интерфейс датчика, ADI4, 2-110 X6-1, цифровые выходы, ADI4, 2-113

X6-2, цифровые входы, ADI4, 2-116

## **А**

Абсолютные измер. системы, параметр., 10-320 Автомат. установка регулятора, 13-447 Адрес, 9-267 Адреса I/O , конфигурация привода, 10-313 Адрес PROFIBUS установка через блок управления, 9-265 установка через блок PROFIBUS, 9-267 SIMODRIVE POSMO SI/CD/CA, 9-267 Адрес участника, 9-267 Аккумулятор, 2-92 Анализ FFT, 13-417 Анализ ошибок, 6-191 Аппаратный конечный выключатель, 10-345 Аппаратные компоненты, 2-43 панели оператора, 2-44 запасные части, 2-43 комплексная система, 2-43 MCI-Board-Extension, 2-44 MCI-Board-Extension backpack, 2-44 MCI-Board-Extension слотовый вариант, 2-44 Архив серийного ввода в эксплуатацию установка с HMI Advanced, 14-451, 14-454 выбор содержания, 14-451 Архивация данных, 14-449 611u, 14-450 данные PLC, 14-453 различные компоненты, 14-449 моменты времени, 14-449

### **Б**

Базовая, 1-20 Базовое ПО указание, 6-192 граничные условия, 6-192 Блоки параметров регулятора положения, 10-330 Блоки системных данных, 7-244 Буферная батарея, 10-397 MCI-Board, 2-47 контроль, 2-50

## **В**

Ввод в эксплуатацию 611u, 9-263 BHG, 5-151 HT 6, 5-161 MSTT, 5-140 первичный, PLC, 8-249 указания, 1-35 ЧПУ с HMI Advanced, 10-273 Ввод в эксплуатации PLC, 8-249 Ввод в эксплуатацию приводов (условия), 9-263 Версия базовое ПО, 6-191 ПО, 6-191 системное ПО HMI, 6-191 Версия ПО BHG, 5-155 HT 6, 5-163 Interface MPI, 5-149 MSTT, 5-142 Включение и запуск, 6-173 Внешняя панель оператора (PCU м HMI Advanced),

```
Внешний, дисковод, 3-129 
Внешнее питание, PP72/48, 2-94 
Время такта, 10-290 
Время цикла DP, 7-205 
Вставка Station-300, 7-211 
Выбор версии, 6-177 
Выключать, 1-28
```
### **Г**

Габаритный чертеж ADI4, 2-123 MCI-Board-Extension backpack, 2-75 PP72/48, 2-103 Геометрические оси, 10-308 Главная программа PLC, 8-251 использование блоков, 8-252 обработка блоков, 8-254 описание, 8-252 установка, 8-251 Границы ввода, 10-282 Графическая индикация, оптимизация привода, 13-431

### **Д**

Данные пользователя, 10-296 Данные шпинделя, 10-376 Датчик абсолютного значения, 10-357 новая юстировка, 10-359 юстировка нескольких осей, 10-359 юстировка с поддержкой пользователя, 10-358 юстировка, 10-357 Децентрализованная периферия, 10-397 Диагностика ЧПУ, 10-395 PLC, 10-395 Динамический контроль, 10-345 Контроль скорости, 10-347 Директории OEM, 6-19 Дискретности, 10-281 Дискретность ввода, 10-281 Дискретность вычисления, 10-281 Дискретность индикации, 10-281, 10-282 PCU с HMI Advanced, 5-168 Дисковод , 2-44 Дисковод 3,5'', 2-87 Дисплей, PCU с HMI Advanced, 5-168 Дифференциальные маховички, 2-68 Доля времени вычисления , 10-292 Доля времени вычисления NCK, 10-292 Дополнительные оси, 10-308 Допуск зажима, 10-343 Допуск состояния покоя, 10-343 Доустановка , компоненты Windows NT, 6-201

### **З**

Завершающее параметрирование, DP-Slave общ., 7-238 Загрузка системного ПО, 6-177 Заземление ADI4, 2-121 PP72/48, 2-102 Замена батареи осуществление, 2-51 критерии, 2-50 MCI-Board, 2-50 ООО СИМЕНС 2003 Все права защищены

SINUMERIK 840Di Руководство (HBI) - выпуск 06.03

5-168

Замена модулей, MCI-Board, 2-54 Запасные части, 2-43 Запуск, 6-181 первоначальный, 6-175 Запуск после замены батареи, 6-183 после загрузки архивной копии, 6-186 после новой установки/обновления, 6-185 после замены PCU, 6-185 после замены PCU/MCI-Board, 6-186 после отключения питания, 6-186 после замены MCI-Board, 6-183 Запуск NC-Reset, 8-257 Запуск SINUMERIK Desktop, 6-179 Заставка, 6-192

### **И**

Идентификация СЧПУ, 1-37 Измерительные функции, 13-417, 13-419 запуск, 13-420 отмена, 13-420 Измерение контура управ. числом обор., 13-423 Измерение частотной характеристики, 13-423 Имена осей, 10-311 геометрические оси, 10-312 оси канала, 10-312 оси станка, 10-311 Имена разрешения , 6-200 Имя ВУ, 6-188, 6-200 Индексные оси, 10-329 Индикации состояния, 10-397 Индикация версии, базовое ПО, 6-195 Инкрементальные измерительные системы, параметрирование 10-317 Интерфейс NCK, PHG, 5-166 Информация маршрутизации, установка, 9-269 Искажение сигнала, 10-348

## **К**

Каталог аппаратных средств, 7-212 Качество цветопередачи установка, 1-25 переключение, 1-25 Коммуникация PROFIBUS-DP, 7-203 Комплексная система, 2-43 Компенсация, 7-243 Компенсация дрейфа, 10-339 Компенсация зад. знач. числа об., 10-336 автоматическая, 10-336 Компилируемые циклы, 10-389 догрузка, 10-390 граничные условия, 10-391 Конечный выключатель, 12-412 Контроль датчиков предельная частота, 10-348 контроль нулевых меток, 10-349 допуск позиции при переключении датчика, 10-349 циклический контроль допуска позиции, 10-349 Контроль зад. знач. числа об., 10-345 Контроль контура, 10-347 Контроль скорости, фактической, 10-347 Контроль состояния покоя, время задержки, 10- 343 Контроль стробовых импульсов, 8-259

ООО СИМЕНС 2003 Все права защищены SINUMERIK 840Di Руководство (HBI) - выпуск 06.03

Контрольный список, подготовка к вводу в эксплуатацию, 6-173 Контур управления моментами, измерение, 13-423 Контур управления положением измерение, 13-427 заданного значения, 13-429 скачок заданного значения, 13-429 размер скачка, 13-430 перерегулирование, 10-334 частотная характеристика относительно задающего воздействия, 13-427 Контур управления током, измерение, 13-423 Контур управления числом оборотов скачок зад.знач. и возм. возд., 13-425 част.хар. отн.зад. возд., 13-424 част. хар-ка помех, 13-424 Контуры управления, 10-332 Конфигурация загрузка в PLC, 7-244, 7-246 использование PLC с новой конфигурацией, 7-246 Конфигурация оси, 10-308 Конфигурация памяти, 10-296 аппаратное расширение, 10-296 Конфигурация привода, 10-313 ADI4, 10-314 адреса I/O, 10-313 тип телеграммы, 10-313 Коэффициент KV, определение, 10-333 Круговая измерительная система, 10-317 Круговая ось с круговым датчиком на двигателе, 10-318, 10-321 с круговым датчиком на станке, 10-318 Круговая ось бесконечного вращения, 10-327 Круговые оси, оптимизация привода, 10-326 Круговой тест, 13-417

## **Л**

Латентный период, 10-398 Латентный период NCK, 10-398 Линейная измерительная система, 10-319 Линейная ось с линейным масштабом, 10-319 с круговым датчиком на двигателе, 10-317, 10-320 с круговым датчиком на станке,10-317 Литиевая батарея, 2-50

### **М**

Максимальная осевая скорость, 10-340 Маховички TTL, 2-68 дифференциальные, 2-68 Машинные данные, 10-273 Bit-Editor, 10-275 активность, 10-274 загрузка стандартных данных, 10-286 идентификатор, 10-273 изменение масштабируемых, 10-285 нормирование физ. величин, 10-283 обзор, 10-274 окна индикации/ввода, 10-275 фильтр индикации, 10-279 Меню сервиса, 6-193 Меры EGB, 4-136

#### *Указатель*

Меры подавления помех, 4-135 Меры ЭМС, 4-135 Микропрограммное обеспечение, MSTT, 5-140 Модуль ADI4, 2-105 MCI-Board, 2-46 MCI-Board-Extension, 2-56 MCI-Board-Extension internal, 2-62, 2-70 PP72/48, 2-93 Модуль PLC, 8-249 Монтаж MCI-Board-Extension backpack, 2-72 MCI-Board-Extension слотовый вариант, 2-57, 2-64 Монтаж, ADI4, 2-119 Монтаж шкафа управления, ADI4, 2-119

#### **Н**

Наблюдение/управление через HMI Advanced, 8-261 через SIMATIC Manager STEP7, 8-260 Направление перемещения, 10-332 Направление регулирования, 10-332 Нарезание резьбы, 10-330 Нарушения реального времени, 1-25, 10-398 Номер заказа ADI4, 2-10 MCI-Board, 2-46 MCI-Board-Extension, 2-44, 2-56, 2-62, 2-70 MCI-Board-Extension backpack, 2-44 MCI-Board-Extension слотовый вариант, 2-44 OP 010, 2-44 OP 010C, 2-44 OP 010S, 2-44 OP 012, 2-44, 2-85 OP 015, 2-44 PCU 50, 2-81 PCU 70, 2-83 PP72/48, 2-93 SITOP POWER 10, 2-87, 2-88 SITOP POWER BLEIAKKUMODUL 24V DC/10A/3,2AH, 2-92 SITOP POWER DC-UPS-MODULE 10, 2-90 буферная батарея, 2-50 кабельный распределитель, 2-76 Номера ошибок, 11-406

### **О**

Обеспечение интерфейса NCK, MSTT, 5-145 Обзор, 1-19 Обзор интерфейсов, ADI4, 2-48, 2-66, 2-107 Обзор системы, 3-125 Обзор соединений MCI-Board, 3-131 MCI-Board Extension, 3-131 PCU50, 3-131 Обзор соединений, ADI4, 2-122 Области перемещения, 10-289 Область PKW, 7-204 Область PZD, 7-204 перемещения, 10-289 Общая информация, 1-19 Обычная осевая скорость, 10-340 Обычный ускоренный ход, 10-340 Ограничение рабочего поля, 10-344 Окно станции, 7-212

Опасности, буферная батарея, 2-50 Описание интерфейсов ADI4, 2-107 MCI-Board-Extension, 2-59, 2-66 MCI-Board-Extension backpack, 2-75 PP72/48, 2-94 Оптимизация привода , 10-326 Оптимизация привода с HMI Advanced, 13-417 Опции , Performance, 1-20 Опционные компоненты HMI, 1-24 Ось согласование скорости, 10-340 блоки параметров, 10-330 реферирование, 10-351 контроли, 10-343 Оси, 10-308 Оси канала, 10-308 Оси координат, 10-308 Оси позиционирования, 10-328 конкурирующие, 10-328 подача, 10-328 Оси станка, 10-308 Остаточные области, 8-258 Отвод кабеля, 2-47 Отказоустойчивость, 1-26 Отключение питания, 1-27 Ошибка, 4065, 10-304, 10-396 Ошибка шины, 10-397

### **П**

Пакеты , системное ПО, 1-20 Память DRAM, 10-297 SRAM, 10-298 новая конфигурация SRAM, 10-298 свободная память DRAM, 10-297 свободная память SRAM, 10-298 Память пользователя PLC, 8-251 буферная, 10-399 Панель оператора, 2-85 общая информация, 1-22 Панели оператора, 2-44 Парам. спец. для оси зад. значений, 10-315 Парам. спец. для оси факт. значений, 10-315 Параметрирование HT 6, 5-163 Interface MPI, 5-148 MSTT, 5-141 Параметрирование PLC HT 6, 5-164 MSTT, 5-143 Параметрирование контура GD BHG, 5-157 PLC: BHG, 5-158 Параметры Shutdown, 10-400 Параметры пуска, PLC, 8-258 Пароль установка, 10-277 сброс, 10-277 Пароль по-умолчанию, 10-278 Первичные установки, 10-394 Первичный ввод в эксплуатацию, 6-179 Первичный такт системы ЧПУ, установка, 7-213 Первичный такт системы , 10-290 Первый ввод в эксплуатацию 611u, 9-263 рекомендуемая последовательность, 6-174

ООО СИМЕНС 2003 Все права защищены SINUMERIK 840Di Руководство (HBI) - выпуск 06.03

#### *06.03*

Перегрев, 1-28 Перезапуск, 10-315 Переключить язык, 5-169 Переключение системы измерения, 10-287 Переключение измерительной системы, сигналы интерфейсов, 10-316 Переопределение степеней защиты, 10-278 макс. кол-во входов/выходов, 10-379 модули I/O, 1-22 системные переменные, 10-381 цифровая/аналоговая, 10-379 Периферия, подчинение апп. средствам, 10-380 Питание, 2-88 Питание ADI4, 2-119 PP72/48, 2-101 Плюс, 1-20 Подчинение осей, 10-309 Права доступа, 10-276 Правила установки, EMV / EGB, 4-135 Правильное завершение, 1-28, 1-29, 10-306 Предельная частота датчика, 10-374 Предустановка языков, 5-169 Приводы, 2-45 общая информация, 1-22 Применение заданного значения, 7-242 Пример приложений PLC, 1-34 Присвоение стандартного адреса, 5-139 Проводка кабеля, ADI4, 2-119 Программа PLC, 8-251 загрузка, 8-255, 8-256 Программа электроавтоматики, 8-251, 8-253 Прогр. ограничения числа оборотов шпинделя, 10-374 Программные компоненты, обзор, 1-32 Программный конечный выключатель, 10-344 Подготовка к вводу в эксплуатацию, 6-173 Подчинение каналов заданного значения, 10-315 Проект S7, 8-255 конфигурирование PLC, 7-214 конфигурирование ЧПУ, 7-215 создание, 7-211 Проектирование OEM, 6-191 Проектирование телеграммы, расширенное, 16-501 Промышленный PC, 2-81 Подробный вид, 7-212 Подчинение каналов фактического значения, 10-315 Последовательная мышь, 6-190 Потеря данных, 10-304

### **Р**

Рабочая группа, 6-200 Рабочее состояние PLC, 10-398 Рабочие характеристики, PLC315-2DP, 8-251 Разводка соединений, кабельный распределитель, 2-79 Разрешение дисплея установка, 1-25 переключение, 1-25 Распределитель кабеля, 2-76 распределение штекеров, 2-78 Расширенное проектирование телеграммы, 7-231, 16-501 Регистрация фактического значения , 7-242 Регулятор положения, 10-332 Редукция моментов , 16-511

ООО СИМЕНС 2003 Все права защищены SINUMERIK 840Di Руководство (HBI) - выпуск 06.03 Режим Online, установка, 9-270 Режим эксперта, 10-280 Реферирование, 10-351 Рефер. метки с кодир. расстоянием, 10-355 РПУ (BHG), 5-151

### **С**

Сборная ошибка, 10-397 Свободное проектирование телеграммы, 16-501 Свойства реального времени, 1-24 10-398 Сервисы, 6-197 Серийный ввод в эксплуатацию, 14-449 611u, 9-263 Сертификация , расширения, 1-26 Сетевые правила, 5-137, 7-210 Сетевой режим, 6-188 Сигнал интерфейсов PC OS fault, 1-27 PC-Shutdown, 1-27, 10-303 Сигналы интерфейсов специфические для 840Di, 16-499 не поддерживаемые, 16-499 Системная интеграция, 1-26 Системная информация, 6-191 Системная ошибка PLC, 10-397 Системное ПО, 1-32 Системные данные, 10-281 Скорости, 10-294 макс. осевая скорость, 10-294 макс. траекторная скорость, 10-294 макс. число оборотов шпинделя, 10-294 верхняя граница, 10-294 нижняя граница, 10-295 Скорость передачи данных BHG, 5-154 HT 6, 5-163 Interface MPI, 5-149 MSTT, 5-142 PCU с HMI Advanced, 5-168 Смещение такта регулятора положения, 10-290 Соединение Online, 611u, 9-265 Состояние NCK, 10-395 Соединение PTP, 6-199 Сохранение результатов измерения, 13-418 Сохранение текстовых файлов, 11-403 Сопротивление нагрузки, MSTT, 5-140 Срок службы батареи, 2-50 Стандартный вариант, 1-37 Станочный пульт (MSTT), 5-140 запуск, 6-180 Статические контроли, 10-343 Стирание NCK до первичного состояния, 10-396 Стирание PLC до первичного состояния, 7-246, 8-250, 10-397 Стирание данных ЧПУ, 8-250 Степени защиты, 10-276

### **Т**

Таблицы делительных позиций, 10-329 Такт интерполяции, 10-292 Такт регулятора положением, 10-290 Такт регулятора положением, установка, 7-213 Текстовый файл для текстов ошибок PLC, 11-407 Текстовый файл для текстов ошибок циклов, 11- 406 Текстовые файлы ошибок, синтаксис, 11-406

файл для текстов ошибок циклов, 11-406 Тексты сообщений, 11-403 Тексты ошибок, 11-403 Тексты ошибок и сообщений, 11-403 MBDDE.INI файл конфигурации, 11-403 стандартные текстовые файлы, 11-404 текстовые файлы пользователя, 11-404 Телеграмма Global-Control, 7-206 Температура CPU, 1-28 CPU-Modul, 1-28 Температура , корпус, 1-28 Тест ось, 12-413 ось и шпиндель, 12-411 разрешение для оси, 12-411 разрешение для привода, 12-411 условия, 12-411 шпиндель, 12-415 Тестирование программы PLC, 8-258 Технические параметры ADI4, 2-124 MCI-Board, 2-55 MCI-Board-Extension, 2-61, 2-69 MCI-Board-Extension backpack, 2-75 PP72/48, 2-104 Технологические функции активация, 10-391 индикация версий, 10-392 лицензирование, 10-391 Тип батареи, 2-50 Тип пуска, повторный пуск, 8-258 Тип телеграммы, конфигурация привода, 10-313 Типы датчиков, абсолютная измерительная система, 10-320 Точность позиционирования, 10-289 Точный останов грубый, 10-343 точный, 10-343 Точный останов точный, время задержки, 10-343

Тяжелая исключительная ошибка, 1-26, 10-303, 10-300

### **У**

Увеличение импульсов, 10-366 Управление лицензиями , 6-201 Усиление контура, 10-332 проверка, 10-334 Ускорение, 10-334 проверка, 10-335 Установка UPS, 1-29 Установка окружения HMI, 6-189 Установка соединения MPI, 8-255 Установка языковых пакетов, 5-169 Установки панели оператора, V24-интерфейсы, 5-168 Установленные компоненты Engineering Tools, 1-33 базовое ПО, 1-32 ПО SIMATIC S7-AddOn, 1-33 Установочные данные, 10-274 активность, 10-274 идентификатор, 10-274 нормирование физ. величин, 10-283 обзор, 10-275

### **Ф**

Файл GSD I/O Module PP72/48, 1-33 общая информация, 7-209 Файл серийного ввода в экспл., создать, 8-257 Файловая система DRAM, 10-305 Функция трассировки выбор принтера, 13-444 выбор сигнала, 13-436 оптимизация привода, 13-434 осуществление измерения, 13-438 параметрирование, 13-436 параметры измерения, 13-436 первичный экран, 13-435 создание поддиректорий, 13-443 управление, 13-435 функция индикации, 13-439

## **Х**

Характеристика реального времени , 10-398

### **Ч**

Число оборотов ступеней редуктора, 10-374 Число оборотов шпинделя, макс., 10-373

## **Ц**

Цикл DP, 7-205, 7-241 установка, 7-213 Цикл. доля эквидист. мастера, 7-240 Цикл мастер-приложения, 7-241 Циклический режим, PLC, 8-259 Циклы изменить, 10-306 выгрузить, 10-306 опция, 10-306 сохранить, 10-306

## **Ш**

Шпиндель Master-, 10-364 Reset, 10-364 блоки параметров, 10-330, 10-365 измерительные системы, 10-366 каналы заданного/фактического значения, 10-365 контроли, 10-373 определение в машинных данных, 10-362 осевой режим, 10-363 первичные данные, 10-362 позиционирование, 10-370 разрешение смены редуктора, 10-365 режимы работы, 10-362 синхронизация, 10-371 скорости, 10-368 согласование датчика, 10-366 согласование заданного значения, 10-368 ступени редуктора, 10-365, 10-368 Шпиндель в заданном диапазоне, 10-373 Шпиндель стоит, 10-373 Шпиндели, 10-308 Штекер шинного соединения, PROFIBUS и MPI, 2-47

### **Э**

Экранированные сигнальные кабели, 4-135 Экспортный вариант, 1-37 Электрическая конструкция MCI-Board и шина MPI, 3-128 MCI-Board и PROFIBUS-DP, 3-127 MCI-Board-Extension, 3-128 PCU 50, 3-129 PCU 70, 3-130 Электрическое подключение, BHG, 5-153 Электрическое подключение HT 6, 5-163 Interface MPI, 5-148 Эквидистантное время, 7-213 Эквидистантный цикл DP, 7-240 установить, 7-213

## **Я**

Языковая зависимость текстов ошибок, 11-405

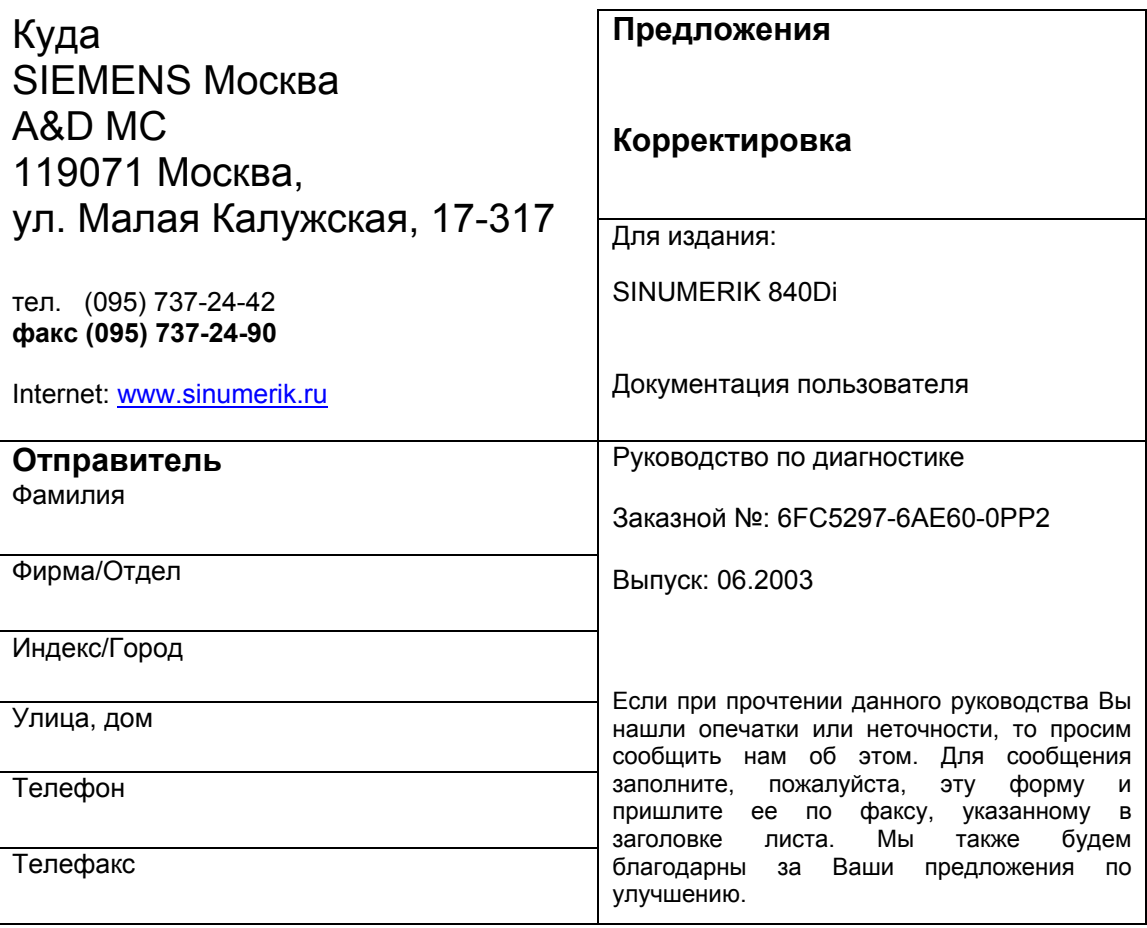

**Ваши предложения и/или корректировки.**

#### **Siemens AG**

Automatisierungs- und Antriebstechnik Motion Control Systems Postfach 3180, D – 91050 Erlangen Bundesrepublik Deutschland

#### **ООО СИМЕНС**

Automation and Drives Motion Control Systems 119071 РФ, Москва, ул. Малая Калужская, 17-317

ООО СИМЕНС 2003 Siemens AG 2003

**Содержимое изменяется без предварительного уведомления**

Заказной номер: 6FC5297-6AE60-0PP2 Отпечатано в Российской Федерации или Printed in the Federal Republic of Germany

**ООО СИМЕНС Siemens AG**